# **AXEL PRO Számlázó Használati Útmutató**

# **Megvásárlás**

# **Megvásárlás áttekintés**

Ha a szoftver demója elnyerte tetszését és meg szeretné vásárolni és élesíteni, hogy megszűnjön a demó korlát, akkor az alábbi három lépést kell elvégezni:

# **1. Megrendelés**

Weblapunkon, az [Árak](https://www.axel-szamlazo-program.hu/arak) oldalon szerepelnek az egyes csomagváltozatok nettó árai. Itt kattintva végezhető el egy új példány megrendelése és adhatóak meg a számlázási, postázási és kapcsolattartási adatok. Kérjük ügyeljen arra, hogy csomagváltás vagy terméktámogatás rendelés esetén az ügyfélmenüben adja le ezirányú rendelését.

### **2. Fizetés**

A program bruttó árának rendezése bankkártyával vagy banki átutalással, amelynek menete a megrendelés után a weblapon jelenik meg, illetve a megadott kapcsolattartási email címre küldött tájékoztatásban is szerepel.

# **3. Aktiválás**

Az élesítési folyamat, amelynek során megszűnik a demó változatban lévő korlátozás és onnantól kezdve korlátlan ideig használható a program.

#### **Kapcsolódó linkek:**

[www.axel-szamlazo-program.hu/arak](https://www.axel-szamlazo-program.hu/arak)

# **Megrendelés**

Új példány megvásárláshoz a szoftver megrendelése weblapunkon az alábbi címen végezhető el: [www.axel-szamlazo-program.hu/megrendeles](https://www.axel-szamlazo-program.hu/megrendeles)

A program mindenkori aktuális vételára, valamint a választható csomagok listája, összehasonlítása itt található:

[www.axel-szamlazo-program.hu/arak](https://www.axel-szamlazo-program.hu/arak)

A megrendelés során kapcsolattartási, számlázási és postázási adatokat kell megadni. Az online, weblapunkon kitöltött megrendelési űrlap után megjelennek a fizetéshez szükséges információk, amely alapján bankkártyával vagy átutalással rendezhető a szoftver ára. A rendelésre vonatkozó visszaigazolást rendszerünk emailben is küldi a megadott kapcsolattartási email címre.

Kérjük ügyeljen arra, hogy csomagváltás vagy terméktámogatás rendelés esetén az ügyfélmenüben adja le ezirányú rendelését, vagy rendszerünk által küldött emailben található közvetlen linken.

Csak olyan rendelést tudunk elfogadni, ahol a megadott adószám a NAV szerint helyes és érvényes. Érvénytelen adószámhoz tartozó rendelés esetén a kifizetett összeget visszautaljuk és a program nem használható.

Szoftvereinkre, szolgáltatásainkra vonatkozóan akciós kuponok, árkedvezmények nem érhetőek el. Kérjük vegye figyelembe, hogy kérésre kupon kódokat vagy kedvezményeket nem tudunk adni sem mennyiségi alapon, sem a megrendelő pénzügyi helyzetére, sem az inflációra, sem régóta fenálló kapcsolatra tekintettel, sem pedig más okból. Több példány vásárlása esetén is a listaárak vannak érvényben.

#### **Kapcsolódó linkek:**

- [AXEL PRO Számlázó Program Megrendelése](https://www.axel-szamlazo-program.hu/megrendeles)
- [AXEL PRO Számlázó Program Árak](https://www.axel-szamlazo-program.hu/arak)

# **Fizetés**

A program árának rendezése banki **átutalással** vagy **bankkártyás** fizetéssel történhet, amelyről bővebb tájékoztatás (cégnév, bankszámlaszám, fizetési lehetőségek) a megrendelés után jelenik meg a weblapon, illetve ezen adatokat a megadott kapcsolattartási email címre is továbbítjuk a díjbekérővel együtt.

Tekintettel arra, hogy szoftvereink értékesítése során mindig egy jövőbeni időszakra vonatkozó díj megfizetése lehetséges előre utalással vagy azonnali bankkártyás fizetéssel, így nem fordulhat elő, hogy Önnek tartozása lenne felénk. Nullás igazolást nem tudunk erről kérésre sem kiállítani, azonban nem állítunk ki úgy számlát, hogy ne lenne a program vagy szolgáltatás ára rendezve.

# **Jóváírás**

A gyorsabb jóváírás érdekében, átutalásos fizetés esetén kérjük mindenképpen tüntesse fel a **közlemény rovatban** a megrendeléskor kapott 16 számjegyből álló **rendelési kódot**! Ügyfeljen arra is, hogy az átutalást olyan bankszámlaszámról indítsa, amely ahhoz a céghez tartozik, amelyre vonatkozóan a rendelést leadta, valamint átutalás esetén ügyeljen arra, hogy a**pontos bruttó összeget** adja meg.

Átutalással történő fizetés esetén a program árának beérkezését legfeljebb néhány munkanapon belül jóváírjuk, bankkártyás fizetés esetén ez általában néhány percen belül megtörténik. Ekkor tájékoztató emailt küldünk, amely alapján a szoftver aktiválható .

Az átutalási tranzakcióról szóló, banki weblap vagy program által automatikusan generált, aláírás és hitelesítés nélküli dokumentumokat nem áll módunkban elfogadni, az átutalás beérkezéséig kérjük szíves türelmét, nincs lehetőség az összeg jóváírására mindaddig, amíg nem érkezett be az összeg és azt rendszerünk nem dolgozta fel. Amennyiben a program árának átutalásától számítva egy héten belül sem kap visszajelzést és nem aktiválható a szoftver, kérjük ellenőrizze, hogy az átutalás iránti kérelmét az Ön bankja befogadta-e, illetve teljesítette-e.

Ha úgy gondolja, hogy az átutalás rendben megtörtént, azonban nem kapott ezzel kapcsolatban visszajelzést tőlünk, akkor nagyon valószínű, hogy csak az értesítő email nem érkezett meg Önhöz, például ha régebbi kapcsolattartási emailcímét nem frissítette, de az megváltozott. Az értesítéstől függetlenül, ha a pénz beérkezett hozzánk és jóváírtuk, akkor aktiválható lehet a program a kezdő ablakban az **Aktiválás** gombbal (**sárga kulcs** ikon). Az Ön által leadott megrendelések állapotát az **Ügyfélmenü**-ben bármikor ellenőrizheti és számláit is megtekintheti.

Bankszámlánkra történő készpénzbefizetést, vagy postai csekkes befizetést, illetve a fentieken kívüli egyéb fizetési módot nem áll módunkban elfogadni.

# **Többszörös rendelés**

Ha többször ad le részünkre megrendelést, akkor rendszerünk ezeket külön kezeli, így előfordulhat, hogy Ön akkor is kap email értesítést valamilyen termék vagy szolgáltatás díjának fizetésére vonatkozóan, ha az már egyébként korábban rendezve lett. Ebben az esetben ellenőrizze az üzenetekben szereplő tétel egnevezéseket és rendelési kódokat, és ha a megfelelő terméket vagy szolgáltatást kifizette, akkor tekintse tárgytalannak üzenetünket.

# **Számlázás**

A program árának beérkezése után néhány napon belül állítjuk ki a szoftverről az áfa visszaigénylésre alkalmazható, pénzügyi tranzakciót már nem igénylő papír alapú számlát és ezt a megadott kapcsolattartási címre továbbítjuk.

Csak olyan rendelést tudunk elfogadni, ahol a megadott adószám a NAV szerint helyes és érvényes. Érvénytelen adószámhoz tartozó rendelés esetén a kifizetett összeget visszautaljuk és a program nem használható, számlát nem állítunk ki.

Rendszerünk a számlákat a rendeléskor megadott kapcsolattartási emailcímre küldi, így amennyiben ezen a jövőben szeretne változtatni, akkor azt weblapunkon felül a **Bejelentkezés** linken kattintva az **ügyfélmenüben** bármikor megteheti.

Ha a számlát esetleg nem kapta meg korábban emailben, vagy nem tud hozzáférni az email üzenethez, akkor nem kell tőlünk emailben külön számlamásolatot kérnie, hanem a weblapunkra bejelentkezve az Ügyfélmenü **Számláim** menüpontjában elérhetőek az általunk az Ön részére a programmal kapcsolatban kiállított számlák. Itt a listában láthatja azokat a számlákat, amelyeket az AXEL Professional Softwares Kft. az Ön által az adott ügyfélkódhoz tartozóan leadott rendelésekkel kapcsolatban szoftvereinkről kiállított. A lista nem feltétlenül tartalmazza a cég részére kiállított minden számlát, mert elképzelhető, hogy más ügyfélkód alatt is vannak olyan számlák, amelyeket vállalkozása részére kiállítottunk.

Ha számlázással kapcsolatban érdeklődik és az ügyfélmenübe már belépett, akkor kérjük

ügyeljen rá, hogy olyan feladó emailcímről küldjön részünkre üzenetet, amelyet a megrendelés során a kapcsolattartási emailcím-ként megadott, mert adatvédelmi okokból konkrét információkat nem adhatunk ki olyan programpéldánnyal vagy céggel kapcsolatban, amelyre vonatkozó jogosultság nem ellenőrizhető.

# **Visszatérítés**

A szoftver használatának megkezdése után a beérkezett összeg visszatérítésére, vagy részleges visszatérítésre nincs lehetőség. Amennyiben a szoftver még nem lett aktiválva és véletlen hibás feladóról végezte az átutalást, vagy nem megfelelő összeget utalt (akár kevesebbet, akár többet), úgy kérjük haladéktalanul jelezze részünkre ezt emailben és két héten belül visszatérítjük az összeget. Ezután kérjük ne csak a különbözetet utalja át, hanem ismételje meg az átutalást a teljes, helyes összeggel. Nagyobb összeg visszatérítése esetén, például ha a tranzakciós díj meghaladná az ezer forintot, akkor az átutalás díjával csökkentett összeget térítjük vissza.

# **Demó korlátozás**

A program demó változata lehetőséget biztosít a szoftver teljeskörű kipróbálására. A demó változat korlátlan ideig tesztelhető, nem jár le. A demóban termékünk minden funkciója elérhető, tehát a legnagyobb csomagban szereplő funkciókat is tartalmazza.

# **Korlátozások:**

- A nyomtatványokon a kibocsátó cégadatoknál mindig a "Nem Létező Kft." szerepel.
- A számlák eredeti példányára is rákerül az "Áfa visszaigénylésre nem alkalmazható!" felirat.
- A nyomtatványokon egy "minta" feliratú vízjel található.
- A bizonylatok alcímében szerepel az "érvénytelen demó!" felirat
- A grafikon nyomtatványokon a "demó" szöveg is szerepel.
- A bizonylatok sorszáma DEMO előtaggal és 1-es sorszámmal kezdődik.
- Az ügyletek maximális értéke nem haladhatia meg Forint pénznemnél a 10000, deviza pénznemnél a 100 értéket.
- Borítékok címzettjének neve mindig "demó címzett" lesz
- A programból küldött email üzenetek tárgya mindig tartalmazni fogja "demó" szöveget.
- Nem nyomtatható térkép .
- Ügyletek nem importálhatóak .
- Adószám ellenőrzéskor online cégadatbázis helyett csak formátum ellenőrzés
- PayNow fizetés csak kipróbálható, tényleges fizetésre nem használható
- Bizonyos idő eltelte után a demó változat automatikusan átnevezi az árucikkeket és a partnereket
- A valuta konverter vágólapra helyezési funkciója nem elérhető
- Árucikk és partner fotók nem exportálhatóak
- A demó változat nem szolgáltat adatot a NAV részére a kiállított próbaszámlákról

Aktiváláskor a demóba felvitt adatok automatikusan törlődnek. A demóban elvégzett beállítások az

# **Kapcsolat**

Annak érdekében, hogy folyamatosan biztosítani tudjuk a magas szintű ügyfélszolgálati támogatást, kérjük a kapcsolatfelvétel előtt tekintse meg az adott problémával kapcsolatos témaköröket a használati útmutatóban, valamint weblapunkon. Olyan kérdésekre tudunk válaszolni, amely nem található meg weblapunkon, illetve ezen használati útmutatóban. Észrevételeit, javaslatait, kérdéseit szívesen várjuk az alábbi elérhetőségeken:

### **Weblap**

Weboldalainkon számos kérdésre találhat választ. Weboldalunkra történő bejelentkezés után az ügyfélmenüben további lehetőségek érhetőek el.

- <www.axel-szamlazo-program.hu>
- [www.axel-szamlazo-program.hu/kapcsolat](http://www.axel-szamlazo-program.hu/kapcsolat)
- [www.axel-szamlazo-program.hu/bejelentkezes](http://www.axel-szamlazo-program.hu/bejelentkezes)

### **Tudástár**

A [szamlazo-tudastar.axelpro.hu](https://szamlazo-tudastar.axelpro.hu) megtalálható **Tudástárban** minden, a program használatához szükséges információ és részletes leírás az egyes funkciókra vonatkozóan. A **Tudástár** kezdő ablakában a kereső mezőbe tetszőleges kulcsszó, vagy kifejezés beírható. A **Keresés** gomb megnyomását, vagy az **ENTER** billentyű használatát követően minden olyan cikk megjelenik, melynek tartalma kapcsolódik a keresett kifejezéshez.

A Tudástár kezdő ablakában az **Asszisztens** menüpontra kattintva a [tudastar.axelpro.hu/?prg=szamlazo](https://tudastar.axelpro.hu/?prg=szamlazo) webcímen olyan intelligens chat-robot szolgáltatás érhető el, amely beszélgetés útját tud segítséget nyújtani a szoftver használatára vonatkozóan. Az asszisztens ismeri a program teljes használati útmutatóját, így a legtöbb kérdésre releváns választ tud adni. Magyar nyelven, hangalapú beszélgetésre is lehetőség van, nem csak gépelésre. A választ a rendszer magyar nyelven fel is olvassa.

# **Email**

Az információszerzés és probléma megoldás leggyorsabb és leghatékonyabb módja. Azonban tekintettel ügyfeleink számára, a válasz akár három munkanapot is igénybe vehet. Ha gyors segítségre van szüksége, tekintse meg weblapunkat és ezen használati útmutatót. Email üzenet küldésekor kérjük vegye figyelembe, hogy minél **részletesebben és pontosabban definiálja** a problémát, vagy a kérdést, annál gyorsabban és hatékonyabban tudunk válaszolni. Kollégáink folyamatosan intézik a bejövő üzeneteket, azonban nem segíti elő a hatékonyabb megoldást, ha ismételten elküldi az üznetet, sem pedig a halmozott írásjelek, vagy a caps lock használata. Ha három napon belül nem kapna választ, keressen egyéb elérhetőségeinken, illetve ellenőrizze a levélszemét (spam) mappát is, mivel esetenként előfordulhat, hogy levelezőrendszere rosszul sorolja be válaszüzenetünket. Ellenőrizze azt is, hogy elgépelés nélkül, a megfelelő címre küldte-e részünkre az üzenetet.

Kérjük, hogy egy adott üggyel kapcsolatban történő levelezés során mindig levelezőprogramja **Válasz (reply)** funkcióját használja, hogy az ügy előzményei könnyebben beazonosíthatóak legyenek.

Kérjük ügyeljen rá, hogy olyan feladó emailcímről küldjön részünkre üzenetet, amelyet a megrendelés során a **kapcsolattartási emailcím**-ként megadott, mert adatvédelmi okokból konkrét információkat nem adhatunk ki olyan programpéldánnyal vagy céggel kapcsolatban, amelyre vonatkozó jogosultság nem ellenőrizhető. Ügyfeleink weblapunkon az ügyfélmenün belül tudják megváltoztatni kapcsolattartási emailcímüket.

[info@axel-szamlazo.hu](mailto:info@axel-szamlazo.hu)

# **Telefon**

Vevőszolgálatunk elsődleges célja a megrendeléssel és vásárlással kapcsolatos általános információnyújtás. Technikai segítség igénybevételéhez, üzemeltetési kérdésekben és konkrét ügyben kérjük írjon emailt. Telefonszámaink weboldalunk kapcsolat menüpontjában érhetőek el, azonban nem tudjuk garantálni a közvetlen, ügyintézővel való beszélgetés lehetőségét. Visszahívási szolgáltatással nem rendelkezünk.

# **Posta**

Amennyiben postai úton szeretne levelet küldeni cégünk címére, kérjük tekintse meg a [www.axel-szamlazo-program.hu/kapcsolat](http://www.axel-szamlazo-program.hu/kapcsolat) oldalon a céges adatok részt. Cégünk székhelye a hivatalos levelezés helye, azonban személyes ügyfélfogadásunk nincs és technikai ügyekben sem tudunk személyes segítséget nyújtani.

### **Bankszámlaszám**

Cégünk bankszámlaszáma és az utalandó összegek mindig megtekinthetőek a rendelés után weblapunkon, illetve rendszerünk által küldött email üzenet is tartalmazza. A konkrét bankszámlaszámmal kapcsolatban kérjük tekintse meg a [www.axel-szamlazo-program.hu/kapcsolat](http://www.axel-szamlazo-program.hu/kapcsolat) oldalon a céges adatok részt.

# **Fejlesztési javaslat**

Szoftvereink azokkal a funkciókkal és lehetőségekkel rendelkeznek, amelyek a megvásárlás előtt a demó változatban elérhetőek és kipróbálhatóak voltak, de kérjük írja le, hogyan tehetnénk még jobbá szoftverünket! Tekintettel ügyfeleink számára, a fejlesztési javaslatokra nem tudunk közvetlenül válaszolni, de a fejlesztések során figyelembe vesszük, azonban a funkció implementálását nem tudjuk garantálni, illetve a megvalósításra nem tudunk konkrét időpontot adni.

### **Adózási és számlázási kérdések**

Általánosságban elmondható, hogy a számla adattartalmára, az alkalmazandó áfakulcsra, valamint a szükséges feltüntetendő feliratokra vonatkozóan könyvelője tud tájékoztatást nyújtani, mivel ezek mindig a kibocsátó cég formájától és adózási módjától, a vevő formájától és adózási módjától, valamint az adott ügylet körülményeitől függőek. Mi a szoftver üzemeltetési kérdéseiben tudunk segíteni.

#### **Kapcsolódó linkek:**

- [AXEL PRO Számlázó Program](http://www.axel-szamlazo-program.hu)
- [AXEL PRO Számlázó Program Kapcsolat](http://www.axel-szamlazo-program.hu/kapcsolat)
- [AXEL PRO Számlázó Program Bejelentkezés](http://www.axel-szamlazo-program.hu/bejelentkezes)

# **Beállítások**

# **Áfakulcsok**

#### Áfakulcs kiválasztása az alábbi részeknél szükséges:

- az árucikkek ár adatainak megadásánál
- új ügylet készítésénél
- új ügyletre tételek felírásakor

Az áfakulcs meghatározza az adott összeghez tartozó általános forgalmi adó százalékos mértékét, valamint az áfakulcshoz tartozik egy megnevezés és több egyéb információ is. Ha az adatokat nettóban adja meg, akkor a program a kiválasztott áfakulcs százalékos mértéke alapján automatikusan kiszámolja a bruttót. Fordított esetben, ha a bruttót adja meg, akkor a program a kiválasztott áfakulcs százalékos mértéke alapján automatikusan kiszámolja a nettót.

#### Mindig csak olyan áfakulcs választható ki, amely a **Beállítások** főmenü **Áfakulcsok** gombjának megnyomása után létre lett hozva.

Általánosságban elmondható, hogy a számla adattartalmára, az alkalmazandó áfakulcsra, valamint a szükséges feltüntetendő feliratokra vonatkozóan könyvelője tud tájékoztatást nyújtani, mivel az alkalmazandó áfakulcs számos tényezőtől, köztük az eladó és vevő cégformájától, adózási módjától és az ügylet speciális jellegétől is függ. Mi a szoftver üzemeltetési kérdéseiben tudunk segíteni.

# **Új áfakulcs létrehozása**

Az **Áfakulcsok** ablakban az **Új áfakulcs** gomb megnyomása után létrehozható egy olyan új áfakulcs, amelyet később valamely árucikkhez, vagy egy ügylethez alkalmazni szeretne. Azonos százalékos értékű áfakulcsból egyszerre mindig csak egy lehet az áfakulcsok listáján. Új áfakulcs létrehozásánál az alábbi mezőket kell kitölteni:

### **Áfakulcs %**

Itt 0 és 100 között tetszőleges szám megadható. Ha például a 25-öt írj a beviteli mezőbe, akkor az azt jelenti, hogy a program a bruttó értékek kiszámításához a nettót 25%-al növelni fogja, azaz 1,25-el szorozza.

#### **Megnevezés**

Az áfakulcs hosszabb megnevezése, amelynek segítségével ki lehet választani a különböző ablakokban az áfakulcsot, valamint ez a megnevezés az ügyletek áfakulcs szerinti bontásában is feltüntetésre kerül. Ha nem 0%-os áfakulcsról van szó, akkor ide egyszerűen a százalékjellel kiegészített áfakulcsot kell írni.

A felvitt áfakulcs megnevezés, rövidítés és leírás automatikusan bekerül a fordítások közé.

#### **Rövidítés**

Az a rövid leírás, amely a bizonvlatokon a tételek táblázatában megielenítésre kerül. Ha nem 0%-os (vagy adómentes) áfakulcsról van szó, akkor ide a megnevezéssel azonos módon, egyszerűen a százalékjellel kiegészített áfakulcsot kell írni, például a **27%** szöveget.

Nagy jelentőssége van a rövidítésnek, mert ezen mező alapján történik a NAV Online Számla adatszolgáltatáskor a NAV felé beküldött, tételhez tartozó áfakulcs meghatározása is! Speciális nulla százalékos, vagy áfamentes / adómentes / áfa törvény hatályán kívüli kulcs alkalmazása esetén mindenképpen ügyeljen rá, hogy a megfelelő, lentebb részletezett rövidítés legyen megadva. Ezen esetekben ne használjon se pontot, se idézőjelet, se egyéb speciális karaktert, hanem pontosan úgy adja meg a programban, ahogy a lenti szövegben szerepel. A rövidítés lehet nagybetűs, vagy kisbetűs is, mindkét változat esetén megfelelő lesz az adatszolgáltatás.

#### **Leírás**

Ide célszerű az áfakulcshoz kapcsolódó hosszabb leírást megadni abban az esetben, ha jogszabály írja elő az áfakulcshoz tartozó egyedi szöveg feltüntetését. (például fordított áfás számlák esetében)

Általában ezt a mezőt üresen lehet hagyni.

#### **Áfatartalom és bruttó feltüntetése**

Bizonyos esetekben (például fordított áfás számla) a jogszabály azt írhatja elő, hogy egy adott áfakulcs esetében a bizonylatokon nem tüntethető fel sem áfatartalom, sem bruttó érték. Ezen speciális esetekben kapcsolja ki az "**Áfatartalom és bruttó feltüntetése**" kapcsolót.

#### **Ez legyen az alapértelmezett áfakulcs**

Itt is beállítható, hogy az adott áfakulcs legyen az alapértelmezett áfakulcs, amely egy [új árucikk](https://szamlazo-tudastar.axelpro.hu/cikk/arucikk-fobb-adatok/33) vagy [ügylet tétel](https://szamlazo-tudastar.axelpro.hu/cikk/ugylet-tetelek-felirasa/61) létrehozásakor be lesz állítva.

### **Áfakulcs módosítása**

Az áfakulcsok százalék értéke csak akkor módosítható, ha még nincs olyan [ügylet](https://szamlazo-tudastar.axelpro.hu/cikk/eddigi-ugyletek/100) , amelynek az egyik tételénél az adott áfakulcs lett kiválasztva. Ha ügylet tétel még nem tartozik az áfakulcshoz, de esetleg az árucikk listán már valamilyen árucikk árához az adott áfakulcs ki lett választva, akkor elvégezhető az áfakulcs százalékos értékének módosítása és ilyenkor az árucikk bruttó ára az újonnan megadott áfakulcs alapján változni fog.

Ha a módosítandó áfakulcs már valamelyik kiállított ügylet tételéhez hozzá lett rendelve (ebben az esetben az áfakulcs módosításakor megjelenik egy figyelmeztető üzenet is), akkor csak a további adatok (megnevezés, leírás, stb.) módosíthatóak, de a módosítás a már elkészült ügyletekre vonatkozóan visszamenőleg nem érvényesül, csak az újonnan kiállított ügyletekre.

Ha az áfakulcs már valamely ügylet tételéhez hozzá lett rendelve, akkor a százalék értékének változása úgy oldható, hogy **Új áfakulcsot** hoz létre az **Új áfakulcs** gombbal és ott adja meg az új százalékos értéket. Ezután a régi áfakulcs akár törölhető is.

# **Áfakulcs törlése**

Az áfakulcs csak akkor törlődik ténylegesen az adatbázisból, ha egyetlen [árucikk árához](https://szamlazo-tudastar.axelpro.hu/cikk/arucikk-arak/35) sincs hozzárendelve, és nincs egyetlen olyan ügylet sem, amelynek tételéhez az adott áfakulcs lett választva.

Ellenkező esetben az áfakulcs csak töröltként lesz megjelölve, ami azt jelenti, hogy az **Áfakulcs** ablak táblázatában a "**Töröltek is**" jelölőnégyzet bekapcsolásával ismét előhozható és megtekinthető, de egy új ár, vagy ügylet tétel létrehozásakor a töröltként megjelölt áfakulcsok nem választhatóak.

### **Alapértelmezett áfakulcs**

Egy [új árucikk](https://szamlazo-tudastar.axelpro.hu/cikk/arucikk-lista-attekintes/32) felvitele, vagy egy ügyletre [új tétel létrehozása](https://szamlazo-tudastar.axelpro.hu/cikk/ugylet-tetelek-felirasa/61) során a program az áfakulcs legördülő listában mindig az alapértelmezettként kiválasztott áfakulcsot állítja be, ezért az alapértelmezett áfakulcsnak azt az áfakulcsot állítsa be, amelyet általában a leggyakrabban használni szeretne.

Az alapértelmezés kiválasztásához kattintson az **Áfakulcsok** táblázat valamely során a jobb egérgombbal és az előugró menüből válassza a "**Beállítás alapértelmezettnek**" menüpontot, vagy kattintson a **Módosítás** gombon és jelölje be az "**Ez legyen az alapértelmezett áfakulcs**" kapcsolót.

# **Árucikkek áfakulcsának megváltoztatása egyenként**

Egy [árucikk aktuális árához](https://szamlazo-tudastar.axelpro.hu/cikk/arucikk-arak/35) tartozó áfakulcsának megváltoztatásához az [Árucikk lista](https://szamlazo-tudastar.axelpro.hu/cikk/arucikk-lista-attekintes/32) ablakban [válassza ki](https://szamlazo-tudastar.axelpro.hu/cikk/sorok-kijelolese/53) az árucikket és kattintson a **Módosítás** gombon, majd az **Árak fül alatt** legördülő listából kiválasztható az új áfakulcs.

### **Árucikkek áfakulcsának megváltoztatása csoportosan**

Ha több árucikk aktuális árához tartozó áfakulcsát szeretné megváltoztatni, akkor az [Árucikkek](https://szamlazo-tudastar.axelpro.hu/cikk/arucikk-lista-attekintes/32) ablakban [jelöljön ki több árucikket,](https://szamlazo-tudastar.axelpro.hu/cikk/sorok-kijelolese/53) majd kattintson a **Módosítás** gombon. A megjelenő "**Csoportos árucikk módosítás**" ablakban kapcsolja be az áfakulcstól balra található jelölőnégyzetet és válassza ki a legördülő listából a megfelelő áfakulcsot. A **Rendben** gomb megnyomása után a kiválasztott árucikkek aktuális árához tartozó áfakulcs átállításra kerül. Ezzel egyidejűleg a nettó árak változatlanok maradnak, de az árucikkek bruttó ára az újonnan kiválasztott áfakulcs alapján kerül újra kiszámításra.

# **0%-os, Adómentes, Áfamentes, Nulla százalékos kulcsok**

Az alábbiakban összegezzük a nulla százalékos, áfamentes, adómentes és egyéb speciális áfakulcsok használatát, mely nagy vonalakban iránymutatást nyújthat, azonban mindeképpen kérje könyvelője segítségét, ha bizonytalan abban, hogy melyik áfakulcsot kell alkalmazni egy adott ügyben.

Szoftverünkben alapértelmezetten nem található meg minden speciális áfakulcs, ezért szükség szerint létre kell hozni azokat a fenti leírás szerint. A módosításokat a **Beállítások** főmenü **Áfakulcsok** gombjára kattintva tudja elvégezni az **Új áfakulcs** felvitele vagy **Módosítás** gombra kattintva.

#### **Normál 0%-os áfakulcs**

2024-től kezdődően lehetőség van olyan normál nulla százalékos áfakulcs használatára, amely esetében nem áfamentes, vagy adómentes lesz a tétel, hanem egyszerűen 0%-os áfakulcsú. Jelenleg ezt a 0%-os áfakulcsot napilapok esetén kell alkalmazni.

Az általános forgalmi adóról szóló 2007. évi CXXVII. törvény 2024. január 1-jétől hatályos 82. § (4) bekezdése alapján új, 0%-os adómérték alkalmazandó a törvény – ugyanezen időponttól hatályos – 3/B. számú mellékletében meghatározott termékekre, azaz a napilapokra, vagy a hetente legalább négyszer megjelenő kiadványokra.

Szoftverünkben ennek használatához hozzon létre olyan új áfakulcsot, ahol idézőjelek nélkül az Áfakulcs "**0%**", a Megnevezés "**0% napilap**" vagy "**normál nulla**", a Rövidítés pedig "**0%**", majd a későbbiekben az adott tételeknél ezt az áfakulcsot használja, hogy a NAV adatszolgáltatás megfelelő legyen.

Amennyiben a számszerűen 0% áfatartalmú áfakulcs esetében nincs semmi egyéb olyan megjelölés, amely az áfakulcs egyéb speciális jellegére utalna (például fordított adózás, alanyi mentesség, stb.), akkor szoftverünk a **0%** megnevezésű és **0%** rövidítéssel rendelkező áfakulcsok esetén is a számlákat a napilapokra vonatkozó normál 0% jelzéssel fogja beküldeni.

#### **Adómentes számlák**

Az áfakulcsok rövidítéséhez az alábbi kódok tüntethetők fel:

- **AAM** Alanyi adómentes
- TAM "tárgyi adómentes" ill. a tevékenység közérdekű vagy speciális jellegére tekintettel adómentes
- **KBAET** adómentes Közösségen belüli termékértékesítés, új közlekedési eszköz nélkül
- **KBAUK** adómentes Közösségen belüli új közlekedési eszköz értékesítés
- **EAM** adómentes termékértékesítés a Közösség területén kívülre (termékexport harmadik országba)
- **NAM** egyéb nemzetközi ügyletekhez kapcsolódó jogcímen megállapított adómentesség

#### **Áfa törvény hatályán kívüli (á.h.k.)**

Az áfakulcsok rövidítéséhez az alábbi kódokat alkalmazhatja:

- **ATK** Áfa tárgyi hatályán kívül
- **EUFAD37** Áfa tv. 37. §-a alapján másik tagállamban teljesített, fordítottan adózó ügylet
- **EUFADE** Másik tagállamban teljesített, nem az Áfa tv. 37. §-a alá tartozó, fordítottan adózó ügylet
- **EUE** Másik tagállamban teljesített, nem fordítottan adózó ügylet
- **HO** Harmadik országban teljesített ügylet

#### **Fordított adózás**

A következő megjelölésekre fontos ügyelni **belföldi fordított adózású ügyletek** esetén: az áfakulcs rövidítéséhez az **"fa"** vagy megnevezéséhez a **"fordított adózás"** kifejezést tüntesse fel.

Amennyiben **külföldi fordított adózású** bizonylatot állít ki, akkor a fenti bekezdésben szereplő **EUFAD37** vagy **EUFADE** kódokat szükséges használni.

#### **Különbözet szerinti adózás:**

Az áfakulcsok megnevezéséhez az alábbi megkülönböztetések tüntethetők fel:

- **utazási iroda**
- **használt cikk**
- **műalkotás**
- **gyűjtemény**
- **régiség**

Az áfakulcs rövidítéshez a **"ka"** megjelölést vagy megnevezéséhez a **"különbözet"** jelölést és a kategóriát (*utazási iroda*, *használt cikk*, stb.) tüntesse fel a különbözeti áfakulcs használatához.

Fontos, hogy amennyiben az AXEL PRO Programban a **Beállítások** alatt az **Áfakulcsok** menüpontban az adott áfakulcsnál a **Rövidítés** mezőben az áfakódon kívül más is szerepel, akkor az áfakódot zárójelbe kell tenni, például *"a.m. (AAM)"*

**Ezen speciális áfakulcsok esetén a NAV adatszolgáltatáshoz kiemelten fontos, hogy a megfelelő rövidítést használja az áfakulcs megadásakor!**

# **Lekérdezések**

# **Exportálás**

A táblázatok adatai többféle formátumban exportálhatóak, azaz menthetőek fájlba. A exportálás során mindig azok az adatok kerülnek a fájlba, amelyek a táblázatban láthatóak. Az exportálás figyelembe veszi

- a táblázat aktuális szűréseit (táblázat feletti vezérlőelemekkel)
- az oszlopok beállított láthatóságait (jobb egérgomb a fejlécen és *Oszlopok ki/be kapcsolása"* menüpont
- a rendezési szempontot (kattintás a táblázat megfelelő oszlopának fejléc feliratán)

Az exportálás történhet a helyi számítógépre, ekkor egy tetszőleges mappa kiválasztható, ahova a létrehozott fájl kerül. Az adatok pendrive-ra is menthetőek, ilyenkor nem kell megadni elérési útvonalat, illetve mappát, hanem a program automatikusan érzékeli a számítógéphez csatlakoztatott pendrive-ot és elvégzi a mentést. Exportálással egyidejűleg lehetőség van a fájl küldésére email csatolásként is.

# **Exportálás menete**

Az exportáláshoz kattintson a bal egérgombbal a táblázat bal felső sarkában található **lila körre**, vagy a jobb egérgombbal a táblázat fejlécén bárhol, majd a megjelenő előugró menüből válassza a **Mentés** és **Küldés** menüpontot és azon belül a **Mentés számítógépre**, vagy **Mentés pendrive**-ra menüpontot.

Az exportálás funkció elérhető az egyes ablakok felső részén található **Exportálás** gomb segítségével is.

Exportáláskor mindig az a táblázat alakítható át külső formátumra, amelyik a képernyőn megjelenik. Ez lehet az **Eddigi számlák** ablakának táblázata, vagy az **Eddigiek** főmenüben a **Tétel mozgások** ablakának táblázata is. Ezen táblázatok összekapcsolása szoftverünkkel nem lehetséges, azok exportálására külön-külön van lehetőség.

Az eddigi számlák táblázatának exportálásakor a bekapcsolható oszlopok az **Eddigi ügyletek** című tudástár témakörben vannak leírva. A Tétel mozgások táblázatának exportálásakor bekapcsolható oszlopok a **Tétel mozgások** című tudástár témakörben vannak leírva.

# **A formátum az alábbiak közül választható ki:**

### **CSV**

Ez a formátum egy szöveges fájlt hoz létre, amelyben az oszlopok tabulátor karakterrel vannak elválasztva. A legtöbb táblázatkezelő szoftver kezelni tudja, így az exportált csv fájl megnyitható **Excel**-ben, **OpenOffice**-ban, **Google Sheets** / **Táblázatok** webes szolgáltatásban vagy akár régebbi táblázatkezelő szoftverekkel is. A szöveges fájl előnye, hogy külső szoftverek gyorsan és egyszerűen tudják feldolgozni. Általános használat mellett ez a legkönnyebben feldolgozható és leginkább kompatibilis formátum, így célszerű mindig ezt választani.

# **XLS**

Microsoft Excel formátumban hozza létre az adatokat. Számítógépre történő exportáláskor nem kell megadni a fájl helyét, mivel az exportálás végén az Excel dokumentum megjelenik és innentől az Excel program segítségével végezheti el a formázásokat, illetve a mentést is.

Csak akkor használható ez a formátum, ha a Microsoft Excel program 2003 és 2015 közötti változata telepítve van azon a számítógépen, ahonnan az exportálást végzi, valamint az Excel beállításai ezt lehetővé teszik. Ha nincs telepítve a megfelelő verziójú Excel program, vagy a jogosultsági beállítások hibásak, akkor *"Váratlan hiba: OLE error"* üzenet jelenhet meg. Ebben az esetben válassza inkább a CSV formátumot.

#### **PDF**

A PDF dokumentumok általában nem szerkeszthetőek, így akkor válassza ezt az export formátumot, ha csak megtekintésre szeretné kiküldeni az adatokat fájlba. A PDF exporthoz nincs szükség külső szoftverekre. A táblázatok PDF-be történő exportálása során nem a bizonylatok képei kerülnek a létrejött PDF fájlba, hanem csak a kiválasztott oszlopokat tartalmazó táblázat lesz PDF formátumban létrehozva. A bizonylatok képei csak egyesével, az Eddigi Ügyletek ablakban a Másolat gomb megnyomása után megjelenő előnézeti ablakban egy PDF nyomtatóra történő nyomtatással készíthetőek el.

#### **Export és Import**

Ha a készletet szeretné korrigálni, akkor arra a **Leltár** funkció használható, nem pedig az exportálás és importálás. Nem megfelelő módszer, ha a program árucikk listáját exportálja, majd táblázatkezelő program segítségével átállítja a készlet mennyiségeket és utána ezt importálja. Ilyenkor ugyanis az árucikkekhez tartozó mozgások nem lesznek megfelelőek, mivel a többszörös konverzió adatveszteséggel jár.

Ha csak az eladási árak változtatása miatt szeretne exportálni, majd importálni, akkor ne a Beállítások alatti Importálás funkciót használja, hanem az **Árucikkek főmenüben** válassza az **Árucikk lista** lehetőséget, majd az **Árak** gombra kattintva az **Árak változtatása importálással** lehetőséget.

#### **Könyvelő program**

Az eddigi ügyletek listája könyvelő programok számára is képes lehet exportálni az adatokat.

A könyvelőprogramok számára történő export funkció szoftverünkben 2020 vagy az előtti formátumot támogat, így amennyiben a könyvelő program import formátum specifikációja változott, úgy az export nem lesz kompatibilis, így nem használható. Ebben az esetben javasoljuk, hogy a könyvelőprogram felé történő adatátadást a NAV Online Számla lekérdező API interfészén keresztül valósítsák meg.

Könyvelő program felé exportálás menete: **Exportálás** / **Mentés és küldés** / **Mentés számítógépre** vagy **Mentés pendrive-ra** / **Könyvelőprogram felé**.

A következő gyártók könyvelő programjába történő adatátadás lehet támogatott: C.A.T., ComboSoft, FORINT-Soft, Infotéka, RLB, Novitax, NTX, Qsoft SUP, QualitySoft, Ten-soft. Néhány esetben kizárólag forintos pénznemű számlák adhatóak át, függően a könyvelőprogram lehetőségeitől. Exportálás előtt egy megjelenő ablakban további adatok (főkönyvi szám, naplókód, stb.) megadására lehet szükség, amelyeket a könyvelő program felhasználója ismer. Cashbook összeköttetés szoftverünkben nincs.

A funkció állandó, pontos és teljeskörű működése nem garantálható, mivel ezen funkció külső gyártótól is függ, ezért javasoljuk a valós adatok exportálása előtt demó adatok átadásával ellenőrizzék, hogy a könyvelő programba megfelelően kerülnek-e át az adatok. Bizonyos esetekben csak a forint ügyletek átadása támogatott.

# **NAV**

Egyes esetekben a NAV kérheti a számlázó programmal készített számlák listáját speciális XML formátumban. Ennek az online számla adatszolgáltatás bevezetése előtt volt jelentőssége. A funkció használatáról részletes útmutatást talál a **NAV Ellenőrzési Adatexport** témakörben: <https://szamlazo-tudastar.axelpro.hu/cikk/nav-ellenorzesi-adatexport/106>

A számlák adatai automatikusan továbbításra kerülnek a NAV felé. Ezzel kapcsolatban az alábbi címen olvashat részletes útmutatást: <https://szamlazo-tudastar.axelpro.hu/cikk/nav-online-szamla-adatszolgaltatas/22>

# **Másolás a táblázatból**

A táblázatban aktuálisan kiválasztott sor vágólapra is helyezhető a **CTRL+C** billentyűkombinációval. Ez később tetszőleges szövegszerkesztő programba beilleszthető a **CTRL+V** billentyűvel.

# **Exportálás integrációhoz (XML)**

Webáruházzal történő összeköttetéshez, illetve tetszőleges külső szoftver integrálásához további, automata exportálási lehetőségek érhetőek el. Ezzel kapcsolatban kérjük tekintse meg a **Webáruház és integráció** témakört.

Az eddigi számlák a **NAV Adóhatósági ellenőrzési adatszolgáltatás** funkcióval is exportálhatóak XML formátumba.

A 2018-tól kötelező online számla adatszolgáltatás során szoftverünk automatikusan a háttérben elkészíti a megfelelő XML dokumentumot, amelyet a számla kiállításakor a NAV felé küld. Ennek részletei a **NAV Online Számla Adatszolgáltatás** témakörben találhatóak.

Az exportálás funkció csak a PLUS, EXTRA és MAX termékek esetében érhető el, az AXEL PRO LITE változatban nem. A könyvelő programok felé történő exportálás funkció csak a MAX termékek esetében érhető el, a LITE, PLUS és EXTRA változatban nem.

# **Beüzemelés**

# **Használat megkezdése**

A program használatához alapszintű számítógépes ismeretek szükségesek (nyomtató beállítások

elvégzése, fájlok másolása, internetkapcsolat beállítása). A program szabályos üzemeltetéséhez kérjük olvassa végig ezen használati útmutatót, valamint a telepítési mappában található licensz szerződést.

A telepítés és a szoftver aktiválása után célszerű rögtön a beállításokkal kezdeni. Kattintson a kezdő ablakban a **Beállítások** főmenü ikonján és végezze el a szükséges beállításokat. Az egyes beállítások megadása után érdemes felvinni a programba a gyakran használt árucikkek, szolgáltatások, partnerek adatait. Ez történhet manuális adatfelvitellel az árucikk lista és partnerlista ablakban, vagy importálással is.

Fontos! Adja meg a szükséges adatokat a NAV Online Számla adatszolgáltatás beállításához.

A program technikailag csak az operációs rendszer gépóráját tudja figyelembe venni az aktuális dátum, idő meghatározásához. Ezért nagyon fontos, hogy a sorszámozás és kiállítási dátumok megőrzése érdekében a gépóra mindig a helyes, aktuális napi dátumot mutassa! A gépóra az aktuális napnál korábbi vagy későbbi dátumra történő átállítása nem jogszerű, valamint a programban hibákat eredményezhet, ezért ilyen esetben semmilyen garanciát nem vállalunk.

A szoftver bizonyos funkciói nem csak egérrel, hanem billentyűzetről is vezérelhetőek.

Érdemes időnként biztonsági mentést készíteni.

A programmal kiállított dokumentumok adattartalmáért a kibocsátó felelős! A szoftverrel kiállított számlák megőrzésére ugyanazon előírások vonatkoznak, mint a kézi számlatömbbel kiállított számlákra. A szoftver első használatakor fel kell jegyezni az induló sorszámot és a szükséges adatokat, ugyanúgy, mint egy kézi számlatömb vásárlása esetén.

# **Aktiválás**

Az aktiválás (élesítés) akkor végezhető el, ha a program megrendelése és árának kifizetése megtörtént. Az aktiválás során élesíthető a program, és így feloldódik a demó változatban lévő korlát, valamint letöltődnek a rendeléskor megadott cégadatok és jogosultságok.

Az automatikus, Interneten keresztül történő aktiválás a legegyszerűbb módja, hogy élesítse a megvásárolt programot. Az automatikus aktiváláshoz rendelkeznie kell Internet kapcsolattal és a tűzfal programban engedélyezni kell a program számára az Internet elérést.

### **Demó aktiválása**

Az első telepítés utáni első aktiválást mindig arról a számítógépről indítsa el, amelyen majd használni szeretné a programot. Az aktiváláshoz a kezdő ablakban az**Aktiválás** gombon (**sárga kulcs** ikon) kell kattintani. Ekkor, ha még soha nem aktiválta a programot, akkor az Aktiválás gombra kattintva meg kell adni a **16 számjegyű példánykódot** (az első rendeléskor ez megegyezik a rendelési kóddal). A példánykód a megrendeléskor a weblapon jelent meg, valamint a megadott kapcsolattartási email címre is elküldte rendszerünk. Mind a négy beviteli mezőbe négy számjegyet kell írni. Ha megfelelően ki lett töltve minden beviteli mező, akkor kattintson az

ablak jobb alsó sarkában található **Rendben** gombra. Az aktiválás után megjelenik a következő üzenet: *"Az aktiválás sikeresen megtörtént!".* 

A demóban felvitt próba adatok automatikusan törlődnek és az éles változat használatát egy üres adatbázissal lehet elkezdeni. A program egy megvásárolt példánya csak egyetlen számítógépre telepíthető, így a demóból történő aktiválás is egyszer lehetséges.

# **Változás miatti aktiválás**

A későbbiek során is szükség lehet az aktiválási műveletre, de ebben az esetben kódot már nem kell megadni,

az aktiválás automatikusan megtörténik. Ha weblapunkon az ügyfélmenüben módosította a cégadatokat, vagy nagyobb csomagra váltott, illetve frissítést vagy terméktámogatás bővítést vásárolt, továbbá ha új számítógépen szeretné üzemeltetni a szoftvert, akkor is el kell végezni az aktiválást, hogy a programba letöltődjenek az új adatok és jogosultságok. Ehhez a program kezdő ablakában az **Aktiválás** gombra (**sárga kulcs** ikon) kell egyet kattintani.

### **Gépcsere miatti ismételt aktiválás**

Ha új számítógépen, vagy teljesen új szoftveres környezetben szeretné a szoftvert használni, akkor a **Gépcsere** témakörben írtak szerint kell eljárni. A számítógépcsere miatti aktiválásra a terméktámogatási időszakban van lehetőség.

### **Aktiválás, ha nincs Internet kapcsolat**

Ha az aktiváláskor a program azt érzékeli, hogy nincs Internet kapcsolat, vagy nem tud kommunikálni a szerverrel, akkor két lehetőséget kínál fel. Ismét megpróbálhatja az egyszerűbb és gyorsabb interneten keresztüli aktiválást, vagy választhatja a manuális aktiválást.

Internetkapcsolat hiányában a manuális aktiválás során a program egy fájlt hoz létre, amelyet pendrive-ra kell menteni (a pendrive behelyezését ellenőrző ablakban a képen duplán kattintva lehetőség van a program mappájába történő mentésre is). Ezt a fájlt át kell vinnie egy olyan számítógéphez, ahol van Internet kapcsolat. Weblapunkra történő bejelentkezés után fel kell tölteni a fájlt az ügyfélmenün belül. A fájl alapján a weblap egy másik fájlt hoz létre, amelyet el kell mentenie a pendrive-ra. Ezután vigye a pendrive-ot vissza ahhoz a géphez, ahol a program telepítve van. Csatlakoztassa a pendrive-ot és kattintson az aktiválásra.

# **Előforduló üzenetek**

*"A szoftver nem aktiválható, mert még nem érkezett meg hozzánk az ára."*

Az aktiválás akkor végezhető el, ha a programpéldány díja rendezve van, az beérkezett hozzánk és rendszerünk feldolgozta. Amennyiben a szoftver árának kifizetése megtörtént, kérjük szíves türelmét, átutalás esetén általában néhány órán belül, de legfeljebb néhány munkanapon belül értesítést küldünk az összeg beérkezéséről, és utána aktiválhatóvá válik a program.

Előfordulhat, hogy Ön véletlen több példányra vonatkozóan adott le rendelést és csak egy díját rendezte. Ebben az esetben kérjük ellenőrizze, hogy a megfelelő kódot írta-e a beviteli mezőbe.

Kérjük erre vonatkozóan tekintse meg a tudástárban a **Fizetés** témakört is.

*"Ezzel a rendelési kóddal már egy másik program élesítve lett, ezért egy új program nem élesíthető ismét demó állapotból. Keresse meg a korábban már élesített adatbázisfájlt!"*

Az üzenet akkor fordulhat elő, egy az új számítógépre egy új üres demó példányt telepített, nem pedig a korábbi mappát másolta fel az új gépre. Mivel a program korábban már élesítve lett és valószínűleg vannak benne fontos adatok, így egy új üres demó példány nem aktiválható. Kérjük ellenőrizze, hogy a számítógépen hol és milyen mappák tartalmaznak axelpro.exe fájlt, illetve axelpro.fdb adatbázist. Áthelyezéskor, vagy frissítéskor kódok megadására nincs szükség. Valószínűleg egy másik mappában elérhető a program korábbi, élesített változata, amelyben az adatok vannak.

Kérjük erre vonatkozóan tekintse meg a tudástárban a **Gépcsere** témakört is.

*"Adatvesztés miatt a program új példánya lett telepítve, ezért a régi példány már nem aktiválható!"*

Az üzenet akkor fordulhat elő, ha korábban jelezte részünkre, hogy adatvesztés történt és nincs biztonsági mentés, ezért kéri egy új üres példány aktiválását, majd később mégis megtalálja a régi változatot és azt elindítja. Ilyen esetben a régi változat már nem lesz használható.

*"Ezen programpéldány terméktámogatási időszaka lejárt, ezért nem aktiválható ismét a program egy új környezetben. Használja a programot az eredeti gépen, vagy hosszabbítsa meg a terméktámogatási időszakot!"*

Az üzenet azért jelentkezik, mert a terméktámogatási időszakon kívül a program az eredeti számítógépen használható marad változatlan operációs rendszer mellett, de új gépre nem helyezhető át és változtatott operációs rendszeren nem futtatható. A terméktámogatás meghosszabbítási lehetőségeiről korábban tájékoztató emailt küldött rendszerünk. Kérjük tekintse meg a tudástárban a **Terméktámogatás** témakört.

*"A programhoz tartozó terméktámogatás [DÁTUM] dátummal lejárt. Szeretne további információkat a terméktámogatásról?"*

Az *Igen* gombra kattintva megrendelhető a terméktámogatás egy újabb időszakra. A *Nem* gombra kattintva tovább használható a program, azonban terméktámogatás nélkül. Ha az *"Ez ne jelenjen meg többször!"* jelölőnégyzetet bekapcsolja, akkor a következő indításkor ez a tájékoztató üzenet már nem jelenik meg.

Ha a terméktámogatás már rendezve van és az üzenet ellenére a terméktámogatás aktív, akkor ahhoz, hogy ezt a program is tudja, az üzenet után a program kezdő ablakában kattintani kell az Aktiválás gombra (sárga kulcs ikon). Ekkor a nyilvántartás szerinti terméktámogatási időszak frissül a programban és az üzenet nem jelenik meg többet.

*"Hibás példánykód! Adja meg a program példányához tartozó 2-es számjeggyel kezdődő kódot!"*

A szoftverhez tartozik ügyfélkód, rendelési kód és példánykód. Demóból történő aktiváláskor a példánykódot kell megadni. A példánykód mindig 2-es számjeggyel kezdődik. Példánykód megadására csak egy új példány legelső élesítésekor van szükség. Ezért a fenti üzenet megjelenik, ha a megadott kód nem a program példány kódja, hanem: a) egy rendelési kód, ami 3-as vagy 4-es számjeggyel kezdődik

b) az ügyfelet azonosító ügyfélkód, ami 1-es számjeggyel kezdődik

#### *"Hibás példánykód!"*

Példánykód megadására csak egy új példány legelső élesítésekor van szükség. Ha egy meglévő példányt helyez át, akkor a Gépcsere témakörben írtak szerint kell eljárni, ilyenkor a program az újraaktiváláshoz nem kéri semmilyen kód megadását. Az üzenet arra utalhat, hogy egy üres demó példány aktiválásakor Ön egy olyan kódot adott meg, amely:

a) A megadott 2-es számjeggyel kezdődő programpéldánykód el lett írva, véletlen rossz számjegy lett beütve.

b) Másik szoftverhez tartozik a megadott példánykód. Például ha házipénztár programot szeretne aktiválni a számlázó program példánykódjával.

*"Nem sikerült kapcsolódni az Internet-re az aktiváláshoz! Ellenőrizze hogy van-e Internet kapcsolat és a tűzfal beállításai megfelelőek-e, majd kattinson az újra próbál gombon."*

Az üzenet arról tájékoztat, hogy az Internetre történő kapcsolódás sikertelen. Ennek legvalószínűbb oka, hogy valamilyen **tűzfal program, vagy a vírusirtó program tűzfal modulja** blokkolja az szoftver számára az Interneten történő kommunikációt. Ellenőrizze ezek beállításait és engedélyezze az AXEL PRO számára az Internet elérését. Az üzenet akkor is előfordulhat, ha a számítógép vagy operációs rendszer Internet elérése nem megfelelő. Ebben az esetben ellenőrizze, hogy más szoftverek tudnak-e kommunikálni az Interneten. Előfordulhat az is, hogy az a szerver, amellyel a program kommunikálni szeretne, nem elérhető. Próbálja meg újraindítani a számítógépet és ismételje meg a műveletet később.

*"Kód: -69. Vegye fel a kapcsolatot ügyfélszolgálatunkkal!"*

Az üzenet azt jelenti, hogy az adott programpéldány valamilyen meghatározatlan okból nem aktiválható. Ez például akkor fordulhat elő, ha korábban adatvesztés történt és új példányt biztosítottunk a cég részére. Ilyenkor, mivel az új példányt szükséges aktiválni, azért a korábbi változat már nem használható.

*"A művelet nem végezhető el, mert a Windows gépóra beállítása hibás. Állítsa be a helyes dátumot és időt!"*

Az üzenet azt jelzi, hogy a Windows-ban a számítógépen rosszul van beállítva a dátum. A Windowsban kattintson a **jobb egérgombbal** a képernyő jobb alsó részén található **dátum és idő kijelzésen**, majd válassza a **Dátum és idő beállítása** menüpontot. Itt állítsa be a dátumot úgy, hogy a helyes értéket mutassa és ezután ismételje meg a műveletet a programban. Mindig ügyeljen rá a későbbiek során is, hogy a gépóra a megfelelő dátumot mutassa.

# **Kibocsátó módosítás**

A program nyomtatványain szereplő kibocsátó cégadatoknak meg kell egyeznie azon cégadatokkal, amelyekre a program megrendelése történt. A program csak és kizárólag arra a cégre használható, amelyre megvásárolta azt.

A kibocsátó cégadatokat a **Beállítások** főmenü **Cégadatok** gombján kattintva a **Kibocsátó** fül

alatt tekintheti meg. A felső szövegdobozban a kötelező adatok (cégnév, cím, adószám) tekinthetőek meg és módosíthatóak, az alatt lévő alsó szövegdobozban pedig tetszőleges kiegészítő adatok adhatóak meg.

Ha az általunk az Ön részére történő értesítések küldésére használt **kapcsolattartási email** címet szeretné megváltoztatni, akkor azt a weblapunkra bejelentkezve az Ügyfélmenü-ben lehet megtenni az **Adataim, beállításaim** menüpontra kattintva.

# **Cégadat változás**

Ha megváltozik a cég címe, a cégnév, vagy az adószám utolsó három számjegyének valamelyike, akkor kétféle módon jelezheti ezt felénk:

a) Kattintson a **Beállítások** főmenüben a **Cégadatok** gombon, majd a **Kibocsátó** fül alatti, adatokat tartalmazó felső szövegmezőn a módosítási weboldal megjelenítéséhez.

b) Weblapunkra történő bejelentkezés után az ügyfélmenün keresztül is van lehetőség az adatok módosítására. Weblapunkon az ügyfélmenüben kattintson bal oldalon a **Programjaim** menüponton. Válassza ki a listából azt a programot, amelyhez tartozóan módosítani kívánja a céges adatokat és kattintson a **Kibocsátó adatok módosítása** linken.

Amennyiben korábban véletlenül ide, a főbb kibocsátó cégadatok részhez írta a bankszámlaszámot, nem pedig a kiegészítő cégadatok részhez, akkor a bankszámlaszám módosításához is a fenti a) vagy b) pont szerint kell eljárni.

A megjelenő weboldalon részletes tájékoztatást kap a módosítási lehetőségről. A beviteli mezőkben adja meg az új számlázási adatokat, valamint a főbb kibocsátó fejlécadatokat. A formázott kibocsátó fejlécadatoknak tartalmaznia kell a számlázási adatoknál megadott cégnevet, címet, adószámot, de lehetőség van azok más módon történő tördelésére is az esztétikusabb megjelenítéshez.

A többi céges adatot ne töltse itt ki, mert a kiegészítő adatok a programon belül bármikor változtathatóak a **Kiegészítő adatok a fejlécben** pontban írtak szerint. Az adatok módosítása után kattintson a **Küldés** gombra. Ekkor a módosítási kérelem rögzítésre kerül és általában 1-2 órán belül, de legfeljebb 3 munkanapon belül jóváhagyjuk a módosítási kérelmet. A jóváhagyásról a rendszer tájékoztató emailt küld az ügyfélhez tartozó kapcsolattartási email címre. A jóváhagyás után a programon belül a kezdő ablakban az **Aktiválás (sárga kulcs ikon)** gombbal frissítheti a programba az új cégadatokat. Ha a jóváhagyásról szóló tájékoztató email esetleg nem érkezne meg, vagy elkavarodna, akkor is érdemes az **Aktiválás** gombon kattintani, amely a tájékoztató email üzenetünktől függetlenül mindig beállítja a legfrissebb jóváhagyott kibocsátó adatokat a programban.

A cégadatokat minden esetben **módosítani kell** a **Beállítások** főmenü **Cégadatok** gombja után a **NAV adatszolgáltatás** fülön belül is.

# **Kiegészítő adatok a fejlécben**

A **Beállítások** főmenü **Cégadatok** gombján kattintva a **Kibocsátó** fül alatt megtalálható **"Kiegészítő cégadatok:**" résznél található nagy szövegdobozban tekintheti meg a kiegészítő adatokat és módosíthatja azokat. A tetszőleges kiegészítő adatokat az alsó szövegdobozban

tetszőleges szövegezéssel és elrendezéssel, például bankszámlaszám, webcím, közösségi adószám, stb, amelyek későbbi módosításához nem szükséges az általunk történő jóváhagyás.

Lehetőség van arra is, hogy több különböző kiegészítő adatot használjon, például több eltérő tevékenységi kör esetén, vagy belföldre / külföldre kiállított számlák esetén. Számlázáskor a Kiegészítő cégadatok felirat alatt az Elsődleges, Másodlagos, Harmadlagos és Negyedleges alfül alatti szövegdobozban megadott négy kiegészítő szöveg közül választhat.

Ha automatikusan szeretne különböző kibocsátó adatokat beállítani a deviza és a forint bizonylatokra, akkor a másodlagos kiegészítő adatoknál az **"Alapértelmezés a deviza bizonylatokhoz"** jelölőnégyzetet kell bekapcsolni. Ennek bekapcsolása után a program mindig a fizetési pénznem alapján fogja meghatározni, hogy az elsődleges vagy másodlagos kiegészítő legyen-e használva, így ilyenkor egy félbehagyott számla folytatásakor mindenképpen vagy az elsődleges, vagy a másodlagos fejléc választódik ki.

A beállítások elvégzése után kattintson a jobb alsó sarokban található **Rendben** gombon.

Hálózati működés esetén kliensenként külön-külön kiegészítő adat határozható meg a **setup.ini** fájlban a **company\_plus=** rész után.

# **Új cég**

Ha az adószám első 8 számjegye megváltozik, akkor a program meglévő példánya nem használható az új cégre, akkor sem, ha ez cégforma átalakulás, jogutódlás miatt történik, vagy mert az új cég tulajdonosai azonos személyek. Az adószám első nyolc számjegyében bekövetkező változás esetén a korábbitól eltérő, új cégről van szó, így nem módosítható a kibocsátó cégadat. Az új cégre történő használathoz új programpéldányt kell vásárolni.

# **Céglogó és aláírás**

A **Beállítások** főmenü **Cégadatok** gombján kattintva határozhatóak meg a kibocsátóhoz tartozó adatok.

# **Céglogó**

A számlákra és a többi bizonylatra egyedi céglogó helyezhető el egy tetszőleges képfájlból betöltve. Ez a funkció a demóban is kipróbálható, illetve a program használata során bármikor módosítható.

A **Beállítások** főmenü **Cégadatok** gombján kattintva a **Logó** fül alatt a céglogót lehet kiválasztani. Ehhez a **Kép hozzárendelése** jelölőnégyzetet kell bekapcsolni, majd a **Fájlból** gombon való kattintás után tallózással tetszőleges jpg formátumú képfájl választható. A kép kiválasztása után a logó látható lesz ebben az ablakban is, valamint a bizonylatok fejlécén. A képfájl oldalaránya bármekkora lehet, a program automatikusan átméretezi úgy, hogy az elférjen a nyomtatványok erre kijelölt területén. A fájl kiválasztása után a kép bekerül a program adatbázisába, ezért nem szükséges, hogy az eredeti helyen megtartsuk a fájlt a program számára. A választott logó fájlmérete hatással van a szoftver adatbázisának méretére, így feleslegesen nagy kép választásánál figyelmeztető üzenet jelenhet meg. Javasoljuk, hogy a képfájl**maximum 800 pixel** magas legyen és **legfeljebb 500 kbyte** méretű.

# **Aláírás**

A bizonylatokra tetszőleges kibocsátó aláíráskép választható a **Beállítások** főmenü **Cégadatok** gombján kattintva a **Kibocsátó** aláírás fül alatt, amely minden bizonylaton a kibocsátó aláírás pontozott vonal fölé kerül. A javasolt méretarány 6cm\*2cm. A képfájl beállítása megegyezik a céglogó beállításának módjával. Ezen funkció csak az aláírás tulajdonosának előzetes írásos engedélyével használható.

Az, hogy ez egyes bizonylatokon a kibocsátó és a vevő vagy partner számára legyen-e pontozott aláírási lehetőség, a **Beállítások** főmenüben a **Nyomtatás** gomb után a megfelelő ügylet típus szerinti fület (Számla / Eladás / Szállítólevél / Díjbekérő / Bejövő Megrendelés / Árajánlat / Kimenő Megrendelés) választva a **"Partner aláírás"** és a **"Kibocsátó aláírás"** kapcsolókkal szabályozható. Itt megadható, hogy az aláírás alatt pontosan milyen felirat szerepeljen az**"Aláírás alatt:"** beviteli mezőkkel, melyek a kapcsolók mellett találhatóak.

# **Bizonylat formátum**

Az egyes bizonylatok nyomtatási formátuma a **Beállítások** főmenü **Nyomtatás** gombja után a **Bizonylat formátum** fül alatt tetszőlegesen beállítható.

A **Beállítások** főmenü **Nyomtatás** gombja után a **Bizonylat formátum** fül alatti **Betűtípusok** alfül alatt minden felirat betűtípusa, annak stílusa és betűmérete, valamint színe is állítható.

A **Beállítások** főmenü **Nyomtatás** gombja után a **Bizonylat formátum** fül alatti **Keretek** alfül alatt meghatározható, hogy hol legyenek vízszintes, vagy függőleges elválasztó vonalak.

A **Beállítások** főmenü **Nyomtatás** gombja után a **Bizonylat formátum** fül alatti **Egyéb** alfül alatt további lehetőségek érhetőek el, például beállítható az "**Árak feltüntetése két sorban**". A jelölőnégyzet bekapcsolt állapotában a bizonylatra kerülő tételek mindegyike két sorban fog megjelenni, ha a mennyiség nem 1, az első sorban az egységárak (nettó, áfa, bruttó), a második sorban pedig az összértékek (db\*nettó, db\*áfa, db\*bruttó) jelennek meg.

A **Beállítások** főmenü **Nyomtatás** gombja után a **Bizonylat formátum** fül alatti **Egyéb** alfülön a "**Tételek felsorolása a bizonylaton**" legördülő lista segítségével az alábbiak szerint jeleníthetőek meg a bizonylatra írt tételek a nyomtatványon:

a) *Ne legyen részösszegzés:*

A bizonylaton úgy jelennek meg a tételek, ahogy az ügylet készítésekor az ablak táblázatában látszanak.

b) *Részösszegzés az árucikkhez rendelt csoport alapján:*

A bizonylaton csoportosítva jelennek meg a tételek és minden csoport végén részösszegzés található. Ez akkor használható, ha az ügyletre írt tételeket az Árucikk listából választja és ott a tételhez hozzá van rendelve egy csoport.

c) *Részösszegzés anyagköltség/munkadíj alapján*

A bizonylaton csoportosítva jelennek meg a tételek és minden csoport végén részösszegzés található. Ezen lehetőség választása esetén a termékek az Anyagköltség, a szolgáltatások a

Munkadíj kategóriában jelennek meg a nyomtatványon. Akkor használható, ha az ügyletre írt tételeket az Árucikk listából választia és ott a tételhez be van állítva, hogy legyen-e készlet kezelés vagy sem.

Mindegyik féle csoportosítás esetén a csoportnév és a részösszegzés csak akkor lesz a nyomtatványon feltüntetve, ha legalább két különböző csoportba tartoznak a nyomtatványra felvitt tételek.

A **Beállítások** főmenü **Nyomtatás** gombja után a **Bizonylat formátum** fül alatti **Egyéb** alfülön a "**Megjegyzés rovat alulra kerüljön**" jelölőnégyzet bekapcsolásával a megjegyzés a bizonylat alján lesz megtalálható.

A **Beállítások** főmenü **Nyomtatás** gombja után a **Bizonylat formátum** fül alatti **Egyéb** alfülön a "**Fejléc megismétlése minden oldalon**" jelölőnégyzet bekapcsolásával a bizonylat főbb adatait tartalmazó fejléc nem csak az első oldalra kerül, hanem a több oldalas bizonylatok esetén minden oldalra rákerül.

A **Beállítások** főmenü **Nyomtatás** gombja után a **Bizonylat formátum** fülön lévő **Mentés és Teszt** gomb megnyomásakor a program elmenti a beállításokat és egy nyomtatási előnézeti képen azonnal megjelenít egy minta nyomtatványt a szoftverben lévő utolsó bizonylat (akár félbehagyott is) alapján.

A legtöbb nyomtató támogatja az automatikus átméretezést, így egyszerűen a nyomtató programjának beállításával lehetőség van a bizonylatok A5 formátumú nyomtatására is.

Tövábbi beállítások érhetőek el a **Beállítások** főmenüben a **Nyomtatás** gomb megnyomása után az egyes ügylet típusokhoz tartozó (például "**Számla"**, vagy **"Szállítólevél"**, vagy **"Árajánlat"** feliratú) fülekre kattintva. Szállítólevelek esetén például szabályozható az **"Árak feltüntetése"** kapcsolóval, hogy megjelenítésre kerüljenek-e a tételek eladási árai, vagy sem.

A megadott formátum beállítások a blokk nyomtatásra nem érvényesek.

# **Frissítés**

Szoftverünket folyamatosan fejlesztjük, hogy mindig megfeleljen a hatályos jogszabályoknak, valamint új funkciókkal bővíthetjük ügyfeleink javaslatai alapján, hogy kezelése minél áttekinthetőbb legyen és programunk még többet nyújtsa Ön és cége számára. Az újításokat, változásokat és az aktuális legfrissebb verziószámot a következő címen tekintheti meg: [www.axel-szamlazo-program.hu/hirek](http://www.axel-szamlazo-program.hu/hirek)

Az Ön által használt program verziószámát a kezdő ablak jobb felső részén találja, ahol szerepel a program csomagváltozatának megnevezése és a telepített verziószám is.

Termékünk frissítése a vásárlástól számított bizonyos ideig ingyenes. Az ingyenes időszak tartama weblapunkon az árak menüpontban található. Az ingyenes időszak alatt Ön bármikor jogosult a program elérhető legújabb verziójának frissítésére.

Szoftvereink azokkal a funkciókkal és lehetőségekkel rendelkeznek, amelyek a megvásárlás előtt a demó változatban elérhetőek és kipróbálhatóak voltak. Tekintettel ügyfeleink számára, a fejlesztési javaslatokra nem tudunk közvetlenül válaszolni, de a fejlesztések során figyelembe vehetjük azokat, azonban a funkció implementálását nem tudjuk garantálni, illetve a megvalósításra nem tudunk konkrét időpontot adni.

# **Automatikus beépített frissítés**

A **Beállítások** főmenüben a **Program** gomb megnyomása után beállítható az "**Új verzió keresése minden indításkor**" kapcsolóval, hogy indításakor a szoftver kapcsolódjon az Internetre és ellenőrizze, hogy jelent-e meg újabb verzió. Ha igen, akkor a kezdő ablakban a főmenüben lévő frissítés ikon felett egy piros körben megjelenik az újítások száma.

A frissítések listájának megtekintéséhez kattintson a kezdő ablakban a **Frissítés** ikonra. Ha nincs újabb verzió, akkor az "**Ön jelenleg a legújabb verzióval rendelkezik**" üzenet jelenik meg. Ha van újabb verzió, mint amit Ön használ, akkor megjelenik a változások listája.

Az ablak jobb alsó sarkában a letöltés gombra kattintva automatikusan letöltődik és telepítésre kerül a frissítés.

# **Manuális frissítés weblapunkról letöltéssel**

Ha nem rendelkezik Internet kapcsolattal azon a számítógépen, amelyen a program fut, de mégis szeretné igénybe venni a frissítés kínálta lehetőségeket, akkor töltse le weblapunk nyitó oldaláról (<https://www.axel-szamlazo-program.hu>) a telepítőprogramot és futtassa úgy, hogy a telepítés során ugyanazt a célmappát választja, mint ahová korábban a programot telepítette. Ekkor is megmaradnak a bevitt adatok, csak a program frissül.

A frissítés után ismételten aktiválni kell a programot, hogy a program ellenőrizni tudja, hogy az adott verzió használatára megfelelő jogosultsággal rendelkezik-e. Erre vonatkozóan az alábbi üzenet jelenik meg: *"Ezen verzió használatára Önnek még nincs jogosultsága. Az aktiválást ismételten el kell végezni.".* Ha van Internet kapcsolat, akkor egyszerűen az OK gombra kell kattintani és a szoftver használható lesz. Ha nincs internet kapcsolat, akkor pedig a manuális aktiválás lehetőséggel élesíthető az.

### **Hálózati frissítés**

Hálózati használat esetén a frissítést a következőképpen végezze el:

1. Csak egy helyen legyen megnyitva a program (az összes többi számítógépen lépjen ki a programból).

2. Kattintson a Frissítés (földgömb) ikonra. A frissítés folyamata pár percet igénybe vehet, ezt ne szakítsa meg.

3. Indítsa újra a programot. A frissítés utáni adatbázis átalakítást ne szakítsa meg. Ellenőrizze, hogy minden megfelelő, minden adat megtalálható a programban.

4. A többi számítógépen egyenként el kell végezni a frissítést a weblapunkról letölthető telepítőprogram ismételt futtatásával.

# **Frissítés hálózati meghajtón (pl. NAS-on)**

Ha hálózati meghajtóra (például NAS) van telepítve a program, akkor a frissítést a

következ?képpen tudja elvégezni (amikor a program nem fut):

- 1.) Töltse le és telepítse a programot a C:\ meghajtóra.
- 2.) A benne lév? axelpro.exe fájlt másolja be a hálózati meghajtón lév? AXELPRO mappába.

# **Fontos**

Frissítés előtt érdemes biztonsági mentést készíteni a program teljes mappájáról. A telepítés végén, a program indításakor egy üzenet jelenhet meg, amely figyelmeztet az adatbázis átalakítására. Ez csak akkor jelenik meg, ha a változások között szerepel olyan is, amelyhez át kell alakítani az adatbázist. A figyelmeztető üzenet **OK** gombjának megnyomása után a program elkezdi az átalakítási folyamatot, ami akár fél óra is lehet. Ez idő alatt a program esetleg nem válaszol, vagy úgy tűnik, hogy lefagyott, többször jelenhet meg folyamatjelző is. Türelmesen végig kell várni, semmiképpen sem szabad megszakítani az átalakítási folyamatot, mert az hibákat és adatvesztést eredményezhet!

Szoftverünk telepítője (sem a beépített frissítés, sem a weblapunkról letölthető telepítő) soha semmilyen esetben nem töröl és nem ír felül adatbázisfájlokat, még esetleges hiba esetén sem. Amennyiben a frissítés után azt tapasztalja, hogy egy üres demó változat indul el, az azért lehet, mert telepítéskor a korábbitól eltérő célmappát választott, így egy új üres demó példány is felkerült a számítógépre egy másik mappába, valamint esetleg az asztali parancsikon felülíródott. Ebben az esetben keresse meg a szoftver eredeti mappáját és az abban lévő axelpro.exe fájlra mutató parancsikont helyezzen ki az asztalra. Ehhez a Windows kereső funkciójával ellenőrizze, hogy milyen elérési útvonalakon található axelpro.exe a számítógépen.

Ha az asztali parancsikon törlődött, akkor bármelyik mappában található axelpro.exe fájlra mutató parancsikon egyszerűen kihelyezhető az asztalra az asztalon a jobb egérgombbal kattintva és az Új \ Parancsikon menüpontot választva.

# **Frissítés az ingyenes időszak után**

Ha régen vásárolta termékünket, és az ingyenes időszak már lejárt, akkor kedvezményes áron frissítheti azt a létező legújabb verzióra a terméktámogatás meghosszabbításával.

# **Ritkán előforduló üzenetek**

*"Sikertelen DeleteFile; kód: 5."*

#### vagy

*"C:\AXELPRO\axelpro.exe A fájl jenleg nem cserélhető. Válassza a Leállítás gombot, indítsa újra a számítógépet, majd végezze el a frissítést a weblapról letölthető telepítő futtatásával.*

*Ha a jelenség nem oldódna meg, válassza a "Futtatás rendszergazdaként" lehetőséget. Sikertelen DeleteFile; kód: 5. A hozzáférés megtagadva."*

#### vagy

*"Hiba lépett fel a létező fájl cseréje közben: Sikertelen Deletefile; kód:5. A hozzáférés megtagadva."*

Az üzenet jogosultsági problémát jelez, amely az üzenet szövegében írt módon oldható meg.

1. Lépjen ki minden futó programból, várja meg azok leállását és **indítsa újra a számítógépet**.

2. Ne indítsa el szoftverünket, hanem weblapunk nyitó oldaláról **töltse le** a program telepítőjét.

3. Indítsa el a telepítőt úgy, hogy a jobb egérgobbal kattint rá és a **Futtatás rendszergazdaként** lehetőséget választja.

4. A telepítés során azt a célmappát válassza, ahova a szoftver korábban telepítve volt.

Ha a jelenség ekkor is fennállna, akkor nevezze át az asztali parancsikont, majd a telepítőt egy új mappába futassa. Ezután cserélje ki az éles változat mappájában lévő **axelpro.exe** fájlt az új mappában lévővel a Windows fájlkezelő funkciójával.

*"A program verziója régebbi, mint az adatbázis verziója! Ez csak a szoftver fájljainak szabálytalan másolásakor, vagy akkor fordulhat elő, ha hálózati módban nem frissített minden kliens programot. Frissítse a programot a weblapunkról letölthető telepítő újrafuttatásával."*

Az üzenet akkor jelenhet meg, ha a programot korábban már frissítette az egyik számítógépen egy új verzióra, ezért a közös adatbázis is frissült, azonban ezután egy másik kliensről (hálózati használat esetén) szeretné indítani a szoftvert, azon a számítógépen viszont a program indítófájlja (axelpro.exe) még régi verziójú.

Hálózati használat esetén a frissítést a fenti *"Hálózati frissítés"* szakaszban írtak szerint kell elvégezni.

A megoldáshoz minden olyan **kliens számítógépen**, ahonnan el kívánja érni a programot, futassa a **weblapunkról letölthető telepítőt**, ugyanazt a célmappát választva, ahova a kliens gépen a program telepítve van. Ekkor a szoftvert indító axelpro.exe is frissül az új verzióra.

#### **Kapcsolódó linkek:**

[AXEL PRO Számlázó Program - Hírek](https://www.axel-szamlazo-program.hu/hirek)

# **Felhasználói felület áttekintés**

Szoftverünk korszerű felhasználói felületének kezelése egyszerű és intuitív, amely a modern, átlátható megjelenésen kívül a kényelmes kezelést is szolgálja. A program funkciói nem csak egérrel, hanem billentyűzetről is elérhetőek.

### **Kezdő ablak**

A program indítása után megjelenő kezdő ablakban azonnal láthatja a legfontosabb információkat és a főbb műveletekhez tartozó gombokat.

### **Kedvencek**

A program indítása után megjelenő kezdő ablakban azonnal láthatja a **Kedvencek** főmenüpont alá beállított gombokat.

# **Nyomtatás**

A különböző táblázatok, bizonylatok, lekérdezések nyomtatására szolgáló felület bemutatása.

# **Email küldés**

A táblázatok, bizonylatok, lekérdezések, grafikonok egyszerűen küldhetőek emailben is.

# **Térkép**

Szoftverünk beépített térkép lekérési funkcióval rendelkezik, így bármely cím megadása után azonnal megtekinthető a cím a térképen.

### **Hangok**

Amennyiben rendelkezik hangkártyával és hangszóróval, úgy a szoftver különböző műveleteit beszédhang is kíséri.

# **Táblázatok**

A program legtöbb ablakában adat táblázat található, amely rendezhető, szűrhető, összegezhető, nyomtatható, küldhető, exportálható, stb.

### **Ablakok**

Beállítható, hogy a szoftver használata során megjelenő ablakok mögötti tartalom (a háttérben lévő, inaktív ablakok) sötétebb színnel jelenjen meg, ezáltal vizuálisan könnyebben azonosítható, hogy a felhasználónak mely ablakban szükséges különböző adatokat megadnia. A **Beállítások** főmenüben a **Program** gomb alatt a "**Háttér ablakok sötétítése**" kapcsolóval ez a lehetőség ki is kapcsolható.

Bizonyos ablakok (árucikk lista, partner lista, eddigi ügyletek) teljes képernyős módban jelennek meg, mivel ezek számos információt tartalmaznak. A **Beállítások** főmenü **Program** gombja után a "**Teljes képernyős ablakok méretezhetőek legyenek**" kapcsolóval beállítható, hogy igény esetén ezek az ablakok a szélüket megragadva átméretezhetőek legyenek, így nagy felbontású monitor használata esetén egymás mellett megjeleníthető az AXEL PRO ablaka, valamint más szoftver is. A funkció bekapcsolt állapota esetén a beállított méretezést a szoftver újraindításáig őrzi meg a program.

Szoftverünk indításakor folyamatjelző jelenik meg, amely a nagyon rövid, néhány másodperces betöltődési folyamatot mutatja. Ezen funkció kikapcsolásához a -nosplash parancssori paraméter használható.

# **Kezdő ablak**

A program indítása után megjelenő kezdő ablakban azonnal láthatja a legfontosabb információkat és a főbb műveletekhez tartozó gombokat.

# **AXEL PRO logó**

Szoftverünk logója a program kezdő ablakának bal felső sarkában található. A logóban található PRO jelzés arra utal, hogy egy olyan professzionális termékről van szó, amely a legmagasabb igényeket támasztó felhasználók számára gazdag és innovatív funkciókat kínál.

# **Regisztrációs információk**

Az ablak jobb felső részén található a szoftver neve, a megvásárolt csomag neve, valamint az aktiválási állapot és a telepített program verziószáma. Ugyanitt megtalálható, hogy a termék melyik cégnévre lett vásárolva , illetve hogy ki az aktuálisan bejelentkezett felhasználó , ha a fejlett jogosultsági beállítások be vannak kapcsolva.

# **Főmenü**

A kezdő ablak felső sorában a logó alatt a főbb menüpontok találhatóak az ablak teljes szélességében. Minden menüpontot egy ikon reprezentál. A főmenü ponthoz tartozó funkciógombok megjelenítéséhez mozgassa az egeret a megfelelő ikonra (ekkor nagyobb méretre vált és megjelenik felette a menüpont neve), majd kattintson a bal egérgombbal. Az aktuálisan kiválasztott főmenüpont neve és ikonja a képernyő bal oldalán látható. E mellett szerepelnek a főmenüpont gombjai, amelyekkel különböző műveletek végezhetőek.

Alacsony teljesítményű videókártya (jellemzően szerverek esetében), vagy virtuális környezetben történő futtatáskor bekapcsolható a -simple paraméter az indító parancsikonhoz. Ennek hatására a kezdő ablak egyszerűbb grafikai megjelenítést kínál.

# **Főmenüpontok balról jobbra haladva**

**Kedvencek**: Itt találja a leggyakrabban használt funkciókat. A kedvencek rész teljesen testreszabható.

**Eladás**: Új számla és egyéb nyomtatványok készítése, értékesítések, áruforgalmi műveletek.

**Eddigiek**: Már kiállított nyomtatványok, ügyletek listája, eddigi árumozgások.

**Árucikkek**: Tételek, árucikkek, szolgáltatások nyilvántartása, készlet gazdálkodás, beszerzések rögzítése, raktárkezelési funkciók.

**Partnerek**: Vevők, beszállítók, ügyfelek nyilvántartása és kapcsolattartás.

**Statisztikák**: Különböző számítások, lekérdezések, grafikonok, összesítések, beszámolók, összegző nyomtatványok.

**Eszközök**: Általános segédeszközök, melyekkel különböző kiegészítő funkciók érhetőek el, például webáruház kapcsolódás , mobil hozzáférés , valuta konverter , eseménynapló , teendők .

**Beállítások**: A szoftver funkcióinak részletes konfigurálása, alapértelmezések beállítása, finomhangolás.

**Frissítés**: A szoftver újabb verzióinak lekérdezése.

**Használati útmutató**: Ezen használati útmutató megnyitása.

**Aktiválás**: A szoftver megvásárlása utáni élesítés.

# **Piros kör**

Bizonyos gombok esetén a gomb jobb felső részén piros körben egy szám jelenhet meg, amely az adott funkcióval kapcsolatos értesítés megjelenítésére szolgál.

**Eddigi ügyletek:** Hány ügylet van félbehagyva.

**Függő megrendelések**: Hány olyan bejövő megrendelés van, ami nem lett még kiszámlázva.

**Fogyó termékek**: Hány olyan árucikk van, amelynek készlete a megadott minimum alá csökkent.

**Tartozó partnerek**: Hány olyan partner van, akik legalább egy olyan ügylettel tartoznak, amelynek a fizetési határideje már lejárt.

**Fordítások**: Hány olyan fordítani való szöveg van, amelyhez még semmilyen idegen nyelvű fordítás nem lett megadva.

Ezen piros körök megjelenítése a **Beállítások** főmenüben a **Program** gombon kattintva a **Főképernyő** fül alatt állíthatóak be.

# **Kedvencek**

# **Gomb hozzáadása a kedvencekhez**

Válasszon egy tetszőleges főmenüpontot, majd kattintson a főmenünponton belüli bármely gombon a jobb egérgombbal. Ha a gomb még nincs a kedvencek között, akkor egy előugró felirat jelenik meg: "**Hozzáadás a kedvencekhez**". A feliratra kattintás után a gomb megjelenik a **Kedvencek** főmenüpont alatt is. Egyszerre legfeljebb 12 gomb választható a kedvencek közé.

### **Gomb eltávolítása a kedvencek közül**

Kattintson az eltávolítani kívánt gombon a jobb egérgombbal, majd az "**Eltávolítás a kedvencek közül**" feliraton.

A kedvencek hozzáadása és eltávolítása a kezdő ablak bal alsó sarkában található "**Kedvencek szerkesztése**" feliraton kattintva is elvégezhető. A kedvenc gombok sorrendje nem módosítható, a kedvenc gombok mindig a főmenüben is megtalálható elrendezés szerinti sorrendben lesznek megjelenítve.

Ha több felhasználót állított be a programban, akkor minden egyes felhasználó számára különkülön meghatározható, hogy mely gombokat lássa a kezdő ablakban a **Kedvencek** főmenü alatt. Ennek megvalósításához adjon jogot a felhasználó számára, hogy a kedvencei módosíthatóak legyenek, majd a felhasználóval bejelentkezve tetszőlegesen szerkessze a kedvencek főmenüt. Ezután lépjen ki és akár a kedvencek szerkesztésére vonatkozó jog is kikapcsolható a felhasználótól.

# **Csomagváltás**

# **Változatok összehasonlítása**

Alkalmazkodva ügyfeleink eltérő igényeihez, termékünk több különböző változatban (csomagban) vásárolható meg. A különböző csomagok eltérő funkciókat tartalmaznak és eltérő áron érhetőek el. A csomagok szolgáltatásai és árai a következő címen tekinthetőek meg: [www.axel-szamlazo-program.hu/arak](https://www.axel-szamlazo-program.hu/arak)

# **Csomagváltás utólag**

Ha Ön már megvásárolta valamely termékünket, akkor utólag is lehetőség van nagyobb csomagra váltani. Ennek díjazása a fenti weboldalon szerepel.

#### Csomagváltáshoz

a) Jelentkezzen be weblapunkra az ügyfélkóddal és az **ügyfélmenün** belül kattintson a **Programjaim** menüponton. A megfelelő program kiválasztása után kattintson a **Műveletek** oszlopban szereplő **Csomagváltás** linken.

b) A csomagváltás elérhető a programon belül is a **Beállítások** főmenüben a **Cégadatok** gombon kattintva a **Névjegy** fül alatt a **"Csomagváltás megrendeléséhez kattintson itt!"** feliraton kattintva.

Ekkor megjelenik a csomagváltás megrendeléséhez szükséges űrlap. Válassza ki azt a csomagot, amelyre váltani szeretne. Ezután azonnal látható lesz a csomagváltás pontos összege. Adja meg a szükséges számlázási és postázási adatokat és kattintson a weblapon alul a **Megrendelés** gombra. A rendszer ezután kiírja és emailben is küldi a csomagváltás díjának rendezéséhez szükséges információkat. A összeg kiegyenlítése után az Aktiválás gombbal élesítheti a meglévő programját. Az aktiválás után az újonnan megvásárolt nagyobb csomag funkciói is elérhetőek lesznek.

A csomagváltás a **Beállítások** főmenü **Cégadatok** gombjának megnyomása után a **Névjegy** fül alatt is indítható.

A meglévőnél kisebb csomagra történő váltás nem lehetséges. Csomagváltás esetén a terméktámogatás vonatkozásában a már kifizetett időszak marad érvényben, nem hosszabbodik meg az időszak, csak a program bővül a nagyobb csomag funkcióival. A terméktámogatás és a csomagváltás két egymástól elkülönülő szolgáltatás.

### **Fontos**

Weblapunkon felül a megrendelés főmenüpontra kattintva, vagy a csomagok és árak összehasonlítási táblázatából mindig új példány rendelését lehet indítani, amelyre csak akkor van csak szükség, ha Ön új program példányt szeretne vásárolni. Csomagváltáskor a program telepítőjét nem kell futtatni!

Csomagváltáshoz mindig az ügyfélmenün belül a **Csomagváltás** linkre kell kattintani, mivel a csomagváltás jóval olcsóbb megoldás, mint egy új példány vásárlása.

#### **Kapcsolódó linkek:**

[AXEL PRO Számlázó Program - Árak](https://www.axel-szamlazo-program.hu/arak)

# **Terméktámogatás**

Minden szoftverünk megvásárlása után egy évig frissítési és terméktámogatási lehetőséget biztosítunk, mely alatt többek között ügyfélszolgálat és segítségnyújtás érhető el. Szoftverünkhöz a terméktámogatási időszak alatt az alábbi szolgáltatásokat nyújtjuk:

- Elérhető legújabb programváltozatok, frissítések letöltése
- Jogszabályi változások követése
- Ügyfélszolgálat és segítségnyújtás elérhetőségeinken
- Aktiválási lehetőségek gépcsere, operációs rendszer változás esetén
- Cég főbb adatainak (cégnév, székhely, stb.) módosítása
- Egyes online kapcsolatot igénylő szolgáltatások (például adószám ellenőrzés)
- Adatvesztés esetén új üres példány biztosítása ingyenesen

Az ingyenes terméktámogatási időszak hosszát weblapunkon az árak menüpontban tesszük közzé. A szoftver egyszeri megvásárlása után semmilyen kötelező plusz költség nincs, a szoftver korlátlan ideig használható, korlátlan számú számla állítható ki. Az ingyenes terméktámogatási időszak lejárta után sem kell semmit fizetni, tovább használható a szoftver az eredeti számítógépen az eredeti operációs rendszeren, mivel a programba épített részletes beállításokkal a jogszabály változásoknak megfelelően tudja szoftverét konfigurálni. Ha például változnak az áfakulcsok, akkor ehhez nincs szükséges frissítésre, vagy új verzióra, néhány kattintással a beállításokban bármikor módosíthatóak az adatok. Ha az adott programpéldány terméktámogatása lejár, akkor a program erről indításkor figyelmeztető üzenetet jeleníthet meg, ahol lehetőség van a meghosszabbításra. Az újonnan kiállított számlákról történő NAV Online Adatszolgáltatás a terméktámogatás lejárta után is elérhető szolgáltatás marad.

Az ingyenes terméktámogatási időszak után rendszerünk emailben tájékoztatást küld a megadott kapcsolattartási címre, amely tájékoztatást nyújt a további lehetőségekről. Ezen felül a szoftveren belül a kezdő ablakban a "A terméktámogatás lejárt" piros feliratra kattintva, majd a rendelést leadva is meghosszabbítható a terméktámogatás. A meghosszabbítás úgy is lehetséges, hogy weblapunkra bejelentkezik az ügyfélkód segítségével, az ügyfélmenün belül a Programjaim menüponton kattint, majd a "Frissítés és terméktámogatás hosszabbítás" linket választja és a megjelenő ablakban a rendelés leadja. A terméktámogatás meghosszabbításának kifizetése után ismételten el kell végezni az aktiválást, az Aktiválás gombra (Sárga kulcs ikon) kattintva, azonban itt kódokat már nem kell megadni.

A terméktámogatás nem kötelező, hanem egy választható opció. A terméktámogatás lejáratát követően bármikor lehetőség van azt meghosszabbítani, amikor szükség van rá, például ha olyan frissítés jelenik meg, amelyet Ön igénybe kíván venni, vagy ha át szeretné helyezni a programot egy új számítógépre.

Fontos, hogy a terméktámogatási időszak lejárta után, ha nem kívánja meghosszabbítani, akkor a programot ne helyezze át új számítógépre, és ne frissítse vagy változtassa az operációs rendszert sem, mert ez esetben a szoftver nem indítható addig, amíg az újraaktiválás meg nem történik, ez pedig a terméktámogatási időszakon kívül nem lehetséges. Amennyiben valamilyen kérdés merül fel a lejárt terméktámogatású program kezelésével, használatával, funkcióival kapcsolatban, úgy az F1 billentyűt megnyomva előhívható a használati útmutató és az online elérhető AXEL PRO Tudástár, mely segítséget nyújt ilyen esetekben.

Amennyiben Ön a terméktámogatás ideje alatt, vagy az után csomagváltást eszközöl, úgy a terméktámogatás ideje nem hosszabbodik meg, mivel ez két független szolgáltatás. A csomagváltáskor nem kell egy teljesen új programot vásárolni, hanem a meglévő programcsomag a meglévő adatokkal kerül kibővítésre egy váltási díj ellenében.

#### **Kapcsolódó linkek:**

[www.axel-szamlazo-program.hu/bejelentkezes](https://www.axel-szamlazo-program.hu/bejelentkezes)

# **Ügyfélmenü**

Már meglévő termékkel rendelkező ügyfeleink számára weblapunkon keresztül adminisztrációs felületet (ügyfélmenü) biztosítunk, ahol a megrendelt programokkal kapcsolatos információkat megtekintheti és módosíthatja.

Ha az általunk az Ön részére történő értesítések küldésére használt **kapcsolattartási email** címet szeretné megváltoztatni, akkor azt a weblapunkra bejelentkezve az Ügyfélmenü-ben lehet megtenni az **Adataim, beállításaim** menüpontra kattintva.

# **Ügyfélkód és program példány kódja**

Rendszerünk a megrendeléskor is minden szükséges kódot feltüntet, illetve email üzenetben elküld, de utólag is megtekinthetőek a kódok a szoftverben. Ehhez kattintson a **Beállítások** főmenüben a **Cégadatok** gombon, majd válassza a **Névjegy** fület. Itt megtalálható az aktuális csomagváltozat, az aktuális verziószám, a regisztrált cégnév, a program példány kódja és az ügyfélkód is.

Bármely termékünk megrendelése után a vevő kap egy ügyfélkódot és egy rendelési kódot, amely első alkalommal meg fog egyezni a példánykóddal. Ha újabb terméket vásárol az adott ügyfél, akkor új rendelési kódot kap, de az ügyfélkód a régi marad és program példánykódja is a régi marad. Ezáltal egy ügyfélkódhoz több rendelési kód is tartozhat.

Az ügyfélkód a vásárlót azonosítja, de nem feltétlenül kell megegyeznie a számlázási névnek. Egy ügyfél több különböző cégnévre is vásárolhat, ekkor egyetlen ügyfélkód keletkezik és a különböző rendelési kódokhoz tartozó rendelések számlázási címe lesz csak eltérő.

Ha már rendelkezik ügyfélkóddal, akkor egy új megrendelés előtt mindenképpen jelentkezzen be az ügyfélkóddal és így végezze el a megrendelést.

- **Rendelési kód**: Egy adott programpéldányhoz kapcsolódó egy adott rendelést azonosít.
- **Példány kód**: Valamely szoftverünk egy példányát azonosítja, **2-es** számjeggyel kezdődik.
- **Ügyfél kód**: Szoftvereinket megrendelő felhasználót azonosítja, **1-es** számjeggyel kezdődik.

# **Ügyfélmenü belépés**

Az ügyfélmenü eléréséhez weblapunkra be kell jelentkezni. Ehhez nyissa meg weblapunkat és kattintson a jobb felső részen található **Bejelentkezés** linkre: [https://www.axel-szamlazo](https://www.axel-szamlazo-program.hu/bejelentkezes)[program.hu/bejelentkezes](https://www.axel-szamlazo-program.hu/bejelentkezes)

A megjelenő oldalon meg kell adni az ügyfélkódot. A**16 számjegyből álló, 1-es számjeggyel kezdődő** ügyfélkód abban az emailben szerepel, amelyet a rendszer a termék megvásárlásakor Önnek küldött. Ne tévessze össze az ügyfélkódot a rendelési kóddal! A bejelentkezési oldalon szereplő jelszó beviteli mezőt hagyja üresen, ha még nem állított be jelszót az ügyfélmenün belül, tehát ilyenkor csak az ügyfélkód beviteli mezőt kell kitölteni a bejelentkezéshez. Ha elfelejtette ügyfélkódját, vagy a hozzá tartozó jelszót a webes belépéshez, akkor lehetősége van arra, hogy a korábbi rendelésnél megadott email címre a rendszer ismételten elküldje a bejelentkezéshez szükséges adatokat, ehhez kattintson a *"Ha elfelejtette ügyfélkódját, vagy jelszavát, kattintson itt..."* feliraton.

(Fontos, hogy nem szabad összekeverni a programba történő belépéshez használt jelszót, a weblapunkon az ügyfélmenübe történő belépéshez szükséges jelszóval, ez két teljesen különböző dolog!)

Bejelentkezés után az ügyfélmenün belül az alábbi funkciók érhetőek el a bal oldali menüsávban:

# **Adataim, beállításaim menüpont**

Saját kapcsolattartási adatok megtekintése és módosítása: név, telefonszám, email cím. Itt módosíthatja a megadott kapcsolattartási adatokat, valamint biztonsági jelszót állíthat be a weblapunkon lévő ügyfélmenübe történő bejelentkezéshez. A kapcsolattartási adatok nem állíthatóak be külön-külön egy-egy programpéldányhoz, hanem az ügyfélhez tartozóan egyetlen név, egyetlen email cím és telefonszám megadására van lehetőség.

# **Programjaim menüpont**

- A megrendelt program(ok) adatainak és aktiválási állapotának megtekintése táblázatban.
- A már megrendelt program(ok) csomagváltása a táblázat megfelelő sorában a Műveletek oszlopban a Csomagváltás linkre kattintással végezhető el.
- A program(ok)ban szereplő kibocsátó cégadatok módosítása a táblázat megfelelő sorában a Műveletek oszlopban a Kibocsátó adatok módosítása linkre kattintással érhető el. Az adószám első 8 számjegye nem változtatható.
- Ha szeretné újabb 1 évre kiterjeszteni a frissítési és terméktámogatási lehetőséget, akkor a táblázat megfelelő sorában a Műveletek oszlopban kattintson a "Frissítés és terméktámogatás hosszabbítás" feliratú linken.

# **Rendeléseim menüpont**

A szoftvereinkkel kapcsolatos rendelések és számlák, kifizetések áttekintése, általunk az Ön részére kiállított díjbekérő PDF-ek letöltése a táblázat megfelelő sorában az**Állapot** oszlopban a **"Díjbekérő letöltés"** linken kattintva.

### **Számláim menüpont**

A listában láthatja azokat a számlákat, amelyeket az **AXEL Professional Softwares Kft.** az Ön által az adott ügyfélkódhoz tartozóan leadott rendelésekkel kapcsolatban szoftvereinkről **AXL…** kezdetű előtaggal kiállított. A számlákat minden esetben rendszerünk emailben is elküldte a megadott kapcsolattartási emailcímre a kiállítás napján. A táblázatban a **Művelet** oszlopban a **Megtekintés** feliratú linkre kattintva, majd a megnyíló ablakban a **Számla nyomtatása** gomb megnyomásával tekinthető meg és nyomtatható a számla.

Ezen számlák mindegyike pénzügyileg rendezett, már fizetve van. A lista nem feltétlenül tartalmazza a cég részére kiállított minden számlát, mert elképzelhető, hogy más ügyfélkód alatt is vannak olyan számlák, amelyeket vállalkozása részére kiállítottunk.

A HolaSzámla app esetén az általunk a szoftverről kiállított **HSZ…** kezdetű előtaggal kiállított számlát nem itt, hanem a **HolaSzámla** alkalmazásba bejelentkezve a **Beállítások** főmenüben a **Számlák** menüpontra kattintva is letöltheti.

#### **Manuális aktiválás menüpont**

A szoftver élesítése, ha azon a számítógépen, amelyiken a program telepítve van, nem érhető el Internet kapcsolat.

# **Tudástár használata**

Ezen tudástárban [\(https://szamlazo-tudastar.axelpro.hu\)](https://szamlazo-tudastar.axelpro.hu) megtalálható minden, a program használatához szükséges információ és részletes leírás az egyes funkciókra vonatkozóan.

### **Tudástár megnyitása**

A tudástár megnyitásához a program kezdő ablakában kattintson a kérdőjel ikonon, vagy nyomja meg az **F1** billentyűt. Ha ezt a súgót inkább papíron szeretné olvasni, akkor az alábbi linkre kattintva nyomtatható formában jelenik meg a tudástár teljes tartalma:<https://szamlazo-tudastar.axelpro.hu/hasznalati-utmutato-szamlazo.pdf>

# **Témakörök**

A Tudástár kezdő ablakában megtekinthetőek a témakörök, melyek fejlécére kattintva megjelenik az összes olyan cikk, amely a kiválasztott témakörbe tartozik. A kezdőlap feliratra kattintva visszatérhet a Tudástár kezdő ablakába.

# **Cikkek**

A Tudástár kezdő ablakában a **Cikkek** menüpontra kattintva minden cikk megtekinthető.

# **Keresés**

A Tudástár kezdő ablakában a **kereső mezőbe** tetszőleges **kulcsszó**, vagy **kifejezés** beírható. A **Keresés** gomb megnyomását, vagy az **ENTER** billentyű használatát követően minden olyan cikk megjelenik, melynek tartalma kapcsolódik a keresett kifejezéshez.

# **Asszisztens**

A Tudástár kezdő ablakában az **Asszisztens** menüpontra kattintva olyan intelligens chat-robot szolgáltatás érhető el, amely beszélgetés útját tud segítséget nyújtani a szoftver használatára vonatkozóan. Az asszisztens ismeri a program teljes használati útmutatóját, így a legtöbb kérdésre releváns választ tud adni. Magyar nyelven, hangalapú beszélgetésre is lehetőség van, nem csak gépelésre. A választ a rendszer magyar nyelven fel is olvassa.

Az **"Írja ide kérdését…"** beviteli mezőbe ne csak egy rövid szót, vagy kifejezést írjon, hanem**egy vagy több mondatot**. Ugyanígy a **Mikrofon** ikonra kattintva egész mondatokban, pontosan tegye fel a kérdését. Minél pontosabban fogalmazza meg kérdését, a válasz annál pontosabb lesz. Az asszisztens nem csak a választ adja meg, hanem megkeresi a tudástár vonatkozó cikkeit és azokat is megjeleníti. Amennyiben a válasz nem teljeskörű, kérjük kattintson a megjelenített cikkeken, de egy üggyel kapcsolatban további kérdéseket is feltehet az asszisztens számára. Fontos, hogy minden beszélgetésnek csak egy témája legyen. Ha új témával kapcsolatban szeretne információhoz jutni, akkor kattintson az **Új témakör** gombon.

Az itt megtalálható Tudástár Asszisztens béta funkcióban van, amely azt jelenti, hogy működése nem állandó, nem teljeskörű. Használatával Ön kifejezetten hozzájárul, hogy az itt megadott válaszokat a szolgálatás fejlesztésére felhasználhassuk. A mesterséges intelligencia jellegéből adódóan tévedhet és esetenként nem tényszerű információkat közölhet. Kérjük minden esetben ellenőrizze a vonatkozó cikkeket a tudástárban.

# **Aktív súgó**

A program használata során a legtöbb vezérlőelem (beviteli mező, legördülő lista, jelölőnégyzet, gomb, stb.) esetén rövid súgó jeleníthető meg előugró buborékban, ha az egérkurzort legalább fél másodpercig a vezérlőelem felett tartja. Ez a funkció a **Beállítások** főmenüben a **Program** gomb megnyomása után a **Program** fül alatt az "**Előugró segítség az egérkurzornál**" kapcsolóval kiés bekapcsolható.

Ezen használati útmutatóban leírtak mindig csak az aktuális verzióra érvényesek és előzetes tájékoztatás nélkül megváltozhatnak.

# **Gyakori kérdések**

Ügyfélszolgálatunkra érkező megkeresések nagy része olyan kérdésekből tevődik össze, amelyek pontosan és részletesen megtalálhatóak a használati útmutatóban is, illetve vannak rendszeresen felmerülő kérdések, amelyeket az alábbi címen gyűjtöttünk össze: <https://szamlazo-tudastar.axelpro.hu/faq>

# **Telepítés**

# **Demó telepítés**

A program mindenkori legfrissebb telepítője weboldalunkról tölthető le. A telepítés (a demó és az aktivált változat egyaránt) a telepítő állomány futtatásával indul, amely letölthető weblapunk nyitó oldalán a nagy zöld **Letöltés Most!** feliratú gombon kattintva az alábbi címről: <https://www.axel-szamlazo-program.hu>

**Videós segítség:** <https://www.youtube.com/watch?v=DYQFlDLLIIs>

A megjelenő ablakban a **Tovább** feliratú gombon kell kattintani. Ha egyetért a végfelhasználó licenszszerződés feltételeivel, akkor válassza az "Elfogadom a szerződést" lehetőséget, majd ismét a **Tovább** gombon kell kattintani. Ezután megadható, hogy hova kerüljön a telepített szoftver, ezt célszerű változatlanul hagyni. Ha megfelel az automatikusan felajánlott könyvtár, akkor válassza újra a **Tovább** gombot. A telepítés végén jelölőnégyzettel beállítható, hogy most el szeretné-e indítani a programot. Kattintson a **Befejezés** gombra. A telepítő elhelyez egy ikont az asztalra, és egyet a Start menübe. Bármelyiken kattintva elindul a szoftver.

Az alapértelmezett telepítési útvonal a **C:\AXELPRO**mappa, nem pedig Program Files alatti almappa. Ezt célszerű változatlanul hagyni, így a Windowsban jogosultsági problémák fellépése kevésbé valószínű.

Indításkor a program még nincs aktiválva (élesítve). Ilyenkor a szoftver minden funkciója korlátlan ideig kipróbálható, leszámítva a **Demó korlátozások** témakörben írtakat .

Ha már egyszer feltelepítette a szoftvert a számítógépre és ismételten futtatja a weblapról letölthető legfrissebb telepítő programot, majd ugyanazt a célkönyvtárat adja meg, mint ahova a szoftver korábban telepítve lett, akkor az adatok megmaradnak, de a program az új verzióra frissül.

Ha már rendelkezik egy aktivált változattal, akkor is lehetőség van egy demó változat telepítésére, ami tesztelés céljára akkor lehet hasznos, ha egy új funkciót szeretne kipróbálni, vagy ellenőrizni annak működését, anélkül, hogy az éles adatokat vagy beállításokat véletlen módosítaná. A**Több példány egy gépre** témakörben írtak szerint a program egy új demó példányát úgy telepítheti a meglévő éles program mellé, ha a meglévő program **parancsikonját átnevezi**, majd a weboldalunkról letölthető telepítő futtatásakor a korábbitól **eltérő célmappát** ad meg, amikor a célmappát a telepítő kérdezi, például **C:\AXELPRODEMO\**

#### **Kapcsolódó linkek:**

[Videós segítség a telepítéshez](https://www.youtube.com/watch?v=DYQFlDLLIIs)

# **Rendszerigény**

#### Szoftverünk megfelelő működéséhez az alábbiak szükségesek:

- Bármilyen aktuális asztali **Windows** operációs rendszer (Windows 11, Windows 10, Windows 8, Windows 7, stb.)
- A fenti operációs rendszerek valamelyikét futtatni képes hardver
- Minimum **1024\*768 felbontás**
- Ajánlott minimum **4 GB RAM**
- Kb. 100 MByte szabad tárhely, függően a beírt adatok mennyiségétől (SSD meghajtó javasolt)
- Egér, Billentyűzet
- Nyomtató (opcionális)
- Internet kapcsolat (opcionális)

A program teljeskörűen csak a fenti operációs rendszereken használható.

A mobil elérés funkcióval azonban bármilyen készülék böngészőjével (Tetszőleges számítógép, okostelefon, iPhone, Android, stb.) telepítés nélkül néhány kattintással elérhetőek a szoftverben tárolt adatok egy része, akár jelszóval védve is.

A Windows vezérlőpultban a területi és nyelvi beállításokat magyarra kell állítani, hogy a szám és dátum formátumok megfelelőek legyenek. A rövid dátumformátumot "éééé.HH.nn." formátumra kell állítani, tehát úgy, hogy ne legyenek benne helyközök. Ehhez Windows 10 esetén kérjük a nyissa meg a Vezérlőpult alkalmazást, azon belül kattintson a "Dátum-, idő, és számformátumok módosítása" lehetőségre, ott válassza ki a "További beállítások..." gombot, majd a Dátum fül alatt ellenőrizze, hogy a Rövid formátum beviteli mezőben "éééé.HH.nn." szerepeljen. A Számok fül alatt a tizedesjel legyen a vessző karakter.

Az egyes operációs rendszerek speciális tulajdonságaiból kifolyólag a megfelelő jogosultsági beállítások elvégzése szükséges lehet. Ezek a Windows konfigurálásával a vezérlőpultban adhatóak meg.

Előfordulhat, hogy a programot rendszergazdai jogosultsággal kell futtatni. Ez az ikonon a jobb egérgombbal kattintva, a tulajdonságokat választva a kompatibilitás fülön állítható be. A jogosultsági problémák elkerülése érdekében kérjük a programot ne a Program Files mappába telepítse, hanem például az alapértelmezett C:\AXELPRO mappába.

Alacsony teljesítményű videókártya (jellemzően szerverek esetében), vagy virtuális környezetben történő futtatáskor bekapcsolható a -simple paraméter az indító parancsikonhoz. Ennek hatására a kezdő ablak egyszerűbb grafikai megjelenítést kínál.

Újabb típusú Apple MAC számítógépeken a gyártó instrukciói alapján használható Windows operációs rendszer, így szoftverünk is futtatható lehet.
# **Virtualizáció**

A rendszerigény témakörben írtak szerint szoftverünk teljeskörűen csak Windows operációs rendszer alatt üzemeltethető. Azonban létezhet megoldás Linux, macOS, vagy egyéb operációs rendszer alatt történő futtatásra is virtuális gép, vagy emulátor program használatával.

A virtuális környezetben történő futtatás során a megfelelő működés nem garantálható, illetve ezekhez technikai támogatást nem tudunk nyújtani, de célszerű kipróbálni a demó változat telepítésével a különböző virtualizációs lehetőségeket.

### **VirtualBox**

Az Oracle által fejlesztett virtuális gép program, amely segítségével bármilyen operációs rendszer elindítható Windows, macOS, vagy Linux alatt. Ez a legjobb megoldás az AXEL PRO felhasználására Windows-tól eltérő operációs rendszereken. [https://www.virtualbox.org](https://www.virtualbox.org )

#### **Wine**

A Linux különböző disztribúcióira letölthető ingyenes emulátor program, amellyel Windows alapú programok futtathatóak. https://www.wineha.ora

#### **QEMU**

Ingyenes virtuális gép program Linux alá: <https://qemu.org>

#### **WMWare**

Számos virtuálizációs technikát kínáló cég, fizetős emulátor programokkal. <https://www.vmware.com>

#### **CrossOver**

A Wine továbbfejlesztett, fizetős változata, amely macOS alatt is elérhetővé teszi a Windows alapú programok futtatását. <https://www.codeweavers.com/products/crossover>

A fenti programok használatára külön licensz feltételek érvényesek és ezekkel kapcsolatban az adott szoftver gyártója tud bővebb felvilágosítást nyújtani. Virtuális környezetben érdemes bekapcsolni az egyszerűsített felhasználói felületet a -simple parancssori paraméterrel.

#### **Kapcsolódó linkek:**

- [VirtualBox](https://www.virtualbox.org)
- [Wine](https://www.winehq.org)
- [QEMU](https://qemu.org)
- [WMWare](https://www.vmware.com)

• [CrossOver](https://www.codeweavers.com/products/crossover)

# **Több példány egy gépre**

Több példány használatához a szoftvert több példányban kell megvásárolni. A szoftver több különböző példánya (akár azonos, akár eltérő cégnévre) is probléma nélkül használható egyetlen számítógépen. Ehhez eltérő célmappába kell őket telepíteni és külön-külön parancsikonokat kell az asztalra kihelyezni.

### **Ha még nincs telepítve egyetlen program példány sem:**

- 1. Telepítse az első példányt a normál telepítési módon.
- 2. Nevezze át az asztalon lévő parancsikont. Ehhez kattintson az **asztalon** lévő ikonon a **jobb egérgombbal** és válassza az **Átnevezés** menüpontot.
- 3. Telepítse a második példányt, de a telepítés során használjon eltérő célmappát, amikor ezt a lehetőséget a telepítő program felajánlja.

### **Meglévő példány mellé egy új**

Ha már van egy példány telepítve a számítógépen és még egyet szeretne telepíteni, akár azért mert egy másik cégére vonatkozóan is szeretné a programot használni, akár azért mert más okból több példányt vásárolt, vagy azért, mert a meglévő aktivált program mellé szeretne egy új, üres demót is telepíteni tesztelések céljára, akkor az alábbi teendőket végezze el:

- 1. Nevezze át az asztalon lévő parancsikont. Ehhez kattintson az **asztalon** lévő ikonon a **jobb egérgombbal** és válassza az **Átnevezés** menüpontot.
- 2. Telepítse a második példányt, de a telepítés során használjon eltérő célmappát, amikor ezt a lehetőséget a telepítő program felajánlja.

### **Példányok megkülönböztetése**

Minden példányt telepítsen olyan mappába, amelyet neve alapján a későbbiekben könnyen be tud azonosítani, például *C:\AXELPRO\_KOVACSKFT* és *C:\AXELPRO\_EGYENIVALLALKOZAS*, vagy ehhez hasonlóan. Ezen felül az asztali parancsikonokat is nevezze el úgy, hogy egyértelműen beazonosítható legyen, hogy melyik ikon melyik programpéldányt indítja.

Rendszerünk a megrendeléskor is minden szükséges kódot feltüntet, illetve email üzenetben elküld, de utólag is megtekinthetőek a kódok a szoftverben. Ehhez kattintson a **Beállítások** főmenüben a **Cégadatok** gombon, majd válassza a **Névjegy** fület. Itt megtalálható az aktuális csomagváltozat, az aktuális verziószám, a regisztrált cégnév, a program példány kódja és az ügyfélkód is.

# **Gépcsere**

Szoftverünk minden adatot (számla, terméklista, partnerlista, beállítások, stb.) a saját mappájában tárol, ezekkel mi nem rendelkezünk, így számítógép csere esetén a teljes mappát kell áthelyeznie az új számítógépre. A telepítőt nem kell futtatni és kódok megadására sincs szükség. Új számítógépre történő áthelyezésre a terméktámogatási időszak alatt van lehetőség.

Videós segítség:<https://www.youtube.com/watch?v=od1THtU9sX8>

Ha a programot egy másik számítógépre szeretné áthelyezni, akkor ezt az alábbi módon végezheti el:

### 1. **Kilépés**

Lépjen ki a szoftverből és várjon egy percet, hogy minden mentési folyamat végbemenjen! Az áthelyezés akkor végezhető el, ha a szoftver nem fut.

### 2. **Mappa helyének megkeresése**

Keresse meg, hogy a program mappája hol található a régi számítógépen. Az alapértelmezett útvonal a **C:\AXELPRO\** mappa, nem pedig Program Files alatti almappa. A mappát úgy tudja a legkönnyebben megtalálni, ha az asztali parancsikonon a jobb egérgombbal kattint, majd a **Tulajdonságok** menüpontot választja. Az **Indítása helye** beviteli mezőben található az a mappa, amelyben a program található. Ha nincs asztali parancsikon, akkor a Windows **Fájlkezelő** funkciójában a **Keresés** funkcióval keressen az *AXELPRO* kifejezésre.

### 3. **Régi mappa elmentése**

A program régi számítógépen lévő mappáját mentse el! Szoftverünk minden adatot, beállítást, számlát a saját mappáján belül tárol. Ezt a mappát mentse el pendrive-ra, vagy külső merevlemezre, esetleg valamilyen hálózati eszközre, vagy bármilyen biztonságos helyre a benne található összes fájllal együtt. Ezen adatok kizárólag a felhasználónál érhetőek el, cégünk ezen adatokkal nem rendelkezik.

### 4. **Új számítógépre felmásolás**

Az új számítógépre másolja fel az adathordozóról a korábban elmentett mappát! Az új gépen a weblapunkról letölthető telepítőt nem kell futtatnia. A mappa új gépre felmásolása a Windows **Fájlkezelő** funkciójával lehetséges.

### 5. **Parancsikon létrehozása**

Hozzon létre az asztalon egy ikont, amely a program indító fájljára mutat. Ha a Windowsban az **axelpro.exe** fájlra kattint a jobb egérgombbal, akkor az előugró menüben a **Küldés** \ **Asztal (parancsikon létrehozása)** menüponttal hozható létre az asztali parancsikon, amellyel kényelmesen indítható a program.

### 6. **Indítás**

A parancsikonon kattintva indítható a program. Az új számítógépen történő első indításnál meg kell adni az áthelyezés okát a megjelenő ablakban. Itt a beviteli mezőbe röviden, néhány szóban írja le, hogy miért helyezte át a programot.

Győződjön meg róla, hogy minden adat, árucikk, partner és számla megtalálható-e a programban. Ha az ellenőrzés során azt tapasztalja, hogy adatok hiányoznak, annak oka az lehet, ha nem a megfelelő mappát mentett le a régi gépről, hanem például egy korábbi biztonsági adatmentést, vagy egy demó változatot. Ez esetben ismételje meg a folyamatot a "Mappa helyének megkeresése" lépéstől kezdve.

### 7. **Törlés**

Ha az áthelyezés sikeres és a programban minden szükséges adat megtalálható, akkor a régi számítógépről a szoftvert törölni kell, mert a szoftver egy megvásárolt példánya egyszerre egy helyen lehet.

Ha nem másik számítógépre szeretné a programot áthelyezni, hanem a számítógép operációs rendszerét teljesen újra szeretné telepíteni, akkor is a fenti lépések szerint kell eljárni.

Hálózati telepítés esetén, ha egy új kliensre is szeretné telepíteni a programot, amely hálózaton keresztül eléri a központi adatbázist, akkor nem kell áthelyezni semmit, hanem a *Hálózati telepítés* témakörben írtak szerint a telepítőt kell futtatni és a setup.ini fájlt konfigurálni.

# **Elveszett program esetén:**

Mindenképpen ellenőrizze, hogy a valóban elveszett-e a program. Ehhez keressen rá a számítógépen, hogy **axelpro.exe** vagy **axelpro.fdb** fájlok, vagy bármilyen **.fdb** kiterjesztésű fájl megtalálható-e a számítógépen. A programba bevitt adatok kizárólag a felhasználónál érhetőek el, cégünk ezen adatokkal nem rendelkezik.

Szoftverünk telepítője soha semmilyen esetben nem töröl és nem ír felül adatbázisfájlokat, még esetleges hiba esetén sem. Amennyiben a frissítés után azt tapasztalja, hogy egy üres demó változat indul el, az azért lehet, mert telepítéskor a korábbitól eltérő célmappát választott, így egy új üres demó példány is felkerült a számítógépre egy másik mappába, valamint esetleg az asztali parancsikon felülíródott. Ebben az esetben keresse meg a szoftver eredeti mappáját és az abban lévő axelpro.exe fájlra mutató parancsikont helyezzen ki az asztalra.

Ha a program elveszett, törlődött, vagy ellopták és nem készült biztonsági mentés sem, akkor ingyenesen biztosítunk a terméktámogatási időszak alatt egy új üres példányt. Ehhez kérjük küldjön részünkre emailben egy cégszerűen aláírt, szkennelt írásos nyilatkozatot, amelyben leírják az adatvesztés körülményeit.

Erre vonatkozóan egy minta itt található:

<https://www.axel-szamlazo-program.hu/letoltes?file=jegyzokonyv-minta.doc>

Kizárólag akkor van mód az ingyenes új példány igénylésére, ha a szoftvert rendeltetésszerűen, a használati útmutatóban írtak szerint használták. Új példány igénylése nem lehetséges, ha az adatvesztés a nem rendeltetésszerű használatból, vagy alapszintű számítógépes ismeretek hiányából ered. Amennyiben új ingyenes példányt biztosítunk, akkor az az eredeti példánykóddal aktiválható.

Ha a program adatbázis fájlja nem veszett el, hanem az Ön rendelkezésére áll, de a program fájljai közül néhány hiányzik valamilyen okból, akkor a telepítőprogram futtatásával a hiányzó fájlok pótlásra kerülnek. A telepítő futtatása soha nem ír felül adatbázisfájlokat, de pótolja a hiányzó egyéb fájlokat.

# **Előforduló üzenetek:**

*"Ezzel a rendelési kóddal már egy másik program élesítve lett, ezért egy új program nem élesíthető ismét demó állapotból. Keresse meg a korábban már élesített adatbázisfájlt!"*

Az üzenet akkor fordulhat elő, egy az új számítógépre egy új üres demó példányt telepített, nem pedig a korábbi mappát másolta fel az új gépre. Mivel a program korábban már élesítve lett és valószínűleg vannak benne fontos adatok, így egy új üres demó példány nem aktiválható. Kérjük végezze el a fenti listában a "**Mappa helyének megkeresése**" pontban írtakat!

*"Adatvesztés miatt a program új példánya lett telepítve, ezért a régi példány már nem aktiválható!"*

Az üzenet akkor fordulhat elő, ha korábban jelezte részünkre, hogy adatvesztés történt és nincs biztonsági mentés, ezért kéri egy új üres példány aktiválását, majd később mégis megtalálja a régi változatot és azt elindítia. Ilyen esetben a régi változat már nem lesz használható.

*"Ezen programpéldány terméktámogatási időszaka lejárt, ezért nem aktiválható ismét a program egy új környezetben. Használja a programot az eredeti gépen, vagy hosszabbítsa meg a terméktámogatási időszakot!"*

Az üzenet azért jelentkezik, mert a terméktámogatási időszakon kívül a program az eredeti számítógépen használható marad változatlan operációs rendszer mellett, de új gépre nem helyezhető át és változtatott operációs rendszeren nem futtatható. A terméktámogatás meghosszabbítási lehetőségeiről korábban tájékoztató emailt küldött rendszerünk. Kérjük tekintse meg a tudástárban a **Terméktámogatás** témakört.

*"Az adatbázis fájl attribútuma írásvédett, vagy nincs megfelelő fájl szintű jogosultság a módosításhoz"*

a) A Windows funkcióival ellenőrizze, hogy a fájl írásvédettségi attribútuma nincs-e bekapcsolva. Ehhez a Windows **Fájlkezelő** alkalmazásában kattintson a **jobb egérgombbal** az **axelpro.fdb** fájlon, majd válassza a **Tulajdonságok** menüpontot. Az Attribútumok résznél az **Írásvédett** jelölőnégyzet **ne legyen** bekapcsolva.

b) A szoftvert **ne a** *Program Files* mappa alá helyezze, hanem a C: meghajtóra, például az alapértelmezett **C:\AXELPRO** mappába. Ez megoldhatja a jogosultsági problémát.

c) Ellenőrizze, hogy más program nem-e használja az adatbázisfájlt és ha igen, akkor abból lépjen ki.

d) Futtassa a szoftvert rendszergazdaként úgy, hogy az asztali parancsikonon a **jobb egérgombbal** kattint és **Futtatás rendszergazdaként** menüpontot választja.

e) Ellenőrizze, hogy az operációs rendszer fájlokra és felhasználókra vonatkozó jogosultságai megfelelően vannak-e konfigurálva

*"A művelet nem végezhető el, mert a Windows gépóra beállítása hibás. Állítsa be a helyes dátumot és időt!"*

Az üzenet azt jelzi, hogy a Windows-ban a számítógépen rosszul van beállítva a dátum. A Windowsban kattintson a **jobb egérgombbal** a képernyő jobb alsó részén található **dátum és idő kijelzésen**, majd válassza a **Dátum és idő beállítása** menüpontot. Itt állítsa be a dátumot úgy, hogy a helyes értéket mutassa és ezután ismételje meg a műveletet a programban. Mindig ügyeljen rá a későbbiek során is, hogy a gépóra a megfelelő dátumot mutassa.

#### **Kapcsolódó linkek:**

[Videós segítség a program áthelyezéséhez](https://www.youtube.com/watch?v=od1THtU9sX8)

# **Hálózati telepítés**

MAX programcsomag vásárlása esetén korlátlan számú számítógépen tudja használni a programot, távolról is el tudja érni, így több felhasználó tudja kezelni a készletet és a bizonylatokat. A hálózati működés a weblapunkról letölthető demó verzióban is tesztelhető. Az egyes kliens gépekre nem kell külön rendelést leadni, mivel hálózati használat esetén egyetlen közös adatbázisból dolgozik a program, amely egy példánynak felel meg.

#### **Előfeltételek:**

- MAX programcsomag megléte
- FIX IP cím beállítása
- Jártasság a számítógép és a tűzfal beállításaiban, rendszergazdai ismeretek

# **Hálózati működés beállítása:**

### **A) Telepítés belső hálózaton vagy távoli számítógépek között Interneten keresztül**

Ebben az esetben csak az adatbázis van megosztva a két számítógép között. Előnye: Egyszerre több felhasználó tudja használni a programot.

### 1. **Telepítés a szerverre**

Telepítse a programot egy olyan szerver számítógépre, amelynek bekapcsolva kell lennie, ha másik gépről el szeretnék érni a programot.

#### 2. **Fix IP beállítása**

Adjon statikus IP címet a szervernek.

a) Ha egy routerhez csatlakoznak: a Windows hálózati beállításainál tudja beállítani, de egyes router típusok esetén a dhcp beállítások alatt a cím lefoglalásnál is.

b) Külső hálózat esetén távoli gépek között a szerver internetkapcsolatához rendeljen a szolgáltatójánál statikus IP címet, vagy használjon VPN-t.

#### 3. **Telepítés a kliensekre**

Minden kliens gépre egyenként telepíteni kell a programot, de fontos hogy a kliens gépeken telepítés után törölni kell az axelpro.fdb fájlt.

#### 4. **Elérési útvonal beállítása**

Minden számítógépen külön-külön a telepítési mappában található setup.ini fájlban állítsa be az adatbázisfájl elérési útvonalát a szerver külső IP címével és a szerveren az adatbázisfájl útvonalával.

**például**: db=192.168.1.123:c:\axelpro\axelpro.fdb

- A megfelelő működés érdekében a szerveren és a kliensen is szerepelnie kell mindkét adatnak (IP cím és elérési útvonal) a db= rész után.

- Az adatbázisnak a szerver számítógépre kapcsolódó fizikai meghajtón kell lennie, virtuális vagy hálózati meghajtón nem lehet.

#### 5. **Firebird telepítése**

Telepítse a szerverre a firebird szuper-szerver változatát alkalmazásként, és engedélyezze a tűzfalban és a vírusirtóban is. A telepítőprogramot szoftverünk telepítési mappáján belül a network almappában találja (2.5.0.26074\_1 szuper-szerver változat).

### 6. **Tűzfal beállítása**

A tűzfal programban engedélyezze a szerveren a Firebird-öt és a 3050 számú portot a klienseken és a szerveren egyaránt (a Windows tűzfalban a speciális beállításoknál tudja ezt megtenni, új szabály rögzítésével.)

### 7. **Kapcsolat ellenőrzése**

Ellenőrizze a kapcsolatot és a program működését.

### 8. **Biztonsági beállítások**

A program beállításainál hozzon létre felhasználókat és állítson be jogköröket, a Beállítások menüponton belül a Biztonság gombra kattintva.

A program az első indításnál érzékelheti az új számítógépes környezetet. A megnyíló ablakban a beviteli mezőben adja meg a gépcsere okát (pl. hálózati beállítás)

# **B) VPN (ajánlott)**

- 1. **Töltse le** és telepítse a RADMIN szoftvert a szerver gépre.
- 2. A megjelenő ablakban válassza a **Hálózat létrehozása** lehetőséget:

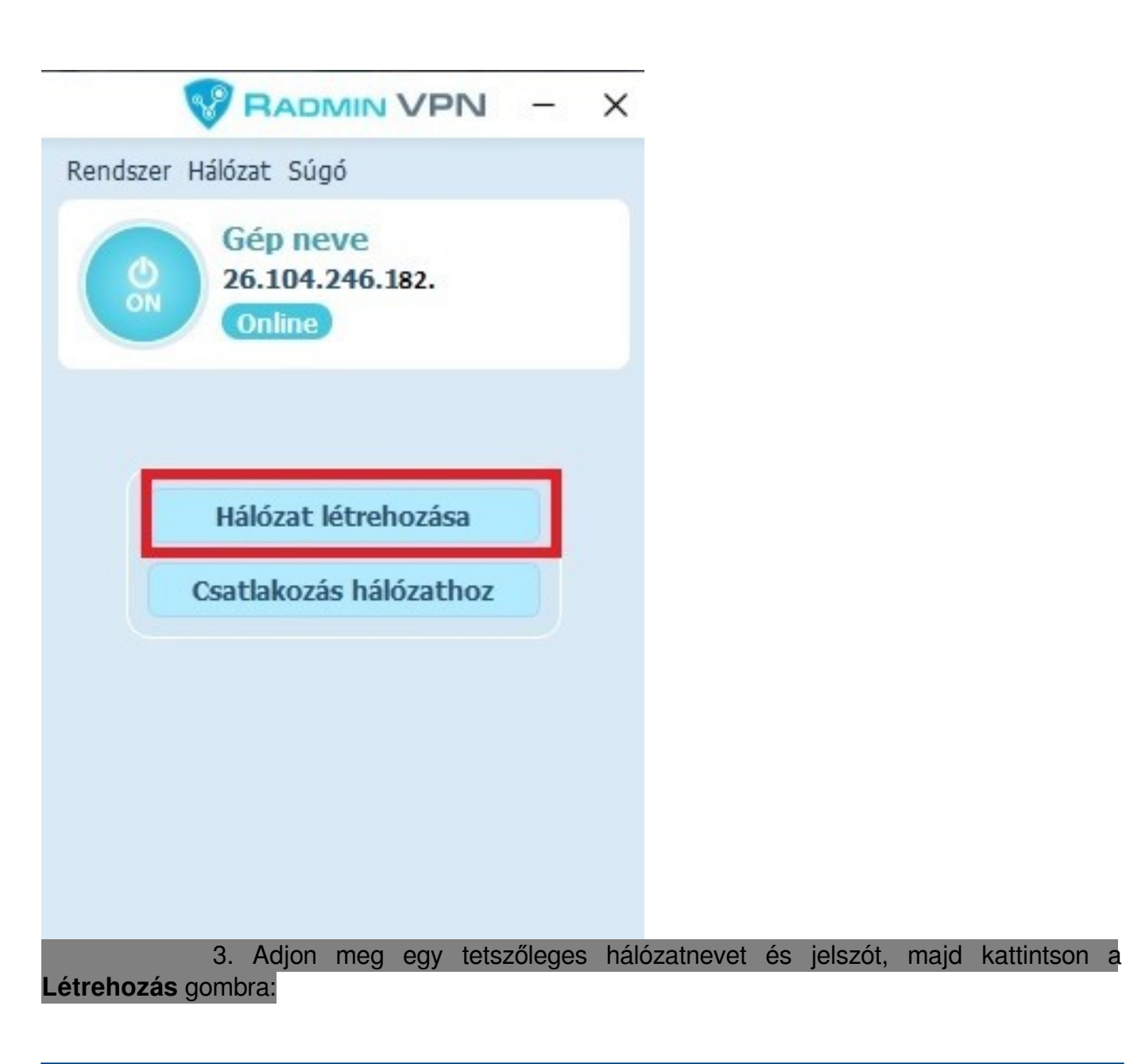

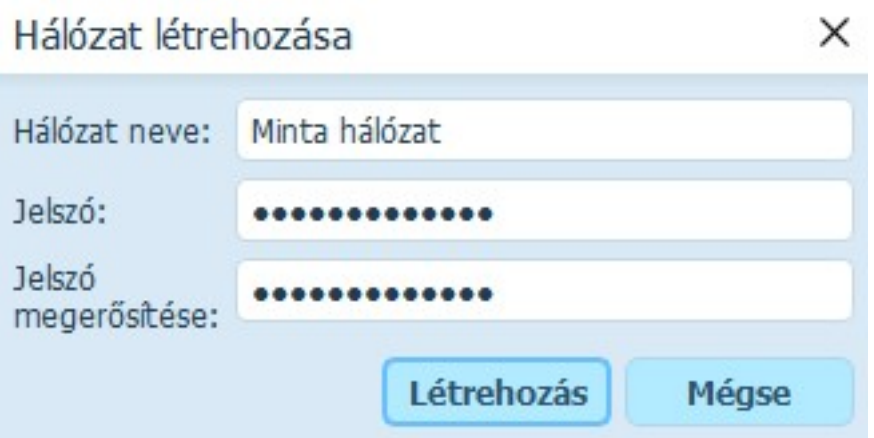

4. A kliens számítógépre is töltse le a Radmin VPN szoftvert.

5. Indítsa el a szoftvert, majd kattintson a **Csatlakozás hálózathoz** gombra:

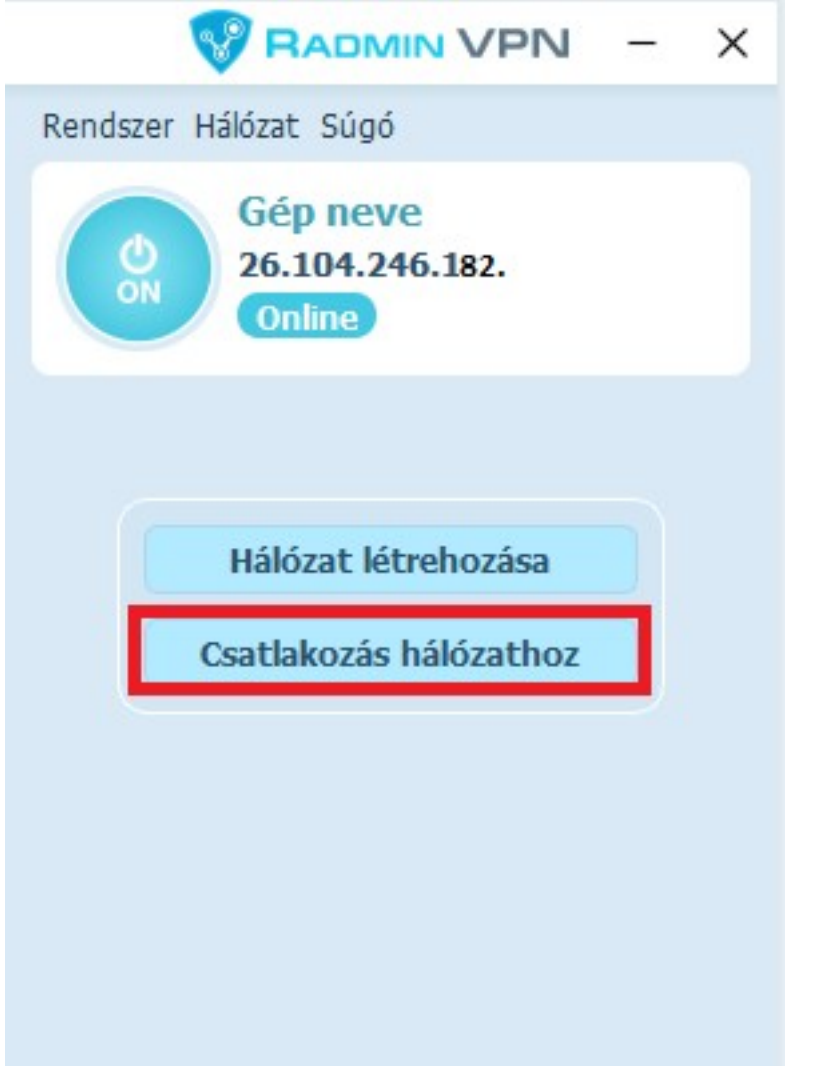

6. Írja be a korábban megadott hálózatnevet és a jelszót, majd kattintson a **Csatlakozás** gombra:

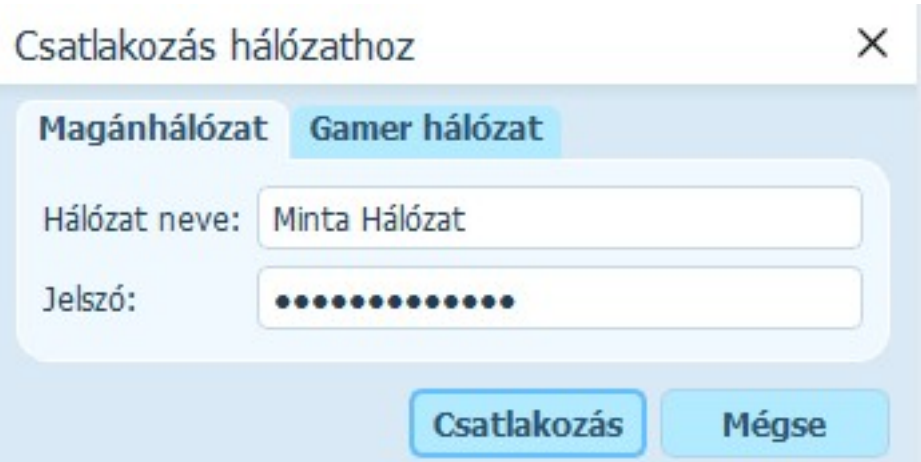

7. Végezze el a fenti A) bekezdés 3. pontjától a beállításokat. A setup.ini fájlban a szerver gépen **megjelenő** IP címet kell feltüntetni:

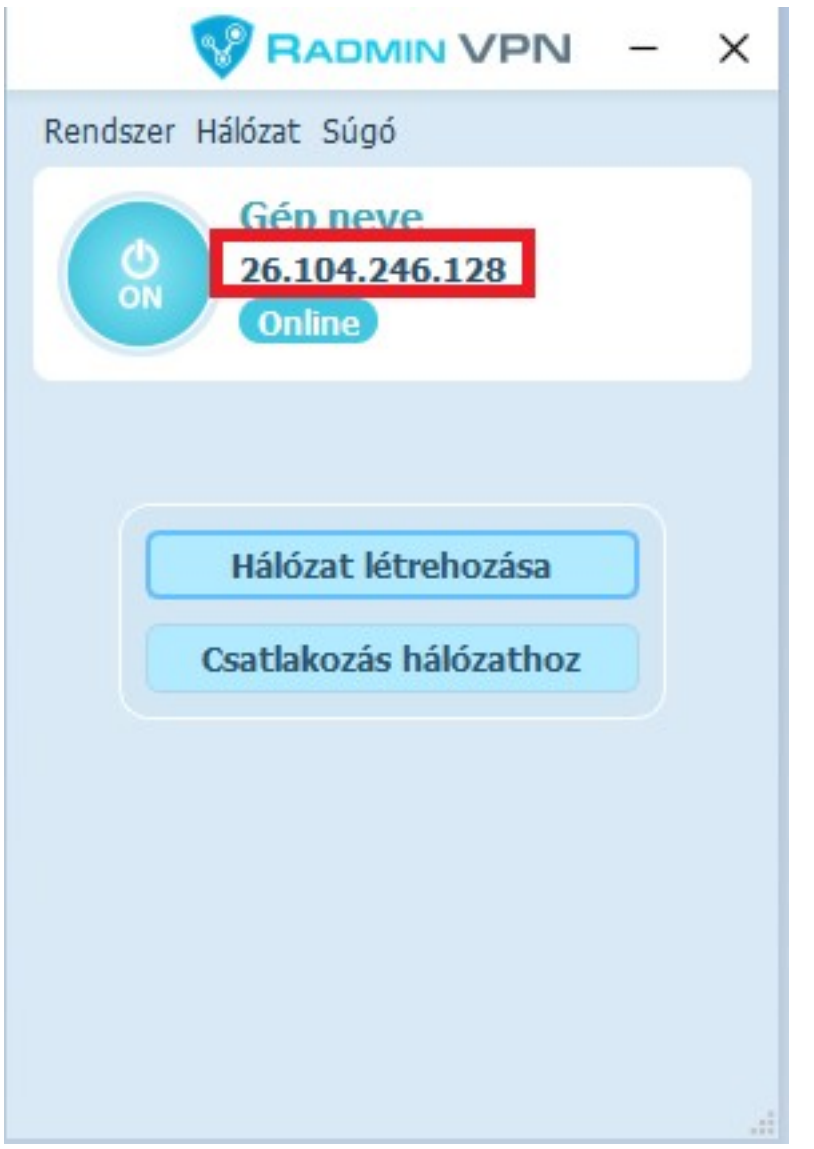

### **Hálózati használat esetén a frissítést a következőképpen végezze el:**

1. Csak egy helyen legyen megnyitva a program (az összes többi számítógépen lépjen ki a programból).

2. Kattintson a Földgömb ikonra. A frissítés folyamata pár percet igénybe vehet, ezt ne szakítsa

meg.

3. Indítsa újra a programot. A frissítés utáni adatbázis átalakítást ne szakítsa meg. Ellenőrizze, hogy minden megfelelő, minden adat megtalálható a programban.

4. A többi számítógépen egyenként el kell végezni a frissítést a weblapunkról letölthető telepítőprogram ismételt futtatásával.

# **C) NAS hálózati meghajtó**

Szoftverünk telepíthető NAS (hálózati) meghajtóra, de ez nem egyenértékű a fentiekben részletezett hálózati használattal. Ha egy NAS-ra telepíti (vagy helyezi át) a program mappáját és az adatbázisfájlt, akkor különböző számítógépekről elérhető a program a NAS eszközben elvégzett beállítások szerint, azonban egyszerre mindig csak az egyik helyről futtatható. Teljes értékű párhuzamos hálózati működéshez ne használjon NAS-t, hanem a fenti több pontba szedett iránymutatást kövesse.

Ha hálózati meghajtóra (például NAS) van telepítve a program, akkor a frissítést a következ?képpen tudja elvégezni (amikor a program nem fut):

- 1.) Töltse le és telepítse a programot a C:\ meghajtóra.
- 2.) A benne lév? axelpro.exe fájlt másolja be a hálózati meghajtón lév? AXELPRO mappába.

# **D) Windows Távoli Asztali Kapcsolat**

A távoli asztali kapcsolat használatához esetleg windows licenszeket kell vásárolni, ezért kérjük tájékozódjon ezzel kapcsolatban a Microsoftnál. A beállításhoz speciális rendszergazdai szaktudás szükséges.

Miután a távoli asztal konfigurálása megtörtént, a szerveren hozzon létre különböző mappákat (c:\axelpro1, c:\axelpro2, c:\axelpro3, stb.) az egyes kliensek számára, ezek mindegyikében a normál telepítés szerinti fájlok legyenek, axelpro.fdb kivételével. A setup.ini fájlokban legyen db=Ipcím:c:\mappanév\axelpro.fdb. Minden egyes asztalhoz hozzon létre egyegy ikont, amelyik rendre c:\axelpro1\axelpro.exe, c:\axelpro2\axelpro.exe, stb. fájlokra mutat. Az adatbázisfájl (axelpro.fdb) helyezze el egy külön mappában.

# **E) Egyéb távelérési megoldás:**

Ilyenkor egy távoli számítógépről tud csatlakozni a szerver számítógépre.

Előnye: Nem csak az AXEL PRO Programot, hanem bármelyik más programot is tud használni az adott számítógépen. Nincs szükség az adatbázis elérési útvonalának megadására. Hátránya: egyidejűleg csak egy felhasználó tudja használni a programot.

# **Lehetőségek:**

- RealVNC (fizetős)
- RADMIN VPN (ingyenes)
- TightVNC (ingyenes)
- TigerVNC (ingyenes)

# **További beállítások:**

**Hálózati biztonság:** Tovább növelhető a biztonság, ha nem csak az AXEL PRO-ban állít be felhasználónevet és jelszót, hanem adatbázisszinten is a Firebird szerverhez. Ez a Firebird telepítési mappájának bin almappájában a következő parancs használatával végezhető el:

gsec -user sysdba -pass RÉGIJELSZÓ -mo sysdba -pw ÚJJELSZÓ

Új jelszó beállítása esetén a setup.ini fájlban a NETWORK csoporton belül a pass= érték után kell beállítani, hogy a kliens milyen jelszóval kapcsolódjon a szerverhez.

Akkor is szükséges lehet a pass= érték kitöltésére, ha a Firebird telepítésekor egyedi jelszó lett meghatározva, vagy ha olyan operációs rendszerre lett telepítve a firebird, amely véletlenszerű jelszót hozott létre.

**Kliensek megkülönböztetése**: Hálózati üzemmódban a beállítások többsége minden kliensre egységesen vonatkozik, azonban a hálózati környezetből adódóan bizonyos beállítások kliensenkénti megadására is lehetőség van a setup.ini fájl segítségével.

Ha több program mappával rendelkezik, akkor minden kliensen a saját program mappában lévő setup.ini használható az egyedi beállítások konfigurálásához.

Ha egyetlen program mappát használ (csak távoli asztal esetén), akkor kliensenként eltérő parancsikonokat kell létrehozni, amelyeknél a -c1 ... -c99 indítási paraméterek valamelyikét beírják a cél beviteli mezőbe. Ezzel egyidejűleg a program telepítési mappájában setup\_1.ini ... setup\_99.ini fájlok létrehozása szükséges.

• A setup.ini fájlban kliensenként eltérő beállításokat használha betup.ini beállítása cikkben leírtak szerint.

# **Fontos információk:**

A legtöbb művelet párhuzamosan egyszerre használható különböző felhasználók által, de bizonyos lehetőségek nem. Például érthető okokból ugyanazt a partnert nem módosíthatja egyszerre két felhasználó. Az egyik gépen elvégzett adat változás azonnal életbe lép. Ha a másik gépen egy ablak nyitva van, akkor az **F5** billentyűvel, vagy a szűrés/rendezés módosításával frissíteni lehet a táblázatot.

A sorszámok kiosztása történhet egy sorszám tartományon belül is, vagy a setup.ini fájl segítségével minden kliensen alkalmazható eltérő sorszámtartomány is. Ezt az első számla kiállítása előtt el kell dönteni.

- Megosztott mappára, vagy meghajtóra nincs szükség, a problémák elkerülése érdekében ne használjon megosztott mappát se a program, se az adatbázis számára, illetve az itt írtakon kívül más fájl-megosztási módszert se használjon.
- Ha a szerver gépen is használni szeretnék a programot, akkor ott is be kell állítani a setup.ini fájlban az IP címen keresztüli elérést.
- Az axelpro.fdb fájlból csak egy lehet, amely a szerveren kerül elhelyezésre.
- Interneten keresztül történő elérés esetén a szerver feltöltési sebessége és egyéb tényezők is befolyásolják a kapcsolat sebességét, és emiatt jóval lassabb lehet a kapcsolat, mint belső hálózat esetében.
- A hálózati használat beállításához szükséges műveletek speciális szaktudást kívánnak és nagyban függnek a jelenleg a cégnél alkalmazott infrastruktúrától, ezért a hálózati környezet kiépítéséhez rendszergazda segítségét érdemes igénybe venni, aki konfigurálja a hálózatot és megfelelő jogosultságokat állít be.
- Szakszerűtlen beállítás vagy nem megfelelő infrastruktúra esetén előfordulhat, hogy a szoftver indokolatlanul lassan fut, vagy el sem indul, illetve fennáll a kockázata az adatvesztésnek, illetve annak, hogy az adatok illetéktelenek számára elérhetőek

lesznek. Javasoljuk, hogy a hálózati konfigurálást szakemberrel végeztesse! A hálózati használat csak az AXEL PRO MAX termék esetében érhető el, a LITE, PLUS és EXTRA változatban nem. A csomagváltás kezdeményezhető a számlázó programban a Beállítások menüpontra kattintva, a Cégadatoknál, a Névjegy fülön belül.

### **Előforduló üzenetek**

*"Az adatbázis fájl eléréséhez a hálózati kapcsolat nem jött létre"*

Az üzenet akkor jelenik meg, ha a kliens gép nem tudja elérni a szerver gépen lévő adatbázist. Ez számos okból adódhat. A megoldáshoz ellenőrizze az alábbiakat, engedélyezze a tűzfalban a kommunikációt, állítsa be a routert és a hálózati eszközöket. Ellenőrizze a szerver IP címét a belső vagy külső hálózaton és hogy az adatbázisfájl a megfelelő mappában elérhető-e.

Lehetséges okok:

- a) Tűzfal vagy vírusirtó program blokkolja a kommunikációt a kliensen
- b) Tűzfal vagy vírusirtó program blokkolja a kommunikációt a szerveren
- c) A szerver IP címe megváltozott
- d) A kliens setup.ini fájljában nem megfelelő IP cím van megadva

e) A szerveren lévő adatbázisfájl más mappában található, mint ami a kliens seutp.ini fájljában szerepel

f) A szerveren nem fut a Firebird adatbázismotor szuper-szerver változatú szolgáltatás

g) Az adatbázisfájl NAS-on, vagy virtuális meghajtón, vagy speciális rendszermappában található, pedig normál mappában, például C:\AXELPRO\axelpro.fdb kellene lennie

#### Setup.ini szerkesztése:

A kliensen a következőképpen tudja szerkeszteni a setup.ini fájlt:

1.) Keresse meg a setup.ini fájlt a Windows fájlkezelőben, a program telepítés mappájában.

- 2.) Kattintson a fájlra jobb egérgombbal, majd Szerkesztés lehetőségre.
- 3.) A db= rész után adja meg a szerver IP címét és az adatbázis elérési útvonalát.
- 4.) Kattintson a Mentés gombra.
- *"Ez az adat nem módosítható, mert egy másik felhasználó éppen módosítja azt!"*

Bizonyos esetekben párhuzamos egyidejű használat során a program az adatok szinkronban tartása érdekében blokkolja az egyidejű műveleteket és a fenti üzenetet jeleníti meg. Ilyenkor általában az adott műveletet a másik felhasználónak be kell fejeznie, vagy ki kell lépnie az ablakból, hogy a felhasználó hozzáférhessen az adott részhez. Egyszerre egy adott ügyletet egyetlen felhasználó szerkeszthet, így a fenti üzenet jelenik meg akkor is, ha több különböző felhasználó próbálja ugyanazt a az ügyletet szerkeszteni. Áramszünet, vagy egyéb végzetes rendellenes leállás, vagy a hálózati kapcsolat megszakadásakor a fenti üzenet állandósulhat, így blokkolódhat egy félkész ügylet további szerkesztése. Ebben az esetben először kísérelje meg a programok leállítását és a számítógép újraindítását. Ha továbbra is fennáll a jelenség, akkor javasoljuk, hogy az Eddigi ügyletek ablakban az Új ügylet a kijelölt(ek) alapján gombbal készítsen egy új ügyletet arról, amelynek szerkesztése nem lehetséges.

# **Megvásárlás**

# **Setup.ini beállítása**

A hálózati működéshez a program telepítési mappájában található setup.ini fájlban állítsa be az adatbázisfájl elérési útvonalát a szerver külső IP címével és a szerveren az adatbázisfájl útvonalával.

pl. db=192.168.1.123:c:\axelpro\axelpro.fdb

Ezt a következőképpen tudja elvégezni:

1.) Keresse meg a setup.ini fájlt a **Windows fájlkezelő**ben, a program telepítés mappájában.

- 2.) Kattintson a fájlra jobb egérgombbal, majd **Szerkesztés** lehetőségre.
- 3.) A db= rész után adja meg a szerver IP címét és az adatbázis elérési útvonalát.
- 4.) Kattintson a **Mentés** gombra.

A megfelelő működés érdekében a szerveren és a kliensen is szerepelnie kell mindkét adatnak (IP cím és elérési útvonal) a db= rész után.

# **Setup ini egyedi konfigurálása:**

A program mappájában megtalálható **setup.ini** fájlban részletes útmutatás található az egyes lehetőségekkel kapcsolatban.

A **db**= rész után adja meg, hogy milyen elérési útvonalon található a központi adatbázisfájl.

A **default\_printer=** után megadhatja, a kliensen használandó alapértelmezett nyomtató nevét, felülbírálva a központi beállításokat.

Az **nr** prefix= után egyedi sorszám előtagot rendelhet az egyes kliensekhez, így minden kliens eltérő sorszám tartományt fog alkalmazni.

A default store sell= és default store buy= segítségével kliensenként felülbírálható az alapértelmezett eladási és beszerzési raktár .

Az **axelhazi=** lehetőség után megadható kliensenként egyedi útvonal, amelyen keresztül a házipénztár program elérhető.

A **company\_plus=** rész után kliensenként külön-külön kiegészítő adat határozható meg a fejlécben.

A **default curr sell=** után beállítható a klienshez alapértelmezett pénznem (pénznem 3 betűs kódja nagybetűvel).

# **Telepítés**

# **Gyorsítás**

Szoftverünk működését úgy optimalizáltuk, hogy a lehető leggyorsabban fusson általános

beállítások esetén a szokásos felhasználási célokra. Előfordulhatnak olyan beállítások vagy szélsőséges esetek azonban, amikor a program nem az elvárt teljesítménnyel üzemel, vagy úgy tűnik, mintha lefagyott volna, nem válaszol időben. Az alábbiakban néhány javaslatot sorolunk fel, mellyel tovább gyorsítható a program működése:

### **Beállítások változtatása**

- Amennyiben a programon belül a **Beállítások** főmenüpontra kattint, majd a **Program** gombot választja, a megnyíló ablakban a**Szűrések csak ENTER billentyűvel kezdődjenek** kapcsolót **BE** állapotba kapcsolja, a szűrés ideje lerövidül, mert adatbázisműveletet nem kell minden leütéskor végeznie a programnak, hanem csak az ENTER billentyű leütésekor.
- Az egyes táblázatok megjelenítését befolyásolja, hogy a táblázat sorbarendezése az alapértelmezett szerinti rendezés-e, vagy át lett állítva más oszlop szerinti rendezésre. Javasoljuk, hogy az **Árucikk** és a **Partner** ablakban is **Név** szerint rendezze az oszlopokat, bizonylat kiállításakor pedig a **# Sorszám** oszlop szerint. Ehhez kattintson egyszer a táblázat **fejlécén,** így a kiválasztott oszlop fejléce vastag betűtípussal jelenik meg és e szerint történik a sorbarendezés.
- Javasoljuk, hogy a **Beállítások** főmenüben a **Program** gomb után a **Főképernyő** fül alatt a **"Tartozó partnerek számának jelölése"** kapcsolót állítsák **KI** állapotban, ezzel gyorsítható a program kezdő ablakának megjelenítése, de nem befolyásolja a tartozó partnerekre történő szűrést, illetve a felszólításokat sem.
- A program táblázatainak oszlopai tetszés szerint ki- és bekapcsolhatóak, ezzel is növelhető a program sebessége, ezért javasoljuk, hogy azokat az oszlopokat, amelyeket nem használ, kapcsolja ki. Ezt úgy tudja megtenni, hogy a táblázat bal felső sarkában található **kis lila kör** ikonra kattint, majd az **Oszlopok ki/be kapcsolása** menüponton belül eltávolít néhány oszlopot.
- A **Beállítások** főmenüben a **Program** gomb megnyomása után az **Új verzió keresése minden indításkor** lehetőséget kapcsolja **ki**, ha az Internet kapcsolat lassú és azt tapasztalja, hogy a program lassan indul.
- A **Beállítások** főmenüben a **Program** gomb megnyomása után az **Árfolyamok automatikus letöltése** lehetőséget kapcsolja **ki**, ha azt tapasztalja, hogy deviza / valuta ügyletek kezelésekor esetenként sokat kell várnia.
- Szoftverünk alapbeállításként minden kilépéskor biztonsági mentést készít, amely időigénye hosszabb lehet a vártnál. A **Beállítások** főmenüben kattintson a **Biztonság** gombra és a **Mentés és naplózás** fül alatt ellenőrizze a beállításokat. Állítson be olyan célmappát a **Biztonsági mentés helye** beviteli mezőben, amelynek fájl írási sebessége magas, például SSD meghajtót. A biztonsági mentés funkciót teljesen ki is kapcsolhatja, amennyiben külső szoftverrel más módon oldja meg a biztonsági mentések készítését.
- Amennyiben a nyomtatási előnézet megtekintésekor, vagy a nyomtatás indításakor tapasztalja azt, hogy a program nem válaszol, akkor ellenőrizze, hogy az alapértelmezettként beállított nyomtató driver program megfelelő-e és esetleg állítson be

másik alapértelmezett nyomtatót, vagy **frissítse a nyomtató driver programot** a gyártótól származó legújabb változatra. Hálózati nyomtató esetén ellenőrizze, hogy a kapcsolódás megfelelő-e, úgy, hogy egy másik programból (például Word) indítja a nyomtatást.

### **Hardveres megoldások**

- Az I/O intenzív alkalmazások, köztük szoftverünk is érzékeny lehet a merevlemez teljesítményére, különösen, ha az adatbázis mérete nagy, sok adat található benne. Ezért célszerű a programot **SSD meghajtóra telepíteni, vagy áthelyezni**. A HDD-vel ellentétben az SSD használata esetén jelentős sebesség növekedés érhető el.
- Gyakran a programok gyorsulását eredményezi, ha a számítógép rendelkezik elegendő memóriával (RAM). Javasoljuk, hogy legalább 4GB, vagy 8GB méretű, korszerű technológiájú gyors **RAM**-ot használjon. Ha több program fut egyidejűleg és kis méretű a RAM, akkor a számítógép a merevlemezt kezdi el használni memória céljára, ami lassuláshoz vezethet.
- Hálózati használat esetén: Fontos, hogy a hálózati eszközök (Router, Switch, Wifi adapter, stb.) hibamentesen működjenek és megfelelően legyenek beállítva, hogy a **válaszidő alacsony legyen**. Ezek ellenőrzéséhez és konfigurálásához kérjük kérjen rendszergazdai segítséget külső szolgáltatótól.
- **Sérült merevlemez** vagy a RAM memória sérülése jelentősen befolyásolhatja a számítógép gyorsaságát, ezért ennek gyanúja esetén végezzen teljeskörű hardver diagnosztikát, hogy a számítógép, a merevlemez, illetve a RAM és a többi komponens nem sérült-e.

# **Egyéb lehetőségek**

- Készítsen biztonsági mentést a program mappájáról a **Biztonsági mentés** témakörében leírtak alapján, majd lépjen ki minden felhasználó a szoftverből. Indítsa el a programot, majd a program kezdőablakában nyomja meg a **CTRL+F9** billentyűkombinációt, majd kattintsanak az **Index számítás** gombra.
- Készítsen biztonsági mentést a program mappájáról a **Biztonsági mentés** témakörében leírtak alapján, majd lépjen ki minden felhasználó a szoftverből. Indítsa el a programot, majd a program kezdőablakában nyomja meg a **CTRL+F9** billentyűkombinációt, majd kattintsanak az **Készlet újraszámítás** gombra.
- Ellenőrizze, hogy a **tűzfal** program, vagy a **vírusirtó** program tűzfal funkciója nem-e blokkolja, vagy akadályozza, lassítja a szoftver kommunikációját. Előfordulhat, hogy ezen védelmi mechanizmusok megakadályozzák a program Internet felé történő kommunikációját és így a program a kapcsolódási időtúllépésig nem tud műveletet végrehajtani. Ez lassulást eredményezhet az árfolyamok letöltésekor, indításkori frissítés kereséskor, NAV adatszolgáltatás során, adószám ellenőrzéskor és hasonló online műveletek esetén.
- Hálózati használat esetén: A **Hálózati telepítés** témakörben írtak szerint számos módja

van a technikai megvalósításnak. A leggyorsabb működés általában a **Távoli Asztali Kapcsolat** módszerrel érhető el, mely a Windows funkciói között is elérhető, de külső szoftverekkel (Radmin, RealVNC, stb.) is megvalósítható.

Szoftverünk nem csak egérrel, hanem **billentyűzetről** is vezérelhető a **Kezelés billentyűzetről témakörben** írtak szerint, ezzel a szoftver kényelmesebben és gyorsabban kezelhető. Az egyes gombokon való kattintás helyett használható az**ALT + AláhúzottBetű** kombináció, és a legtöbb ablakban a **Rendben** gomb helyett használható az **ENTER** billentyű, kilépés helyett az **ESC** billentyű, illetve az **Új tétel** gomb helyett az **INS** billentyű. A beviteli mezők közötti váltáshoz használható a **TAB** billentyű.

A szoftver **adatbázisának fájlmérete** nem csökkenthető, az adatok egy részének archiválása nem lehetséges. Javasoljuk, hogy a **Beállítások** főmenüben a **Cégadatok** gomb után a **Logó** fül alatt csak olyan céglogót állítson be, amely mérete nem haladja meg a **800\*800 pixel** méretet és a **500 kbyte** fájlméretet. Ezzel jelentősen csökkenthető a program adatbázisának méretnövekedése és ezáltal gyorsabb működést eredményezhet.

# **Készlet**

# **Készlet kezelés**

# **Készlet kezelés ki- és bekapcsolása**

Szoftverünkkel a készletnyilvántartást is elvégezheti. A készletnyilvántartás funkció tetszőlegesen ki és be kapcsolható a **Beállítások** főmenü **Program** gombjának megnyomása után a **Főbb funkciók** fül alatt a **Készlet kezelés** kapcsolóval. Amennyiben a szoftver használatának megkezdése után kapcsolja be a készlet kezelés lehetőségét, akkor az**Árucikk lista** ablakban a **Készlet** oszlopot manuálisan kell bekapcsolni.

Nem csak globálisan, hanem egy adott árucikkre vonatkozóan is meghatározható, hogy a program kezeljen-e raktárkészletet, vagy sem. Az **Árucikk listán** az **Új árucikk** vagy a **Módosítás** gomb megnyomása után a **Készlet** fül alatt a **Készlet kezelés** kapcsolót állítsa termékek esetén **BE** állásba, szolgáltatások esetén pedig **KI** állásba.

# **Eladható-e, Beszerezhető-e**

Szintén a **Készlet** fül alatt határozható meg, hogy az adott árucikk eladható-e, illetve beszerezhető-e. Egy szolgáltatás esetén például nincs szükség készlet kezelésre, de a szolgáltatás eladható, viszont nem beszerezhető. Vannak olyan termékek (például alapanyagok, vagy irodaszer), amelyek beszerezhetőek, de nem adhatóak el. Ha egy árucikk eladható, akkor az rátehető az alábbi ügyletekre tételként: **Számlára**, **Szállítólevélre**, **Eladás** ügyletre, **Díjbekérőre**, **Árajánlatra**, **Bejövő megrendelésre**. Ha egy árucikk beszerezhető, akkor az rátehető tételként az alábbi ügyletekre: **Beszerzés**, **Kimenő megrendelés**.

### **Nyitó készlet**

Azon árucikkek, amelyeknél be van kapcsolva a készlet kezelés az **Árucikk módosítása** ablakban a **Készlet** fül alatt, rendelkezhetnek egy nyitó készletmennyiséggel. Itt azt a kezdeti raktárkészlet mennyiséget kell megadni, amely a szoftver használatának megkezdésekor rendelkezésre állt. A nyitó készlet lényegében egy olyan legelső beszerzés, amelyhez nincs meghatározva sem a partner, sem a beszerzési érték. Természetesen lehetőség van a nyitó készlet beviteli mező kitöltése nélkül is beszerzések beírásával meghatározni egy kezdő raktárkészlet mennyiséget. Ha kitölti a nyitó készletet, akkor annak alapértelmezett bekerülési időpontja az árucikk ár érvényességi kezdődátumhoz hasonlóan a felviteltől visszamenőleg egy hónap.

A nyitókészlet beszerzési ára is megadható az árucikk módosításakor a**Készlet** fül alatt a "**Nyitó készlet nettó besz. ár**" (nettó beszerzési ár) mezőben. Ennek akkor van jelentősége, ha még nem történt beszerzés az adott árucikkből, de meg szeretné adni a beszerzési árat. Az itt megadott kezdeti beszerzési árat fogja a program felkínálni, amikor egy új beszerzés történik. A későbbiek során pedig a program mindig az előző beszerzési árat ajánlja fel, amikor az**Új beszerzés** funkcióval bevételezést végez.

Fontos, hogy amennyiben a programot már használta eladásra, vagy beszerzésre, akkor nem a nyitó készlet módosításával lehet a készletet korrigálni, hanem erre a **Leltár** funkció való, ahol pontosan meghadhatja az új aktuális mennyiséget.

### **Minimum készlet**

Szoftverünk segítségével gyorsan áttekinthető, hogy mely termékek raktárkészlet mennyisége kevés, ezzel segítve a kimenő rendelések összeállítását. A minimum készlet megadás nem kötelező, de ha ki van töltve, akkor az árlistán sárga színnel jelennek meg azon árucikkek, amelyekből a minimumot nem éri el a készlet mennyiség, valamint piros színnel azok, amelyek teljesen elfogytak. Az árucikk lista szűrés részén a táblázat felett a **Mennyiség** legördülő lista használatával különböző szempontok alapján kiválogathatóak az árucikkek attól függően, hogy mennyi van raktáron és mennyi az elvárt minimum.

A fogyóban lévő termékek nem csak a táblázatban jelennek meg sárga, illetve piros színnel, hanem a program kezdő ablakában az **Árucikkek** főmenün belül a **Fogyó termékek** gomb jobb felső sarkában is azonnal látható, hogy hány olyan árucikk van, amelyekből kevés van raktáron.

Ha több raktár is meg van adva az **Árucikkek** főmenü **Raktárak** gombjával, akkor meg kell határozni, hogy a minimum készlet értelmezése hogyan történjen. A **Beállítások** főmenü **Működés** gombjának megnyomása után a "**Minimum készlet értelmezése**" legördülő listában az alábbi lehetőségek választhatóak:

- **Összkészletre vonatkozóan:** Akkor számít egy árucikk fogyóban lévőnek, ha minden raktár együttes készlet tartalma nem éri el a megadott minimumot.
- **Raktáranként külön-külön:** Akkor számít egy árucikk fogyóban lévőnek, ha valamelyik raktárban nem éri el a megadott minimumot. Amennyiben ezt a lehetőséget választja, akkor az árucikk listán mennyiség alapú szűrésre és a mennyiség színnel jelölésére csak raktár választás után van lehetőség, valamint a Fogyó termékek gomb nem használható.

# **Növelés és csökkentés**

Egy termék készlet mennyiségének növelése az **Árucikkek** főmenü **Új beszerzés** gombjának használatával végezhető el.

Egy termék készlet mennyiségének csökkentése akkor történik, ha az alábbi ügyletek valamelyikét készíti el: **Számla** (kivéve **Előlegszámla**), **Eladás**, **Szállítólevél**. Az árumozgás időpontja mindig a bizonylat kiállítási időpontjával fog megegyezni. Ha a számla egy szállítólevélből készült, akkor a számla kiállításakor a készlet nem fog ismét csökkenni, mert a szállítólevélnél már megtörtént a készlet mennyiségének csökkentése.

Más ügyletek esetében a készlet nem változik.

Egy árucikk készlete a fentiek szerint is természetesen csak akkor változik, ha az adott ügyletre az **Árucikk listából** választva került rá a tétel.

A készletek változhatnak még a **Gyártás** funkció használatával is. Hatással van még a készlet mennyiségére a **Leltározás**, amellyel korrigálhatóak a mennyiségek.

# **Nyomtatás**

Az árucikk listáról, árakról, készletekről többféle nyomtatvány készíthető.

### **Speciális esetek**

Az **Eddigi ügyletek** listáján az "**Új ügylet a kijelölt alapján**" gombot használva néhány speciális esetben nem történik készlet változtatás, annak ellenére sem, hogy az új ügylet **Számla**, **Eladás**, vagy **Szállítólevél**. Ezen speciális készletkezelési esetekről a program tájékoztatást jelenít meg. Ezek az alábbiak:

- **számlából szállítólevél:** Az újonnan készülő szállítólevél bizonylat nem fogja megváltoztatni a készletet. (mert az eredeti számla már megtette)
- **szállítólevélből számla:** Az újonnan készülő számla bizonylat nem fogja megváltoztatni a készletet. (mert az eredeti szállítólevél már megtette)
- **eladásból számla vagy szállítólevél**: Az újonnan készülő bizonylat nem fogja megváltoztatni a készletet. (mert az eredeti eladás ügylet már megtette)

# **Negatív készlet**

A valós életben előfordulhat olyan eset, hogy egy árucikkből ugyan van tényleges készlet mennyiség, de például a **Beszerzés** felvitelére csak később kerül sor és emiatt a program negatív készletmennyiséget jelez. Ezen esetek kezelésének módja tetszőlegesen beállítható a **Beállítások** főmenüben a **Működés** fül alatt a "**Negatív készlet engedélyezés módja**" legördülő listával:

a) **Ne engedje:** Ebben az esetben nem lehet nagyobb mennyiséggel csökkenteni a készletet, mint amennyi a programba vitt adatok alapján rendelkezésre áll.

b) **Engedje, de figyelmeztessen rá:** Ebben az esetben, ha nagyobb mennyiséggel szeretné

csökkenteni a készletet, mint amennyi a programba vitt adatok szerint rendelkezésre áll, akkor figyelmeztető üzenet jelenik meg, de a művelet végrehajtható.

c) **Engedje, figyelmeztetés nélkül:** Az árucikkhez tartozó aktuális raktárkészlet mennyiségtől függetlenül tetszőleges mennyiség adható el.

### **Raktárak**

Több raktár használatára is lehetőség van, ha az **Árucikkek** főmenüben a **Raktárak** gombra kattint és az **Új raktár** gombbal felvisz több raktárat. Eladás, számla és beszerzés ügyletek esetén kiválasztható, hogy az eladás vagy a beszerzés mely raktárból vagy raktárba történjen.

Ha több raktár van beállítva a szoftverben, akkor az Árucikk lista ablakban a táblázat bal oldalán található **Készlet** gomb megnyomásával megtekinthető, hogy az adott árucikk esetén melyik raktárban mekkora mennyiség található. A megjelenő**Készlet részletezés** ablakban **mindig az aktuális mennyiség** látható, **függetlenül attól,** hogy a **Másik időpont választás** jelölőnégyzettel milyen eltérő dátum lett választva, és függetlenül attól, hogy esetleg egy korábbi leltárat módosít-e éppen és ott mi a **leltár időpontja**.

Raktárak közötti áthelyezésre az **Árucikk lista** ablakban a **Készlet** gombot megnyomva van lehetőség az **Áru mozgatás** gombbal.

A raktárak megnevezés mellett az alábbi adatok adhatóak meg minden egyes raktárhoz:

**Beszámítás az összkészlet mennyiségbe:** Ha az Árucikk lista ablakban a **Raktár megjelenítés** legördülő listában a Mind van kiválasztva, akkor az adott raktár is beleszámítson-e a táblázatban a Készlet oszlopban megjelenített összesítésbe.

**Eladás történhez innen:** Számlázáskor, eladáskor lehetőség van kiválasztani az adott raktárat.

**Beszerzés történhet ide:** Beszerzéskor vagy bejövő számla rögzítésekor lehetőség van kiválasztani az adott raktárat

**Ez legyen az alapértelmezett eladási raktár:** Ezt a raktárat fogja alapból felkínálni a szoftver eladáskor.

**Ez legyen az alapértelmezett beszerzési raktár:** Ezt a raktárat fogja alapból felkínálni a szoftver beszerzéskor.

### **Ellenőrzés**

Egy adott árucikkhez tartozóan az **Árucikk lista** ablakban az árucikken a **jobb egérgombbal** kattintva megjelenő előugró menüben a **Tétel mozgások a kijelölt tételből** menüponttal is előhívható. Így a tételhez tartozó összes árumozgási információ megtekinthető, azaz ellenőrizhető, hogy mikor milyen okból növekedett és mikor milyen okból csökkent a készlet. Javasoljuk, hogy kapcsolja be a **Honnan** és a **Hova** oszlopokat is a táblázat bal felső sarkában lévő lila kör ikonon kattintva.

Ha úgy gondolja, hogy rosszul jelenik meg a programban a készletmennyiség, akkor ellenőrizze, hogy a raktárak résznél mindegyik raktárnál be van-e kapcsolva a beszámítás az összkészlet mennyiségbe opció.

Speciális esetben előfordulhat (régebbi programváltozat használata során raktárak törlése következményeként), hogy olyan tételmozgás van az adatbázisban, amely forrás és célraktára azonos, ez pedig a normál működéssel ellentétes. Ha olyan tételmozgást lát, amelyben a Honnan és Hova érték is azonos, akkor azt valószínűleg törölnie kell a tételmozgások közül.

# **Egyéb tudnivalók**

Szoftverünkben nincs bizományi funkció, vagy bizományos raktár kezelés lehetőség, illetve szavatossági idő kezelés sem. Gyári szám kezelés funkciót szoftverünk nem tartalmaz, így a gyáriszám nyilvántartása csak minden tétel esetében új tételek felvitelével (akár a **CTRL+INS** billentyűvel történő klónozással) és az árucikk nevében / cikkszámában / egyéb adatában történő feltüntetéssel lehetséges.

A készlet nyilvántartás funkció csak az AXEL PRO PLUS, EXTRA és MAX termékek esetében érhető el, az AXEL PRO LITE változatban nem.

# **Árucikk nyomtatványok**

# **Árlista**

Kattintson az **Árucikkek** főmenüben az **Árucikk lista** gombon, majd a megjelenő ablakban a **Nyomtatás** gombon és az ott megjelenő legördülő listában az **Árlista** menüponton. Megjelenik egy egyedi nyomtatvány, amely figyelembe veszi az **Árucikk lista** ablakban alkalmazott szűréseket is, de további szűrést is alkalmaz: csak azok az árucikkek szerepelnek a nyomtatványon, amelyeknél az **Egyéb** fül alatt az "**Árucikk feltüntetése az árlistán**" be volt kapcsolva. A rendezési szempont a táblázatban beállított rendezéstől független, mindig: csoport szerinti, majd árucikk megnevezés szerinti.

A **Beállítások** főmenü **Nyomtatás** gombjának megnyomása után az **Árlista** fül alatt részben testreszabható az **Árlista** nyomtatvány az alábbiak szerint:

- **Árlistán megjelenő szöveg:** Üresen is hagyható, vagy megadható bármilyen egyedi leírás, amely az Árlista nyomtatványok felső részén fog megjelenni.
- **Nettó árak feltüntetése bruttó helyett:** Kikapcsolva az Árlistán bruttó árak jelennek meg, bekapcsolva pedig nettó árak.
- **Minden árucsoport új oldalon kezdődjön:** Az Árlista nyomtatványon egy új csoport megkezdésekor oldaltörés beszúrása.
- **Cikkszám feltüntetés:** Feltüntetésre kerüljön-e az árucikkhez rendelt cikkszám az Árlista nyomtatványon.

Az Árlista nyomtatvány figyelembe veszi a táblázatban a Pénznem megjelenítés legördülő listában kiválasztot pénznemet.

# **Készlet lista**

Kattintson az **Árucikkek** főmenüben az **Árucikk lista** gombon, majd a megjelenő ablakban a **Nyomtatás** gombon és az ott megjelenő legördülő listában a **Készlet lista** menüponton. Az árlistához hasonlóan a készlet lista is a táblázat aktuális szűréseit figyelembe veszi, de a beállított sorbarendezést nem. A készlet listán feltüntetésre kerülnek a kiválasztott raktárban található mennyiségek, valamint a nettó és bruttó eladási és beszerzési érték árucikkenként és összesítve

is, azaz a készletérték.

### **Az árucikkek eladási értéke:** aktuális készlet mennyiség \* eladási egységár

Az árucikkek beszerzési értékét több féle módon lehet meghatározni, ezt a**Beállítások** főmenü **Működés** gombjának megnyomása után a "**Készletlista beszerzési érték számítás**" legördülő lista határozza meg.

- Egyik lehetőség: **aktuális készlet mennyiség \* utolsó beszerzési ár**
- Másik lehetőség: **tényleges beszerzési érték fifo szerint**

Az alapértelmezetten alkalmazott második lehetőség a beszerzési értéket úgy határozza meg, hogy feltételezi azt, hogy az árucikkek eladása során mindig a legrégebben beszerzett került eladásra, tehát a készleten lévő mennyiség mindig a lehető legfrissebb beszerzésből, vagy beszerzésekből származik.

Negatív készlet mennyiségnél a beszerzési áron számolt érték nem értelmezhető, így ilyenkor a program 0 Ft-ot jelenít meg.

A készlet lista nyomtatvány a táblázatban beállított pénznem megjelenítéstől függetlenül mindig forint értékre átszámolva jeleníti meg az egyes tételekhez tartozó eladási és beszerzési értékeket, valamint a nyomtatvány alsó részén a teljes készlet eladási és beszerzési értékeit is.

### **Aktuális táblázat**

Kattintson az **Árucikkek** főmenüben az **Árucikk lista** gombon, majd a megjelenő ablakban a **Nyomtatás** gombon és az ott megjelenő legördülő listában az **Aktuális táblázat** menüponton. A nyomtatvány ugyanazon oszlopokat és tételeket tartalmazza ugyanolyan sorrendben, mint ami a képernyőn megtekinthető.

Az aktuális táblázat nyomtatvány figyelembe veszi a táblázatban a Pénznem megjelenítés legördülő listában kiválasztot pénznemet.

### **Leltár**

A leltározás funkció közben további lehetőségek állnak rendelkezésre az árucikkekre vonatkozó nyomtatványok készítéséhez.

# **Leltározás**

A leltározás funkcióval egyszerűen, de mégis dokumentáltan ellenőrizhetik, illetve korrigálhatják a készleteket anélkül, hogy számlát, vagy más bizonylatot állítanának ki, valamint ellenőrizhetik, hogy egyezik-e a program által mutatott készlet a ténylegesen rendelkezésre álló készletmennyiséggel.

Ez természetesen megtehető év végén, az év elején, év közben, vagy bármikor, amikor szükség

#### van rá.

#### **Hogyan végezzük el helyesen a leltározást?**

*A leltározást mindig úgy végezzék, hogy közben ne történjenek készletcsökkenéssel és növekedéssel kapcsolatos műveletek, például számla, eladás, szállítólevél és beszerzés készítés, valamint fontos, hogy egyidejűleg egy felhasználó leltározzon, és ne történjen párhuzamos leltár készítés (akkor se, ha különböző raktárakat leltároznának).*

A leltár kezdetekor ki kell választani, hogy mely raktár valós, rendelkezésre álló készletmennyiségeit szeretnék felvinni. Ehhez az **Árucikkek** főmenüben **Új leltár** gombra kell kattintani, ahol első lépésként a leltározandó raktár kiválasztása szükséges.

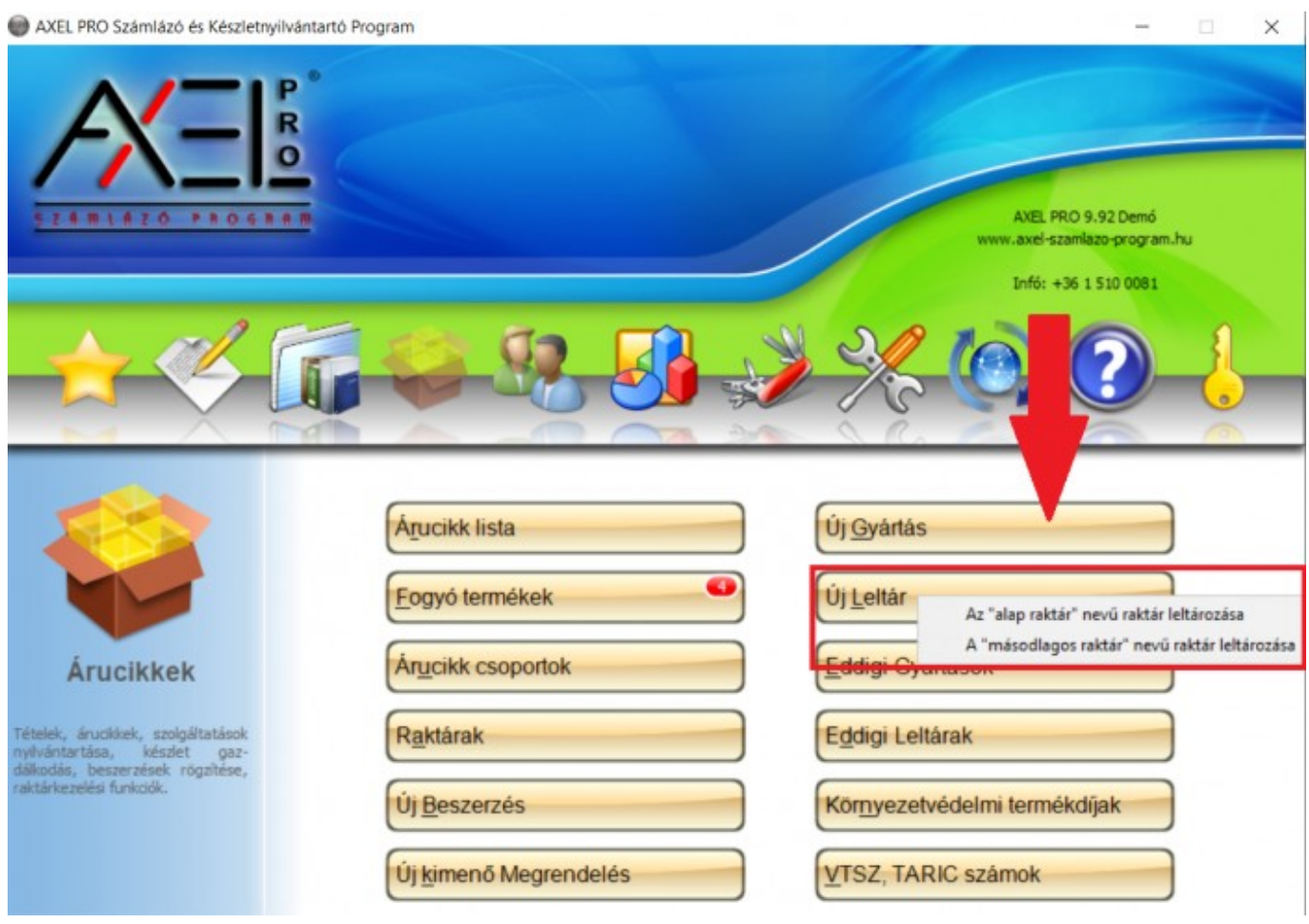

A megjelenő ablakban hasonló szűrési és rendezési lehetőségek állnak rendelkezésre, mint az **Árucikk lista** esetében. Minden árucikk esetén meg kell számolni, vagy mérni, hogy abból ténylegesen mennyi áll rendelkezésre a raktárban.

A készletek megadásához a **Fellelt mennyiség** beviteli mezőben kell megadni azt a tényleges mennyiséget, amelyet a megszámoláskor kaptak, tehát amennyi valóban rendelkezésre áll. A **Fellelt mennyiség** beviteli mezőben megadott szám az a mennyiség, ami az**Árucikk listán** a **Készlet** oszlopban szerepelni fog a leltár elkészítésének végén.

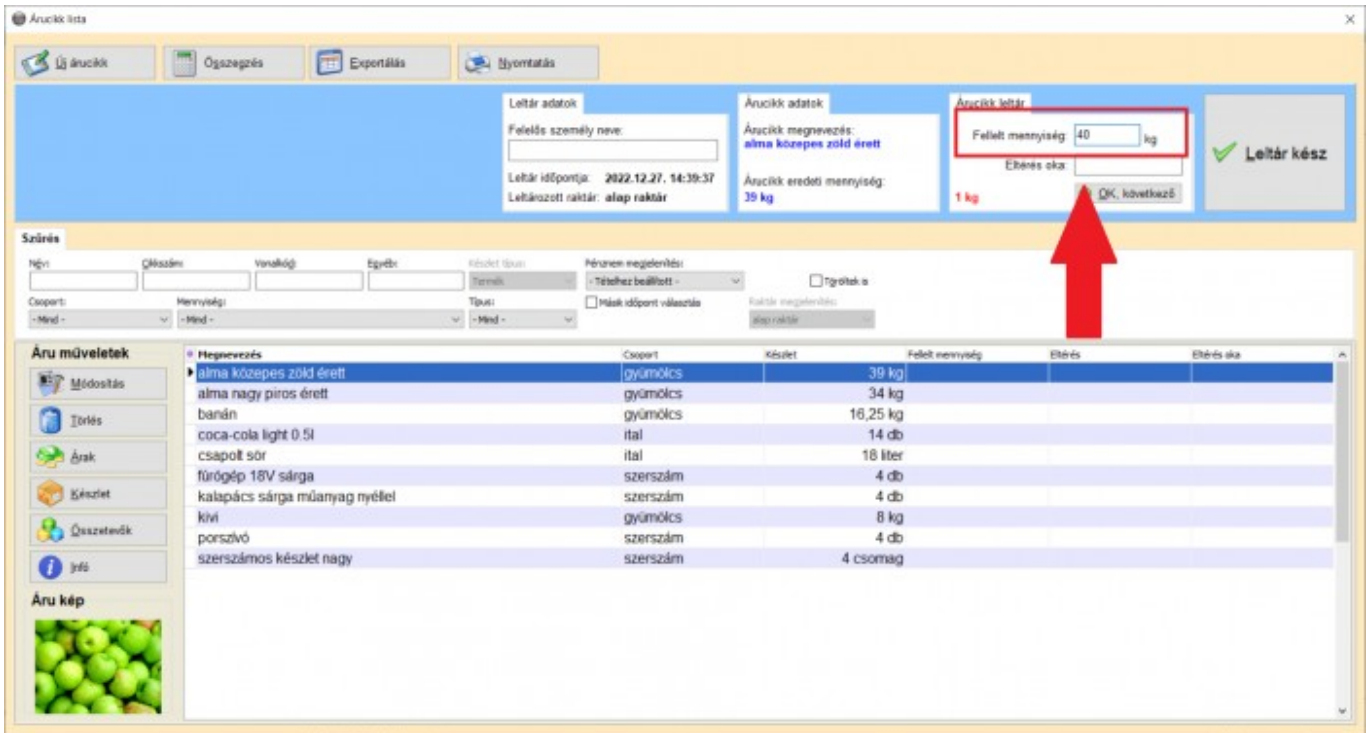

*Fontos megjegyezni, hogy a Nyitó készlet mezőbe a leltár készítéskor nem fog bekerülni a Fellelt mennyiség, mivel az az Árucikk lista Készlet oszlopában fog szerepelni. A Nyitó készlet módosítását az első megadás után nem javasoljuk, mivel abból készleteltérések keletkezhetnek. A nyitókészletre csak az árucikk felvitelekor van szükség, a továbbiakban a Készlet mező tartalmát tekintsék meg, amennyiben az aktuális készlet mennyiségeket szeretnék látni.*

A leltárkor a **Készlet** oszlopban a leltározás előtti készletmennyiség szerepel, az **Eltérés** oszlopban pedig megtekinthető a korábbi készlet és a fellelt mennyiség különbsége.

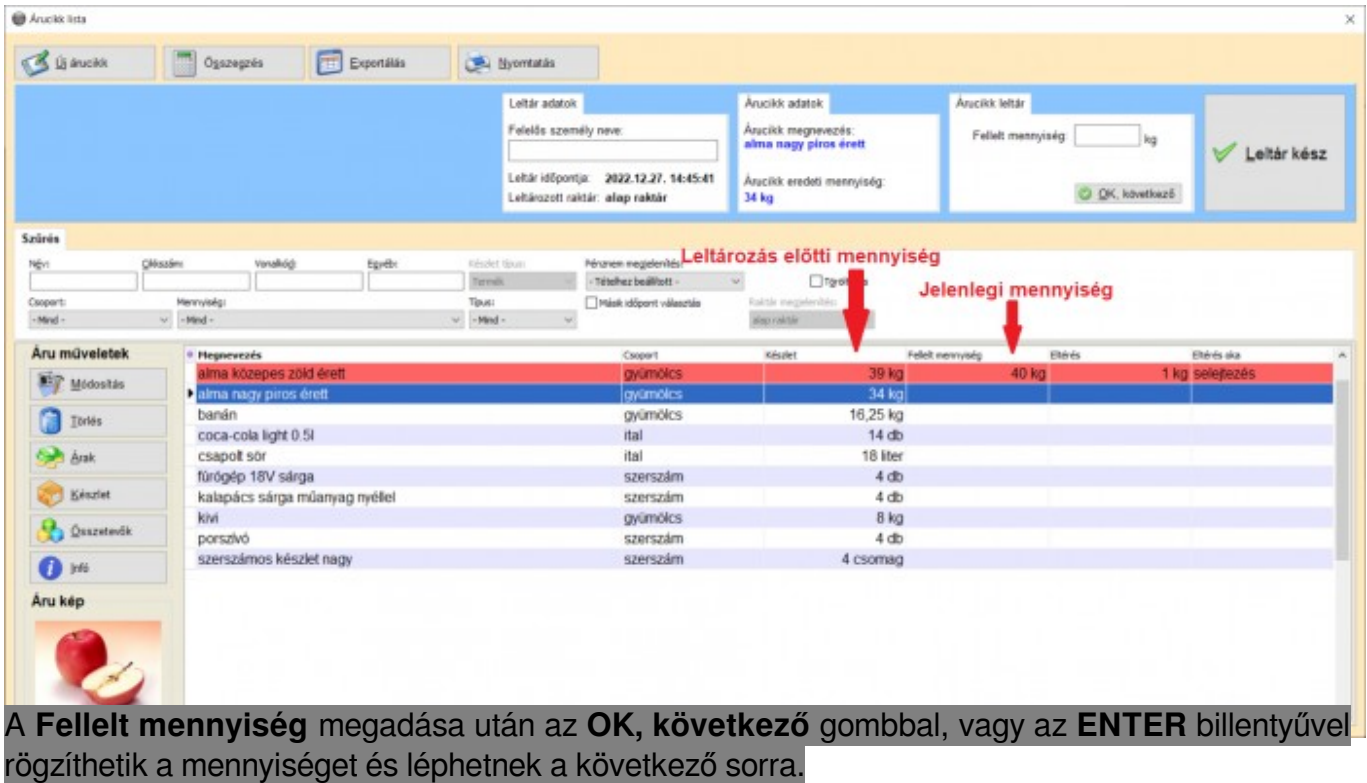

A **Leltár kész** gombbal rögzíthető a leltár, ennek megnyomásától kezdve módosulnak a készlet mennyiségek a fellelt mennyiségek szerint. Ha még nem leltározott le minden árucikket, akkor is megnyomható a **Leltár kész** gomb, mivel utólag bármikor folytatható, korrigálható, bővíthető a leltár a módosítással.

*Annak érdekében, hogy a leltározott árucikkek újonnan megadott készletei ne vesszenek el, leltározás közben NE kattintsanak az ablak jobb felső sarkában található X-re (bezárás gomb), hanem mindig a Leltár kész gombbal lépjenek ki, és hagyják félbe a leltározást.*

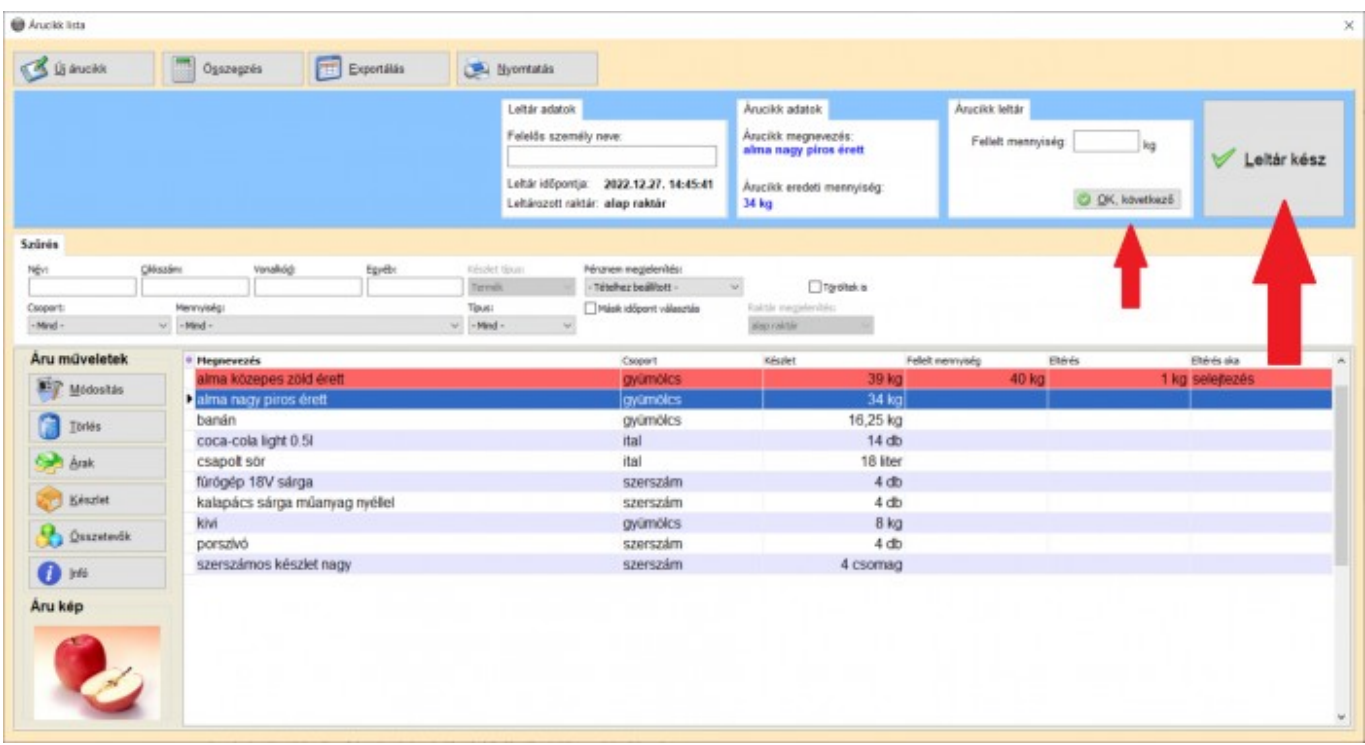

Selejt esetén lehetőség van akár egyetlen árucikket leltározni, de ilyenkor használható akár az eladás funkció is, nulla forintos értékkel.

### **Leltár korrekciós lista**

Nem csak a leltározás legvégén, hanem közben is nyomtathat **Leltár korrekciós listát**, amelyen gyorsan áttekinthetőek az eredeti és új mennyiségek, valamint az eltérések is. Ezen nyomtatványra is hatással vannak a szűrések, beleértve a **Típus** szűrést is (Eladhatóak / Beszerezhetőek / Még nem leltározottak / Már leltározottak / Leltározott és megfelelő / Leltározott és eltérő), ezért lehetőség van olyan lista nyomtatására, ahol csak az eltérések látszanak, illetve olyanra is, ahol minden leltározott termék szerepel. A nyomtatványon eladási áron és utolsó beszerzési áron feltüntetésre kerül az eredeti, az új és az eltérő mennyiségekhez kapcsolódó készlet érték, ha a listát az értékkel együtt készíti el.

A nyomtatvány a táblázatban beállított pénznem megjelenítéstől függetlenül mindig forint értékre átszámolva jeleníti meg az egyes tételekhez tartozó eladási és beszerzési értékeket, valamint a készlet értékeit is.

### **Leltár módosítása**

Az **Eddigi ügyletek** ablakban bármelyik leltár módosítható, ehhez a táblázatban az adott

időponthoz tartozó leltár kiválasztása után a **Módosítás** gombra kell kattintani. Amennyiben egy leltár elkészítése után visszamenőleges időponttal történik készletmozgás (például egy régebbi beszerzés kerül felvitelre, amelyet a leltár előtt kellett volna beírni, de el lett felejtve), akkor az időben utána következő leltárakat esetében a**Módosítás** gombot meg kell nyomni, majd a**Leltár kész** gombon kattintani. Ilyenkor a program frissíti az adatokat a visszamenőlegesen bevitt készletek alapján.

Ha több raktár van beállítva a szoftverben, akkor a leltár módosításakor megjelenő **Árucikk lista** ablakban a táblázat bal oldalán található **Készlet** gomb megnyomásával megtekinthető, hogy az adott árucikk esetén melyik raktárban mekkora mennyiség található. A megjelenő **Készlet részletezés** ablakban **mindig az aktuális mennyiség** látható, **függetlenül attól,** hogy esetleg egy korábbi leltárat módosít-e éppen és ott mi a **leltár időpontja**.

# **Tippek**

- Segítséget nyújt a leltározáshoz a **Nyomtatás** gomb után előugró menüben a **Kitölthető leltárív** nyomtatvány. A leltárív használata azonban nem kötelező, a programba közvetlenül is beírhatóak a fellelt mennyiségek, illetve vonalkód olvasó használatára is lehetőség van.
- A leltárhoz tartozik egy időpont is, amely meghatározható a **Másik időpont választása** jelölőnégyzettel a táblázat felett. A program mindig a megadott időpont alapján számítja a fellelt mennyiségekhez viszonyított eltérést. Ezáltal lehetőség van arra, hogy a készletek megszámolása után később történjen az adatok bevitele.
- A leltározáshoz megadható a felelős személy neve, így a leltárral kapcsolatos nyomtatványokon is ez feltüntetésre kerül.
- Részleges leltározáshoz szűrjék le a táblázatot a kívánt szempontok alapján és a csak a leltározni kívánt termékekhez adják meg a fellelt mennyiséget.
- Leltározás során a megjelenített táblázat szűrhető a **Típus** legördülő listában az alábbi lehetőségekre is: Még nem leltározottak, Már leltározottak, Leltározott és megfelelő, Leltározott és eltérő. Ezáltal gyorsan átnézhető, hogy hol vannak eltérések, illetve hogy mit kell még leltározni.
- Ha ez a fellelt mennyiség eltér az aktuális mennyiségtől, akkor megadható még az eltérés oka is, amely egy rövid szöveges információ lehet az eltérés okára vonatkozóan. Az eltérés valódi oka a legegyszerűbben úgy deríthető ki, ha a táblázatban a jobb egérgombbal kattint az aktuális soron, majd a "**Tétel mozgások a kijelölt tételből**" menüpontot választja. A **Tétel mozgások** ablakban időrendben megtekinthető, hogy mikor hogyan változott a készlet.
- Az **Összegzés** gombbal számos információ érhető el a jelenleg leltározott adatokra vonatkozóan (erre a részre is vonatkozik az aktuális szűrés). Megtekinthető hogy hány árucikk van összesen, ebből mennyi lett leltározva, illetve hogy mennyi az eltérés. Az eltérés abszolút értéke is feltüntetésre kerül az összegzésben, mivel ha az egyik árucikkből +2 db az eltérés, egy másik árucikkből pedig -2 db az eltérés, akkor az összesített eltérés 0 db, azonban az eltérések abszolút értéke 4 db.

# **Leltár helyett**

A készletek korrekciója nem csak leltározással lehetséges, hanem az**Eladás** főmenüben az **Új Eladás** gombra kattintva egy új ügylet kiállításával is, ahol a felvitt tételek mennyisége lehet pozitív vagy negatív is, függően attól, hogy készletet növelni vagy csökkenteni szeretné. Ezen kívül az aktuális mennyiség módosítható az **Árucikk módosítása** ablakban a **Készlet** fül alatt a **Nyitó készlet** növelésével vagy csökkentésével is, ha az a program használatának megkezdésekor nem megfelelően lett beállítva.

Javasoljuk, hogy a leltározással történő korrekció előtt ellenőrizze az alábbiakat:

- Az árucikk eredeti nyitó készlete megfelelően lett megadva? Ehhez az **Árucikk lista** ablakban válassza ki a megfelelő terméket, kattintson a **Módosítás** gombon, amjd a **Készlet** fül alatt a **Nyitó készlet** beviteli mezőt ellenőrizze. Ez a beviteli mező nem az aktuális készlet meghatározására szolgál, hanem itt megadható az a legelső mennyiség, amely a program használatának megkezdésekor rendelkezésre állt. Ennek növelésével vagy csökkentésével az aktuális készlet is ugyanolyan mértékben növekedni vagy csökkenni fog.
- Az árucikk tétel mozgásainál található helytelenül bevitt mennyiség? Egy adott árucikkhez tartozóan az **Árucikk lista** ablakban az árucikken a **jobb egérgombbal** kattintva megjelenő előugró menüben a **Tétel mozgások a kijelölt tételből** menüponttal előhívható. Így a tételhez tartozó összes árumozgási információ megtekinthető, azaz ellenőrizhető, hogy mikor milyen okból növekedett és mikor milyen okból csökkent a készlet.
- Minden beszerzés és eladás rögzítésre került a programban?

A leltározáskor a fellelt mennyiségeket manuálisan kell a programban megadni, a mennyiségek importálására nincs lehetőség.

A leltározás funkció csak az AXEL PRO PLUS, EXTRA és MAX termékek esetében érhető el, az AXEL PRO LITE változatban nem.

# **Lekérdezések**

# **Tétel mozgások**

A már kiállított ügyletekhez (számla, eladás, szállítólevél, díjbekérő, bejövő megrendelés, árajánlat, beszerzés, kimenő megrendelés, gyártás, leltár) tartozó tételek és az árumozgások megtekinthetőek, listázhatóak, szűrhetőek, exportálhatóak, összegezhetőek az**Eddigiek** főmenü **Tétel mozgások** gombján kattintva, de további lekérdezések is rendelkezésre állnak.

Egy adott árucikkhez tartozóan az **Árucikk lista** ablakban az árucikken a **jobb egérgombbal** kattintva megjelenő előugró menüben a **Tétel mozgások a kijelölt tételből menüponttal** is előhívható. Így a tételhez tartozó összes árumozgási információ megtekinthető, azaz ellenőrizhető, hogy mikor milyen okból növekedett és mikor milyen okból csökkent a készlet.

# **Oszlopok**

A táblázat bal felső sarkában található lila kör ikonra kattintva és a megjelenő előugró menüben az Oszlopok ki/be kapcsolása menüpontot választva lehetőség van további oszlopokat bekapcsolni, melyekkel pontosabban ellenőrizhetőek a tételek:

- **Árumozgás időpontja**: Dátum és időpont, amikor az áru készletmozgása, a tétel felírása megtörtént
- **Ügylet típus**: Ha valamilyen bizonylat tételéről van szó, akkor annak jelölése, például számla
- **Bizonylatszám**: Ha valamilyen bizonylatra írt tételről van szó, akkor annak száma
- **Partner**: A tranzakció másik résztvevője.
- **Árucikk/Tételnév**: Az áru rövid leírása.
- **Árucikk**: A tétel megnevezése az árucikk listáról, ha onnan lett választva (utólag is változhat)
- **Tételnév**: A tétel megnevezése, amely az ügyletre került
- **Csoport**: A tétel árucikk listán szereplő csoportja
- **Cikkszám**: A tétel cikkszáma
- **Tétel megjegyzés**: Egyéb szöveges megjegyzés, amely a tétel felírásakor meg lett adva
- **Ne. egységár**: A tétel nettó egységára
- **Br. egységár**: A tétel bruttó egységára
- **Mennyiség**: Az áru mennyisége
- **Áfakulcs**: A tételhez tartozó áfakulcs az ügylet kiállításakor
- **Irány**: "ki" vagy "be", függően attól, hogy eladás vagy beszerzés volt-e, illetve hogy a készlet csökkent vagy növekedett-e ezáltal
- **Honnan**: Az áru készletmennyiségének mozgása melyik forrásraktárból történt (vagy partner-től)
- **Hova**: Az áru készletmennyiségének mozgása melyik célraktárba történt (vagy partnerhez)
- **Kedvezmény**: Az árura adott kedvezmény százalékos mértéke
- **Ne. érték**: A tétel nettó értéke, azaz a mennyiség szorozva a nettó egységárral
- **Br. érték**: A tétel bruttó értéke, azaz a mennyiség szorozva a bruttó egységárral
- **Pénznem**: A tétel pénzneme

# **Szűrés**

### A táblázat feletti vezérlőelemekkel az alábbi szűrési lehetőségek állnak rendelkezésre: Áru csoport; Árucikk; Cikkszám; Pénznem; Raktár; Típus; Bizonylatszám; Partner; Időszak.

**Bejövő:** Ha be van kapcsolva a jelölőnégyzet, akkor a táblázatban megtalálhatóak lesznek a bejövő irányú tételmozgások. (beszerzés, nyitó készlet, kimenő megrendelés)

**Kimenő:** Ha be van kapcsolva a jelölőnégyzet, akkor a táblázatban megtalálhatóak lesznek a kimenő irányú tételmozgások. (számla, eladás, szállítólevél, díjbekérő, bejövő megrendelés, árajánlat)

**Csak tényleges mozgás:** Ha be van kapcsolva a jelölőnégyzet, akkor csak azok a tételek lesznek láthatóak a táblázatban, amelyek változtatták a raktárkészletet, tehát például az árajánlatok tételei nem lesznek láthatóak.

**Csak befejezettek:** Ha be van kapcsolva a jelölőnégyzet, akkor a félbehagyott ügyletekhez

tartozó tételek nem lesznek láthatóak a táblázatban.

**Árucikk:** Az "Árucikk" szűrő beviteli mezőben az alábbi speciális szűrési lehetőségek állnak rendelkezésre:

**t:** szűrés csak az ügyletre írt tételnév alapján, az árucikk eredeti nevének figyelembevétele nélkül **m:** szűrés az ügyletre írt tételhez tartozó megjegyzésre

**áfa:** szűrés a tétel áfakulcsára (az áfakulcs rövidített megnevezésére)

**á:** szűrés csak az árucikk nevére, az ügyletre írt megnevezés figyelembevétele nélkül

### **Módosítás**

Csak a nyitó készlet meghatározása miatt létrejött tételek, illetve a raktárközi árumozgás tételei módosíthatóak. Egyéb tételek módosításához a megfelelő ügyletet kell módosítani.

### **Törlés**

Csak a nyitó készlet meghatározása miatt létrejött tételek, illetve a raktárközi árumozgás tételei törölhetőek. Egyéb tételek törléséhez a megfelelő ügyletet kell módosítani.

# **Új mozgás**

Ha raktárközi mozgást szeretne felvinni akkor kattintson az **Új mozgás** gombon.

# **Készlet**

# **Árucikk lista áttekintés**

Az árucikk listára vihetőek fel a gyakran használt termékek és szolgáltatások, így egy új számla, vagy más ügylet készítésekor nem kell mindig beírni az adatokat , hanem erről a listáról lehet választani.

Az árucikk nem csak manuálisan az **Új árucikk** gombbal lehet feltölteni, hanem többféle formátumból importálható is.

Beállítható, hogy ha egy ügyletre olyan új tételt ír fel , amely még nem szerepel az árucikk listában, akkor a program automatikusan tárolja azt le, így legközelebb már az árucikk listából is kiválasztható a tétel. Ehhez a **Beállítások** főmenü **Működés** gombjának megnyomása után a **"Bizonylat készítéskor tétel tárolása árlistába"** kapcsolót kell bekapcsolni.

Az Árucikk lista ablak leltározás indításakor is megjelenik.

### **A felső sorban található gombok**

**Új árucikk**

Itt vihet fel egy új tételt a listára. Ha a Ctrl billentyű nyomva tartása közben kattint az Új árucikk gombra (vagy Ctrl+Ins billentyű), akkor klónozás történik, azaz az aktuálisan a táblázatban kijelölt árucikkről egy másolat készül. Erre akkor lehet szükség, ha sok hasonló megnevezésű árucikket szeretne felvinni a listára.

### **Összegzés**

A táblázat adatainak összegzése. Ha a **Beállítások** főmenüben a **Működés** gomb megnyomása után az Általános fül alatt az **"Árucikk összesítésnél ár és érték számítás is legyen"** be van kapcsolva, akkor az összegzés egy kicsivel tovább tart, de bővebb információkhoz juthat. Az **Összegzés** ablakban megjelenített adatok attól is függnek, hogy a táblázatban mennyire hasonló értékek szerepelnek. Például a mennyiségi összesítés csak akkor jelenik meg, ha az aktuális szűrés szerinti táblázatban minden árucikk mértékegysége azonos, mert egyébként értelmetlen lenne a különböző mértékegységű árucikkeket összegezni. A pénzügyi értékek, mint például az eladási érték, csak akkor kerülnek összesítésre, ha az árucikk listában minden árucikk ára azonos pénznemben szerepel. Ehhez az ablakban a **Pénznem megjelenítés** legördülő listában válasszon egyetlen pénznemet.

### **Exportálás**

A táblázat exportálása különböző formátumokba.

### **Nyomtatás**

Különböző nyomtatványok az árucikk listával összefüggésben

# **Szűrés**

A táblázat felett Szűrés csoportban különböző szempontok szerint szűrheti a táblázatban lévő adatokat.

Az árucikk listán a **tételnév alapján** történő szűrések többféleképpen elvégezhetőek, például: szűrő mezőben " **\*** " : Mindent listáz, amiben bárhol **\*** található szűrő mezőben " *zöld* " : Mindent listáz, amiben bárhol *zöld* található szűrő mezőben " *zöld\** " : Mindent listáz, ami *zöld*del kezdődik szűrő mezőben " *zöld alma* " : Mindent listáz, amiben a zöld és az alma szó is szerepel bárhol bármilyen sorrendben szűrő mezőben " *zöld alma***\*** " : Mindent listáz, ami "*zöld alma*" szöveggel kezdődik

A **Cikkszám** beviteli mezőben a program a megadott kezdő részszöveg alapján keres az árucikk listában.

A **csoport szerinti** szűrés akkor használható a **Csoport** legördülő listával, ha az **Árucikkek** főmenüben az **Árucikk csoportok** gomb után be van állítva néhány csoport és az hozzá van rendelve az árucikkhez.

Az **Egyéb** fül alatt kereshető az a szöveg tetszőleges részszöveg alapján, amely az Árucikk módosítás ablakban az **Egyéb** fül alatt az **Egyéb** beviteli mezőben meg lett adva.

A **"Mennyiség:"** legördülő listában számos szempont szerint kiválogathatóak az árucikkek, függően azok mennyiségétől (*van belőle valamennyi ; nincs belőle ; negatív készlet*). Ha a **Készlet kezelés** tudástár témakörben írtak szerint be van állítva az **Árucikk módosítás** ablakban a **Készlet** fül alatt a **minimum készlet** (a legkisebb olyan raktárkészlet mennyiség, amely alatt már fogyóban lévőnek tekinti az adott árucikket a program), akkor további szűrési opciók érhetőek el a mennyiségre vonatkozóan. (*van belőle elég ; fogyóban van ; elfogyott* ). Ez a szűrés az összes raktárra együttesen vonatkozik, tehát függetlenül működik attól, hogy a**Raktár megjelenítés** legördülő listában milyen raktár van kiválasztva. A szűrés az árucikkek mennyiségénél azon raktárak mennyiségét veszi figyelembe, amelyeknél a **"Beszámítás az összkészlet mennyiségbe"** kapcsoló be van kapcsolva az **Árucikkek** főmenüben a **Raktárak** gomb után a **Raktár módosítása** ablakban.

Ezeken kívül lehetőség van az árucikkek szűrésére **Készlet típus** (Termék / Szolgáltatás), és **Típus** (Eladhatóak / Beszerezhetőek / Alapanyagok / Késztermékek) alapján is szűrni. Ezeket az értékeket az **Árucikk módosítás** ablakon belül a **Készlet** fül alatti kapcsolókkal lehet meghatározni.

### **Megjelenítés**

A Szűrés csoport jobb oldalán található mezők segítségével befolyásolhatja a megjelenített adatokat.

**Pénznem megjelenítés:** Milyen pénznemben jelenjenek meg az eladási egységárak . Az árucikkhez tartozó pénznemben tárolt árat a szoftver az aktuális árfolyamok alapján átszámolja a kiválasztott pénznemre.

**Másik időpont választás:** Raktárkészlet mennyiségek és árak megtekintése egy régebbi időpontra vonatkozóan.

**Töröltek is:** Bekapcsolt állapotban a listán azok a törölt árucikkek is megjelennek, amelyek valamely régebbi ügylethez kapcsolódnak, ezért nem ténylegesen törlődtek.

**Raktár megjelenítés:** Azt szabályozza, hogy a táblázatban a Készlet oszlopban milyen mennyiségek legyenek megjelenítve, egy adott kiválasztott raktárban található mennyiség az árucikkhez, vagy pedig az árucikkhez tartozó minden raktár teljes összmennyisége. Ha az Árucikk lista ablakban a Raktár megjelenítés legördülő listában a Mind van kiválasztva, akkor minden olyan raktár mennyisége megjelenítésre kerül az árucikk Készlet oszlopában, amelynél a "Beszámítás az összkészlet mennyiségbe" kapcsoló be van kapcsolva.

### **Táblázat**

A képernyő nagy részét elfoglaló táblázatban a már felvitt árucikkeket (termékek, szolgáltatások) tekintheti meg.

### **Műveletek**

A kiválasztott árucikkhez tartozó műveletek a táblázat bal oldalán lévő gombokkal segítségével, vagy a táblázaton a jobb egérgombbal kattintva érhetőek el.

### **Árucikk duplikálás**

Az **Árucikk listán** a duplikálni kívánt árucikken jobb egérgombbal kattintva, majd a **Duplikálás** sort választva létrehozható egy új árucikk a kijelölt tétel alapján (ugyanez a művelet elvégezhető a **CTRL** billentyű és a **Új árucikk** gomb használatával, vagy a **CTRL+Insert** billetyűkombinációval).

### **Törlés**

Egy, vagy több árucikk kiválasztása után a **Törlés** gomb úgy működik, hogy ha az árucikkel összefüggésben semmilyen ügylet nem történt még, akkor az árucikk ténylegesen törlésre kerül az adatbázisból és később sem állítható vissza. Ha egy árucikkel kapcsolatban történt már valamilyen ügylet (számla, beszerzés, stb.), akkor a Törlés gomb hatására csak töröltként lesz megjelölve, így a törlés bármikor visszavonható.

Ha a terméken a **jobb egérgombbal** kattint és az előugró menüben a**Tétel mozgások a kijelölt tételhez** menüpontot választja, akkor megtekintheti a tételhez tartozó mozgásokat és szükséges szerint ezeket törölheti is, ha nincs szükség rá és nem számláról van szó. Ezután végezhető el az árucikkek végleges törlése.

#### **Csoportos módosítás**

Az árucikkek legtöbb adata nem csak egyesével, hanem csoportosan is módosítható. Ehhez **jelöljön ki több árucikket** (vagy akár mindet) egyszerre a táblázatban (CTRL vagy SHIFT nyomvatartása közben kattintva, vagy pedig a lila körre kattintva a **Kijelölés** előugró menüből választva) és ezután kattintson a **Módosítás** gombon. A megjelenő ablakban jelölőnégyzetekkel határozható meg, hogy mely jellemzőket szeretné megváltoztatni. A módosítás az összes kijelölt árucikkre hatással lesz.

# **Árucikk főbb adatok**

Egy árucikk felvitelekor legalább a megnevezés és a mértékegység megadása kötelező, minden más opcionális.

### **Megnevezés**

A termék vagy szolgáltatás megnevezése, amely a számlán és más bizonylatokon is megjelenik. Ezen megnevezés alapján kereshet az árucikk listában .

A felvitt árucikk megnevezés automatikusan bekerül a fordítások közé.

Az árucikk megnevezéséhez használható a kalap (**^**) és a kettőskereszt (**#**) speciális karakter. A **^** karakter a jobb oldali **Alt+3** billentyűvel érhető el és segítségével manuális sortörést lehet eszközölni. A **#** karakter a jobb oldali **Alt+X** billentyűvel írható be és ez után megjelenő szövegek a bizonylatokon nem kerülnek feltüntetésre, de a program bármely részén lehet látni ezen adatokat és szűrni is lehet rá. Ha két kettőskereszt karakter közé ír egy szöveget, akkor az a bizonylatokon nem kerül feltüntetésre. Például ha ezt írja be:

Zöld Alma^Érett nagy egészséges#rejtett adat Akkor ez lesz látható a bizonylaton: Zöld Alma Érett nagy egészséges

# **Mértékegység**

A megnevezett termék vagy szolgáltatás mennyiség egysége. Például: *db*, *darab*, *óra*, *kg*, *alkalom*, stb. Célszerű rövidített megnevezést használni, mivel az itt megadott mértékegység a bizonylatokra is feltüntetésre kerül.

A **Beállítások** főmenüben a **Működés** gomb megnyomása után az **Alapértelmezések** fül alatt beállítható az a mértékegység, amelyet a leggyakrabban használni szeretne, így nem kell minden árucikk felvitelekor ezt meghatározni.

A mértékegységhez kapcsolódóan a **Készlet** fül alatt az **Eladási egység** és **Beszerzési egység** beviteli mezőkben meghatározható, hogy milyen egységben lehessen az árucikket eladni, vagy beszerezni. Az alapbeállítás 0,0001. Példák az eladási egység beállítására:

**1**: csak egész darabok lesznek eladhatóak, tört mennyiségek nem (üzenet: *"mezőbe egész számot kell írni!"*)

**0,01**: két tizedesjegy pontosságú mennyiség is eladható

**5**: csak ötös adagokban, tehát 5, 10, 15, 20, stb. mennyiség adható el egyszerre

A funkció megfelelő működéséhez fontos, hogy a Windows-ban a területi beállítások magyarra legyenek állítva (számok tizedes elválasztó jele a vessző legyen), mert ellenkező esetben a *"mezőbe számot kell írni"* üzenet jelenhet meg annak ellenére is, hogy szám szerepel a mezőben.

# **Csoport**

Az árucikkek csoportokba rendezhetőek, így a grafikonokat és összegzéseket csoportok alapján is meg tudja tekinteni, valamint az Árlista nyomtatvány formátuma is áttekinthetőbb lesz. A lehetséges csoportok létrehozása és módosítása, törlése az **Árucikkek** főmenüponton belül az **Árucikk csoportok** gombon kattintva végezhető el.

### **Cikkszám**

Az árucikkekhez tetszőleges egyedi azonosító szám rendelhető, amellyel egyszerűsíthető a keresés, vagy gyorsabban beazonosítható egy termék. Ez a funkció akkor érhető el, ha a **Beállítások** főmenü **Program** gombjának megnyomása után a **Főbb funkciók** fül alatt a **Cikkszám kezelés** kapcsoló be van kapcsolva.

A **Beállítások** főmenü **Nyomtatás** gombjának megnyomása után a **Bizonylatok** fül alatt meghatározható, hogy a számlákra és más bizonylatokra is fel szeretné-e tüntetni a cikkszámot, vagy csak belső nyilvántartásra szolgál.

A cikkszámokat mindig egyedileg kell meghatározni, nincs lehetőség ezek automatikus generálására.

# **Vtsz/Szj**

A vtsz/szj számokat a számlákon nem kötelező megadni. Ha a bizonylatra írt árucikkek közül legalább egy esetén ki van töltve a vtsz/szj mező az **Új Tétel** ablakban, akkor a bizonylatokra a tételek listájához megjelenítésre kerül a nyomtatványon a Vtsz/Szj oszlop. Ha egyik tétel sem tartalmaz ilyen információt, tehát ha a tételek szerkesztésekor a beviteli mező üres marad, akkor a számlákról és más bizonylatokról eltűnik a vtsz/szj oszlop is.

Ha a vtsz/szj helyett más hivatalos azonosító számot kíván feltüntetni, akkor a **Beállítások** főmenüben kattintson a **Nyomtatás** gombra, majd a **Számla** fül alatt az "**Egyéb tétel adat megnevezése**" beviteli mezőbe írja azt a megnevezést, amelyet látni szeretne a számlák tételeinél. Ez lehet a *"Vtsz/Szj"* is, de bármilyen tetszőleges oszlopfejléc szöveg megadható, viszont nem hagyható üresen ez a beviteli mező.

**Ezen felül lehetőség van az árucikkhez megadni:**

- eladási árat
- készlet kezelésre vonatkozó adatokat
- képet és hangot
- egyéb adatokat
- környezetvédelmi termékdíjat

# **Árucikk duplikálás**

Az **Árucikk listán** a duplikálni kívánt árucikken jobb egérgombbal kattintva, majd a **Duplikálás** sort választva létrehozható egy új árucikk a kijelölt tétel alapján (ugyanez a művelet elvégezhető a CTRL billentyű és a Új árucikk gomb használatával, vagy a CTRL+Insert billetyűkombinációval).

# **Árucikk VTSZ**

A VTSZ (Vámtarifaszám), azaz a Kombinált Nómenklatúra (KN) az EU vám- és statisztikai jegyzéke, amelyet a külkereskedelmi termékforgalmi statisztika adatgyűjtésre és tájékoztatásra használ, illetve számos jogszabály a VTSZ számok alapján határoz meg egyes termékkörökre vonatkozó speciális rendelkezéseket. A Kombinált Nómenklatúra használata az Európai Unió valamennyi tagállamában kötelező. A számlák kötelező adattartalma nem írja elő a VTSZ számok feltüntetését, de adózási szempontból az egyértelműbb azonosítás miatt opcionálisan megadható.

A VTSZ szám egy 8 számjegyű szám, amely egyértelműen meghatároz egy terméket. A számokat lehet egybeírni (például "01059930"), vagy két-két számjegyenként ponttal elválasztva csoportosítani. (például "01.05.99.30"), de használatos még a 4-2-2 helyközökkel elválasztott csoportosítás is (például "0105 99 30").

# **Feltüntetés a számlákon**

A NAV egyértelmű állásfoglalása szerint a vtsz (vámtarifaszám), illetve szj (szolgáltatási jegyzék szám) számokat a számlákon nem kell feltüntetni, de a teszor (tevékenységek és szolgáltatások országos jegyzéke) számokat sem kötelező. Bizonyos speciális jogszabályok a teáor feltüntetését írhatják elő. Mivel számos speciális esetre külön jogszabály vonatkozik, ezért szoftverünk lehetőséget biztosít ezen adatok feltüntetésére, de nem kötelező azt megadni.

A számla kötelező adattartalmára vonatkozó 169. paragrafus f) pontja rendelkezik a számlák kötelező adattartalmával kapcsolatban a vtsz feltüntetéséről. Itt a jogszabály egyértelműen közli, hogy vagy a termék megnevezése, vagy pedig a vtsz szám feltüntetése kötelező, és a számla kibocsátójának egyedi döntése az, hogy melyiket tünteti fel.

*2007. évi CXXVII. törvény az általános forgalmi adóról 169. § f)* az értékesített termék megnevezése, annak jelölésére – a számlakibocsátásra kötelezett választása alapján – az e törvényben alkalmazott vtsz., továbbá mennyisége vagy a nyújtott szolgáltatás megnevezése, annak jelölésére – a számlakibocsátásra kötelezett választása alapján – az e törvényben alkalmazott TESZOR'15, továbbá mennyisége, feltéve, hogy az természetes mértékegységben kifejezhető;

Ha a bizonylatra írt árucikkek közül legalább egy esetén ki van töltve a **Vtsz/Szj** beviteli mező valamilyen adattartalommal az **Új Tétel** ablakban, akkor a számla nyomtatványon a tételek listájánál megjelenítésre kerül a vtsz/szj oszlop is. Ha pedig egyik tétel sem tartalmaz ilyen információt, tehát ha a Vtsz/Szj beviteli mező üres marad mindegyik számlára írt tétel esetén, akkor a számlákról eltűnik a vtsz/szj oszlop is.

Ha a vtsz/szj helyett más hivatalos azonosító számot kíván feltüntetni, akkor a **Beállítások** főmenüben kattintson a **Nyomtatás** gombra, majd a **Számla** fül alatt az "**Egyéb tétel adat megnevezése**" beviteli mezőbe írja azt a megnevezést, amelyet látni szeretne a számlák tételeinél. Ez lehet a *"Vtsz/Szj"* is, de bármilyen tetszőleges oszlopfejléc szöveg megadható, viszont nem hagyható üresen ez a beviteli mező.

A szolgáltatásokhoz és tevékenységekhez tartozó teáor, valamint teszor számok jegyzéke a Holaszámla weboldalon ingyenesen elérhető: [www.holaszamla.hu](https://www.holaszamla.hu/)

# **VTSZ számok listája**

A TARIC rendszerben szereplő KN (kombinált nomenklatúra) kódok 8 számjegyű azonosító számok, amelyek egy-egy árucikket azonosítanak. Ezen KN kódok első 4 számjegye a VTSZ szám.

A programban az **Árucikkek** főmenü alatt a "**VTSZ, TARIC számok**" gomb megnyomásával, vagy egy árucikk módosításakor (Árucikk módosítása ablakban, vagy Új tétel ablakban) a **vtsz/szj** beviteli mezőtől jobbra található kis **vtsz** gombbal jeleníthető meg a jegyzék. Ezen lista elavult lehet, ezért mindig hiteles, hivatalos forrásból ellenőrizze, hogy az adott tétel esetén milyen VTSZ szám használható.

A megjelenő VTSZ ablakban kereshető tetszőleges szöveg, vagy szám. Dupla kattintással a kiválasztott sor beilleszthető a korábbi ablak beviteli mezőjébe. (Használható még a **Választás** gomb, vagy az **ENTER** billentyű, vagy az **ALT+V** is.)

Az aktuálisan kiválasztott sorhoz tartozó további információk jelennek meg a táblázat alatt, amelyek ezekkel kapcsolatosak: ekáer, fordított adózás, jövedéki termék, stb. Szoftverünk jövedéki termékek céljára történő nyilvántartás vezetésére szolgáló funkcióval nem rendelkezik.

# **Online elérhető lista**

- <https://www.holaszamla.hu/vtsz>
- [https://www.ksh.hu/intrastat\\_kombinalt\\_nomenklatura](https://www.ksh.hu/intrastat_kombinalt_nomenklatura)
- <https://kkk.nav.gov.hu/eles/1/taricweb/>

A VTSZ lista funkció csak az EXTRA és MAX változat esetében érhető el, a LITE és PLUS változatban nem.

### **Kapcsolódó linkek:**

- [HolaSzámla](https://www.holaszamla.hu/)
- [HolaSzámla VTSZ Számok](https://www.holaszamla.hu/vtsz)
- [HolaSzámla TEÁOR Számok, Kódok, Megnevezések](https://www.holaszamla.hu/teaor)
- [HolaSzámla TESZOR Számok, Kódok, Megnevezések](https://www.holaszamla.hu/teszor)
- [www.ksh.hu/intrastat\\_kombinalt\\_nomenklatura](https://www.ksh.hu/intrastat_kombinalt_nomenklatura)
- [kkk.nav.gov.hu/eles/1/taricweb/](https://kkk.nav.gov.hu/eles/1/taricweb/)

# **Árucikk eladási árak**

Normál beállítások mellett egy árucikkhez egy adott dátumra vonatkozóan egy eladási ár határozható meg, valamint erre vonatkozóan különböző százalékos kedvezmények érvényesíthetőek ügyletenként, partnerenként, vagy tételenként.

A **Beállítások** főmenü **Program** gombjának megnyomása után a **Főbb funkciók** fül alatt bekapcsolható, hogy minden árucikkhez ne csak egy, hanem három különböző ár legyen rendelhető. Ezután minden partnerhez és ügylethez meghatározható, hogy a három árkategória közül melyik legyen alkalmazva.

Szoftverünk nem csak az aktuális érvényben lévő eladási árat tartja nyilván, hanem időben visszamenőlegesen is tárolódnak az árak (megtekintheti, hogy régen mennyi volt az eladási ár), valamint egy árváltozásnál időben előre is meghatározható a termékek ára (így az átárazást nem kell a változás időpontjában elvégezni).

# **Ár meghatározása az új árucikk ablakban**

Ha egyszerűen az aktuális napra érvényes eladási árat szeretné megadni, akkor az **Árucikk lista** ablakban az Új árucikk vagy a **Módosítás** gomb megnyomása után az **Árak** fül alatt adja meg kívánt nettó vagy bruttó értéket. Új árucikk felvitelekor legelső alkalommal a program az ár érvényességét egy hónappal korábbira állítja be, így például egy beszerzés utólagos felvitelénél sem lesz probléma abból, hogy az árucikkhez az adott időpontban még nem tartozott ár.

# **Ár meghatározása az árak listájánál**

Az árak listaszerű felviteléhez válasszon egy árucikket a táblázatból, majd kattintson az **Árak** gombon és válassza az **Árak listája** menüpontot. Itt megtekintheti, hogy az adott árucikk eladási ára időben hogyan változott, valamint új ár hozható létre, ahol az érvényesség kezdő dátuma is meghatározható. Egy adott napon mindig csak egy adott ár lehet érvényben.

Új ár megadásakor beállítható az is, hogy az adott árucikkhez tartozó ár csak egy konkrét partnerhez tartozzon (Partnerhez jelölőnégyzet), így partnerenként teljesen egyedi árak rendelhetőek az árucikkhez. Egy adott partner egyedi**Árucikk** listájának megtekintéséhez az **Új ügylet** ablakban először ki kell választani a partnert, majd a tétel felvitelekor az **Árucikk** listáról választani.

# **Ár meghatározás árrés alapján**

Az **Új árucikk** ablakban megadható egy árrés is, és beállítható, hogy beszerzéskor a program automatikusan változtassa az eladási árat a beszerzési ár függvényében.

### **Pénznem**

Minden árhoz tartozik egy pénznem is. Az árucikkhez tartozó, aktuálisan érvényben lévő árhoz rendelt pénznem határozza meg, hogy az árucikk listán milyen pénznemben kerül feltüntetésre az eladási ár. Ha a választott pénznem Forint, akkor az Euró árfolyamának változása a Forint-ban számolt árra nincs hatással, de az Euróban történő értékesítés során folyamatosan változni fog az eladási ár. Fordított esetben, ha az árucikk ára Euróban van meghatározva, akkor az Euró árfolyamának változása kihatással van a Forint-os eladások értékére, de Euróban történő értékesítés során fix marad az összeg.

Ha egy árucikk árának pénznemét módosítani szeretné, akkor hozzon létre új árat az árak listájánál.

# **Áfakulcs**

Minden árhoz tartozik egy áfakulcs is. Ha változik valamelyik termék áfakulcsa, akkor az új ár létrehozásával rögzíthető.

# **Árak százalékos változtatása**

Egy adott árucikk (vagy több sor kijelölésével egyszerre több) ára százalékos alapon is meghatározható. Ehhez jelölje ki az **Árucikk listán** a módosítandó árucikkeket, majd kattintson az **Árak** gombon és válassza az "**Árak százalékos változtatása**" menüpontot. A megjelenő ablakban többféle módon változtatható valahány százalékkal a táblázatban kijelölt árucikkek eladási ár.

Fontos tudni, hogy ha egy árat 10%-al növel, utána pedig 10%-al csökkent, akkor nem az eredeti ár jön vissza! Pl.: 1000 -> 1100 -> 990

# **Árak változtatása importálással**

Amennyiben tömegesen, fájlból importálva szeretne árakat változtatni, akkor az **Árucikkek**
**főmenü** \ **Árucikk lista** \ **Árak** \ **Árak változtatása importálása** lehetőségre kell kattintani. A megnyíló ablakban a beviteli mező melletti **tallózás** ikonnal választhatja az importálandó fájlt.

## **Nettó és Bruttó**

Az ár beviteli mezőknél alapbeállításként mindig megtalálható a nettó és a bruttó ár megadásához szükséges beviteli mező. Ha beírja a nettó értéket, akkor a bruttó automatikusan kitöltésre kerül. Ha beírja a bruttó értéket, akkor a nettó automatikusan kitöltésre kerül. Ez a működés a **Beállítások** főmenün belül a **Működés** gomb megnyomása után az **Általános** fül alatt módosítható az "**Árak megadásának módja**" legördülő listából történő választással.

## **Árkategóriák**

Ha a **Beállítások** főmenü **Program** gombjának megnyomása után a **Főbb funkciók** fül alatt a "**Tételenként 3 különböző eladási ár**" kapcsoló be van kapcsolva, akkor az árucikk listán minden tételhez három különböző eladási ár határozható meg. Az árak csoportos módosításával ezek százalékos alapon is módosíthatóak, de minden tételhez külön-külön egyedileg is meghatározható a háromféle eladási ár. Ennek tipikus alkalmazása: fogyasztói ár, nagyker ár, egyéb kedvezményes ár.

Az Új ügylet ablakban az **Ár csoport**ban az **Ártípus** legördülő listában kiválasztható, hogy az adott ügyletre írt tételek melyik árcsoportba tartozzanak. Az ártípus kiválasztása után az **új tétel** ablakban az **árucikk listából** választott tétel **eladási ára** az előre felvitt három ár közül az lesz, ami ki lett választva az Új ügylet ablakban.

Ha már vannak tételek az ügyleten és akkor kattint egy másik ártípusra, akkor a már az ügyletre felvitt tételek árai módosulni fognak.

A háromféle ártípus közül nem csak egy ügylet készítésekor lehet választani, hanem a vevőkhöz is hozzárendelhető, hogy alapértelmezésként a három eladási ár közül ők melyiket kapják.

A **Beállítások** főmenü **Működés** gombjának megnyomása után az **Alapértelmezések fül** alatt is beállítható, hogy melyik legyen az alapértelmezett ártípus. Ez például időszakos árleszállítások alkalmával használható.

Az egyes árkategóriák egymásból történő százalékos alapú meghatározására az **Árucikk lista** ablakban van lehetőség az **Árak százalékos változtatása** funkcióval.

A különböző eladási árakat lehetőség van importálással, tömegesen módosítani az **Árucikk listán** az **Árak gombra** kattintva, majd az **Árak változtatása importálással** lehetőségnél.

Az árkategóriák használata mellett, vagy helyett használható százalékos alapú kedvezmény is.

## **Árak változtatása importálással**

Ha csak az eladási árak változtatása miatt szeretne importálni, akkor ne a**Beállítások** alatti **Adatok importálása** funkciót használja, hanem az**Árucikkek főmenüben** válassza az **Árucikk lista** gombot, majd az**Árak** gombra kattintva a megjelenő előugró menüből az**Árak változtatása importálással** menüpontot. Ezzel tömegesen, fájlból importálva változtathat árakat.

Első lépésként az **Árucikkek** főmenüben válassza az **Árucikk lista** gombot, majd az **Árak** gombra kattintva az előugró menüből az **Árak változtatása importálással** menüpontot.

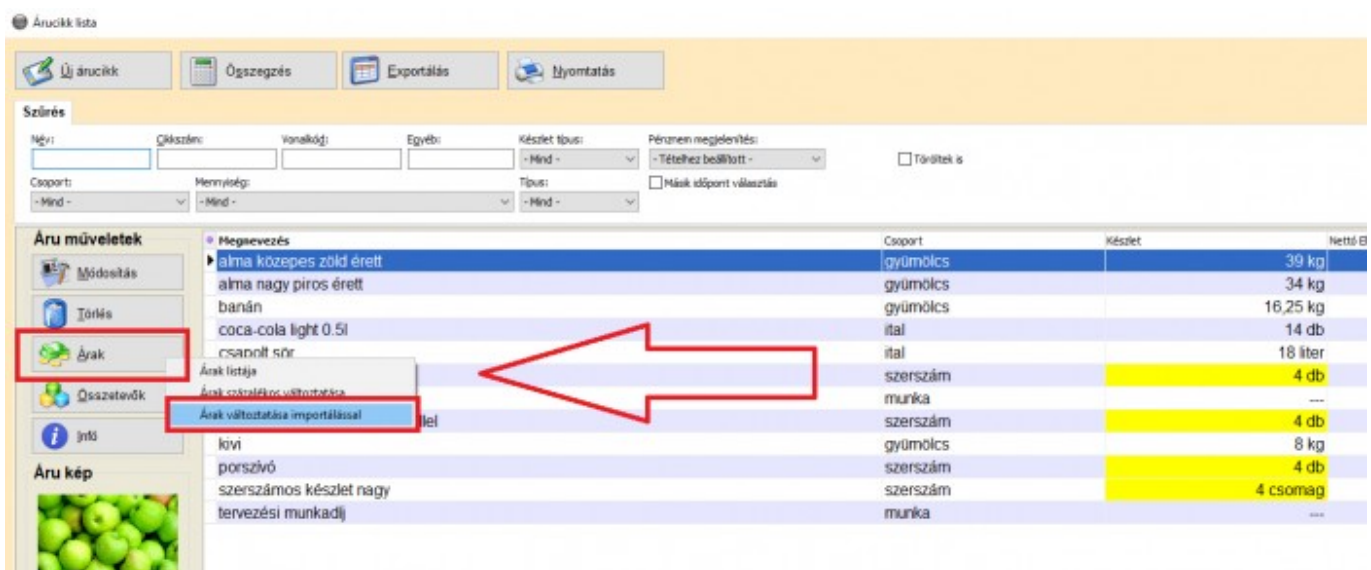

A megnyíló ablakban a beviteli mező melletti **tallózás** ikonnal választhatja ki az importálandó fájlt.

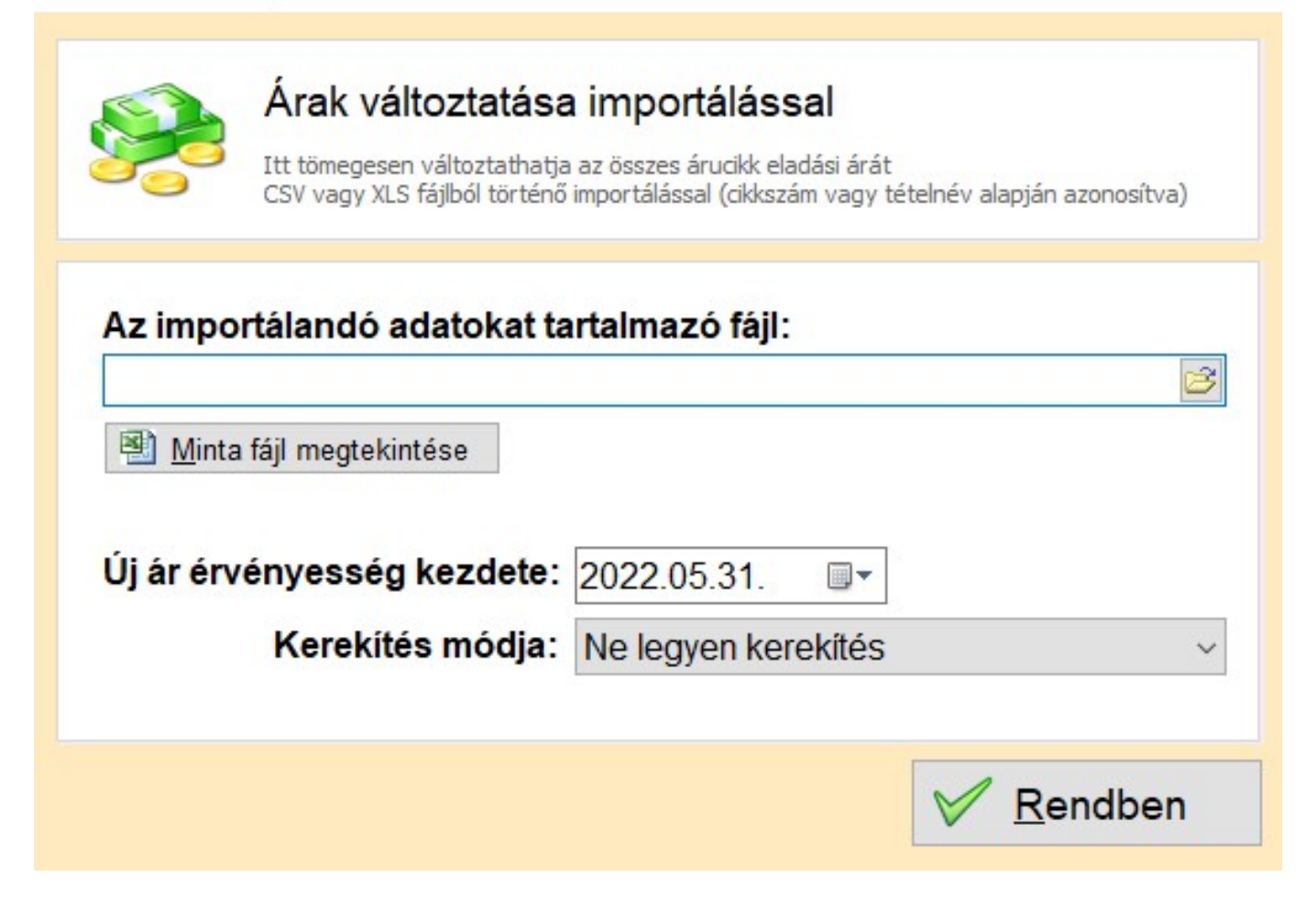

- Az importálás **XLS, XLSX, CSV, TXT** kiterjesztésű fájlokból lehetséges.
- A **Minta fájl megtekintése** gombra kattintva megtalálja azt a mintát, amelyben megtalálhatóak az importáláshoz szükséges **fejléc elnevezések**.
- Az **Új ár érvényesség kezdete** mezőben kiválaszthatja, mikortól legyen érvényes a megadott ár
- A **Kerekítés módja** legördülő menüből kiválasztható, hogy a kerekítés milyen módon történjen
- Amennyiben a **Beállítások \ Program \ Főbb funkciók \ Tételenként 3 különböző eladási ár** be van kapcsolva, akkor a minta fájlban mindhárom árhoz megjelenik fejléc elnevezés, így mindhárom ár módosítása lehetséges.
- A fenti módon történő importálás során **csak az árak módosítása történik meg**, egyéb adatok módosítása nem, illetve új, még a programban nem szereplő árucikkek importálása sem.
- Javasoljuk, hogy az **importálás előtt készítsen biztonsági mentést** a program mappájáról a Biztonsági mentés témakörben írtak szerint.

## **Árucikk árrés meghatározás**

Az árucikkek eladási árai több módon is meghatározhatóak. Az egyik lehetőség az előre meghatározott árrés alapon történő eladási ár meghatározás. Ebben az esetben egy új beszerzés

 $\times$ 

felvitelekor a program automatikusan növeli az eladási árat az árucikkhez rendelt árrés százalékkal.

## **Árrés meghatározása**

Egy új árucikk felvitelekor vagy módosításakor az **Árrés** fülön kattintva árucikkenként külön-külön meghatározható, hogy a beszerzési és eladási árak között mekkora árrést szeretne alkalmazni. A beviteli mezőbe tetszőleges egész szám írható, vagy üresen is hagyható az alábbiak szerint:

üresen hagyva: nem fog változni beszerzéskor az eladási ár

*0%*: új beszerzés után, az eladási ár a beszerzési árral fog megyezeni

*10%*: új beszerzés után, az eladási ár a beszerzési árnál 10%-al lesz nagyobb

*100%*: új beszerzés után, az eladási ár a beszerzési ár duplája lesz

A százalékos árrés nem csak árucikkenként egyenként határozható meg, hanem akár a csoportos módosítással is, ha több árucikket jelöl ki egyszerre .

## **Árrés alapú eladási ár meghatározás beállításai**

A **Beállítások** főmenü **Működés** gombján kattintva az **Általános** fül alatt az **Automatikus eladási ár** legördülő listával adható meg, hogy a program mit kezdjen az árucikkhez rendelt árrés információval. Az alábbi lehetőségek érhetőek el:

#### a) **Ne legyen**

Ebben az esetben nincs jelentősége az árucikkekhez meghatározott árrésnek, a program nem fogja automatikusan változtatni az eladási árakat.

#### b) **Csak figyelmeztetés**

Új beszerzés készítésekor az Új tétel ablakban a Rendben gombtól balra figyelmeztető üzenet jelenik meg, amely tájékoztat arról, hogyha az adott árucikk eladási ára túl alacsony a most megadott beszerzési árhoz képest.

#### c) **Automatikus növelés, ha szükséges**

Új beszerzés rögzítésekor a program automatikusan növeli az eladási árat, ha ez a meghatározott árrés alapján szükséges, azonban semmilyen esetben nem csökkenti a korábbi eladási árat.

#### d) **Automatikus változtatás mindig**

Az új beszerzés rögzítésekor minden esetben a megadott árrés szerint változni fog (növekedni, vagy csökkenni) az eladási ár.

## **Egyéb tudnivalók**

A fentiek szerint automatikusan megváltoztatott eladási ár mindig a beszerzés napjára kerül bejegyzésre, tehát a beszerzés időpontja utáni eladásokra vonatkozik az új eladási ár. Ha azonban például a tegnapi napra már meg lett határozva egy fix eladási ár, akkor egy egy héttel korábbi dátumra beírt beszerzés alapján nem fog módosulni az aktuális eladási ár. Az időben változó eladási árak listája az Árak gombon kattintva tekinthető meg.

A beállítások alapján egy adott árucikk eladási ára csak akkor fog automatikusan változni, ha a következő feltételek mindegyike teljesül:

- az árucikk az **Árucikk** listából lett választva
- az árucikkhez hozzá lett rendelve egy árrés
- új beszerzés vagy beszerzés módosítása történik
- a **Beállítások** főmenüben a **Működés** menüpontban be van kapcsolva az automatikus növelés/változtatás

Tudni kell még, hogy ha egy már meglévő beszerzést töröl, akkor nem fog automatikusan az eladási ár visszaváltozni, valamint a beszerzés felvitelekor és módosításakor csak a **Rendben** gomb megnyomása után változik az eladási ár, nem a tétel felvitelekor.

## **Árucikk multimédia**

## **Kép beállítása**

Az árucikkekhez opcionálisan tetszőleges kép is rendelhető, amelynek a forrása egy tetszőleges méretű jpg fájl lehet. Új árucikk létrehozásakor, vagy módosításakor a**Multimédia** fül alatt a **Kép hozzárendelése** jelölőnégyzetet kell bekapcsolni, majd a "**Kép betöltése fájlból...**" gomb után tallózással kiválasztani a képfájlt. Kiválasztás után a képfájlra már nincs szükség az eredeti elérési útvonalon, mert a program a saját adatbázisába tárolja azt. Javasoljuk, hogy**maximum 800\*800** pixel méretű és **maximum 500 kbyte** méretű képeket használjon.

## **Kép megtekintése**

Az **Árucikk lista** ablakban a táblázatban az aktuálisan kiválasztott árucikkhez tartozó kép bal oldalon a gombok alatt jelenik meg. A képre kattintva teljes képernyős ablakban tekinthető meg a kép, valamint az árucikk megnevezése. A teljes képernyős ablakban az alábbi billentyűk használhatóak:

- *Következőre ugrás*: **Helyköz billentyű**
- *Előzőre ugrás*: **Backspace billentyű**
- *Kilépés a képnézőből*: **Escape billentyű**

Egy ügylet készítése során, árucikk listából történő választás esetén az **Új tétel** ablakban is megjelenik az árucikkhez rendelt kép kicsinyített változata, így például egy számla megírásánál könnyen észrevehető, ha véletlen rossz árucikket választott.

## **Képek a bizonylatokon**

Új ügylet készítésekor a tételek táblázata felett a "**Képek**" jelölőnégyzet bekapcsolása esetén az árucikkhez rendelt fotó a bizonylatra is rákerül 9,5cm\*7,12cm méretben.

## **Hang beállítása**

Az árucikkekhez opcionálisan tetszőleges hang is rendelhető, amelynek a forrása egy tetszőleges wav formátumú fájl, vagy mikrofonnal rögzített hang lehet. **Új árucikk** létrehozásakor, vagy módosításakor a **Multimédia** fül alatt a **Hang** hozzárendelése jelölőnégyzetet kell bekapcsolni, majd a **Felvétel** vagy **Betöltés** gombot használni. Ha mikrofon segítségével szeretne hangot rögzíteni, akkor a **Felvétel** feliratú gombot tartsa lenyomva a bal egérgomb használatával mindaddig, amíg a felvételt rögzíteni szeretné, a felvétel végén pedig engedje fel a gombot. A program a felvett, vagy betöltött hangot a saját adatbázisába tárolja.

## **Hang lejátszása**

Ha az **Árucikk lista** ablakban a táblázatban az aktuálisan kiválasztott árucikkhez tartozik hang, akkor bal oldalon megjelenik egy **Hang** lejátszása feliratú gomb. Erre kattintva meghallgathatja a felvett, vagy betöltött hangot.

Egy ügylet készítése során, árucikk listából történő választás esetén is lejátszásra kerülhet az árucikkhez rendelt hang, így például egy számla megírásánál könnyen észrevehető, ha véletlen rossz árucikket választott. Ehhez a **Beállítások** főmenü **Program** gombjának megnyomása után a **Hangok** fül alatt kapcsolja be az "**Árucikk kiválasztásakor hozzárendelt hang lejátszása**" kapcsolót.

A termékfotó bizonylaton való feltüntetése csak az EXTRA és MAX változat esetében érhető el, a LITE és PLUS változatban nem.

## **Árucikk egyéb adatok**

Az árucikkekhez a főbb adatokon kívül különböző speciális adatok is opcionálisan hozzárendelhetőek. Egy új árucikk létrehozásakor, vagy módosításakor az Egyéb fül alatt az alábbi lehetőségek érhetőek el:

## **Árucikk feltüntetése az árlistán**

Ennek segítségével szabályozható, hogy az adott árucikk csak belső nyilvántartás céljából szerepel az árucikk listán, vagy fel kívánja tüntetni az **Árlista nyomtatványon** is.

## **Árucikk feltüntetése webáruházban**

Itt határozható meg, hogy a **Webáruház és integráció** témakörben részletezett **Árucikk lista xml exportban** szerepeljen-e az adott árucikk, vagy sem.

### **Vonalkód**

Ha vonalkód olvasót is használni szeretne, akkor az árucikkhez először hozzá kell rendelni a vonalkód szerinti számsort.

## **Egyéb**

Ebben a beviteli mezőben lehet megadni az árucikk olyan egyéb jellemzőjét, amelyre nincs külön beviteli mező. Az egyéb adat alapján is kereshet az **Árucikk listában**.

## **Megjegyzés**

Az egyéb mezőhöz hasonlóan nincs kifejezetten elvárt adattartalom a megjegyzés mező számára. Ide bármilyen olyan hosszabb vagy rövidebb szöveg megadható, amely az árucikkel összefügg. A **Beállítások** főmenüben a **Nyomtatás** gomb után a **Bizonylatok** fül alatt az "**Árucikk megjegyzés feltüntetése**" kapcsolóval befolyásolható, hogy az árucikkhez megadott megjegyzés nyomtatásra kerüljön-e egy számla, vagy más nyomtatvány készítésekor, ha az árucikk az **Árucikk listából** kiválasztásra kerül. A kapcsoló kikapcsolt állapota esetén a szöveges megjegyzés csak belső nyilvántartásra szolgál.

## **Árucikk törölve**

Ha az árucikk már kapcsolódik valamilyen ügylethez, akkor a tényleges adatbázisból történő törlés nem hajtható végre (a statisztikák miatt), de megjelölhető az árucikk töröltként, így nem lesz zavaró a normál ügymenet során.

## **Tömeg, térfogat**

Az árucikk tömege kilogrammban, a térfogata köbméterben határozható meg. Ezen értékek nem csak letárolhatóak, hanem összegezni is tudja a program egy ügylet készítésekor.

Ha egy új ügylet készítésekor legalább egy olyan tételt választ az árucikk listából, amelyhez hozzá van rendelve tömeg, vagy térfogat, akkor az ügylet készítési ablakában a jobb felső sarokban nem csak a végösszeg lesz látható, hanem az ügyleten szereplő tételek össztömege és össztérfogata is. A **Beállítások** főmenüpont **Nyomtatás** gombjának megnyomása után a **Számla** és a **Szállítólevél** fülek alatt a **"Tömeg, térfogat összegzés"** kapcsolóval bekapcsolható, hogy ezen összesítés ne csak a képernyőn, hanem a számla, illetve a szállítólevél bizonylatokon is szerepeljenek. Ezeken a füleken a **"Súly feltüntetés tételenként"** kapcsolóval beállítható, hogy minden árucikk sor esetén külön-külön is kerüljön feltüntetésre a hozzárendelt tömeg is a nyomtatványon.

### **Árucikk Duplikálás**

Az **Árucikk listán** a duplikálni kívánt árucikken jobb egérgombbal kattintva, majd a **Duplikálás** sort választva létrehozható egy új árucikk a kijelölt tétel alapján (ugyanez a művelet elvégezhető a CTRL billentyű és a Új árucikk gomb használatával, vagy a CTRL+Insert billetyűkombinációval).

Az árucikkekhez kép és hang is rendelhető.

## **Vonalkód készítés**

A partnerekhez és az árucikkekhez nem csak manuálisan rendelhető vonalkód, hanem a program képes arra is, hogy automatikusan hozzon létre egyedi vonalkód számsorokat, amelyeket például címkenyomtatásra, vagy partnerkártya készítésre lehet használni külső szoftver segítségével.

Vonalkód számsor generáláshoz válassza ki az **Árucikk listán** vagy a **Partnerlistán** a megfelelő sorokat, majd a jobb egérgombbal kattintva válassza a **Vonalkód generálás**, illetve a **Partnerkód generálás** menüpontot. Ekkor a kijelölt tételek mindegyikéhez hozzárendelt a program egy egyedi vonalkód számsort.

Ha be van kapcsolva a **vonalkód oszlop**, akkor a táblázat az exportálás után tartalmazni fogja a most létrehozott számsorokat is és az így létrejött XLS, vagy CSV dokumentum egyszerűen felhasználható címkenyomtatásra, vagy partnerkártya nyomtatásra. ([www.axel-nyomtatvanykitolto.hu\)](https://www.axel-nyomtatvanykitolto.hu)

Kapcsolódó további témakörök:

- Vonalkód olvasó használata
- Vonalkód nyomtatása a bizonylatra

A vonalkód kezelés csak az AXEL PRO PLUS, EXTRA és MAX termékek esetében érhető el, az AXEL PRO LITE változatban nem.

#### **Kapcsolódó linkek:**

[AXEL PRO Nyomtatványkitöltő Program](https://www.axel-nyomtatvanykitolto.hu)

## **Vonalkód olvasó**

Ha rendelkezik vonalkódolvasó eszközzel, akkor a **Beállítások** főmenüben a **Program** gomb megnyomása után a **Főbb funkciók** fül alatt a "**Vonalkód kezelés**" kapcsolót kapcsolja be.

Ezután az árucikk listán lévő tételekhez megadható vonalkód is, valamint kereshető lesz a vonalkód. Az **árucikk listán** vonalkód olvasással is elvégezhető a tételek keresése, valamint új ügylet készítésekor vonalkód alapján is felvihetőek lesznek a tételek.

Egy vonalkód leolvasásakor általában ugyanaz történik, mintha a billentyűzeten lenne beírva az adott számsorozat és a számsor végén az **Enter** billentyű lenne megnyomva. A legtöbb vonalkódolvasó eszköz így működik, vagy be lehet állítani, hogy így működjön. Konkrét eszközökre vonatkozó kompatibilitási listával nem rendelkezünk, ezért kérjük ellenőrizze az adott típusú készülék használatát például egy demó verzió segítségével. Emiatt fontos, hogy a vonalkód leolvasáskor a megfelelő beviteli mezőben villogjon a kurzor. A **Beállítások** főmenü **Működés** gombjának megnyomása után az **Alapértelmezések** fül alatt beállítható, hogy az árucikk lista ablakban az alapértelmezett szűrés a vonalkód legyen, így az árucikk lista megjelenítésekor a vonalkód beviteli mezőben lesz a kurzor.

Mivel a vonalkódolvasó eszköz a billentyűzet használatát szimulálja, és eltérő billentyűzet kiosztások is léteznek, ezért fontos, hogy a vonalkódolvasót megfelelően állítsa be az eszköz használati útmutatója szerint.

Vonalkódok használatához az árucikk listán szereplő tételekhez hozzá kell rendelni a vonalkódot. Ez úgy végezhető el, hogy kattint az **Árucikkek** főmenü **Árucikk lista** gombján, majd a tétel kiválasztása után a **Módosítás** gombon. A megjelenő ablak **Egyéb** füle alatt a vonalkód beviteli mezőbe azt a számsort kell írni, amelyik az adott tételhez tartozik. Célszerű a számsort nem begépelni, hanem kattintani a beviteli mezőben, majd használni a vonalkódolvasó eszközt.

Ha be van kapcsolva a vonalkód kezelés, akkor az árucikk lista ablak szűrésénél egy vonalkód beviteli mező is megjelenik. Kattintson a vonalkód beviteli mezőbe és használja a vonalkód olvasó eszközt. Ha olyan vonalkódot olvas le, amelyik már hozzá lett rendelve az árlistán lévő valamelyik tételhez, akkor a tétel megjelenik a táblázatban.

Ha be van kapcsolva a vonalkód kezelés, akkor az új ügylet ablakban a tételek táblázata felett is egy vonalkód beviteli mező jelenik meg. Ha a kurzor ebben a beviteli mezőben áll, és a vonalkód olvasót használja, valamint az árucikk listán szerepel a leolvasott vonalkódú termék, akkor az ügylet tételei közé létrejön egy új tétel, 1 mennyiséggel. Ha olyan vonalkódot olvas le, amely már a tételek listáján szerepel, akkor nem új tétel jön létre, hanem a már meglévő tétel mennyisége növekszik eggyel. A vonalkód beviteli mezőben alkalmazható a mennyiség\*vonalkód formátum is, azaz ha a vonalkód beviteli mezőbe beírja például, hogy 58\*, majd ezután olvassa le a vonalkódot, akkor a tételekhez 58 mennyiséggel kerül be az árucikk.

Partnerkódok használata esetén is alkalmazható vonalkód olvasó készülék, ha a partnerekhez rendelt kód alapján a partnerek vonalkódos ügyfélkártyával rendelkeznek. Ebben az esetben a vonalkód olvasás történhet a partnerlista ablak "Név, kód" szűrő beviteli mezőjében, valamint az Új ügylet ablak "Név" beviteli mezőjében is.

Kézi adatgyűjtő használatát szoftverünk nem támogatja.

Kapcsolódó további témakörök:

- Vonalkód nyomtatása a bizonylatra
- Vonalkód készítés

A vonalkód kezelés csak az AXEL PRO PLUS, EXTRA és MAX termékek esetében érhető el, az AXEL PRO LITE változatban nem.

## **Gyártás**

A gyártás funkció segítségével lehetőség van meghatározni, hogy egy árucikk milyen más árucikkekből állítható elő, így ez alapján automatizálható a készletkezelés folyamata, amely során a késztermék készlete növekszik, az alapanyagok készlet mennyisége pedig a megfelelő mértékben csökken.

## **Bekapcsolás**

A **Beállítások** főmenüben a **Program** gomb megnyomása után a **Főbb funkciók** fül alatt az "**Összetevők és gyártás**" kapcsolóval szabályozható, hogy ezen lehetőséget használni kívánja-e. Bekapcsolás esetén, ha a készlet kezelés főfunkció is be van kapcsolva, akkor az**Árucikk lista** ablakban a tételek mellett megtalálható lesz egy **Összetevők** feliratú gomb is, amely az összetevők meghatározására és a gyártásra szolgál.

## **Összetevők meghatározása**

Az **Árucikk lista** ablakban ki kell választani a megfelelő árucikket és a bal oldalon megjelenő **Összetevők** gombra kattintva szerkeszthetőek a kiválasztott késztermék alapanyagai. Az **Összetevők** gomb felirata a szerint változik, hogy jelenleg hány összetevő van az adott árucikkhez hozzárendelve.

Az **Összetevők** ablakban a táblázatban megtalálható, hogy az **Árucikk lista** ablakban kiválasztott késztermék milyen összetevőkből áll, azoknak mennyi az aktuális készletmennyisége, valamint hogy a "**Gyártandó mennyiség**" beviteli mezőben megadott mennyiség legyártásához mekkora az anyagszükséglet. Ha a gyártandó mennyiség alapanyag szükséglete olyan magas, hogy valamely összetevőből nincs elegendő készleten, akkor az a sor piros háttérszínnel jelenik meg.

Új összetevő felvitelénél ki kell választani egy árucikket és megadni azt a mennyiséget, amennyi egyetlen egységnyi késztermék előállításához szükséges. Összetevőnek bármely árucikk megadható, azonban figyelembe kell venni, hogy ha olyan árucikk kerül kiválasztásra összetevőként, amely maga is összetevőkből áll, akkor a gyártás során nem történik meg az alapanyagok alapanyagainak csökkentése.

Célszerű lehet az alapanyagok esetében az **Árucikk lista** ablak **Módosítás** gombjával beállítani, hogy az összetevők ne legyenek eladhatóak, csak beszerezhetőek. Így az alapanyag csak gyártás során csökkenhet, külön nem írható rá számlára vagy egyéb eladási ügyletre. Ha a késztermék mindig gyártás során jön létre, akkor pedig beállítható, hogy csak eladható legyen, de ne legyen beszerezhető. A késztermék és az összetevők is lehetnek készletkezeléses árucikkek (termékek) és készletkezelés nélküliek (szolgáltatások).

Ha meg van határozva az összetevő árucikkek beszerzési ára, és ezek pénzneme azonos, akkor az **Összetevők** ablak jobb alsó részén a program összesíti, hogy a gyártandó mennyiséghez milyen értékű alapanyag felhasználás szükséges. A táblázatban az összetevőkhöz tartozó nettó és bruttó beszerzési ár oszlop is bekapcsolható. Ezen beszerzési értékek kijelzésekor az egyes összetevők legutolsó beszerzési ára van felszorozva az egy egységnyi késztermékhez szükséges alapanyagok mennyiségével.

A késztermékhez beállított összetevők listája az egyes ügyleteken, számlákon nem jelennek meg, azok csak a belső készletnyilvántartás céljából adhatóak meg. A késztermékekhez tartozó beszerzési árak kezelése ugyanúgy történik, mint a normál árucikkek esetén, tehát akkor kerül beállításra, amikor egy új beszerzés történik. Ha a késztermékből nem történik beszerzés, hanem mindig gyártással van előállítva, akkor szoftverünk különböző részein a késztermék árucikkhez tartozó beszerzési ár nem kerül megjelenítésre, továbbá a Készlet Lista nyomtatványon is 0 Ftként lesz a hozzá tartozó beszerzési érték feltüntetve. Az összetevők ablakban megjelenített adatokon kívül szoftverünkben a gyártási költségek nyilvántartására nincs lehetőség.

### **Szűrések**

Az **Árucikk lista** ablak felső részén a **Típus** legördülő listából kiválasztható, hogy csak az alapanyagokat (amelyek összetevőként szerepelnek bármely más árucikknél), vagy csak a késztermékeket (amelyekhez legalább egy tetszőleges összetevő tartozik) kívánjuk a listán megjeleníteni.

Az **Árucikk** listán ablakban található táblázat egy adott során kattintva megjelenő előugró menüből az alábbi lehetőségek is kiválaszthatóak a gyártás funkció használata esetén, amennyiben a szűrés eredménye legalább egy árucikk:

#### **Szűrés: ez minek az összetevője**

Az árucikk listán csak azokat az árucikkeket fogja a program megjeleníteni, amelyek az előzőleg kiválasztott árucikk felhasználásával készülnek, tehát ahol a kiválasztott árucikk szerepel összetevőként. Így listázódnak a kiválasztott alapanyagot tartalmazó késztermékek.

#### **Szűrés: ez miből áll össze**

Megmutatja a kiválasztott késztermék alapanyagait. Ugyanazokat az árucikkeket jeleníti meg, mint az Összetevők gomb, azonban ezen szűrés használatával lehetőség van csoportosan módosítani az alapanyagok egyes általános jellemzőit.

A kezdő ablakban az **Árucikkek** főmenüben az "**Új Gyártás**" gombbal is megjeleníthető az árucikkek listája. Ilyenkor alapértelmezett szűrésként a **Késztermékek** van bekapcsolva, így az **Új Gyártás** gomb segítségével azonnal megjeleníthetőek azok az árucikkek, amelyeknek van összetevője.

### **Gyártás manuálisan**

Az **Árucikk** lista ablakban ki kell választani a megfelelő árucikket és a bal oldalon megjelenő **Összetevők** gombra kattintva az **Összetevők** ablakban található "**Gyártandó mennyiség**" beviteli mező kitöltése után a **Gyártás** gombbal indítható a gyártási folyamat. A gomb megnyomása után a megadott mennyiséggel növekszik a kiválasztott késztermék mennyisége, valamint csökken a hozzá tartozó összetevők mennyisége az anyagszükséglet szerint. Ezzel együtt létrejön egy **Gyártás** típusú ügylet, amely az **Eddigi ügyletek** lekérdezésben megtekinthető és törölhető. A gyártásokról bizonylat nem készül.

A gyártásra is hatással van a**Beállítások** főmenüben a **Működés** gomb után a "**Negatív készlet engedélyezés módja**" legördülő listából kiválasztott lehetőség. Tehát a beállítás alapján engedi vagy tiltja a program az olyan mennyiségű gyártást, amely az összetevő árucikkek negatív készletmennyiségbe csökkenését eredményezné.

Ha több raktár is be van állítva a programban, akkor a **Beállítások** főmenüben a **Működés** gomb után az **Alapértelmezések** fül alatt határozható meg, hogy a program a gyártáshoz szükséges alapanyagokat mely raktárból csökkentse és hogy a készterméket létrehozás után mely raktárba helyezze.

A gyártáshoz egy időpont is tartozik, ami meghatározza hogy mikor történt a gyártási művelet, azaz mikortól csökkent az alapanyagok készlete és mikortól nőtt a késztermék készlete. Ha ezen időpontot nem az aktuális gépóra szerinti időpontra kívánja beállítani, akkor a **Gyártás** gomb megnyomása előtt az **Árucikk lista** ablakban a szűréseknél a "**Másik időpont választás**" jelölőnégyzetet kell bekapcsolni és meghatározni egy dátumot, valamint egy időpontot.

### **Gyártás automatikusan**

Ha az **Összetevők** ablak alsó részén található "**Automatikus gyártás, ha szükséges**" kapcsoló be van kapcsolva, akkor a gyártás nem csak manuálisan végezhető el, hanem automatikusan is

megtörténik az alábbiak szerint: Egy új számla, eladás, vagy szállítólevél készítése során, ha nincs elegendő mennyiség a késztermékből, akkor a program a gyártás manuálisan szakaszban írtakhoz hasonlóan létrehozza a készterméket, csökkenti az összetevőinek készletét, valamint létrehozza a gyártás ügyletet. Ennek következtében normál felhasználás esetén a késztermék készlete soha nem változik, mivel az eladáskor az automatikus gyártás miatt növekszik a készlet, azonban az eladás miatt csökken. A kétféle mennyiségváltozás kiegyenlíti egymást.

Ha a késztermékből van elegendő mennyiség raktáron, akkor viszont nem történik meg a gyártás, hanem a raktáron lévő késztermék készletmennyisége egyszerűen csökken, hasonlóan a hagyományos árucikkek eladásánal megismert működéshez.

Ha a késztermék rendelkezésre álló készletmennyisége negatív, akkor az automatikus gyártás során a késztermékből nem annyi készül, amennyi az eladáson szerepel mennyiségként, hanem szükség szerint annyival több, hogy végül a késztermék készletmennyisége nulla legyen.

Az automatikus gyártás esetén szükséges lehet (a negatív készlet engedélyezés módjától függően), hogy a hiányzó mennyiségű késztermékhez szükséges alapanyag mennyiség rendelkezésre álljon.

Az automatikus gyártás csak olyan késztermékek esetében használható, amelyeknél az**Árucikk lista** ablakban a **Módosítás** gomb után a **Készlet** fül alatt a "**Készlet kezelés**" kapcsoló be van kapcsolva, mivel csak ilyenkor állhat elő olyan helyzet, hogy nincs elegendő mennyiség, ezért gyártani kell.

Nem történik automatikus gyártás, ha **Ügylet xml importálás** vagy **Rendszeresen ismétlődő számla** funkció használatával kerül kiállításra az ügylet.

## **Gyártás módosítása**

A legyártott mennyiségek korrekciójára kétféle módon van lehetőség. Az **Eddigi ügyletek** ablakban (az **Árucikkek** főmenüben az **Eddigi Gyártások** gombbal is előhívható) a gyártás ügylet törölhető, így visszakerülnek a készletre az alapanyagmennyiségek és újra visszacsökken a késztermék készletmennyisége. Másik lehetőség, hogy a manuális gyártás funkcióval negatív gyártandó mennyiség is megadható, amely ellentétes hatású készletmozgást eredményez, mint a normál gyártás. Ilyen korrekcióra akkor lehet szükség, ha például egy olyan számla érvénytelenítése történik, amely összetevőkből álló, automatikusan gyártandó árucikket is tartalmazott, mivel ebben az esetben a program nem tudja eldönteni a rendelkezésre álló információk alapján, hogy a gyártást is vissza kell-e vonni, vagy csak az automatikusan legyártott árucikk eladása hiúsult meg. Hasonlóan manuális korrekcióra lehet szükség, ha egyik ügyletből készül egy másik, vagy más összetett műveletek történnek.

## **Szétszerelés**

A szétszerelés negatív mennyiség gyártásával végezhető el. Ilyenkor a késztermék mennyisége csökken, a felhasznált alapanyagok mennyisége pedig növekszik.

A gyártás funkció csak az EXTRA és MAX változat esetében érhető el, a LITE és PLUS változatban nem.

## **Környezetvédelmi termékdíj és EPR**

A Környezetvédelmi termékdíj és a 2023. július 1-től bevezetésre kerülő EPR díj (kiterjesztett gyártói felelősségi díj) megfizetésére, kezelésére vonatkozóan részletes jogszabályok vannak. Előírás szerint bizonyos esetekben a számlákon is kötelező feltüntetni különböző feliratokat erre vonatkozóan. Ebben szoftverünk segítséget nyújt, azonban a megfelelő konfiguráláshoz javasoljuk termékdíj szakértővel, vagy könyvelőjével történő konzultálást. Mivel a számlán feltüntetendő díjtételek az eladó és a vevő cégformájától, adózási módjától és az ügylet speciális jellegétől is jelentősen függnek, így ebben mi segítséget nem tudunk nyújtani.

### **Mikor kell használni**

A termékdíjak alkalmazását, illetve számlán történő feltüntetését, nem csak az eladott termék típusa befolyásolja, hanem annak csomagolása, anyaga, az ügylet típusa, valamint a beszállító és vevő közötti mögöttes szerződések is, illetve az is, hogy honnan származik a termék. Ha nincs szüksége a Környezetvédelmi termékdíj és EPR díj kezelés funkcióra, akkor a **Beállítások** főmenüben a **Program** gomb megnyomása után a **Főbb funkciók** fül alatt kikapcsolható a **Környezetvédelmi termékdíj és EPR kezelés** kapcsoló.

### **A fontosabb jogszabályi források:**

- [https://net.jogtar.hu/jr/gen/hjegy\\_doc.cgi?docid=A1100085.TV](https://net.jogtar.hu/jr/gen/hjegy_doc.cgi?docid=A1100085.TV)
- [https://net.jogtar.hu/jr/gen/hjegy\\_doc.cgi?docid=A1100343.KOR](https://net.jogtar.hu/jr/gen/hjegy_doc.cgi?docid=A1100343.KOR)
- [https://nav.gov.hu/pfile/file?path=/ugyfeliranytu/nezzen](https://nav.gov.hu/pfile/file?path=/ugyfeliranytu/nezzen-utana/inf_fuz/2021/48._informacios_fuzet_-_Kornyezetvedelmi_termekdij)[utana/inf\\_fuz/2021/48.\\_informacios\\_fuzet\\_-\\_Kornyezetvedelmi\\_termekdij](https://nav.gov.hu/pfile/file?path=/ugyfeliranytu/nezzen-utana/inf_fuz/2021/48._informacios_fuzet_-_Kornyezetvedelmi_termekdij)
- <https://net.jogtar.hu/jogszabaly?docid=A2300080.KOR>
- [Magyar Közlöny az EPR díjakról](https://magyarkozlony.hu/dokumentumok/41ca2f57b5294988d736c091e2dbee0ad9d2231c/megtekintes?fbclid=IwAR1iACDNirPIPAOz2a-YT2kjJ0zDyFUy2gb3XawVtiL_A7qApfXaN_wxOyk)
- [Magyar Közlöny a Kiterjesztett gyártói felelősségi rendszerről](https://magyarkozlony.hu/dokumentumok/41ca2f57b5294988d736c091e2dbee0ad9d2231c/megtekintes?fbclid=IwAR1iACDNirPIPAOz2a-YT2kjJ0zDyFUy2gb3XawVtiL_A7qApfXaN_wxOyk)

### **Lehetséges termékdíjak**

Az **Árucikkek** főmenüben a "**Környezetvédelmi és EPR díjak**" gombra kattintva állíthatóak be, hogy milyen termékdíjakat kíván használni. Az itt meghatározott lehetséges termékdíjakat lehet később az árucikkekhez rendelni. Meg kell adni a termékdíj kódját, nevét, díjtételét, illetve a szövegét.

**Kódszám:** Jogszabály által részletesen szabályozott rendszer alapján meghatározott kódszám. Ennek beállításához a Választás gomb nyújt segítséget.

**Megnevezés**: Rövidebb megnevezés a termékdíj típusára vonatkozóan, amely a számlákra is rákerül.

**Díjtétel**: Jogszabály alapján meghatározott alkalmazandó díjtétel az adott környezetvédelmi besorolás alá eső termék/csomagolás/hulladék egy kilogrammjára vonatkozóan.

**Szöveg**: A számlára kerülő olyan szöveges információ, amelyet a jogszabály záradékszövegként

előír.

A **Választás** gombbal a szöveg is automatikusan beállításra kerül a jogszabályban meghatározottak szerint. Ezen szövegben különböző változók adhatóak meg, amelyet a program automatikusan a számla készítésekor kicserél a megfelelő szövegre.

## **Termékdíj árucikkhez rendelése**

Az előzőleg felvitt lehetséges termékdíjak közül tetszőleges számú Környezetvédelmi termékdíj és EPR díj rendelhető egy árucikkhez, vagy a számla egy tételéhez. Ehhez kattintson a jobb egérgombbal az árucikken, majd az előugró menüből válassza a "**K. termékdíj és EPR hozzárendelés**" menüpontot. A megjelenő táblázatban megadható, hogy az árucikk milyen mennyiségben tartalmazza a termékdíj összetevőket.

A tételhez rendeléskor az alábbi adatok adhatóak meg:

**Termékdíj tétel:** A korábban felvitt termékdíj táblázatból választott termékdíj tétel. Egy árucikkhez több ilyen termékdíj tétel is hozzárendelhető.

**Díjtétel:** A korábban felvitt termékdíj táblázatban megadott díjtétel Ft/kg mértékegységben. Nem szerkeszthető.

**Mennyiség:** Az árucikk egységnyi mennyiségére vagy darabjára vonatkozóan hány kilogramm található a választott termékdíj összetevőből, kg/egység vagy kg/db mértékegységben. Itt tehát ne az árucikk értékesített mennyiségét adja meg, hanem azt a mennyiséget (kg/db mértékegységben), hogy az eredeti termék egyetlen egysége vagy darabja hány kilogramm termékdíjat tartalmaz, azaz a kilogrammonkénti fajlagos termékdíj tömeget.

**Termékdíj összeg:** A fentiek alapján számított termékdíj összege, felszorozva az ügyleten lévő árucikk mennyiségével. Nem szerkeszthető.

## **Záradékszövegek**

A záradékszövegek az **Árucikkek** főmenüben a "**Környezetvédelmi és EPR díjak**" gombra kattintva az **Új termékdíj** gomb után megjelenő **"Új környezetvédelmi termékdíj vagy EPR tétel"** ablakban a "**Szöveg:"** beviteli mezőben állítható be.

A környezetvédelmi termékdíjat és az EPR díjat, valamint a hozzájuk tartozó záradékszöveget a számlán **tételesen** vagy a **számla tételeire hivatkozva** kell feltüntetni, nem elegendő a számlán szereplő összesítésben. Az itt megadott tétel és szöveg később hozzárendelhető bármelyik árucikkhez, így a számlára is automatikusan rákerül.

Beállítható a **Beállítások** főmenü **Nyomtatás** gombja után a **Bizonylat formátum** fül alatt az **Egyéb** résznél a **"Termékdíjak feltüntetése a számlákon"** jelölőnégyzettel, hogy a termékdíjak a számlákon megjelenjenek, vagy ne jelenjenek meg. Ha kikapcsolja, akkor sem a nyomtatvány tételes részénél, sem a nyomtatvány összesítés részénél nem kerül feltüntetésre a termékdíj.

Feltüntetés nélkül is összesíthetőek az adatok a**Statisztikák** főmenüben a **Körny. termékdíj és EPR össz.** gombra kattintva. Amennyiben a termékdíjakat a beépített funkcióval nem jeleníti meg a számlán, úgy lehetőség van az EPR-hez tartozó tetszőleges szöveg megadására a**számla megjegyzés** rovatában, vagy a **tételekhez tartozó megjegyzés** rovatban.

Nincs lehetőség arra, hogy a számla nyomtatványon a termékdíjak csak összesítve jelenjenek meg, sem pedig arra, hogy a termékdíjak csak egyesével a tételeknél jelenljenek meg.

Továbbá az erről szóló kormányrendeletekben meghatározottak szerinti **záradékszöveget** is fel kell feltüntetni a számlán, tehát a felhasználónak a Környezetvédelmi termékdíj és EPR díj hozzáadásakor az alábbiak szerint szükséges módosítani a **Szöveg** beviteli mezőt:

Környezetvédelmi termékdíj esetén a [343/2011. \(XII. 29.\) Korm. rendelet](https://net.jogtar.hu/jogszabaly?docid=A1100343.KOR&celpara=#xcelparam)ben írtak szerint például:

- *"a csomagolószer termékdíj összege bruttó árból … Ft"*
- *"a csomagolás termékdíj-kötelezettség az eladót terheli"*
- *"a termékdíj visszaigénylését az eladó igénybe veszi"*

**EPR díj** esetén [80/2023. \(III. 14.\) kormányrendelet](https://magyarkozlony.hu/dokumentumok/a771b92fabdcea3b8a826ab959f5d9e67f511ea8/letoltes)ben meghatározottak szerint:

- *"A kiterjesztett gyártói felelősségi díj megfizetése az eladót terheli."*
- *"A kiterjesztett gyártói felelősségi díj megfizetésre került."*
- *"A kiterjesztett gyártói felelősségi díj a vevő nyilatkozata alapján nem került megfizetésre."*
- *"A kiterjesztett gyártói felelősségi kötelezettség a vevőt terheli."*

## **Összesítés**

A számlákra írt termékdíjakra vonatkozó részletes összesítés jeleníthető meg a **Statisztikák** főmenü alatt a "**Körny. termékdíj és EPR össz.**" gomb megnyomása után. A megjelenő táblázatban adott időszakra vonatkozóan termékdíjanként összesítve megtalálható a mennyiség, valamint a termékdíjak összege. Bekapcsolható az is, hogy a táblázatban megjelenjen, hogy az adott termékdíjból mely számlákon szerepel valamekkora mennyiség.

A környezetvédelmi termékdíj és EPR díj funkció csak az EXTRA és MAX változat esetében érhető el, a LITE és PLUS változatban nem.

# **Partnerek**

## **Partnerlista áttekintés**

Ügyfelek (vevők és beszállítók) nyilvántartására szolgál a partnerlista. Ide vihetőek fel azok a partnerek, amelyek részére gyakran történik számlázás, vagy más ügylet, így a partner nevét és címét nem kell minden ügylet készítésekor begépelni, hanem a szűrések segítségével egyszerűen kiválasztható az ügyletre .

A lista nyomtatható, összegezhető, exportálható, importálható, valamint integrálható.

Beállítható, hogy ha egy ügyletre olyan új partnert ír fel, amely még nem szerepel a partnerlistában, akkor a program automatikusan tárolja azt le, így legközelebb már a partnerlistából is kiválasztható az ügyfél. Ehhez a **Beállítások** főmenü **Működés** gombjának megnyomása után a "**Bizonylat készítéskor partner tárolása a partnerlistába**" kapcsolót kell bekapcsolni.

## **A felső sorban található gombok:**

- **Új partner:** Itt vihet fel egy új partnert a listára.
- **Összegzés:** Az aktuálisan leszűrt táblázatban szereplő partnerek száma és összetartozása.
- **Exportálás:** A táblázat exportálása különböző formátumokba.
- **Nyomtatás:** Az aktuális táblázat nyomtatása .

## **Szűrés**

A táblázat feletti **Szűrés** csoportban különböző szempontok szerint szűrheti a táblázatban lévő adatokat. Ha a "**Törölteket is mutassa**" be van kapcsolva, akkor a listán azok a törölt partnerek is megjelennek, amelyek valamely régebbi ügylethez kapcsolódnak, ezért nem ténylegesen törlődtek.

## **Táblázat**

A képernyő nagy részét elfoglaló táblázatban a már felvitt partnereket (vevők, beszállítók) tekintheti meg.

## **Műveletek**

A kiválasztott partnerhez tartozó műveletek a táblázat bal oldalán lévő gombokkal segítségével, vagy a táblázaton a jobb egérgombbal kattintva érhetőek el.

## **Törlés**

Egy, vagy több partner kiválasztása után a Törlés gomb úgy működik, hogy ha a partnerrel összefüggésben semmilyen ügylet nem történt még, akkor a partner ténylegesen törlésre kerül az adatbázisból és később sem állítható vissza. Ha egy partnerrel kapcsolatban történt már valamilyen ügylet (**Számla**, **Beszerzés**, stb.), akkor a **Törlés** gomb hatására csak töröltként lesz megjelölve, így a törlés bármikor visszavonható.

## **Csoportos módosítás**

A partnerek néhány adata nem csak egyesével, hanem csoportosan is módosítható. Ehhez jelöljön ki több partnert (vagy akár mindet) egyszerre a táblázatban (**CTRL** vagy **SHIFT** nyomvatartása közben kattintva, vagy pedig a **lila körre** kattintva a **Kijelölés** előugró menüből választva) és ezután kattintson a **Módosítás** gombon. A megjelenő **Csoportos partner módosítás** ablakban jelölőnégyzetekkel határozható meg, hogy mely jellemzőket szeretné megváltoztatni. A módosítás az összes kijelölt partnerre hatással lesz.

A csoportosan módosítható adatok a következők:

Besorolás: A Partnerek főmenü Besorolások alatt létrehozott partner csoportok közül lehet

választani

- Forma: ismeretlen / magánszemély / vállalkozás
- Egyéb: tetszőleges egyedi adat
- Nyelv: A partnerhez tartozó alapértelmezett nyelv, amely számlázáskor és más bizonylatok készítésekor automatikusan kiválasztásra kerül
- Kedvezmény százalék: A partner számára történő eladás esetén alapértelmezett százalékos kedvezmény az eladási árból
- Ártípus: A partner számára történő eladás esetén az árucikk lista melyik ára legyen alkalmazva.
- Fiz. mód: Partnerhez tartozó alapértelmezett fizetési mód.
- Pénznem: Partnerhez tartozó alapértelmezett pénznem.
- Határidő: Partnerhez tartozó alapértelmezett fizetési határidő a kiállítási dátumhoz képest, napok számában megadva.
- Típus: Vevő ki/be, Beszállító ki/be

## **Térkép gomb**

Megjelenik a kiválasztott partnerhez tartozó szállítási cím a térképen.

## **Kommentek gomb**

A táblázatban kiválasztott partnerhez tartozóan feljegyzéseket rögzíthet, amelyek egy időpontból és egy szöveges megjegyzésből állnak. Ha a kiválasztott partnerhez legalább egy komment már felvitelre került, akkor a partnerlista ablakban a **Kommentek** gomb felirata vastag betűs lesz és megjelenik, hogy a hány komment tartozik az adott partnerhez.

Az számlák (vagy más ügyletek) listáján egy adott számlára a jobb egérgombbal (vagy infó gomb) kattintva is megtekinthetőek az adott számla vevőjéhez tartozó kommentek.

## **Email küldés gomb**

A kiválasztott partnerhez rendelt kapcsolattartási email címre tetszőleges emailt küldhet .

## **Boríték nyomtatás**

A kiválasztott partnerhez rendelt szállítási címre tetszőleges borítékot címezhet.

## **Felszólítás**

Ha a partnerlista a tartozó partnerekre van leszűrve, akkor megjelenik egy **Felszólítás** gomb is és itt a tartozásokra vonatkozóan manuálisan küldhető felszólítás emailben vagy papíron.

## **Partner adatok**

## **Név**

A partner számlázási neve, amely a bizonylatok vevő részéhez kerül. Ez az egyetlen kötelezően kitöltendő mező.

### **Forma**

A **magánszemély** jelölőnégyzet bekapcsolt állapotban természetes személyt jelez, aki nem rendelkezik adószámmal.

Kikapcsolt állapotban adószámmal rendelkező adóalanyt jelez: vállalkozás, kft., zrt., bt., gazdasági társaság, hivatal, vagy egyéb szervezet, adószámmal rendelkező magánszemély, vagy egyéni vállalkozó.

Amennyiben a jelölőnégyzet kitöltetlen (teljesen be van satírozva), akkor az azt jelenti, hogy még nem lett meghatározva, hogy a partner magánszemély-e, vagy vállalkozás.

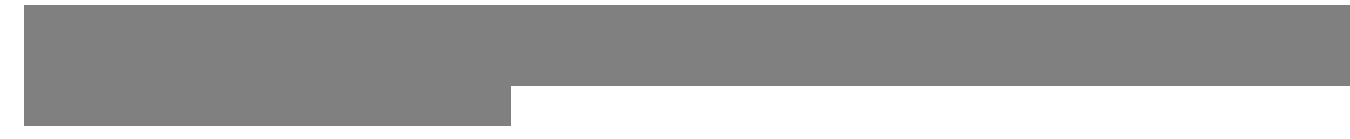

### **Cím**

Számlázási cím.

## **Speciális lehetőségek**

Az árucikk megnevezéséhez hasonlóan a partner nevének és címének megadásakor is használható a kalap (**^**) és a kettőskereszt (**#**) speciális karakter. A **^** karakter a jobb oldali **Alt+3** billentyűvel érhető el és segítségével manuális sortörést lehet eszközölni. A **#** karakter a jobb oldali **Alt+X** billentyűvel írható be és ez után megjelenő szövegek a bizonylatokon nem kerülnek feltüntetésre, de a program bármely részén lehet látni ezen adatokat és szűrni is lehet rá. Ha két kettőskereszt karakter közé ír egy szöveget, akkor az a bizonylatokon nem kerül feltüntetésre.

Például ha ezt írja be: Kovács és Társa^Korlátolt Felelősségű Társaság#rejtett adat Akkor ez lesz látható a bizonylaton: Kovács és Társa Korlátolt Felelősségű Társaság

## **Ország**

#### **Irányítószám és város kiegészítés:**

Nem csak a partner címénél, hanem programunk minden cím beviteli mezőjében működik az automatikus irányítószám és város kiegészítés. A kiegészítést akkor végzi el a program, ha az eredetileg üres cím beviteli mezőbe a negyedik szám karaktert gépeli be. Tehát például, ha a vevő címéhez beírja, hogy 6400, akkor az utolsó nulla lenyomása után a program a Település beviteli mező tartalmát átalakítja így: "Kiskunhalas".

A beviteli mező **üresen hagyható** új partner felvitelekor is, és bizonylat készítésekor is, ekkor a

Az előzőhöz képest fordítottan is működik: A cím beviteli mezőben a város beírásakor automatikusan elé írja az irányítószámot. Tehát például, ha beírja a vevő címéhez a Kiskunhalas szöveget, akkor az irányítószám mezőben megjelenik a településhez tartozó irányítószám: "6400".

Bizonyos településekhez több irányítószám is tartozik, illetve fordítva is, egy irányítószámhoz tartozhat több település is. Ebben az esetben az irányítószám, vagy város megadása után a cím beviteli mezőben megjelenhet egy előugró menü, ahol több lehetőség közül lehet választani. Az előugró menüből nem csak az egérrel, hanem a fel/le kurzormozgató billentyűvel és az enter billentyűvel is választhat.

## **Szállítási név és cím**

Postázási adatok. Ezen adatok kerülnek a borítékra, illetve a szállítólevél szállítási adataihoz.

## **Adószám**

Adóazonosító szám, amely a számlára is rákerül. Az adószám helyességének ellenőrzése a program egyes változataiban automatikusan lehetséges. A magyar adószám 11 számjegyből álló azonosító számsor 12345678-1-23 formátumban, amelynek első nyolc számjegye a törzsszám, 9. számjegye az áfakód, utolsó két számjegye az illetékes adóhatóságot jelzi.

**Közösségi értékesítésnél** a vevő közösségi adószámát kell feltüntetni. Ennek formátuma nagybetűvel két betű, majd pedig utána közvetlenül számokból és betűkből álló 2-től 13-ig hosszú karakterlánc.

Az egyes Uniós országok közösségi adószám formátuma a következő címen található meg: <https://www.holaszamla.hu/kozossegi-adoszam-formatum> [https://euipo.europa.eu/tunnel](https://euipo.europa.eu/tunnel-web/secure/webdav/guest/document_library/Documents/COSME/VAT%20numbers%20EU.pdf)[web/secure/webdav/guest/document\\_library/Documents/COSME/VAT%20numbers%20EU.pdf](https://euipo.europa.eu/tunnel-web/secure/webdav/guest/document_library/Documents/COSME/VAT%20numbers%20EU.pdf)

Az Uniós adószámokat pedig a következő linken ellenőrizheti: [https://ec.europa.eu/taxation\\_customs/vies/?locale=hu](https://ec.europa.eu/taxation_customs/vies/?locale=hu)

Amennyiben a vevő **csoportos áfaalany**, akkor az **Adószám** beviteli mezőben kell feltüntetni csoportos adóalanyiság esetén a **csoportazonosítót (áfa-kódja:** *"5"***).** Amennyiben a tagi adószámot (áfa-kódja: *"4"*) is szeretné feltüntetni, akkor azt az **Egyéb** beviteli mezőben tüntesse fel.

*A termékbeszerző, szolgáltatás igénybevevő belföldi adószámának, közösségi adószámának számlán való kötelező feltüntetésére vonatkozó előírásokat az Áfa tv. 169. § d) pontja tartalmazza. A d) pont alapján a belföldi értékesítésnél az adóalany vevő adószámának első nyolc számjegyét, a csoportos általános forgalmi adóalanyiság esetén a csoportazonosító számának első nyolc számjegyét kötelező a számlán, és így az adatszolgáltatásban is szerepeltetni. Ha a vevő belföldi csoportos áfaalany, akkor – az Áfa tv. szerint – a vevő adószámaként a csoport azonosító számát kell megadni, a csoporttag adószámát pedig a groupMemberTaxNumber elemben (típusa: TaxNumberType) lehet feltüntetni, ha ez szerepel a számlán.*

A csoportazonosítókat és tagi adószámot az alábbi linkre kattintva ellenőrizheti: [https://nav.gov.hu/adatbazisok/adatbleker/csoportos\\_afaalanyok](https://nav.gov.hu/adatbazisok/adatbleker/csoportos_afaalanyok)

## **Egyéb**

A **Partner módosítás** ablakban a **Főbb adatok** fül alatt az **Egyéb** beviteli mezőben a partnerhez rendelt tetszőleges egyedi adat adható meg. A **Beállítások** főmenü **Nyomtatás** gombja után a **Bizonylatok** fül alatt a "**Partner egyéb adatának feltüntetése**" kapcsolóval szabályozható, hogy megjelenjen-e az egyéb beviteli mezőben megadott információ a számlákon és más bizonylatokon.

### **Besorolás**

Itt választható ki, hogy a partner melyik csoportba tartozzon. A kezdő ablakban a **Partnerek** főmenü **Besorolások** gombjának megnyomása után hozhat létre különböző partnercsoportokat, amelyek közül itt választhat. Az egyes besorolásoknak csak a statisztikák és szűrések szempontjából van jelentősége.

## **Kapcsolattartási adatok**

A **Partner módosítása** ablakban a **Kapcsolat** fül alatt az alábbiak adhatóak meg:

- **Kapcsolattartó** Kapcsolattartó személy neve.
- **Telefonszám 1 és Telefonszám 2** Kapcsolattartási telefonszám, vagy mobil elérhetőség.
- **Fax**  Kapcsolattartási fax szám.
- **Email** Partner email elérhetősége. Az itt megadott email cím automatikusan megjelenik, ha a partner számára felszólítást , vagy valamilyen nyomtatványt emailben küld.
- **Skype**  Skype üzenetküldő szoftver használata esetén a partner azonosító neve.
- **Nyelv** A partnerhez tartozó alapértelmezett nyelv, amely számlázáskor és más bizonylatok készítésekor automatikusan kiválasztásra kerül. Ha az egyéb lehetőséget választja, akkor a fordításoknál is meg kell határozni az egyéb nyelvi fordításokat.

## **Értékesítési adatok**

A **Partner módosítása** ablakban az **Értékesítés** fül alatt az alábbiak adhatóak meg:

**Eladási kedvezmény**

A partner számára történő eladás esetén alapértelmezett százalékos kedvezmény az eladási árból.

**Eladási ártípus**

A partner számára történő eladás esetén az árucikk lista melyik ára legyen alkalmazva.

- **Alap Fizetési mód** Partnerhez tartozó alapértelmezett fizetési mód.
- **Alap Pénznem**
	- Partnerhez tartozó alapértelmezett pénznem.
- **Alap Határidő**

Partnerhez tartozó alapértelmezett fizetési határidő a kiállítási dátumhoz képest, napok

számában megadva.

**Bankszámlaszám**

A partner bankszámlaszáma.

- **Lehet vevő** Számla vagy eladás készítésekor a partner kiválasztható a partnerlistából.
- **Lehet beszállító** Beszerzés vagy kimenő megrendelés készítésekor a partner kiválasztható a partnerlistából.

### **Egyéb adatok**

A **Partner módosítása** ablakban az **Egyéb** fül alatt az alábbiak adhatóak meg:

#### **IBAN**

Nemzetközi bankszámlaszám.

#### **Kód**

Partnerhez rendelt egyedi kód, amely a partnert azonosítja. Nem kötelező megadni. A partner kód használatára az alábbi esetekben van lehetőség:

- Gyors keresés a **Partnerlista** ablakban a kód alapján
- Új számla, vagy más ügylet készítésekor a **Név** beviteli mezőbe a kódot írva, majd egy **Enter** billentyű után azonnal beíródnak a partner adatai a bizonylatra.
- A partnerhez megadott kód a bizonylat nyomtatványokon is feltüntetésre kerül, ha a **Beállításokban** a **Nyomtatás** gomb után a **Bizonylatok** fül alatt a "**Partner kód feltüntetés**" be van kapcsolva.

#### **Megjegyzés**

Partnerhez rendelt tetszőleges egyedi megjegyzés, amely nem kerül nyomtatásra, csak belső használatra való. Ha időponthoz kötött megjegyzést szeretne felvinni, akkor használja inkább a **Partnerlista Kommentek** gombját.

#### **Partner törölve**

Ha a partner már kapcsolódik valamilyen eddigi ügylethez, akkor a tényleges adatbázisból történő törlés nem hajtható végre (a statisztikák miatt), de megjelölhető a partner töröltként, így nem lesz zavaró a normál ügymenet során.

A partnerhez kép és hang is rendelhető a Partner módosítás ablakban a **Multimédia** fül alatt.

## **Partner multimédia**

## **Kép beállítása**

A partnerekhez opcionálisan tetszőleges kép is rendelhető, amelynek a forrása egy tetszőleges méretű jpg fájl lehet. **Új partner** létrehozásakor, vagy módosításakor a **Multimédia** fül alatt a

**Kép** hozzárendelése jelölőnégyzetet kell bekapcsolni, majd a "**Kép betöltése fájlból...**" gomb után tallózással kiválasztani a képfájlt. Kiválasztás után a képfájlra már nincs szükség az eredeti elérési útvonalon, mert a program a saját adatbázisába tárolja azt.

## **Kép megtekintése**

Az **Partnerlista** ablakban a táblázatban az aktuálisan kiválasztott partnerhez tartozó kép bal oldalon a gombok alatt jelenik meg. A képre kattintva teljes képernyős ablakban tekinthető meg a kép, valamint a partner neve. A teljes képernyős ablakban az alábbi billentyűk használhatóak:

- *Következőre ugrás*: Helyköz billentyű
- *Előzőre ugrás*: Backspace billentyű
- *Kilépés a képnézőből:* Escape billentyű

Egy ügylet készítése során, partnerlistából történő választás esetén a **Vevő csoportban** is megjelenik a partnerhez rendelt kép kicsinyített változata, így például egy számla megírásánál könnyen észrevehető, ha véletlen rossz partnert választott.

## **Hang beállítása**

A partnerekhez opcionálisan tetszőleges hang is rendelhető, amelynek a forrása egy tetszőleges wav formátumú fájl, vagy mikrofonnal rögzített hang lehet. **Új partner** létrehozásakor, vagy módosításakor a **Multimédia** fül alatt a **Hang hozzárendelése** jelölőnégyzetet kell bekapcsolni, majd a **Felvétel** vagy **Betöltés** gombot használni. Ha mikrofon segítségével szeretne hangot rögzíteni, akkor a **Felvétel** feliratú gombot tartsa lenyomva a bal egérgomb használatával mindaddig, amíg a felvételt rögzíteni szeretné, a felvétel végén pedig engedje fel a gombot. A program a felvett, vagy betöltött hangot a saját adatbázisába tárolja.

## **Hang lejátszása**

Ha a **Partnerlista** ablakban a táblázatban az aktuálisan kiválasztott partnerhez tartozik hang, akkor bal oldalon megjelenik egy **Hang lejátszása** feliratú gomb. Erre kattintva meghallgathatja a felvett, vagy betöltött hangot.

Egy ügylet készítése során, partnerlistából történő választás esetén is lejátszásra kerülhet a partnerhez rendelt hang, így például egy számla megírásánál könnyen észrevehető, ha véletlen rossz partnert választott. Ehhez a **Beállítások** főmenü **Program** gombjának megnyomása után a **Hangok** fül alatt kapcsolja be a "**Partner kiválasztásakor hozzárendelt hang lejátszása**" kapcsolót.

## **Adószám ellenőrzés**

Bármilyen ügylet kiállításakor (például: új kimenő számla, bejövő számla) a partnerhez tartozó adószám beviteli mezőben, vagy a partner ablakban az adószám beviteli mezőben megadott adószámot automatikusan többféle szempont alapján képes ellenőrizni a szoftver, amennyiben magyar adószámról van szó.

Az adószám ellenőrzés funkció a **Beállítások** főmenü **Működés** gombja után a **Figyelmeztetések** fül alatt az **"Adószám helyesség ellenőrzés és figyelmeztetés"** kapcsolóval be- és kikapcsolható.

### **Formátum ellenőrzés**

Az adószám kitöltésekor a beviteli mezőtől jobbra lévő kis ikon jelzi, ha még nincs a beviteli mezőben megadva 11 karakteres adószám. Az adószám **formátuma: 12345678-1-23**. Amennyiben kitöltésre kerül, akkor a program azonnal leellenőrzi, hogy az adószám formátuma megfelelő-e, vagy hibásan lett megadva. Ha az adószám hibás, akkor a beviteli mező mellett ezt egy sárga háromszög jelzi, ha pedig a formátum megfelelő, akkor egy szürke pipa ikon. Az ellenőrzés az adószámban megtalálható beépített ellenőrző számjegy alapján történik és kizárólag az első nyolc számjegyre (*törzsszám*) vonatkozik.

## **Online ellenőrzés cégadatbázisokban**

Ha az adószám formátuma megfelelő, akkor a szoftver a háttérben kapcsolódik az internetre és online cégadatbázisok alapján lekéri, hogy az adószám valóban létezik-e, illetve hogy a cég nem áll-e végrehajtás, vagy felszámolás alatt, illetve nincs-e felfüggesztve, vagy törölve az adószám.

Ha minden rendben van, akkor egy kis **zöld pipa ikon** jelzi ezt a beviteli mező jobb oldalán. Ha a megadott adószám nem található, vagy az adószámmal a fenti problémák valamelyike fennáll, akkor ezt egy **piros háromszög** jelzi. Az ikonon kattintva további információk jelennek meg.

Az online ellenőrzéshez internet kapcsolat szükséges, valamint a tűzfal programot úgy kell konfigurálni, hogy a szoftver számára elérhető legyen az internet.

## **Adószám alapján cégnév és cím beírás**

Az online cégadatbázisban történő ellenőrzéssel együtt, ha a partnernév és cím beviteli mező még nincs kitöltve és az adószám létezik, akkor a cégadatbázis alapján a cég neve beírásra kerül a partnernév beviteli mezőbe, illetve bizonyos esetekben a címe (irányítószám, település, utca és házszám) is beíródhat a cím beviteli mezőkbe.

### **Felelősség korlátozása**

A funkció külső szolgáltatóktól függ, így nem garantálható állandó és pontos működése. A visszaadott információk tájékoztató jellegűek, ezeket a felhasználó köteles más hiteles forrás (például Cégközlöny) alapján is ellenőrizni.

#### További ellenőrzési lehetőségek:

- <https://www.e-cegjegyzek.hu/>
- [https://onlineszamla.nav.gov.hu/szolgaltatasok/adozo\\_lekerdezo](https://onlineszamla.nav.gov.hu/szolgaltatasok/adozo_lekerdezo)
- <https://nav.gov.hu/adatbazisok/multilekerdezo>
- <http://www.vanenav.hu>

Előfordulhat, hogy a NAV rendszerein karbantartást végeznek, vagy ideiglenes üzemzavar lép fel az adóhatóság szerverein. Ekkor a beépített adószám ellenőrzés funkció nem használható, azonban a programban a számlázást tovább lehet folytatni. Ha **szürke pipa jel** jelenik meg és rámutatva a következő üzenet látható *"Az adószám formátuma megfelelő, de az internethez történő kapcsolódás sikertelen!",* akkor ennek oka lehet:

- Az Adóhatóság rendszere ideiglenesen nem működik
- Tűzfal vagy vírusirtó program blokkolja az AXEL kommunikációját

Az adószám formátumának ellenőrzése csak a PLUS, EXTRA és MAX változat esetében érhető el, a LITE változatban nem. Az adószám cégadatbázisokban történő online ellenőrzése csak az EXTRA és MAX változat esetében érhető el a terméktámogatási időszakban, a LITE és PLUS változatban nem.

#### **Kapcsolódó linkek:**

- [www.e-cegjegyzek.hu/](https://www.e-cegjegyzek.hu/)
- [onlineszamla.nav.gov.hu/szolgaltatasok/adozo\\_lekerdezo](https://onlineszamla.nav.gov.hu/szolgaltatasok/adozo_lekerdezo)
- [nav.gov.hu/adatbazisok/multilekerdezo](https://nav.gov.hu/adatbazisok/multilekerdezo)
- [www.vanenav.hu](http://www.vanenav.hu)

## **Térkép**

Szoftverünk térkép megjelenítő funkciója az alábbi helyekről érhető el:

- Partnerek főmenüpontban a **Térkép** gomb
- Partnerlista ablakban az adott partnerhez tartozó **Térkép** gomb
- Bármely cím beviteli mezőben a kis térkép ikonra kattintva

A térkép ablakban megtekinthet egy tetszőleges címet, amelyet a **Hova** beviteli mezőbe ír. A cím beírása után a **Mutat** gombbal, vagy az **Enter** billentyűvel a térképen azonnal megjelenik az adott cím. Amennyiben a **Honnan** beviteli mezőt is bekapcsolja, akkor a két cím kitöltése és a **Mutat** gomb megnyomása után a két cím közötti útvonalterv tekinthető meg. Ha a **Beállítások** főmenüpont **Program** gombja után az **Egyéb** fül alatt megad egy alapértelmezett kezdő címet, akkor a szoftver a **Térkép** ablak **Honnan** mezőjét automatikusan a megadott címmel tölti ki.

A **Térkép** ablakban megjelenített cím, vagy útvonal a **Nyomtatás** gomb után nyomtatható, illetve emailben is küldhető.

Ez a funkció külső szolgáltatótól függ és Internet kapcsolatot igényel, ezért nem garantálható a folyamatos és pontos működése.

# **Ügyletek**

## **Ügyletek áttekintés**

Szoftverünkkel számos ügylet típus készíthető. Az egyes ügylet típusok számos főbb adata és jellemzője megegyezik, de mindegyik típusnak vannak speciális jellemzői is.

## **Ügylet típusok:**

- Normál számla (vagy: egyszerűsített számla)
- Sztornó számla
- Előleg és végszámla
- Módosító számla
- Fordított áfás számla
- Garanciális visszatartás
- Rendszeres számlázás
- Eladás (vagy: nyugta, nyugta melléklet )
- Szállítólevél
- Díjbekérő (proforma)
- Bejövő megrendelés
- Árajánlat
- Beszerzés , Bejövő számla
- Kimenő megrendelés

### **Minden ügylethez**

- meg kell határozni egy partnert
- a főbb adatokat be kell állítani
- ügylet tételeket kell felírni

## **Félbehagyás**

Az ügylet félbehagyható és később folytatható a "**Mentés és félbehagyás**" gombbal. Ebben az esetben az eddig megadott adatok tárolásra kerülnek és bármikor megtekinthetőek, illetve folytatható az adatbevitel a kezdő ablakban az **Eddigi ügyletek** gombon kattintva és a megjelenő táblázatban a megfelelő szürke színnel jelölt ügyletet kiválasztva.

### **Kiállítás**

Az ügylet kiállítható és nyomtatható, valamint küldhető emailben a **Rendben** vagy **Megtekintés** gombbal, amely az ablak jobb felső részén található. Az ügyletre vitt tételek bruttó értékének összesítése is a jobb felső részen található.

A **Megtekintés** gomb megnyomásakor megjelenik az **Előnézet** ablak, ahol ellenőrizheti, hogy a bizonylat megfelelő-e. Itt még a jobb felső **"X"** gombbal visszaléphet. A bizonylat kiállítása akkor történik meg, ha a **Nyomtatás** vagy a **Küldés** gombra kattint.

Az egyes bizonylatok nyomtatási formátuma tetszőlegesen testreszabható a beállításokban.

A LITE változatban nem érhetőek el az alábbi ügylet típusok: Kimenő Megrendelés, Bejövő Megrendelés, Beszerzés, Szállítólevél, Leltár. A többi ügylet típus minden változatban elérhető.

## **Ügylet partner választás**

Az ügyletekhez választani kell egy partnert. Ez történhet az új ügylet készítésének ablakában a **Vevő** (vagy beszerzés esetén **Beszállító**) csoport beviteli mezőjébe történő adatbevitellel, vagy a partnerlistából történő választással is. Ez utóbbit alkalmazásának előnye, hogy később a lekérdezések és statisztikák kezelése egyszerűbb lesz.

Beállítható, hogy ha egy ügyletre olyan új partnert ír fel, amely még nem szerepel a partnerlistában, akkor a program automatikusan tárolja azt le, így legközelebb már a partnerlistából is kiválasztható az ügyfél. Ehhez a **Beállítások** főmenü **Működés** gombjának megnyomása után a "**Bizonylat készítéskor partner tárolása a partnerlistába**" kapcsolót kell bekapcsolni.

Ha az ügylet már össze van kapcsolva a partnerlistán szereplő valamely partnerrel (kis ikon jelző a **Választás** gomb mellett) és mégis más ügyfél részére készítené el az ügyletet, akkor nem elég a **Név** és **Cím** beviteli mezőket átírni, hanem módosítani kell a partnerlista hozzárendelést is a Választás gombbal.

### **Partnerlistából választás nélkül**

A **Vevő** csoportban ki kell tölteni a **Név**, **Cím** és **Adószám** beviteli mezőket, amelyek a bizonylatra is rákerülnek. Ha a **Magánszemély** jelölőnégyzet be van kapcsolva, akkor az adószám nem tölthető ki. Magánszemélyek esetében csak a név és cím, amelyet kötelezően fel kell tüntetni a számlákon, az adóazonosító jelet nem! Fontos, hogy nem szabad összekeverni az adószámot az adóazonosító jellel. Adószámmal rendelkező magánszemélyek esetében viszont az adószám kitöltése szükséges, így a Magánszemély jelölőnégyzet legyen üres, tehát kikapcsolt állapotú. Az **Egyéb** beviteli mezőbe tetszőleges olyan egyéb partneradat írható, amelyet a bizonylaton fel kíván tüntetni.

A **#** és **^** speciális karakterek és az irányítószám és város automatikus kiegészítés itt is használhatóak, ugyanúgy, mint a partner adatainak megadásánál.

### **Partnerlistából választással**

A **Vevő** csoportban a **Választás** gombon kattintva (vagy **Alt+V**, vagy **Enter** a **Név** beviteli mezőben) megjelenik a **Partnerlista** ablak, ahonnan dupla kattintással (vagy **Enter**, vagy **Alt+V** billentyűvel) kiválasztható a partner. A partner kiválasztása után az ügylet **Név**, **Cím, Adószám** és **Egyéb** beviteli mezője automatikusan kitöltésre kerül a partnerhez beállított adatok alapján. A **Beállítások** főmenü **Nyomtatás** gombja után a **Bizonylatok** fül alatt a "**Partner egyéb adatának feltüntetése**" kapcsolóval szabályozható, hogy megjelenjen-e az egyéb beviteli mezőben megadott információ a számlákon és más bizonylatokon.

A partner kiválasztása után a **Választás** gomb melletti kis ikon jelzi, hogy az ügylethez hozzá van

rendelve egy partner, valamint megjelenik a hozzárendelt partner partnerlistában található neve. Ha a partnerhez a partnerlistán kép is lett beállítva, akkor az is megjelenik a **Választás** gomb mellett.

**Partner kódok** használata esetén az **Új ügylet** ablakban a **Vevő csoport Név** beviteli mezőjébe a partnerkód is írható, majd egy **Enter** billentyű után (ha van ilyen kód valamely partnerhez rendelve) átíródnak az adatok a **Név**, **Cím**, **Adószám, Egyéb** beviteli mezőkbe.

A **Név**, **Cím, Adószám** és **Egyéb** beviteli mezők a választástól függetlenül szerkeszthetőek, így lehetőség van arra is, hogy az ügylethez tartozó partner eltérő legyen, mint például a számlázási név.

A partnerlistához történő hozzárendelés törléséhez kattintson a Választás gomb melletti kis ikonra.

**Eltérő partner és vevő**

Az **Eddigi ügyletek** vagy **Eddigi számlák** táblázatban a kis lila kör ikonra kattintva bekapcsolható a **Partner/ügyfélnév**, a **Partner**, és az **Ügyfél Név** oszlop, amelyek eltérő jelentéssel bírnak.

**Partner:** az az ügylethez tartozó partner, aki a partnerlistából ki lett választva. Ha a partnerlistában a neve megváltozik, akkor az oszlop tartalma is megváltozik, visszamenőleg is. Ha az ügylet úgy készült, hogy nem a partnerlistából történő választással került az ügyletre, akkor az oszlop tartalma üres lesz.

**Ügyfél Név:** az ügylet készítésekor megadott partnernév. Ha a partnerlistában a neve megváltozik, akkor az oszlop tartalma nem fog változni, itt mindig az eredetileg megadott módon jelenik meg a név. Kimenő számlák esetében a vevő neve kerül ide, amelyre vonatkozóan az adatszolgáltatás is történik.

**Partner/ügyfélnév:** elsődlegesen a partnerlistában található név, de ha az ügylethez nem lett hozzárendelve partner, akkor az ügylet kiállításakor megadott ügyfélnév.

**Nyelv**

Az **Új ügylet** ablak **Vevő** csoportjának alsó részén található még egy **Nyelv** legördülő lista is, ahol kiválasztható, hogy a bizonylatra nyomtatása során milyen nyelven történjen. A bizonylat nyomtatása történhet kizárólag idegen nyelven is, illetve úgy is, hogy a magyar és az idegen nyelvű szöveg is megjelenik. Ezt a **Beállítások** főmenü **Nyomtatás** gombjának megnyomása után a **Bizonylatok** fül alatt az "**Idegen nyelvű bizonylatokra magyar feliratok is kerüljenek** " kapcsolóval lehet szabályozni.

Az idegen nyelvű feliratok a **Fordítások** ablakban határozhatóak meg.

## **Ügylet főbb adatok**

**Partner választás**

Az ügylet készítése során szükséges a **vevő** / **beszállító** partner adatainak megadása, akár listából, akár begépelve. A megadható adatokkal kapcsolatban további részleteket és tanácsokat talál az **Ügylet partner választás** és a **Partner adatok** tudástár témakörökben.

A Vevő vagy Beszállító csoport alatti **"Nyelv:"** legördülő listával (magyar / angol / német / egyéb) szabályozható, hogy a bizonylat magyar, vagy idegen nyelven kerüljön kiállításra. A részletekkel kapcsolatban az online tudástár **Fordítások** témakörében tájékozódhat. A nyelv nem csak az adott ügylethez, hanem alapértelmezetten a partnerhez is beállítható a **Partner módosítás** ablakban a **Kapcsolat** fül alatti **Nyelv** legördülő listában.

## **Ügylet típus választás**

A kezdő ablakban az **Eladás**, valamint az **Árucikkek** főcsoport alatt található gombokkal választható ki, hogy az új ügylet milyen típusú legyen. **Eladás** esetén az **Új ügylet** ablak felső részén bármikor megváltoztatható a készülő ügylet típusa a **Típus módosítás** gombra kattintva.

## **Boríték nyomtatás**

Ha az ügylet kiállítása mellett borítékot is szeretne nyomtatni a partner részére, akkor az**Új ügylet** ablak felső részén a **Boríték** jelölőnégyzetet kell bekapcsolni. Erre vonatkozó beállításokat a **Beállítások** főmenü **Nyomtatás** gombjának megnyomása után a **Boríték** fül alatt érhet el. Részletes információk a **Boríték készítés** témakörben.

### **Kísérő dokumentum nyomtatás**

Ha az ügylet mellé kísérő dokumentumot is szeretne nyomtatni, és legalább egy lehetséges kísérő dokumentumot már beállított, akkor az Új ügylet ablak felső részén kattintson a Kísérő dokumentum gombon, majd az előugró menüben jelölje be a nyomtatandó dokumentumokat.

### **Kibocsátó választás**

Ha a **Beállítások** főmenü **Cégadatok** gombjának megnyomása után többféle kibocsátó adat is meg lett határozva, akkor az **Új ügylet** ablak felső részén a **Kibocsátó** gomb megnyomása után választható ki, hogy melyik kibocsátó adat kerüljön az új ügylethez tartozó bizonylat fejlécébe.

## **Ár csoport**

#### **Áfakulcs**

Itt választható ki, hogy az ügyletre írt tételekhez milyen áfakulcs tartozzon. Ezen beállítástól függetlenül a tételek áfakulcsa egyedileg módosítható marad. Ha a "-**Tételhez beállított**-" opciót választja, akkor az ügylet tételének áfakulcsa meg fog egyezni az **Árucikk listán** az árucikkhez beállított áfakulccsal, vagy az **Új tétel** gomb után megadott áfakulccsal.

Általánosságban elmondható, hogy a számla adattartalmára, az alkalmazandó áfakulcsra, valamint a szükséges feltüntetendő feliratokra vonatkozóan könyvelője tud tájékoztatást nyújtani, mivel az alkalmazandó áfakulcs számos tényezőtől, köztük az eladó és vevő cégformájától, adózási módjától és az ügylet speciális jellegétől is függ. Mi a szoftver üzemeltetési kérdéseiben tudunk segíteni, jogszabály értelmezésben, vagy könyvelési ügyekben nem.

### **Ártípus**

Árkategóriák használata esetén az ügyletek készítése során kiválasztható, hogy az árlistából választott árucikkek melyik eladási ára kerüljön az ügyletre.

#### **Kedvezmény**

Az ügyletre írt tételek alapértelmezett kedvezménye. A beviteli mezőtől jobbra lévő **kis zöld gombon** kattintva a már felvitt tételek kedvezménye is megváltoztatható.

#### **Pénznem és árfolyam**

Az ügylet tételeinek pénzneme lehet Forint, vagy bármilyen deviza.

#### **Fizetési mód**

A **Beállítások** főmenü **Fizetési módok** gombjának megnyomása után beállított lehetséges fizetési módok közül lehet választani. A fizetési mód nem csak a bizonylaton feltüntetett fizetési módot határozza meg, hanem az alapértelmezett fizetési határidőt, az alapértelmezett fizetettségi állapotot, a teljesítési dátumot, a végösszeg kerekítési módját, valamint egyéb feliratokat a bizonylatra. A fizetési módhoz meghatározható, hogy a kiállítási dátumhoz képest hány nappal legyen eltolva a fizetési határidő vagy a teljesítés dátuma.

Az alapértelmezés kiválasztásához kattintson a **Fizetési módok** ablak táblázatának valamely során a jobb egérgombbal és az előugró menüből válassza a "**Beállítás alapértelmezettnek**" menüpontot, vagy kattintson a **Módosítás** gombon és jelölje be az "**Ez legyen az alapértelmezett fizetési mód**" kapcsolót.

Az alapértelmezett fizetési mód a partnerhez is hozzárendelhető. Ehhez a **Partnerek** főmenüben kattintson a **Partnerlista** gombra, majd a partner kiválasztása után a **Módosítás** gombra megjelenő **Partner módosítása** ablakban, az **Értékesítés** fül alatt válassza ki az**Alap Fizetési mód** legördülő listából a megfelelő fizetési módot. Ekkor egy új eladás vagy új számla esetén a partner kiválasztása után az ügyletre az itt megadott fizetési mód kerül beállításra alapértelmezettként.

#### **Fizetési határidő**

Válassza ki azt a dátumot, ameddig a számlát, vagy más ügyletet ki kell fizetnie a vevőnek. A határidő lejárta utáni fizetetlen számlákra vonatkozóan felszólítást lehet küldeni a partner részére. A határidő nem csak konkrét dátummal, hanem a kiállítási dátumhoz képesti napok számában mért eltolással is megadható a ma+ utáni beviteli mező segítségével. Ezen eltolási érték egyedileg beállítható a fizetési módhoz, valamint a partnerhez is. Készpénzes fizetési mód esetén a fizetési határidőnek a számla kiállítási dátumával egyeznie kell.

Amikor egy ügylet alapján készül egy másik típusú ügylet, vagy az ügylet típusa megváltoztatásra kerül, illetve ha egy korábbi félbehagyott ügylet módosítását végzi, akkor számos feltétel és beállítás megváltozik, mert az egyes ügyletek különböző adattartalommal bírnak, így ilyen esetben a beállított dátumok megváltozhatnak, ezért kérjük kiemelten ellenőrizze mindig kiállítás előtt, hogy a megadott dátum helyes-e.

A fizetési határidő alatt beállítható a **fizetve** jelölőnégyzettel, hogy az újonnan készített ügylet már ki van-e fizetve, vagy sem. Bármilyen ügylet későbbi módosításakor azonban a korábban beállított kifizetési időpont mindig felülíródik a módosítás dátuma szerint.

## **Kiegészítő adatok csoport**

#### **Kiállítás időpontja**

A kiállítás időpontja alapértelmezetten az gépóra szerinti aktuális idő, de lehetőség van időben régebbre és előre is bevinni ügyleteket. Az ügylet időpontja nem csak a bizonylatokra nyomtatott kiállítási időpontot határozza meg, hanem az árucikkek raktármozgási időpontját is. Számlák esetében jogszabályi előírások szerint a dátum módosítására nincs lehetőség.

#### **Teljesítés**

Annak a dátumnak a megjelölése, amikor az áru vagy szolgáltatás átadása, átvétele megtörtént. Készpénzes számla esetén a teljesítési dátum nem térhet el a számla kiállítási dátumától, mivel az ügylet megtörténtekor a NAV állásfoglalása szerint haladéktalanul bizonylatolni kell. Más fizetési módok esetén tetszőlegesen megadható.

Egyéb fizetési módok esetére vonatkozóan a **Beállítások** \ **Működés** \ **Figyelmeztetések** fülön beállítható, hogy számlakiállításkor figyelmeztessen a program, amennyiben a teljesítési dátum 8 napnál régebbi. Bekapcsolt figyelmeztetéskor a szoftver üzenetet jelenít meg, ha a teljesítési dátum a kiállításinál több, mint 8 nappal korábbira van állítva.

Amikor egy ügylet alapján készül egy másik típusú ügylet, vagy az ügylet típusa megváltoztatásra kerül, illetve ha egy korábbi félbehagyott ügylet módosítását végzi, akkor számos feltétel és beállítás megváltozik, mert az egyes ügyletek különböző adattartalommal bírnak, így ilyen esetben a beállított dátumok megváltozhatnak, ezért kérjük kiemelten ellenőrizze mindig kiállítás előtt, hogy a megadott dátum helyes-e.

Az egyes fizetési módok a **Beállítások** főmenüben a **Fizetési módok** gombra kattintva szerkeszthetőek.

#### **Forrás- vagy célraktár**

Több raktár használata és készletnyilvántartás esetén kiválasztható, hogy az ügyletre írt tételek alapértelmezetten melyik raktárból kerüljenek ki, vagy melyik raktárba kerüljenek be. A beállítástól függetlenül tételenként is megadható a forrás- vagy célraktár.

#### **Példány**

Az ügylethez készülő bizonylat hány példányban kerüljön kiállításra. Számla és szállítólevél esetén kötelező minimum 1 példányban elkészíteni a bizonylatot. Egyéb ügyletek esetén megadható nulla példány is, ilyenkor nem történik bizonylatolás. Több példány esetén beállítható, hogy melyik példány legyen nyomtatva és melyik legyen emailben küldve.

Az ügyletek alapértelmezett példányszáma a **Beállítások** főmenü **Nyomtatás** gombjának megnyomása után a megfelelő fül alatt állítható be az **Alapértelmezett példányszám beviteli** mezőben.

Nulla példány alkalmazásakor az ügylethez esetleg kapcsolódó más bizonylat sorszáma tetszőlegesen megadható a megjelenő sorszám beviteli mezőben.

A **Beállítások** főmenüben a **Nyomtatás** gomb után a **Bizonylatok** fül alatt meghatározható a "**Bizonylatok példányainak megkülönböztetése**" kapcsolóval, hogy a bizonylatok egyes példányai eltérőek legyenek-e. Kikapcsolt állapotban a bizonylat fejléc alatt nem lesz feltüntetve, hogy eredeti példány, másodpéldány, vagy másolat, illetve az összpéldányszám sem kerül feltüntetésre, így az egyes példányok teljesen azonosak lesznek. Csak akkor ajánlott kikapcsolni a megkülönböztetést, amennyiben a jogszabály erre lehetőséget kínál. Bekapcsolt állapotban a számlák és más bizonylatok egyes példányai (eredeti, másod, másolat) meg lesznek különböztetve, valamint feltüntetésre kerül a nyomtatványon, hogy összesen hány példányban készült.

#### **Azonosító**

Tetszőleges egyéb kiegészítő adat az ügylet egészére vonatkozóan. Ez használható csak belső nyilvántartásra, vagy a bizonylaton is feltüntethető, ha a **Beállítások** főmenü **Nyomtatás** gombja után a **Bizonylatok** fül alatt az "**Egyéb azonosító feltüntetés**" be van kapcsolva.

#### **Megjegyzés**

Tetszőleges egyedi megjegyzés, amely a bizonylatokon is feltüntetésre kerül. Több soros szerkesztéshez kattintson a "..." feliratú gombon. Ha a **Beállítások** főmenüben a **Megjegyzések** gomb segítségével már felvitt gyakori megjegyzéseket, akkor az **Új ügylet** ablakban a megjegyzés beviteli mezőtől jobbra lévő kis "**v**" feliratú gombon kattintva egyszerűen ráteheti ezen megjegyzések valamelyikét az ügyletre.

#### **Egyéb hozzárendelés**

Olyan egyéb információ hozzárendelése, amely a bizonylattal együtt nem kerül nyomtatásra, de utólag megtekinthető és módosítható is. Például saját feljegyzés, vagy kapcsolódó dokumentum szkennelt képe.

## **Ügylet tételek felírása**

Minden ügyletre legalább egy tételt rá kell írni az **Új ügylet** ablakban az alsó részen található táblázat felett az **Új tétel** gombbal. A tétel adatai közvetlenül is megadhatóak, illetve lehetőség van az **Árucikk listából** történő választásra is.

**Árucikk listából** történő választáshoz az **Új téte**l gomb megnyomása után az **Enter** billentyű, vagy a **Választás** gomb, illetve az **Alt+V** billentyű használható. Ekkor megjelenik az **Árucikk lista** ablak, ahol a legfelső sor lesz kijelölve és nem lesz beállítva speciális szűrés sem, csak a **Típus** szűrés, amely alapértelmezetten az **Eladhatóak** opcióra lesz állítva, azaz ilyenkor az árucikk lista ablakban csak az eladhatóként megjelölt árucikkek jelennek meg. Az, hogy az árucikk eladható legyen-e, az **Árucikk módosítás** ablakban a **Készlet** fül alatt szabályozható.

Ha több hasonló tételt kíván az ügyletre rögzíteni, akkor a **Választás** gomb, vagy az **Enter** billentyű közben a **CTRL** billentyű nyomvatartásával érhető el, hogy az **Árucikk lista** ablak úgy jelenjen meg, ahogyan az előző választás alkalmával volt, tehát ilyenkor megőrzésre kerülnek a szűrések és a pozíció is.

Ha az ügyletre a tételeket mindig az**Árucikk** lista ablakból választja ki, akkor célszerű beállítani a **Beállítások** főmenü **Működés** gombjára kattintva az **Alapértelmezések** fül alatt a **Tételválasztás** legördülő menüben a "**Mindig árucikk listából**" lehetőséget, így az **Új tétel** gomb megnyomására rögtön az **Árucikk lista** ablak jelenik meg, nincs szükség a választás gombra, vagy az **Enter** billentyűre. Ebben az esetben használható az **INS** és **CTRL+INS** billentyű az **Új ügylet** ablakban.

Az **Árucikk lista** ablakban a kiválasztás elvégezhető dupla kattintással a megfelelő soron, **Enter** billentyűvel, vagy az **Alt+V** billentyűvel.

**Árucikk listából** történő választás esetén átíródnak a főbb adatok, de ezek felülbírálhatóak lesznek.

A ügyletekre a tételek vonalkód olvasó készülékkel is felvihetőek.

Új ügylet készítésekor a korábban felvitt tételre kattintva jobb egérgombbal, majd a **Duplikálás** menüpontot választva a tétel duplikálható a bizonylaton.

## **Megjegyzés**

Tetszőleges egyedi szöveg adható meg a tételhez, amely a bizonylaton közvetlenül a tétel megnevezése alatt lesz látható. A tételek megadása során célszerű rövidebb tétel megnevezést használni és a tételhez tartozó hosszabb leírásokat a tételhez tartozó megjegyzéshez megadni.

### **Megnevezés**

Bizonylatra kerülő tétel megnevezés. Az Árucikk főbb adatok témakörben írt speciális karakterek is használhatóak.

## **Mennyiség**

Az a mennyiség, amelyet az ügyletre szeretne írni. Megadható negatív érték is. Ha negatív mennyiséget ad meg, akkor a raktármozgás ellentétes irányú lesz. Ilyen esetben célszerű az egységárat pozitív számként megadni, mert ha a mennyiség és az egységár is negatív, akkor a kettő szorzata pozitív lesz.

A tört mennyiségek megadásához kérjük használja a tizedestört alakot, tehát például **"0,5"** kifejezést az **"1/2"** helyett.

A mértékegységhez kapcsolódóan az **Árucikk lista** ablakban az **Árucikk módosítása** esetén a

**Készlet** fül alatt az **Eladási egység** és **Beszerzési egység** beviteli mezőkben meghatározható, hogy milyen egységben lehessen az árucikket eladni, vagy beszerezni, tehát milyen mennyiséget engedélyezzen a program az új tétel ablakban. Az alapbeállítás **0,0001**. Példák az eladási egység beállítására:

**1**: csak egész darabok lesznek megadhatóak, tört mennyiségek nem (üzenet:*"mezőbe egész számot kell írni!"*)

**0,01**: két tizedesjegy pontosságú mennyiség is beírható lesz

**5**: csak ötös adagokban, tehát 5, 10, 15, 20, stb. mennyiség írható a mennyiség beviteli mezőbe

A funkció megfelelő működéséhez fontos, hogy a Windows-ban a területi beállítások magyarra legyenek állítva (számok tizedes elválasztó jele a vessző legyen), mert ellenkező esetben a *"mezőbe számot kell írni"* üzenet jelenhet meg annak ellenére is, hogy szám szerepel a mezőben.

## **Mértékegység**

A megadott mennyiség mértékegysége, például *darab*, *alkalom*, *db*, *óra*, *kg*, stb.

#### **Vtsz/Szj**

Számlák és szállítólevelek esetében az árucikk főbb adatainál leírtak szerint.

### **Forrás- vagy célraktár**

Készletnyilvántartás és több raktár használata esetén melyik raktárra vonatkozzon a mennyiség mozgása.

### **Áfakulcs**

A tételhez tartozó áfakulcs, amelyet a Beállítások főmenü Áfakulcsok gombja után megadottak közül lehet kiválasztani.

### **Kedvezmény**

Tetszőleges százalékos alapú kedvezmény.

#### **Ár**

Megadható a

- normál nettó egységár
- normál bruttó egységár
- kedvezmény százalékkal csökkentett nettó egységár
- kedvezmény százalékkal csökkentett bruttó egységár

Ezen négy beviteli mező bármelyikének kitöltése esetén a program automatikusan kitölti a többi beviteli mezőt.

### **Tételek sorrendje**

Az ügyleten szereplő tételek sorrendje ugyanúgy változtatható a táblázat fejlécén kattintva, mint bármely más táblázat esetében, de további lehetőségként tetszőleges egyedi sorrend is alkalmazható az alábbiak szerint:

Kattintson a tételek táblázatának legelső, **# Sorszám** feliratú oszlopának fejlécén a felviteli sorrend szerinti rendezéshez, majd a **jobb egérgombbal** valamelyik tételen kattintva az előugró menüből válassza a "**Mozgatás fentebb**", "**Mozgatás lentebb**" menüpontokat, vagy a megfelelő tétel kiválasztása után használja a **CTRL** + **FEL / LE** billentyűket a sorrend megváltoztatásához. A sorrend megváltoztatása csak akkor lehetséges, ha a rendezés a **# Sorszám** oszlop szerintire van beállítva.

## **Normál számla**

#### **Videós segítség:** <https://www.youtube.com/watch?v=8-Blpyt3fw0>

Számla készítéséhez kattintson a kezdő ablakban az **Eladás** főmenü **Új számla** gombján.

Az adatok megadása, a tételek felírása és a partner kiválasztása az **Ügyletek** témakörben írtak szerint történik.

Számlákra vonatkozó speciális jellemzők:

- a példányszám minimum 1 lehet
- a kiállítás dátuma nem változtatható
- jogszabály szerint minden adóalany esetén kötelező a vevő adószámának feltüntetése
- beállítható előleg és garanciális visszatartás

A jogszabály lehetővé teszi bizonyos esetekben (fizetési mód: készpénz, pénznem: forint), hogy számla helyett egyszerűsített számlát készítsen. Az AXEL PRO blokknyomtatás funkciójával támogatja ezt is.

Pénzforgalmi elszámolás esetén (speciális feltételek és bejelentés esetén az áfát csak a kifizetett számlák után kell megfizetni) a **Beállítások** főmenüben a **Program** gomb után az **Egyéb** fül alatt be kell kapcsolni a **Pénzforgalmi elszámolás** jelölőnégyzetet. Ezután az erre utaló szöveg a számlákon mindig feltüntetésre kerül, ha a jelölőnégyzet be van kapcsolva.

Általánosságban elmondható, hogy a számla adattartalmára, az alkalmazandó áfakulcsra, valamint a szükséges feltüntetendő feliratokra vonatkozóan könyvelője tud tájékoztatást nyújtani. Mi a szoftver üzemeltetési kérdéseiben tudunk segíteni, jogszabály értelmezésben, vagy könyvelési ügyekben nem.

Az **Új számla** ablakban a **Megtekintés** gomb megnyomásakor megjelenik az **Előnézet** ablak, ahol ellenőrizheti, hogy a számla képe és adattartalma megfelelő-e. Itt még a jobb felső **"X"** gombbal visszaléphet. A bizonylat kiállítása akkor történik meg, ha a **Nyomtatás** vagy **Küldés** gombra kattint. Ekkor a háttérben a program automatikusan adatot szolgáltat a NAV részére is a kiállított számláról.

A normál számla csökkenti a készletet, kivéve ha szállítólevélből készült, mert akkor a szállítólevélnél már megtörtént a készlet mennyiségének csökkentése. Az előleg számlák nem csökkentik a készletet. A **Tétel mozgások** ablakban megtekinthető árumozgás időpontja mindig a bizonylat kiállítási időpontjával fog megegyezni.

A számlákon feltüntetett adatokért a számla kibocsátója a felelős. Szoftverünkből számlák nem törölhetőek és a számlák kiállítás után nem módosíthatóak. Amennyiben a számla nem megfelelően lett kiállítva, akkor az **Eddigi számlák** ablakban lehetőség van az **Érvénytelenítés** gombbal sztornó számla kiállítására, vagy pedig az **Új ügylet a kijelölt(ek)** alapján gombbal egy új, módosító számla kiállítására.

#### **Kapcsolódó linkek:**

[Videós segítség a program új számla kiállításához](https://www.youtube.com/watch?v=8-Blpyt3fw0)

## **Sztornó számla**

A számlák kötelező adattartalmára vonatkozó jogszabályban a számlával egy tekintet alá eső okirat nevű bekezdésben találhatóak a sztornózásra vonatkozó információk. Ezek szerint a sztornó számlán hivatkozni kell az eredeti számla sorszámára, és a vevőnek meg kell egyeznie, illetve fel kell tüntetni a módosítás által okozott változást. Erre szolgál szoftverünk Érvénytelenítés funkciója.

Az **Eddigiek** főmenü **Eddigi számlák** gombjának megnyomása után válassza ki azt a számlát, amelyet sztornózni (érvényteleníteni) szeretne, majd kattintson az **Érvénytelenít** gombon. Ezután megadható (nem kötelező) az érvénytelenítés oka. A program a jogszabályoknak megfelelően automatikusan elkészít és nyomtat egy új számlát, új sorszámmal, amelyen az adatok a korábbi számlával egyezőek lesznek, kivéve az alábbiakat:

- új sorszámot kap a bizonylat
- a tételek negatív mennyiséggel és értékkel kerülnek feltüntetésre
- a végösszeg negatív lesz
- a kiállítási dátum az aktuális napi dátum lesz
- a fejlécben az *Érvénytelenítő Számla* fog megjelenni
- a megjegyzésben feltüntetésre kerül az eredeti sorszámra való hivatkozás

A sztornózásra az alábbi esetekben lehet szükség:

- a számla kiállítása után az ügylet valamilyen okból mégis meghiúsult
- a számlára hibás vevő került
- az ügylet meg se történt a valóságban.
- az eredeti számla nyomtatása nem történt meg nyomtatóhiba miatt (papírelakadás, kifogyott tintapatron, stb.)

Az **Eddigi ügyletek** ablakban a sztornózott ügyletek piros színnel jelennek meg a táblázatban,

valamint az eredeti ügylet, amely le lett sztornózva áthúzásra kerül.

Ha az ügylet megtörtént, de bármilyen okból kifolyólag hibás adatok kerültek az eredeti számlára, akkor a **módosító számla** (helyesbítő számla) funkció használható. Előfordulhat, hogy egyszerűbb a számlát sztornózni és újat kiállítani helyette, de fontos tudni, hogy helyesebb és a jogszabályokhoz jobban illeszkedő megoldás, ha a módosító számla lehetőséggel korrigálja az adatokat.

Szoftverünkkel nem csak számla, hanem bármilyen ügylet (például szállítólevél) érvényteleníthető a számlák sztornózásához hasonlóan.

A sztornó számla növeli a készletet. Ha azonban korábban szállítólevélből készült a számla, akkor annak sztornózása nem növeli a készletet, mert ilyenkor az eredeti szállítólevél csökkentette a készletet, így az abból kiállított számla már nem, következésképpen a számla sztornója sem fogja változtatni a készletet. Ilyenkor az eredeti szállítólevelet is érvényteleníteni kell ahhoz, hogy a készlet visszaáljon az ügyletek előtti állapotra.

## **Előleg és végszámla**

**Videós segédlet** előlegszámla kiállításához: <https://www.youtube.com/watch?v=Adq65nKcd6Q> **Videós segédlet** végszámla kiállításához: <https://youtu.be/tl17CRIgkJI>

Az adatok megadása, a tételek felírása és a partner kiválasztása az Ügyletek témakörben írtak szerint történik.

## **Előleg számla**

Előleg számla kiállításához kattintson az **Eladás** főmenü **Új számla** gombjára, majd adja meg az adatokat és vigye fel a tételeket, a tételek táblázata felett található "**Előleg számla**" jelölőnégyzetet kapcsolja be és adja meg, hogy milyen előleget fizetett ki a vevő a számlára kerülő tételekre vonatkozóan. Díjbekérő és egyéb ügyletek alapján is lehetőség van előlegszámla kiállítására. Ehhez az **Eddigi ügyletek** ablakban válassz ki az alapügyletet, ajd kattintson az**Új ügylet a kijelölt(ek)** alapján gombra és válassza a **számla** opciót. Ezután a megjelenő ablakban a számla tételei és adatai szerkeszthetőek és bekapcsolható az **Előleg számla** jelölőnégyzet is.

Az előleg számlákra nem elég csak egy "előleg" nevű tételt felvinni, hanem minden olyan tétel megnevezését és adatait meg kell adni, amelyeket egy normál számla kiállításakor is megadna.

Az előleg számlákon a tételek felsorolása a normál számlák szerint megtörténik, de a végösszeg számítása és az áfatartalom összesítése csak az előleg összegeként megadott érték alapján történik.

Ha egy előlegszámla alapján újabb előlegszámlát szeretne készíteni, akkor ez megtehető az**Új ügylet egy másik alapján** témakörben írtak szerint.

Szoftverünk előlegszámla esetén nem kínálja fel a **módosító** számla opciót az **"Új ügylet a**
**kijelölt(ek) alapján"** gomb után megjelenő ablakban, mivel ekkor végszámla kiállítására van lehetőség. Ha mégsem végszámlát kíván készíteni az előlegszámla alapján, akkor a **számla** opciót válassza, mely segítségével kiállítható az előlegszámla módosítása. Ezen új ügylet fejléce nem módosító számla lesz, hanem számla, azonban a fejlécnek könyveléstechnikailag nincs jelentőssége.

### **Végszámla**

Ha a vevő teljesen rendezi a számlát, akkor végszámlát kell kiállítani. Ehhez kattintson az **Eddigiek** főmenü **Eddigi számlák** gombján, válassza ki azt az előlegszámlát, amely alapján végszámlát szeretne készíteni, majd kattintson az "**Új ügylet a kijelölt(ek) alapján**" gombon és válassza a **végszámla** lehetőséget, valamint kapcsolja be a **"Hivatkozás feltüntetése az eredeti bizonylatokra"** kapcsolót, ezután kattintson a **Rendben** gombon.

Ha több előlegszálmából szeretne végszálmát készíteni, akkor a **CTRL** billentyű nyomvatartása közben kattinson a táblázatban a megfelelő előlegszámlákon, majd válassza az **Új ügylet a kijelölt(ek) alapján** gombot.

Ekkor az **Új ügylet** ablak jelenik meg, ahol feltüntetésre kerülnek ugyanazok a tételek, amelyek az előlegszámlán szerepeltek, valamint egy plusz tétel, amely a már kifizetett és kiszámlázott előleg összegét vonja le. Ezen tétel neve módosítható, azonban az *"előleg levonás"* részkifejezésnek mindenképpen szerepelnie kell benne. A számlához tartozó megjegyzésben feltüntetésre kerül az előlegszámla sorszámára való hivatkozás is.

Szofverünk az **Új ügylet a kijelölt(ek)** alapján gomb megnyomásakor csak akkor kínálja fel a végszámla opciót, ha minden kijelölt alapügylet előlegszálma. Más esetekben a számlákból vagy más ügyletekből **számla** kiállítására van lehetőség, azonban ekkor is tetszőleges módon szerkeszteni tudja a számla adattartalmát és tételeit, tehát így is kiállítható a végszámla, bár nem végszámla fejléccel.

Végszámla csak egy korábbi számla alapján lehet készíteni, díjbekérő alapján nem. Nincs jelentőssége annak, hogy a számla fejlécében *Számla* vagy *Végszámla* szerepel, ennek csak stilisztikai szerepe van, sem a NAV adatszolgáltatás során, sem pedig könyveléstechnikailag nincs figyelebevéve a számla fejlécének felirata.

Fontos, hogy ügyeljen arra, hogy az számlákra írt tételek és összegek együttesen kiadják az ügylet teljes valódi tranzakciós értékét. A végszámla kiállítása előtt további tételek is írhatóak rá, illetve tetszőlegesen szerkeszthető az ügylet. Végszámla készítésekor ügyeljen arra, hogy a rajta szereplő tételek végösszege nulla vagy pozitív végösszegű legyen, ellenkező esetben a NAV figyelmeztető üzenetet jeleníthet meg.

A végszámlák adatszolgáltatásában szoftverünk nem tölti ki az advancePaymentData csoportot (advanceOriginalInvoice, advancePaymentDate, advanceExchangeRate), és így a tételenkénti hivatkozást sem az eredeti előlegszámlára, mert ennek kitöltése opcionális.

### **Készlet változás**

Az előleg számla nem változtatja a készletet. A végszámla csökkenti a készletet.

#### **Kapcsolódó linkek:**

[Videós segédlet előlegszámla kiállításához](https://www.youtube.com/watch?v=Adq65nKcd6Q)

# **Partnerek**

# **Módosító számla**

A módosító (vagy más néven helyesbítő, vagy számlával egy tekintet alá eső okirat) számlával korrigálhatóak egy korábbi számla tételei. Az adatok megadása, a tételek felírása és a partner kiválasztása az Ügyletek témakörben írtak szerint történik.

Nagyon fontos, hogy a módosító számlára a tételeket úgy kell felvinni, hogy az eredeti számla és a módosító számla együttesen adja ki a ténylegesen fizetendő összeget.

Negatív végösszegű számlák esetén a számlát az **Új ügylet a kijelölt(ek)** alapján funkció segítségével **módosító** számlaként, vagy **Érvénytelenítő** számlaként szükséges kiállítani, és a megjegyzés mezőben szerepeltetni kell a korábbi számla sorszámát. Ennek azért van jelentőssége, mert a NAV a számla-adatszolgáltatás során figyeleztető üzenetet jelenít*(WARN: Eredeti (CREATE) számla nettó összege nem lehet negatív.)* meg, ha egy előzmény nélküli új számla negatív végösszegű.

Javasoljuk, hogy a számlák korrekcióját könyvelőjével egyeztetve, az általa adott instrukciók alapján végezze.

### **Módosítás**

Módosító számla létrehozásához kattintson az **Eddigiek** főmenü **Eddigi számlák** gombján, válassza ki azt a számlát, amelyet módosítani szeretne, majd kattintson az "**Új ügylet a kijelölt(ek) alapján** " gombon és válassza a "**módosító számla**" lehetőséget.

A **Hivatkozás feltüntetése az eredeti bizonylatokra** kapcsoló bekapcsolásásval automatikusan megjelenik az újonnan készülő ügylet megjegyzésében a szöveges hivatkozás az eredeti ügyletre. Ahhoz, hogy az adatszolgáltatás megfelelő legyen és a törvényi előírások is megkövetelik, hogy ezt mindenképpen tegye meg, mivel az előzmény sorszámára mindenképpen hivatkozni kell.

A megjelenő **Új ügylet** ablakban lehetőség van a számla adatainak korrigálására.

A megjelenő számla készítési ablakban a program a tételeket nem hozza át az eredeti számláról, mert a módosító számlára **csak a módosításokat kell felírni**, nem pedig az eredeti számla teljes adattartalmát megismételni a helyes adatokkal. Egy-egy tétel módosításakor is fontos, hogy**nem a helyes mennyiséggel kell az új módosító számlát kiállítani** , hanem olyan korrekciós tételt kell felvinni az új módosító számlára, ami csak a módosítás mennyiségéről vagy értékéről szó.

Ha az eredeti számlára véletlen kettővel kevesebb mennyiséget írt az egyik tételből, akkor a módosító számlára csak azt az egy tételt kell felvinni +2 mennyiséggel. Ha az eredeti számlára véletlen kettővel több mennyiséget írt az egyik tételből, akkor a módosító számlára csak azt az egy tételt kell felvinni -2 mennyiséggel. Ha az eredeti számláról véletlen lemaradt néhány tétel, akkor a módosító számlára csak a lemaradt tételeket kell felvinni.

Szoftverünk akkor engedi kiállítani a módosító-, vagy bármilyen más számlát, ha legalább egy tétel szerepel rajta. Emiatt, ha a módosítás nem a tételeket érinti, akkor is kérjük vigyen fel legalább egy korrekciós tételt, akár nulla mennyiséggel.

Amennyiben egy előleg számlára vonatkozóan szeretne módosító számlát kiállítani, akkor a program nem fogja felkínálni a módosító számla lehetőséget az Új ügylet a kijelölt(ek) alapján gomb megnyomása után, mivel a program ilyenkor a végszámla lehetőséget kínálja fel. Ha mégis módosítani szeretne egy előlegszámlát, akkor ebben a speciális esetben az Alternatív lehetőségek szakaszban írtak szerint járjon el.

### **Példák**

- Ha kiállított egy 10 tételes számlát és lemaradt róla véletlen egy tétel: A módosító számlára csak a lemaradt tételt írja rá!
- Ha kiállított egy 10 tételes számlát, de véletlen egy felesleges tétel is szerepelt rajta: A módosító számlára csak a felesleges tételt írja rá az eredeti számlán lévő pozitív árral, de negatív mennyiséggel (ha például 3 db került az eredeti számlára, akkor a módosító számlára írjon -3 darabot), így a számla értéke is negatív lesz.
- Ha egy 2 tételes számlát állított ki a "3 kg alma" és "1 db szállítás" tételekkel, de tévedés történt és igazából csak 2 kg almát adott el: A módosító számlára csak egy alma tételt vigyen fel -1 db mennyiséggel, de ne írja rá a szállítás tételt, mert azt nem kívánja módosítani, az helyes volt.
- Ha a számla főbb adataiban történt tévesztés (fizetési mód, határidő, partner címe, stb.), de a partner adószáma helyes volt: A módosító számlára egy 0 db mennyiségű "korrekció" vagy hasonló nevű tételt írjon csak 0 Ft összeggel és a számla fejlécadatainál a helyes értékeket adja meg. A megjegyzésben, vagy a korrekciós tételben mindenképpen egyértelműen jelölje, hogy mely adat változott.

### **Alternatív lehetőségek**

A számlák kötelező adattartalmára vonatkozó jogszabály alapján a módosító számlák a normál számla készítéssel is kiállíthatóak, amennyiben az az **"Új ügylet a kijelölt(ek) alapján"** gomb megnyomásával és a korábbi **előzményszámlára történő hivatkozással** történik. Nincs jelentőssége annak, hogy a számla fejlécében *Számla* vagy *Módosító számla* szerepel, ennek csak stilisztikai szerepe van, sem a NAV adatszolgáltatás során, sem pedig könyveléstechnikailag nincs figyelebevéve a számla fejlécének felirata. A NAV adatszolgáltatás során MODIFY jelzéssel azok a számlák lesznek ellátva, amelyek esetén a módosító számla opció lett kiválasztva. Mínuszos számla esetében általában módosító számlát kell kiállítani, ellenkező esetben a NAV figyelmeztetést adhat.

Bizonyos esetekben jóval egyszerűbb és áttekinthetőbb lehet, ha módosító számla helyett az eredeti számlát érvényteleníti az **Érvénytelenítés** funkcióval és egy újat állít ki helyette. Erre

akkor van mód, ha az ügylet nem történt meg, vagy pedig ha az ügylet az adott vevőre vonatkozóan nem történt meg. Ha az ügylet igazából megtörtént, csak más módon, mint ahogyan korábban bizonylatolva lett, akkor **Módosító számla** kiállítása szükséges.

A módosító számla csökkenti, vagy növeli a készletet, függően a tételek mennyiségének előjelétől.

# **Ügyletek**

# **Fordított áfás számla**

Fordított áfás számla készítésére az építőipari és kapcsolódó szolgáltatások esetén lehet szükség, az áfa tv. 142. paragrafusa alapján, illetve külön lista szerint bizonyos VTSZ számmal rendelkező árucikkeknél.

Az adatok megadása, a tételek felírása és a partner kiválasztása az Ügyletek témakörben írtak szerint történik.

Ha az Új ügylet ablakban az áfakulcsnál a **Fordított áfa** opciót választja, akkor a számla fordított áfás lesz (áfa tv. 142. paragrafus), tehát nettóban kerül kiállításra a számla és az áfát a vevő fizeti. Az opció bekapcsolása után felvitt tételek áfakulcsa a jogszabályi előírásoknak megfelelő lesz, illetve a számlára is feltüntetésre kerül a szükséges jogszabályi hivatkozás. A fordított áfás számlákon sehol nem lesz feltüntetve bruttó érték, vagy áfa tartalom.

Egy számlán belül nem használható fordított áfás és normál áfás tétel, mivel a fordított áfafizetés az egész számlára vonatkozik. Ha fordított áfás és normál áfás tételt is számlázni szeretne, akkor ez külön számla készítésével oldható meg.

A **Beállítások** \ **Nyomtatás** \ **Számla** résznél beállítható, hogy a program minden tételsor esetén tüntesse fel az adott árucikk össztömegét is. Ez a fordított adózás során lehet hasznos, azonban bekapcsolt állapotban nem csak a fordított áfás tételekre fog vonatkozni a beállítás.

### **Figyelmeztetés**

Ha a **Beállításokban** a **Működés** gomb után a **Figyelmeztetések** fül alatt be van kapcsolva, akkor a program számlázáskor jelzi, ha a számlára írt tétel VTSZ száma alapján fordított adózás alá esik, de az áfakulcs nem eszerint van beállítva. A szoftver ezen felül figyelmeztet arra is, hogy a partner adószámának megadása kötelező a fordított áfás számlákon.

### **Összesítés**

A **Statisztikák** főmenüponton belül a **Fordított adó** összesítés gombra kattintva egy adott időszakra vonatkozóan megtekinthető, hogy milyen mennyiségű és értékű fordított adózás alá tartozó termék került a bizonylatokra. Az összegzéshez fontos, hogy a termékek VTSZ száma megfelelően ki legyen töltve, illetve az árucikk listán az árucikkhez tömeg legyen rendelve az

**Egyéb** fül alatti mezőben, akkor is, ha az árucikk mértékegysége kilogram. Az összesítés során különböző szűrési lehetőségek állnak rendelkezésre, a lista összegezhető, nyomtatható és exportálható. A csoportosítás vevőnként, teljesítési naponként és VTSZ számonként történik, ahogyan azt az áfa bevallás megfelelő oldalán fel kell tüntetni.

### **További információk**

*Nulla százalékos, áfamentes, adómentes és egyéb speciális áfakulcsokról bővebben az alábbi linkre kattintva tájékozódhat:* [https://www.axel-szamlazo-program.hu/cikkek-1061-nulla-szazalekos-afamentes](https://www.axel-szamlazo-program.hu/cikkek-1061-nulla-szazalekos-afamentes-adomentes-es-egyeb-specialis-afakulcsok)[adomentes-es-egyeb-specialis-afakulcsok](https://www.axel-szamlazo-program.hu/cikkek-1061-nulla-szazalekos-afamentes-adomentes-es-egyeb-specialis-afakulcsok)

A fordított adó összesítés funkció csak az EXTRA és MAX csomagok esetében érhető el, a LITE és PLUS változatban nem.

### **Kapcsolódó linkek:**

[Nulla százalékos, áfamentes, adómentes és egyéb speciális áfakulcsok](https://www.axel-szamlazo-program.hu/cikkek-1061-nulla-szazalekos-afamentes-adomentes-es-egyeb-specialis-afakulcsok)

### **Eladás**

Eladás készítéséhez kattintson a kezdő ablakban az **Eladás** főmenü "**Új eladás**" gombján.

Az eladás funkció használatával blokkos eladást rögzíthet a programban, amikor például a vevő nem kér számlát, csak pénztárgépi blokkot. Szoftverünk azonban pénztárgéppel nem köthető össze. Másik alkalmazási lehetőség, ha a cég tevékenysége során a számlázó program mellett kézi számlatömböt, vagy másik számlázó programot is használ, akkor az eladás funkcióval rögzíthetőek a korábban már bizonylatot ügylet adatai a statisztikák és lekérdezések, készletkezelés céljából.

Csak abban az esetben szabad ezt a funkciót használni a számlázás helyett, ha a jogszabályi előírások szerint nem kötelező számlát kiállítani az adott ügyletnél, vagy a számla kiállítása már megtörtént.

Az adatok megadása, a tételek felírása és a partner kiválasztása az **Ügyletek** témakörben írtak szerint történik. A számlától annyiban különbözik az eladás, hogy a példányszám lehet akár nulla is, valamint a vevő nevének megadása nem kötelező.

Az Eladás ügylet fejlécének megnevezése beállítható a **Beállítások** főmenüben a **Nyomtatás** gomb megnyomása után az **Eladás** fül alatt a **"Fejléc:"** beviteli mezőben. Itt tetszőleges kifejezés megadható, azonban fontos, hogy ne legyen *"számla",* vagy más, félreérthető szöveg megadva.

Az eladás csökkenti a készletet. NAV adatszolgáltatás nem történik az Eladás ügylet készítésekor, mivel ez az ügylet nem számla.

Az eddig rögzített eladások a kezdő ablakban az **Eddigiek** főmenüben az **Eddigi ügyletek** gomb után, az azonos nevű témakörben írtak szerint tekinthetőek meg, szűrhetőek, listázhatóak, exportálhatóak.

# **Szállítólevél**

Szállítólevél készítéséhez kattintson a kezdő ablakban az **Eladás** főmenü "**Új szállítólevél**" gombján.

Az adatok megadása, a tételek felírása és a partner kiválasztása az Ügyletek témakörben írtak szerint történik.

A számlától az alábbiakban különbözik a szállítólevél:

- a vevő adatainál a szállítási név és cím is megadható
- nincs fizetési mód és fizetési határidő
- nincs fizetettség kezelés
- nincs teljesítési dátum

#### Az eddig kiállított szállítólevelek a kezdő ablakban az **Eddigiek** főmenüben az **Eddigi ügyletek** gomb után, az azonos nevű témakörben írtak szerint tekinthetőek meg, szűrhetőek, listázhatóak, exportálhatóak.

Szállítólevélből készíthető számla és számlából készíthető szállítólevél is az **Eddigi ügyletek** ablakban az **"Új ügylet egy másik alapján"** témakörben írtak szerint az **"Új ügylet a kijelölt(ek) alapján"** gomb megnyomásával.

A szállítólevél csökkenti a készletet. Ha egy számlából készít szállítólevelet, akkor nem fog a készlet ismét csökkenni, mert a számla kiállításakor már csökkent. Ha szállítólevélből készít számlát, akkor nem fog a készlet ismét csökkenni, mert a szállítólevél kiállításakor már csökkent.

A szállítólevél érvénytelenítése alapesetben növeli a készletet. Ha azonban korábban számlából készült a szállítólevél, akkor a szállítólevél érvénytelenítése nem növeli a készletet, mert ilyenkor az eredeti számla csökkentette a készletet, így az abból kiállított szállítólevél már nem, következésképpen a szállítólevél sztornója sem fogja változtatni a készletet. Ilyenkor az eredeti számlát is érvényteleníteni kell ahhoz, hogy a készlet visszaáljon az ügyletek előtti állapotra.

A szállítólevél kiállítás után nem módosítható. Ha változtatni szeretne, akkor állítson ki új szállítólevelet a helyes, vagy korrigált adatokkal.

A Beállítások főmenüben a Nyomtatás gombon kattintva, majd a Szállítólevél fület választva elérhető beállítások:

- **"Fejléc"** beviteli mező: Megadható, hogy mi legyen a bizonylat megnevezése, amely alapértelmezetten "Szállítólevél"
- **"Alapértelmezett példányszám"** beviteli mező: Megadható, hogy alapértelmezésképpen hány példányban készüljön a bizonylat
- **"Partner aláírás"** kapcsoló: Ez szabályozza, hogy a tételek alatt legyen-e pontozott vonal a partner aláírása számára.
- **"Kibocsátó aláírás"** kapcsoló: Ez szabályozza, hogy a tételek alatt legyen-e pontozott

vonal a kibocsátó aláírása számára.

- **"Árak feltüntetése"** kapcsoló: Kapcsolja ki ezt a kapcsolót, ha nem szeretné, hogy a szállítólevélen a tételek eladási ára is feltüntetésre kerüljön a bizonylaton. Bekapcsolt állapotban a szállítóleveleken ugyanúgy megjelenítésre kerülnek ez eladási árak, mint más bizonylatokon. A kapcsoló alapértelmezésként bekapcsolt állapotban van.
- **"Tömeg, térfogat feltüntetés, ha meg van adva"** kapcsoló: Ha olyan tételek kerülnek a bizonylatra, amelyeknél az árucikk listán hozzá lett rendelve tömeg, vagy térfogat információ, akkor az ezzel kapcsolatos összegzés látható legyen-e a bizonylaton.
- **"Alsó szöveg"** beviteli mező**:** Tetszőleges egyedi szöveg megadható, ami a bizonylatok alsó részére kerül.

Szállítólevél kiállítás a PLUS csomagtól érhető el, a LITE csomagban nem.

### **Díjbekérő (proforma)**

A díjbekérő egy árajánlathoz hasonló nyomtatvány, amely segítségével előreutalással lehet kérni egy termék vagy szolgáltatás árát és a tényleges számlázás az összeg beérkezése után végezhető el. Szokták *proforma számla* néven is nevezni, azonban ez nem helyes, hiszen a számla egy ettől teljesen különböző bizonylat könyvelési és jogszabályi szempontból is.

Díjbekérő készítéséhez kattintson a kezdő ablakban az **Eladás** főmenü "**Új díjbekérő**" gombján.

Az adatok megadása, a tételek felírása és a partner kiválasztása az Ügyletek témakörben írtak szerint történik.

A számlától az alábbiakban különbözik a díjbekérő

- nincs fizetettség kezelés
- nem kell raktárat választani
- a példányszám lehet 0 is

A Díjbekérő ügylet fejlécének megnevezése beállítható a **Beállítások** főmenüben a **Nyomtatás** gomb megnyomása után a **Díjbekérő** fül alatt a **"Fejléc:"** beviteli mezőben. Itt tetszőleges kifejezés megadható, azonban fontos, hogy ne legyen *"számla",* vagy más, félreérthető szöveg megadva.

A díjbekérő nem változtatja a készletet. NAV adatszolgáltatás nem történik, mivel ez az ügylet nem számla.

Az eddig rögzített díjbekérők a kezdő ablakban az **Eddigiek** főmenüben az **Eddigi ügyletek** gomb után, az azonos nevű témakörben írtak szerint tekinthetőek meg, szűrhetőek, listázhatóak, exportálhatóak.

### **Bejövő megrendelés**

A bejövő megrendeléssel nyilvántartásba vehető, ha Öntől rendelnek meg valamilyen terméket, vagy szolgáltatást.

Bejövő megrendelés készítéséhez kattintson a kezdő ablakban az **Eladás** főmenü "**Új bejövő megrendelés**" gombján.

Az adatok megadása, a tételek felírása és a partner kiválasztása az Ügyletek témakörben írtak szerint történik.

A számlától az alábbiakban különbözik a bejövő megrendelés:

- nincs fizetési mód
- fizetési határidő helyett érvényességi dátum adható meg
- nincs fizetettség kezelés
- nincs teljesítési dátum
- nem kell raktárat választani
- a példányszám lehet 0 is

A bejövő megrendelés nem változtatja a készletet.

Az eddig rögzített bejövő megrendelések a kezdő ablakban az**Eddigiek** főmenüben az **Eddigi ügyletek** gomb után, az azonos nevű témakörben írtak szerint tekinthetőek meg, szűrhetőek, listázhatóak, exportálhatóak.

# **Árajánlat**

Az árajánlat segítségével egy számlához hasonló bizonylat készíthető, amelyet a vevőnek adhat előzetes kalkuláció céljából.

Árajánlat készítéséhez kattintson a kezdő ablakban az **Eladás** főmenü "**Új árajánlat**" gombján.

Az adatok megadása, a tételek felírása és a partner kiválasztása az **Ügyletek** témakörben írtak szerint történik.

A számlától az alábbiakban különbözik az árajánlat:

- nincs fizetési mód
- fizetési határidő helyett érvényességi dátum adható meg
- nincs fizetettség kezelés
- nincs teljesítési dátum
- nem kell raktárat választani
- a példányszám lehet 0 is

Az árajánlat nem változtatja a készletet.

Az újonnan készülő árajánlatok alapértelmezett érvényességi idejét a **Beállítások** főmenü **Nyomtatás** gombjának megnyomása után az **Árajánlat** fül alatt lehet megadni az **Érvényesség** beviteli mezőben megadott napok számában. Az itt megadott érték lesz minden újonnan készülő árajánlat lejárati dátuma a kiállítási dátumhoz képest, de minden egyes árajánlat készítésekor az érvényesség megadható konkrét dátumként és tetszőleges napok számában történő módon is.

Az újonnan készülő árajánlatok alapértelmezett példányszámát a **Beállítások** főmenü **Nyomtatás** gombjának megnyomása után az **Árajánlat** fül alatt lehet megadni az **Alapértelmezett példányszám** beviteli mezőben.

A **Beállítások** főmenü **Nyomtatás** gombja után a **Bizonylat formátum** fül alatt az **Egyéb** fülnél a "**Tételek felsorolása a bizonylaton**" legördülő lista segítségével az alábbiak szerint jeleníthetőek meg az árajánlatra és más bizonylatra írt tételek a nyomtatványon:

a) *Ne legyen részösszegzés:*

A bizonylaton úgy jelennek meg a tételek, ahogy az ügylet készítésekor az ablak táblázatában látszanak.

b) *Részösszegzés az árucikkhez rendelt csoport alapján:*

A bizonylaton csoportosítva jelennek meg a tételek és minden csoport végén részösszegzés található. Ez akkor használható, ha az ügyletre írt tételeket az Árucikk listából választja és ott a tételhez hozzá van rendelve egy csoport.

c) *Részösszegzés anyagköltség/munkadíj alapján*

A bizonylaton csoportosítva jelennek meg a tételek és minden csoport végén részösszegzés található. Ezen lehetőség választása esetén a termékek az Anyagköltség, a szolgáltatások a Munkadíj kategóriában jelennek meg a nyomtatványon. Akkor használható, ha az ügyletre írt tételeket az Árucikk listából választja és ott a tételhez be van állítva, hogy legyen-e készlet kezelés vagy sem.

Mindegyik féle csoportosítás esetén a csoportnév és a részösszegzés csak akkor lesz a nyomtatványon feltüntetve, ha legalább két különböző csoportba tartoznak a nyomtatványra felvitt tételek.

### **Beszerzés, bejövő számla**

A beszerzés funkcióval a termékbeszerzések és a bejövő számlák kezelhetőek. Mivel ilyenkor már rendelkezik valamilyen bizonylattal (bejövő számla, vagy szállítólevél), ezért a beszerzéseket nem szükséges nyomtatni. Ebben az esetben (ha a példányszám 0), akkor az ügylet készítésekor megadható egy tetszőleges sorszám. Ha a példányszám 1 vagy annál több, akkor Beszerzés bizonylat formájában nyomtatásra kerülnek a felhasználó által felvitt adatok, köztük a beszállító neve és a beszerzett árucikkek és szolgáltatások.

Beszerzés készítéséhez kattintson a kezdő ablakban az **Árucikkek** főmenü "**Új beszerzés**" gombján.

A számlától az alábbiakban különbözik a beszerzés:

- Tételek felírásakor az ügyletre az árucikkek beszerzési ára kerül
- Nulla példányszámban is elkészíthető

A beszerzés növeli a készletet, azonban nem csak termékbeszerzéshez használható ez a funkció, hanem a bejövő szolgáltatási számlák is rögzíthetőek itt. Telefonszámla esetében például célszerű az **Árucikk lista** ablakban felvinni egy "telefonszámla" megnevezésű tételt, amelynél a "**Készletkezelés**" nincs bekapcsolva, valamint az "**Eladható**" kapcsoló is ki van kapcsolva.

A beszerzés során a megadott nettó beszerzési árat, vagy bruttó beszerzési árat fogja a program felkínálni, amikor egy későbbi időpontban egy új beszerzés történik. A program mindig az előző beszerzési árat ajánlja fel, amikor az **Új beszerzés** funkcióval bevételezést végez és már volt korábbi beszerzés. Az árucikk módosításakor megjelenő ablakban a **Készlet** fül alatt a "**Nyitó készlet nettó besz. ár**" mezőben megadott értéknek csak akkor van szerepe, ha beszerzés egy adott árucikkből még nem történt, de szeretné, hogy egy későbbi új beszerzés alkalmával valamilyen összeget a program automatikusan felkínáljon.

Mint minden egyéb ügylethez, ehhez is hozzárendelhető egy tetszőleges kép. Ezáltal a bejövő számlák felvitele során nem csak a bejövő számla adatait (partner, összeg, tételek) van lehetőség megadni, hanem akár szkennerről is közvetlenül beolvasható és tárolható a bejövő számla képe.

Szoftverünkben nem lehetséges a bejövő számlák NAV rendszeréből történő betöltése, a beszerzések adatrögzítését manuálisan kell elvégezni.

### **Kimenő megrendelés**

A kimenő megrendeléssel olyan bizonylat készíthető, amelyben Ön rendel meg valamilyen terméket, vagy szolgáltatást az egyik beszállítójától.

Kimenő megrendelés készítéséhez kattintson a kezdő ablakban az **Árucikkek** főmenü "**Új kimenő megrendelés**" gombján.

Az adatok megadása, a tételek felírása és a partner kiválasztása az **Ügyletek** témakörben írtak szerint történik.

A számlától az alábbiakban különbözik a kimenő megrendelés:

- nincs fizetési mód
- nincs fizetési határidő
- nincs fizetettség kezelés
- nincs teljesítési dátum
- nem kell raktárat választani
- a példányszám lehet 0 is

A kimenő megrendelés nem változtatja a készletet.

Az eddig kiállított kimenő megrendelések a kezdő ablakban az**Eddigiek** főmenüben az **Eddigi**

**ügyletek** gomb után, az azonos nevű témakörben írtak szerint tekinthetőek meg, szűrhetőek, listázhatóak, exportálhatóak.

# **Eddigi ügyletek**

A már kiállított ügyletek (számla, eladás, szállítólevél, díjbekérő, bejövő megrendelés, árajánlat, beszerzés, kimenő megrendelés) megtekinthetőek, listázhatóak, szűrhetőek, exportálhatóak, összegezhetőek az **Eddigiek** főmenü **Eddigi ügyletek** gombján kattintva, de további lekérdezések is rendelkezésre állnak. Egy adott ügylettípusra vonatkozóan is elérhetőek gombok az Eddigiek főmenüben, például az **Eddigi számlák** gomb, amely az összes eddig kiállított számlát jeleníti meg, azaz az eddigi ügyleteket a számlákra szűri le.

A táblázatban a kis lila kör ikonra kattintva bekapcsolható a**Partner/ügyfélnév**, a **Partner**, és az **Ügyfél Név** oszlop, amelyek eltérő jelentéssel bírnak.

**Partner:** az az ügylethez tartozó partner, aki a partnerlistából ki lett választva. Ha a partnerlistában a neve megváltozik, akkor az oszlop tartalma is megváltozik, visszamenőleg is. Ha az ügylet úgy készült, hogy nem a partnerlistából történő választással került az ügyletre, akkor az oszlop tartalma üres lesz.

**Ügyfél Név:** az ügylet készítésekor megadott partnernév. Ha a partnerlistában a neve megváltozik, akkor az oszlop tartalma nem fog változni, itt mindig az eredetileg megadott módon jelenik meg a név. Kimenő számlák esetében a vevő neve kerül ide, amelyre vonatkozóan az adatszolgáltatás is történik.

**Partner/ügyfélnév:** elsődlegesen a partnerlistában található név, de ha az ügylethez nem lett hozzárendelve partner, akkor az ügylet kiállításakor megadott ügyfélnév.

### **Szűrések**

A partner beviteli mezőben további speciális szűrési lehetőségek érhetőek el a **v:** (szűrés kizárólag vevőnévre), **p:** (szűrés kizárólag partnernévre), **cím:** (szűrés címre), **a:** (szűrés számlán szereplő adószámra) prefix karakterek alkalmazásával. A bizonylatszám mezőben az **áfa:** prefix karakterek után az áfakulcs rövid nevének megadásával szűrhető a lista olyan ügyletekre, amelyeken van legalább egy adott áfakulcsú tétel.

**u:** (szűrés felhasználóra vagy partnerre), **e:** (szűrés a partner egyéb adatára), **b:** (szűrés partner besorolására).

Szűrés esetén a speciális szűrések közül egyszerre csak egy alkalmazható.

Néhány művelet esetén egyszerre több ügylet is kijelölhető a táblázatban. Az ügyletekhez tartozóan alábbi műveletek érhetőek el:

### **Módosítás**

Ha az ügylethez még nem készült bizonylat (félbehagyott ügylet, nulla példányszámos ügylet), akkor a **Módosítás** gomb megnyomása után tetszőlegesen szerkeszthető az ügylet, ugyanúgy, mint az Új ügylet ablakban.

### **Törlés**

A számlák kivételével az ügyletek törölhetőek. Szoftverünkből számlák nem törölhetőek. Fontos azonban tudni, hogy törlés után az ügylet nem visszaállítható, legfeljebb biztonsági mentésből van lehetőség a teljes adatbázis visszaállítására egy korábbi állapotra, ha azóta nem készült számla. A törlés helyett az érvénytelenítés funkció általában jobb megoldás.

### **Érvénytelenítés**

Az **Érvénytelenít** gombbal készíthető sztornó számla, vagy ahhoz hasonlóan bármely ügylet érvényteleníthető. Ilyenkor egy új negatív előjelű ügylet kerül kiállításra.

### **Másolat**

Ha az ügylethez készült bizonylat, akkor annak másolata megtekinthető a táblázat megfelelő során duplán kattintva, vagy a **Másolat** gombbal.

A másolat formátumát befolyásolja, hogy a **Beállítások** főmenüben a **Nyomtatás** gomb után a "**Bizonylatok példányainak megkülönböztetése**" be van-e kapcsolva. Bekapcsolt állapotban a másolaton az eredetihez képest az alábbi eltérések szerepelnek: Feltüntetésre kerül az "*Az eredetivel mindenben megegyező*!" és a "*Másolat*" felirat, valamint a példányszámnál másolat szöveg lesz látható. A kapcsoló kikapcsolt állapotában (alapbeállítás) az eredeti és a másolati példányok azonosak lesznek, így nyomtatóhiba vagy kifogyott papír esetén a számla egyszerűen újranyomtatható és odaadható a vevőnek a Másolat funkcióval.

Számlák és más bizonylatok másolatairól PDF dokumentumot is készíthet. Ehhez a Windows-ban egy PDF nyomtatót kell feltelepíteni (például **Bullzip PDF Printer**, vagy **Microsoft Print to PDF**) és erre a virtuális nyomtatóra nyomtatni a dokumentumot a **Másolat** gomb megnyomása után az előnézeti ablakban a **Nyomtatás** gombra kattintva, vagy a **Küldés emailben** jelölőnégyzet választása esetén a **Küldés** gombra kattintva.

Ha egy több példányos bizonylatot egyszerre kíván nyomtatni és emailben is küldeni, akkor a **Beállítások** főmenüpont **Nyomtatás** gombja után a megfelelő fület (például **Számla**, vagy **Díjbekérő**, vagy **Árajánlat** fül) kiválasztva a **"Nyomtatás és email küldés esetén..."** legördülő listából ki kell választani, hogy melyik példányt szeretné emailben küldeni: az eredeti példányt / másodpéldányt / másolatot.

A másolatokat csak egyesével lehet elkészíteni, megjeleníteni és küldeni. Több számla, vagy más ügyletről szóló bizonylat képének csoportos letöltésére, nyomtatására, küldésére nincs lehetőség.

### **Kifizetés**

Ezzel a gombbal az ügyletek megjelölhetőek fizetettként.

### **Felszólítás**

Manuális felszólítás emailben, vagy papíron a lejárt határidejű, fizetetlen számlákra és eladásokra vonatkozóan.

### **Új ügylet a kijelölt(ek) alapján**

Ezzel a gombbal egy már kiállított ügylet alapján egyszerűen létrehozhat újat. Itt készíthet végszámlát, valamint [módosító számlát](https://szamlazo-tudastar.axelpro.hu/cikk/modosito-szamla/65) is.

#### **Kommentek a partnerhez**

Az **Infó** gombon, vagy a táblázat megfelelő során a jobb egérgombbal kattintva és a "**Kommentek a partnerhez**" menüpontot választva megjelenik az adott ügylet vevőjéhez tartozó kommentek listája, ugyanaz a lista, mint ami a **Partnerlistáról** is elérhető.

### **Tételek a kijelölt ügylethez**

Az **Infó** gombon, vagy a táblázat megfelelő során a jobb egérgombbal kattintva és a "**Tételek a kijelölt ügylethez**" menüpontot választva a **Tétel mozgások** ablak jelenik meg, leszűrve a kijelölt ügyletre.

### **Kifizetések a kijelölt ügylethez**

Az **Infó** gombon, vagy a táblázat megfelelő során a jobb egérgombbal kattintva és a "**Kifizetések a kijelölt ügylethez**" menüpontot választva megtekinthetőek az ügylethez tartozó kifizetések.

#### **Kiküldött felszólítások a partnernek**

Az **Infó** gombon, vagy a táblázat megfelelő során a jobb egérgombbal kattintva és a "**Kiküldött felszólítások a partnernek**" menüpontot választva megtekinthetőek a partner számára már kiküldött felszólítások.

### **Kísérő dokumentum**

Az **Infó** gombon, vagy a táblázat megfelelő során a jobb egérgombbal kattintva és a "**Kísérő dokumentum**" menüpontot választva kísérő dokumentum nyomtatható.

#### **Rendszeres ismétlődés beállítása**

Az **Infó** gombon, vagy a táblázat megfelelő során a jobb egérgombbal kattintva és a "**Rendszeres ismétlődés beállítása**" menüpontot választva beállítható rendszeresen ismétlődő számlák készítése.

### **Oszlopok**

A táblázat bal felső sarkában található kis **lila kör** ikonon kattintva és az **"Oszlopok ki/be kapcsolása"** menüpontot választva az alábbi oszlopokat tudja bekapcsolni, hogy az eddigi ügyletek táblázatában látható legyen.

- **Dátum:** Az ügylet kiállításának dátuma.
- **Időpont:** Az ügylet kiállításának dátuma és időpontja.
- **Tipus:** A bizonylat típusa: számla, szállítólevél, eladás, díjbekérő, bejövő megrendelés,

árajánlat, beszerzés, kimenő megrendelés, gyártás, leltár.

- **Bizonylatszám:** A bizonylat sorszáma, ha készült az ügylethez.
- **Partner/ügyfélnév:** Az ügylethez tartozó partner neve a partnerlistából, vagy annak hiányában az ügyletre írt partnernév.
- **Partner:** Az ügylethez tartozó partner neve a partnerlistából.
- **Ügyfél Név:** Az ügyletre írt partnernév.
- **Ügyfél Cím:** A partner címe, ami az ügyletre került.
- **Ügyfél Adószám:** A partner adószáma, ami az ügyletre került.
- **Ügyfél Egyéb:** A partner egyéb adata, ami az ügyletre került.
- **Ügyfél Forma:** A partner jogi formája.
- **Példány:** A bizonylat példányszáma.
- **Fiz. mód:** A fizetés módja.
- **Teljesítés:** A teljesítés dátuma.
- **Határidő:** A fizetési határidő.
- **Ne. összeg:** A nettó összeg.
- **Br. összeg:** A bruttó összeg.
- **Tartozás:** A tartozás összege, ha fizetetlen állapotú.
- **Kifizetett összeg:** A már kifizetett összeg.
- **Kifizetés időpontja:** A kifizetés időpontja.
- **Pénznem:** Az ügylet pénzneme.
- **Árfolyam:** Az ügylet árfolyama.
- **Gar. összeg:** A garanciális visszatartás összege.
- **Gar. határidő:** A garanciális visszatartás határideje.
- **Megjegyzés:** A bizonylaton szereplő megjegyzés.
- **Hozzárendelt megjegyzés:** A bizonylathoz utólag hozzárendelt megjegyzés.
- **Azonosító:** Az ügylet egyedi belső azonosítója, ha be van kapcsolva ez a funkció az Ügylet főbb adatok témakörben írtak szerint.
- **Importált:** Az ügylet a programmal készült-e vagy valahonnan importálva lett.
- **Készült-e más ez alapján:** Az ügylet alapján készült-e más ügylet, vagy sem.
- **Más alapján készült-e:** Más ügylet alapján készült-e az adott ügylet, vagy sem.
- **Létrehozva:** Az ügylet létrehozásának pontos időpontja.
- **Létrehozó:** Az ügylet létrehozójának felhasználóneve, ha jelszóval jelentkezett be a programba.
- **Módosítva:** Az ügylet legutóbbi módosításának időpontja, ha volt.
- **Módosító:** Az ügylet módosítójának felhasználóneve, ha jelszóval jelentkezett be a programba.
- **Hozzárendelés:** Az ügylethez van-e hozzárendelt dokumentum, amelyet a Hozzárendel gombbal lehet csatolni.

A rendszeres ismétlődés funkció csak az AXEL PRO PLUS, EXTRA és MAX termékek esetében érhető el, az AXEL PRO LITE változatban nem.

### **Sorszámozás**

Azon bizonylatokhoz, amelyek legalább egy példányban készülnek, például számlák esetében, szoftverünk automatikusan hozzárendel egy egyedi sorszámot. Bizonyos ügyleteknél használható nulla példányszám is, ilyenkor manuálisan adható meg egy tetszőleges sorszám.

A számlák sorszámát a program automatikusan osztja ki, ezek módosítására, megváltoztatására nincs lehetőség.

### **Formátum**

Az automatikus sorszámozás az alábbi formátumban történik:

#### **XXXX-YY-ZZZZZZZ**

Ahol a változók jelentése a következő:

#### **XXXX**

Globálisan egyedi betűkből és számokból álló négy karakteres előtag, amely minden szoftver példány esetén egyedi és automatikusan kerül kiosztásra a program megrendelésekor.

#### **YY**

Az ügylet típusától függő két karakteres jelzőkód. **SZ**=Számla, **ML**=Szállítólevél, **EL**=Eladás, **DB**=Díjbekérő, **BM**=Bejövő megrendelés, **AR**=Árajánlat, **KM**=Kimenő megrendelés.

#### **ZZZZZZZ**

A bizonylatszám 7 karakteres sorszám része, amelynek kezdő értéke a program megrendelésekor kerül automatikusan meghatározásra. A sorszám rész ügylet típusonként saját tartományon belül egyesével növekszik minden ügylet kiállítása után. Az egyes ügylet típusokhoz tartozó kezdő sorszámok megtekinthetőek a **Beállítások** főmenü **Cégadatok** gombjának megnyomása után a **Sorszámok** fül alatt és a **Sorszám nyilvántartás tájékoztató (PDF)** gomb megnyomása után letölthető és nyomtatható a számlák sorszámozására vonatkozó dokumentum. Az utolsó kiadható sorszám az XXXX-YY-9999999, így bármilyen 1-es számjeggyel kezdődő kezdősorszám érték esetén is minimum nyolcmillió számla, vagy más bizonylat állítható ki.

Szoftverünk használata során a sorszám folyamatosan növekedik, új év kezdésekor is a korábbi folytatódik, tehát év kezdéskor nem indul újra. Nincs lehetőség úgy beállítani a programot, hogy új év esetén a bizonylatszám utolsó számsor tagja újrainduljon. Sem a négy karakteres előtag, sem a jelzőkód, sem pedig a sorszám rész nem módosítható sem általunk, sem pedig a program felhasználója által.

### **Miért nem 1-től indul?**

Szoftverünk éles változatában a kézi számlatömbökhöz hasonlóan a sorszámozás azért nem egytől indul, mert ezáltal elkerülhető, hogy az Ön vevője tudomást szerezzen arról, hogy a program használata során hanyadik számlát, vagy más bizonylatot állítja ki. Ezen információ nem tartozik a vevőre. Az automatikusan a megrendeléskor generált véletlenszerű egyedi kezdősorszám biztosítja, hogy a partner ne tudja a sorszám alapján kitalálni az Ön forgalmát.

Fontos megjegyezni, hogy a számlasorszám és más bizonylatok sorszáma nem csak az utolsó

kötőjel utáni 7 karakteres számból áll, hanem a sorszám része a fentiek szerinti minden betű és karakter.

### **Kiegészítő előtag**

Hálózati működés, vagy egyéb esetben szükség lehet több különböző sorszám tartományra alkalmazására. Szoftverünk telepítési mappájában található **setup.ini** fájlban az **nr\_prefix=** változóval határozható meg, hogy az adott program a sorszámozáskor milyen kiegészítő számot tartalmazzon. Ehhez a setup.ini fájlban az nr\_prefix sor előtt található**pontosvessző karaktert törölni kell**, valamint az egyenlőségjel után egy tetszőleges egész számot megadni 1 és 99 között. Ezután a program újraindítása szükséges. A kiegészítő előtag a XXXX-YY-ZZZZZZZ formátumot a következőre módosítja: XXXX-YYE-ZZZZZZZ, ahol az E a setup.ini fájlban megadott számot jelöli.

Párhuzamos hálózati használat esetén, ha nagy mennyiségben állítanak ki számlákat egyszerre különböző klienseken, akkor a kiegészítő előtag kliensenként eltérő beállítása szükséges.

Jogszabály írja elő, hogy a számlák sorszámozásának folytonosnak kell lennie. Ez a gyakorlatban azt jelenti, hogy a sorszámnak egyesével növekednie kell, valamint hogy egy nagyobb sorszám esetén a kiállítási dátum nem lehet kisebb a korábbinál. Ennek biztosítása érdekében az alábbiakra kell figyelni:

- A számítógép gépórája mindig a helyes dátumot és időpontot mutassa!
- Az élesített program egyszerre csak egy helyen legyen, ne készítsen klónokat!
- Számlázáskor és a szoftver használata során mindig a használati útmutató szerint járjon  $|e|$
- A szoftver áthelyezésekor a Gépcsere témakörben írtak szerint járjon el!

### **NAV jelzések**

A **NAV Online Számla Adatszolgáltatás** tudástár témakörben írtak szerint előfordulhatnak a számla sorszámával kapcsolatos jelzések az alábbiak szerint:

*"ERROR: A megadott számla sorszámmal már történt adatszolgáltatás. (INVOICE\_NUMBER\_NOT\_UNIQUE)"*

Hivatalos jelentés: Az invoiceNumber mezőben szereplő számlasorszámon az adózó már teljesített adatszolgáltatást. A számlasorszámnak adózónként egyedinek kell lennie! Ebbe nem számítanak bele a technikailag érvénytelenített számlák, de csak akkor, ha a technikai érvénytelenítést az adózó már jóváhagyta!

Jelentés: Nem a számla sorszámának duplikációjára utal általában, hanem csak arra, hogy az adatszolgáltatás egyszer már megtörtént, így felesleges volt az ismételt adatszolgáltatás. Az üzenet tehát nem a számlára, hanem csupán az adatszolgáltatásra vonatkozik. A jelenséget az okozhatja, hogy a NAV fogadórendszerében esetenként országos szintű akadozások tapasztalhatóak. A NAV rendszere ilyenkor a specifikáció ellenére nem ad vissza információt arról, hogy a számlát befogadta-e vagy sem, így ismételt küldésre van szükség a jogszabályi kötelezettség garantált teljesítéséhez, akkor is, ha NAV rendszere korábban mégis befogadta a számlát, de rendszerük hibás működése miatt nem adott visszajelzést. Az ismételt küldés során a NAV jelezte, hogy a számla már szerepel a befogadott számlák között, így az adatszolgáltatás rendben megtörtént.

Teendő: Ellenőrizze a [NAV online számla](https://onlineszamla.nav.gov.hu/) felületén, hogy az adott sorszámú számla eredeti adatszolgáltatása rendben megtörtént. Ha igen, akkor Önnek nincs további teendője, mivel a fentiek alapján ebben az esetben "A megadott számla sorszámmal már történt adatszolgáltatás" üzenet csupán a számla NAV felé történő ismételt küldésére vonatkozik, ilyen esetben az első beküldés során az adatszolgáltatás már sikeresen megtörtént.

*Eltűnt számla*

Szoftverünk azokról a számlákról szolgáltat adatot a NAV részére, melyekre a kötelező adatszolgáltatás vonatkozik. Speciális esetben, ha a vevő külföldi magánszemély, akkor a NAV részére nem szükséges adatot szolgáltatni, így ezen számlák a NAV adatszolgáltatásában nem lesznek elérhetőek.

Ha valamilyen rendellenes jelenség történt, például áramszünet volt és emiatt úgy látja, hogy szoftverünkből hiányzik valamilyen számla, vagy valamely számlára vonatkozóan az adatszolgáltatás nem történt volna meg, kérjük ellenőrizze, hogy a jelenséget megoldja-e a következő lépések elvégzése:

1. Nyomja meg a program főablakában az **F9** billentyűt

2. Az **"***Egyedi lekérdezés neve"* legördülő menüből válassza az *"általános korrekció"* lehetőséget

- 3. A *Lekérdezés futtatása* gomb után kattintson az OK gombon
- 4. **Indítsa újra** a szoftvert

5. A megjelenő ablakban (*"Szeretné-e beküldeni az eddig nem beküldött számlákat?"*)

válassza az *Igen* lehetőséget.

### **Egyéb tudnivalók**

Ha a programot egy olyan biztonsági mentésből állítja vissza, amely adatbázisában nem található meg minden számla, az nem rendeltetésszerű használatnak minősül. A biztonsági mentésről és a szoftver új helyre történő áthelyezéséről a tudástárban a **Gépcsere** témakörben részletes tájékoztatást nyújtunk.

Szoftverünkből számlák nem törölhetőek.

Szoftverünk ilyen esetben indításkor üzenetben jelezheti a problémát, amennyiben van elérhető internet kapcsolat. Mindenképpen ellenőrizze, hogy van-e frissebb rendelkezésre álló mentés. Ettől függetlenül szoftverünk az új számlák sorszámát úgy fogja beállítani, hogy figyelembe veszi nem csak a saját adatbázisát, hanem a NAV részére beküldött legnagyobb sorszámot is.

Ha a sorszámozással kapcsolatban bármilyen anomália történik valamilyen szoftveres vagy hardveres meghibásodás miatt, vagy nem rendeltetésszerű használat miatt, akkor javasoljuk, hogy a történtekről vegyen fel belső jegyzőkönyvet, amelyben leírja a jelenség körülményeit és az érintett számlák sorszámát, kiállítási időpontját, hogy a későbbiekben, ha esetleg szükség van rá, dokumentálva legyen az eset.

# **Fizetettségi állapot**

Eladás és számla ügylet típusok esetén lehetőség van annak nyilvántartására, hogy az adott ügyletet a vevő kifizette-e, vagy sem, illetve a részkifizetések is kezelhetőek, valamint a tartozások egyszerűen listázhatóak és felszólítás is küldhető. Ugyanígy a beszerzések esetén is kezelhető, hogy Ön kifizette-e már beszállítójának, vagy partnerének a bejövő számlát.

#### A fizetettségi állapot meghatározása manuálisan történhet, nincs lehetőség az adatokat külső rendszerből, vagy bankból importálni, továbbá szoftverünk nem kezeli a POS terminálokat.

### **Fizetettség beállítása új ügylet készítésekor**

Új ügylet készítésekor, a fizetési határidőtől jobbra található fizetve jelölőnégyzet bekapcsolásával meghatározható, hogy a kiállítással egyidejűleg megtörtént-e a pénzügyi rendezés, vagy sem. Ezen jelölőnégyzet alapértelmezett értéke a kiválasztott fizetési mód alapján kerül meghatározásra. A **Beállítások** főmenü **Fizetési módok** gombjának megnyomása után egy adott fizetési mód módosításán belül határozható meg, hogy alapértelmezetten fizetve legyen-e a fizetési módhoz tartozó ügylet, vagy sem. Például készpénzes számla esetén automatikusan fizetettként jelöli meg a program az ügyletet, átutalásos számlák esetében pedig fizetetlenként, de ez a fizetési módok beállításnál tetszőlegesen megváltoztatható.

### **Fizetettség beállítása később**

Ha beérkezett egy átutalásos számla árának átutalása, vagy egyéb okból utólag szeretné a már kiállított ügyletet fizetettként megjelölni, akkor az **Eddigiek** főmenü **Eddigi ügyletek** gombjának megnyomása után válassza ki a megfelelő sort táblázatban, majd kattintson a bal oldalon található **Kifizetés** gombon. Ez a gomb csak akkor jelenik meg, ha az aktuálisan kijelölt ügylethez még valamilyen tartozás áll fenn. A kifizetés gomb megnyomása után megjelenő ablakban beállítható, hogy mikor történt a kifizetés, valamint megadható a kifizetett összeg is. Az összeg alapértelmezésként az eladás, vagy számla teljes hátralévő fizetendő végösszege lesz, de tetszőleges érték megadható, így kezelhetőek a részkifizetések is.

Amennyiben egy példányszám nélküli ügyletet, például beszerzést módosít, akkor a korábban beállított kifizetési időpont mindig felülíródik a módosítás dátuma szerint. Ezért csak olyan ügylet módosítását végezze, melyhez nem tartozik olyan kifizetés, melynek korábban beállított dátumát meg kívánja őrizni.

### **Fizetettség beállítás átutalási SMS alapján**

Ha Ön SMS-ben értesítést kap a bankjától a beérkező átutalásokról, akkor ezek alapján az SMS fogadás funkcióval automatikussá tehető a fizetettségi állapot kezelése. Ezen funkció külső szolgáltatótól függ, így nem garantálható annak működése.

### **Kifizetések listája**

Ha az **Eddigiek főmenü** Eddigi ügyletek gombján kattint és kiválaszt egy ügyletet, akkor az Infó gombbal, vagy a jobb egérgombbal a táblázaton kattintva kiválasztható a "**Kifizetések a kijelölt**

**ügylethez**" menüpont. Itt tételesen megtalálható, hogy az adott ügyletre vonatkozóan mikor és milyen kifizetések történtek. Ha tévesen lett egy kifizetés beírva, akkor a Törlés gombon kattintva visszavonhatia azt.

### **Tartozások kezelése**

A fizetettségi állapot alapján kezelhetőek a tartozások. Egy ügylet lehet kifizetett, részben kifizetett és fizetetlen, valamint a tartozás szempontjából lényeges információ még, hogy a fizetési határidő lejárt-e már, vagy még nem. (Garanciális visszatartásnál ennél összetettebb a fizetettség kezelésének módja.)

Az **Eddigi ügyletek** ablakban a **Bruttó összeg** oszlop háttérszíne a fizetettségi állapot alapján sárga, ha nincs kifizetve az ügylet, de a fizetési határidő még nem járt le. Piros háttérszínnel jelennek meg azok az ügyletek, amelyek nincsenek kifizetve és a fizetési határidő is már lejárt. Erre vonatkozóan szűrni is lehet a táblázatot a **Fizetettség** legördülő listával, valamint a fizetetlen lejárt határidejű számlákra és eladásokra vonatkozóan a partner számára felszólítás küldhető. Az aznapi lejáratú számlák narancssárga színnel jelennek meg a táblázatban.

Az **Eddigi ügyletek** ablakban a bal felső sarokban található lila kör ikonon kattintva bekapcsolható, hogy megjelenjen az ügyletek mellett a **Kifizetett összeg** és a **Tartozás** értéke is. Szoftverünkben egyenlegközlő funkció nincs, de a felszólításkor az összes tartozás megjeleníthető.

A készpénzes kifizetések alapján lehetőség van adatokat átadni a házipénztár programba.

### **Új ügylet egy másik alapján**

Az ügyletek (számla, eladás, szállítólevél, díjbekérő, bejövő megrendelés, árajánlat, kimenő megrendelés, beszerzés) mindegyike készíthető egy másik ügylet alapján. Itt van lehetőség módosító (helyesbítő) számla és végszámla készítésére is.

Ezzel a megoldással kényelmesen hozhat létre új ügyletet, vagy bizonylatot, mivel a korábbi ügylet alapján az adatok, a tételek és a partner kitöltésre kerül, de ezek kiállítás előtt tetszőlegesen módosíthatóak.

Meglévő ügylet alapján új készítéséhez kattintson az **Eddigiek** főmenü **Eddigi ügyletek** gombján és a táblázatban válassza ki azt az ügyletet, amely alapján újat szeretne kiállítani. Több ügylet összevonásához a táblázatban egyszerre több sor is kiválasztható a **CTRL** billentyű nyomvatartása közben a táblázat adott során történő kattintásokkal. Ezután kattintson az**Eddigi ügyletek** ablak bal felső részén található "**Új ügylet a kijelölt(ek) alapján**" gombon és válassza ki azt az ügylet típust, amelyet létre szeretne hozni.

Az ablakban beállítható, hogy az újonnan készülő ügylet megjegyzés beviteli mezőjében milyen adatok szerepeljenek: legyen-e hivatkozás a korábbi ügylet sorszámára, illetve az eredeti ügylet megjegyzése ismét feltüntetésre kerüljön-e.

A készlet kezelés témakörben írtak szerinti speciális esetekben (például szállítólevélből számla) nem történik ismételt készlet csökkentés. Erre a program az "**Új ügylet a kijelölt(ek) alapján**" ablakban figyelmeztet. A **Rendben** gomb hatására megjelenik az **Új ügylet** ablak már kitöltött adatokkal. A speciális eseteket leszámítva tetszőlegesen szerkeszthetőek az adatok és a tételek.

Amennyiben egy előleg számlára vonatkozóan szeretne módosító számlát kiállítani, akkor a program nem fogja felkínálni a módosító számla lehetőséget az Új ügylet a kijelölt(ek) alapján gomb megnyomása után, mivel a program ilyenkor a végszámla lehetőséget kínálja fel. Ha mégis módosítani szeretne egy előlegszámlát, akkor ebben a speciális esetben az alábbiak szerint járjon el: A számlák kötelező adattartalmára vonatkozó jogszabály alapján a módosító számlák a normál számla készítéssel is kiállíthatóak, amennyiben az az "Új ügylet a kijelölt(ek) alapján" gomb megnyomásával és a korábbi előzményszámlára történő hivatkozással történik. Nincs jelentőssége annak, hogy a számla fejlécében Számla vagy Módosító számla szerepel, ennek csak stilisztikai szerepe van, sem a NAV adatszolgáltatás során, sem pedig könyveléstechnikailag nincs figyelebevéve a számla fejlécének felirata.

Gyüjtőszámla (gyűjtő számla) szoftverünkkel nem állítható ki, ilyen funkcióval nem rendelkezik.

### **Vonalkód az ügyletre**

Az AXEL PRO segítségével többféle vonalkód is nyomtatható a számlákra és más bizonylatokra, amelyben a számla különböző adatai (végösszeg, sorszám, egyéb adatok) kerülnek feltüntetésre, így a partner vagy a könyvelés egyszerűen dolgozhatja fel a bizonylatokat még akkor is, ha nem az export funkcióval történik az adatok átadása.

A **Beállítások** főmenü **Nyomtatási beállítások** gombjának megnyomása után a **Bizonylatok** fül alatt a "**Vonalkód a végösszeg alá**" kapcsolóval az alábbi lehetőségek közül választhat:

### **Végösszeg (EAN13)**

A végösszeg alatt EAN13 vonalkód formátumban megjelenítésre kerül a bizonylat egészre kerekített végösszege. A vonalkód típusából adódóan az utolsó karakternél egy ellenőrző számjegy is található. A vonalkód leolvasása bármilyen hagyományos vonalkód olvasó készülékkel elvégezhető és a leolvasás során megjelenik a számla végösszege.

### **Bizonylatszám (CODE128)**

A végösszeg alatt CODE128 vonalkód formátumban megjelenítésre kerül a bizonylat sorszáma. A vonalkód leolvasása bármilyen hagyományos vonalkód olvasó készülékkel elvégezhető.

# **Több adat (QRCODE)**

A legenerált kétdimenziós vonalkódban szerepelni fog a kibocsátó, a vevő, a bizonylatszám, a tételek nevei és a végösszeg is. A leolvasás bármilyen okostelefonnal elvégezhető, amelyre QRkód olvasó alkalmazás telepítve van. IPhone és Android telefonokra ingyenesen elérhetőek ilyen

alkalmazások.

A demóban a DEMO-SZ-0000004 sorszámú számla tartalmaz ilyen 2D vonalkódot.

# **Egyedi szöveg (QRCODE)**

Tetszőlegesen megadott szöveg (vagy webcím, telefonszám) szerepelhet a program által legenerált kétdimenziós vonalkódban. A QR-kód szövegében a kísérő dokumentumoknál megtalálható változók is használhatóak.

A leolvasás bármilyen okostelefonnal elvégezhető, amelyre QR-kód olvasó alkalmazás telepítve van. IPhone és Android telefonokra ingyenesen elérhetőek ilyen alkalmazások.

Kapcsolódó további témakörök:

- Vonalkód olvasó használata
- Vonalkód készítés

A vonalkód kezelés csak az AXEL PRO PLUS, EXTRA és MAX termékek esetében érhető el, az AXEL PRO LITE változatban nem.

### **Nyomtatás**

### **Nyomtatás indítása**

A program nyomtatványai az adott ablakban a **Nyomtatás** gombbal készíthetőek el. A táblázatok alapszintű formázással történő nyomtatásához pedig kattintson a bal egérgombbal a táblázat bal felső sarkában található lila körre, vagy a jobb egérgombbal a táblázat fejlécén bárhol és a megjelenő előugró menüből válassza a **Nyomtatás** menüpontot.

Az eddigi ügyletek és tétel mozgások ablakban a lista nyomtatásánál lehetőség van a nyomtatvány végén összesítés megjelenítésére, ha a nyomtatási beállításokban az egyéb fül alatt a**Listák nyomtatása** összegzéssel kapcsoló be van kapcsolva. Pénz összegek összesítése akkor lehetséges, ha a listában szereplő pénznemek azonosak. Mennyiségek összegzése akkor lehetséges, ha a listában szereplő tételek mértékegysége azonos.

### **Előnézeti ablak**

A nyomtatás előtt egy előnézeti ablak jelenik meg (Számlázáskor az **Új számla** ablakban a jobb felső sarokban lévő **Megtekintés** gomb megnyomásakor), ahol megtekinthető, hogy hogyan fog kinézni a nyomtatvány. A nyomtatvány nem csak nyomtatható, hanem küldhető emailben is, akár a nyomtatás helyett, vagy a nyomtatás mellett. Ha mégsem szeretne nyomtatni vagy az ügyletet kiállítani, akkor az ablak jobb felső sarkában lévő **X** gombon kell kattintani és visszakerül az eredeti képernyőre.

Ha egynél több nyomtató van a Windowsban feltelepítve, akkor legördülő listában kiválasztható, hogy melyik nyomtatóra szeretné küldeni a nyomtatványt. Alapértelmezés szerint a program arra a nyomtatóra fogja küldeni a nyomtatványt, amelyik a Windows-ban (nyomtatók és faxok) alapértelmezettként van megjelölve. A kiválasztott nyomtató lehet fizikai, vagy virtuális nyomtató is, amellyel PDF fájl készíthető.

Ha több oldalas a nyomtatvány, akkor megtekinthető a legelső, előző, következő, legutolsó oldal a bal felső sarokban található gombokkal.

A nagyító gombokkal az előnézeti kép megjelenítésének mérete változtatható. A nyomtatvány a megjelenítési nagyítástól függetlenül, mindig ugyanúgy fog kinézni.

*Nagyító mínusz jellel:* Az előnézet képen egy teljes oldal látható.

*Nagyító jel nélkül*: Az előnézeti képen az aktuális oldal teljes szélességében látható, de függőlegesen szkrollozni kell.

*Nagyító plusz jellel*: 200%-os nézet.

Az előnézeti kép nagyításának megváltoztatásához használható az ablak alsó részén található csúszka is. A **Beállítások** főmenüben a **Nyomtatás** gombon kattintva az **Egyéb** fül alatt meghatározható, hogy mi legyen az alapértelmezett nagyítási méret az előnézeti ablakban.

### **Nyomtatás**

A nyomtatás tényleges megkezdéséhez az előnézeti ablakban a **Nyomtatás** gombon kell kattintani. Ekkor a program a kiválasztott nyomtatóra elküldi a nyomtatványt. Ha egy virtuális nyomtató lett kiválasztva, akkor a nyomtatás helyett egy fájl mentési ablak jelenik meg. Erről bővebben a virtuális nyomtatóprogram készítőjénél érdeklődhet.

A program a Windows-on keresztül kommunikál a nyomtatóval, tehát elvileg bármilyen nyomtató megfelelő, amely A4-es formátumú oldalt tud nyomtatni, lehet az lézer, tintasugaras, hőszublimációs vagy esetleg mátrix. A program nincs optimalizálva mátrix nyomtatókra, ezért ez a nyomtatótípus nem mindig kezeli megfelelően a program grafikus nyomtatványát, illetve elképzelhető, hogy a nyomtatás nagyon lassú lesz. Célszerű inkább lézer, vagy tintasugaras nyomtatót használni.

A nyomtató különböző nyomtatási beállításai szoftverünkben nem végezhetőek el és nyomtatás előtt a nyomtató beállítási ablaka nem jeleníthető meg, ezért szoftverünkből történő nyomtatás előtt érdemes a nyomtató beállításait elvégezni és elmenteni alapértelmezett beállításként a nyomtató használati útmutatójában írtak szerint. Kétoldalas, duplaoldalas nyomtatás funkció szoftverünkben nincs, a program az többoldalas dokumentumok egyes oldalait külön papírra nyomtatja.

A megfelelő működés biztosítása érdekében fontos, hogy a nyomtatóhoz a gyártótól származó, adott operációs rendszerhez tartozó, legfrissebb driverprogram legyen telepítve.

### **Nyomtatási formátum beállítások**

A **Beállítások** főmenüponton belül a **Nyomtatás** gombon kattintva az **Egyéb** fül alatt

határozhatóak meg azon általános nyomtatási beállítások, amelyek minden nyomtatvány esetén érvényesek.

Itt adható meg az alsó és felső lapmargó milliméterben. Ha például előregyártott fejlécezésű papírt használt üzleti nyomtatványai elkészítéséhez, akkor célszerű a felső vagy alsó lapmargót nagyobbra állítani.

Ha azt szeretné, hogy ne a Windows-ban beállított alapértelmezett nyomtatóra nyomtasson a program, akkor a nyomtatási beállítások **Egyéb** füle alatt a **Nyomtató** legördülő listából válassza ki azt a nyomtatót, amelyet rendszeresen használni kíván.

Számla és egyéb bizonylatok nyomtatási beállításai a **Beállítások** főmenüpont **Nyomtatás** gombja után a megfelelő fülön kattintva érhetőek el.

A bizonylatok formátuma (keretek, betűtípusok, stb.) a **Beállítások** főmenüpont **Nyomtatás** gombja után a **Bizonylat formátum** fül alatt állítható be.

A legtöbb nyomtató támogatja az automatikus átméretezést, így egyszerűen a nyomtató programjának beállításával lehetőség van a bizonylatok A5 formátumú nyomtatására is.

Egyszerűsített számla, vagy nyugta blokknyomtatóra is nyomtatható.

### **Másolat készítése**

Az **Eddigiek** főmenüben az **Eddigi ügyletek** vagy **Eddigi számlák** gombot megnyomva megtekinthetőek a korábbi számlák és más bizonylatok. Ezekről másolat készíthető a táblázat megfelelő során duplán kattintva, vagy a **Másolat** gombbal.

A másolat formátumát befolyásolja, hogy a **Beállítások** főmenüben a **Nyomtatás** gomb után a "**Bizonylatok példányainak megkülönböztetése**" be van-e kapcsolva. Bekapcsolt állapotban a másolaton az eredetihez képest az alábbi eltérések szerepelnek: Feltüntetésre kerül az "*Az eredetivel mindenben megegyező*!" és a "*Másolat*" felirat, valamint a példányszámnál másolat szöveg lesz látható. A kapcsoló kikapcsolt állapotában (alapértelmezés) az eredeti és a másolati példányok azonosak lesznek.

### **PDF**

Számlák és más bizonylatokról PDF dokumentumot is készíthet. Ehhez a Windows-ban egy PDF nyomtatót kell feltelepíteni (például **Bullzip PDF Printer**, vagy **Microsoft Print to PDF**) és erre a virtuális nyomtatóra nyomtatni a dokumentumot a **Nyomtatás** gombra kattintva, vagy a **Küldés emailben** jelölőnégyzet választása esetén a **Küldés** gombra kattintva. Szoftverünk az előnézeti ablak megjelenítésekor mindig a "Nyomtatás" jelölőnégyzetet bekapcsolva, a "Küldés emailben" jelölőnégyzetet kikapcsolva jeleníti meg. Ezen működés átállítása nem lehetséges.

Emailben történő küldés során a **Beállítások** főmenüben a **Nyomtatás** gomb után az **Egyéb** fül alatt bekapcsolható a **PDF exportálásnál betűtípusok beágyazása** lehetőség. Bekapcsolt állapotban sokkal nagyobb méretű fájl készül, így jóval lassabban küldhető emailekben, de minden számítógépen és mobiltelefonon biztosan megtekinthető lesz. Kikapcsolt állapotban kisebb, gyorsan elküldhető pdf dokumentum jön létre, de Android vagy iPhone rendszeren, illetve ritka esetben néhány számítógépen nem tekinthető meg megfelelően.

### **Lehetséges üzenetek**

*"Exception EPrinter in module axelpro.exe. There is no default printer currently selected."*

Az üzenet akkor fordulhat elő, ha a Windows-ban nincs feltelepítve egyetlen nyomtató sem. A szoftver megfelelő működéséhez mindenképpen szükséges egy nyomtatódriver megléte, akár valós nyomtató, akár hálózati nyomtató, akár virtuális PDF nyomtató. A megoldáshoz lépjen ki a programból és telepítsen egy nyomtatót az operációs rendszer funkciói segítségével és állítsa be alapértelmezett nyomtatóként.

### **Email küldés funkció beállítása**

#### **Az AXEL PRO Számlázó Programmal emaileket is tud küldeni vevői, partnerei számára, melyhez a legelső alkalommal néhány beállítást el kell végeznie.**

A program táblázatai, grafikonjai és nyomtatványai nem csak nyomtathatóak, vagy exportálhatóak fájlba, hanem néhány kattintással közvetlenül és egyszerűen küldhetőek emailben is. Ezek mellett arra is van lehetőség, hogy a fentiektől függetlenül tetszőleges email üzenetet küldjön egy partnernek: A **Partnerlistán** belül válasszon ki egy vagy több partnert, majd kattintson a bal oldalon található **Email küldés** gombra, vagy válassza a **Partnerek főmenüt** és ott az **Email küldés gombot**.

Az email küldés funkció használatához kérjük kattintson az AXEL PRO Programban a **Partnerek** főmenü\**Email küldés** gombjára, a megjelenő ablakban pedig a **Küldési beállítások** fülre.

A következők közül választhat attól függően, hogy milyen email címről fogja küldeni leveleit:

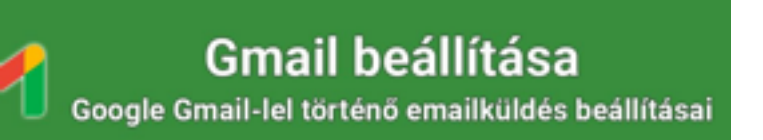

Egyéb levelező beállítások Egyedi SMTP levelezőrendszer használatakor

### **Az email küldés hasznos lehet:**

- számlákat, és más bizonylatokat küldhet vevői, partnerei részére
- felszólításokat küldhet partnerei részére a fizetelen számlákról
- táblázatokat küldhet emailben partnerei, kollégái részére
- nyomtatványokat (pl. kísérő dokumentum) küldhet vevőinek, partnereinek
- árajánlatot, díjbekérőt küldhet ügyfelei részére
- összesítéseket, kimutatásokat küldhet a felsővezetés részére
- összesítéseket, áfa kimutatást, tételes számla listát küldhet könyvelőjének
- olyan export fájlokat küldhet könyvelőjének, amik könyvelőprogramba importálhatóak

*A funkció használata egyszerűen beállítható, speciális szaktudás nélkül.*

### **Táblázatok küldése emailben**

Kattintson a bal egérgombbal a táblázat bal felső sarkában található lila körre, vagy a jobb egérgombbal a táblázat fejlécén bárhol, majd válassza a **Mentés és küldés** menüpontot, azon belül pedig a **Küldés emailben** lehetőséget. Néhány ablakban a felső részen található Exportálás gomb után is kiválasztható a **Küldés emailben** menüpont. Ezután az exportálásnál is megtalálható CSV, XLS, PDF formátumú csatolások közül lehet választani. A program elvégzi a kiválasztott formátumba történő exportálást, majd megjeleníti az email küldési ablakot.

### **Nyomtatványok küldése emailben**

Nem csak a táblázatok, hanem a program bármely nyomtatványa küldhető emailben is. Az online számlaküldéshez a nyomtatási előnézeti ablakban felül vegye ki a pipát a **Nyomtatás jelölőnégyzetből** és jelölje be a **Küldés emailben jelölőnégyzetet**, majd kattintson a jobb felső sarokban található **Küldés gombon**. Ekkor a nyomtatás helyett a program előhozza az email küldési ablakot, ahol csatolásként a nyomtatvány PDF-be exportált változata fog szerepelni.

Emailben történő küldés során a **Beállítások** főmenüben a **Nyomtatás** gomb után az **Egyéb** fül alatt bekapcsolható a **PDF exportálásnál betűtípusok beágyazása** lehetőség. Bekapcsolt állapotban sokkal nagyobb méretű fájl készül, így jóval lassabban küldhető emailekben, de minden számítógépen és mobiltelefonon biztosan megtekinthető lesz. Kikapcsolt állapotban kisebb, gyorsan elküldhető pdf dokumentum jön létre, de Android vagy iPhone rendszeren, illetve ritka esetben néhány számítógépen nem tekinthető meg megfelelően.

Szoftverünk az előnézeti ablak megjelenítésekor mindig a "Nyomtatás" jelölőnégyzetet bekapcsolva, a "Küldés emailben" jelölőnégyzetet kikapcsolva jeleníti meg. Ez az alapértelmezett megjelenés nem állítható át úgy, hogy az ablak megjelenésekor más legyen bekapcsolya, de az ablakban minden esetben átállíthatóak a kapcsolók.

### **Felszólítások küldése emailben**

Szoftverünk által automatikusan vagy manuálisan generált fizetési felszólításokat nem csak Word sablon alapján papírra készítheti el, hanem lehetőség van email alapú felszólítás küldésére is.

### **Több példányos bizonylatok küldése emailben**

Ha egy több példányos bizonylatot kizárólag emailben szeretne küldeni, akkor a nyomtatási **Előnézet** ablakban vegye ki a pipát a **Nyomtatás** jelölőnégyzetből és jelölje be a **Küldés emailben** jelölőnégyzetet. Ha a bizonylat példányszáma több, mint egy, akkor az email melléklete a bizonylat első és utolsó példánya lesz.

Ha egy több példányos bizonylatot egyszerre kíván nyomtatni és emailben is küldeni, akkor a

**Beállítások** főmenüpont **Nyomtatás** gombja után a megfelelő fület (például **Számla**, vagy **Díjbekérő**, vagy **Árajánlat** fül) kiválasztva a **"Nyomtatás és email küldés esetén..."** legördülő listából ki kell választani, hogy melyik példányt szeretné emailben küldeni: az eredeti példányt / másodpéldányt / másolatot.

Amennyiben a **Beállítások** főmenüben a **Nyomtatás** gomb után a **Bizonylatok** fülön a **Bizonylatok példányainak megkülönböztetése** kapcsolót **kikapcsolt** állapotba helyezi (alapbeállítás), akkor azonos példányok kerülnek nyomtatásra és emailben elküldésre is, valamint a későbbiek során is a **Másolat** gomb segítségével a korábbihoz teljesen azonos dokumentum készíthető. Ez a funkció csak az újonnan készült ügyletekre vonatkozik, visszamenőleges hatása nincs.

### **Elektronikus számla**

Szoftverünkkel hagyományos számla állítható ki, elektronikus számla vagy e-számla kiállítására nincs lehetőség. Amennyiben a számla saját példányát kinyomtatja és vevőjének az eredetivel mindenben megegyező másodpéldányt küld emailben és ő kinyomtatja, akkor ebben az esetben az e-számlára vonatkozó megkötések nem érvényesek, mivel nem elektronikus számláról van szó, hanem a számlázó programmal papírra nyomtatott számláról, amelynek csak az eljuttatási csatornája elektronikus. Ezt a megoldást távszámlának is szokták nevezni.

Azért előnyösebb ez a megoldás, mert az elektronikus számlákra szigorúbb, külön jogszabályban meghatározott olyan további feltételek vonatkoznak, mint: digitális aláírással (elektronikus aláírással) ellátás, archiválási rendelet szerinti tárolás, külső szolgáltatóval történő hitelesítés. Az elektronikus számlák esetén továbbá csak az elektronikus változat tekinthető hitelesnek, a nyomtatott változat nem, amely esetenként adminisztrációs nehézséggel járhat.

A számlák kötelező adattartalmának nem része sem a kézzel történő aláírás, sem a pecsét, így a számlák ezek nélkül is hitelesek.

### **Email küldéskor előforduló üzenetek**

- *"Az email elküldése nem sikerült! Ellenőrizze az email beállításokat és az Internetkapcsolatot! Bővebb infó: www.axel-szamlazo-program.hu/email"* Kérjük ellenőrizze, hogy van-e az üzenet után a **Bővebb infó** résznél további tájékoztatás arra vonatkozóan, hogy mi okozta a küldés sikertelenségét. Ellenőrizze az **SMTP beállításokat** és tekintse meg a **Tudástárban** a [Gmail](https://szamlazo-tudastar.axelpro.hu/cikk/email-kuldes-beallitasa-gmail-es-email-cim-hasznalata-eseten/297) [v](https://szamlazo-tudastar.axelpro.hu/cikk/email-kuldes-beallitasa-gmail-es-email-cim-hasznalata-eseten/297)agy az [Egyéb levelezőrendszer](https://szamlazo-tudastar.axelpro.hu/cikk/email-kuldes-beallitasa-beallitasok-gmail-tol-eltero-levelezorendszer-eseten/300) témakörben írtakat.
- *"Application-specific password required. For more information, go to https://support.google.com/mail/?p=InvalidSecondFactor"*

A **Tudástár** [Gmail beállítások](https://szamlazo-tudastar.axelpro.hu/cikk/email-kuldes-beallitasa-gmail-es-email-cim-hasznalata-eseten/297) témakörében írtak szerint a Gmail legfrissebb biztonsági előírásai szerint a Google felületén a felhasználói fiók beállításainál úgynevezett alkalmazásjelszó beállítása szükséges, ahhoz, hogy egy adott programmal email üzenetet tudjon küldeni a Gmail SMTP rendszerén keresztül, ezért állítson be **alkalmazásjelszót** a Google weboldalán a **Biztonság** menüpontban az **Alkalmazásjelszavak** résznél, vagy az alábbi linken kattintva**:** 

<https://myaccount.google.com/apppasswords>

A csoportos email küldés funkció csak az EXTRA és MAX termékek esetében érhető el, a LITE és PLUS változatban nem.

További kulcsszavak: e mail, e-mail cím

### **Email küldés beállítása - Gmail**

### **Partnerek?Email küldés?Küldési beállítások**

**SMTP szerver:** smtp.gmail.com **SMTP felhasználónév**: az Ön gmail címe **SMTP jelszó**: az Ön gmail címéhez beállított alkalmazásjelszó **SMTP port**: 465 vagy 587

Ezek mellett az új "A kiszolgáló titkosított kapcsolatot (**SSL**) igényel" jelölőnégyzetet is be kell kapcsolni.

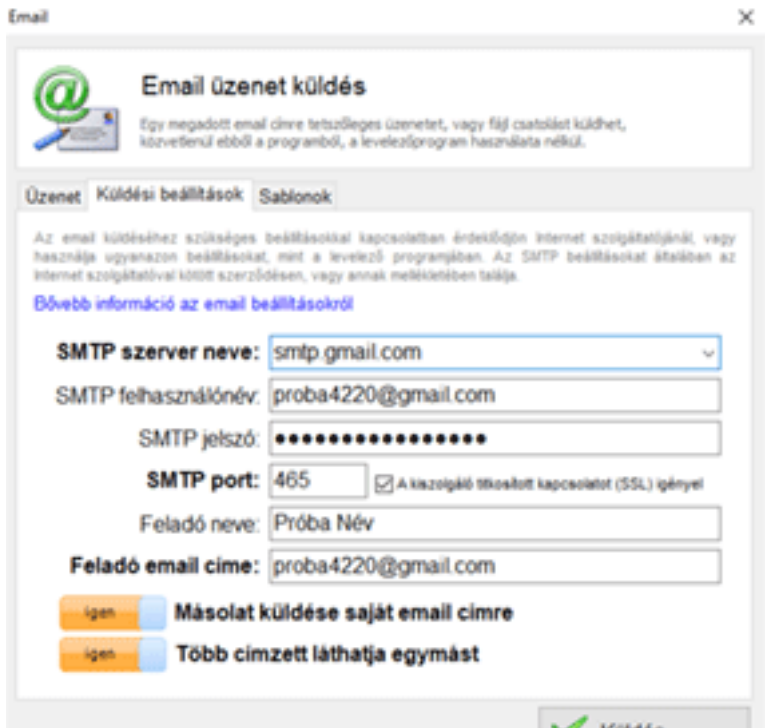

Mivel a küldés technikailag **SMTP** szerveren keresztül történik, így az **Elküldött fiókban** nem lesz megtalálható az email, oda ugyanis csak azok az emailek kerülnek, amelyeket a Gmail felületén manuálisan készített. Ezért javasoljuk, hogy az **Email üzenet küldés** ablakban a **Küldési beállítások** fül alatt kapcsolja be a **"Másolat küldése saját email címre"** kapcsolót, ezáltal minden kiküldött emailről nem csak vevője, vagy partnere, hanem Ön is kap egy üzenetet, így ellenőrizheti annak tartalmát.

#### **Gmail fiók beállításai:**

Ahhoz, hogy üzenetei és Google fiókja megfelelően védett legyen, a legnagyobb biztonságot, ahogyan a Google is javasolja, a kétlépcsős azonosítás jelenti.

Az alábbi linken érhetőek el a fiókbeállítások:<https://myaccount.google.com/security>

### **Kétlépcsős azonosítás és Alkalmazás jelszó**

A kétfaktoros, kétlépcsős hitelesítés lényege, hogy a felhasználónak egy új eszközön történő bejelentkezéskor a jelszaván túl esetenként egy másik azonosítót (például sms-ban kapott kód) is meg kell adnia, ami nagyobb biztonságot jelent a Gmail fiókjának.

Elképzelhető, hogy így ennek bekapcsolása után nehezebb lesz belépni a Google különböző szolgáltatásaiba a megnövelt biztonsági kritériumok miatt, illetve előfordulhat, hogy egyes műveletek előtt szükséges lesz SMS-ben küldött kódok beírására, vagy a mobiltelefonra küldött értesítések megtekintésére.

A Gmail fiókjában a

#### ← Kétlépcsős azonosítás

kaphat ellenorzo kodot, ha a telefonja offline allapotban van. Letoltheto Androidra és iPhone-ra is.

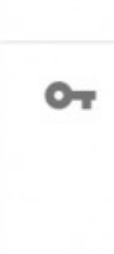

#### Biztonsági hardverkulcs

A biztonsági kulcs olyan ellenőrzési módszer, amely lehetővé teszi a biztonságos bejelentkezést. A biztonsági kulcs be lehet építve a telefonba, használhat Bluetooth-kapcsolatot, vagy közvetlenül csatlakoztatható a számítógép USBportjába.

 $\mathcal{P}$ 

 $\rightarrow$ 

#### Eszközök, amelyeknél nincs szükség második lépcsőre

A második lépést kihagyhatja azoknál az eszközöknél, amelyekben megbízik, például saját számítógépénél.

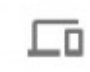

#### Megbízható eszközök

A megbízható állapotot bármelyik eszközétől visszavonhatja, amelyik kihagyja a kétlépcsős azonosítást.

ÖSSZES VISSZAVONÁSA

#### Alkalmazásjelszavak

Az alkalmazásjelszavak használata nem javasolt, és általában szükségtelen. Fiókja biztonságának megőrzése érdekében használja a "Bejelentkezés Google-fiókkal" funkciót az alkalmazások Googlefiókkal való összekapcsolásához.

Alkalmazásjelszavak

1 jelszó

Itt az alkalmazás kiválasztása legördülő menüben kattintson az **Egyéb** opcióra, és írja be, hogy AXEL

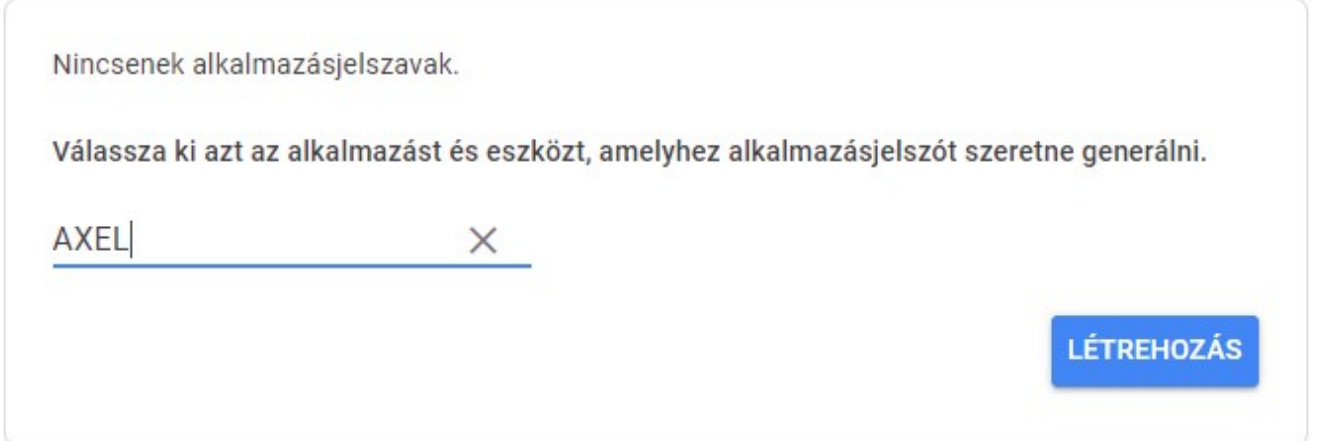

Ezután a **Létrehozás** gombra kattintva a Google megjelenít egy betűkből és számokból álló kódsort. Eztmásolja ki, és adja meg az AXEL PRO Számlázó program email küldési beállításainál az SMTP jelszó mezőben (*Partnerek*\*Email küldés*\*Küldési beállítások*):

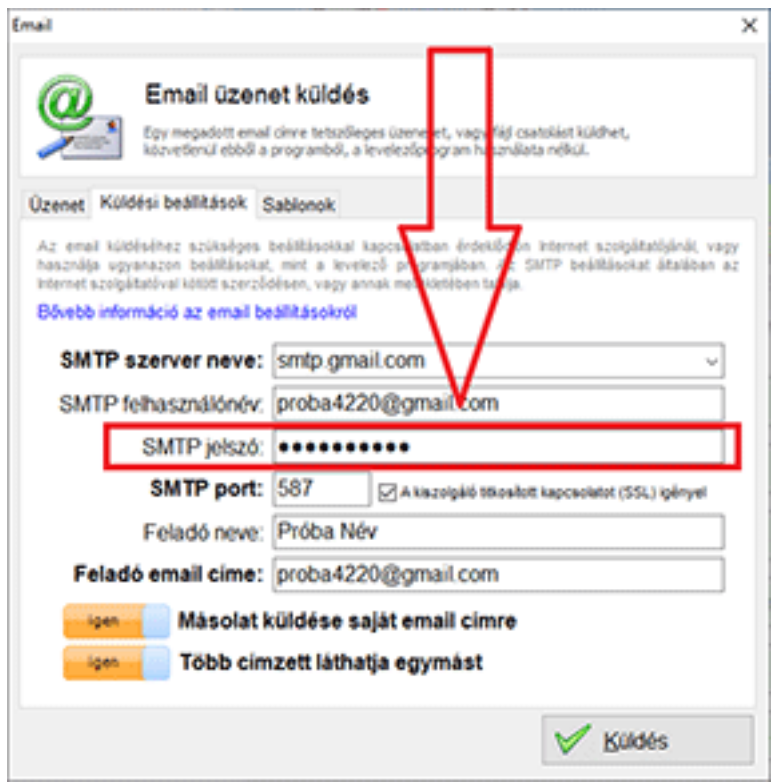

A fenti beállítások elvégzése után a számlázó programba épített email küldés megfelelően fog működni, ha az SMTP jelszó beállításnál a google alkalmazás jelszavát adja meg.

Néhány esetben külső programból történő üzenetküldéshez érdemes ellenőrizni a tűzfal és vírusírtó beállításokat is.

Videós segítség: <https://www.youtube.com/watch?v=F-M-HkNqJ5U>

### **Vállalati Google fiók esetén**

Google Workspace és Google Identitiy ügyfelek (munkahelyi, iskolai, vagy egyéb szervezeti fiók) esetén a Google fiók adminja állíthatja be, hogy a Google fiókhoz tartozó felhasználók be tudják kapcsolni a kétlépcsős azonosítást.

A Google fiók adminja az alábbi linken végezheti a beállítást: [https://admin.google.com](https://admin.google.com/)

A bal oldali sávban válassza a **Biztonság**, majd az **Áttekintés** menüpontot. A megjelenő tartalomnál, a **Kétlépcsős azonosítás** panelen kapcsolja be a "**Kétlépcsős azonosítás bekapcsolásának engedélyezése a felhasználók számára**" jelölőnégyzetet. A **mentés** gombra kattintva mentheti a beállítást.

Ezt követően az alábbi videó szerint tud alkalmazásjelszót létrehozni az egyes vállalati felhasználók számára: <https://www.youtube.com/watch?v=F-M-HkNqJ5U>

#### **Kapcsolódó linkek:**

- [Videós segítség az email beállításhoz](https://www.youtube.com/watch?v=F-M-HkNqJ5U)
- [AXEL PRO Számlázó Program Kapcsolat](https://www.axel-szamlazo-program.hu/kapcsolat)

### **Email küldés beállítása - Egyéb levelező beállítások**

Mivel az üzenet küldése külső levelező program nélkül, közvetlenül a szoftverünkből történik, ezért itt meg kell adni az e-mail küldéséhez szükséges technikai paramétereket.

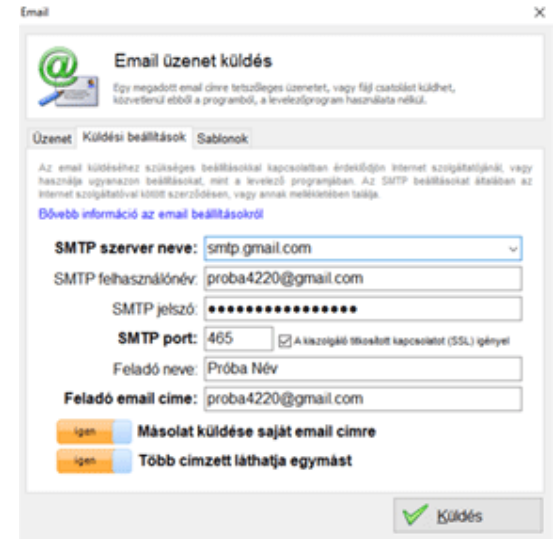

### **Email küldési beállítások**

A *Partnerek* főmenüben válassza az *Email küldés* gombot, majd a felugró ablakban a *Küldési beállítások* fülön töltse ki a kért adatokat.

Ezen adatokat csak egyszer kell kitöltenie és az első email küldés alkalmával azonnal mentésre kerülnek. Az adatok kitöltését követően az **Üzenet** fülre kattintva küldjön egy próba emailt a programból. Ezt követően a megadott adatok mentésre kerülnek és egy előugró ablakban visszaigazolás jelenik meg sikeres email küldéskor.

**SMTP szerver neve:** Válasszon a legördülő menüből, vagy írja be manuálisan. Ez lehet az

internet szolgáltató SMTP szervere, vagy tárhelyszolgáltatótól rendelt SMTP szerver is. Gmail esetén pedig a gmail szervere.

**SMTP felhasználónév:** A legtöbb SMTP szerver hitelesítést igényel, amelyhez tartozóan itt lehet megadni a felhasználónevet. Általában (pl. Gmail esetén is) a teljes email címet kell megadni, de néha egyedi azonosító szükséges.

**SMTP jelszó:** Amennyiben az SMTP szerver hitelesítést igényel, adja meg az előző felhasználónévhez tartozó jelszót. Gmail esetén ez a fiókba való bejelentkezési jelszó, vagy pedig az alkalmazásjelszó.

**SMTP port:** Az SMTP szerver kommunikációs portia. Általában 25. Gmail esetében 465, vagy 587. Egyes szolgáltatók azonban ezektől eltérő port használatát írják elő.

**SSL/TLS kapcsolat**ot igénylő SMTP szerverek (Pl.: Gmail) esetében ezt a jelölőnégyzetet be kell jelölni.

**Feladó neve:** Az üzenet címzettje milyen nevet lásson az email feladójánál. Tetszőleges megnevezés használható, vagy a mező üresen is hagyható.

**Feladó email címe:** Az Ön email címe, erre az email címre tud válaszolni az üzenet címzettje.

A **Másolat küldése saját email címre kapcsoló** bekapcsolásával egy példányt a feladó email címére is elküld a program, így teljesen megbizonyosodhat arról, hogy az üzenet elküldése megtörtént, illetve később visszakereshető lesz az üzenet. Mivel a küldés technikailag **SMTP** szerveren keresztül történik, így az **Elküldött fiókban** nem lesz megtalálható az email, oda ugyanis csak azok az emailek kerülnek, amelyeket a Gmail felületén manuálisan készített. Ezért javasoljuk, hogy az **Email üzenet küldés** ablakban a **Küldési beállítások** fül alatt kapcsolja be a **"Másolat küldése saját email címre"** kapcsolót, ezáltal minden kiküldött emailről nem csak vevője, vagy partnere, hanem Ön is kap egy üzenetet, így ellenőrizheti annak tartalmát.

A **Több címzett láthatja egymást** kapcsoló bekapcsolását követően, amennyiben több címzettet jelöl meg címzettként, akkor az email olvasásakor láthatják egymás email címét.

### **Email küldési problémák megoldása**

Szoftverünk minden esetben visszajelzést küld, ha az SMTP szerverhez történő kapcsolódás vagy authentikálás sikertelen. Egyes SMTP szolgáltatók biztonsági okból blokkolhatják az üzenetek küldését, vagy korlátozhatják a kiküldött emailek számát, vagy a csatolmányok méretét. Amennyiben ilyen üzenet nem érkezik, akkor szoftverünk sikeresen továbbította az SMTP szerver felé az üzenetet. Ha az üzenetet a címzett mégsem kapja meg, akkor valószínűleg az SMTP szerver döntött arról, hogy valamiért az üzenetet nem továbbítja, vagy csak korlátozott mennyiségben továbbítja.

Email küldési probléma esetén javasoljuk, hogy**vegye fel a kapcsolatot azzal a szolgáltatóval, akivel az SMTP szerver üzemeltetésére szerződött**, ők tudnak a biztonsági protokollról és a technikai beállításokról, valamint az email üzenetek továbbításáról tájékoztatást nyújtani. Ha valamilyen okból továbbra sem lehetséges az adott szolgáltatónál szoftverünkből az SMTP-n keresztüli küldés, akkor javasoljuk, hogy próbálkozzon másik szolgáltatóval, például:

- a) A **Gmail SMTP** szervere ingyenesen használható, amennyiben rendelkezik fiókkal és a biztonsági beállításokat a Google felületén elvégezte
- b) Az **Internet szolgáltatók** többségi is szokott adni az Internet szolgáltatás mellé SMTP szolgáltatást, bár gyakran korlátozott mennyiséggel
- c) Számos **külső cég**, például általában tárhely szolgáltatók foglalkoznak SMTP üzemeltetéssel

A pontos beállításokról, technikai feltételekről az adott SMTP szolgáltató tud tájékoztatást nyújtani.

Érdemes még ellenőrizni a tűzfal és vírusirtó beállításokat is, ezek is blokkolhatják a szoftverünkből történő üzenetküldést.

#### **Kapcsolódó linkek:**

[AXEL PRO Számlázó Program - Kapcsolat](https://www.axel-szamlazo-program.hu/kapcsolat)

### **Garanciális visszatartás**

Garanciális visszatartás alkalmazása általában az építőiparban jellemző. Ilyenkor a jogszabály azt írja elő, hogy a garanciális visszatartásra vonatkozó külön szerződéssel kell rendelkezni a számla kibocsátójának és vevőjének.

A garanciális visszatartás lényege, hogy a vevő a számlán szereplő normál határidőre csak a végösszeg egy adott részét fizeti meg és van még egy határidő (jellemzően egy év), amely a vevő által visszatartott összeg megfizetésére vonatkozik, amennyiben a szerződés szerinti feltételek teljesülnek a kivitelezés során. A számla végösszegét és áfatartalmát a garanciális nem befolyásolja, mert csak a kifizetésre van hatással.

Nem szabad összekeverni a jóteljesítési garanciával, amely az áfatartalmat és a végösszeget is befolyásolja.

Az adatok megadása, a tételek felírása és a partner kiválasztása az Ügyletek témakörben írtak szerint történik.

Garanciális visszatartás használatához először a **Beállítások** főmenü **Program** gombjának megnyomása után a **Főbb funkciók** fül alatt be kell kapcsolni a "**Garanciális visszatartás kezelés**" funkciót.

Ezután az **Új ügylet** ablakban egy számla készítésekor a tételek táblázata felett megjelenik egy **Garanciális visszatartás** feliratú jelölőnégyzet. Ennek bekapcsolása után megadható a visszatartott összeg a végösszeg százalékában, valamint a garanciális határidő is.

A visszatartás miatti csökkentés a számla végösszegét nem érinti (sem a nettót, sem a bruttót), azonban a végösszeg alatti **Fizetendő** rész csökkentésre kerül.

A számla nyomtatvány tartalmazni fogja a megadott adatokat, valamint az **Eddigi ügyletek** lekérdezésben a fizetettségi állapot kezelése is figyelembe veszi mindkét határidőt.

### **Rendszeres számlázás**

Bizonyos esetekben, elsősorban szolgáltatásoknál szükség lehet arra, hogy a számlákat bizonyos időközönként (például havonta) rendszeresen állítsunk ki egyes partnerek számára.

Ezen folyamat automatizálására is kínál megoldást szoftverünk. Legelső alkalommal állítsa ki a számlát a normál módon, majd ezután az **Eddigiek** főmenü **Eddigi számlák** gombjának megnyomása után válassza ki a kiállított számlát. Kattintson az **Infó** gombon (vagy jobb egérgombbal a megfelelő soron a táblázatban), és válassza a "**Rendszeres ismétlődés beállítása**" menüpontot.

### **Gyakoriság**

Adja meg, hogy milyen rendszerességgel készüljön az eredeti számla adatai alapján egy új számla.

### **Kezdő időpont**

Adja meg azt az időpontot, amikor legelőször létre szeretne hozni egy új számlát az eredeti alapján.

### **Mód: Számla tárolása félbehagyottként**

A rendszeres ismétlődés miatt a program elkészíti az új számlát a beállítások alapján, de nem állítja ki, nem nyomtat, hanem csak letárolja azt a félbehagyottak között. Célszerű ezt a lehetőséget választani, mert így minden számla kiállítása előtt lehetősége van az adatok ellenőrzésére.

### **Mód: Számla nyomtatása**

Ha ezt a módot választja, akkor a beállítások alapján a program automatikusan elkészíti és kinyomtatja az új számlát. Ezen funkció használata előtt a téves számlázás elkerülése végett mindenképpen érdemes a funkció használatát a demó program kipróbálásával megtanulni.

Ez a funkció csak a PLUS, EXTRA és MAX csomagok esetében érhető el, a LITE változatban nem.

### **Kedvezmények áttekintés**

Szoftverünk számos lehetőséget kínál arra, hogy vevőjének különböző módokon kedvezményt adjon az eladási árból:

Többféle árkategória

- Százalékos kedvezmény ügylethez vagy tételhez rendelten
- Partnerhez rendelt kedvezmény
- Egyedi árak partnerenként

### **Százalékos kedvezmény**

Függetlenül attól, hogy a tételekhez 1 eladási ár, vagy 3 eladási ár tartozik, minden esetben használható százalék alapú kedvezmény az ügylet tételeihez.

Ha az ügylet egészére szeretne egy adott kedvezményt adni százalékos alapon, akkor ez azt jelenti, hogy minden tételhez ugyanazon százalékos kedvezmény lesz beállítva.

Az **Új ügylet** ablakban az **Ár csoportban** található a **Kedvezmény** beviteli mező, ahova tetszőleges százalékérték írható, akár tizedestört is. Ha a beviteli mezőbe például 10-et írunk, akkor minden újonnan az ügyletre írt tételhez 10% kedvezmény fog tartozni. Ha a **Kedvezmény** beviteli mezőben lévő értéket módosítjuk, akkor az a már felvitt tételekre nem fog vonatkozni, csak az ezután az új tétellel felvitt tételekre.

Ha akkor szeretné módosítani az ügylet egészére vonatkozó százalékos kedvezményt, amikor a tételek már felvitelre kerültek, akkor a **Kedvezmény beviteli** mezőbe írja be az új kedvezmény százalékát és kattintson a beviteli mezőtől jobbra lévő **kis zöld gombon**.

A **Kedvezmény** beviteli mező az **Új ügylet** ablakban egy alapértelmezést határoz meg. Ettől el is lehet térni, mivel az **új tétel ablakban** ("**Új tétel**" gomb, vagy **Módosítás** gomb) egyenként, tételenként megadható, hogy az adott tételhez hány százalék kedvezmény tartozzon. Így megoldható az is, hogy bizonyos tételekhez tartozzon kedvezmény, más tételek pedig kedvezmény nélkül kerüljenek az ügyletre.

Nem csak az ügylet készítésekor lehet meghatározni alapértelmezett százalékos kedvezményt, hanem a vevőhöz is hozzárendelhető a százalék.

Százalékos kedvezmény használatakor az **Új ügylet** ablakban a felvitt tételek listáján szerepel a tételhez beállított kedvezmény százaléka. Ebben a listában az egységárak és összegek mindig a kedvezmény levonása utáni értéket mutatják.

### **Felár**

A kedvezmény beviteli mezőbe írható negatív százalékérték is. Ilyenkor a tételhez nem kedvezmény, hanem felár fog tartozni, amely növeli az eredeti árat. Például egy 100 Ft egységárú tétel esetén -10% kedvezmény azt jelenti, hogy 10%-kal növeljük az árat és így 110 Ft-ra nő az egységár.

### **Partnerhez rendelt kedvezmény**

A **partnerlistán** egy adott partner módosításán belül az **Értékesítés** fül alatt a partnerhez is hozzárendelhetőek kedvezmények. A partnerhez rendelhető árkategória is és százalékos kedvezmény is, valamint az egyes partnerekhez minden egyes árucikk esetében egyedileg megadott partnerhez tartozó ár beállítására is lehetőség van az árucikk árainak megadásakor..

A partnernél beállított kedvezmény akkor lesz érvényben, ha az Új ügylet ablakban a vevőt a partnerlistáról választja ki. A partnernél beállított kedvezmény (árkategória és/vagy százalék és/vagy egyedi partnerár) egy alapértelmezést határoz meg, az adott ügylet esetében ez a kedvezmény mindig módosítható, felülbírálható.

### **Deviza, valuta**

Nem csak Forint, hanem tetszőleges külföldi pénznem is használható az árucikkek árainak meghatározásához, valamint az ügyletek tételeihez . Ezen funkció használatához a **Beállítások** főmenü **Program** gombjának megnyomása után a**Főbb funkciók** fül alatt a "**Deviza pénznem kezelés**" kapcsolót be kell kapcsolni.

### **Árfolyamok**

Külföldi pénznemben történő készpénzes (valuta), vagy átutalásos (deviza) ügylet készítésekor a pénznem legördülő listából ki kell választani a 32 pénznem valamelyikét. Ekkor megjelenik egy új beviteli mező az árfolyam számára. Ha a **Beállítások** főmenü **Program** gombjának megnyomása után az "**Árfolyamok automatikus letöltése**" be van kapcsolva, akkor az árfolyam beviteli mezőbe azonnal bekerül az ügylet teljesítési (vagy annak hiányában kiállítási) dátumához tartozó időpontban érvényes hivatalos MNB árfolyam. Ha nincs állandó Internet kapcsolat a szoftver használata során, akkor ki kell kapcsolni az automatikus árfolyam letöltést.

Fontos, hogy a felhasználónak kell gondoskodnia arról, hogy a jogszabály szerinti megfelelő bank, megfelelő dátumú árfolyamát alkalmazza a számlán. A deviza számlán (valuta számlán, eurós számlán) alkalmazott árfolyam meghatározásakor figyelembe kell venni a számviteli törvényt, az áfa törvényt és a cég szabályzatait, ezért érdemes könyvelővel egyeztetni, hogy adott ügylet esetében milyen árfolyam kerüljön a számlákra. A jogszabályok szerint lehetőség van a választott bank által jegyzett középárfolyam (deviza vételi és deviza eladási árfolyamok átlaga) használatára, a Magyar Nemzeti Bank által közzétett hivatalos devizaárfolyam használatára, egyes esetekben pedig használható a pénzintézet deviza eladási árfolyama, vagy az Európai Központi Bank által közzétett hivatalos devizaárfolyam.

A tűzfal program nem megfelelő beállítása esetén elképzelhető, hogy sikertelen az árfolyamok letöltése, valamint előfordulhat hogy a tűzfal program akár harminc másodpercre is blokkolja az AXEL PRO működését. Ebben az esetben végezze el a tűzfal programjának megfelelő konfigurálását, vagy forduljon szakemberhez. Mivel az árfolyam frissítése külső szolgáltatóktól is függ, ezért nem garantálható ezen funkció folyamatos és helyes működése.

Ha az automatikusan letöltöttől eltérő, tetszés szerinti egyedi árfolyamot kíván használni, akkor az Árfolyam beviteli mezőbe manuálisan bármilyen árfolyam írható.
### **Árfolyam dátuma**

Általában az ügylet teljesítés napján érvényes árfolyamot kell használni a számlán, azonban speciális esetekben (előlegszámla, időszakos elszámolás, fordított adózás) eltérő szabályok alkalmazása lehet szükséges.

Az MNB minden munkanap 11 óra körül teszi közzé a legfrissebb árfolyamokat. Ezen árfolyamok addig maradnak érvényben, amíg újabb árfolyam nem kerül közzétételre. Ennek alapján munkanapokon 11:00 előtt és munkaszüneti napokon egész nap kiállított számlák esetén az előző munkanapon közzétett árfolyamot kell alkalmazni, munkanapokon 11:00 után pedig az MNB által aznapra közzétett árfolyamot. A NAV állásfoglalása szerint - mivel a számla kötelező tartalmi eleme között nem szerepel időpont, csak dátum - egy munkanapon kiállított számla esetén kétféle árfolyamot is lehet alkalmazni: az MNB által 11:00 körül aznapra közzétett árfolyamot, valamint az előző napon közzétett árfolyamot is.

#### **Feltüntetés a bizonylaton**

Az ügyletek tételeinek csak egyetlen pénzneme lehet, amely vagy Forint vagy tetszőleges külföldi pénznem lehet. Árucikk listáról történő választás esetén a program automatikusan átszámolja az árucikkhez meghatározott árat arra a pénznemre, amely az Új ügylet készítésekor be lett állítva.

Deviza pénznemű ügyletek esetén az áfatartalmat meg lehet jeleníteni Forintban is, ezért ez szoftverünkben automatikusan feltüntetésre kerül. További lehetőségként opcionálisan beállítható, hogy a deviza bizonylatokra a végösszeg alá feltüntetésre kerüljön-e a Forintban számolt végösszeg, valamint az ehhez tartozó árfolyam. Ehhez a **Beállítások** főmenü **Nyomtatás** gombjának megnyomása után a **Bizonylatok** fül alatt a "**Deviza bizonylatok végösszege HUF-ban is kerüljön feltüntetésre**" kapcsolót kell használni.

#### **Valuta konverter**

Szoftverünkbe beépítetten megtalálható egy valuta konverter segédalkalmazás is, amelyet a program bármely részén az **F3** billentyűvel elő lehet hívni, valamint az **Eszközök** főmenüponton belül is elérhető. Ezen segédprogrammal bármely pénznemről bármely más pénznemre gyorsan átszámítható tetszőleges összeg az aktuális időpontban érvényes MNB deviza árfolyamon. Az átszámítás során keletkező új összegre kattintva a kapott érték vágólapra helyezhető, így bárhova beilleszthető.

### **Pénznemek**

Az egyes pénznemek aktuális MNB szerinti árfolyamait az alábbi címeken ellenőrizheti: <https://www.axel-szamlazo-program.hu/arfolyamok> <https://www.holaszamla.hu/deviza-szamla-arfolyam> <https://www.mnb.hu/arfolyamok>

Szoftverünkkel az alábbi pénznemek használhatóak: AUD, BGN, BRL, CAD, CHF, CNY, CZK, DKK, **EUR**, GBP, HKD, ISK, JPY, KRW, MXN, NOK, NZD, PLN, RON, RSD, RUB, SEK, SGD, TRY, UAH, **USD**, ZAR.

Az alábbi pénznemek a programban kiválaszthatóak de árfolyamaik nem frissíthetőek: EEK, HRK,

#### LTL, LVL.

### **Előforduló problémák**

Ha Ön a szoftver régebbi verzióját használja, akkor az automatikus árfolyam frissítés működése nem garantálható. Ha az az üzenet jelenik meg, hogy*"Váratlan hiba: [DÁTUM] [hét napja] is not valid date", majd "Váratlan hiba: Transaction is active",* akkor ennek oka lehet, hogy az MNB változtatott az árfolyamok lekérésének módján 2023 novemberben. Kérjük **frissítse szoftverünket legalább a 10.01 verzióra** vagy a beépített frissítéssel, vagy pedig a weblapunkról letölthető telepítő futtatásával. Amennyiben nem kívánja frissíteni a programot, akkor az üzenet megszüntethető úgy, hogy a számlázó programot újraindítja és a **Beállítások** főmenüben a **Program** gombra kattintva az **"Árfolyamok automatikus letöltése"** funkciót kikapcsolja, majd a **Rendben** gombra kattint. Ez megszünteti az árfolyamlekérési eljárást, így valószínűleg a megjelenített üzenetet is. Ebben az esetben az alkalmazni kívánt átváltási árfolyam tetszőlegesen manuálisan megadható.

Deviza és valuta pénznemek kezelése csak az AXEL PRO PLUS, EXTRA és MAX termékek esetében érhető el, az AXEL PRO LITE változatban nem.

#### **Kapcsolódó linkek:**

- [www.axel-szamlazo-program.hu/arfolyamok](https://www.axel-szamlazo-program.hu/arfolyamok)
- [www.holaszamla.hu/deviza-szamla-arfolyam](https://www.holaszamla.hu/deviza-szamla-arfolyam)
- [www.mnb.hu/arfolyamok](https://www.mnb.hu/arfolyamok)

### **Boríték készítés**

Szoftverünk alkalmas borítékok megfelelő formátumban történő címzésére is, amely az alábbi helyekről érhető el:

- **Partnerlista** ablakban a kiválasztott partnerhez a **Boríték** gomb megnyomásával
- **Partnerek** főmenüben a **Boríték** készítés gombbal
- Új ügylet készítésével egyidejűleg a **Boríték** jelölőnégyzettel

Boríték nyomtatásához a nyomtatónak is támogatnia kell a borítékok nyomtatását, valamint a szoftverben el kell végezni a szükséges beállításokat a **Beállítások** főmenü **Nyomtatás** gombjának megnyomása után a **Boríték** fül alatt.

### **Nyomtató**

Legördülő listából válassza ki azt a feltelepített nyomtatót, amelyet a borítékok nyomtatására használni kíván.

### **Nyomtató lapadagoló tálca**

Néhány nyomtatóba több helyen is be lehet helyezni borítékot, illetve automatikus papírforrás választását is felkínálja. Ezen beállítások a nyomtató készüléktől függőek, így kérjük próbálja ki a különböző lehetőségeket a Teszt nyomtatás funkcióval, vagy konzultáljon a nyomtató készülék gyártójával.

### **Boríték méret**

A leggyakrabban használt szabványos boríték méretek közül válassza ki azt, amelyre a címzést nyomtatni szeretné.

#### **Boríték nyomtatás előtt mindig cím módosítási lehetőség**

Ha be van kapcsolva ez a kapcsoló, akkor minden egyes boríték készítése előtt megjelenik egy ablak, ahol ellenőrizheti a címzést. Erre azért lehet szükség, mert szoftverünk csak akkor tudja megfelelően szétbontani irányítószámra, városra, utcára a címet, ha az szabványos formátumban (Például: "1234 Budapest, Valamilyen utca 56.", vagy "Németország, 12345 Berlin, Haupt straße 56.") lett megadva a cím beviteli mezőben.

Kikapcsolt állapotban a boríték nyomtatása azonnal megtörténik.

#### **Alapértelmezett boríték készítés**

Listából kiválaszthatóak azok az ügylet típusok, amelyek készítésével egyidejűleg borítékot is szeretne nyomtatni.

### **Feladó**

Nem kötelező megadni. Ha kitölti a feladó nevét, akkor ez a borítékok bal felső sarkában kerül feltüntetésre.

### **Teszt nyomtatás**

A gomb megnyomásával a beállítások rögzítése előtt kipróbálhatja, hogy az elvégzett beállítások hogyan befolyásolják a boríték címzését. Ezzel ellenőrizheti:

- hogyan néz ki a felcímzett boríték
- megfelelő boríték méretet állított-e be
- megfelelő lapadagoló tálcát választott-e
- megfelelő irányban helyezte-e be a borítékot

### **További lehetőségek**

A [www.axel-nyomtatvanykitolto.hu](https://www.axel-nyomtatvanykitolto.hu) oldalról elérhető nyomtatványkitöltő programmal teljesen egyedi borítékok is készíthetőek, valamint egyszerűen használható az alábbi funkciókra: címke nyomtatás, tértivevény kitöltés, ajánlott szelvény kitöltés, csekk kitöltés, stb.

Amennyiben nem a számlázó program beépített boríték nyomtatási funkcióját kívánja használni, hanem az AXEL PRO Nyomtatványkitöltő Programon keresztül szeretne borítékokat készíteni, akkor a számlázó programban a **Beállítások** főmenüben a **Nyomtatás** gombon kell kattintani, majd a **Boríték** fület választani, és ott a "**Nyomtatás külső nyomtatványkitöltő programmal**"

jelölőnégyzetet bekapcsolni. Ezután be kell írni a dokumentum azonosító számát. Az azonosító szám azt befolyásolja, hogy a nyomtatványkitöltő program mely dokumentuma legyen kitöltve. Ennek meghatározásához a nyomtatványkitöltő programban a dokumentumok táblázatában be kell kapcsolni az ID oszlopot.

Nyomtatványkitöltő program használatakor a számlázó programban a **Boríték** fül alatt a **Nyomtató**, a Nyomtató lapadagoló tálca és a **Boríték méret** legördülő listában választott értéknek nincs jelentősége, mivel ebben az esetben ezen funkciók beállításait a nyomtatványkitöltő programban adhatja meg.

Az összeköttetés akkor lehetséges, ha a nyomtatványkitöltő program MAX változatával rendelkezik, mivel az integrációs funkció csak abban a csomagban érhető el, azonban a nyomtatványkitöltő demó változatában az összeköttetés és minden egyéb funkció kipróbálható.

#### **Kapcsolódó linkek:**

[AXEL PRO Nyomtatványkitöltő Program](https://www.axel-nyomtatvanykitolto.hu)

### **Blokk nyomtatás**

Az AXEL PRO szoftverrel nem csak egész lapos bizonylatok készíthetőek, hanem mátrix- vagy hőnyomtató segítségével szöveges módban készíthetőek blokk típusú nyomtatványok: egyszerűsített számla, nyugtamelléklet, vagy egyéb dokumentum.

#### **Technikai tudnivalók**

Szoftverünk minden olyan blokknyomtatót képes kezelni, amely **párhuzamos porton** keresztül szöveges módban vezérelhető és legalább 40 karakter szélességű blokkot tud nyomtatni. Bluetooth vagy USB kapcsolaton keresztül kapcsolódó nyomtató általában nem használható. Konkrét blokknyomtató készülék típust ajánlani nem tudunk.

Az összeköttetés ellenőrzéséhez a **Windows Start menüjében** indítsa el a **Parancssor (cmd)** programot, majd írja be a következőt:

#### **echo abc>LPT1**

A Windows beállításaitól függően az **LPT1** helyett **LPT2**, **LPT3**, stb. is írható. Ha a parancs beírása és az **Enter** billentyű leütése után nem történik meg a nyomtatás, kérjük vegye fel a kapcsolatot a blokknyomtató gyártójával.

Az ékezetes karakterek teszteléséhez írja be a következőt:

#### **echo árvíztűrő tükörfúrógép ÁRVÍZTŰRŐ TÜKÖRFÚRÓGÉP>LPT1**

Ha az ékezetek nem megfelelően jelennek meg, akkor a blokknyomtató használati útmutatója szerint be kell állítani a 852-es kódlapot.

### **Beállítások**

A **Beállítások** főmenüben a **Nyomtatás** gombon kattintva a **Blokk** fül alatt állítható be a blokknyomtatás az AXEL PRO programban. A legördülő menüből ki kell választani a megfelelő LPT portot. Ha a nyomtató csak a saját driver programján keresztül képes kommunikálni, akkor választható az **Automatikus lehetőség** is, de ebben az esetben további beállítások lehetnek szükségesek.

Két kapcsolóval beállítható, hogy mely ügyleteknél szeretné a normál nyomtató helyett a blokknyomtatót használni. Mindkét esetben is csak akkor lesz a nyomtatvány a blokknyomtatóra küldve, ha a fizetési mód készpénz, az ügylet pénzneme pedig forint.

A speciális vezérlés csoportban a nyomtatás előtti (például inicializálás) és utáni (például papírvágás) műveletek adhatóak meg. Ezen vezérlő karakterekről a blokknyomtató használati útmutatójában tájékozódhat. A vezérlő karaktereket közvetlenül egymás után #xxx formában kell megadni, ahol xxx egy 0-tól 255-ig terjedő szám lehet és a három számjegynél rövidebb számok esetében 0, vagy 00 előtagot kell alkalmazni. Ugyanitt meghatározható az a karakterkészlet (kódlap), amelyet a blokknyomtató kezelni képest. Itt célszerű a 852-es kódlapot választani az ékezetes karakterek helyes megjelenítéséhez.

Blokk nyomtatásra nincsenek hatással a bizonylatra vonatkozó következő beállítások: logó, aláírás, tömeg és térfogat, egyéb tétel adat, email küldés, bizonylat formátum, tétel sorszámozás, vonalkód, idegen nyelv.

Ha be van kapcsolva az Indigó papír használata, akkor az ügylet készítésekor megadott példányszám ellenére a szoftver a blokknyomtatóra mindig egy példányban küldi a bizonylatot és a felhasználónak kell gondoskodnia a megfelelő indigós papír alkalmazásáról.

### **Egyszerűsített számla**

Az egyszerűsített számla funkció akkor alkalmazható, ha a pénznem**forint**, a fizetési mód pedig **készpénz**. Az adattartalom megegyezik a normál számláéval, leszámítva azt, hogy a nettó helyett a bruttót kell feltüntetni, valamint nem szabad feltüntetni az áfatartalmat, az áfakulcsok százalékát pedig fordítottan kell feltüntetni.

Ha a **Beállítások** főmenüben a **Nyomtatás** gomb után a **Blokk** fül alatt bekapcsolja az **Egyszerűsített számlák készítése blokknyomtatóra** kapcsolót, akkor a program számla készítéskor a megfelelő adattartalmú egyszerűsített számlát készíti el és nyomtatja a blokknyomtatóra, de csak akkor, ha a megadott pénznem forint, valamint a kiválasztott fizetési mód készpénz.

### **Nyugta**

Szoftverünk pénztárgéppel nem köthető össze, pénztárgéppel adatokat nem tud cserélni. Sem papír alapú, sem elektronikus nyugta nem állítható ki szoftverünkkel. A HolaSzámla webes app segítségével van lehetőség az online pénztárgépek által szolgáltatott adatok lekérésére a NAV rendszerén keresztül.

### **Nyugta melléklet**

Ha a jogszabály az Ön tevékenysége esetén kötelezővé teszi a nyugta pénztárgéppel történő kiállítását, akkor is készíthet szoftverünkkel nyugta mellékletet, amely tartalmazni fogja az ügyletre írt tételeket is, valamint az áfakulcs szerinti bontás segíti a pénztárgépbe történő adatrögzítést. A **Beállítások** főmenüben a **Nyomtatás** gomb után az **Eladás** fül alatt a **Fejléc** beviteli mezőben meghatározható, hogy mi legyen a bizonylat fejléce. Itt állítsa be a **NYUGTA MELLÉKLET** feliratot, valamint az **Alapértelmezett példányszám** beviteli mezőbe írja az **1**-es, vagy **2**-es számot.

Ha a **Beállítások** főmenüben a **Nyomtatás** gomb után a **Blokk** fül alatt bekapcsolja az **Eladás nyomtatvány blokknyomtatóra** kapcsolót, akkor a program Eladás ügylet készítésekor az egyszerűsített számla szerinti adattartalmú bizonylatot készít és nyomtatja a blokknyomtatóra, de csak akkor, ha a megadott pénznem forint, valamint a kiválasztott fizetési mód készpénz.

# **Kísérő dokumentum**

Minden ügylet típushoz (számla , eladás , szállítólevél , díjbekérő , bejövő megrendelés , árajánlat , beszerzés , kimenő megrendelés ) hozzárendelhető egy vagy több kísérő dokumentum is, amely az ügylet kiállításakor automatikusan megjelenik vagy nyomtatódik . A kísérő dokumentum egy tetszőleges Word vagy PDF formátumú dokumentum lehet, amelyben használhatóak változók is. A változókat az AXEL PRO automatikusan a megfelelő szövegre cseréli az ügylet adatai alapján

Ez a funkció használható például számlák mellé automatikusan nyomtatott köszönő levél, szerződés, teljesítés igazolás, vagy garancialevél készítéséhez.

#### **Dokumentum kiválasztása**

A **Beállítások** főmenü **Kísérő dokumentumok** gombjának megnyomása után hozhatóak létre és állíthatóak be a kísérő dokumentumok. A megjelenő ablakban kattintson az Új dokumentum gombon, ezután az alábbiak állíthatóak be:

#### **Név**

Tetszőleges egyedi megnevezés, amely alapján az Új ügylet ablakban ki tudja választani a dokumentumot.

#### **Fájl**

Pdf, doc, vagy docx dokumentum fájl elérési útvonala. Kiválasztáshoz és tallózáshoz kattintson a kis sárga mappa ikonon. Ha még nincs elmentett Word dokumentum, amelyet tallózással ki tudna jelölni, akkor indítsa el a Word dokumentum szerkesztéséhez használt programot, hozzon létre egy dokumentumot és mentse le egy tetszőleges helyre.

Word formátum csak akkor használható, ha Microsoft Word is fel van telepítve a számítógépre.

#### **Megnyitás**

Ha szerkeszteni, vagy megnyitni szeretné a **Fájl** beviteli mezőben kiválasztott dokumentumot, akkor kattintson a **Megnyitás** gombon. Ekkor a dokumentum formátumához hozzárendelt szerkesztőprogram indul el. Tetszőleges betűtípus, elrendezés, formázás használható, beilleszthető kép is, vagy vízjel, grafikon, táblázat, vagy szinte bármi.

#### **Nyomtatás megtekintés nélkül**

Ha be van kapcsolva, akkor az adott ügylettel együtt azonnal nyomtatásra kerül a kiválasztott fájl is. Ha ki van kapcsolva, akkor az adott ügylet kiállításakor a kísérő dokumentum nem nyomtatódik automatikusan, hanem csak megjelenik a kiválasztott fájl és ezután szerkeszthető, illetve nyomtatható. Szoftverünkben közvetlenül nincs lehetőség emailben történő küldéskor a kísérő dokumentum és a bizonylat egyetlen PDF fájlba való összefűzésére.

#### **Speciális szövegrészek cseréje**

Ha be van kapcsolva, akkor a nyomtatás vagy megjelenítés előtt a kiválasztott fájlban a program néhány szöveget kicserél a hozzá tartozó ügylet adatai alapján. A cserélődő szövegeket a **Változók** gombra kattintva tekintheti meg. A változók a Word dokumentum bármely részén szerepelhetnek, de szövegdobozban, vagy előfej/élőláb résznél nem. A változók használatához nem kell semmilyen speciális funkció, egyszerűen beírható a változó neve a Word dokumentum szövegébe.

#### **Típus**

Itt határozható meg, hogy mely ügylet típus esetén szeretné a kísérő dokumentumot használni.

#### **nem választható:**

Az adott ügylet típussal együtt nem nyomtatható a kísérő dokumentum.

#### **választható, alapértelmezetten KI:**

Az adott ügylet típussal együtt nyomtatható a kísérő dokumentum, de ezt az Új ügylet ablakban a kísérő dokumentumok gombon kattintva be kell kapcsolni.

#### **választható, alapértelmezetten BE:**

Az adott ügylet típussal együtt nyomtatható a kísérő dokumentum és az Új ügylet ablakban nincs további teendő, mert automatikusan kiválasztásra kerül a dokumentumok.

Ha az adott számlához (vagy más ügylethez ) általában kell kiállítani kísérőlevelet is, akkor a **Beállítások** főmenü **Kísérő dokumentumok** gombjának megnyomása után az adott dokumentum módosításán belül a Típus csoportban válassza ki a legördülő listából a "**Választható**, **alapértelmezetten BE**" lehetőséget.

Ha viszont általában nincs szükség kísérő dokumentumra, de néha igen, akkor a "**Választható, alapértelmezetten KI**" lehetőséget célszerű választani. Ebben az esetben az ügylet kiállításakor még bekapcsolható a kísérő dokumentum.

#### **Kísérő dokumentum nyomtatása**

A számla és más ügyletek kiállításakor az **Új ügylet** ablakban felül megjelenik egy "**Kísérő dok.**" feliratú gomb, ha legalább egy kísérő dokumentum be lett állítva. A gombon kattintva előugró menü jelenik meg, ahol kiválasztható, hogy az adott ügylethez mely dokumentumokat szeretné nyomtatni.

A számla (illetve a más ügylet) kiállítása után is lehetőség van egy hozzá tartozó kísérő dokumentum utólagos nyomtatására. Ehhez az **Eddigiek főmenü Eddigi ügyletek** gombjának megnyomása után a táblázatban válassza ki az ügyletet, majd az **Infó** gomb megnyomása, vagy a táblázat megfelelő során a jobb egérgombbal történő kattintás után megjelenő előugró menüben válassza a **Kísérő dokumentum** menüpontot.

### **Csatolt dokumentum**

Ha olyan kapcsolódó dokumentumot kívánt egy ügylethez hozzárendelni (akár készítéskor, akár utólag), amely belső információként szolgál és nem szükséges ismét nyomtatni a bizonylattal együtt, akkor erre az ügylet hozzárendelés funkció használható.

### **Felszólítások áttekintés**

A lejárt fizetési határidejű, nem kifizetett számlák és eladások esetében lehetőség van felszólítás készítésére a partner számára. A felszólítás történhet emailben, illetve egy Word sablon alapján papíron is. A felszólítás történhet egyedi döntés alapján, vagy automatikusan is.

Felszólítás csak akkor készíthető, ha a fizetési határidő már lejárt és fizetetlenként van megjelölve.

Felszólításkor szoftverünk mindig a partnerre vonatkozó összes fizetett és fizetetlen számlát veszi figyelembe, abban az esetben is, ha a felszólítás funkció az **Eddigi számlák** menüpontból egy konkrét számlára kattintva lett indítva. Ha úgy gondolja, hogy a program által felszólításkor megjelenített összeg nem megfelelő, akkor kérjük ellenőrizze, hogy az adott partnerhez tartozóan milyen fizetett és fizetetlen, esetleg részbeni teljesítésű számlák tartoznak. Ehhez a **Partnerek** főmenüben a **Partnerlista** gombon kattintva válassza ki a partnert, majd a **jobb egérgombbal** kattintva az előugró menüből az **Ügyletek a kijelölt partnerrel** menüpontot. A megjelenő táblázatban megtalálhatóak a partnerhez tartozó ügyletek, amelyek fizetettségi állapotának módosítását a **Kifizetés** gombra kattintva, vagy a **jobb egérgombbal** a **Kifizetések a kijelölt ügylethez** menüpontra kattintva tudja megadni.

A Tudástár **"Fizetettségi állapot"** témaköre bővebb információt nyújt a kifizetések kezelésével kapcsolatban.

### **Felszólítás egyedileg**

Az **Eddigiek** főmenü **Eddigi ügyletek** gombjának megnyomása és egy lejárt határidejű , fizetetlen számla kijelölése után a **Felszólítás** gombon kattintva egy előugró menü jelenik meg, ahol lehetőség van a számlával kapcsolatban felszólítás készítésére az ügyfél részére emailben , illetve papíron . Ugyanitt megtekinthetőek az eddig elkészített, a számlához tartozó partner számára kiküldött felszólítások is a jobb egérgomb vagy az **Infó** gomb használatával megjelenő menüben a "**Kiküldött felszólítások a partnernek**" menüponton kattintva.

Ehhez hasonlóan a **Partnerek** főmenü **Tartozó partnerek** gombjának megnyomása után is lehetőség van felszólítás készítésére, illetve a kiküldött felszólítások megtekintésére.

#### **Automatikus felszólítás**

A **Beállítások** főmenü **Működés** gombjának megnyomása után az **Automatikus felszólítás** fül alatt beállítható, hogy a program indításakor nézze meg, hogy van-e olyan számla vagy eladás, amely még nincs kifizetve és már lejárt, valamint felszólítás küldése időszerű.

Partnerenként és ügyletenként négy alkalommal történhet felszólítás. Beállítható, hogy a lejárat után, vagy az előző felszólítás után mennyi idővel következzen a következő felszólítás, ha az adott ügylet még nincs kifizetve.

Többféle működési mód választható az egyes felszólításokhoz:

#### a) **- Kikapcsolva -**

Ebben az esetben nem történik automatikus felszólítás, de manuálisan készíthető felszólítás.

#### b) **Csak figyelmeztető ablak megjelenítése**

Indításkor minden lejárt, fizetetlen számla és eladás esetén csak egy tájékoztató üzenet jelenik meg, amelyben szerepel a számla sorszáma, és a vevő neve is.

#### c) **Felszólítás emailben**

Indításkor minden lejárt, fizetetlen számla és eladás esetén megjelenik a beállított sablon alapján már kitöltött email és egy kattintásra elküldhető.

#### d) **Felszólítás papíron**

Indításkor minden lejárt, fizetetlen számla esetén megjelenik a beállított Word sablon alapján már kitöltött dokumentum és egy kattintásra nyomtatható.

#### e) **Felszólítás SMS-ben**

Indításkor minden lejárt, fizetetlen számla és eladás esetén megjelenik a beállított sablon alapján már kitöltött SMS és egy kattintásra elküldhető, amennyiben a megfelelő beállítások elvégzése megtörtént és külső szoftver a küldést támogatja.

#### **Felszólítás szövege**

A **Beállítások** főmenüben a **Működés** gombra kattintva a **Felszólítás emailben**, illetve **Felszólítás papíron** fül alatt beállítható, hogy mi legyen a felszólítások szövegezése. A szövegben használható változók megtekinthetőek az ablakban a **Használható változók** gombon kattintva:

*[CEGNEV], [CIM], [ADOSZAM], [ATVEVONEV], [ATVEVOCIM], [EGYEB], [KAPCSOLATTARTO], [TELEFON], [TELEFON2], [PARTNERKOD], [TARTOZAS], [LEJARTTARTOZAS], [NEMLEJARTTARTOZAS], [SZAMLASZAM], [OSSZEG], [OSSZEG\_NETTO], [KIALLITASDATUM], [HATARIDODATUM], [TELJESITESDATUM],*

*[SZAMLANEV], [SZAMLACIM], [SZAMLAADOSZAM], [NAPJALEJART], [HANYADIK], [FELSZOLITASOK], [DATUM]*

### **Egyéb információk**

A *"Felszólítás nem készíthető, mert a partnernek nincs lejárt tartozása!"* üzenet akkor jelenik meg, ha az adott partner esetében, figyelembevéve az összes fizetett és fizetetlen eladás és számla ügyletet, a részteljesítéseket és a túlfizetéseket, összességében nincs tartozása.

A *"Szeretné most megjeleníteni, küldeni X darab felszólítást?"* kérdést az automatikus felszólítás bekapcsolásakor teszi fel a program indításkor, ha vannak olyan ügyletek, amelyekre vonatkozóan tartozás áll fenn. Ilyenkor az üzenetben szereplő szám azt jelzi, hogy hány olyan partner van, akihez tartozóan van legalább egy olyan ügylet, amely esetén tartozás áll fenn. Ha egy ügylet esetében tartozás áll fenn, de azonos partnernek túlfizetése is van egy másik ügylet esetén, akkor a program megkérdezi, hogy szeretné-e most megjeleníteni, küldeni a felszólítást, de közvetlenül utána megjelenítheti azt is, hogy a partnernek nincs lejárt tartozása.

Az **Eddigi ügyletek** ablakban a bal felső sarokban található lila kör ikonon kattintva bekapcsolható, hogy megjelenjen az ügyletek mellett a **Kifizetett összeg** és a **Tartozás** értéke is. Szoftverünkben egyenlegközlő funkció nincs, de a felszólításkor az összes tartozás megjeleníthető.

A felszólítás funkció csak az AXEL PRO PLUS, EXTRA és MAX termékek esetében érhető el, az AXEL PRO LITE változatban nem.

### **Felszólítás papíron**

Ahhoz, hogy az AXEL PRO papír alapú felszólítást tudjon készíteni, szükséges a **Beállítások** főmenüben a **Működés** gomb megnyomása után a **Felszólítás** papíron fül alatt beállítani egy Word formátumú sablont. A Word dokumentum létrehozása és kiválasztása hasonlóan működik, mint a kísérő dokumentumok esetében.

### **Nyomtatás megtekintés nélkül kapcsoló**

Bekapcsolt állapotban a felszólítások azonnal nyomtatásra kerülnek. Kikapcsolt állapotban felszólítás készítésekor megjelenik egy ablak, ahol további módosításokat végezhetőek el nyomtatás előtt.

### **Felszólító levél egyedileg és automatikusan is készíthető**

A Word formátumú felszólító levél sablonjában ugyanazon változók használhatóak, mint amelyek az email alapú felszólításnál is. Ezen funkció csak akkor használható, ha a Microsoft Word is fel van telepítve a számítógépre.

A használható változók megtekinthetőek a beállítás ablakban a **Használható változók** gombon

# **Felszólítás emailben**

Ahhoz, hogy az AXEL PRO felszólítást tudjon küldeni emailben, szükséges a **Beállítások** főmenüben a **Működés** gomb megnyomása után a **Felszólítás** emailben fül alatt az email sablon tárgyát és szövegét megadni, valamint az **Email küldés** témakörben írtak szerint kell eljárni.

Felszólító email egyedileg és automatikusan is küldhető.

A felszólító email szövegét egy normál email küldése esetén megszokott módon kell kitölteni. Az üzenetben használhatóak változók is, ezen szövegeket az AXEL PRO a felszólítás küldésekor automatikusan kicseréli a számlához vagy partnerhez tartozó adatokra .

A használható változók megtekinthetőek a beállítás ablakban a **Használható változók** gombon kattintva.

# **Képek kezelése**

A szoftver különböző részein lehetőség van kép kiválasztására.

- Árucikkhez rendelt termékfotó
- Partnerhez rendelt partnerfotó
- Beállításokban a céglogó és aláírás
- Ügylethez tartozó hozzárendelés

### **Kép kiválasztása**

Ha a számítógépen megtalálható a képfájl, akkor az adott programrészhez tartozó kép tallózással kiválasztható. Bármilyen hagyományos **jpg** típusú kép választható, azonban célszerű lehet a képméretet bizonyos esetekben csökkenteni a betöltés előtt. A képválasztó vezérlőelem **Fájlból** gombjával indítható a tallózás. Javasoljuk, hogy maximum 800\*800 pixel méretű és maximum 500 kbyte méretű képeket használjon.

### **Képek exportálása**

A képválasztó vezérlőelembe betöltött, vagy szkennelt képet el lehet menteni fájlba, ki lehet nyomtatni , illetve akár emailben is továbbküldhető csatolásként. A képválasztó vezérlőelem **Exportálás** gombján kattintva megjelenik egy előugró menü, ahol az exportálás módja kiválasztható.

### **Szkennelés**

Ha a számítógéphez csatlakoztatva van egy szkenner (lapolvasó), vagy olyan nyomtató, amely rendelkezik szkennelés funkcióval, akkor a képet nem csak fájlból lehet betölteni, hanem közvetlenül a programból is beszkennelhető. A képválasztó vezérlőelem **Szkennelés** gombjával indítható a lap beolvasása. Alapértelmezésképpen a program a teljes A4 oldalt olvassa be. Amennyiben ennél kisebb méretű területet kíván szkennelni, akkor a**Beállítások** főmenüben a **Nyomtatás** gomb megnyomása után az **Egyéb** fül alatt a "**Szkenneléskor előnézet és beállítási ablak**" kapcsolót kell bekapcsolni. Ebben az esetben minden szkennelés előtt megjelenik a szkenner egyedi programfelülete, ahol méretezés és egyéb beállítási lehetőségek is elérhetőek. Mivel ez a felület gyártónként és típusonként is eltérő lehet, ennek működésével kapcsolatban javasoljuk az adott termék használati útmutatójának elolvasását. Az egyéb fül alatt beállítható az alapértelmezett szkenner is, így a képválasztó vezérlőelemek használata során nem kell mindig kiválasztani a használni kívánt szkennert.

Az exportálás funkció csak az AXEL PRO PLUS, EXTRA és MAX termékek esetében érhető el, az AXEL PRO LITE változatban nem. A szkennelés funkció csak az AXEL PRO EXTRA és MAX termékek esetében érhető el, az AXEL PRO LITE és PLUS változatban nem.

# **Ügylet hozzárendelés**

Az ügyletekhez utólag hozzárendelhető tetszőleges megjegyzés és kép vagy pdf fájl. Ezen adatok a bizonylaton nem lesznek megjelenítve. A funkció használatához az **Eddigi ügyletek** ablakban ki kell választani egy tetszőleges ügyletet (amely lehet elkészített és félbehagyott is).

### **Kép hozzárendelése egy ügylethez**

Ezen funkció akkor lehet hasznos, ha egy ügylethez a program által elkészített bizonylaton kívül más dokumentum is tartozik. Ilyenkor a kapcsolódó dokumentumot, **JPG** formátumú fájlból vagy szkennerről is be lehet olvasni a képválasztó vezérlőelemmel. Például bejövő számlákhoz (beszerzés ügylet) csatolható a bejövő számla szkennelt képe is.

### **Megjegyzés hozzárendelése egy ügylethez**

Amennyiben egy ügylethez a fenti módon utólag megjegyzést ír, az nem lesz megjelenítve a bizonylaton, mivel ezen utólagos megjegyzési lehetőség belső nyilvántartásra szolgál. Az**Eddigi ügyletek** ablakban a megjegyzés szűrőmezőbe írt karakterek esetén a program az ügylet normál megjegyzésében és utólag hozzárendelt megjegyzésében is keres.

### **PDF fájl hozzárendelése egy ügylethez**

Az **Eddigi ügyletek** táblázatában egy bizonylatot kijelölve, majd a **Hozzárendelés** gombra kattintva tetszőleges **PDF** fájl csatolható. Egy ügylethez maximum 3 fájl csatolható. A hozzárendelt fájlok a program központi adatbázisában kerülnek eltárolásra, így azok eredeti helyen történő megőrzése nem szükséges, az eredeti fájlok áthelyezése után is elérhető marad szoftverünkben.

Az **Eddigi Ügyletek** táblázatában a **Hozzárendelés** oszlop bekapcsolásával (a táblázat bal felső sarkában a lila kör ikonon kattintva, majd az **Oszlopok ki/be kapcsolása** menüpontot választva) megtekinthető, hogy mely ügyletekhez történt már hozzárendelés.

### **Egyéb lehetőségek**

Más funkciók használatával a dokumentumhoz tartozó, nyomtatandó **kísérő dokumentum** is hozzárendelhető, illetve számos egyéb helyen van lehetőség **megjegyzés** feltüntetésére is.

# **NAV**

# **Törlőkód**

Személyes adataink védelmében a Nemzeti Média- és Hírközlési Hatóság (NMHH) – nem hatósági hatáskörében – ingyenes adattörlési szolgáltatást nyújt a fogyasztóknak. Az adattörlő alkalmazás a tartós adathordozó eszközök – például mobiltelefonok és laptopok – széles körénél teszi lehetővé az eszközön tárolt adatok biztonságos és visszavonhatatlan törlését.

Az NMHH az adatok végleges hozzáférhetetlenné tételét lehetővé tevő alkalmazás biztosításával kapcsolatos eljárási szabályok meghatározásáról szóló **726/2020. (XII. 31.)** számú kormányrendelet alapján látja el az adattörlő alkalmazással kapcsolatos feladatokat.

A szolgáltatás a 2022. évben továbbfejlesztésre került, melynek következtében**2023. december 31. napjával az adattörlő kódot tartalmazó címke fogyasztó részére történő átadása megszűnik**. Ez a jövőben nem érinti a korábban – 2021. december 1. és 2023. december 31. között – kiadott címkéken lévő adattörlő kódok felhasználhatóságát.

Adattörlő kóddal kapcsolatos részletes tájékoztatás az NMHH oldaláról: <https://nmhh.hu/veglegestorles>

Bővebb információt a NAV tájékoztatásáról az alábbi linkre kattintva olvashat: [https://nav.gov.hu/ugyfeliranytu/nezzen](https://nav.gov.hu/ugyfeliranytu/nezzen-utana/tudjon_rola/AATKOD_adatszolgaltatas_az_adattorlo_kodokrol)utana/tudion\_rola/AATKOD\_adatszolgaltatas\_az\_adattorlo\_kodokrol

Az adattörlő kódokkal kapcsolatos teendőkben a NAV is részt vesz. Adattörlő kód igénylésével kapcsolatos információk: https://nav.gov.hu/ugyfeliranytu/nezzen-utana/tudion\_rola/Mar-adattorlo-kod-is-igenyelheto-a-[SORSZIG-nyomtatvanyon](https://nav.gov.hu/ugyfeliranytu/nezzen-utana/tudjon_rola/Mar-adattorlo-kod-is-igenyelheto-a-SORSZIG-nyomtatvanyon)

<https://nmhh.hu/veglegestorles/adattorlo-kod-igenylese>

### **Adatszolgáltatás a törlőkódról**

Amennyiben a kereskedő tartós adathordozót értékesít, akkor a [jelenlegi jogszabályok alapján](https://net.jogtar.hu/jogszabaly?docid=a2000726.kor) köteles végleges adattörlő kódot biztosítani a fogyasztó részére, valamint azt a kódot a számlán is feltüntetni és a számláról a NAV felé történő adatszolgáltatásban is szerepeltetni.

Számla kiállítás esetén az AXEL PRO Számlázó Program adatot szolgáltat a NAV Online Számla Rendszerébe és a jogszabályoknak megfelelően az adattörlőkódot is továbbítja a NAV felé, amennyiben az a számlán szerepel.

### **Törlőkód feltüntetése a számlán**

Számla kiállításkor a tétel megjegyzés mezőjében szükséges feltüntetni a kódot, az alábbiak szerint:

Új tétel rögzítésekor a **Megjegyzés** gombra kattintva a felugró szerkesztés mezőben tüntesse fel a "**TÖRLŐKÓD:**" kifejezést, majd a 16 jegyű törlőkódot.

#### például: *TÖRLŐKÓD: XXXX-XXXX-XXXX-XXX9*

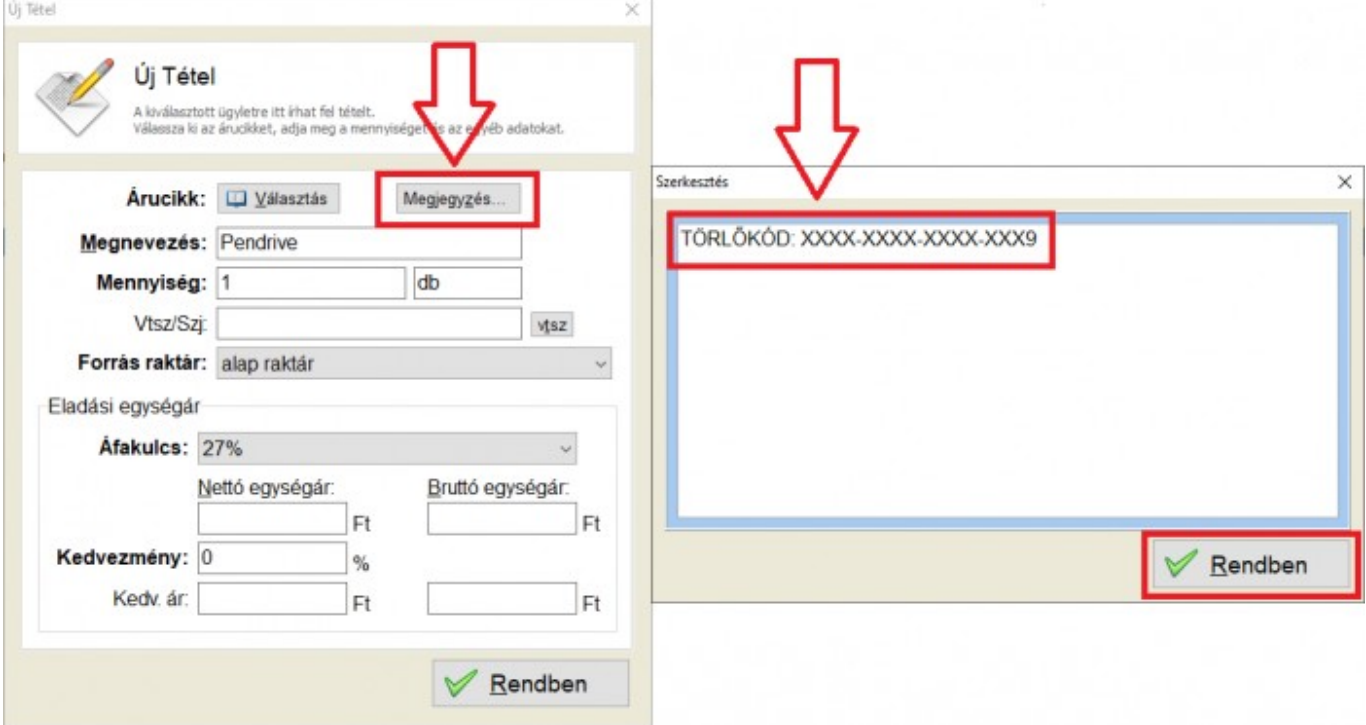

Amennyiben egy tételhez több törlőkódot tüntetne fel, abban az esetben minden kód előtt különkülön feltüntetni szükséges a "*TÖRLŐKÓD:" megnevezést: például:*

*TÖRLŐKÓD: XXXX-XXXX-XXXX-XXX9 TÖRLŐKÓD: YYYY-YYYY-YYYY-YYY9*

A kiállított számlákon szerepeltetett kódok az**Eddigiek \ Tételmozgások** menüpontban a **Tétel megjegyzés** oszlopban megtekinthetőek.

Szoftverünkben az adattörlő kódok nyilvántartására, CSV-ből történő feltöltésére nincs lehetőség, azok csak manuálisan írhatóak rá a számlára.

#### **Kapcsolódó linkek:**

· [Jogszabály](https://net.jogtar.hu/jogszabaly?docid=a2000726.kor)

- [NAV tájékoztatás](https://nav.gov.hu/ugyfeliranytu/nezzen-utana/tudjon_rola/AATKOD_adatszolgaltatas_az_adattorlo_kodokrol)
- [nmhh.hu/veglegestorles](https://nmhh.hu/veglegestorles)
- [NAV Adattörlő Kód Igénylése](https://nav.gov.hu/ugyfeliranytu/nezzen-utana/tudjon_rola/Mar-adattorlo-kod-is-igenyelheto-a-SORSZIG-nyomtatvanyon)
- [NMHH Adattörlő Kód Igénylése](https://nmhh.hu/veglegestorles/adattorlo-kod-igenylese)

# **Beállítások**

### **Beállítások**

A kezdő ablakban a **Beállítások** főmenü alatt található gombokkal végezhető el a szoftver funkcióinak részletes konfigurálása, alapértelmezések beállítása, finomhangolás. A szoftver használatának megkezdését célszerű a különböző beállítások megadásával, átnézésével kezdeni.

Az egyes funkciókhoz tartozó beállítások az adott funkcióhoz tartozó témakörben kerülnek részletesen kifejtésre.

# **Házipénztár**

A céges házipénztár nyilvántartása a készpénz mozgások esetén kötelező. Ebben nyújt segítséget másik szoftverünk, az **AXEL PRO Házipénztár Program**, amely a [www.axel-hazipenztar.hu](http://www.axel-hazipenztar.hu) oldalról tölthető le. A két szoftver egymástól függetlenül külön-külön is használható.

Az AXEL PRO szoftverben beállítható, hogy a készpénzmozgások esetén automatikusan történjen adatátadás a fizetettségi állapot módosításakor a házipénztár program felé. A házi pénztár program használati útmutatója további információkkal szolgál.

Adatátadás beállításához a **Beállítások** főmenü **Program** gombjának megnyomása után a **Házipénztár** fül alatt ki kell választani az elérési útvonalat, valamint azt, hogy milyen esetekben és milyen módon történjen az adatok átadása. Az adatátadás akkor tud megtörténni, ha a házipénztár program nem fut, mivel a számlázó program a készpénzes számla kiállításakor elindítja a házipénztár programot, azonban annak egyszerre csak egy példánya futtatható. Ezért az adatcsere funkció használatakor Ön ne indítsa el külön a házipénztár programot és ügyeljen arra, hogy a házipénztár program ne fusson, amikor a számlázó program az adatátadást indítja.

Ha be van kapcsolva az adatátadás, akkor a program azon kimenő- és/vagy bejövő ügyletek esetében küldi az adatokat a házipénztárba, amelyekhez tartozóan olyan fizetési mód van megjelölve, amelynél a "**Fizetés készpénzzel**" kapcsoló be van kapcsolva.

#### **Kapcsolódó linkek:**

[AXEL PRO Házipénztár Program](https://www.axel-hazipenztar.hu)

# **Kerekítés**

Szoftverünk mindig a pontos, megadott értékekkel számol és csak az utolsó lépésben, a megjelenítésnél végez kerekítést. Az adatok adatbázisban történő tárolása négy tizedesjegy pontossággal történik.

### **Kerekítés beállítása**

A **Beállítások** főmenü **Működés** gombjának megnyomása után az **Általános** fül alatt ötféle kerekítés mód állítható be a pénzösszegek és az egyéb értékek kerekítéséhez is. Ezen beállítások a kerekítés módját nem csak a nyomtatványokon, hanem a képernyőn megjelenített értékekre vonatkozóan is befolyásolják.

Például, ha egy tétel mennyiséghez 1,2345 kg-ot állít be, akkor

- a) mindig egészre: A mennyiség az alábbi módon jelenik meg: 1 kg
- b) max 2 tizedesjegy: A mennyiség az alábbi módon jelenik meg: 1,23 kg
- c) max 4 tizedesjegy: A mennyiség az alábbi módon jelenik meg: 1,2345 kg
- d) mindig 2 tizedesjegy: A mennyiség az alábbi módon jelenik meg: 1,23 kg
- e) mindig 4 tizedesjegy: A mennyiség az alábbi módon jelenik meg: 1,2345 kg

Például, ha egy tétel mennyiséghez 1,2 kg-ot állít be, akkor

- a) mindig egészre: A mennyiség az alábbi módon jelenik meg: 1 kg
- b) max 2 tizedesjegy: A mennyiség az alábbi módon jelenik meg: 1,2 kg
- c) max 4 tizedesjegy: A mennyiség az alábbi módon jelenik meg: 1,2 kg
- d) mindig 2 tizedesjegy: A mennyiség az alábbi módon jelenik meg: 1,20 kg
- e) mindig 4 tizedesjegy: A mennyiség az alábbi módon jelenik meg: 1,2000 kg

Például, ha egy eladási árhoz 4,567 Eurót állít be, akkor

- a) mindig egészre: Az ár az alábbi módon jelenik meg: 5 €
- b) max 2 tizedesjegy: Az ár az alábbi módon jelenik meg: 4,57 €
- c) max 4 tizedesjegy: Az ár az alábbi módon jelenik meg: 4,567 €
- d) mindig 2 tizedesjegy: Az ár az alábbi módon jelenik meg: 4,57 €
- e) mindig 4 tizedesjegy: Az ár az alábbi módon jelenik meg: 4,5670 €

Például, ha egy eladási árhoz 123 Ft-ot állít be, akkor

- a) mindig egészre: Az ár az alábbi módon jelenik meg: 123 Ft
- b) max 2 tizedesjegy: Az ár az alábbi módon jelenik meg: 123 Ft
- c) max 4 tizedesjegy: Az ár az alábbi módon jelenik meg: 123 Ft
- d) mindig 2 tizedesjegy: Az ár az alábbi módon jelenik meg: 123,00 Ft
- e) mindig 4 tizedesjegy: Az ár az alábbi módon jelenik meg: 123,0000 Ft

### **Végösszeg kerekítés**

Fizetési módtól függően az egyes ügyletek végösszegeinek kerekítése a fentiektől eltérő módon történik. Forint pénznemű ügyleteknél a végösszeg készpénzes fizetési módnál 5 Ft-ra lesz kerekítve, egyéb fizetési módok esetén pedig egészre. Deviza ügyleteknél a végösszeg 2 tizedesjegyre lesz kerekítve.

### **Javaslat**

A félreértések elkerülése érdekében célszerű úgy megadni az eladási árakat, hogy a tételek nettó és bruttó végösszegei is két tizedesjegyre, vagy akár egészre kerekített értékek legyenek.

Nagy mennyiségek esetén félreértést okozhat, ha úgy határozza meg a bruttó egységárat, hogy az nettóban végtelen tört alakú, például:

Bruttó egységár: 20 Ft.

Ennek pontos nettója: 15,748031496062992125984251968504 Ft

A program a következő, négy tizedesjegyre kerekített nettó árat tárolja és a későbbiekben ezt fogja alapul venni: 15,7480 Ft (ennek bruttója azonban nem pontosan 20Ft!)

A végösszeg 100.000db mennyiség és 27% áfakulcs esetén:

15,7480 Ft \* 100.000 db \* 1,27 = 1 999 996 Ft, nem pedig 2 000 000, mivel az áfa törvény a számla kötelező adattartalmánál a nettó egységárat jelöli meg kötelező adatnak, így célszerű ebből kiindulni.

# **Egész nettó és bruttó**

Weblapunkon egy részletes cikkben megtalálható, hogy hogyan kell meghatározni a nettó árat ahhoz, hogy a bruttó ár is egész legyen: [www.axel-szamlazo-program.hu/cikkek-34-egesz-netto-es-brutto-ar](http://www.axel-szamlazo-program.hu/cikkek-34-egesz-netto-es-brutto-ar)

Az Árucikk lista ablakban az Árak százalékos változtatása funkció használatával is lehetőség van egészre kerekített nettó és bruttó árakat használni. Ehhez kattintson az **Árucikkek** főmenü **Árucikk lista** gombján, majd a táblázaton a jobb egérgombbal kattintva válassza a **Kijelöl mindent menüpontot**. Ezután kattintson az **Árak** gombon és válassza az **Árak százalékos változtatása** menüpontot. A megjelenő ablakban a változás mértékéhez írjon 0%-ot és a kerekítés módjánál válassza a "**Nettó és bruttó is egész legyen**" opciót.

A **Rendben** gomb megnyomása után a szoftver úgy állítja be az árucikk listán szereplő összes árucikk eladási árát a lehető legkisebb módosítással, hogy az aktuális áfakulcs használata mellett a nettó és a bruttó is egész legyen.

Példák:

27%-os áfakulcs esetén a bruttó ár csak akkor jön ki egész számra, ha a nettó ár 100-zal osztható!

25%-os áfakulcs esetén a bruttó ár csak akkor jön ki egész számra, ha a nettó ár 4-gyel osztható!

**Kapcsolódó linkek:**

[Egész nettó és bruttó ár](https://www.axel-szamlazo-program.hu/cikkek-34-egesz-netto-es-brutto-ar)

### **Fizetési módok**

Szoftverünkben az új ügyletek létrehozásakor használható átutalás, bankkártya, készpénz, utánvét és bármilyen más fizetési mód is. A **Beállítások** főmenü **Fizetési módok** gombjának megnyomása után határozhatóak meg, hogy mely lehetséges fizetési módokat szeretné a későbbiek folyamán az ügyletekhez kiválasztani.

A **fizetési mód** a számla, eladás, díjbekérő és beszerzés ügyletek kiállításakor állítható be az**Új ügylet** ablak **Ár csoportjában**. Ezen ügyletek esetén a hozzájuk tartozó bizonylaton is feltüntetésre kerül a kiválasztott fizetési mód, valamint ez hatással van a végösszeg kerekítési módjára, a fizetettségi állapot kezelésére, a fizetési határidő dátumának meghatározására is.

# **Új fizetési mód létrehozása**

A **Fizetési módok** ablakban az **Új fizetési mód** gomb megnyomása után a következő adatok állíthatóak be:

### **Megnevezés**

A fizetési mód elnevezése, amely alapján kiválasztható, illetve amely a bizonylatokon feltüntetésre kerül. A felvitt megnevezés automatikusan bekerül a fordítások közé.

#### **Alapértelmezetten fizetve**

Kapcsolja be, ha azt szeretné, hogy a fizetési mód kiválasztása esetén az ügylet alapértelmezetten fizetettként legyen megjelölve.

#### **Fizetés készpénzzel**

Készpénzzel történő fizetés esetén (például bankkártya és készpénz fizetési módok) az ügyletek végösszege HUF pénznem esetén 5 Ft-ra lesz kerekítve, valamint beállítás szerint a készpénzzel történő fizetési módok használatakor a házipénztár programba is történhet adat átadás.

### **Visszajáró számítás számla és eladás esetén**

Ha az adott fizetési módhoz tartozóan (elsősorban készpénz esetén hasznos) ezt a kapcsolót **BE** állásba kapcsolja, akkor, akkor minden újonnan készített számla és eladás típusú ügylet kiállítása után (amennyiben az ügylet készítése során a **fizetve** jelölőnégyzet be van kapcsolva) megjelenik egy ablak a fizetendő végösszeggel és beírható a vevő által átadott összeg, amely alapján a program kiírja a visszajáró összeget. A visszajáró számítás ablakban megadott érték nincs hatással az ügylet fizetettségi állapotára, valamint más módon sem befolyásolja az ügylet, vagy a partner adatait. Ha a visszajáró számítás ablakban a **Rendben** gombra kattint, akkor esetleg figyelmeztető üzenet jelenhet meg, például ha kevesebb pénzt adott a vevő, mint a fizetendő végösszeg. Helyes érték megadása esetén a jobb felső X gomb és a **Rendben** gomb hatása ekvivalens.

### **Határidő eltolás**

A fizetési határidő alapértelmezett dátuma a kiállítási dátumhoz képest a megadott napokkal növelve legyen (negatív szám megadása esetén csökkentve).

### **Teljesítés eltolás**

A teljesítés alapértelmezett dátuma a kiállítási dátumhoz képest a megadott napokkal növelve legyen (negatív szám megadása esetén csökkentve)

### **Felirat, ha kiállításkor fizetve**

Az **Egyéb** fül alatt a bizonylatokra kerülő szöveg határozható meg, ha a bizonylat kiállításakor az fizetettként van megjelölve.

### **Felirat, ha kiállításkor nincs fizetve**

Az **Egyéb** fül alatt a bizonylatokra kerülő szöveg határozható meg, ha a bizonylat kiállításakor az fizetetlenként van megjelölve.

#### **PayNow mobil fizetés**

Minden fizetési módhoz bekapcsolható a **PayNow** kiegészítő fizetési lehetőség, amelyről bővebb információt a PayNow témakör tartalmaz. Szoftverünkben olyan funkció nincs, mely során egy számlán lévő linken kattintva a vevő fizetni tudna.

# **Fizetési mód módosítása**

A fizetési módok és azok beállításai tetszőlegesen megváltoztathatóak, de ez a már kiállított bizonylatok adatait nem fogja változtatni.

### **Fizetési mód törlése**

Csak akkor törölhető egy fizetési mód, ha még egyetlen ügylethez sem lett hozzárendelve. Ha az **Eddigi ügyletek** ablakban van már olyan ügylet, amelyhez a megadott fizetési mód lett kiválasztva, akkor nem végezhető el a törlés. Amennyiben egy fizetési módot a későbbiekben mégsem kíván használni, a fizetési mód megnevezése elé írható olyan prefix karaktersor (például *"x"* vagy *"régi"*), amely számlázáskor segíthet abban, hogy észrevehető legyen, hogy a fizetési mód már nem aktuális.

### **Alapértelmezett fizetési mód**

Egy új ügylet létrehozása során a program a fizetési mód legördülő listában mindig az alapértelmezettként kiválasztott fizetési módot állítja be, ezért az alapértelmezett fizetési módnak azt a fizetési módot állítsa be, amelyet általában a leggyakrabban használni szeretne.

Az alapértelmezés kiválasztásához kattintson a **Fizetési módok** ablak táblázatának valamely során a jobb egérgombbal és az előugró menüből válassza a "**Beállítás alapértelmezettnek**" menüpontot, vagy kattintson a **Módosítás** gombon és jelölje be az "**Ez legyen az alapértelmezett fizetési mód**" kapcsolót.

Az alapértelmezett fizetési mód a partnerhez is hozzárendelhető. Ehhez a **Partnerek** főmenüben

kattintson a **Partnerlista** gombra, majd a partner kiválasztása után a **Módosítás** gombra megjelenő **Partner módosítása** ablakban, az **Értékesítés** fül alatt válassza ki az**Alap Fizetési mód** legördülő listából a megfelelő fizetési módot. Ekkor egy új eladás vagy számla esetén a partner kiválasztása után az ügyletre az itt megadott fizetési mód kerül beállításra.

# **PayNow - mobil fizetés**

Az AXEL PayNow megoldásnak köszönhetően a kiállított számlákra egy QR-kód is kerülhet, amely bármely okostelefonnal leolvasható, és a telefonon megnyíló weblapon keresztül lehetőség van Paypal fiókkal, vagy Mastercard vagy Visa bankkártyával azonnal fizetni. A funkció használatához a PayPal szolgáltatóval is szerződnie kell, céges előfizetőként! Erre külön licensz feltételek vonatkoznak, ezért ezzel kapcsolatban a PayPal szolgáltatónál érdeklődhet. A funkció itt leírt működése és feltételei változhatnak a PayPal szolgáltató feltételei alapján, így annak működése nem garantálható. Előfordulhat, hogy a vevő által a QR kód leolvasása után megjelenő weboldalon a Paypal biztonsági értesítést jelenít meg a fizetőfelület helyett, vagy előfordulhat a Paypal feltételei szerint, hogy kizárólag a Paypal-lal történő fizetés lehetőségét ajánlja fel, a bankkártyával történő fizetés lehetőségét nem.

### **Beállítás**

A PayNow nem egy különálló fizetési mód, hanem egy olyan opció, amely bármely fizetési mód esetén bekapcsolható. A **Beállítások** főmenü **Fizetési módok** gombjának megnyomása után ki kell választani egy tetszőleges fizetési módot, majd a**Módosítás** gombra kattintani. A **PayNow mobil fizetés** fül alatt kapcsolható be, hogy a kiválasztott fizetési mód alkalmazása esetén a díjbekérő és számla nyomtatványokra rákerüljön-e a QR-kód.

Bekapcsoláskor meg kell adni a saját PayPal azonosító email címet, amellyel a kibocsátó egy **üzleti PayPal fiókot** hozott létre. Meghatározható az is, hogy milyen tájékoztató szöveg jelenjen meg a bizonylatokon a PayNow funkció használatakor a bizonylaton megjelenő QR-kód mellett. Célszerű az eredeti feliratot megtartani, hogy a vevők pontos információt kapjanak ezen lehetőség működéséről.

A "**QR-kódban tételnév is**" kapcsolóval a QR-kódba a számlára írt tételnév is bekerül, ezáltal a fizetési felületen látható lesz a fizetendő árucikk neve, ha a számlára egyetlen tétel van felírva. Kikapcsolt állapotban a QR-kód kevesebb információt tárol, ezáltal gyorsabban leolvasható rossz minőségű telefonnal is.

### **Használat**

Ha egy új díjbekérő vagy számla nyomtatványt készít és ott egy olyan fizetési módot választ, amelyhez társítva lett a PayNow, akkor a bizonylatra a végösszeg alá rákerül egy QR-kód is, amely tartalmazza a bizonylat kifizetéséhez szükséges információkat. A QR-kód leolvasásakor a PayPal fizetőfelülete jelenik meg, ahol a vevőnek lehetősége van bankkártyával vagy paypal-on keresztül fizetnie. A fizetéshez a vevőnek nem kell paypal fiókkal rendelkeznie, illetve regisztrálnia sem szükséges, egyszerűen a kártyaadatok megadására van csak szükség.

Szoftverünkben olyan funkció nincs, mely során egy számlán lévő linken kattintva a vevő fizetni tudna.

Ez a funkció külső szolgáltatótól függ és Internet kapcsolatot igényel, ezért nem garantálható az állandó, pontos és teljeskörű folyamatos működése. Mindenképpen javasoljuk, hogy használat előtt végezzen próbát.

A PayNow funkció csak az EXTRA és MAX változat esetében érhető el a terméktámogatási időszakban, a LITE és PLUS változatban nem.

#### **Kapcsolódó linkek:**

• [PayNow](https://www.paynow.hu)

# **Megjegyzések**

Szoftverünk különböző részein megjegyzések használhatóak.

#### **Megjegyzés az ügylethez**

Az ügyletekhez tartozó és a bizonylaton megjelenített megjegyzés nem csak az Új ügylet ablakban lévő **Megjegyzés** beviteli mezőben szerkeszthető, hanem előre felvihetőek megjegyzések, vagy megjegyzés sablonok, és egy ügylet készítésekor a már felvitt szövegek közül egyszerűen lehet választani az **Új ügylet ablak megjegyzés** beviteli mezőjétől jobbra lévő kis **"v"** feliratú gombon kattintva, majd a megjelenő előugró menüben a megfelelő szöveget kiválasztva.

Lehetséges megjegyzések felviteléhez a **Beállítások** főmenü **Megjegyzések** gombjának megnyomása után az **Új megjegyzés** gombon kell kattintani. Itt megadható a szöveg, illetve az is, hogy a megjegyzés mindegyik ügylet típusra választható legyen-e, vagy csak egy kiválasztott ügylet típusra.

A **Megjegyzések** ablakban az **Alapértelmezések** fül alatt pedig ügylet típusonként beállítható, hogy az Új ügylet ablak megjelenítésekor milyen szöveggel legyen a **Megjegyzés** beviteli mező alapértelmezetten kitöltve.

A bizonylatokra a megjegyzésen kívül többféle egyedi szöveg is ráírható. A**Beállítások** főmenü **Nyomtatás** gombjának megnyomása és a megfelelő ügylet típushoz tartozó (például **Számla**) fül kiválasztása után meghatározható, hogy az adott bizonylat alsó részére milyen szöveg kerüljön az "**Alsó szöveg:"** beviteli mezőben, valamint milyen egyéb szöveg kerüljön közvetlenül az aláírások pontozott vonala alá az **"Aláírás alatt:"** beviteli mezőben.

A **Beállítások** főmenü **Cégadatok** gombján kattintva a **Kibocsátó** fül alatt a **"Kiegészítő cégadatok:"** rész alatt tetszőleges olyan megjegyzés írható, amely a kibocsátó adatokat bővíti és minden számla és bizonylat bal felső részén megtalálható lesz, például bankszámlaszám, vagy egyéb információ a cégről.

Ezen kívül az egyes fizetési módokhoz tartozóan is megadhatóak számlára kerülő szövegek a **Beállítások** főmenü **Fizetési módok** gombja utáni ablakban a fizetési mód módosításakor a

**Egyéb** fül alatti beviteli mezőkben

Ha olyan megjegyzést kívánt egy ügylethez hozzárendelni (akár készítéskor, akár utólag), amely belső információként szolgál és nem jelenik meg a bizonylaton, akkor erre az ügylet hozzárendelés funkció használható, új ügylet készítéskor az**Egyéb hozzárendelés** gombbal, később pedig az **Eddigi ügyletek** ablakban a **Hozzárendel** gombbal.

#### **Megjegyzés az árucikkhez**

Az Árucikk lista ablakban minden árucikkhez hozzárendelhető tetszőleges megjegyzés. Ehhez válasszon ki egy árucikket az **Árucikk lista** ablakban, majd kattintson a **Módosítás** gombon és az **Egyéb** fül alatt írja be a megjegyzés szövegét. Beállítható, hogy az árucikkekhez rendelt megjegyzés a bizonylatokon is feltüntetésre kerüljön-e, vagy sem. Ezt a **Beállítások** főmenü **Nyomtatás** gombjának megnyomása után az "**Árucikk megjegyzés feltüntetés**" kapcsolóval lehet beállítani.

#### **Megjegyzés az ügylet tételéhez**

Az egyes ügyletekre írt tételekhez is beállítható tetszőleges szövegű megjegyzés, amely a bizonylatokon feltüntetésre kerül közvetlenül a tétel megnevezése alatt. Ha a **Beállítások** főmenüben a **Nyomtatás** gomb után a **Bizonylatok** fül alatt az "**Árucikk megjegyzés feltüntetés**" be van kapcsolva a beállításokban, akkor az árucikk listáról választott árucikkhez rendelt megjegyzés átkerül a tételhez tartozó megjegyzéshez. Ha az **"Árucikk megjegyzés feltüntetés"** ki van kapcsolva, akkor az árucikk kiválasztásakor az árucikkhez rendelt megjegyzés nem kerül át a tételhez, de a tételhez tartozóan továbbra is lehetőség van bármilyen megjegyzés használatára.

A **Beállítások** főmenü **Áfakulcsok** gombja utáni ablakban az áfakulcs módosításakor a **"Leírás:"** beviteli mezőben is megadható tetszőleges szöveg, amely akkor fog a számlán megjelenni, ha az adott áfakulcsú tétel szerepel a számlán.

### **Megjegyzés a partnerhez**

A **Partnerlista** ablakban minden partnerhez rendelhető egy tetszőleges szövegű megjegyzés, amelyet a **Partnerlista** ablakban a partner kiválasztása és a **Módosítás** gomb után az **Egyéb** fül alatt lehet meghatározni. A partnerhez rendelt megjegyzés a bizonylatokra nem kerül rá.

Szoftverünkben a partnerhez kapcsolódóan csak rövidebb szövegeket lehet beállítani úgy, hogy az automatikusan a számlára kerüljön a partnerrel együtt. Ehhez a partner**módosítás** ablakban a **Főbb adatok** fül alatt az **Egyéb** beviteli mezőben a partnerhez rendelt tetszőleges egyedi adat adható meg. A **Beállítások** főmenü **Nyomtatás** gombja után a **Bizonylatok** fül alatt a **"Partner egyéb adatának feltüntetése"** kapcsolóval szabályozható, hogy megjelenjen-e az egyéb beviteli mezőben megadott információ a számlákon és más bizonylatokon.

A partnerekhez olyan feljegyzések is felírhatóak megjegyzésként, amelyekhez egy időpont is tartozik. Ezeket a **Partnerlista** ablakban a partner kiválasztása után a **Kommentek** gomb megnyomásakor lehet felvinni.

A felvitt megjegyzések automatikusan bekerülnek a fordítások közé.

# **Fordítások**

Az partnerhez meghatározott kapcsolattartási nyelv, valamint egy új ügylet vagy új számla készítésekor a "Nyelv:" legördülő listában (magyar / angol / német / egyéb) kiválasztott nyelv meghatározza, hogy az ügylethez tartozó bizonylatok milyen nyelven kerüljenek feltüntetésre. A **Beállítások** főmenü **Nyomtatás** gombjának megnyomása után az "**Idegen nyelv + magyar**" kapcsolóval szabályozható, hogy a bizonylatokra kizárólag a kiválasztott nyelvű szövegek kerüljenek rá, vagy a magyar szövegek mellé lehessen idegen nyelvet feltüntetni.

Minden egyes szöveg fordítása tetszőlegesen meghatározható, módosítható a **Beállítások** főmenü **Fordítások** gombjának megnyomása után megjelenő ablakban. Piros színnel jelennek meg azok a szövegek, amelyekhez csak a **Magyar** rész van megadva és nincs egyetlen idegen nyelvű fordítás sem hozzárendelve.

### **Szűrés**

Egyszerűen kiválogathatóak azok a szövegek, amelyekhez még nincs fordítás meghatározva, ehhez kattintson a táblázat felett található**Állapot** legördülő listán és válassza a "**Nincs fordítás megadva**" lehetőséget.

Részszöveg alapján is szűrheti a táblázatot a **Keresés** szűrő beviteli mező használatával. Ide tetszőleges szövegrész írható. A megadott szűrés szerint a program kikeresi azokat a fordítani valókat, amelyek magyar, vagy idegen nyelvű leírásában a megadott szűrési részszöveg szerepel.

# **Exportálás**

A táblázat exportálható, nyomtatható és emailben is küldhető, így például egyszerűen egy Excel táblázatban elküldheti egy fordító iroda részére a táblázatnak azt a leszűrt részét, amelyek fordítása még nincs megadva.

### **Nyelvek**

Az angol és német nyelv mellett megadható egy **Egyéb** nyelvű fordítás is. Itt Ön tetszőleges egyéb nyelvi fordítást határozhat meg, amelyre általában szüksége van. Az **Egyéb** nyelv használata esetén fontos, hogy mindegyik fordítandó szöveg **Egyéb** mezőjében ugyanazon nyelv legyen használva.

### **Fordítandó szövegek**

A bizonylatokon szereplő szinte minden felirat és kifejezés a programban már angol és német nyelvre lefordítva is megtalálható. Amennyiben ezek fordítását Ön meg szeretné változtatni, akkor a táblázatban a megfelelő sor kiválasztása után kattintson a **Módosítás** gombon és adja meg a fordításokat. A magyar nyelvű szöveg nem módosítható.

A fordítások közé automatikusan bekerülnek a program különböző részein egyedileg beírt szövegrészek is, például az árucikkek nevei, a mértékegységek, az egyedi megjegyzések, stb. Ezek idegen nyelvű fordításának megadásához a szövegrész kiválasztása után a Módosítás gombon kell kattintani.

Célszerű a fordítások meghatározása során figyelembe venni, hogy a bizonylat esztétikus megjelenése szempontjából lehetőség szerint ne legyen sokkal hosszabb az idegen nyelvű szöveg, mint az eredeti magyar felirat.

Bizonylatokon idegen nyelv feltüntetése csak az AXEL PRO PLUS, EXTRA és MAX termékek esetében érhető el, az AXEL PRO LITE változatban nem.

# **SMS küldés**

# **Általános tudnivalók**

Az SMS küldés funkcióval közvetlenül a programból tud SMS üzenetet küldeni, amely például az alábbi esetekben lehet nagyon hasznos:

- új termék, vagy akció esetén értesítheti partnereit
- fizetési felszólítást küldhet közvetlenül a partner telefonjára

A funkció használatához le kell töltenie egy Android operációs rendszerű mobiltelefonra az "SMS Gateway" (közzétevő: b00lean ) nevű alkalmazást. Az AXEL PRO ezzel a szoftverrel fog kommunikálni, így az SMS üzenet arról a telefonszámról lesz elküldve, amelyre ezt a programot telepítette. Ha az applikáció nem elérhető az alkalmazásboltból, vagy megszűnt, esetleg működése megváltozott, akkor szoftverünk sem használható SMS küldésre vagy fogadásra.

### **Beállítások**

Ahhoz, hogy az AXEL PRO szoftverrel SMS üzenetet tudjon küldeni, az alábbi beállításokat kell elvégezni:

- 1. Indítsa el a telefonon az **SMS Gateway alkalmazást**.
- 2. A **Settings** gombon kattintva jelölje be az alábbi lehetőséget: "**Listen for HTTP send SMS commands**".
- 3. Ahhoz hogy az SMS küldés funkció folyamatosan elérhető legyen, a következőket is be kell kapcsolni: "**Prevent CPU sleep mode**", "**Start gateway automatically after phone boot**".
- 4. Ezután a **HTTP Settings** gomb megnyomása után legalul megjelenik egy cím a "**To send sms via HTTP invoke**" szöveg után, például:

https://192.168.1.101:9090/sendsms?phone=nnn&text=ttt&password=

5. Az AXEL PRO szoftverben a **Beállítások** főmenü **Működés** gombja után az SMS fül alatt az "**SMS küldéshez használható URL cím**" beviteli mezőbe a négyes pontban megjelenített URL-t kell írni az alábbi formában (tehát a kérdőjel és az az utáni rész nem kell):

https://192.168.1.101:9090/sendsms

- 6. A telefon IP címe folyamatosan változhat, ezért mindig ellenőrizze, hogy az SMS Gateway program által mutatott cím megegyezik-e azzal, amelyet a működési beállítások SMS füle alatt megadott. Célszerű a router-t úgy konfigurálni, hogy a telefon mindig egy fix állandó belső IP címet kapjon.
- 7. Az SMS Gateway programban nyomja meg a Start gombot.
- 8. Ellenőrizze, hogy a tűzfal program nem-e blokkolja a 9090-es portot, vagy a megadott IP címet.

# **Üzemeltetés**

Figyeljen arra, hogy az AXEL PRO SMS küldési funkcióját csak akkor indítsa el, ha a telefonon az SMS Gateway program fut. Az alábbi helyekről érhető el az SMS küldési funkció:

- **Partnerek** főmenü, **SMS küldés** gomb: tetszőleges címzettnek, tetszőleges tartalmú SMS üzenet küldhető
- **Partnerlista** ablakban az **Infó** gomb, vagy a jobb egérgomb után az **SMS küldés** menüpont: A kiválasztott partner(ek)hez tartozó telefonszámra küldhet tetszőleges
- A manuális és automatikus felszólítás funkcióval SMS üzenetben figyelmeztetheti partnerét a lejárt és fizetetlen számlákra. A felszólító SMS szövege a**Beállítások** főmenü **Működés** gombja után az **SMS** fül alatt állítható be.

# **Egyéb tudnivalók**

Az "SMS Gateway" nevű programra külön licensz feltételek vonatkoznak, ezzel kapcsolatban annak gyártójánál érdeklődhet. Mivel az AXEL PRO SMS küldés funkciója ezen programtól függ, így nem garantálható a funkció állandó működése.

Fontos tudni, hogy az SMS küldése pénzbe kerülhet, függően a csatlakoztatott telefonhoz tartozó előfizetés díjszabásától.

Az SMS üzenetek szövege kompatibilitási okokból automatikusan ékezet nélkülivé konvertálódnak.

Közvetlen banki összeköttetés funkcióval szoftverünk nem rendelkezik.

Az SMS küldés funkció csak az EXTRA és MAX termék esetében érhető el, a LITE és PLUS változatban nem.

# **SMS fogadás**

# **Általános tudnivalók**

Az SMS fogadás funkcióval automatikussá teheti a beérkező átutalások alapján a kimenő számlák fizetettségi állapotának kezelését.

A funkció használatához az Ön bankjánál elő kell fizetnie az átutalásokról szóló SMS értesítésre, majd le kell töltenie egy Android operációs rendszerű mobiltelefonra az "SMS Gateway" (közzétevő: b00lean ) nevű alkalmazást. Ez az alkalmazás fogja figyelni a telefonra beérkező SMS üzeneteket és azokat továbbküldi az AXEL PRO számára, amely az üzenet szövegét értelmezi.

Ha az applikáció nem elérhető az alkalmazásboltból, vagy megszűnt, esetleg működése megváltozott, akkor szoftverünk sem használható SMS küldésre vagy fogadásra.

### **Beállítások**

Ahhoz, hogy az AXEL PRO szoftverrel SMS üzenetet tudjon fogadni, az alábbi beállításokat kell elvégezni:

- 1. Indítsa el a telefonon az **SMS Gateway alkalmazás**t.
- 2. A **Settings** gombon kattintva jelölje be az alábbi lehetőséget: "**Forward incoming SMS to HTTP**".
- 3. Ahhoz hogy az SMS fogadás funkció folyamatosan elérhető legyen, a következőket is be kell kapcsolni: "**Prevent CPU sleep mode**", "**Start gateway automatically after phone boot**".
- 4. Ezután a HTTP Settings gomb megnyomása után a "**Forward incoming SMS to HTTP URL:**" beviteli mezőbe a következőt kell írni:

**https://IP:8001?device=telefon1**

Az IP szöveg helyére annak a számítógépnek a belső vagy külső IP címét kell írni, amelyiken az AXEL PRO fut. A számítógépek belső IP címe is folyamatosan változhat ezért célszerű a router-t úgy konfigurálni, hogy a számítógép mindig egy fix állandó belső IP címet kapjon.

- 5. Az AXEL PRO szoftverben a **Beállítások** főmenü **Működés** gombja után az SMS fül alatt az "**SMS fogadás csak ettől a feladótól**" beviteli mezőbe beírhatja azt a telefonszámot, amelyről a bank az sms küldi, így az AXEL PRO szoftverbe csak a banki sms értesítők kerülnek át.
- 6. Az SMS Gateway programban nyomja meg a Start gombot.
- 7. Ellenőrizze, hogy a tűzfal program nem-e blokkolja a**9090**-es portot, vagy a megadott **IP címet**.
- 8. Indítsa el az AXEL PRO SMS szerver funkcióját az alábbi módok egyikén:
	- a) **Beállítások** főmenü, **Működés** gomb, SMS fül, "**SMS szerver indítása...**" gomb.

b) Hozzon létre egy új parancsikont, amelynek cél beviteli mezőjében a *C:\AXELPRO\axelpro.exe -smsserver* szöveg található. Így bármikor egyszerűen indíthatja az SMS szervert az AXEL PRO szoftvertől függetlenül.

# **Üzemeltetés**

Figyeljen arra, hogy az SMS Gateway programot csak akkor futtassa, ha az AXEL PRO SMS szerver funkcióját már elindította, mivel ellenkező esetben az SMS Gateway program nem tudja továbbítani az SMS üzenetet az AXEL PRO számára. (Például először kapcsolja be a számítógépet, indítsa el az AXEL PRO SMS Szerver funkcióját, majd csak ezután kapcsolja be a mobiltelefont, amelyre az SMS Gateway program telepítve van.)

A beérkező SMS üzeneteket a **Partnerek** főmenü alatt a **Fogadott SMS**-ek gombon kattintva tekintheti meg.

Az OK oszlop-ban akkor lesz pipa látható, ha az AXEL PRO sikeresen feldolgozta a bejövő SMS üzenet szövegét és megtalálta, hogy melyik számla kifizetéséről szól az SMS. Ebben az esetben a program automatikusan meg is jelöli fizetettként az adott számlát.

### **SMS üzenet szövegének feldolgozása**

Minden bank eltérő szövegezésű SMS üzenetet küld a beérkező átutalásokról, valamint ezek formátuma nem gépi feldolgozásra lett kialakítva, ezért esetenként előfordulhat, hogy a program nem tudja beazonosítani, hogy az SMS melyik számlának a rendezéséről szól.

Az AXEL PRO akkor tudja hozzárendelni az SMS-hez a számlát, ha a számla végösszege pontosan megegyezik az SMS üzenetben található összeggel, valamint az üzenetben megtalálható (az átutaláskor a közlemény rovatban történő feltüntetés alapján) az adott számla sorszáma, vagy annak utolsó 7 karaktere, vagy ennek hiányában az egyéb beviteli mező szövege, ha az 4 karakternél hosszabb. Ez azt jelenti, hogy a funkció használatához meg kell kérnie partnereit, hogy kimenő számláinak kifizetésekor a közlemény rovatban tüntessék fel a számlaszámot, vagy a számlán szereplő egyéb mezőt.

### **Egyéb tudnivalók**

Az "SMS Gateway" nevű programra külön licensz feltételek vonatkoznak, ezzel kapcsolatban annak gyártójánál érdeklődhet. Mivel az AXEL PRO SMS küldés funkciója ezen programtól függ, így nem garantálható a funkció állandó működése.

Az SMS üzenetek szövege kompatibilitási okokból automatikusan ékezet nélkülivé konvertálódnak.

Közvetlen banki összeköttetés funkcióval szoftverünk nem rendelkezik.

Az SMS küldés funkció csak az EXTRA és MAX termék esetében érhető el, a LITE és PLUS változatban nem.

### **Hangok**

A **Beállítások** főmenün belül a **Program** gomb megnyomása után a **Hangok** fül alatt kapcsolókkal meghatározható, hogy mely műveletek esetén szeretné, hogy a program beszédhangot játsszon le.

Felvett beszédhangok, vagy tetszőleges wav hangfájlok rendelhetőek az árucikkekhez és a partnerekhez is.

# **Kezelés billentyűzetről**

A gyorsabb kezelés érdekében a szoftver leggyakrabban használt funkciói nem csak egérrel, hanem billentyűzetről is vezérelhetőek.

Az ablakokban lévő nyomógombok funkciói, valamint a szűrő mezők nem csak az azokon való kattintással érhetőek el, hanem az **ALT** billentyű és a gomb vagy beviteli mező feliratán lévő aláhúzott betű együttes megnyomásával is.

Az ablakokból való kilépéshez használható az **ESC** billentyű is a jobb felső **X** gomb helyett.

A beviteli mezők között a **TAB** és **SHIFT+TAB** billentyűkkel lehet váltani.

A **Rendben** gomb általában az **ALT+R** billentyűkombinációval, vagy az **ENTER** billentyűvel választható ki.

Új ügylet készítése esetén az **Árucikk lista** és a **Partnerlista** ablakban az megfelelő sor az **ENTER** billentyűvel vagy az **ALT+V** billentyűvel választható ki.

A kezdő ablakban a főmenüpontok között a **Balra** és **Jobbra** kurzormozgató billentyűkkel is választhat.

A program bármely részén az **F1** billentyűvel megjeleníthető a súgó.

A program bármely részén az **F2** billentyűvel megjeleníthető a teendők listája.

A program bármely részén az **F3** billentyűvel megjeleníthető a valuta konverter.

A legtöbb olyan ablakban, ahol táblázat is található, az **INSERT** billentyűvel új tétel hozható létre.

Az **Új tétel** ablakban a **Megnevezés** beviteli mezőben (ha az még üres) leütött **ENTER** billentyű hatására megjeleníthető az **Árucikk** lista ablak. Ha az előző szűrés szerinti **Árucikk** lista ablakot kívánja megjeleníteni, akkor pedig az üres **Megnevezés** beviteli mezőben a **CTRL+ENTER** billentyűkombináció használható.

#### Példa egy számla készítésére billentyűzetről:

- 1. Az AXEL PRO indítása után az **ALT+S** billentyűvel lépjen be a számla készítés ablakba.
- 2. Az **ENTER** vagy **ALT+V** billentyűvel jelenítse meg a partnerlistát.
- 3. A partner nevének egy részszövegét írja be a szűréshez.
- 4. A **FEL/LE** kurzormozgató billentyűvel jelölje ki a megfelelő partnert a listáról.
- 5. Az **ENTER** vagy **ALT+V** billentyűvel válassza ki a partnert és ismét a számla készítés ablak jelenik meg.
- 6. Az **INSERT**, vagy az **ALT+Ú** billentyűvel jelenítse meg az Új tétel ablakot.
- 7. Az **ENTER**, vagy az **ALT+V** billentyűvel jelenítse meg az árucikk listát.
- 8. Írja be a szűréshez az egyik tétel nevének egy részét.
- 9. A **FEL/LE** kurzormozgató billentyűvel jelölje ki a megfelelő tételt.
- 10. Az **ENTER** vagy **ALT+V** billentyűvel válassza ki a tételt és ismét megjelenik az Új tétel ablak.
- 11. Írja be a mennyiséget, ha az 1-től eltérő.
- 12. Nyomja meg az **ENTER** vagy **ALT+R** billentyűt a tétel számlára írásához.
- 13. További tételek számlára írásához ismételje meg a folyamatot a 6. ponttól kezdve.
- 14. A **TAB** billentyű többszöri megnyomásával vigye a kurzort a **Fizetés** módja beviteli mezőbe.
- 15. Átutalásos számlához nyomja meg az **Á**, készpénzes számlához a **K** billentyűt.
- 16. Jelenítse meg az előnézeti ablakot az **ALT+E** billentyűvel.
- 17. Ha nem megfelelő a nyomtatvány, akkor az **ESC** billentyűvel visszaléphet.
- 18. Ha az előnézet alapján megfelelő a nyomtatvány, akkor az **ALT+N** billentyűvel elkezdheti a nyomtatást

# **Teendők**

A teendők (feladatok, események, tennivalók) listáján könnyen összegyűjthetőek és rendszerezhetőek az ügyvitel során felmerülő teendők, valamint nyilvántartható ezek elintézése is. Több felhasználó esetén a belső kommunikáció hatékonysága jelentősen növelhető ezen funkcióval.

### **Teendők megtekintése**

A program bármely részén az **F2** billentyűvel megjeleníthető a teendők listája, valamint az **Eszközök** főmenüben is elérhető a **Teendők** gomb megnyomása után. A gomb a kedvencek közé is tehető, így a kezdő ablakban rögtön látható, hogy hány elintézetlen teendő van hátra, ugyanis ha a **Beállításokban** a **Program** gomb után a **Főképernyő** fül alatt az "**Elintézetlen teendők számának jelölése**" kapcsoló be van kapcsolva, akkor a **Teendők** gomb jobb felső sarkában mindig megtalálható az a szám, ahány elintézetlen teendő a listán szerepel.

Megfelelő jogosultságok beállítása esetén lehetőség van arra, hogy a felhasználó csak a saját teendőit lássa, illetve azokat tudja csak elintézni.

A táblázat feletti szűrés segítségével gyorsan lehet keresni a teendők között, illetve szűkíthető a lista, hogy csak az elintézetleneket jelenítse meg. A teendők listája az aktuális szűrés és rendezés szerint nyomtatható, exportálható, és küldhető emailben is. Néhány további információ is tartozik a teendőkhöz, ezek az oszlopok külön bekapcsolhatóak.

### **Teendők szerkesztése**

A **Teendők** ablakban a kiválasztott teendő módosítható, törölhető, illetve új teendő is egyszerűen létrehozható. A teendőkhöz elegendő csak egy rövid leírást megadni, így billentyűzetről is gyorsan rögzíthető a feladat:

#### **F2**, **INSERT**, leírás, **ENTER**, **ESC**

További opcionálisan megadható adatok:

**Időpont**: Tájékoztató dátum és időpont, amely lehet a teendő határideje, vagy az esemény pontos időpontja. A program megjeleníti a táblázatban az időpontot, de egyéb hatása az itt megadott időpontnak nincs.

**Megbízott**: Ha a biztonsági beállításoknál több felhasználó is felvitelre került, akkor kiválasztható, hogy a teendő elintézésével melyik felhasználó legyen megbízva.

### **Teendők elintézése**

A teendők lehetnek elintézetlenek és elintézettek. Ezen állapotok közti váltás a következő módokon lehetséges:

a) A táblázat megfelelő során a jobb egérgombbal kattintva az előugró menüből kiválasztva a kívánt állapotot.

b) A táblázat **Kész** fejlécű oszlopában a megfelelő sorban lévő jelölőnégyzeten kattintva változtatható az állapot.

A teendők funkció csak az EXTRA és MAX változat esetében érhető el, a LITE és PLUS változatban nem.

### **Probléma megoldás**

### **Általános információk**

A program megfelelő használatához és a problémák, félreértések, hibalehetőségek elkerülése érdekében kérjük olvassa át ezt a súgót és tekintse meg azon funkciók részletes leírását, amelyeket használni szeretne. Bár igyekeztünk minél egyszerűbb kezelőfelületet kialakítani a program számára, ennek ellenére az üzemeltetéséhez alapszintű számítógépes ismeretek is szükségesek.

Kérjük tekintse meg weblapunkon a leggyakrabban felmerülő kérdéseket, illetve a tudástárban a **Súgó Használata** és a **Biztonsági Mentés** témakört is. NAV adatszolgáltatással kapcsolatos ügyekben pedig a **NAV Online Számla Adatszolgáltatás** témakört.

Mindenképpen ellenőrizze, hogy a lehető **legújabb verzióval** rendelkezik-e szoftverünkből! Elképzelhető, hogy a frissített változatban a tapasztalt jelenség megszűnik!

### **Hibajelentés**

Nem megfelelő beállítások, vagy műveletsorok esetén a program üzenetet jeleníthet meg, amelyben tájékoztat a problémáról. Fontos, hogy mindenképpen **jegyezze fel a pontos üzenetet**, mert ez alapján kereshet megoldást a problémára, illetve ügyfélszolgálatunk is csak a

pontos üzenet ismeretében tud segíteni. Minél részletesebben és pontosabban definiálja a problémát, vagy a kérdést, annál gyorsabban és hatékonyabban tudunk válaszolni. Ha a program esetleg *"nem indul" / "nem megy" / "nem működik"* , akkor mindenképpen fontos, hogy ne csak ennyit írjon részünkre, hanem a körülményeket és az esetleg megjelenő üzenetet is.

Azon jelenségekkel kapcsolatban tudunk javítást eszközölni, amelyek reprodukálhatóak. Komplex ügyekben kérjük, hogy egy üres demó változatban is ellenőrizze, hogy a tapasztaltak fennállnak-e és ez esetben az egyes lépéseket pontosan adja meg, amellyel előhozható a jelenség. A Több példány telepítése témakörben írtak szerint egy gépre úgy telepítheti a program több példányát, hogy különböző célmappát ad meg.

Ha a problémára nem talál ezen súgóban megoldást, és úgy gondolja, hogy súlyos hibáról van szó, akkor kérjük ne indítsa el a programot többször és készítsen biztonsági mentést. Kérjük, hogy pontosan jelölje meg az alábbiakat:

- Pontosan milyen üzenet jelenik meg, mi a szövege?
- Milyen művelet hatására, hol, melyik ablakban jelenik meg az üzenet?
- Közvetlenül a probléma jelentkezése előtt milyen szoftveres, vagy hardveres változás történt?
- Milyen operációs rendszert használ és annak mi a verziója?
- Szoftverünk mely típusát és verzióját használja, mely vállalkozás részére?
- Mik a probléma körülményei?
- Milyen lépésekkel reprodukálható a jelenség?
- Ha már próbálta megoldani a helyzetet, akkor ehhez milyen műveleteket hajtott végre?

Egyes esetekben, ha a probléma nem orvosolható, akkor hasznos lehet, ha belső jegyzőkönyvet vesznek fel a történtekről, melyben pontosan szerepelnek a körülmények, az időpontok, események, számlasorszámok, kiírt üzenetek, stb. Így egy esetleges későbbi vizsgálat esetén pontosan dokumentált, hogy mi történt.

### **Ellenőrzések**

Mielőtt elküldené a hibajelentést, kérjük ellenőrizze az alábbiakat:

- Minden hardver megfelelően működik?
- Megfelelőek-e a Windows jogosultsági beállításai?
- Más, nem általunk fejlesztett programban is jelentkezik-e a hiba?
- Van-e feltelepített nyomtató a Windows-ban?
- Van-e internetkapcsolat és nem-e blokkolja a kommunikációt a tűzfal program?
- A Windows gépóra a helyes dátumra van állítva?
- A Windows területi beállításai magyarra vannak állítva?
- Közvetlenül a probléma jelentkezése előtt milyen szoftveres, vagy hardveres változás történt?

### **Egyéb szoftver**

A program használata közben esetleg megjelenő tájékoztató, vagy figyelmeztető üzeneteket nem mindig a szoftverünk írja ki. Előfordulhat, hogy üzenetet jelenít meg a Windows operációs rendszer, a tűzfal program, a nyomtató driver programja, stb. Ebben az esetben kérjük vegye fel a kapcsolatot a megfelelő szoftver gyártójával.

A Microsoft Windows, vagy a Word, illetve Excel program használatával kapcsolatban az adott program súgóján, vagy a gyártó cég ügyfélszolgálatán keresztül juthat bővebb információhoz. A Microsoft elérhetőségei a [microsoft.hu](https://www.microsoft.com/hu-hu/) weblapon a Kapcsolatfelvétel menüpontban találhatóak.

### **Ritkán előforduló üzenetek**

*"Váratlan hiba: [DÁTUM] [hét napja] is not a valid date", "Váratlan hiba: Transaction is active":*

Az üzenet egyik oka lehet, ha deviza/valuta ügyletekről van szó, hogy az MNB változtatott az árfolyamok lekérésének módján 2023 novemberben. Kérjük **frissítse szoftverünket legalább a 10.01 verzióra** vagy a beépített frissítéssel, vagy pedig a weblapunkról letölthető telepítő futtatásával.

Amennyiben nem kívánja frissíteni a programot, akkor az üzenet megszüntethető úgy, hogy

a számlázó programot újraindítja és a **Beállítások** főmenüben a **Program** gombra kattintva

az **"Árfolyamok automatikus letöltése"** funkciót kikapcsolja, majd a **Rendben** gombra kattint.

Ez megszünteti az árfolyamlekérési eljárást, így valószínűleg a megjelenített üzenetet is. Ebben az esetben az alkalmazni kívánt átváltási árfolyam tetszőlegesen manuálisan megadható.

*"Váratlan hiba: Transaction is active"*

Az előzőekben írtakon kívül ez az üzenet akkor jelenik meg, ha volt egy korábbi váratlan üzenet is. A megoldáshoz kérjük ellenőrizze, hogy közvetlenül ezen üzenet megjelenítése előtt pontosan mit írt ki a szoftver.

*"Az Internet kapcsolat megszakadt. Ellenőrizze a tűzfal program beállításait, például AVAST, vagy NOD32 esetén a web védelem beállításokat!"*

Online kapcsolatot igénylő műveleteknél (például frissítés, aktiválás, árfolyam letöltés, adószám lekérdezés, stb.) jelenhet meg ilyen üzenet, ami arról tájékoztat, hogy az Internetre történő kapcsolódás sikertelen. Ennek legvalószínűbb oka, hogy valamilyen **tűzfal program, vagy a vírusirtó program tűzfal modulja** blokkolja az szoftver számára az Interneten történő kommunikációt. Ellenőrizze ezek beállításait és engedélyezze az AXEL PRO számára az Internet elérését. Az üzenet akkor is előfordulhat, ha a számítógép vagy operációs rendszer Internet elérése nem megfelelő. Ebben az esetben ellenőrizze, hogy más szoftverek tudnak-e kommunikálni az Interneten. Előfordulhat az is, hogy az a szerver, amellyel a program kommunikálni szeretne, nem elérhető. Próbálja meg újraindítani a számítógépet és ismételje meg a műveletet később.

*"Váratlan hiba: Invalid file format"*

Adatbázis sérülés esetén, például használat közbeni áramszünet során, bizonyos esetekben előfordulhat, hogy a bizonylat képe nem jeleníthető meg az **Eddigi ügyletek** ablakban a **Másolat** gomb megnyomására. Az üzenet olyan mértékű sérülésre utal, amely nem javítható, ezért javasoljuk, hogy vegyenek fel egy saját belső jegyzőkönyvet, amelyben leírják a jelenség körülményeit és a bizonylat sorszámát, kiállítás időpontját, vevő nevét. A jövőben, a hasonló esetek elkerülésének érdekében javasoljuk szünetmentes tápegység alkalmazását, illetve azt, hogy a merevlemez vagy SSD meghajtó, valamint a további hardver elemek hibamentesek legyenek. Hálózati használat során fontos, hogy az egyes hálózati eszközök stabilan működjenek, a kapcsolat állandó legyen.

*"A másolat nem jeleníthető meg, mert az adatbázisban sérülés található, amely valószínűleg az adott bizonylat kiállítása közben keletkezett. Ha a bizonylat kiállítása nem sikerült, akkor érvénytelenítse azt!"*

Az üzenet alapján a szoftver adatbázisfájljában (**axelpro.fdb**) javíthatatlan fizikai sérülés található. Ennek okozója lehet az alábbiak egyike: Merevlemez hiba ; Hálózati használat közbeni kapcsolat megszakadás; Áramszünet a szoftver használata közben. Ha a számla kiállítása nem történt meg, akkor kérjük sztornózza a számlát és állítson ki újat. Ha a számla kiállítása már megtörtént, akkor javasoljuk, hogy vegyen fel belső jegyzőkönyvet a problémáról. Ha a számlára vonatkozóan a hiba folytán a NAV adatszolgáltatás sem történt meg, akkor javasoljuk, hogy állítsanak ki egy új negatívos számlát az eredeti, vagy a sérült alapján az **Új ügylet a kijelölt(ek) alapján** gombbal.

Amennyiben az adott számla a programban lévő legújabb és annak kiállítása nem történt meg, akkor a legutóbbi biztonsági mentésből állítsa vissza az adatokat, ha azok rendelkezésre állnak és azóta nem történt számlázás.

*"Váratlan hiba: Out of memory"*

A jelenség amiatt fordulhat elő, ha a szoftver nem rendelkezik elegendő memóriával a művelet végrehajtásához. Ennek pontos oka függ attól, hogy Ön éppen milyen műveletet hajtott végre, amikor az üzenet megjelent.

a) **4 GB vagy több RAM** ajánlott. Ha ennél kevesebb memóriával rendelkezik a számítógép, kérjük bővítse azt.

b) **Más programok futása** csökkentheti a rendelkezésre álló memóriát. Ellenőrizze, hogy milyen programok futnak szoftverünkkel egyidőben és zárja be azokat, amelyek nem szükségesek. Nagy memóriaigénye lehet a böngésző programoknak és a torrent alkalmazásnak.

c) **Nyomtatványok megjelenítésekor, ha képfájlt** is tartalmaznak (például céglogó), akkor fontos hogy a képfájlok mérete ne legyen túl nagy. Javasoljuk, hogy a nyomtatványokra beállított céglogó és egyéb képfájlok használata során az legfeljebb 800\*800 pixel és legfeljebb 500 kbyte méretű legyen.

d) **Frissítse a nyomtató driver** programját, mert bizonyos esetekben az operációs rendszerrel nem kompatibilis a régi verziójú meghajtóprogram, és ennek következtében jelenik meg a memória problémára vonatkozó üzenet.

e) Az **alapértelmezettként beállított nyomtató** is hatással lehet az program működésére, mert az előnézeti ablak megjelenítéséhez az alapértelmezett nyomtatót használja a program. Ellenőrizze, hogy megoldódik-e a jelenség, ha alapértelmezett nyomtatónak egy PDF nyomtatót (Microsoft Print to PDF, vagy Bullzip PDF Printer) állít be és így használja szoftverünket. Amennyiben ilyenkor az üzenet nem fordul elő, akkor az is a nyomtató driver programjának hibájára utalhat.

f) **Frissítse operációs rendszerét**, ha nem a legújabb verzióval rendelkezik, mert egyes esetekben az elavult verziók váratlan hibákat tartalmazhatnak.

g) **Adatbázis sérülés** esetén is előfordulhat a fenti üzenet. Ha mindig csak egy adott nyomtatvány esetén, kiszámítható módon jelenik meg, akkor elképzelhető, hogy áramszünet vagy hardverhiba miatt megsérült az adatbázis. Ilyenkor ez nem javítható, így belső jegyzőkönyvet érdemes felvenni a problémáról és annak körülményeiről.

h) **Újraindíthatja** a programot, vagy a számítógépet, hogy memória szabaduljon fel. Bizonyos időnként ezt érdemes megtenni. Javasoljuk, hogy nagy mennyiségű adatbevitel esetén a számlázó programot legalább óránként indítsa újra.

*Eltűnt számla*

Szoftverünk azokról a számlákról szolgáltat adatot a NAV részére, melyekre a kötelező adatszolgáltatás vonatkozik. Speciális esetben, ha a vevő külföldi magánszemély, akkor a NAV részére nem szükséges adatot szolgáltatni, így ezen számlák a NAV adatszolgáltatásában nem lesznek elérhetőek.

Ha valamilyen rendellenes jelenség történt, például áramszünet volt és emiatt úgy látja, hogy szoftverünkből hiányzik valamilyen számla, vagy valamely számlára vonatkozóan az adatszolgáltatás nem történt volna meg, kérjük ellenőrizze, hogy a jelenséget megoldja-e a következő lépések elvégzése:

1. Nyomja meg a program főablakában az **F9** billentyűt

2. Az **"***Egyedi lekérdezés neve"* legördülő menüből válassza az *"általános korrekció"* lehetőséget

3. A *Lekérdezés futtatása* gomb után kattintson az OK gombon

4. **Indítsa újra** a szoftvert

5. A megjelenő ablakban (*"Szeretné-e beküldeni az eddig nem beküldött számlákat?"*)

válassza az *Igen* lehetőséget.

*"Váratlan hiba: integer overflow, The result of an integer operation caused the most significant bit of the result to carry"*

Amennyiben ez az üzenet jelenik meg a program bármely részén, akkor ellenőrizze, hogy a szoftver lehető legújabb változatát használja-e. Ha régebbi verziót használ, akkor kérjük frissítse szoftverét. Az üzenet megjelenhet akkor is, ha a Windows-ban a területi beállítások nem megfelelőek. Fontos, hogy a területi beállítások magyarra legyen állítva az operációs rendszerben. Ezen felül okozhatja még az üzenetet, ha fizikai sérülés található az adatbázisban, például áramszünet miatt.

*"Váratlan hiba: '0.0001' is not a valid floating point value"*

**vagy**

*"A "Bruttó egységár" mezőben maximum 4 tizedesjegy pontosságú szám írható!"* Az üzenet akkor jelenhet meg, ha a Windows-ban a területi beállítások nem megfelelőek. Szoftverünk működéséhez fontos, hogy a területi beállítások magyarra legyen állítva az operációs rendszerben. Lépjen ki a szoftverből és állítsa a vezérlőpultban, vagy az operációs rendszer megfelelő részén a területi beállításokat magyarra, ügyeljen arra, hogy a területi beállítások megadásakor a tizedestört számok formátumánál a tizedes elválasztójel a vessző karakter legyen. A területi beállítások elvégzése után indítsa újra a számítógépet és az Árucikk lista ablakban módosítsa a problémás árucikk esetén a Készlet fül alatt az Eladási egységet 0,0001 értékre.

*"Az alkalmazás nem tudott megfelelően elindulni"*

Az üzenet azt jelzi, hogy a Windows-ban valami nem megfelelő és a szoftver elindulását valamilyen jogosultsági probléma blokkolja, vagy egy egyéb szoftver futása akadályozza. A megoldáshoz az alábbi lehetőségeket ellenőrizze:

- Jobb egérgomb a parancsikonon és Futtatás rendszergazdaként

- A Windows csökkentett módban történő indítása és a program indítása ezután

- A program fájljainak frissítése a telepítő program futtatásával a meglévő mappába

- A felesleges, nem használt programokat törölje a gépről, különösen azokat, amelyek szoftverünkkel egyidejűleg a háttérben futnak

#### *"Unknown SQL Data type (0)"*

Az üzenet oka lehet, ha hálózati módban a szerveren nem Windows operációs rendszer fut, vagy nem megfelelő a Firebird adatbázisszerver verziója. Szoftverünk használatához Windows operációs rendszer szükséges. Amennyiben Windows számítógép esetén jelentkezik a probléma, akkor a megoldásához javasoljuk, hogy törölje az előző Firebird változatot, mert a megfelelő működéshez a Firebird azon változatának telepítése szükséges, amely a program telepítési mappájában megtalálható.

Az üzenet ezen kívül megielenhet akkor is, ha áramszünet vagy merevlemez meghibásodás miatt az adatbázis megsérült. Ekkor ellenőrizze, hogy állnak-e rendelkezésre olyan biztonsági mentések, amelyek még a probléma előttiek és tekintse meg a Biztonsági mentés témakörben írtakat.

#### **Régebbi állapot visszaállása**

Ha azt tapasztalja, hogy a szoftverből történő kilépés és a program újra elindítása után a korábban bevitt adatok nem érhetőek el, mintha visszaállt volna a program egy korábbi állapotra, de nem jelenik meg semmilyen hibaüzenet, akkor az alábbi teendőket végezze el:

- Bizonyosodjon meg róla, hogy nem-e fut az operációs rendszer, vagy főként különböző vírusirtó programok **"Zárt környezet"** funkciója. A zárt környezet funkció olyan programfuttatást eredményez, amely során egy program elindítása és használata után a fájlok és adatbázisok teljesen visszaállnak az eredeti állapotra. Ez a futtatási mód szoftvereink esetén tiltott, hiszen a háttérben ilyenkor a kiállítot bizonylatok külső szoftver által történő törlése történik. Mindenképpen kapcsolja ki teljesen a vírusirtó program zárt környezet funkcióját szoftvereink esetében!
- Ellenőrizze, hogy nem-e **véletlen egy másik mappában található biztonsági mentést** indított.
- Bizonyosodjon meg róla, hogy az adatbázisfájlt **(axelpro.fdb) senki nem cserélte ki**, nem módosította, és semmilyen más külső szoftver nem manipulálta.
- Keressen rá az operációs rendszer **Fájlkezelő és kereső** funkcióival, hogy van-e a számítógépen bármely meghajtón, bármely mappában **axelpro.fdb** fájl, amely dátuma megfelelő. Készítsen minden ilyen fájlról mentést egy új mappába, majd helyezze a megfelő axelpro.fdb fájlt szoftverünk telepítési mappájába, ahol eredetileg lennie kellene.

#### **Külső szolgáltató**

Rendszergazdai szolgáltatást, vagy távsegítséget nem nyújtunk. Abban az esetben, ha erre szüksége van, kérjük forduljon erre szakosodott külső céghez. Kiszállási szolgáltatással nem rendelkezünk, segítséget elektronikus csatornán tudunk nyújtani. Számítógép javítással, vagy adathelyreállítással, sérült fájlok javításával cégünk nem foglalkozik, ez túlmutat cégünk lehetőségein. Igyekszünk segíteni minden kapcsolódó ügyben, így amennyben külső szolgáltatót bíz meg, úgy meghatalmazással szívesen nyújtunk részükre is tájékoztatást a szoftver üzemeltetési kérdéseiben. A felsorolt ügyekben konkrét szakembert ajánlani nem tudunk, ilyen adatbázissal nem rendelkezünk.

Ha a fentiek alapján, ha a probléma továbbra is fennáll és sürgősen számláznia kell, de szoftverünk valamilyen okból nem elérhető, akkor a NAV ingyenes, online számlázója is használható, amely ügyfélkapus azonosítás után az alábbi címen vehető igénybe: [szamlazo.nav.gov.hu](https://szamlazo.nav.gov.hu/)

#### **Kapcsolódó linkek:**

• [NAV Online Számlázó](https://szamlazo.nav.gov.hu/)

# **Lekérdezések**

# **Lekérdezések áttekintés**

Szoftverünkbe vitt adatok alapján különböző számítások, lekérdezések, grafikonok, összesítések, beszámolók, kimutatások és összegző nyomtatványok készíthetőek egyszerűen.

# **Összegzés**

A program fontosabb ablakainak táblázata felett található Összegzés gomb, amely használatával a táblázat aktuális szűrés szerinti adattartalmára vonatkozóan különböző értékek összegzése és átlaga tekinthető meg.

# **Eddigi ügyletek**

A már kiállított ügyletek (számla , eladás, szállítólevél, díjbekérő, bejövő megrendelés, árajánlat, beszerzés, kimenő megrendelés) megtekinthetőek, listázhatóak, [szűrhetőek](https://szamlazo-tudastar.axelpro.hu/cikk/szuresek/49), [exportálhatóak,](https://szamlazo-tudastar.axelpro.hu/cikk/exportalas/55) összegezhetőek az **Eddigiek** főmenü **Eddigi ügyletek** gombján kattintva.

# **Tétel mozgások**

A már kiállított ügyletekhez (számla, eladás, szállítólevél, díjbekérő, bejövő megrendelés, árajánlat, beszerzés, kimenő megrendelés) tartozó tételek és az árumozgások megtekinthetőek, listázhatóak, szűrhetőek, exportálhatóak, összegezhetőek az **Eddigiek** főmenü **Tétel mozgások** gombján kattintva.

### **Grafikonok**

A programba vitt adatok alapján különböző oszlop- és kördiagrammok készíthetőek tetszőleges csoportosításban, tetszőleges adattartalom szerint, tetszőleges szűrésekkel.

# **Áfa összesítés**

Adott időszakra vonatkozó nyomtatvány, amely áfakulcsonkénti bontásban összegzi a számlákat. Ez a nyomtatvány a könyvelés elősegítésére szolgál.
# **Ügylet összesítés**

Adott időszakra vonatkozó nyomtatvány, amely ügylet típusonként és fizetési módonként összegzi a bizonylatokat és azok bruttó értékét. A nyomtatvány segítségével ellenőrizhetőek az alkalmazottak.

A **Statisztikák** főmenü alatt megtalálható gombok csak az AXEL PRO PLUS, EXTRA és MAX termékek esetében érhetőek el, az AXEL PRO LITE változatban nem.

# **Grafikonok**

A programba vitt adatok alapján különböző oszlop- és kördiagramok készíthetőek tetszőleges csoportosításban, tetszőleges adattartalom szerint, tetszőleges szűrésekkel.

# **Grafikonok az alábbi módon készíthetőek:**

- **Statisztikák** főmenü valamelyik gombján kattintson
- Az **Árucikk lista** ablakban a megfelelő árucikk kiválasztása utána kattintson az **Infó** gombon, vagy a jobb egérgombbal a táblázaton, majd válassza a **Grafikon** menüpontot
- A **Partnerlista** ablakban a megfelelő partner kiválasztása utána kattintson az **Infó** gombon, vagy a jobb egérgombbal a táblázaton, majd válassza a **Grafikon** menüpontot

A grafikon ablak felső részén beállítható, hogy milyen adatokra vonatkozóan, milyen bontásban szeretné a grafikont megjeleníteni. Ez alatt a **szűrés** csoportban szűkíthető a megjelenített adatok köre, például egy időszakra, egy adott partnerre, vagy egy adott termékre vonatkozóan. A szűrés alatt található a grafikon és lentebb táblázatos formában a grafikon alapjául szolgáló adatok táblázata. A grafikon és a hozzá tartozó táblázat a **Nyomtatás** gombbal nyomtatható, vagy küldhető emailben. A grafikon táblázata tetszőleges formátumba exportálható.

A **Grafikon** ablakban az alábbi lehetőségek érhetőek el:

## **Csoportosítás**

Itt határozható meg, hogy mely szempontok alapján legyenek az adatok szétbontva.

### **Adat tartalom**

Itt választható ki, hogy az ügylet vagy tétel mely adata legyen összegezve a választott csoportosítás szerint.

**Bruttó érték:** A választott ügylet típusok (akár eladás, akár beszerzés) áfával növelt összértéke.

**Nettó érték:** A választott ügylet típusok áfa nélküli összértéke.

**Mennyiség:** A választott ügylet típusokon szereplő tételek mennyiségének összege.

**Tételek száma**: A választott ügylet típusokon szereplő tételek darabszáma.

**Ügyletek száma:** Ügyletek darabszáma.

**Tömeg:** A választott ügylet típusokon szereplő tételek tömegének (ha az árucikk listán hozzá van rendelve ilyen információ) összege.

**Térfogat:** A választott ügylet típusokon szereplő tételek térfogatának (ha az árucikk listán hozzá van rendelve ilyen információ) összege.

**Eladás-Beszerzés:** Az eladások és számlák nettó értékéből kivonásra kerül a beszerzések nettó értéke és ez az adat lesz összegezve az adott csoportosítás szerint.

**Árrés:** Nettó eladási értékek összege osztva ezen eladások nettó beszerzési értékének összegével. Részletek a profit grafikon témakörben.

**Profit:** Nettó eladási érték mínusz ezen eladás nettó beszerzési értéke és ezen adatok összesítése a választott csoportosítás szerint. Részletek a profit grafikon témakörben.

### **Dátum forrása**

Időszaki grafikon esetén melyik dátum alapján történjen a csoportosítás.

A **Beállítások** főmenü **Működés** gombjának megnyomása után a **Grafikon** fül alatt meghatározható, hogy a grafikon ablak megjelenítésekor mi legyen az alapértelmezett választás az Adat tartalom legördülő listában, valamint ugyanitt állítható be a kördiagramok megjelenítési módja is.

### **Kördiagram adattartalomnál nullás értékek is legyenek**

Az árucikk és partner kördiagramok alatt található táblázatban feltüntetésre kerüljenek-e a 0 összegzett értékű árucikkek, partnerek.

### **Kördiagram megnevezés és százalékérték külön jelenjen meg**

Bekapcsolt állapotban a százalék értékek a kördiagramtól jobbra lesznek feltüntetve. Kikapcsolt állapotban a százalék értékek a kördiagramon találhatóak meg.

A grafikon funkció csak az AXEL PRO PLUS és MAX termék esetében érhető el, az AXEL PRO LITE változatban nem.

A grafikonok egy része (eladás-beszerzés, árrés, profit) csak az AXEL PRO EXTRA és MAX termék esetében érhető el, az AXEL PRO LITE és AXEL PRO PLUS változatban nem.

# **Profit grafikon**

A hagyományos grafikonokon kívül az AXEL PRO az alábbi fejlett összesítő lekérdezéseket is tartalmazza, ezáltal lehetővé teszi a cég ügyvitelének optimalizálását a maximális haszonra.

# **Profit**

Ha a **Statisztikák** főmenüben a **Profit számítás** gombra kattint és a megjelenő **Grafikonok, összesítések** ablakban az **Adat tartalom** legördülő listából a **Profit** menüpontot választja, akkor a program kiszámolja, hogy az adott csoportosítások és szűrések szerint mennyi volt a haszon.

A profit meghatározása az alábbi módon történik: Minden egyes eladási tétel esetén a program megnézi a nettó eladási árat és ebből kivonja ennek nettó beszerzési értékét, majd az így kapott különbözeteket összegzi.

Mivel eladáskor nincs meghatározva, hogy a korábbi több különböző beszerzés közül melyik lett eladva, így a program FIFO (First In, First Out) rendszer alapján feltételezi, hogy mindig azt adjuk el először, amelyik a legrégebben lett vásárolva.

Példa: Beszerzés 1 db, 10 Ft-ért Beszerzés 1 db, 20 Ft-ért Beszerzés 1 db, 30 Ft-ért Eladás 2 db, 100 Ft-os egységáron.

A profit ebben az esetben 170 Ft, mivel az eladás alkalmával 200 Ft bevétel keletkezett, továbbá ezen 2 db eladásakor a 10 Ft-ért és a 20 Ft-ért (összesen 30 Ft) vásárolt árucikkek lettek eladva. 200 Ft - 30 Ft = 170 Ft

#### **A megfelelő eredmény érdekében fontos az alábbiakat figyelembe venni:**

- Minden árucikk esetében a kezdő készletet egy beszerzéssel kell meghatározni, mert az **Árucikk** ablakban a nyitó készlet megadása nem ad elegendő információt a kalkulációhoz. Ellenkező esetben a program nem tudná, hogy a legelső eladás alkalmával hogyan számolja a profitot, ugyanis nem határozható meg, hogy az eladott mennyiség milyen egységárú beszerzésből származott.
- Az eladások és beszerzések felvitele során soha ne legyen olyan időpont, amikor negatív a készlet. Ha például nulla a raktárkészlet egy adott árucikkből, akkor fontos hogy először a beszerzést írja be, és csak ezután az eladást, mert fordított adatfelvitel esetén nem számolható megfelelően a profit.
- Ne legyenek a program adatbázisában olyan beszerzések, vagy eladások, amelyeknél nincs egységár meghatározva. Ha például a készlet mennyiség nem megfelelő, akkor ne egy 0 Ft-os eladással végezze el a korrekciót, hanem ellenőrizze tételesen, hogy esetleg korábban nem-e a kelleténél több mennyiséget írt be a beszerzéskor.
- Eladáskor és beszerzéskor mindig az **Árucikk listáról** válasszon, mert egyébként nem rendelhető össze, hogy egy eladás melyik beszerzésből történt.
- A szolgáltatások (készlet kezelés nélküli árucikkek) és a tétel hozzárendelés nélküli eladások (amikor nem az **Árucikk listáról** történt a választás), valamint a beszerzés nélküli eladások esetén a program a profitot úgy számolja, hogy az megegyezik a teljes nettó eladási értékkel, az árrést pedig 0%-ként jeleníti meg.
- A profitba minden olyan eladás és beszerzés is beszámításra kerül, amelyek még

nincsenek kifizetve, vagy részben vannak kifizetve. Így ha Ön nem kezeli a pénzügyeket a programban, akkor is megfelelő eredményt kap, valamint a részkifizetések esetén nem lenne meghatározható, hogy az mely tételekre vonatkozik egy többtételes számla esetében.

Ha irreálisan magas, vagy alacsony eredmény jelenik meg, akkor az nem programhiba, hanem vélhetően hibás adatbevitel eredménye. Ilyenkor érdemes először megkeresni, hogy melyik árucikkről van szó, utána pedig az **Árucikk listán** az adott árucikken a jobb egérgombbal kattintva a **Tétel mozgások** ablakban utánaszámolni és a fentebb írtakat ellenőrizni.

Ha meg szeretné tudni, hogy melyik **Árucikk** hozta eddig a legtöbb hasznot, akkor válassza a **Csoportosítás** legördülő listában az **Árucikkek** lehetőséget, az **Adat tartalom** legördülő listában pedig a **Profit** lehetőséget. Ezután kattintson a táblázat második oszlopának fejlécére a **profit szerinti sorbarendezéshez**. Így egy toplistát kap, amelynek segítségével kiszűrheti azon termékeket, amelyek a legjobban vagy legrosszabbul teljesítenek.

Előfordulhat, hogy az árucikkek ezen sorrendje teljesen eltérő eredményt ad, mint az árucikkek **nettó érték alapján történő sorbarendezése**, ugyanis lehet hogy egy termékből nagyon sokad ad el drágán, de mégis ennek a legkisebb az összesített profit értéke, ha az árrés túl alacsony.

# **Árrés**

A fentebb leírtak az árrés számításra is érvényesek. Itt azonban a program nem az eladási és beszerzési értékek hányadosát összegzi, hanem az eladási értékek összegét osztja a beszerzési értékek összegével. Az árucikkekhez fix árrés is meghatározható.

Példa 1.: Beszerzés 1 db, 10 Ft-ért Beszerzés 1 db, 20 Ft-ért Beszerzés 1 db, 30 Ft-ért Eladás 2 db, 100 Ft-os egységáron.

Az árrés ebben az esetben 566,67%, mivel az eladás alkalmával 200 Ft bevétel keletkezett, továbbá ezen 2 db eladásakor a 10 Ft-ért és a 20 Ft-ért (összesen 30 Ft) vásárolt árucikkek lettek eladva.

((200 Ft / 30 Ft)-1)\*100%=566,67% Példa 2 · Beszerzés 1 db, 10 Ft-ért Beszerzés 1 db, 20 Ft-ért Beszerzés 1 db, 30 Ft-ért Eladás 2 db, 30 Ft-os egységáron. Eladás 1 db, 60 Ft-os egységáron.

Az árrés ebben az esetben 50%, mivel az eladások alkalmával összesen 90 Ft bevétel keletkezett, továbbá az összes beszerzés fel lett használva, amelyek összértéke 10 Ft + 20 Ft + 30 Ft = 60 Ft volt.

((90 Ft / 60 Ft)-1)\*100%=50%

# **Eladás - Beszerzés**

Ez a lekérdezés egyszerűen az adott időszakra (vagy árucikkre, partnerre) vonatkozóan összeadja az eladás és számla ügylet típusok nettó értékét és ebből kivonja a beszerzés ügyletek nettó értékét.

Ezen adat tartalom választásakor az grafikonra nincs hatással a **Típus** szűrőmező.

Fontos tudni, hogy ez a grafikon teljesen eltérő eredményt is adhat, mint a **Profit** grafikon. Például ha januárban volt csak beszerzés (pl.: 100 Ft értékben), ami februárban lett eladva (például 150 Ft értékben), akkor a havi bontásban megjelenített grafikonon szereplő adatok:

Eladás-Beszerzés adattartalom esetében: Januárban -100 Ft, februárban +150 Ft. Profit adattartalom esetében: Januárban 0 Ft, februárban +50 Ft.

A profit grafikonok (eladás-beszerzés, árrés, profit) csak az EXTRA és MAX termék esetében érhetőek el, a LITE és PLUS változatban nem.

# **Áfa összesítés**

Adott időszakra vonatkozó nyomtatvány, amely áfakulcsonkénti bontásban összegzi a számlákat. Ez a nyomtatvány a könyvelés elősegítésére szolgál.

Áfa összesítés készítéséhez kattintson a **Statisztikák** főmenü **Áfa összesítés** gombján, majd állítsa be, hogy hogyan készüljön a nyomtatvány.

## **Időszak**

Melyik időszakra szűrve jelenjen meg az összesítő nyomtatvány.

# **Dátum alapja**

Az időszak szűrés során melyik dátum legyen a kiválogatás alapja.

# **Bizonylatok listáját is nyomtassa**

Bekapcsolt állapotban nem csak áfakulcs szerinti összesítés jelenik meg, hanem a bizonylatok tételesen is felsorolásra kerülnek.

# **Eladásokat is számolja bele**

Bekapcsolt állapotban az összesítésben nem csak a számlák, hanem az egyéb eladások is

# **Beszerzéseket is számolja bele**

Bekapcsolt állapotban az összesítésben nem csak a kimenő számlák, hanem a bejövő számlák is (beszerzések) szerepelni fognak

# **Fizetetleneket is számolja bele**

*Bekapcsolt* állapotban minden ügylet feltüntetésre kerül a nyomtatványon. *Kikapcsolt* állapotban csak azok az ügyletek kerülnek feltüntetésre, amelyek ki vannak fizetve.

# **Összesítés korlát feletti áfatartalmú számlákról**

Az áfa összesítésre vonatkozó alapértelmezett beállítások a **Beállítások** főmenü **Működés** gombjának megnyomása után az**Áfa összesítés fül** alatt határozhatóak meg. Az "**Áfa összesítés előtt mindig beállítás ablak megjelenítése**" kapcsoló kikapcsolása esetén a **Statisztikák** főmenü **Áfa összesítés** gombjának megnyomása után nem jelenik meg beállítási ablak, hanem azonnal az **Áfa összesítés nyomtatvány** előnézeti képe lesz látható.

A nyomtatvány felső részén található áfakulcsok szerinti nettó, áfatartalom és bruttó összegzés során a program a fenti beállításokkal megadott ügyletek tételeinek pontos értékét összegzi, nem számolja bele az egyes számlákon esetleg szereplő végösszeg kerekítést (mivel egy ügyleten belül a tételek eltérő áfakulccsal is szerepelhetnek).

Az áfakulcsok szerint bontott lista alatt az "**Összesen**:" felirat után a fenti beállításokkal megadott ügyletek nettó, áfatartalom és bruttó értékei összegződnek, tehát itt nem az egyes tételek értéke kerül összeadásra.

A "**Végösszegek**:" felirat után szereplő érték pedig a fenti beállításokkal megadott ügyletek fizetendő végösszegeit összesíti, így ebben már az öt forintra, vagy más kerekítés is megtalálható.

Ezek alapján a fentiek szerinti kerekítési eltérések adódhatnak.

Ez a funkció csak az AXEL PRO PLUS, EXTRA és MAX termék esetében érhető el, az AXEL PRO LITE változatban nem.

# **Ügylet összesítés**

Adott időszakra vonatkozó nyomtatvány, amely ügylet típusonként és fizetési módonként összegzi a bizonylatokat és azok bruttó értékét. A nyomtatvány segítségével ellenőrizhetőek az alkalmazottak.

Ügylet összesítés készítéséhez kattintson a **Statisztikák** főmenü **Ügylet összesítés** gombján, majd állítsa be, hogy hogyan készüljön a nyomtatvány.

# **Előző nyomtatástól az aktuális időpontig**

Bekapcsolt állapotban a nyomtatvány szűrési időszaka az előző nyomtatástól kezdődően az aktuális időpontok fog tartani. Kikapcsolt állapotban egyedi dátum intervallum határozható meg.

# **Időszak**

Mely dátum intervallumra szűrve jelenjenek meg az adatok.

# **Bizonylatok listáját is nyomtassa**

Bekapcsolt állapotban a nyomtatványon nem csak az összesítés, hanem tételes bontás is szerepelni fog.

# **Fizetetleneket is számolja bele**

Bekapcsolt állapotban a nyomtatványon feltüntetésre kerülnek a még nem kifizetett ügyletek is. Kikapcsolt állapotban a nyomtatványon csak azok az ügyletek lesznek feltüntetve, amelyek ki vannak fizetve.

# **Ügylet típusok**

Mely ügylet típusok kerüljenek rá a nyomtatványra.

Az Ügylet összesítésre vonatkozó alapértelmezett beállítások a **Beállítások** főmenü **Működés** gombjának megnyomása után az **Ügylet összesítés** fül alatt határozhatóak meg. A "**Mindig beállítás ablak megjelenítése**" kapcsoló kikapcsolása esetén a **Statisztikák** főmenü **Ügylet összesítés** gombjának megnyomása után nem jelenik meg beállítási ablak, hanem azonnal az Ügylet összesítés nyomtatvány előnézeti képe lesz látható.

Ez a funkció csak az AXEL PRO PLUS, EXTRA és MAX termék esetében érhető el, az AXEL PRO LITE változatban nem.

# **Táblázatok áttekintés**

A program számos ablakában találhatóak táblázatok, amelyek megadott szűrési szempontok szerint listázzák az adatokat. Az adatok kiválogatása általában a táblázat felett található szűrő beviteli mezők segítségével történik.

A táblázatok betűmérete növelhető és csökkenthető a **Beállítások** főmenüben lévő **Program** gomb megnyomása után a **Táblázatok betűmérete** legördülő listával. A betűméret növelésével kevesebb sor és kevesebb információ fér ki egyszerre a táblázatban, de jobban láthatóak az adatok.

### **Oszlopok ki- és bekapcsolása**

A program táblázatainak oszlopai tetszés szerint ki- és bekapcsolhatóak. Ha valamely oszlopra nincs szüksége, akkor kapcsolja azt ki, hogy több adat kiférjen a többi oszlopban. Az oszlopok kikapcsolásával a lekérdezések sebessége is tovább gyorsítható. Ehhez kattintson a táblázat bal felső sarkában a **lila kör** ikonra, vagy a **jobb egérgombbal** a fejléc bármely részén. A megjelenő előugró menüben az **Oszlopok ki/be kapcsolása** menüponton belül a program felsorolja az összes lehetséges oszlopot. Kattintson a megfelelő menüponton az oszlop láthatóságának módosításához.

Az egyes oszlopok elrendezése, azok sorrendje nem változtatható. Ez külső táblázatkezelő programba történő exportálással oldható meg.

### **Sorok rendezése**

A program táblázatainak adattartalma többféle módon sorbarendezhető. A rendezés módjának kiválasztásához kattintson egyszer a **bal egérgombbal** a megfelelő oszlop fejlécén. A táblázatban **vastag betűtípussal** jelenik meg az a fejléc, amely szerint a sorbarendezés történik. A rendezés csak a megjelenítést befolyásolja, az adatok tárolását nem.

A rendezés irányának megváltoztatására, vagy több oszlop szerinti rendezésre nincs lehetőség.

### **Oszlop szélessége**

A program táblázatainak oszlopai átméretezhetőek, hogy könnyebben áttekinthetőek legyenek az adatok. Ehhez mozgassa az egeret két oszlop fejlécének elválasztó vonalára, tartsa nyomva az egér bal gombját, majd mozgassa az egeret balra vagy jobbra. A méretezés végén engedje fel az egér bal gombját. A művelet hatására a kiválasztott oszlop szélessége csökken, vagy növekszik. A többi oszlop mérete úgy változik arányosan, hogy együttesen kitöltsék a teljes rendelkezésre álló területet.

# **Szűrések**

A program egyes táblázatai felett általában megtalálható egy **Szűrés csoport**, amelyben lévő beviteli mezőkkel csökkenthető a megjelenített sorok száma. Ezen funkcióval a táblázatban tárolt adatok között egyszerűen lehet keresni. Kattintson a táblázat felett lévő tetszőleges szűrési beviteli mezőbe, majd írjon be egy résszöveget, vagy válasszon a legördülő listából. A művelet hatására a táblázat adattartalma megváltozik. A táblázatok nyomtatása és exportálása mindig figyelembe veszi a megadott szűrési feltételeket.

### **Részszöveg szűrés**

Ha egy megnevezés szűrési beviteli mezőben egy részszöveget ad meg, akkor a program a táblázatban kigyűjti azokat a tételeket, amelyek megnevezése tartalmazza a szűrési mezőben megadott szöveget. Az egyezés keresése nem csak a kezdő karakterek alapján történik, hanem a

megnevezés teljes szövegében. Például ha "alma" szűrési szöveget ad meg, akkor a program listázni fogja a "nagy piros alma érett" megnevezésű tételt is, mert szerepel benne a megadott részszöveg.

### **Többszörös részszöveg szűrés**

Nem csak pontos részszöveg illeszkedés használható, hanem többszörös szó alapján tetszőleges sorrendben történő keresés is:

Az **árucikk listán** a tételnév alapján történő szűrések többféleképpen elvégezhetőek, például: szűrő mezőben "**\***" : Mindent listáz, amiben bárhol *\** található szűrő mezőben "*zöld*" : Mindent listáz, amiben bárhol *zöld* található szűrő mezőben "*zöld\** " : Mindent listáz, ami *zöld*del kezdődik szűrő mezőben "*zöld alma*" : Mindent listáz, amiben a zöld és az alma szó is szerepel bárhol bármilyen sorrendben szűrő mezőben "*zöld alma***\***" : Mindent listáz, ami " *zöld alma* " szöveggel kezdődik

### **Alapértelmezett szűrés**

A **Beállítások** főmenüben a **Működés** gomb megnyomása után az **Alapértelmezések** fül alatt legördülő listákkal meghatározható, hogy a különböző ablakokban melyek azok a szűrési szempontok, amelyeket a leggyakrabban használni szeretne. A beállítás elvégzése után az adott ablak megnyitásakor mindig a kiválasztott szűrési mezőben fog a kurzor villogni.

### **Szűrés gépelés nélkül**

Szoftverünk kezdő ablakában bizonyos gombok ugyanazt az ablakot hozzák elő, de beállítanak egy alapértelmezett szűrést is. Például ha az **Árucikkek** főmenüponton belül a **Fogyó termékek** gombon kattint, akkor ugyanaz az ablak jelenik meg, mint az **Árucikk lista** gomb megnyomása után, de a **Fogyó termékek** esetén a **Mennyiség** szűrő legördülő listában alapértelmezettként a **Fogyóban van** lehetőség lesz kiválasztva.

Számos táblázatban egy adott soron történő jobb egérgombos kattintás után további táblázatok jeleníthetőek meg, a kiválasztott sorra vonatkozó szűréssel. Például ha a **Partnerlista** ablakban egy vevő során a jobb egérgombbal kattint és az "**Ügyletek a kijelölt partnerrel**" menüpontot választja, akkor megjelenik az **Eddigi ügyletek** ablak, amely alapértelmezésként le lesz szűrve a partnerlistában kiválasztott vevőre.

### **Szűrés módja**

A szűrések működését két főbb beállítás határozza meg a **Beállítások** főmenüpont **Program** gombjának megnyomása után a **Program** fül alatt:

#### *Szűrések csak Enter billentyűvel kezdődjenek:*

Bekapcsolt állapotban a különböző ablakok szűrési lehetőségei úgy működnek, hogy a részszöveg megadása után az Enter billentyűt is meg kell nyomni a szűrés indításához. Kikapcsolt állapotban minden egyes billentyű beütésekor megtörténik a szűrés. Kivétel ez alól a vonalkód alapú keresés, ahol a beállítástól függetlenül mindig szükség van egy Enter karakterre a szűrés

elkezdéséhez. (ezt a billentyűt a vonalkód olvasó készülék szimulálja)

#### *Szűrés után ne legyen pozicionálás:*

Bekapcsolt állapotban a szűrés megváltoztatása azt eredményezi, hogy a kijelölősáv ismét a legfelső tételen fog állni (gyorsabb működés). Kikapcsolt állapotban szűrés után is megmarad a kijelölősáv ugyanazon a soron. (lassabb működés)

# **Oszlopok ki/be kapcsolása**

A program táblázatainak oszlopai tetszés szerint ki- és bekapcsolhatóak. Ha valamely oszlopra nincs szüksége, akkor kapcsolja azt ki, hogy több adat kiférjen a többi oszlopban. Az oszlopok kikapcsolásával a lekérdezések sebessége is tovább gyorsítható.

Kattintson a táblázat bal felső sarkában a **lila kör** ikonra, vagy a **jobb egérgombbal** a fejléc bármely részén. A megjelenő előugró menüben az **Oszlopok ki/be kapcsolása** menüponton belül a program felsorolja az összes lehetséges oszlopot. Kattintson a megfelelő menüponton az oszlop láthatóságának módosításához.

A bekapcsolt oszlopok szerint van lehetőség sorbarendezni a táblázat adatait az oszlop fejlécére kattintva. Az egyes oszlopok elrendezése, azok sorrendje nem változtatható. Ez külső táblázatkezelő programba történő exportálással oldható meg.

Ha több felhasználót állít be a programban, akkor a táblázatok oszlopainak láthatósági beállításai minden felhasználóhoz külön-külön tárolódnak. Ezáltal megoldható, hogy bizonyos felhasználók csak az adatok egy részét láthassák. Ehhez először adjon jogosultságot a biztonsági beállításoknál az adott felhasználónak az oszlopok módosítására, majd lépjen be a csökkentett jogú felhasználónévvel és jelszóval és állítsa be a megfelelő elrendezést. Ezután lépjen ki és teljes jogosultságot adó felhasználónévvel jelentkezzen be, majd kapcsolja ki a csökkentett jogú felhasználó számára az oszlopok láthatóságának módosítását.

# **HolaSzámla applikáció**

A bejövő és kimenő számlák megfelelő kezelése, iktatása, rendben tartása, valamint a vevői, beszállítói partnerek áttekinthetősége egyre nagyobb feladat. Ennek megkönnyítésére szolgál a **[HolaSzámla](https://www.holaszamla.hu)** applikáció. Egy egyszerű regisztrációt követően minden bejövő és kimenő számlát egy helyen tekinthet meg a rendszerben, függetlenül attól, hogy milyen számlázó programmal állították ki, valamint az online pénztárgépek által kiállított nyugták adatait is. A számlák és adatok automatikusan betöltődnek, ezért sem Önnek, sem könyvelőjének nem kell bajlódnia adatrögzítéssel, vagy rendszerek összekötésével.

A gördülékenyebb számlakezeléshez többek között az alábbi funkciók járulnak hozzá:

- Bejövő számlák letöltése a NAV rendszeréből pillanatok alatt
- Kimenő számlák ellenőrzése bármikor
- Online pénztárgéppel kiállított nyugták adatai
- Online pénztárgép technikai adatszolgáltatásai
- Adat exportálás, számlakép hozzárendelés
- Vevő térkép
- Fizetettségi állapot nyilvántartás
- Könyvelői hozzáférés a számlákhoz

Próbálja ki az ingyenes próbaverziót, mely 60 napig elköteleződés nélkül használható: <https://app.holaszamla.hu/regisztracio>

#### **Kapcsolódó linkek:**

- [Bejövő és kimenő számlák lekérdezése](https://www.holaszamla.hu/NAV-online-szamla-lekerdezes)
- [HolaSzámla ingyenes próbaverzió](https://app.holaszamla.hu/regisztracio)

# **Oszlopok méretezése**

A program táblázatainak oszlopai átméretezhetőek, hogy könnyebben áttekinthetőek legyenek az adatok. Ehhez mozgassa az egeret két oszlop fejlécének elválasztó vonalára, tartsa nyomva az egér bal gombját, majd mozgassa az egeret balra vagy jobbra. A méretezés végén engedje fel az egér bal gombját. A művelet hatására a kiválasztott oszlop szélessége csökken, vagy növekszik. A többi oszlop mérete úgy változik arányosan, hogy együttesen kitöltsék a teljes rendelkezésre álló területet.

# **Sorbarendezés**

A program táblázatainak adattartalma többféle módon sorbarendezhető. A rendezés módjának kiválasztásához kattintson egyszer a **bal egérgombbal** a megfelelő oszlop fejlécén. A táblázatban **vastag betűtípussal** jelenik meg az a fejléc, amely szerint a sorbarendezés történik. A rendezés csak a megjelenítést befolyásolja, az adatok tárolását nem.

A rendezés irányának megváltoztatására, vagy több oszlop szerinti rendezésre nincs lehetőség.

### **Tételek sorrendje**

Az ügyleten szereplő tételek sorrendje ugyanúgy változtatható a táblázat fejlécén kattintva, mint bármely más táblázat esetében, de további lehetőségként tetszőleges egyedi sorrend is alkalmazható az alábbiak szerint:

Kattintson a tételek táblázatának legelső, **# Sorszám** feliratú oszlopának fejlécén a felviteli sorrend szerinti rendezéshez, majd a **jobb egérgombbal** valamelyik tételen kattintva az előugró menüből válassza a "**Mozgatás fentebb**", "**Mozgatás lentebb**" menüpontokat, vagy a megfelelő tétel kiválasztása után használja a **CTRL** + **FEL / LE** billentyűket a sorrend megváltoztatásához. A sorrend megváltoztatása csak akkor lehetséges, ha a rendezés a **# Sorszám** oszlop szerintire van beállítva.

# **Összegzés**

Bizonyos táblázatok felett található egy **Összegzés** gomb, amelyen kattintva (vagy **ALT+S**) az aktuálisan leszűrt táblázat adattartalmára vonatkozó különböző összesítések és átlag számítások érhetőek el. Az összegzés is nyomtatható, exportálható, küldhető emailben az összegző táblázat bal felső sarkában található **lila kör** ikonon kattintva.

Ha az összegzendő leszűrt listában csak egyféle pénznem található, amely nem HUF, akkor jelölőnégyzettel beállítható, hogy az összegzés forintra átszámítva történjen, vagy az eredeti devizában. Az **Összegzés** ablakban megjelenített adatok attól is függnek, hogy a táblázatban mennyire hasonló értékek szerepelnek. Például a mennyiségi összesítés csak akkor jelenik meg, ha az aktuális szűrés szerinti táblázatban minden árucikk mértékegysége azonos, mert egyébként értelmetlen lenne a különböző mértékegységű tételeket összegezni. A pénzügyi értékek akkor kerülnek összesítésre, ha minden tétel ára azonos pénznemben szerepel. Ehhez az **Árucikk lista** ablakban a **Pénznem megjelenítés** legördülő listában válasszon egyetlen pénznemet.

Az **Összegzés** gombon kívül további lekérdezések is rendelkezésre állnak.

# **Sorok kijelölése**

A táblázatokban egy adott tétel kijelöléséhez kattintson a megfelelő soron, vagy használja fel/le kurzormozgató billentyűket. A kijelölt sor kék háttérszínű sávval jelenik meg. A táblázatok melletti gombok segítségével az aktuálisan kijelölt sorra vonatkozó műveletek végezhetőek el. A kijelölés, majd egy hozzá tartozó művelet elvégzése a táblázaton a jobb egérgombbal kattintva is elindítható. A táblázat egy adott sorának módosításához kattintson duplán a táblázatban.

# **Több sor kijelölése**

Néhány ablakban (**Árucikk lista**, **Partnerlista**, **Tétel mozgások**, **Eddigi ügyletek**) lehetőség van egyszerre több sort is kijelölni. Ehhez tartsa nyomva a **Ctrl** billentyűt, majd kattintson az egérrel a megfelelő sorokon egyszer. Több sor egyidejű kijelöléséhez pedig kattintson egyszer a kezdő soron, majd a **Shift** billentyű nyomvatartása közben a befejező soron.

A leszűrt táblázat összes tételének egyidejű kijelöléséhez:

a) Kattintson a táblázaton a jobb egérgombbal és válassza a **Kijelöl mindent** menüpontot

b) Kattintson a táblázat bal felső sarkában a **lila körre**, majd a **Kijelölés** menüponton belül válassza a **Kijelöl mindent** menüpontot

c) Kattintson a táblázat fejlécére a jobb egérgombbal, majd a **Kijelölés** menüponton belül

# **Több sor kijelölésének megszűntetése**

a) Változtasson a szűrési feltételeken, vagy a táblázat rendezésén

b) Nyomja meg az **F5** billentyűt

c) Tartsa nyomva a **Ctrl** billentyűt és kattintson a kijelölt sorokon

d) Kattintson a táblázat bal felső sarkában a **lila körre**, majd a **Kijelölés** menüponton belül válassza a **Kijelölés** megszüntetése menüpontot

e) Kattintson a táblázat fejlécére a jobb egérgombbal, majd a **Kijelölés** menüponton belül válassza a **Kijelölés** megszüntetése menüpontot

# **NAV**

# **NAV Online Számla Adatszolgáltatás**

Minden számlázó program esetében kötelező a NAV Online Számla adatszolgáltatás, melyhez a felhasználónak előzetesen regisztrálni kell a <https://onlineszamla.nav.gov.hu/> felületen. A számlákról történő kötelező online adatszolgáltatáshoz Internet kapcsolatra van szükség. Internet kapcsolat hiányában a számláról az adatszolgáltatás a következő indításkor történik meg, amikor helyreáll a kapcsolat.

# **További információk**

Az adatszolgáltatással kapcsolatos további információkat a következő weboldalon tekintheti meg: <https://www.axel-szamlazo-program.hu/nav>

Részletes leírást a szükséges NAV kódok generálásához az alábbi weboldalra kattintva olvashat: <https://www.axel-szamlazo-program.hu/navbeallitas>

A kimenő és bejövő számlákat és az adatszolgáltatást ellenőrizheti az alábbi linkeken: <https://onlineszamla.nav.gov.hu> (a NAV hivatalos, ingyenes online felülete) <https://www.holaszamla.hu> (a számlázó programtól különálló díjköteles felhő alapú szolgáltatás)

Amennyiben az adatszolgáltatással kapcsolatos kivizsgálást szeretne kérni, úgy a NAV munkatársai a konkrét ügyben különböző csatornákon tudnak segíteni a számla sorszáma és az adatszolgáltatási tranzakciós azonosító alapján, amelyet a NAV felületén tud megtekinteni.

# **Kódok beállítása**

Ezt követően az AXEL PRO Számlázó és Készletnyilvántartó Programban meg kell adnia a szükséges adatokat a **Beállítások** főmenüben a **Cégadatok gombra** kattintva a **NAV adatszolgáltatás fül** alatt.

Itt meg kell adni a **NAV-tól kapott alábbi kódokat**:

*Felhasználónév*: A technikai felhasználó felhasználóneve.

*Jelszó*: A technikai felhasználóhoz tartozó jelszó.

*XML aláírókulcs:* A technikai felhasználóhoz tartozó XML aláírókulcs.

*XML cserekulcs:* A technikai felhasználóhoz tartozó XML cserekulcs.

*Kibocsátó törzsszám:* A számla kibocsátó (eladó) adószámának első 8 számjegye.

*Kibocsátó cégnév:* A számla kibocsátójának (eladó) hivatalos cégneve.

*Kibocsátó cím:* A számla kibocsátójának (eladó) hivatalos székhely címe az alábbi formátumban: *"1234 Budapest, Ismeretlen u. 123."*

A kódokkal cégünk nem rendelkezik, így amennyiben ezeket nem ismeri, úgy a fenti linkeken található leírás szerint, vagy könyvelőjénél tud tájékoztatást kapni.

A szabályozás azonnali adattovábbítást követel meg, mindezt emberi beavatkozás nélkül, tehát a felhasználónak az első beállítást követően további teendője nincs ezzel kapcsolatban. Fontos azonban, hogy a NAV kódok megfelelőek legyenek, valamint, hogy a legfrissebb program verzióval rendelkezzen a felhasználó.

Amennyiben valamilyen okból kifolyólag a NAV felületén Ön, vagy könyvelője a kódokat megváltoztatja, úgy az új kódokat a számlázó programban haladéktalanul át kell vezetni, hogy a számlákról történő adatszolgáltatás meg tudjon történni.

### **Sorszámok**

Nyomtatvány a szigorú számadású nyomtatványok nyilvántartásához és tájékoztató a kiosztott sorszámtartományokról a **Beállítások**\ **Cégadatok** \ **Sorszámok** menüpontban elérhető.

### **XML Adatszolgáltatás Letöltése**

Szoftverünk az adatszolgáltatást a hatályos jogszabályok szerint automatikusan végzi, a **NAV részére beküldött XML fájl a programból nem elérhető** . Egyik lehetőség, ha a NAV felülete támogatia, akkor a <https://onlineszamla.nav.gov.hu> oldalon bejelentkezve esetleg elérhető lehet a konkrét XML dokumentum.

Másik lehetőség, hogy egy külső szoftver segítségével, akár az általunk forgalmazott HolaSzámla app [\(https://www.holaszamla.hu\)](https://www.holaszamla.hu) segítségével tölti le az XML fájlt.

A HolaSzámla 60 napig ingyenesen használható és elérhető a kimenő és bejövő számlák teljes XML dokumentuma, ha a számlák táblázatában az XML Letöltés menüpontot választja. A funkció segítségével tömegesen nem, de egyenként letölthető az adott számlához tartozó XML.

A régi formátumú NAV adóhatósági ellenőrzési adatszolgáltatás funkcióval létrehozhat a számlák alapján XML dokumentumot. Az adatexport elvégzéséhez az **Eddigi számlák** gomb megnyomása után az **Exportálás** gombra kattintva megjelenő menüben a **Mentés számítógépre** menüpont után a NAV felé, majd az **Adóhatósági ellenőrzési adatszolgáltatás** menüpontot kell választani.

### **NAV Adatszolgáltatás Üzenetek**

A számlákról történő kötelező adatszolgáltatás során a NAV rendszere különböző üzeneteket jeleníthet meg egy-egy számlára vonatkozóan, amelyek tájékoztatást nyújtanak az

adatszolgáltatásról, az esetleges technikai vagy addattartalmi hibákról, illetve az olyan esetekről is, amikor a számla megfelelően lett kiállítva, de a NAV erről nem tud pontosan meggyőződni.

Az egyes lehetséges üzenetek jelentéseit és leírását az alábbi címen találja: [www.holaszamla.hu/NAV-hibak](https://www.holaszamla.hu/NAV-hibak)

Szoftverünk mindig arról szolgáltat adat, ami a számlán szerepel, így esetleges probléma esetén érdemes ellenőrizni, hogy a számlát a jogszabályokban előírt megfelelő tartalommal és módon állította-e ki. A szoftver a szállítólevelekről, a díjbekérőkről és az eladás ügyletről - mivel ezek nem számlák - nem szolgáltat automatikusan adatot a NAV felé.

Szoftverünkben az adatszolgáltatásokat az **Eddigiek** főmenüben az **Eddigi számlák** gombon kattintva az **Exportálás** menüben a **NAV online adatszolgáltatás lekérdezése** menüpontot választva kérdezheti le.

**INFO**: Az adatszolgáltatás megtörtént, a NAV szerint is helyes módon, azonban egy tájékoztató üzenetet ad a NAV, amelyben az adatszolgáltatással kapcsolatban további információt nyújt. **WARN**: Az adatszolgáltatás megtörtént, a NAV befogadta a számlát, de valami olyan adattartalmi jelenség áll fenn, amely miatt a számla esetleg nem teljesen megfelelő. Ezen üzenetek nem jelentik azt, hogy biztosan gond van a számlával, mivel az üzenet csak egy figyelmeztetés. **ERROR**: Az adatszolgáltatás megtörtént ugyan, de a NAV visszautasította azt, mivel olyan tartalmi vagy technikai jelenség áll fenn, amely a feldolgozást megakadályozza.

Rendszerünk számla kiállításkor azonnal, automatikusan megkísérli a számláról az adatszolgáltatást. Amennyiben a NAV rendszerében ideiglenes kimaradás tapasztalható, akkor a háttérben automatikusan meg fog történni az adatszolgáltatás egy későbbi időpontban, amikor a NAV rendszere helyreáll. A NAV egyes esetekben az üzemszünetekről tájékoztatást nyújt weboldalain, de a tapasztalat az, hogy ezt nem mindig teszi meg. Adatszolgáltatással kapcsolatos probléma esetén kérjük ellenőrizze, hogy a NAV rendszerei megfelelően működnek-e a NAV tájékoztató weboldalain és a [www.vanenav.hu](http://www.vanenav.hu) oldal segítségével.

Hibaüzenet esetén, ha a NAV felé történő adatszolgáltatás nem történt meg, vagy nem megfelelően, erről szoftverünk külön értesítést nem küld, de megjeleníti a NAV online adatszolgáltatás lekérdezése ablakban. Ilyen esetben az adatszolgáltatást haladéktalanul pótolni kell, meg kell ismételni a műveletet a helyes beállításokkal, helyes tartalommal. A számláról történő manuális adatszolgáltatás elvégezhető a NAV online számla felületén (https://onlineszamla.nav.gov.hu/) a **Számlaadat-rögzítés** menüpontban. Ha pedig az adatszolgáltatás már megtörtént, de hibás (a számlával nem egyező) adatokkal, akkor a technikai érvénytelenítésre van lehetőség. Azokban az esetekben, amikor nem csak az adatszolgáltatás, hanem a számla is tartalmilag hibás, és emiatt ír hibaüzenetet a NAV, akkor sztornózás és új számla kiállítása válhat szükségessé.

*"Beküldve és helyes."*

A leggyakoribb üzenet. Jelentése, hogy a számláról történő adatszolgáltatás rendben megtörtént, a NAV befogadta az adatszolgáltatást és a számla feldolgozása után a visszakérdezés és ellenőrzés is megtörtént és rendszereink és a NAV rendszerei semmilyen hibát vagy problémát nem találtak.

*"Feldolgozás alatt", "Beküldés előtt...", "Beküldés…"*

Ha a NAV online adatszolgáltatás lekérdezése résznél a számla mellett a fentiek

valamelyikét látja, akkor az arra utal, hogy az adott számla kezelését és beküldését rendszerünk megkezdte, azonban a NAV felé a tényleges beküldés még nem történt meg. A beküldés várhatóan néhány percen belül megtörténik, amennyiben a NAV rendszerei megfelelően működnek. Ha üzemzavar van a NAV rendszereiben, akkor a helyreállás után automatikusan beküldésre kerülnek a számlák.

*"NAV-hoz beküldve", "NAV válaszára várva", "NAV-hoz megérkezett", "NAV feldolgozás", "NAV által mentve"*

Ha a NAV online adatszolgáltatás lekérdezése résznél a számla mellett a fentiek valamelyikét látja, akkor az azt jelenti, hogy a NAV felé az adatszolgáltatás már megtörtént, azonban a NAV szerverei még nem adtak vissza nyugtázó választ erre vonatkozóan. A NAV részéről a visszaigazolás várhatóan néhány percen belül megtörténik, amennyiben a NAV rendszerei megfelelően működnek. Ha üzemzavar, vagy lassulás van a NAV rendszereiben, akkor a helyreállás után automatikusan megtörténik a visszaigazolás egy később időpontban.

*"Beküldve, de lekérdezéskor hiba (…)"*

Az üzenet szerint a NAV számla adatszolgáltatás rendben megtörtént amelyet a NAV vissza is igazolt, azonban a számla állapotának későbbi lekérdezésekor valamilyen probléma lépett fel.

*"Token kérés sikertelen. Ellenőrizze a technikai felhasználó jelszavát és az XML kulcsokat!"*

*vagy*

*"Ellenőrizze a beállításokat! XML aláíró és cserekulcs helytelen!"*

Jelentés: Az adatszolgáltatás nem tudott megtörténni, mert a programban megadott technikai felhasználóhoz tartozó kódok nem megfelelőek, vagy meg lettek változtatva, tehát a **Beállítások** főmenüben a **Cégadatok** gomb megnyomása után a **NAV adatszolgáltatás** fül alatt helytelen adatok vannak megadva. Gyakori eset, hogy a könyvelő változtatja meg a kódokat, de a programba nem történik meg ezen új adatok átvezetése.

Teendő: Állítsa be a megfelelő kódokat! Ellenőrizze a technikai felhasználóhoz tartozó beállított jelszavakat és kódokat! Javítsa ezeket, vagy hozzon létre új technikai felhasználót és ahhoz tartozó új kódokat a NAV felületén: https://onlineszamla.nav.gov.hu A kódok beállításához leírás az alábbi címen

talál: [www.axel-szamlazo-program.hu/navbeallitas](https://www.axel-szamlazo-program.hu/navbeallitas)

A megfelelő kódok beállítása után, ha az érintett számlák a közelmúltban készültek, akkor rendszerünk automatikusan ismételten megkísérli bizonyos időközönként a számlákról történő adatszolgáltatást az újonnan beállított kódokkal.

*"Nem sikerült kapcsolódni az Internetre! Válaszkód: -1 Socket Error # 10061 Connection refused."*

Ha a "NAV online adatszolgáltatás lekérdezése" menüpontra kattintva a fenti üzenet jelenik meg, akkor annak oka lehet, hogy a NAV rendszerei ideiglenesen nem elérhetőek, vagy túlterheltek. Ebben az esetben kérjük próbálja újra a műveletet később. Az üzenet akkor is megjelenhet, ha tűzfal, vagy vírusirtó program blokkolja az AXEL kommunikációját, ez esetben állítsa be kivételként szoftverünket.

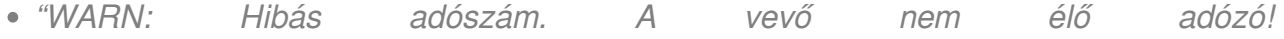

#### *(INCORRECT\_HEAD\_DATA\_CUSTOMER\_TAXPAYERID)"*

Hivatalos jelentés: Figyelmeztet, ha a számlán vevőként megadott adóalany törzsszáma létezik, de státusza nem "élő". Csak akkor fut, ha customerVatData kitöltött.

Jelentés: A számlán a vevő adószáma nem megfelelően lett megadva, a vevő cége megszűnt, vagy az is elképzelhető, hogy a NAV adatbázisa nem megfelelő jelzést ad.

Teendő: Ellenőrizze hivatalos forrásokban a vevő adószámát (Elektronikus Cégjegyzék; NAV Multilekérdező; NAV Online Számla felületen a Szolgáltatások \ Adózó lekérdező menüpont) és szükség esetén sztornózza a számlát, majd állítson ki újat a helyes adószámra. Ha pedig az adószám megfelelő, akkor nincs teendője.

*"WARN: Hibás adószám. Vevőként ÁFA csoporttag adószáma lett megadva! (INCORRECT\_HEAD\_DATA\_CUSTOMER\_GROUPMEMBER\_TAXPAYERID)"*

Hivatalos jelentés: Figyelmeztet, ha a számlán vevőként megadott adóalany törzsszáma áfacsoport tagja. Ilyen esetben az áfacsoport adószámának megadása szükséges.

Jelentés: Amennyiben a vevő csoportos áfaalany (általában nagyvállalatok esetében), akkor az Adószám beviteli mezőben a csoportazonosító adószámot kell feltüntetni, nem pedig a tagi adószámot.

Teendő: Sztornózza a számlát és állítsa ki úgy, hogy a vevő adószámánál a helyes adószám legyen megadva.

*"WARN: Vevő adószáma nem létezik. (INCORRECT\_HEAD\_DATA\_CUSTOMER\_TAX\_NUMBER)"*

Hivatalos jelentés: Figyelmeztet, ha a vevő adószámának első nyolc karaktere nem szerepel a nyilvántartásban.

Jelentés: A számlán a vevő adószáma nem megfelelően lett megadva, a vevő cége megszűnt, vagy az is elképzelhető, hogy a NAV adatbázisa nem megfelelő jelzést ad.

Teendő: Ellenőrizze hivatalos forrásokban a vevő adószámát (Elektronikus Cégjegyzék; NAV Multilekérdező; NAV Online Számla felületen az Adózó lekérdező szolgáltatás) és szükség esetén sztornózza a számlát, majd állítson ki újat a helyes adószámra. Ha pedig az adószám megfelelő, akkor nincs teendője.

*"WARN: Eladó és vevő adószáma nem lehet azonos. (SUPPLIER\_CUSTOMER\_MATCH\_TAXPAYER)"*

Hivatalos jelentés: Figyelmeztet, ha az eladó és a vevő adószám első nyolc számjegye azonos. Csak akkor fut le, ha mindkét adat létezik.

Jelentés: A számlán a vevő adószáma azonos a kibocsátó adószámával, ami az esetek nagy részében nem valódi ügyletet jelent.

Teendő: Ha csak tesztelés céljából állított ki számlát a saját cégének adószámára, akkor sztornózza a számlát!

*"ERROR: Az adószám kitöltetlen vagy helytelen formátumú!"*

Jelentés: A vevő adószámának formátuma nem megfelelően lett megadva. Magyar adószám esetén 12345678-1-23 formátumot kell használni, Európai Unión belüli közösségi értékesítésnél pedig közösségi adószámot. Ennek formátuma nagybetűvel két betű, majd pedig utána közvetlenül számokból és betűkből álló 2-től 13-ig hosszú karakterlánc. Az egyes uniós országok közösségi adószám formátuma a következő címen található meg: [kozossegi-adoszam-formatum](https://www.holaszamla.hu/kozossegi-adoszam-formatum) . Az Uniós adószámokat pedig a következő linken ellenőrizheti: [ec.europa.eu](https://ec.europa.eu/taxation_customs/vies/?locale=hu)

Teendő: Könyvelőjével és vevőjével egyeztessen a pontos adószámmal kapcsolatban,

#### majd sztornózza a számlát és állítsa ki a megfelelő vevői adószámra.

*"INFO: A vevő adószáma nem egyezik az alapszámlán feltüntetett vevői adószámmal. (INCORRECT\_HEAD\_DATA\_CUSTOMER\_TAXPAYERID\_DIFFERS)"*

Hivatalos jelentés: Jelez, ha a MODIFY / STORNO számlán feltüntetett vevő belföldi adószáma eltér az alapszámlán feltüntetett vevő belföldi adószámától. Csak akkor fut, ha customerVatData kitöltött.

Jelentés: Egy módosító vagy végszámla úgy lett kiállítva, hogy a vevőnél megadott adószám eltér az előzményszámláknál megadott adószámtól. Csak akkor szabad módosító számlát kiállítani, ha azonos ügyletre vonatkozik, azonban az adószám eltérése miatt ezt két külön ügyletnek tekinti a NAV.

Teendő: A jövőben csak akkor használja a módosító számla lehetőséget, ha az adószám változatlan. Új adószám esetén ne használja a módosító számla funkciót, hanem az Új Számla gombbal készítsen számlát.

*"INFO: Számla kelte több, mint 10 nappal korábbi, mint az adatszolgáltatás dátuma. (INCORRECT\_DATE\_INVOICE\_ISSUE\_DATE\_EARLY)"*

Hivatalos jelentés: A számla kiállítása és a NAV felé történő adatszolgáltatás között legalább 10 nap telt el, tehát az adatszolgáltatás későn történt. A számlázó programnak a kiállított számla adatait továbbítania kell a NAV-hoz. Főszabály szerint az adatszolgáltatást a kiállításkor azonnal teljesíteni kell és a számlázó programból emberi beavatkozás nélkül, automatikusan kell történnie. Az azonnaliság az észszerűség határain belül értelmezendő. (Számlarendelet 13 / A. § (1) bekezdése. és Számlarendelet 8. § (6) bekezdése)

Jelentés: Az adatszolgáltatás a számla kiállításához képest későn történt meg. Ez gyakran akkor is előfordulhat, ha az adatszolgáltatási kísérlet első alkalommal azért sikertelen, mert a NAV rendszerében kimaradás volt tapasztalható.

Teendő: Ha ismert ennek oka, akkor vegyen fel belső jegyzőkönyvet, melyben leírják hogy pontosan mi történt. Egyéb teendő nincs.

*"WARN: A módosító okirat kelte túl korai. (INCORRECT\_DATE\_INVOICE\_MODIFICATION\_ISSUE\_DATE\_EARLY)"*

Hivatalos jelentés: Figyelmeztet, ha a módosító okirat kelte legalább 15 nappal korábbi, mint az adatszolgáltatás napja. Akkor jelenhet meg ez az üzenet, ha egy módosító számláról az adatszolgáltatás későn történik, legalább tizenöt nappal később, mint a számla kiállítási dátuma.

Jelentés: Az adatszolgáltatás a módosító számla kiállításához képest későn történt meg. Ez gyakran akkor is előfordulhat, ha az adatszolgáltatási kísérlet első alkalommal azért sikertelen, mert a NAV rendszerében kimaradás volt tapasztalható.

Teendő: Ha ismert ennek oka, akkor vegyen fel belső jegyzőkönyvet, melyben leírják hogy pontosan mi történt. Egyéb teendő nincs.

*"ERROR: A megadott számla sorszámmal már történt adatszolgáltatás. (INVOICE\_NUMBER\_NOT\_UNIQUE)"*

Hivatalos jelentés: Az invoiceNumber mezőben szereplő számlasorszámon az adózó már teljesített adatszolgáltatást. A számlasorszámnak adózónként egyedinek kell lennie! Ebbe nem számítanak bele a technikailag érvénytelenített számlák, de csak akkor, ha a technikai érvénytelenítést az adózó már jóváhagyta!

Jelentés: Nem a számla sorszámának duplikációjára utal általában, hanem csak arra, hogy az adatszolgáltatás egyszer már megtörtént, így felesleges volt az ismételt adatszolgáltatás. Az üzenet tehát nem a számlára, hanem csupán az adatszolgáltatásra vonatkozik. A jelenséget az okozhatja, hogy a NAV fogadórendszerében esetenként országos szintű akadozások tapasztalhatóak. A NAV rendszere ilyenkor a specifikáció ellenére nem ad vissza információt arról, hogy a számlát befogadta-e vagy sem, így ismételt küldésre van szükség a jogszabályi kötelezettség garantált teljesítéséhez, akkor is, ha NAV rendszere korábban mégis befogadta a számlát, de rendszerük hibás működése miatt nem adott visszajelzést. Az ismételt küldés során a NAV jelezte, hogy a számla már szerepel a befogadott számlák között, így az adatszolgáltatás rendben megtörtént.

Teendő: Ellenőrizze a [NAV online számla](https://onlineszamla.nav.gov.hu/) felületén, hogy az adott sorszámú számla eredeti adatszolgáltatása rendben megtörtént. Ha igen, akkor Önnek nincs további teendője, mivel a fentiek alapján ebben az esetben "A megadott számla sorszámmal már történt adatszolgáltatás" üzenet csupán a számla NAV felé történő ismételt küldésére vonatkozik, ilyen esetben az első beküldés során az adatszolgáltatás már sikeresen megtörtént.

*"ERROR: A módosítás vagy érvénytelenítés olyan okiratra hivatkozik, amelyről létezik érvényes adatszolgáltatás. (MODIFY\_WITHOUT\_MASTER\_MISMATCH)"*

Hivatalos jelentés: Módosító okiratról szóló adatszolgálatásban a módosítás előzmény nélkülinek volt jelölve (modifyWithoutMaster = true) de a hivatkozott számla ennek ellenére érvényesként szerepel a rendszerben. Ellenőrizni kell az adatszolgáltatás tartalmát (a fordított esetet az INVALID\_INVOICE\_REFERENCE foglalja magában).

Jelentés: Módosító vagy sztornó számláról történt adatszolgáltatás során a beküldéskor még nem történt meg az előzményszámláról az adatszolgáltatás. Így a beküldéskor meg lett jelölve, hogy az előzményszámla még nem került beküldésre, azonban a NAV a nem folytonos feldolgozás miatt már azt látta, hogy az adatszolgáltatás az előzményszámlára vonatkozóan mégis megtörtént.

Teendő: Mivel az adatszolgáltatás megtörtént és a NAV csak tévesen utasította azt el, így valószínűleg további teendő nincs.

*"ERROR: A módosítás vagy érvénytelenítés olyan okiratra hivatkozik, amire vonatkozóan nem történt adatszolgáltatás. (INVALID\_INVOICE\_REFERENCE)"*

Hivatalos jelentés: A módosítás vagy érvénytelenítés által hivatkozott számla nem található meg az adózó alapszámlái (ahol invoiceOperation = CREATE) között a NAV rendszerében, és a kérésben nem jelölték, hogy a módosításhoz nem tartozik korábbi adatszolgáltatás (invoiceReference-ben a modifyWithoutMaster tag értéke false). Az is előfordulhat, hogy egy módosító vagy érvénytelenítő sztornószámla olyan hamar lett beküldve a NAV részére, hogy a NAV még nem teljesen dolgozta fel az eredeti számlát. Ilyenkor a beküldést egy későbbi időpontban (amikor már az eredeti számla a NAV által is feldolgozásra került) meg kell ismételni. Ha viszont az eredeti számla beküldése nem történt meg és nem is fog megtörténni, vagy technikai hiba miatt nem beküldhető, akkor a módosító számlát modifyWithoutMaster=true értékkel kell beküldeni. Ha pedig az eredeti számlára történő hivatkozás téves, akkor javítani kell a hivatkozott számlasorszámot.

Jelentés: Egy módosító vagy sztornó számláról történt adatszolgáltatás, mely során az új számlánál megadott előzményszámláról viszont a NAV szerint nem történt adatszolgáltatás. Az üzenet akkor is gyakran előfordul, ha az eredeti számla kiállítása után a módosítás vagy a sztornó számla rögtön, vagy néhány percen belül történik. Ilyen esetben előfordulhat, hogy a NAV rendszere még nem dolgozta fel teljesen a korábbi számla adatszolgáltatást és ezért tévesen jelzi az üzenetet. A beküldés sorrendje nem garantált a NAV részéről, ezért az is előfordulhat, hogy az érvénytelenítő számla hamarabb feldolgozásra kerül, mint az eredeti.

Teendő: Ellenőrizze, hogy az eredeti előzményszámla adatszolgáltatása rendben megtörtént-e. Ha igen, akkor nincs további teendője, hiszen ez csak egy fals-pozitív riasztás a NAV részéről. Ha az eredeti előzményszámla beküldése valamilyen okból nem történt meg, akkor az itt található egyéb leírások alapján járjon el, vagy manuálisan szolgáltatásson adatot a NAV részére.

*"ERROR: A módosító okirat sorszáma nem egyedi a számlaláncon belül. (MODIFICATION\_INDEX\_NOT\_UNIQUE)"*

Hivatalos jelentés. A hivatkozott számla módosításáról megadott modificationIndex értékkel már szolgáltattak adatot. Ellenőrizni kell az adatszolgáltatás tartalmát.

Jelentés: Több ügylet komplex hálózata esetén fordulhat elő, amikor egyetlen ügylettel kapcsolatban sok helyesbítés, módosítás, sztornózás történik.

Teendő: Ellenőrizze, hogy az ügylettel kapcsolatos teljes láncolat hogyan áll össze, mely számlák mely számlák alapján lettek kiállítva. Ha fals-pozitív üzenetről van szó, akkor teendője nincs. Egyéb esetben egyeztessen könyvelőjével, illetve a NAV ügyfélszolgálatával, akik konkrétan tudnak segíteni abban, hogy mi okozhatja az általuk küldött üzenetet.

*"WARN: Eredeti (CREATE) számla nettó összege nem lehet negatív. (INCORRECT\_SUMMARY\_DATA\_INVOICE\_NET\_AMOUNT)"*

Hivatalos jelentés: Figyelmeztet, ha eredeti számla (CREATE) esetén a normál vagy gyűjtőszámla nettó összege negatív érték.

Jelentés: Egy új számla készítésekor a NAV elvárja, hogy a végösszeg pozitív legyen. Negatív összegű mínuszos számla csak akkor lehet, ha módosító számláról van szó. Mivel a végszámlákat is új számlaként kezeli a NAV rendszere, ezért azoknál is előfordulhat ilyen üzenet. A NAV dokumentációja szerint a végszámlák sem lehetnek negatívok, mert a módosítást az előlegszámla esetén kellett volna elvégezni. A NAV üzenete nem jelentős probléma, hiszen csak egy tájékoztató figyelmeztetés, ettől a számla helyes lehet és az adatszolgáltatás is megtörtént.

Teendő: Ha módosítani kíván egy számlát, vagy sztornózni egy ügyletet, akkor ne egy új számla készítésével végezze el ezt a műveletet, hanem az Eddigi számlák gombon kattintva az Érvénytelenítés vagy az Új ügylet a kijelölt(ek) alapján gombbal és a módosító számla opció választásával úgy, hogy az eredeti számlára hivatkozzon a számla megjegyzés részén. Előleg és végszámla, illetve bármely olyan számla kiállítása esetén, ahol van előzményszámla, mindig ügyelni kell arra, hogy az Új ügylet a kijelölt(ek) alapján funkcióval készüljön a számla és a megjegyzésében pontosan egy korábbi számlára való hivatkozás szerepeljen. Végszámlák esetében előfordulhat, hogy a különböző előleg levonás és egyéb tételek összege nem pontosan nulla, hanem 1Ft-nál kisebb negatív összegű. Ezt a kerekítési eltérést is WARN üzenettel jelzi a NAV, ilyenkor azonban nincs teendő, az adatszolgáltatás és a számla adattartalma is megfelelő. Az adott számlát, melyre vonatkozóan a figyelmeztetés megjelent, nem feltétlen szükséges sztornóznia, mivel az adatszolgáltatás megtörtént.

*"WARN: Érvénytelenítő számla nettó összege nem ad nullát az alapszámla módosításaival összesített nettó összegével összeadva. (INCONSISTENT\_MODIFICATION\_DATA\_NETAMOUNT\_NOT\_ZERO\_NORMAL)"* Hivatalos jelentés: Érvénytelenítő számlaként (API invoiceOperation=STORNO) beküldött normál vagy gyűjtőszámla esetén figyelmeztet, ha a hivatkozott alapszámlának és korábbi módosításainak összesített nettó összegéhez (invoiceNetAmount) a STORNO operációval beküldött számla összegét hozzáadva nem nulla adódik. Tolerált eltérés: 1 egység a számla pénznemében. Csak akkor fut le, ha az adatszolgáltatás beküldésekor az API invoiceOperation=STORNO és modifyWithoutMaster = false és a korábbi módosítások lánca (modificationIndex) hiánytalan.

Jelentés: A sztornó számla és az eredeti számla összegének nullának kellene lennie. Akkor fordulhat elő eltérés, ha olyan számlát sztornóz, amire vonatkozóan már törént egyéb módosítás is, vagy a módosító számlát sztornózta. A NAV üzenete nem jelentős probléma, hiszen csak egy tájékoztató figyelmeztetés, ettől a számla helyes lehet és az adatszolgáltatás is megtörtént.

Teendő: A jövőben a sztornózást csak akkor végezze el, ha az ügylettel kapcsolatban egyetlen előzményszámla szerepel, amelyre vonatkozóan még nem történt egyéb módosítás. Ellenkező esetben módosító számlát állítson ki.

*"WARN: A hivatkozott alapszámlára korábban már érkezett sztornó okirat (INCONSISTENT\_MODIFICATION\_DATA\_STORNO\_ALREADY\_EXISTS)"*

Hivatalos jelentés: Módosító vagy érvénytelenítő számlaként beküldött számla (API invoiceOperation=MODIFY vagy invoiceOperation=STORNO) esetén figyelmeztet, ha a hivatkozott alapszámlára (CREATE) korábban már érkezett érvénytelenítő számláról szóló adatszolgáltatás (API invoiceOperation=STORNO). Csak akkor fut le, ha az adatszolgáltatás beküldésekor az API invoiceOperation=MODIFY vagy invoiceOperation=STORNO.

Jelentés: Ha egy számla sztornózva lett, akkor utána már nem szabad sem az eredeti, sem a sztornó számlára vonatkozóan olyan új módosító számlát kiállítani, amely a korábbi számlákat hivatkozza. A NAV értelmezése szerint sztornózáskor az ügylettel kapcsolatos minden számlát együttesen kellene sztornózni, így a hivatkozási lánc minden elemére vonatkozik a módosítás esetén a figyelmeztetés. A NAV üzenete nem jelentős probléma, hiszen csak egy tájékoztató figyelmeztetés, ettől a számla helyes lehet és az adatszolgáltatás is megtörtént.

Teendő: Sztornózás-t csak akkor használjon, amennyiben az ügylet nem valósult meg. Ha az ügylet megvalósult, csak valamilyen eltéréssel, akkor módosító számlát kell kiállítani. Módosító számlát csak akkor állítson ki, ha a teljes számla-láncolat során egyik számla sem lett még sztornózva.

*"INFO: Számla módosítás sorszámozása hiányos. (MODIFICATIONINDEX\_SEQUENCE\_INCOMPLETE)"*

Hivatalos jelentés: Jelez, ha a beküldött módosítás az adott alapszámlához korábban beérkezett módosításokkal együtt nem ad hiánytalan modificationIndex sorozatot. Csak akkor fut le, ha az adatszolgáltatás beküldésekor az API invoiceOperation=MODIFY vagy invoiceOperation=STORNO. Csak akkor fut le, ha modifyWithoutMaster=false

Jelentés: Több ügylet komplex hálózata esetén fordulhat elő, amikor egyetlen ügylettel kapcsolatban sok helyesbítés, módosítás, sztornózás történik.

Teendő: Ellenőrizze, hogy az ügylettel kapcsolatos teljes láncolat hogyan áll össze, mely számlák mely számlák alapján lettek kiállítva. Ha fals-pozitív üzenetről van szó, akkor teendője nincs. Egyéb esetben egyeztessen könyvelőjével, illetve a NAV ügyfélszolgálatával, akik konkrétan tudnak segíteni abban, hogy mi okozhatja az általuk küldött üzenetet.

*"WARN: A számla tétel forintban megadott bruttó értéke eltér a tétel forintban megadott*

*nettó és áfa értékeinek összegétől. (INCORRECT\_LINE\_CALCULATION\_LINE\_GROSS\_AMOUNT\_NORMAL\_SUM)"* Hivatalos jelentés: Figyelmeztet, ha a számlatétel bruttó összege forintban eltér a tétel nettó és áfa értékeinek összegétől. lineNetAmountNormalHUF + lineVatAmountNormalHUF <> lineGrossAmountNormalHUF Tolerált eltérés: lineGrossAmountNormalHUF 1%-a, de legalább 1 HUF és a számla pénznemének 0,01 egysége közül a nagyobb. Csak akkor fut le, ha mindhárom elem kitöltött.

Jelentés: Számítási probléma van a számla tételei és összegzése során, amelyet árfolyam problémák vagy kerekítési eltérés okoz.

Teendő: Könyvelőjével egyeztetve tételesen ellenőrizze a számlát és az arra vonatkozó összesítést, hogy az adatok megfelelőek-e.

*"WARN: Eltérés a számla eredeti pénznemben és forintban megadott bruttó összegei között. (INCORRECT\_SUMMARY\_DATA\_INVOICE\_GROSS\_AMOUNT\_HUF)"*

Hivatalos jelentés: Figyelmeztet, ha a számla bruttó összege és a számla bruttó összege forintban eltér egymástól, figyelembe véve az alkalmazott árfolyamot. invoiceGrossAmount \* exchangeRate <> invoiceGrossAmountHUF. A tolerált eltérés a forintban kifejezett érték 1%-a, de legalább 1 HUF és a számla pénznemének 0,01 egysége közül a nagyobb. Jelentés: Számítási probléma van a számla tételei és összegzése során, amelyet árfolyam

problémák vagy kerekítési eltérés okoz.

Teendő: Könyvelőjével egyeztetve tételesen ellenőrizze a számlát és az arra vonatkozó összesítést, hogy az adatok megfelelőek-e.

*"WARN: Helytelen vevő adószám. EUFAD37 választása esetén csak a közösségi adószám lehet kitöltött.*

*(INCORRECT\_LINE\_DATA\_VAT\_DATA\_MISMATCH\_EUFAD37)"*

Hivatalos jelentés: Figyelmeztet, ha Áfa tv. 37. §-a alapján másik tagállamban teljesített, fordítottan adózó ügylet (vatOutOfScope=EUFAD37) esetén a közösségi adószámtól (communityVatNumber) különböző adószám van kitöltve.

Jelentés: Vagy a számla vevőjénél megadott adószám nem megfelelő, vagy a számlára írt tételek áfakulcsa helytelen.

Teendő: Könyvelőjével egyeztessen, hogy az adott számla esetén a megfelelő áfakulcsot alkalmazta-e.

*"WARN: Helytelen vevő adószám. KBAET választása esetén csak a közösségi adószám lehet kitöltött. (INCORRECT\_LINE\_DATA\_VAT\_DATA\_MISMATCH\_KBAET)"*

Hivatalos jelentés: Figyelmeztet, ha adómentes Közösségen belüli termékértékesítés, új közlekedési eszköz nélkül (vatExemption/case=KBAET) választása esetén közösségi adószámtól (communityVatNumber) különböző adószám van kitöltve.

Jelentés: Vagy a számla vevőjénél megadott adószám nem megfelelő, vagy a számlára írt tételek áfakulcsa helytelen.

Teendő: Könyvelőjével egyeztessen, hogy az adott számla esetén a megfelelő áfakulcsot alkalmazta-e.

*"WARN: Helytelen áfa jelölés. EUFAD37 választása esetén a vevő áfa jelölése csak egyéb (OTHER) lehet. (INCORRECT\_LINE\_DATA\_VAT\_STATUS\_VAT\_DATA\_MISMATCH\_EUFAD37)"* Hivatalos jelentés: Figyelmeztet, ha Áfa tv. 37. §-a alapján másik tagállamban teljesített, fordítottan adózó ügylet (vatOutOfScope=EUFAD37) választása esetén a vevő áfa jelölése nem "egyéb" (customerVatStatus<>OTHER).

Jelentés: Vagy a számla vevőjénél megadott adószám nem megfelelő, vagy a számlára írt tételek áfakulcsa helytelen.

Teendő: Könyvelőjével egyeztessen, hogy az adott számla esetén a megfelelő áfakulcsot alkalmazta-e.

*"ERROR: A számlában megadott áfakulcs vagy áfaérték nem engedélyezett. (INVALID\_VAT\_DATA)"*

Hivatalos jelentés: A rendszer validációval kényszeríti az elévülési időn belül lévő áfakulcsok vagy tartalmak helyes megadását. Normál és gyűjtőszámla esetén csak: - 0.05 - 0.07 - 0.12 - 0.18 - 0.2 - 0.25 - 0.27 egyszerűsített számla esetén pedig csak: - 0.0476 - 0.1525 - 0.1667 - 0.2 - 0.2126 értékek adhatók meg mind a számlasorban, mind a számlaösszesítőkben. Javítani kell az adatszolgáltatást.

Jelentés: A számlára olyan áfakulcs került, amely nem engedélyezett.

Teendő: Könyvelőjével egyeztessen, hogy az adott számla esetén a megfelelő áfakulcsot alkalmazta-e. Ha nem, akkor a számlát esetleg helyesbíteni kell.

*"Nem sikerült kapcsolódni a számla beküldése során!"*

Jelentés: Amennyiben az Internet kapcsolat nem megfelelő a számla kiállításakor a NAV adatszolgáltatáshoz, attól még a számla kiállításra kerül. Ilyen esetben van lehetőség az adatszolgáltatáshoz az ismételt kommunikációs kísérletre, amelyre vonatkozóan szoftverünk kérdést tesz fel. Ha nem sikerült a kapcsolódás, akkor a program minden következő indításkor mindenképpen megkísérli az adatszolgáltatást azokra a számlákra vonatkozóan, amelyekről az adatszolgáltatás még nem történt meg.

Az Internet kapcsolat biztosításához fontos, hogy a tűzfal programban (akár a Windows tűzfala, vagy külső pl. vírusirtó programba épített tűzfal modul) is engedélyezve legyen az AXEL PRO számára a kommunikáció.

Teendő: Ellenőrizze Internet kapcsolatát, a tűzfal beállításokat, a vírusirtó program beállításait, lépjen ki a szoftverből és indítsa újra a számítógépet!

*"Nem sikerült ellenőrizni a NAV autentikációs paramétereket"*

Jelentés: A NAV kódok megadásakor nem sikerült kapcsolódni a szerverhez, hogy a megadott kódok helyességének ellenőrzése megtörténhessen. Addig nem lehet elmenteni az új kódokat, ameddig nem biztosítható azok ellenőrzése.

Az Internet kapcsolat biztosításához fontos, hogy a tűzfal programban (akár a Windows tűzfala, vagy külső pl. vírusirtó programba épített tűzfal modul) is engedélyezve legyen az AXEL PRO számára a kommunikáció.

Teendő: Ellenőrizze Internet kapcsolatát, a tűzfal beállításokat, a vírusirtó program beállításait, lépjen ki a szoftverből és indítsa újra a számítógépet!

*"Helytelen authentikációs adatok!"*

Jelentés: A technikai felhasználóhoz tartozó megadott NAV kódok (felhasználónév, jelszó, XML kulcsok) nem megfelelőek. Elképzelhető, hogy a kódokat Ön vagy könyvelője megváltoztatta. A NAV felületén ellenőrizze a kódokat, vagy állítson be új technikai felhasználót az alábbiak szerint:

<https://www.axel-szamlazo-program.hu/navbeallitas>

*"NAV válasza: Jogosultság szükséges!"* Jelentés: A technikai felhasználóhoz tartozóan a NAV felületén nem adta meg a szükséges jogosultságokat. Az alábbi linken lévő leírás szerint állítsa be, hogy a megadott technikai felhasználónak legyen jogosultsága a kimenő számlákra vonatkozó adatszolgáltatásra: <https://www.axel-szamlazo-program.hu/navbeallitas>

A NAV rendszerébe [\(https://onlineszamla.nav.gov.hu/](https://onlineszamla.nav.gov.hu/)) történő regisztráció és a technikai felhasználó létrehozása után a NAV felületén a technikai felhasználó kiválasztása után a Jogosultságok menüponton belül tudja beállítani a jogosultságokat.

*Eltűnt számla*

Szoftverünk azokról a számlákról szolgáltat adatot a NAV részére, melyekre a kötelező adatszolgáltatás vonatkozik. Speciális esetben, ha a vevő külföldi magánszemély, akkor a NAV részére nem szükséges adatot szolgáltatni, így ezen számlák a NAV adatszolgáltatásában nem lesznek elérhetőek.

Ha valamilyen rendellenes jelenség történt, például áramszünet volt és emiatt úgy látja, hogy szoftverünkből hiányzik valamilyen számla, vagy valamely számlára vonatkozóan az adatszolgáltatás nem történt volna meg, kérjük ellenőrizze, hogy a jelenséget megoldja-e a következő lépések elvégzése:

1. Nyomja meg a program főablakában az **F9** billentyűt

2. Az **"***Egyedi lekérdezés neve"* legördülő menüből válassza az *"általános korrekció"* lehetőséget

3. A *Lekérdezés futtatása* gomb után kattintson az OK gombon

4. **Indítsa újra** a szoftvert

5. A megjelenő ablakban (*"Szeretné-e beküldeni az eddig nem beküldött számlákat?"*)

válassza az *Igen* lehetőséget.

A legtöbb számla esetén kötelező a NAV felé az online adatszolgáltatás, azonban nem minden esetben. Külföldi magánszemély számára történő értékesítés esetén a NAV szerint nem szükséges adatot szolgáltatni, így ezen esetekben a számla a NAV adatszolgáltatásába nem kerül be.

Az újonnan kiállított számlákra vonatkozóan a NAV Online Számla adatszolgáltatás a terméktámogatása lejárta után is elérhető szolgáltatás marad.

Ha bármilyen kérdése felmerülne egy adatszolgáltatással kapcsolatban, kérjük először ellenőrizze a számla tartalmát könyvelőjével egyeztetve. Ha az megfelelő, akkor ellenőrizheti az adatszolgáltatást az <https://onlineszamla.nav.gov.hu/> oldalon is. Amennyiben nem talál megoldást és a NAV sem tud az Ön részére tájékoztatást nyújtani, kérjük hogy a konkrét számlaszámot írja meg részünkre és a tapasztalt jelenséget.

#### **Kapcsolódó linkek:**

- [NAV Online Számla](https://onlineszamla.nav.gov.hu/)
- [NAV beállítás az AXEL PRO Számlázó Programban](https://www.axel-szamlazo-program.hu/navbeallitas)
- [NAV adatszolgáltatás](https://www.axel-szamlazo-program.hu/nav)
- [www.holaszamla.hu/NAV-hibak](https://www.holaszamla.hu/NAV-hibak)
- [www.holaszamla.hu/kozossegi-adoszam-formatum](https://www.holaszamla.hu/kozossegi-adoszam-formatum)
- [ec.europa.eu/taxation\\_customs/vies/?locale=hu](https://ec.europa.eu/taxation_customs/vies/?locale=hu)
- [www.vanenav.hu](http://www.vanenav.hu)

# **Integráció**

# **Importálás**

Az AXEL PRO adatai (árucikk lista, partner lista, beállítások) egyszerűen feltölthetőek külső forrásból is.

Importálás előtt célszerű biztonsági mentést készíteni. Ezt az AXEL PRO is automatikusan megteszi, így hibás importálás esetén egyszerűen visszaállítható a program adatbázisa.

## **A) Árucikk lista importálása fájlból**

Ha az árucikkeket TXT, CSV vagy XLS formátumból szeretné importálni, akkor a **Beállítások** főmenü **Adatok importálása** gombjának megnyomása után válassza az "**Árucikk lista importálása fájlból**" lehetőséget, majd kattintson a **Tovább** gombon. A "**Minta fájl megtekintése**" gomb megnyomása után megjeleníthető egy próba adatokkal kitöltött táblázat. Az importálandó fájlt ugyanilyen formátumra kell hozni valamilyen táblázatkezelő szoftver segítségével: A minta fájl alapján kell az **oszlopokat elnevezni** és az adatokat formázni. Figyelni kell a dátumok és számok, összegek megfelelő formátumára is, ezért importáláskor a teljes kompatibilitás nem garantálható.

Ha a készletet szeretné korrigálni, akkor arra **Leltár** funkció használható, nem pedig az importálás. Nem megfelelő módszer, ha a program árucikk listáját exportálja, majd táblázatkezelő program segítségével átállítja a készlet mennyiségeket és utána ezt importálja. Ilyenkor ugyanis az árucikkekhez tartozó mozgások nem lesznek megfelelőek, mivel a többszörös konverzió adatveszteséggel jár. Importáláskor szoftverünk az alapértelmezett raktárba viszi fel a fájlban megadott nyitó készleteket. Több raktár egyidejű, vagy külön-külön történő importálására nincs lehetőség.

Ha csak az eladási árak változtatása miatt szeretne importálni, akkor ne a **Beállítások** főmenü alatti **Adatok importálása** gombot használja, hanem az **Árucikkek** főmenüben válassza az **Árucikk lista** gombot, majd az **Árak** gombra kattintva a megjelenő előugró menüből az **Árak változtatása importálással** menüpontot.

Az **Importálás** ablakban tallózással kiválasztható az importálandó fájl. A **Tovább** gomb megnyomásakor a program ellenőrzéseket hajt végre, és ha az importálandó fájl formátuma nem megfelelő, akkor üzenetet jelenít meg. Ha az első két sor alapján a formátum megfelelő, akkor megadhatóak az importálási beállítások:

**Árlista mód: Csak hozzáfűzés, jelenlegi árucikkek meghagyása** Minden, az importálandó fájlban szereplő sor új árucikk-ként került felvitelre.

**Árlista mód: Jelenlegi árucikkek törlése importálás előtt** Az importálás előtt törlődik minden meglévő árucikk az árucikk listából.

**Árlista mód: Azonos tételnévnél módosítás, egyébként új létrehozás**

Ha az importálandó fájlban olyan árucikk szerepel, amelynek megnevezése megegyezik az árucikk listán jelenleg megtalálható árucikk megnevezésével, akkor a meglévő tétel adatai módosulnak, ellenkező esetben pedig új árucikk jön létre.

#### **Árlista mód: Azonos cikkszámnál módosítás, egyébként új létrehozás**

Ha az importálandó fájlban olyan árucikk szerepel, amelynek cikkszáma megegyezik az árucikk listán jelenleg megtalálható árucikk cikkszámával, akkor a meglévő tétel adatai módosulnak, ellenkező esetben pedig új árucikk jön létre.

#### **Árak értelmezése bruttóban**

Be kell kapcsolni, ha az importálandó fájlban az **Alapár** és **egyéb eladási ár** oszlopokban a bruttó árak szerepelnek. Ha nettó árak szerepelnek az importálandó fájlban, akkor legyen a kapcsoló kikapcsolva.

Az importálás a **START** gomb megnyomásával indítható.

Az árucikkek XML formátumból automatikusan is importálhatóak, ezzel kapcsolatban tekintse meg a **Webáruház és integráció** témakört.

#### **B) Partnerlista importálása fájlból**

Ha a partnereket TXT, CSV vagy XLS formátumból szeretné importálni, akkor a **Beállítások** főmenü **Adatok importálása** gombjának megnyomása után válassza a **"Partnerlista importálása fájlból"** lehetőséget, majd kattintson a **Tovább** gombon. A "**Minta fájl megtekintése**" gomb megnyomása után megjeleníthető egy próba adatokkal kitöltött táblázat. Az importálandó fájlt ugyanilyen formátumra kell hozni: A minta fájl alapján kell az oszlopokat elnevezni és az adatokat formázni. Az **Importálás** ablakban tallózással kiválasztható az importálandó fájl. A **Tovább** gomb megnyomásakor a program ellenőrzéseket hajt végre, és ha az importálandó fájl formátuma nem megfelelő, akkor üzenetet jelenít meg. Ha az első két sor alapján a formátum megfelelő, akkor megadhatóak az importálási beállítások:

#### **Partnerlista mód: Csak hozzáfűzés, jelenlegi partnerek meghagyása**

Minden, az importálandó fájlban szereplő sor új partnerként került felvitelre.

#### **Partnerlista mód: Jelenlegi partnerek törlése importálás előtt**

Az importálás előtt törlődik minden meglévő partner a partnerlistából.

#### **Partnerlista mód: Azonos partnernévnél módosítás, egyébként új létrehozás**

Ha az importálandó fájlban olyan partner szerepel, amelynek számlázási neve megegyezik a partnerlistán jelenleg megtalálható partner számlázási nevével, akkor a meglévő partner adatai módosulnak, ellenkező esetben pedig új partner jön létre.

#### **Partnerlista mód: Azonos partnerkódnál módosítás, egyébként új létrehozás**

Ha az importálandó fájlban olyan partner szerepel, amelyhez rendelt partnerkód megegyezik a partnerlistán jelenleg megtalálható partner kódjával, akkor a meglévő partner adatai módosulnak, ellenkező esetben pedig új partner jön létre.

Az importálás a **START** gomb megnyomásával indítható.

A partnerek XML formátumból automatikusan is importálhatóak, ezzel kapcsolatban tekintse meg a **Webáruház és integráció** témakört.

## **C) Importálás AXEL PRO adatbázisból (.FDB)**

Ha a partnereket és/vagy árucikkeket szeretné importálni egy másik AXEL PRO példány adatbázisából, akkor a **Beállítások** főmenü **Adatok importálása** gombjának megnyomása után válassza az "**Importálás új AXEL PRO adatbázisból**" lehetőséget, majd kattintson a **Tovább** gombon és tallózással válassza ki az importálandó **axelpro.fdb** fájlt és kattintson ismét a **Tovább** gombon. Ezután jelölőnégyzetekkel megadható, hogy az árucikk listát, vagy a partnerlistát, esetleg mindkettőt szeretné importálni. Az A) és B) pontokban írtak szerint állítsa be az importálás módját, majd kattintson a **START** gombon.

### **Importálás vége**

Importálás után, ha a formátum és minden adat megfelelő volt, valamint a folyamat nem lett megszakítva, akkor a program kezdő ablaka jelenik meg. Ellenkező esetben az Importálás ablak jelenik meg, ahol a Vissza gombbal ismét elvégezhetőek az importálás beállításai.

### **Importálás integrációhoz**

Tetszőleges külső szoftver integrálásához további, automata importálási lehetőségek érhetőek el. Ezzel kapcsolatban kérjük tekintse meg a **Webáruház és integráció** témakört. A Webáruház és integráció témakörben írtak szerint lehetőség van ügyletek (Számla, Árajánlat, Megrendelés, Szállítólevél, Díjbekérő, stb.) automatikus exportálására és automatikus importálására is XML fájlformátumban.

Ügyletek adatainak a Webáruház és integráció témakörben írtak szerinti exportálásához és importálásához a Webáruház és integráció témakörben írtak alapos ismerete szükséges, valamint a megvalósítás általában szoftverfejlesztést igényel. Kérjük mindenképpen olvassa el a részletes útmutatást, valamint a külső szoftverrel történő összeköttetést mindig először egy demó változatban ellenőrizze! Webes fejlesztést vagy abban való közreműködést cégünk nem vállal.

### **Egyéb tudnivalók**

A különböző import és export funkciók szaktudást igényelnek és a különböző rendszerek verzióitól és formátumától függnek, általában teljeskörű adatcsere két különböző rendszere között nem lehetséges, gyakran előfordul, hogy nem minden adat átadása lehetséges.

#### Szoftverünk, illetve a legtöbb külső rendszer is általában érzékeny a különböző formátumok részleteire is, így kérjük különösen ügyeljen többek között az alábbiakra:

- Karakterkódolás (ANSI vagy UTF-8)
- Újsor karakter (Windows vagy Linux formátum)
- Ékezetek
- Szám formátumok, tizedesjel, ezres elválasztó
- Dátum formátumok
- Speciális karakterek használata
- Oszlop fejlécek megnevezései
- Oszlop elválasztó karakterek
- Egyszeres vagy többszörös idézőjelek, aposztróf karakterek, macskaköröm karakterek

Kérjük kövesse a program használati útmutatójában írtakat, cégünk nem vállal egyedi rendszerintegrációt és a különböző formátumú fájlok átalakítását, ellenőrzését sem. Javasoljuk, hogy a formátumok és az importálási formátum helyességét egy üres demó változatban ellenőrizze.

# **Mobil elérés**

Az AXEL PRO adatai tetszőleges böngésző programból is elérhetőek a belső hálózaton vagy az Interneten keresztül, így akár egy mobiltelefonról is lekérdezhetőek a programban lévő adatok egy része. A funkció használatához szoftverünk számítógépre telepített változatának folyamatosan futnia kell és szakértő általi hálózati konfigurációra is szükség lehet.

Ezen funkció korlátozott elérést biztosít a szoftver adataihoz, számlázásra, vagy új adatok bevitelére nem használható. Teljeskörű hálózati használat csak Windows-os számítógépen lehetséges a **Hálózati telepítés** témakörben írtak szerint.

### **A mobil elérés indítása**

Ezen funkció használatához a **Beállítások** főmenü **Program** gombjának megnyomása után a **Főbb funkciók** fül alatt a "**Webáruház kezelés és mobil elérés**" kapcsolót be kell kapcsolni.

a) Kattintson az **Eszközök** főmenü "**Mobil elérés indítása**" gombján.

b) Indítsa az AXEL PRO szoftvert a -webserver parancssori paraméterrel, ha a**Webáruház beállításoknál** a "**Paraméterezett programindítás engedélyezése**" be van kapcsolva. A parancssori paraméter használatához hozzon létre olyan asztali parancsikont a Windowsban, amelyik cél beviteli mezőjében a következő szerepel:

C:\AXELPRO\axelpro.exe -webserver

c) Használja az axelpro://-webserver URI protokollt.

Mobil elérés indításakor egy új AXEL PRO példány indul el, amely lehetővé teszi, hogy megossza a hálózaton a programban tárolt adatokat. A megjelenő ablakban megtalálható a belső és külső IP cím, amelyen keresztül elérheti a szoftver adatait. A funkció használatához a tűzfal programot megfelelően konfigurálni kell.

A megjelenő ablak lekicsinyíthető és később a tálcára kerülő kis fekete kör ikonnal visszanagyítható.

### **Hálózati beállítás**

Interneten keresztül történő eléréshez előfordulhat, hogy a routert is konfigurálni kell. Ez általában

a router admin felületén keresztül az "**Application & Gaming**", vagy "**Port forwarding**" menüpontban érhető el. Ha nem fix IP címmel rendelkezik, akkor az eléréshez használt IP cím időnként megváltozhat. Ezen probléma elkerüléséhez több szolgáltató is (például dyndns.com vagy radmin-vpn.com) nyújt ingyenes megoldást.

A mobil elérés használatához célszerű jelszóval védeni a programot és a jogosultságokat részletesen meghatározni. Ekkor a böngészőből elérhető felülethez is ugyanaz a felhasználónév és jelszó alkalmazható, mint a programba történő belépéshez.

*Amennyiben egyszerre több AXEL PRO Program is működik, akkor ahhoz, hogy egyszerre legyen használható ezek mobil elérés funkciója, akkor a a setup.ini fájl utolsó sorába írja be a következőt: webserver\_port=8000*

*A 8000-es szám átírható, így tetszőlegesen beállítható, hogy a Mobil elérés funkció melyik portot használja.*

A mobil hozzáférés funkció csak a MAX változat esetében érhető el, a LITE, PLUS és EXTRA változatban nem.

# **Webáruház és integráció áttekintés (XML)**

Az AXEL PRO tetszőleges webáruházzal, vagy bármilyen külső szoftverrel összekapcsolható az **XML** export és import funkciók segítségével, amennyiben a webáruház vagy másik program támogatja az AXEL PRO által használt exportálási, illetve importálási formátumot. Közvetlen kapcsolatú összeköttetéssel a Shoprenter, Unas, vagy a Woocommerce webáruház felé szoftverünk nem rendelkezik.

A funkció használatához a **Beállítások** főmenü **Program** gombjának megnyomása után a **Főbb funkciók** fül alatt a "**Webáruház kezelés és mobil elérés**" kapcsolót be kell kapcsolni.

Egyszerű Excel vagy más formátumból, alkalmanként történő importáláshoz tekintse meg az Importálás témakört.

Egyszerű Excel vagy más formátumba, alkalmanként történő exportáláshoz tekintse meg az Exportálás témakört.

A webáruház és integráció funkciók használatához az itt leírtak alapos ismerete szükséges, valamint a megvalósítás általában szoftverfejlesztést igényel a webáruház fejlesztőjének részéről. Kérjük mindenképpen olvassa el a részletes útmutatást, valamint a webáruházzal vagy külső szoftverrel történő összeköttetést mindig először egy demó változatban ellenőrizze! Webes fejlesztést vagy abban való közreműködést cégünk nem vállal.

### **Beállítások**

A webáruházra és integrációra vonatkozó beállítások a **Beállítások** főmenü **Webáruház** gombjának megnyomása után végezhetőek el.

Ha az adatcserét az AXEL PRO minden indításánál végre szeretné hajtani, akkor a "**Webáruházhoz kapcsolódás automatikusan minden indításnál**" kapcsolót kell bekapcsolni.

Ha az adatcserét paraméterezett indítással (vagy axelpro:// URI protokollal) szeretné végrehajtani, akkor kapcsolja be a "**Paraméterezett programindítás engedélyezése**" kapcsolót.

Ha hitelesítést igénylő weblappal szeretne összeköttetést létesíteni, akkor a "**Biztonságos kapcsolódás**" kapcsolót kapcsolja be és adja meg a bejelentkezéshez szükséges felhasználónevet és jelszót.

A webáruház beállításoknál az Ügylet import mezőben adja meg az importálás forrását. Ha a beviteli mező mellett található **"azonnali nyomtatás"** jelölőnégyzet be van kapcsolva, akkor az importált megrendelések, számlák és egyéb ügyletek azonnal kiállításra és nyomtatásra kerülnek. Kikapcsolt állapot esetén az importált ügyletek félbehagyottként jönnek létre, így kiállítás előtt még módosíthatóak.

Az XML export és import során az egyes adatcsere típusokhoz meg kell adni, hogy honnan történjen az import vagy hova történjen az export. A beviteli mezők segítségével az alábbi elérési útvonalak adhatóak meg:

#### **A) URL:**

Tetszőleges weblap cím, amely importálás során egy XML fájlt generál, exportálás során pedig **HTTP\_POST**-ban tárolt **XML** adatokat dolgoz fel. URL címről történő importálás esetén fontos, hogy a weblapnak kell gondoskodnia arról, hogy az adatok lekérése után egy ismételt lekéréssel már ne jelenjenek meg az adatok, így elkerülhető a többszöri duplikált importálás.

Szoftverünkben egyetlen URL cím adható meg, több különböző forrásból / forrásba történő adatcsere nem lehetséges.

#### **B) Mappa:**

Tetszőleges helyi mappa, amelyben importálás során az AXEL PRO egy vagy több megadott nevű **XML** fájlt keres és olvas be, vagy amelybe exportálás során az AXEL PRO létrehoz egy vagy több XML fájlt. Mappából történő sikeres importálás esetén a szoftver törli a már beimportált fájlokat. (így elkerülhető a többszöri duplikált importálás). Mappából történő importáláshoz fontos, hogy az XML fájlok neve az adott típushoz tartozó Minta XML témakörben írt fájlnévvel kezdődjön. Mappából történő ügylet XML importálás során például az **AXELPRO\_IMP\_TRANS\*.XML** fájlnevek kerülnek csak importálásra, ahol a \* karakter helyén tetszőleges szöveg szerepelhet.

### **C) Fájl:**

Tetszőleges helyi mappában lévő XML fájl teljes elérési útvonallal, amelyből importálás során az AXEL PRO adatokat olvas be, vagy amelyet exportálás során az AXEL PRO létrehoz és XML adatokat ír bele. Fájlból történő sikeres importálás esetén a szoftver törli a fájlt. (így elkerülhető a többszöri duplikált importálás)

Minden típus esetén az **XML** fájlnak **BOM** kezdő karaktert tartalmazó **UTF-8** kódolásúnak kell lennie. Az importálandó XML fájl létrehozásakor a speciális karakterek miatt az alábbiakat kell figyelembe venni:

- and jel (&) helyett a következőt kell használni: & amp;
- relációs jelek (< és >) helyett a következőt kell használni: &lt: és & qt:

Fontos, hogy az XML fájlokban található számértéket tartalmazó mezők esetében a tizedestört értékeknél a tizedes elválasztó karakternek vesszőnek kell lennie!

### **Adatcsere indítása**

Az ügylet export kivételével az adatcsere indításának módjai:

a) Az **Eszközök** főmenü "**Webáruház kapcsolódás**" gombján kattintva

b) Állítsa be, hogy minden indításnál történjen adatcsere

- c) Használja a -export import all parancssori paramétert
- d) Használja az axelpro://-export\_import\_all URI protokollt

#### **Minta**

PHP mintaforráskód az ügylet importhoz, amely egy XML-t generál a webáruházból a következő címen található:

[www.axel-szamlazo-program.hu/ugylet-import-mintaphp](https://www.axel-szamlazo-program.hu/ugylet-import-mintaphp)

Működő PHP példaprogram az alábbi címen érhető el: [www.axel-szamlazo-program.hu/ugylet-import](https://www.axel-szamlazo-program.hu/ugylet-import)

Ezen linkeken található forráskódok csak mintaként szolgálnak, és esetleg elavultak lehetnek. A forráskód alapján (de nem egy az egyben átemelve a kódot) van lehetőség az integráció megvalósítására. Az újabb PHP verziók esetén valószínűleg az adatbázis kapcsolatot PDO segítségével érdemes megvalósítani és sok egyéb ponton is célszerű megváltoztatni, bővíteni a szkriptet. Egyedi szoftverfejlesztés szolgáltatással nem rendelkezünk, így erre vonatkozóan a technikai részletekben nem tudunk segíteni.

#### **Az alábbi adatok kezelésére vonatkozóan lehet összeköttetést kialakítani:**

#### **Ügylet import**

Számlák, eladások, megrendelések, szállítólevelek, árajánlatok, díjbekérők és más ügyletek automatikusan bevihetőek az AXEL PRO szoftverbe akár félbehagyottként, vagy azonnali nyomtatással. Webáruházzal történő összeköttetés során elsősorban az ügylet importra van szükség.

#### **Árucikk lista import**

Árucikkek (szolgáltatások, termékek) adatai automatikusan bevihetőek az AXEL PRO szoftverbe.

#### **Partnerlista import**

Partnerek adatai (vevők, beszállítók) automatikusan bevihetőek az AXEL PRO szoftverbe.

#### **Ügylet export**

Az AXEL PRO beállítható úgy, hogy minden ügylet kiállításakor automatikusan exportálja a kiállított ügylet adatait és tételeit.

#### **Árucikk lista export**

Az AXEL PRO beállítható úgy, hogy manuálisan vagy indításkor automatikusan exportálja az árucikk listát.

#### **Partnerlista export**

Az AXEL PRO beállítható úgy, hogy manuálisan vagy indításkor automatikusan exportálja a partnerlistát.

#### **Probléma megoldás**

Amennyiben az integráció megvalósítása során váratlan esemény történik, vagy nem az elvárt működés tapasztalható, úgy javasoljuk, hogy vegye fel a kapcsolatot a webshop üzemeltetőjével és vizsgálja meg a naplófájlokat, amelyek fényt deríthetnek arra, hogy pontosan mi történik az adatcsere során. Amennyiben az adatcsere szolgáltatást végző webes szkript nem tartalmazna naplózási funkciót, javasoljuk ennek implementálását, azonban kérjük vegye figyelembe, hogy ilyen szolgáltatást mi nem tudunk nyújtani.

Szoftverünk minden esetben, ha valamilyen rendellenességet észlel, akkor tájékoztató üzenetet jelenít meg. Ennek hiányában az integráció során a webes rész lehet az oka a tapasztalt jelenségnek.

*"Hiba történt a kommunikáció során! Válasz első 20 karaktere: <!DOCTYPE html>"* Az üzenet arra utal, hogy a webáruházhoz történő kapcsolódás során a webes szolgáltatás nem a megfelelő XML formátumú választ adta, hanem hagyományos HTML választ. Ha ez az üzenet jelenik meg, kérjük vegye fel a kapcsolatot a weboldal üzemeltetőjével, vagy rendszergazdájával.

A webáruház és integráció funkció csak az AXEL PRO MAX termék esetében érhető el, az AXEL PRO LITE, PLUS és EXTRA változatban nem.

#### **Kapcsolódó linkek:**

- [Ügylet import minta PHP](https://www.axel-szamlazo-program.hu/ugylet-import-mintaphp)
- [Ügylet import PHP](https://www.axel-szamlazo-program.hu/ugylet-import)

# **Ügylet XML Import**

Az **XML**-ből történő importálás **speciális szaktudást** és konfigurálást, programozási ismereteket igényel, így csak különleges esetben, rendszerek integrációjakor szabad használni.

Számlák, eladások, megrendelések és más ügyletek automatikusan bevihetőek az AXEL PRO szoftverbe akár félbehagyottként, vagy azonnali nyomtatással. Webáruházzal történő összeköttetés során elsősorban az ügylet importra van szükség.

### **XML Importálás beállítása**

Végezze el a beállításokat a **Webáruház és integráció** témakörben írtak szerint.

A webáruház beállításoknál az **Ügylet import** mezőben adja meg az importálás forrását. Ha a beviteli mező mellett található "**azonnali nyomtatás**" jelölőnégyzet be van kapcsolva, akkor az importált megrendelések, számlák és egyéb ügyletek azonnal kiállításra és nyomtatásra kerülnek. Kikapcsolt állapot esetén az importált ügyletek félbehagyottként jönnek létre, így kiállítás előtt még módosíthatóak.

### **XML Importálás indítása**

a) Kattintson az **Eszközök** főmenü "**Webáruház kapcsolódás**" gombján.

b) A webáruház beállításoknál kapcsolja be a "**Webáruházhoz kapcsolódás automatikusan minden indításnál**" kapcsolót. Ekkor az AXEL PRO minden indításánál megtörténik az importálás.

c) Indítsa az AXEL PRO szoftvert a -import\_trans, -import\_all, vagy -export\_import\_all parancssori paraméterrel, ha a webáruház beállításoknál a "**Paraméterezett programindítás engedélyezése**" be van kapcsolva. A parancssori paraméter használatához hozzon létre olyan asztali parancsikont a Windowsban, amelyik cél beviteli mezőjében a következő szerepel:

C:\AXELPRO\axelpro.exe -import\_trans

d) Használja az axelpro://-import\_trans, axelpro://-import\_all, vagy axelpro://-export\_import\_all URI protokollt.

### **Formátum leírás**

Az XML importáláshoz az **Ügylet XML import** témakörben írtak szerint kell eljárni a Minta XML fájl alapján.

#### **IMG\_TYPE**

**Típus**: Egész szám 0-tól 7-ig, kötelező. **Leírás**: Az ügylet típusát azonosítja. **Értékek:**

- 0: Kimenő Megrendelés
- 1: Beszerzés
- 2: Árajánlat
- 3: Bejövő Megrendelés
- 4: Díjbekérő
- 5: Eladás
- 6: Szállítólevél
- 7: Számla

#### **IMG\_DATETIME**

**Típus**: Dátum és idő, számla kivételével kötelező.

**Leírás**: Kiállítási dátum és időpont, magyar formátumban. Számlák kivételével kötelező, mivel számla importáláskor mindig az aktuális dátumidő kerül a számla kiállítási dátumához, a mezőtől függetlenül. Más ügylet típusoknál meg kell adni.

#### **IMG\_FULFILMENT\_DATE**

**Típus**: Dátum, kötelező bizonyos ügylet típusoknál. **Leírás**: Teljesítési dátum, amelynek a következő típusoknál van jelentősége: 7,4,5,1

#### **IMG\_DEADLINE\_DATE**

**Típus**: Dátum, kötelező bizonyos ügylet típusoknál. **Leírás**: Határidő vagy érvényességi dátum. A következő típusoknál van jelentősége: 1,2,3,4,5,7

#### **IMG\_PAR\_ID**

**Típus**: Egész szám, nem kötelező.

**Leírás**: Ügylethez rendelt partner azonosító kódja, amely egy egész szám. Ha meg van adva, akkor az AXEL PRO partnerlistájában található partnerazonosító számot kell ide írni, amely szerepel az ügylet exportban és a partner lista exportban is. Ha nincs megadva, akkor az ügylet az img customer name vevőnév alapján lesz hozzárendelve a program partnerlistájához. Ha nincs a partnerlistán még azonos nevű partner, akkor beállítástól függően automatikusan létrejön egy új partner, amelyhez az ügylet hozzá lesz rendelve.

#### **IMG\_CUSTOMER\_NAME**

**Típus**: Szöveg, maximum 255 karakter, kötelező. **Leírás**: Számlára, vagy más bizonylatra, ügyletre kerülő vevőnév.

#### **IMG\_CUSTOMER\_ADDRESS**

**Típus**: Szöveg, maximum 255 karakter, csak számlára kötelező. **Leírás**: Számlára, vagy más bizonylatra, ügyletre kerülő cím (egy sorban az irányítószám, város, utca, házszám, stb.).

#### **IMG\_CUSTOMER\_OTHER**

**Típus**: Szöveg, maximum 255 karakter, nem kötelező. **Leírás**: Számlára, vagy más bizonylatra, ügyletre kerülő egyéb adat.

**IMG\_CUSTOMER\_TAXNR**

#### **Típus**: Szöveg

**Leírás**: A partnerhez tartozó adószám. Ennek hiányában a számlára nem kerül adószám (pl magánszemélyek esetén)

#### **IMG\_CUSTOMER\_FORM**

**Típus**: Szöveg

**Leírás**: Ebben a mezőben megadható, hogy magánszemély vagy vállalkozásról van-e szó. Ha nincs megadva a mező, akkor ismeretlen vevő formaként importálódik az ügylet.

Lehetséges értékek: 0: ismeretlen 1: magánszemély 2: vállalkozás

#### **IMG\_POST\_NAME**

**Típus**: Szöveg, maximum 255 karakter, nem kötelező. **Leírás**: Postázási / szállítási név. Csak szállítólevélnél van jelentősége. (típus: 6)

#### **IMG\_POST\_ADDRESS**

**Típus**: Szöveg, maximum 255 karakter, nem kötelező.

**Leírás**: Postázási / szállítási cím (egy sorban az irányítószám, város, utca, házszám, stb.). Csak szállítólevélnél van jelentősége. (típus: 6)

#### **IMG\_PAR\_CTC\_NAME**

**Típus**: Szöveg, maximum 255 karakter, nem kötelező.

**Leírás**: Kapcsolattartó neve. Csak akkor kerül beállításra a partnerhez, ha az ügylet importtal együtt új partner jön létre a partnerlistában.

#### **IMG\_PAR\_CTC\_PHONE**

**Típus**: Szöveg, maximum 50 karakter, nem kötelező.

**Leírás**: Kapcsolattartási telefonszám. Csak akkor kerül beállításra a partnerhez, ha az ügylet importtal együtt új partner jön létre a partnerlistában.

#### **IMG\_PAR\_CTC\_EMAIL**

**Típus**: Szöveg, maximum 255 karakter, nem kötelező.

**Leírás**: Kapcsolattartási email cím. Csak akkor kerül beállításra a partnerhez, ha az ügylet importtal együtt új partner jön létre a partnerlistában.

#### **IMG\_PAY\_NAME**

**Típus**: Szöveg, maximum 20 karakter, kötelező bizonyos ügylet típusoknál.

**Leírás**: Fizetés módjának megnevezése. A következő típusoknál van jelentősége: 1,4,5,6,7. A programban található lehetséges fizetési módok közül kell egy megnevezését beírni, például készpénz, vagy átutalás

#### **IMG\_CURR**

**Típus**: Szöveg, pontosan 3 karakter, nem kötelező. **Leírás**: Ügylet összegeinek pénzneme három betűvel jelölve, például HUF

#### **IMG\_RATE**

**Típus**: Szám, deviza ügyleteknél kötelező.

**Leírás**: Árfolyam. Ha HUF a pénznem, akkor 1, vagy kihagyható. Ha nem HUF, hanem például EUR, akkor 1 EUR értéke HUF-ban.

#### **IMG\_PRICE\_TYPE**

**Típus**: Egész szám 1-től 3-ig, kötelező.

**Leírás**: A programban bekapcsolható a háromféle eladási ár. Ilyenkor az ügylethez is meg kell adni 1-től 3-ig egy számot, amely azt jelöli, hogy az árak normál árak, vagy kedvezményes árak, vagy extra kedvezményes árak. Célszerű mindig az 1-es számot beírni.

#### **IMG\_DISCOUNT**

**Típus**: Szám, nem kötelező.

**Leírás**: Számla vagy más ügylet egészére vonatkozó kedvezmény százaléka. Mivel ez tételenként is beállítható, ezért ez csak azt határozza meg, hogy a félkész ügylet új tétele milyen alapértelmezett kedvezményt tartalmazzon.

#### **IMG\_COPIES**

**Típus**: Egész szám 0-tól 9-ig, nem kötelező.

**Leírás**: Példányszám 0-tól 9-ig. Számlák esetén minimum 2, szállítóleveleknél minimum 1. A nulla példányszám nyomtatás nélküli tárolást jelent.

#### **IMG\_COMMENT**

**Típus**: Szöveg, maximum 1000 karakter, nem kötelező. **Leírás**: Bizonylatra kerülő megjegyzés, amely nyomtatásban is látszódni fog.

#### **IMG\_IS\_MOVE**

**Típus**: Egész szám 0 vagy 1, kötelező.

**Leírás**: Mozgassa-e az adott ügylet a készletet. Ha 1,5,6,7 típusok valamelyike, akkor 1, egyébként 0. Előlegszámláknál 0.

#### **IMG\_IS\_PAID**

**Típus**: Egész szám 0 vagy 1, kötelező. **Leírás**: Ügylet ki van-e fizetve. 1 vagy 0. Ha nincs megadva, akkor 0.

#### **IMG\_LANG**

**Típus**: Egész szám 0-tól 3-ig. kötelező. **Leírás**: Bizonylat nyelve az alábbiak szerint:

0: magyar 1: angol
2: német 3: egyéb

## **IMG\_OTHER**

**Típus**: Szöveg, maximum 50 karakter, nem kötelező.

**Leírás**: Ügylethez rendelhető opcionális egyéb mező, ami a bizonylatra nem feltétlenül kerül rá (beállítható a programban).

#### **IMG\_STORNO**

**Típus**: Egész szám, kötelező. **Leírás**: Sztornózási állapot az alábbiak szerint: 0: normál ügylet 1: olyan ügylet, ami le lett már sztornózva 2: olyan ügylet, amely egy másikat sztornóz le, tehát ez a mínuszos sztornó.

## **IMG\_IS\_ADVANCE**

**Típus**: Egész szám 0 vagy 1, kötelező. **Leírás**: Előlegszámla-e, vagy sem. 1, ha igen, 0, ha nem.

#### **IMG\_IS\_CORRECTION**

**Típus**: Egész szám 0 vagy 1, kötelező. **Leírás**: Módosító számla-e (helyesbítő, jóváíró), vagy sem. 1, ha igen, 0, ha nem.

#### **IMG\_ENVELOPE**

**Típus**: Egész szám 0 vagy 1, kötelező. **Leírás**: Borítéknyomtatás legyen-e vagy sem. 1, ha igen, 0, ha nem.

## **IMG\_COMPANY\_PLUS**

**Típus**: Egész szám 1-től 4-ig, kötelező.

**Leírás**: A programban többféle kibocsátó is beállítható, például különböző bankszámlaszámok esetében. Itt azt kell megadni, hogy a lehetséges négy közül melyik fejléc legyen a számlán, vagy más bizonylaton. Általában 1.

## **IMG\_DOC\_IDS**

**Típus**: Szöveg, maximum 255 karakter, nem kötelező.

**Leírás**: Ügylethez rendelt kísérő dokumentumok azonosítókódjainak listája, vesszővel elválasztva. Csak speciális esetben kell használni, üresen hagyható.

#### **IMG\_GAR\_PERCENT**

**Típus**: Szám, nem kötelező. **Leírás**: Garanciális visszatartás százaléka, általában 0.

## **IMG\_GAR\_AMOUNT**

**Típus**: Szám, nem kötelező. **Leírás**: Garanciális visszatartás összege, általában 0.

## **IMG\_GAR\_DATE**

**Típus**: Dátum, nem kötelező. **Leírás**: Garanciális visszatartás dátuma.

## **IMG\_IS\_PHOTO**

**Típus**: Egész szám 0 vagy 1, nem kötelező.

**Leírás**: A bizonylatre nyomtatásra kerüljenek-e az árucikk listáról választott tételekhez tartozó fotók. 1, ha igen, 0, ha nem.

## **ITM\_ITE\_ID**

**Típus**: Egész szám, nem kötelező.

**Leírás**: Ügyletre kerülő tétel azonosító kódja az árucikk listából. Ha meg van adva, akkor az AXEL PRO árucikk listájában a termék vagy szolgáltatás azonosítókódját kell megadni, amely szerepel az ügylet xml exportban és az árucikk lista xml exportban is. Ha nincs megadva, akkor a tétel az itm\_name tételnév alapján lesz hozzárendelve a program árucikk listájához. Ha nincs az árucikk listán még azonos nevű árucikk, akkor beállítástól függően automatikusan létrejön egy új árucikk, amelyhez a tétel hozzá lesz rendelve.

## **ITM\_NAME**

**Típus**: Szöveg, maximum 255 karakter, kötelező. **Leírás**: Tétel megnevezése, amely a bizonylatra is rákerül.

## **ITM\_PRICE\_PRICE**

**Típus**: Szám, nem kötelező.

**Leírás**: A tétel nettó egységára. Ha tizedestört, akkor a tizedes elválasztó karakter a vessző legyen.

## **ITM\_PRICE\_DISCOUNT**

**Típus**: Szám, nem kötelező.

**Leírás**: Tételre vonatkozó százalékos kedvezmény. Ha tizedestört, akkor a tizedes elválasztó karakter a vessző legyen.

## **ITM\_PRICE\_ORIG**

**Típus**: Szám, nem kötelező.

**Leírás**: Tétel eredeti nettó egységára a kedvezmény levonás előtt. Ha tizedestört, akkor a tizedes elválasztó karakter a vessző legyen.

## **ITM\_PRICE\_VAT\_SHORT**

**Típus**: Szöveg, maximum 20 karakter, nem kötelező.

**Leírás**: A tétel áfakulcsának rövidített megnevezése. Kihagyva az alapértelmezett áfakulcs lesz beállítva.

#### **ITM\_DATETIME**

**Típus**: Dátum és idő, kötelező. **Leírás**: Ugyanazt a dátumot és időpontot kell megadni, mint az ügylethez tartozó kiállítási dátum.

## **ITM\_AMOUNT**

**Típus**: Szám, kötelező. **Leírás**: A tétel mennyisége. Ha tizedestört, akkor a tizedes elválasztó karakter a vessző legyen.

## **ITM\_UNIT**

**Típus**: Szöveg, maximum 50 karakter, kötelező. **Leírás**: Tétel mértékegysége (általában: db).

#### **ITM\_VTSZSZJ**

**Típus**: Szöveg, maximum 20 karakter, nem kötelező. **Leírás**: Tétel vtsz/szj száma.

## **ITM\_FROM\_STO\_ID**

**és**

## **ITM\_TO\_STO\_ID**

**Típus**: Egész szám, nem kötelező. **Leírás**: Ha van készletmozgás az ügylethez, akkor honnan hova mozog az áru.

Számlánál a from 4, a to rész üres.

Megrendelésnél a from 0, a to rész üres.

Ha a from vagy a to rész üres, akkor az azt jelenti hogy nem raktárból/raktárba, hanem partnertől/partnerhez mozgott az áru. Ha 0 van megadva, akkor az azt jelenti, hogy nem történt mozgás raktárból/raktárba. Ha egy konkrét szám van megadva, akkor az a raktár számát jelöli. (4-es az alapértelmezett raktár)

Általában célszerű mindkét mezőt teljesen kihagyni az xml fájlból, mivel ilyenkor az alapértelmezett raktár lesz használva és az ügylet típusától függően mindig a megfelelő raktár lesz beállítva.

#### **ITM\_ORD**

**Típus**: Egész szám, kötelező. **Leírás**: Tétel sorszáma a bizonylaton 1-től kezdődően.

## **ITM\_COMMENT**

**Típus**: Szöveg, maximum 1000 karakter, nem kötelező. **Leírás**: Tételhez tartozó megjegyzés, ami a bizonylaton is megjelenik.

## **Minta XML**

AXELPRO\_IMP\_TRANS.XML fájl tartalma:

```
<?xml version="1.0" encoding="UTF-8" standalone="yes" ?>
<AXELPRO_IMP_TRANS VERSION="1.1">
  <TRANS>
    <TRANS_HEAD>
     <IMG_TYPE>7</IMG_TYPE>
     <IMG_DATETIME>2011.10.25. 16:25:32</IMG_DATETIME>
     <IMG_FULFILMENT_DATE>2011.10.25.</IMG_FULFILMENT_DATE>
     <IMG_DEADLINE_DATE>2011.10.25.</IMG_DEADLINE_DATE>
     <IMG_CUSTOMER_NAME>Diszkont Áron EV.</IMG_CUSTOMER_NAME>
                  <IMG_CUSTOMER_ADDRESS>1025 Budapest, Lajos utca
11.</IMG_CUSTOMER_ADDRESS>
     <IMG_CUSTOMER_TAXNR>12345678-9-12</IMG_CUSTOMER_TAXNR>
     <IMG_POST_NAME></IMG_POST_NAME>
     <IMG_POST_ADDRESS></IMG_POST_ADDRESS>
     <IMG_PAY_NAME>készpénz</IMG_PAY_NAME>
     <IMG_CURR>HUF</IMG_CURR>
     <IMG_RATE>1</IMG_RATE>
     <IMG_PRICE_TYPE>1</IMG_PRICE_TYPE>
     <IMG_DISCOUNT>0</IMG_DISCOUNT>
     <IMG_COPIES>2</IMG_COPIES>
     <IMG_COMMENT>Ez a számla a DEMO-SZ-0000001 sorszámú számla alapján
készült.</IMG_COMMENT>
     <IMG_IS_MOVE>1</IMG_IS_MOVE>
     <IMG_IS_PAID>1</IMG_IS_PAID>
     <IMG_LANG>0</IMG_LANG>
     <IMG_OTHER></IMG_OTHER>
     <IMG_STORNO>0</IMG_STORNO>
     <IMG_IS_ADVANCE>0</IMG_IS_ADVANCE>
     <IMG_IS_CORRECTION>0</IMG_IS_CORRECTION>
     <IMG_ENVELOPE>0</IMG_ENVELOPE>
     <IMG_COMPANY_PLUS>1</IMG_COMPANY_PLUS>
    </TRANS_HEAD>
    <TRANS_ITEMS>
     <TRANS_ITEM>
       <ITM_NAME>coca-cola light 0.5l</ITM_NAME>
       <ITM_PRICE_PRICE>240</ITM_PRICE_PRICE>
```
<ITM\_PRICE\_DISCOUNT>0</ITM\_PRICE\_DISCOUNT>

<ITM\_PRICE\_ORIG>240</ITM\_PRICE\_ORIG>

<ITM\_PRICE\_VAT\_SHORT>25%</ITM\_PRICE\_VAT\_SHORT>

<ITM\_DATETIME>2011.10.25. 16:25:29</ITM\_DATETIME>

<ITM\_AMOUNT>3</ITM\_AMOUNT>

<ITM\_UNIT>db</ITM\_UNIT>

<ITM\_VTSZSZJ></ITM\_VTSZSZJ>

<ITM\_ORD>1</ITM\_ORD>

<ITM\_COMMENT></ITM\_COMMENT>

</TRANS\_ITEM>

<TRANS\_ITEM>

<ITM\_NAME>alma közepes zöld érett</ITM\_NAME>

<ITM\_PRICE\_PRICE>208</ITM\_PRICE\_PRICE>

<ITM\_PRICE\_DISCOUNT>0</ITM\_PRICE\_DISCOUNT>

<ITM\_PRICE\_ORIG>208</ITM\_PRICE\_ORIG>

<ITM\_PRICE\_VAT\_SHORT>25%</ITM\_PRICE\_VAT\_SHORT>

<ITM\_DATETIME>2011.10.25. 16:25:29</ITM\_DATETIME>

<ITM\_AMOUNT>5</ITM\_AMOUNT>

<ITM\_UNIT>kg</ITM\_UNIT>

<ITM\_VTSZSZJ></ITM\_VTSZSZJ>

<ITM\_ORD>2</ITM\_ORD>

<ITM\_COMMENT></ITM\_COMMENT>

</TRANS\_ITEM>

<TRANS\_ITEM>

<ITM\_NAME>csapolt sör</ITM\_NAME>

<ITM\_PRICE\_PRICE>320</ITM\_PRICE\_PRICE>

<ITM\_PRICE\_DISCOUNT>0</ITM\_PRICE\_DISCOUNT>

<ITM\_PRICE\_ORIG>320</ITM\_PRICE\_ORIG>

<ITM\_PRICE\_VAT\_SHORT>25%</ITM\_PRICE\_VAT\_SHORT>

<ITM\_DATETIME>2011.10.25. 16:25:29</ITM\_DATETIME>

<ITM\_AMOUNT>4</ITM\_AMOUNT>

<ITM\_UNIT>liter</ITM\_UNIT>

<ITM\_VTSZSZJ></ITM\_VTSZSZJ>

<ITM\_ORD>3</ITM\_ORD>

<ITM\_COMMENT></ITM\_COMMENT>

</TRANS\_ITEM>

<TRANS\_ITEM>

<ITM\_NAME>banán</ITM\_NAME>

<ITM\_PRICE\_PRICE>144</ITM\_PRICE\_PRICE>

<ITM\_PRICE\_DISCOUNT>0</ITM\_PRICE\_DISCOUNT>

<ITM\_PRICE\_ORIG>144</ITM\_PRICE\_ORIG>

<ITM\_PRICE\_VAT\_SHORT>25%</ITM\_PRICE\_VAT\_SHORT>

<ITM\_DATETIME>2011.10.25. 16:25:29</ITM\_DATETIME>

<ITM\_AMOUNT>1</ITM\_AMOUNT>

<ITM\_UNIT>kg</ITM\_UNIT>

<ITM\_VTSZSZJ></ITM\_VTSZSZJ>

<ITM\_ORD>4</ITM\_ORD>

<ITM\_COMMENT></ITM\_COMMENT>

</TRANS\_ITEM>

 </TRANS\_ITEMS> </TRANS> </AXELPRO\_IMP\_TRANS>

# **Árucikk lista XML Import**

Az **XML**-ből történő importálás **speciális szaktudást** és konfigurálást, programozási ismereteket igényel, így csak különleges esetben, rendszerek integrációjakor szabad használni, akkor, amikor a **hagyományos CSV**-ből történő importálás valamilyen okból kifolyólag nem lehetséges. A legtöbb esetben nem XML-ből, hanem a CSV-ből történő importálást érdemes használni, amelyre vonatkozóan az [Importálás](https://szamlazo-tudastar.axelpro.hu/cikk/importalas/113) témakörben írtak szerint kell eljárni.

Árucikkek (szolgáltatások, termékek) adatai automatikusan bevihetőek az AXEL PRO szoftverbe az XML-ből történő importálással.

## **XML Importálás beállítása**

Végezze el a beállításokat a **Webáruház és integráció** témakörben írtak szerint.

A **webáruház beállításoknál** az **Árucikk** import mezőben adja meg az importálás forrását.

## **XML Importálás indítása**

a) Kattintson az **Eszközök** főmenü "**Webáruház kapcsolódás**" gombján.

b) A **webáruház beállításoknál** kapcsolja be a "**Webáruházhoz kapcsolódás automatikusan minden indításnál**" kapcsolót. Ekkor az AXEL PRO minden indításánál megtörténik az importálás.

c) Indítsa az AXEL PRO szoftvert a -import\_items, -import\_all, vagy -export\_import\_all parancssori paraméterrel, ha a **webáruház beállításoknál** a "**Paraméterezett programindítás engedélyezése**" be van kapcsolva. A parancssori paraméter használatához hozzon létre olyan asztali parancsikont a Windowsban, amelyik cél beviteli mezőjében a következő szerepel:

C:\AXELPRO\axelpro.exe -import\_items

d) Használja az axelpro://-import\_items, axelpro://-import\_all, vagy axelpro://-export\_import\_all URI protokollt.

## **Formátum és Mezők**

**ITE\_ID**

**Típus**: Egész szám, nem kötelező.

**Leírás**: Ha meg van adva, akkor az árucikkhez a programban automatikusan hozzárendelt belső azonosítónak kell lennie. Ebben az esetben nem új árucikk kerül fel a listára, hanem a meglévő módosítása történik.

## **ITE\_NAME**

**Típus**: Szöveg, maximum 255 karakter, kötelező. **Leírás**: Az árucikk vagy szolgáltatás megnevezése.

## **ITE\_GROUP\_NAME**

**Típus**: Szöveg, maximum 50 karakter, nem kötelező. **Leírás**: Az árucikk csoport neve, amely csoportba az adott árucikk tartozik, a programba felvitt lehetséges árucikkcsoportok közül.

## **ITE\_UNIT**

**Típus**: Szöveg, maximum 20 karakter, kötelező. **Leírás**: Az árucikk mértékegysége, például: db.

## **ITE\_CODE**

**Típus**: Szöveg, maximum 50 karakter, nem kötelező. **Leírás**: Az árucikk cikkszáma.

## **ITE\_BARCODE**

**Típus**: Szöveg, maximum 20 karakter, nem kötelező. **Leírás**: Az árucikkhez tartozó vonalkód.

## **ITE\_VTSZSZJ**

**Típus**: Szöveg, maximum 20 karakter, nem kötelező. **Leírás**: Az árucikk vtsz, vagy szj száma.

## **ITE\_CAN\_SELL**

**Típus**: Egész szám, 1 vagy 0, kötelező. **Leírás**: Igaz (1), vagy hamis (0) mező, amely azt határozza meg, hogy az árucikk eladható-e, vagy sem.

## **ITE\_CAN\_BUY**

**Típus**: Egész szám, 1 vagy 0, kötelező. **Leírás**: Igaz (1), vagy hamis (0) mező, amely azt határozza meg, hogy az árucikk beszerezhető-e, vagy sem.

## **ITE\_COMMENT**

**Típus**: Szöveg, maximum 1000 karakter, nem kötelező.

**Leírás**: Tetszőleges egyedi megjegyzés az árucikkhez tartozóan, amely a program beállításai szerint a számlákon és más bizonylatokon is feltüntetésre kerülhet.

## **ITE\_MIN\_AMOUNT**

**Típus**: Szám, kötelező.

**Leírás**: Az a legkisebb mennyiség, amely alatt az adott árucikk készlete már fogyóban lévőnek tekinthető.

## **ITE\_UNIT\_SELL\_AMOUNT**

**Típus**: Szám, nem kötelező.

**Leírás**: Eladási egység, amely meghatározza, hogy minimum mekkora mennyiségi adagokban lehet az adott árucikket eladni. Ha nincs megadva, akkor 0,0001 az alapértelmezés.

## **ITE\_UNIT\_BUY\_AMOUNT**

**Típus**: Szám, nem kötelező.

**Leírás**: Beszerzési egység, amely meghatározza, hogy minimum mekkora mennyiségi adagokban lehet az adott árucikket beszerezni. Ha nincs megadva, akkor 0,0001 az alapértelmezés.

## **ITE\_OTHER**

**Típus**: Szöveg, maximum 255 karakter, nem kötelező. **Leírás**: Az árucikkhez tartozó tetszőleges egyéb mező.

## **ITE\_HANDLE\_STOCK**

**Típus**: Egész szám, 1 vagy 0, kötelező.

**Leírás**: Igaz (1), vagy hamis (0) mező, amely azt határozza meg, hogy az árucikkhez legyen-e készlet kezelés, vagy sem. Szolgáltatásnál célszerű 0 értéket adni, terméknél 1-et.

## **ITE\_MASS**

**Típus**: Szám, nem kötelező. **Leírás**: Az árucikk tömege.

## **ITE\_VOLUME**

**Típus**: Szám, nem kötelező. **Leírás**: Az árucikk térfogata.

## **ITE\_IS\_PRICELIST**

**Típus**: Egész szám, 1 vagy 0, kötelező.

**Leírás**: Igaz (1), vagy hamis (0) mező, amely azt határozza meg, hogy az árucikk szerepeljen-e az árucikk lista nyomtatványon.

## **ITE\_PRICE\_NETTO**

**Típus**: Szám, nem kötelező. **Leírás**: Nettó egységár.

## **ITE\_PRICE\_NETTO\_2**

**Típus**: Szám, nem kötelező.

**Leírás**: Nettó kedvezményes egységár, ha be van kapcsolva a tételenként 3 különböző eladási ár funkció. Ha nincs kitöltve, akkor a kedvezményes eladási ár az ITE\_PRICE\_NETTO mezőben megadott értékkel fog megegyezni.

#### **ITE\_PRICE\_NETTO\_3**

**Típus**: Szám, nem kötelező.

**Leírás**: Nettó extra kedvezményes egységár, ha be van kapcsolva a tételenként 3 különböző eladási ár funkció. Ha nincs kitöltve, akkor a kedvezményes eladási ár az ITE\_PRICE\_NETTO mezőben megadott értékkel fog megegyezni.

#### **ITE\_PRICE\_CURR**

**Típus**: Szöveg, pontosan három karakter, kötelező. **Leírás**: Eladási ár pénzneme.

#### **ITE\_PRICE\_VAT\_SHORT**

**Típus**: Szöveg, nem kötelező.

**Leírás**: Az árucikkhez tartozó áfakulcs rövidített megnevezése. Ha nincs megadva, akkor az alapértelmezett áfakulcs lesz alkalmazva.

#### **ITE\_STOCK**

**Típus**: Szám, nem kötelező. **Leírás**: Az árucikk nyitó készlet mennyisége.

## **Minta XML**

AXELPRO\_IMP\_ITEMS.XML fájl tartalma:

<?xml version="1.0" encoding="UTF-8" standalone="yes" ?> <AXELPRO\_IMP\_ITEMS VERSION="1.1"> <ITEM> <ITE\_NAME>alma nagy piros érett</ITE\_NAME> <ITE\_GROUP\_NAME>gyümölcs</ITE\_GROUP\_NAME> <ITE\_UNIT>kg</ITE\_UNIT> <ITE\_CODE></ITE\_CODE> <ITE\_BARCODE></ITE\_BARCODE> <ITE\_VTSZSZJ></ITE\_VTSZSZJ> <ITE\_CAN\_SELL>1</ITE\_CAN\_SELL>

<ITE\_CAN\_BUY>1</ITE\_CAN\_BUY>

<ITE\_COMMENT></ITE\_COMMENT>

<ITE\_MIN\_AMOUNT>5</ITE\_MIN\_AMOUNT>

<ITE\_UNIT\_SELL\_AMOUNT>0,0001</ITE\_UNIT\_SELL\_AMOUNT>

<ITE\_UNIT\_BUY\_AMOUNT>0,0001</ITE\_UNIT\_BUY\_AMOUNT>

<ITE\_OTHER></ITE\_OTHER>

<ITE\_HANDLE\_STOCK>1</ITE\_HANDLE\_STOCK>

<ITE\_MASS></ITE\_MASS>

<ITE\_VOLUME></ITE\_VOLUME>

<ITE\_IS\_PRICELIST>1</ITE\_IS\_PRICELIST>

<ITE\_PRICE\_NETTO>200</ITE\_PRICE\_NETTO>

<ITE\_PRICE\_CURR>HUF</ITE\_PRICE\_CURR>

<ITE\_PRICE\_VAT\_SHORT>25%</ITE\_PRICE\_VAT\_SHORT>

<ITE\_STOCK>49</ITE\_STOCK>

</ITEM>

<ITEM>

<ITE\_NAME>alma közepes zöld érett</ITE\_NAME>

<ITE\_GROUP\_NAME>gyümölcs</ITE\_GROUP\_NAME>

<ITE\_UNIT>kg</ITE\_UNIT>

<ITE\_CODE></ITE\_CODE>

<ITE\_BARCODE></ITE\_BARCODE>

<ITE\_VTSZSZJ></ITE\_VTSZSZJ>

<ITE\_CAN\_SELL>1</ITE\_CAN\_SELL>

<ITE\_CAN\_BUY>1</ITE\_CAN\_BUY>

<ITE\_COMMENT></ITE\_COMMENT>

<ITE\_MIN\_AMOUNT>5</ITE\_MIN\_AMOUNT>

<ITE\_UNIT\_SELL\_AMOUNT>0,0001</ITE\_UNIT\_SELL\_AMOUNT>

<ITE\_UNIT\_BUY\_AMOUNT>0,0001</ITE\_UNIT\_BUY\_AMOUNT>

<ITE\_OTHER></ITE\_OTHER>

<ITE\_HANDLE\_STOCK>1</ITE\_HANDLE\_STOCK>

<ITE\_MASS></ITE\_MASS>

<ITE\_VOLUME></ITE\_VOLUME>

<ITE\_IS\_PRICELIST>1</ITE\_IS\_PRICELIST>

<ITE\_PRICE\_NETTO>208</ITE\_PRICE\_NETTO>

<ITE\_PRICE\_CURR>HUF</ITE\_PRICE\_CURR>

<ITE\_PRICE\_VAT\_SHORT>25%</ITE\_PRICE\_VAT\_SHORT>

<ITE\_STOCK>7</ITE\_STOCK>

</ITEM>

<ITEM>

<ITE\_NAME>kivi</ITE\_NAME>

<ITE\_GROUP\_NAME>gyümölcs</ITE\_GROUP\_NAME>

<ITE\_UNIT>kg</ITE\_UNIT>

<ITE\_CODE></ITE\_CODE>

<ITE\_BARCODE></ITE\_BARCODE>

<ITE\_VTSZSZJ></ITE\_VTSZSZJ>

<ITE\_CAN\_SELL>1</ITE\_CAN\_SELL>

<ITE\_CAN\_BUY>1</ITE\_CAN\_BUY>

<ITE\_COMMENT></ITE\_COMMENT>

<ITE\_MIN\_AMOUNT>5</ITE\_MIN\_AMOUNT>

 <ITE\_UNIT\_BUY\_AMOUNT>0,0001</ITE\_UNIT\_BUY\_AMOUNT> <ITE\_OTHER></ITE\_OTHER> <ITE\_HANDLE\_STOCK>1</ITE\_HANDLE\_STOCK> <ITE\_MASS></ITE\_MASS> <ITE\_VOLUME></ITE\_VOLUME> <ITE\_IS\_PRICELIST>1</ITE\_IS\_PRICELIST> <ITE\_PRICE\_NETTO>400</ITE\_PRICE\_NETTO> <ITE\_PRICE\_CURR>HUF</ITE\_PRICE\_CURR> <ITE\_PRICE\_VAT\_SHORT>25%</ITE\_PRICE\_VAT\_SHORT> <ITE\_STOCK>3</ITE\_STOCK> </ITEM> <ITEM> <ITE\_NAME>banán</ITE\_NAME> <ITE\_GROUP\_NAME>gyümölcs</ITE\_GROUP\_NAME> <ITE\_UNIT>kg</ITE\_UNIT> <ITE\_CODE></ITE\_CODE> <ITE\_BARCODE></ITE\_BARCODE> <ITE\_VTSZSZJ></ITE\_VTSZSZJ> <ITE\_CAN\_SELL>1</ITE\_CAN\_SELL> <ITE\_CAN\_BUY>1</ITE\_CAN\_BUY> <ITE\_COMMENT></ITE\_COMMENT> <ITE\_MIN\_AMOUNT>5</ITE\_MIN\_AMOUNT> <ITE\_UNIT\_SELL\_AMOUNT>0,0001</ITE\_UNIT\_SELL\_AMOUNT> <ITE\_UNIT\_BUY\_AMOUNT>0,0001</ITE\_UNIT\_BUY\_AMOUNT> <ITE\_OTHER></ITE\_OTHER> <ITE\_HANDLE\_STOCK>1</ITE\_HANDLE\_STOCK> <ITE\_MASS></ITE\_MASS> <ITE\_VOLUME></ITE\_VOLUME> <ITE\_IS\_PRICELIST>1</ITE\_IS\_PRICELIST> <ITE\_PRICE\_NETTO>144</ITE\_PRICE\_NETTO> <ITE\_PRICE\_CURR>HUF</ITE\_PRICE\_CURR> <ITE\_PRICE\_VAT\_SHORT>25%</ITE\_PRICE\_VAT\_SHORT> <ITE\_STOCK>77</ITE\_STOCK> </ITEM> <ITEM> <ITE\_NAME>fúrógép 18V sárga</ITE\_NAME> <ITE\_GROUP\_NAME>szerszám</ITE\_GROUP\_NAME> <ITE\_UNIT>db</ITE\_UNIT> <ITE\_CODE></ITE\_CODE> <ITE\_BARCODE></ITE\_BARCODE> <ITE\_VTSZSZJ></ITE\_VTSZSZJ> <ITE\_CAN\_SELL>1</ITE\_CAN\_SELL> <ITE\_CAN\_BUY>1</ITE\_CAN\_BUY> <ITE\_COMMENT></ITE\_COMMENT> <ITE\_MIN\_AMOUNT>5</ITE\_MIN\_AMOUNT> <ITE\_UNIT\_SELL\_AMOUNT>1</ITE\_UNIT\_SELL\_AMOUNT> <ITE\_UNIT\_BUY\_AMOUNT>1</ITE\_UNIT\_BUY\_AMOUNT> <ITE\_OTHER></ITE\_OTHER>

<ITE\_UNIT\_SELL\_AMOUNT>0,0001</ITE\_UNIT\_SELL\_AMOUNT>

<ITE\_HANDLE\_STOCK>1</ITE\_HANDLE\_STOCK>

<ITE\_MASS></ITE\_MASS>

<ITE\_VOLUME></ITE\_VOLUME>

<ITE\_IS\_PRICELIST>1</ITE\_IS\_PRICELIST>

<ITE\_PRICE\_NETTO>36000</ITE\_PRICE\_NETTO>

<ITE\_PRICE\_CURR>HUF</ITE\_PRICE\_CURR>

<ITE\_PRICE\_VAT\_SHORT>25%</ITE\_PRICE\_VAT\_SHORT>

<ITE\_STOCK>6</ITE\_STOCK>

</ITEM>

<ITEM>

<ITE\_NAME>kalapács sárga műanyag nyéllel</ITE\_NAME>

<ITE\_GROUP\_NAME>szerszám</ITE\_GROUP\_NAME>

<ITE\_UNIT>db</ITE\_UNIT>

<ITE\_CODE></ITE\_CODE>

<ITE\_BARCODE></ITE\_BARCODE>

<ITE\_VTSZSZJ></ITE\_VTSZSZJ>

<ITE\_CAN\_SELL>1</ITE\_CAN\_SELL>

<ITE\_CAN\_BUY>1</ITE\_CAN\_BUY>

<ITE\_COMMENT></ITE\_COMMENT>

<ITE\_MIN\_AMOUNT>5</ITE\_MIN\_AMOUNT>

<ITE\_UNIT\_SELL\_AMOUNT>1</ITE\_UNIT\_SELL\_AMOUNT>

<ITE\_UNIT\_BUY\_AMOUNT>1</ITE\_UNIT\_BUY\_AMOUNT>

<ITE\_OTHER></ITE\_OTHER>

<ITE\_HANDLE\_STOCK>1</ITE\_HANDLE\_STOCK>

<ITE\_MASS></ITE\_MASS>

<ITE\_VOLUME></ITE\_VOLUME>

<ITE\_IS\_PRICELIST>1</ITE\_IS\_PRICELIST>

<ITE\_PRICE\_NETTO>1920</ITE\_PRICE\_NETTO>

<ITE\_PRICE\_CURR>HUF</ITE\_PRICE\_CURR>

<ITE\_PRICE\_VAT\_SHORT>25%</ITE\_PRICE\_VAT\_SHORT>

<ITE\_STOCK>0</ITE\_STOCK>

</ITEM>

<ITEM>

<ITE\_NAME>szerszámos készlet nagy</ITE\_NAME>

<ITE\_GROUP\_NAME>szerszám</ITE\_GROUP\_NAME>

<ITE\_UNIT>csomag</ITE\_UNIT>

<ITE\_CODE></ITE\_CODE>

<ITE\_BARCODE></ITE\_BARCODE>

<ITE\_VTSZSZJ></ITE\_VTSZSZJ>

<ITE\_CAN\_SELL>1</ITE\_CAN\_SELL>

<ITE\_CAN\_BUY>1</ITE\_CAN\_BUY>

<ITE\_COMMENT></ITE\_COMMENT>

<ITE\_MIN\_AMOUNT>5</ITE\_MIN\_AMOUNT>

<ITE\_UNIT\_SELL\_AMOUNT>1</ITE\_UNIT\_SELL\_AMOUNT>

<ITE\_UNIT\_BUY\_AMOUNT>1</ITE\_UNIT\_BUY\_AMOUNT>

<ITE\_OTHER></ITE\_OTHER>

<ITE\_HANDLE\_STOCK>1</ITE\_HANDLE\_STOCK>

<ITE\_MASS></ITE\_MASS>

<ITE\_VOLUME></ITE\_VOLUME>

<ITE\_IS\_PRICELIST>1</ITE\_IS\_PRICELIST>

<ITE\_PRICE\_NETTO>19200</ITE\_PRICE\_NETTO>

<ITE\_PRICE\_CURR>HUF</ITE\_PRICE\_CURR>

<ITE\_PRICE\_VAT\_SHORT>25%</ITE\_PRICE\_VAT\_SHORT>

<ITE\_STOCK>4</ITE\_STOCK>

</ITEM>

<ITEM>

<ITE\_NAME>coca-cola light 0.5l</ITE\_NAME>

<ITE\_GROUP\_NAME>ital</ITE\_GROUP\_NAME>

<ITE\_UNIT>db</ITE\_UNIT>

<ITE\_CODE></ITE\_CODE>

<ITE\_BARCODE></ITE\_BARCODE>

<ITE\_VTSZSZJ></ITE\_VTSZSZJ>

<ITE\_CAN\_SELL>1</ITE\_CAN\_SELL>

<ITE\_CAN\_BUY>1</ITE\_CAN\_BUY>

<ITE\_COMMENT></ITE\_COMMENT>

<ITE\_MIN\_AMOUNT>1</ITE\_MIN\_AMOUNT>

<ITE\_UNIT\_SELL\_AMOUNT>1</ITE\_UNIT\_SELL\_AMOUNT>

<ITE\_UNIT\_BUY\_AMOUNT>1</ITE\_UNIT\_BUY\_AMOUNT>

<ITE\_OTHER></ITE\_OTHER>

<ITE\_HANDLE\_STOCK>1</ITE\_HANDLE\_STOCK>

<ITE\_MASS></ITE\_MASS>

<ITE\_VOLUME></ITE\_VOLUME>

<ITE\_IS\_PRICELIST>1</ITE\_IS\_PRICELIST>

<ITE\_PRICE\_NETTO>240</ITE\_PRICE\_NETTO>

<ITE\_PRICE\_CURR>HUF</ITE\_PRICE\_CURR>

<ITE\_PRICE\_VAT\_SHORT>25%</ITE\_PRICE\_VAT\_SHORT>

<ITE\_STOCK>72</ITE\_STOCK>

</ITEM>

<ITEM>

<ITE\_NAME>csapolt sör</ITE\_NAME>

<ITE\_GROUP\_NAME>ital</ITE\_GROUP\_NAME>

<ITE\_UNIT>liter</ITE\_UNIT>

<ITE\_CODE></ITE\_CODE>

<ITE\_BARCODE></ITE\_BARCODE>

<ITE\_VTSZSZJ></ITE\_VTSZSZJ>

<ITE\_CAN\_SELL>1</ITE\_CAN\_SELL>

<ITE\_CAN\_BUY>1</ITE\_CAN\_BUY>

<ITE\_COMMENT></ITE\_COMMENT>

<ITE\_MIN\_AMOUNT>5</ITE\_MIN\_AMOUNT>

<ITE\_UNIT\_SELL\_AMOUNT>0,0001</ITE\_UNIT\_SELL\_AMOUNT>

<ITE\_UNIT\_BUY\_AMOUNT>0,0001</ITE\_UNIT\_BUY\_AMOUNT>

<ITE\_OTHER></ITE\_OTHER>

<ITE\_HANDLE\_STOCK>1</ITE\_HANDLE\_STOCK>

<ITE\_MASS></ITE\_MASS>

<ITE\_VOLUME></ITE\_VOLUME>

<ITE\_IS\_PRICELIST>1</ITE\_IS\_PRICELIST>

<ITE\_PRICE\_NETTO>320</ITE\_PRICE\_NETTO>

<ITE\_PRICE\_CURR>HUF</ITE\_PRICE\_CURR>

 <ITE\_PRICE\_VAT\_SHORT>25%</ITE\_PRICE\_VAT\_SHORT> <ITE\_STOCK>12</ITE\_STOCK>  $<$ /ITEM $>$  <ITEM> <ITE\_NAME>porszívó</ITE\_NAME> <ITE\_GROUP\_NAME>szerszám</ITE\_GROUP\_NAME> <ITE\_UNIT>db</ITE\_UNIT> <ITE\_CODE></ITE\_CODE> <ITE\_BARCODE></ITE\_BARCODE> <ITE\_VTSZSZJ></ITE\_VTSZSZJ> <ITE\_CAN\_SELL>1</ITE\_CAN\_SELL> <ITE\_CAN\_BUY>1</ITE\_CAN\_BUY> <ITE\_COMMENT></ITE\_COMMENT> <ITE\_MIN\_AMOUNT>5</ITE\_MIN\_AMOUNT> <ITE\_UNIT\_SELL\_AMOUNT>1</ITE\_UNIT\_SELL\_AMOUNT> <ITE\_UNIT\_BUY\_AMOUNT>1</ITE\_UNIT\_BUY\_AMOUNT> <ITE\_OTHER></ITE\_OTHER> <ITE\_HANDLE\_STOCK>1</ITE\_HANDLE\_STOCK> <ITE\_MASS></ITE\_MASS> <ITE\_VOLUME></ITE\_VOLUME> <ITE\_IS\_PRICELIST>1</ITE\_IS\_PRICELIST> <ITE\_PRICE\_NETTO>32000</ITE\_PRICE\_NETTO> <ITE\_PRICE\_CURR>HUF</ITE\_PRICE\_CURR> <ITE\_PRICE\_VAT\_SHORT>25%</ITE\_PRICE\_VAT\_SHORT> <ITE\_STOCK>3</ITE\_STOCK> </ITEM> <ITEM> <ITE\_NAME>tervezési munkadíj</ITE\_NAME> <ITE\_GROUP\_NAME>munka</ITE\_GROUP\_NAME> <ITE\_UNIT>óra</ITE\_UNIT> <ITE\_CODE></ITE\_CODE> <ITE\_BARCODE></ITE\_BARCODE> <ITE\_VTSZSZJ></ITE\_VTSZSZJ> <ITE\_CAN\_SELL>1</ITE\_CAN\_SELL> <ITE\_CAN\_BUY>0</ITE\_CAN\_BUY> <ITE\_COMMENT></ITE\_COMMENT> <ITE\_MIN\_AMOUNT></ITE\_MIN\_AMOUNT> <ITE\_UNIT\_SELL\_AMOUNT>0,0001</ITE\_UNIT\_SELL\_AMOUNT> <ITE\_UNIT\_BUY\_AMOUNT>0,0001</ITE\_UNIT\_BUY\_AMOUNT> <ITE\_OTHER></ITE\_OTHER> <ITE\_HANDLE\_STOCK>0</ITE\_HANDLE\_STOCK> <ITE\_MASS></ITE\_MASS> <ITE\_VOLUME></ITE\_VOLUME> <ITE\_IS\_PRICELIST>1</ITE\_IS\_PRICELIST> <ITE\_PRICE\_NETTO>4800</ITE\_PRICE\_NETTO> <ITE\_PRICE\_CURR>HUF</ITE\_PRICE\_CURR> <ITE\_PRICE\_VAT\_SHORT>25%</ITE\_PRICE\_VAT\_SHORT> <ITE\_STOCK>0</ITE\_STOCK> </ITEM>

<ITEM>

<ITE\_NAME>javítás munkadíja</ITE\_NAME>

- <ITE\_GROUP\_NAME>munka</ITE\_GROUP\_NAME>
- <ITE\_UNIT>óra</ITE\_UNIT>
- <ITE\_CODE></ITE\_CODE>
- <ITE\_BARCODE></ITE\_BARCODE>
- <ITE\_VTSZSZJ></ITE\_VTSZSZJ>
- <ITE\_CAN\_SELL>1</ITE\_CAN\_SELL>
- <ITE\_CAN\_BUY>0</ITE\_CAN\_BUY>
- <ITE\_COMMENT></ITE\_COMMENT>
- <ITE\_MIN\_AMOUNT></ITE\_MIN\_AMOUNT>
- <ITE\_UNIT\_SELL\_AMOUNT>0,0001</ITE\_UNIT\_SELL\_AMOUNT>
- <ITE\_UNIT\_BUY\_AMOUNT>0,0001</ITE\_UNIT\_BUY\_AMOUNT>
- <ITE\_OTHER></ITE\_OTHER>
- <ITE\_HANDLE\_STOCK>0</ITE\_HANDLE\_STOCK>
- <ITE\_MASS></ITE\_MASS>
- <ITE\_VOLUME></ITE\_VOLUME>
- <ITE\_IS\_PRICELIST>1</ITE\_IS\_PRICELIST>
- <ITE\_PRICE\_NETTO>4800</ITE\_PRICE\_NETTO>
- <ITE\_PRICE\_CURR>HUF</ITE\_PRICE\_CURR>
- <ITE\_PRICE\_VAT\_SHORT>25%</ITE\_PRICE\_VAT\_SHORT>
- <ITE\_STOCK>0</ITE\_STOCK>

```
</ITEM>
```
</AXELPRO\_IMP\_ITEMS>

# **Partnerlista XML Import**

Az **XML**-ből történő importálás **speciális szaktudást** és konfigurálást, programozási ismereteket igényel, így csak különleges esetben, rendszerek integrációjakor szabad használni, akkor, amikor a **hagyományos CSV**-ből történő importálás valamilyen okból kifolyólag nem lehetséges. A legtöbb esetben nem XML-ből, hanem a CSV-ből történő importálást érdemes használni, amelyre vonatkozóan az [Importálás](https://szamlazo-tudastar.axelpro.hu/cikk/importalas/113) témakörben írtak szerint kell eljárni.

Partnerek adatai (vevők, beszállítók) automatikusan bevihetőek az AXEL PRO szoftverbe XML forrásból.

## **XML Importálás beállítása**

Végezze el a beállításokat a **Webáruház és integráció** témakörben írtak szerint.

A **webáruház beállításoknál** a **Partner import** mezőben adja meg az importálás forrását.

## **XML Importálás indítása**

a) Kattintson az **Eszközök** főmenü "**Webáruház kapcsolódás**" gombján.

b) A **webáruház beállításoknál** kapcsolja be a "**Webáruházhoz kapcsolódás automatikusan minden indításnál**" kapcsolót. Ekkor az AXEL PRO minden indításánál megtörténik az importálás.

c) Indítsa az AXEL PRO szoftvert a -import partners, -import all, vagy -export import all parancssori paraméterrel, ha a **webáruház beállításoknál** a "**Paraméterezett programindítás engedélyezése**" be van kapcsolva. A parancssori paraméter használatához hozzon létre olyan asztali parancsikont a Windowsban, amelyik cél beviteli mezőjében a következő szerepel: C:\AXELPRO\axelpro.exe -import\_partners

d) Használja az axelpro://-import\_partners, axelpro://-import\_all, vagy axelpro://-export\_import\_all URI protokollt.

## **Formátum és Mezők**

## **PAR\_ID**

**Típus**: Egész szám, nem kötelező.

**Leírás**: Ha meg van adva, akkor a partnerhez a programban automatikusan hozzárendelt belső azonosítónak kell lennie. Ebben az esetben nem új partner kerül fel a listára, hanem a meglévő módosítása történik.

## **PAR\_NAME**

**Típus**: Szöveg, maximum 255 karakter, kötelező. **Leírás**: A partner számlázási neve.

## **PAR\_ADDRESS**

**Típus**: Szöveg, maximum 255 karakter, nem kötelező.

**Leírás**: A partner számlázási címe, amely tartalmazza az irányítószámot, várost, utcát, házszámot.

## **PAR\_GROUP\_NAME**

**Típus**: Szöveg, maximum 20 karakter, nem kötelező. **Leírás**: A partner besorolása.

## **PAR\_POST\_NAME**

**Típus**: Szöveg, maximum 255 karakter, nem kötelező. **Leírás**: A partner postázási (szállítási) neve.

## **PAR\_POST\_ADDRESS**

**Típus**: Szöveg, maximum 255 karakter, nem kötelező. **Leírás**: A partner postázási (szállítási) címe, amely tartalmazza az irányítószámot, várost, utcát, házszámot.

## **PAR\_CTC\_NAME**

**Típus**: Szöveg, maximum 255 karakter, nem kötelező. **Leírás**: Kapcsolattartó neve.

## **PAR\_CTC\_PHONE**

**Típus**: Szöveg, maximum 50 karakter, nem kötelező. **Leírás**: Telefonszám.

## **PAR\_CTC\_PHONE2**

**Típus**: Szöveg, maximum 50 karakter, nem kötelező. **Leírás**: Másodlagos telefonszám.

## **PAR\_CTC\_EMAIL**

**Típus**: Szöveg, maximum 255 karakter, nem kötelező. **Leírás**: Email cím.

## **PAR\_CTC\_FAX**

**Típus**: Szöveg, maximum 50 karakter, nem kötelező. **Leírás**: Fax szám.

## **PAR\_CTC\_SKYPE**

**Típus**: Szöveg, maximum 50 karakter, nem kötelező. **Leírás**: Skype felhasználónév.

## **PAR\_BANK\_NR**

**Típus**: Szöveg, maximum 50 karakter, nem kötelező. **Leírás**: Bankszámlaszám.

## **PAR\_TAX\_NR**

**Típus**: Szöveg, maximum 20 karakter, nem kötelező. **Leírás**: Adószám.

## **PAR\_COMMENT**

**Típus**: Szöveg, maximum 1000 karakter, nem kötelező. **Leírás**: Megjegyzés a partnerhez.

## **PAR\_CODE**

**Típus**: Szöveg, maximum 20 karakter, nem kötelező. **Leírás**: Partnerkód.

## **PAR\_OTHER**

**Típus**: Szöveg, maximum 255 karakter, nem kötelező. **Leírás**: Tetszőleges egyéb adat a partnerhez.

## **PAR\_TAXEU\_NR**

**Típus**: Szöveg, maximum 20 karakter, nem kötelező. **Leírás**: Közösségi adószám.

#### **PAR\_IBAN\_NR**

**Típus**: Szöveg, maximum 50 karakter, nem kötelező. **Leírás**: Nemzetközi bankszámlaszám.

## **PAR\_LANG**

**Típus**: Egész szám 0-tól 3-ig, nem kötelező.

**Leírás**: Partner nyelve az alábbiak szerint:

0: magyar

1: angol

2: német

3: egyéb

## PAR IS CUSTOMER

**Típus**: Egész szám, 1 vagy 0, kötelező. **Leírás**: Igaz (1), vagy hamis (0) mező, amely azt határozza meg, hogy a partner lehet-e vevő, vagy sem.

## **PAR\_IS\_SELLER**

**Típus**: Egész szám, 1 vagy 0, kötelező.

**Leírás**: Igaz (1), vagy hamis (0) mező, amely azt határozza meg, hogy a partner lehet-e beszállító, vagy sem.

## **PAR\_PAY\_NAME**

**Típus**: Szöveg, maximum 20 karakter, nem kötelező. **Leírás**: Ha nem üres, akkor a partnerhez tartozó alapértelmezett fizetési mód megnevezése.

## **PAR\_CURR**

**Típus**: Szöveg, pontosan 3 karakter, nem kötelező. **Leírás**: Ha nem üres, akkor a partnerhez tartozó alapértelmezett pénznem.

## **PAR\_SHIFT\_DEADLINE**

**Típus**: Egész szám, nem kötelező.

**Leírás**: Ha nem üres, akkor a partnerhez tartozó alapértelmezett fizetési határidő eltolás napokban.

## **PAR\_PRICE\_TYPE**

**Típus**: Egész szám, nem kötelező.

**Leírás**: Ha nem üres, akkor a partnerhez tartozó alapértelmezett ártípus, ha be van kapcsolva a többféle eladási ár.

#### **PAR\_DISCOUNT**

**Típus**: Szám, nem kötelező. **Leírás**: Ha nem üres, akkor a partnerhez tartozó alapértelmezett kedvezmény százalék.

## **Minta XML**

AXELPRO\_IMP\_PARTNERS.XML fájl tartalma:

<?xml version="1.0" encoding="UTF-8" standalone="yes" ?> <AXELPRO\_IMP\_PARTNERS VERSION="1.1"> <PARTNER> <PAR\_NAME>Kovács és Társa Bt.</PAR\_NAME> <PAR\_ADDRESS>4024 Debrecen, Kossuth u. 118.</PAR\_ADDRESS> <PAR\_GROUP\_NAME></PAR\_GROUP\_NAME> <PAR\_POST\_NAME>Kovács és Társa Bt.</PAR\_POST\_NAME> <PAR\_POST\_ADDRESS>4024 Debrecen, Kossuth u. 118.</PAR\_POST\_ADDRESS> <PAR\_CTC\_NAME></PAR\_CTC\_NAME> <PAR\_CTC\_PHONE></PAR\_CTC\_PHONE> <PAR\_CTC\_PHONE2></PAR\_CTC\_PHONE2> <PAR\_CTC\_EMAIL></PAR\_CTC\_EMAIL> <PAR\_CTC\_FAX></PAR\_CTC\_FAX> <PAR\_CTC\_SKYPE></PAR\_CTC\_SKYPE> <PAR\_BANK\_NR></PAR\_BANK\_NR> <PAR\_TAX\_NR>99999999-8-44</PAR\_TAX\_NR> <PAR\_COMMENT></PAR\_COMMENT> <PAR\_CODE></PAR\_CODE> <PAR\_OTHER></PAR\_OTHER> <PAR\_TAXEU\_NR></PAR\_TAXEU\_NR> <PAR\_IBAN\_NR></PAR\_IBAN\_NR> <PAR\_LANG>0</PAR\_LANG> <PAR\_IS\_CUSTOMER>1</PAR\_IS\_CUSTOMER> <PAR\_IS\_SELLER>1</PAR\_IS\_SELLER> <PAR\_PAY\_NAME></PAR\_PAY\_NAME> <PAR\_CURR></PAR\_CURR> <PAR\_SHIFT\_DEADLINE></PAR\_SHIFT\_DEADLINE>

 <PAR\_PRICE\_TYPE>1</PAR\_PRICE\_TYPE> <PAR\_DISCOUNT></PAR\_DISCOUNT> </PARTNER> <PARTNER> <PAR\_NAME>Kis és Nagy Kereskedelmi Kft.</PAR\_NAME> <PAR\_ADDRESS>1131 Budapest, Futár u. 10.</PAR\_ADDRESS> <PAR\_GROUP\_NAME></PAR\_GROUP\_NAME> <PAR\_POST\_NAME>Kis és Nagy Kereskedelmi Kft.</PAR\_POST\_NAME> <PAR\_POST\_ADDRESS>1131 Budapest, Futár u. 10.</PAR\_POST\_ADDRESS> <PAR\_CTC\_NAME></PAR\_CTC\_NAME> <PAR\_CTC\_PHONE>+36/30/09991234</PAR\_CTC\_PHONE> <PAR\_CTC\_PHONE2></PAR\_CTC\_PHONE2> <PAR\_CTC\_EMAIL>test@test.cmo</PAR\_CTC\_EMAIL> <PAR\_CTC\_FAX></PAR\_CTC\_FAX> <PAR\_CTC\_SKYPE></PAR\_CTC\_SKYPE> <PAR\_BANK\_NR></PAR\_BANK\_NR> <PAR\_TAX\_NR>00000000-0-00</PAR\_TAX\_NR> <PAR\_COMMENT></PAR\_COMMENT> <PAR\_CODE></PAR\_CODE> <PAR\_OTHER></PAR\_OTHER> <PAR\_TAXEU\_NR></PAR\_TAXEU\_NR> <PAR\_IBAN\_NR></PAR\_IBAN\_NR> <PAR\_LANG>0</PAR\_LANG> <PAR\_IS\_CUSTOMER>1</PAR\_IS\_CUSTOMER> <PAR\_IS\_SELLER>1</PAR\_IS\_SELLER> <PAR\_PAY\_NAME></PAR\_PAY\_NAME> <PAR\_CURR></PAR\_CURR> <PAR\_SHIFT\_DEADLINE></PAR\_SHIFT\_DEADLINE> <PAR\_PRICE\_TYPE>1</PAR\_PRICE\_TYPE> <PAR\_DISCOUNT></PAR\_DISCOUNT> </PARTNER> <PARTNER> <PAR\_NAME>Nincs Ilyen Cégnév Kft.</PAR\_NAME> <PAR\_ADDRESS>9028 Győr, Erfurti u. 20.</PAR\_ADDRESS> <PAR\_GROUP\_NAME></PAR\_GROUP\_NAME> <PAR\_POST\_NAME>Nincs Ilyen Cégnév Kft.</PAR\_POST\_NAME> <PAR\_POST\_ADDRESS>9028 Győr, Erfurti u. 20.</PAR\_POST\_ADDRESS> <PAR\_CTC\_NAME></PAR\_CTC\_NAME> <PAR\_CTC\_PHONE></PAR\_CTC\_PHONE> <PAR\_CTC\_PHONE2></PAR\_CTC\_PHONE2> <PAR\_CTC\_EMAIL></PAR\_CTC\_EMAIL> <PAR\_CTC\_FAX></PAR\_CTC\_FAX> <PAR\_CTC\_SKYPE></PAR\_CTC\_SKYPE> <PAR\_BANK\_NR></PAR\_BANK\_NR> <PAR\_TAX\_NR>55555555-5-55</PAR\_TAX\_NR> <PAR\_COMMENT></PAR\_COMMENT> <PAR\_CODE></PAR\_CODE> <PAR\_OTHER></PAR\_OTHER>

```
 <PAR_IBAN_NR></PAR_IBAN_NR>
  <PAR_LANG>0</PAR_LANG>
  <PAR_IS_CUSTOMER>1</PAR_IS_CUSTOMER>
  <PAR_IS_SELLER>1</PAR_IS_SELLER>
  <PAR_PAY_NAME></PAR_PAY_NAME>
  <PAR_CURR></PAR_CURR>
  <PAR_SHIFT_DEADLINE></PAR_SHIFT_DEADLINE>
  <PAR_PRICE_TYPE>1</PAR_PRICE_TYPE>
  <PAR_DISCOUNT></PAR_DISCOUNT>
 </PARTNER>
 <PARTNER>
  <PAR_NAME>Diszkont Áron EV.</PAR_NAME>
  <PAR_ADDRESS>1025 Budapest, Lajos utca 11.</PAR_ADDRESS>
  <PAR_GROUP_NAME></PAR_GROUP_NAME>
  <PAR_POST_NAME>Diszkont Áron EV.</PAR_POST_NAME>
  <PAR_POST_ADDRESS>1025 Budapest, Lajos utca 11.</PAR_POST_ADDRESS>
  <PAR_CTC_NAME></PAR_CTC_NAME>
  <PAR_CTC_PHONE></PAR_CTC_PHONE>
  <PAR_CTC_PHONE2></PAR_CTC_PHONE2>
  <PAR_CTC_EMAIL></PAR_CTC_EMAIL>
  <PAR_CTC_FAX></PAR_CTC_FAX>
  <PAR_CTC_SKYPE></PAR_CTC_SKYPE>
  <PAR_BANK_NR></PAR_BANK_NR>
  <PAR_TAX_NR>12345678-9-12</PAR_TAX_NR>
  <PAR_COMMENT></PAR_COMMENT>
  <PAR_CODE></PAR_CODE>
  <PAR_OTHER></PAR_OTHER>
  <PAR_TAXEU_NR></PAR_TAXEU_NR>
  <PAR_IBAN_NR></PAR_IBAN_NR>
  <PAR_LANG>0</PAR_LANG>
 <PAR_IS_CUSTOMER>1</PAR_IS_CUSTOMER>
  <PAR_IS_SELLER>0</PAR_IS_SELLER>
  <PAR_PAY_NAME></PAR_PAY_NAME>
  <PAR_CURR></PAR_CURR>
  <PAR_SHIFT_DEADLINE></PAR_SHIFT_DEADLINE>
  <PAR_PRICE_TYPE>1</PAR_PRICE_TYPE>
  <PAR_DISCOUNT></PAR_DISCOUNT>
 </PARTNER>
 <PARTNER>
  <PAR_NAME>DEMÓ és Társa Kft.</PAR_NAME>
  <PAR_ADDRESS>1203 Budapest, Zrínyi utca 3.</PAR_ADDRESS>
  <PAR_GROUP_NAME></PAR_GROUP_NAME>
  <PAR_POST_NAME>DEMÓ és Társa Kft.</PAR_POST_NAME>
  <PAR_POST_ADDRESS>1203 Budapest, Zrínyi utca 3.</PAR_POST_ADDRESS>
  <PAR_CTC_NAME></PAR_CTC_NAME>
  <PAR_CTC_PHONE></PAR_CTC_PHONE>
  <PAR_CTC_PHONE2></PAR_CTC_PHONE2>
  <PAR_CTC_EMAIL></PAR_CTC_EMAIL>
  <PAR_CTC_FAX></PAR_CTC_FAX>
```
 <PAR\_CTC\_SKYPE></PAR\_CTC\_SKYPE> <PAR\_BANK\_NR></PAR\_BANK\_NR> <PAR\_TAX\_NR>22222222-2-22</PAR\_TAX\_NR> <PAR\_COMMENT></PAR\_COMMENT> <PAR\_CODE></PAR\_CODE> <PAR\_OTHER></PAR\_OTHER> <PAR\_TAXEU\_NR></PAR\_TAXEU\_NR> <PAR\_IBAN\_NR></PAR\_IBAN\_NR> <PAR\_LANG>0</PAR\_LANG> <PAR\_IS\_CUSTOMER>1</PAR\_IS\_CUSTOMER> <PAR\_IS\_SELLER>1</PAR\_IS\_SELLER> <PAR\_PAY\_NAME></PAR\_PAY\_NAME> <PAR\_CURR></PAR\_CURR> <PAR\_SHIFT\_DEADLINE></PAR\_SHIFT\_DEADLINE> <PAR\_PRICE\_TYPE>1</PAR\_PRICE\_TYPE> <PAR\_DISCOUNT></PAR\_DISCOUNT> </PARTNER> <PARTNER> <PAR\_NAME>Nagyon Nagy ZRt.</PAR\_NAME> <PAR\_ADDRESS>6000 Kecskemét, Batthyányi u. 20.</PAR\_ADDRESS> <PAR\_GROUP\_NAME></PAR\_GROUP\_NAME> <PAR\_POST\_NAME>Nagyon Nagy ZRt.</PAR\_POST\_NAME> <PAR\_POST\_ADDRESS>6000 Kecskemét, Batthyányi u. 20.</PAR\_POST\_ADDRESS> <PAR\_CTC\_NAME></PAR\_CTC\_NAME> <PAR\_CTC\_PHONE></PAR\_CTC\_PHONE> <PAR\_CTC\_PHONE2></PAR\_CTC\_PHONE2> <PAR\_CTC\_EMAIL>info@xnincsilyen.hu</PAR\_CTC\_EMAIL> <PAR\_CTC\_FAX></PAR\_CTC\_FAX> <PAR\_CTC\_SKYPE></PAR\_CTC\_SKYPE> <PAR\_BANK\_NR></PAR\_BANK\_NR> <PAR\_TAX\_NR>44444444-4-44</PAR\_TAX\_NR> <PAR\_COMMENT></PAR\_COMMENT> <PAR\_CODE></PAR\_CODE> <PAR\_OTHER></PAR\_OTHER> <PAR\_TAXEU\_NR></PAR\_TAXEU\_NR> <PAR\_IBAN\_NR></PAR\_IBAN\_NR> <PAR\_LANG>0</PAR\_LANG> <PAR\_IS\_CUSTOMER>0</PAR\_IS\_CUSTOMER> <PAR\_IS\_SELLER>1</PAR\_IS\_SELLER> <PAR\_PAY\_NAME></PAR\_PAY\_NAME> <PAR\_CURR></PAR\_CURR> <PAR\_SHIFT\_DEADLINE></PAR\_SHIFT\_DEADLINE> <PAR\_PRICE\_TYPE>1</PAR\_PRICE\_TYPE> <PAR\_DISCOUNT></PAR\_DISCOUNT> </PARTNER> <PARTNER> <PAR\_NAME>Beszállító Béla ZRt.</PAR\_NAME> <PAR\_ADDRESS>1142 Budapest, Horvát Boldizsár u 13.</PAR\_ADDRESS>

 <PAR\_GROUP\_NAME></PAR\_GROUP\_NAME> <PAR\_POST\_NAME>Beszállító Béla</PAR\_POST\_NAME> <PAR\_POST\_ADDRESS>1142 Budapest, Horvát Boldizsár u 13.</PAR\_POST\_ADDRESS> <PAR\_CTC\_NAME></PAR\_CTC\_NAME> <PAR\_CTC\_PHONE>+36/20/03-111-222</PAR\_CTC\_PHONE> <PAR\_CTC\_PHONE2></PAR\_CTC\_PHONE2> <PAR\_CTC\_EMAIL></PAR\_CTC\_EMAIL> <PAR\_CTC\_FAX></PAR\_CTC\_FAX> <PAR\_CTC\_SKYPE></PAR\_CTC\_SKYPE> <PAR\_BANK\_NR></PAR\_BANK\_NR> <PAR\_TAX\_NR>11111111-1-11</PAR\_TAX\_NR> <PAR\_COMMENT></PAR\_COMMENT> <PAR\_CODE></PAR\_CODE> <PAR\_OTHER></PAR\_OTHER> <PAR\_TAXEU\_NR></PAR\_TAXEU\_NR> <PAR\_IBAN\_NR></PAR\_IBAN\_NR> <PAR\_LANG>0</PAR\_LANG> <PAR\_IS\_CUSTOMER>0</PAR\_IS\_CUSTOMER> <PAR\_IS\_SELLER>1</PAR\_IS\_SELLER> <PAR\_PAY\_NAME></PAR\_PAY\_NAME> <PAR\_CURR></PAR\_CURR> <PAR\_SHIFT\_DEADLINE></PAR\_SHIFT\_DEADLINE> <PAR\_PRICE\_TYPE>1</PAR\_PRICE\_TYPE> <PAR\_DISCOUNT></PAR\_DISCOUNT> </PARTNER> <PARTNER> <PAR\_NAME>Dr. Per Elek Ügyvédi Iroda</PAR\_NAME> <PAR\_ADDRESS>2900 Komárom, Csillag lakótelep 42.</PAR\_ADDRESS> <PAR\_GROUP\_NAME></PAR\_GROUP\_NAME> <PAR\_POST\_NAME>Per Elek Ügyvédi Iroda</PAR\_POST\_NAME> <PAR\_POST\_ADDRESS>2900 Komárom, Csillag lakótelep 42.</PAR\_POST\_ADDRESS> <PAR\_CTC\_NAME></PAR\_CTC\_NAME> <PAR\_CTC\_PHONE></PAR\_CTC\_PHONE> <PAR\_CTC\_PHONE2></PAR\_CTC\_PHONE2> <PAR\_CTC\_EMAIL></PAR\_CTC\_EMAIL> <PAR\_CTC\_FAX></PAR\_CTC\_FAX> <PAR\_CTC\_SKYPE></PAR\_CTC\_SKYPE> <PAR\_BANK\_NR></PAR\_BANK\_NR> <PAR\_TAX\_NR>66666666-6-66</PAR\_TAX\_NR> <PAR\_COMMENT></PAR\_COMMENT> <PAR\_CODE></PAR\_CODE> <PAR\_OTHER></PAR\_OTHER> <PAR\_TAXEU\_NR></PAR\_TAXEU\_NR> <PAR\_IBAN\_NR></PAR\_IBAN\_NR> <PAR\_LANG>0</PAR\_LANG> <PAR\_IS\_CUSTOMER>1</PAR\_IS\_CUSTOMER> <PAR\_IS\_SELLER>1</PAR\_IS\_SELLER>

 <PAR\_PAY\_NAME></PAR\_PAY\_NAME> <PAR\_CURR></PAR\_CURR> <PAR\_SHIFT\_DEADLINE></PAR\_SHIFT\_DEADLINE> <PAR\_PRICE\_TYPE>1</PAR\_PRICE\_TYPE> <PAR\_DISCOUNT></PAR\_DISCOUNT> </PARTNER> <PARTNER> <PAR\_NAME>Nagy és Kis János Fafeldolgozó Bt.</PAR\_NAME> <PAR\_ADDRESS>3526 Miskolc, Szentpéteri Kapu 6.</PAR\_ADDRESS> <PAR\_GROUP\_NAME></PAR\_GROUP\_NAME> <PAR\_POST\_NAME>Nagy és Kis János Fafeldolgozó Bt.</PAR\_POST\_NAME> <PAR\_POST\_ADDRESS>3526 Miskolc, Szentpéteri Kapu 6.</PAR\_POST\_ADDRESS> <PAR\_CTC\_NAME></PAR\_CTC\_NAME> <PAR\_CTC\_PHONE></PAR\_CTC\_PHONE> <PAR\_CTC\_PHONE2></PAR\_CTC\_PHONE2> <PAR\_CTC\_EMAIL></PAR\_CTC\_EMAIL> <PAR\_CTC\_FAX></PAR\_CTC\_FAX> <PAR\_CTC\_SKYPE></PAR\_CTC\_SKYPE> <PAR\_BANK\_NR></PAR\_BANK\_NR> <PAR\_TAX\_NR>33333333-3-33</PAR\_TAX\_NR> <PAR\_COMMENT></PAR\_COMMENT> <PAR\_CODE></PAR\_CODE> <PAR\_OTHER></PAR\_OTHER> <PAR\_TAXEU\_NR></PAR\_TAXEU\_NR> <PAR\_IBAN\_NR></PAR\_IBAN\_NR> <PAR\_LANG>0</PAR\_LANG> <PAR\_IS\_CUSTOMER>1</PAR\_IS\_CUSTOMER> <PAR\_IS\_SELLER>1</PAR\_IS\_SELLER> <PAR\_PAY\_NAME></PAR\_PAY\_NAME> <PAR\_CURR></PAR\_CURR> <PAR\_SHIFT\_DEADLINE></PAR\_SHIFT\_DEADLINE> <PAR\_PRICE\_TYPE>1</PAR\_PRICE\_TYPE> <PAR\_DISCOUNT></PAR\_DISCOUNT> </PARTNER> <PARTNER> <PAR\_NAME>Települési Önkormányzat Hivatala</PAR\_NAME> <PAR\_ADDRESS>7624 Pécs, Őz u. 6.</PAR\_ADDRESS> <PAR\_GROUP\_NAME></PAR\_GROUP\_NAME> <PAR\_POST\_NAME>Települési Önkormányzat Hivatala</PAR\_POST\_NAME> <PAR\_POST\_ADDRESS>7624 Pécs, Őz u. 6.</PAR\_POST\_ADDRESS> <PAR\_CTC\_NAME></PAR\_CTC\_NAME> <PAR\_CTC\_PHONE>06/1/09876543</PAR\_CTC\_PHONE> <PAR\_CTC\_PHONE2></PAR\_CTC\_PHONE2> <PAR\_CTC\_EMAIL></PAR\_CTC\_EMAIL> <PAR\_CTC\_FAX></PAR\_CTC\_FAX> <PAR\_CTC\_SKYPE></PAR\_CTC\_SKYPE> <PAR\_BANK\_NR></PAR\_BANK\_NR> <PAR\_TAX\_NR>11223344-5-66</PAR\_TAX\_NR>

 <PAR\_COMMENT></PAR\_COMMENT> <PAR\_CODE></PAR\_CODE> <PAR\_OTHER></PAR\_OTHER> <PAR\_TAXEU\_NR></PAR\_TAXEU\_NR> <PAR\_IBAN\_NR></PAR\_IBAN\_NR> <PAR\_LANG>0</PAR\_LANG> <PAR\_IS\_CUSTOMER>1</PAR\_IS\_CUSTOMER> <PAR\_IS\_SELLER>1</PAR\_IS\_SELLER> <PAR\_PAY\_NAME></PAR\_PAY\_NAME> <PAR\_CURR></PAR\_CURR> <PAR\_SHIFT\_DEADLINE></PAR\_SHIFT\_DEADLINE> <PAR\_PRICE\_TYPE>1</PAR\_PRICE\_TYPE> <PAR\_DISCOUNT></PAR\_DISCOUNT> </PARTNER> </AXELPRO\_IMP\_PARTNERS>

# **Ügylet XML Export**

Az **XML**-be történő exportálás **speciális szaktudást** és konfigurálást, programozási ismereteket igényel, így csak különleges esetben, rendszerek integrációjakor szabad használni, akkor, amikor a **hagyományos CSV**-be történő exportálás valamilyen okból kifolyólag nem lehetséges. A legtöbb esetben nem XML-be, hanem a CSV-be történő exportálást érdemes használni, amelyre vonatkozóan az [Exportálás](https://szamlazo-tudastar.axelpro.hu/cikk/exportalas/55) témakörben írtak szerint kell eljárni.

Az AXEL PRO beállítható úgy, hogy minden ügylet kiállításakor automatikusan exportálja a kiállított ügylet adatait és tételeit XML formátumba.

## **XML Exportálás beállítása**

Végezze el a beállításokat a **Webáruház és integráció** témakörben írtak szerint. A **webáruház beállításoknál** az **Ügylet export** mezőben adja meg az exportálás célját. A beviteli mezőtől jobbra lévő legördülő listából kiválasztható, hogy mely ügylet típusok kiállítása esetén történjen automatikus exportálás.

## **XML Exportálás indítása**

Állítson ki a szoftverrel egy ügyletet.

## **További információk**

Szoftverünk a megadott URL címre POST üzenetben az AXELPRO EXP TRANS kulcs értékeként küldi az XML dokumentumot, így php-ban a \$\_POST['AXELPRO\_EXP\_TRANS'] változó értékét kell feldolgozni.

## **Visszatérési érték**

Web URL felé történő exportálás során, ha a weblapon futó php script, vagy más program úgy érzékeli, hogy az adatok megfelelőek, akkor a visszaadott érték kizárólag egy 1-es karakter legyen. Amennyiben valamilyen okból kifolyólag a weblap nem tudja importálni az adatokat, akkor a visszaadott érték egy 0 karakter legyen, majd új sorban a probléma okának szöveges leírása.

## **Formátum és Mezők**

## **IMG\_ID**

**Típus**: Egész szám. **Leírás**: Az ügylet egyedi belső automatikusan kiosztott azonosító kódja.

## **IMG\_NR**

**Típus**: Szöveg, maximum 50 karakter. **Leírás**: Az ügylet sorszáma.

## **IMG\_TYPE**

- **Típus**: Egész szám 0-tól 7-ig. **Leírás**: Az ügylet típusát azonosítja. **Értékek**: 0: Kimenő Megrendelés 1: Beszerzés 2: Árajánlat 3: Bejövő Megrendelés 4: Díjbekérő 5: Eladás
- 6: Szállítólevél
- 7: Számla

## **IMG\_TYPE\_NAME**

**Típus**: Szöveg, maximum 20 karakter. **Leírás**: Az IMG\_TYPE mezőhöz tartozó szöveges megnevezés.

## **IMG\_DATETIME**

**Típus**: Dátum és idő. **Leírás**: Kiállítási dátum és időpont, magyar formátumban.

## **IMG\_FULFILMENT\_DATE**

**Típus**: Dátum. **Leírás**: Teljesítési dátum, amelynek a következő típusoknál van jelentősége: 7,4,5,1

## **IMG\_DEADLINE\_DATE**

**Típus**: Dátum.

**Leírás**: Határidő vagy érvényességi dátum. A következő típusoknál van jelentősége: 1,2,3,4,5,7

## **IMG\_ISSUER**

**Típus**: Szöveg. **Leírás**: Bizonylat kibocsátója.

## **IMG\_PAR\_ID**

**Típus**: Egész szám.

**Leírás**: Ügylethez rendelt partner azonosító kódja. Ha nincs megadva, akkor nincs az ügylethez partner hozzárendelve a program partnerlistájához. Ha meg van adva, akkor az AXEL PRO partnerlistájában található partnerazonosító szám.

## **IMG\_PAR\_NAME**

**Típus**: Szöveg, maximum 255 karakter. **Leírás**: Az ügylethez hozzárendelt partner megnevezése a partnerlistáról.

## **IMG\_CUSTOMER\_NAME**

**Típus**: Szöveg, maximum 255 karakter. **Leírás**: Számlára, vagy más bizonylatra, ügyletre kerülő vevőnév.

## **IMG\_CUSTOMER\_ADDRESS**

**Típus**: Szöveg, maximum 255 karakter. **Leírás**: Számlára, vagy más bizonylatra, ügyletre kerülő cím (egy sorban az irányítószám, város, utca, házszám, stb.).

## **IMG\_CUSTOMER\_OTHER**

**Típus**: Szöveg, maximum 255 karakter. **Leírás**: Számlára, vagy más bizonylatra, ügyletre kerülő egyéb adat.

**IMG\_CUSTOMER\_TAXNR**

**Típus**: Szöveg **Leírás**: A partnerhez tartozó adószám. Ennek hiányában a számlára nem kerül adószám (pl magánszemélyek esetén)

## **IMG\_CUSTOMER\_FORM**

**Típus**: Szöveg **Leírás**: Ebben a mezőben található meg, hogy magánszemély vagy vállalkozásról van-e szó.

Lehetséges értékek: 0: ismeretlen

1: magánszemély 2: vállalkozás

## **IMG\_POST\_NAME**

**Típus**: Szöveg, maximum 255 karakter. **Leírás**: Postázási / szállítási név. Csak szállítólevélnél van jelentősége. (típus: 6)

## **IMG\_POST\_ADDRESS**

**Típus**: Szöveg, maximum 255 karakter. **Leírás**: Postázási / szállítási cím (egy sorban az irányítószám, város, utca, házszám, stb.). Csak szállítólevélnél van jelentősége. (típus: 6)

#### **IMG\_SUM\_NE**

**Típus**: Szám. **Leírás**: Az ügylet nettó összege.

#### **IMG\_SUM\_BR**

**Típus**: Szám. **Leírás**: Az ügylet bruttó összege.

## **IMG\_SUM\_PAY**

**Típus**: Szám. **Leírás**: Az ügylet fizetendő végösszege, amely a végösszeg kerekítését is tartalmazza.

## **IMG\_SUM\_PAY**

**Típus**: Szám. **Leírás**: Az ügylet fizetendő végösszege, amely a végösszeg kerekítését is tartalmazza.

## **IMG\_PAY\_NAME**

**Típus**: Szöveg, maximum 20 karakter.

**Leírás**: Fizetés módjának megnevezése. A következő típusoknál van jelentősége: 1,4,5,6,7. A programban található lehetséges fizetési módok közül kerül ide egy megnevezés, például készpénz, vagy átutalás.

#### **IMG\_CURR**

**Típus**: Szöveg, pontosan 3 karakter. **Leírás**: Ügylet összegeinek pénzneme három betűvel jelölve, például HUF.

## **IMG\_RATE**

**Típus**: Szám.

**Leírás**: Árfolyam. Ha HUF a pénznem, akkor 1, ha nem HUF, hanem például EUR, akkor 1 EUR értéke HUF-ban.

## **IMG\_PRICE\_TYPE**

**Típus**: Egész szám 1-től 3-ig, kötelező.

**Leírás**: A programban bekapcsolható a háromféle eladási ár. Ilyenkor az ügylethez is tartozik 1-től 3-ig egy szám, amely azt jelöli, hogy az árak normál árak, vagy kedvezményes árak, vagy extra kedvezményes árak.

#### **IMG\_DISCOUNT**

**Típus**: Szám.

**Leírás**: Számla vagy más ügylet egészére vonatkozó kedvezmény százaléka. Ez tételenként is beállítható.

#### **IMG\_COPIES**

**Típus**: Egész szám 0-tól 9-ig. **Leírás**: Példányszám 0-tól 9-ig. Számlák esetén minimum 2, szállítóleveleknél minimum 1. A nulla példányszám nyomtatás nélküli tárolást jelent.

#### **IMG\_COMMENT**

**Típus**: Szöveg, maximum 1000 karakter. **Leírás**: Bizonylatra kerülő megjegyzés, amely nyomtatásban is látszódik.

#### **IMG\_IS\_MOVE**

**Típus**: Egész szám 0 vagy 1. **Leírás**: Mozgatja-e az adott ügylet a készletet. Ha 1,5,6,7 típusok valamelyike, akkor 1, egyébként 0. Előlegszámláknál 0.

#### **IMG\_IS\_PAID**

**Típus**: Egész szám 0 vagy 1. **Leírás**: Ügylet ki van-e fizetve. 1, ha igen, 0, ha nem.

## **IMG\_LANG**

**IMG\_OTHER**

**Típus**: Egész szám 0-tól 3-ig. **Leírás**: Bizonylat nyelve az alábbiak szerint: 0: magyar 1: angol 2: német 3: egyéb

**Típus**: Szöveg, maximum 50 karakter.

**Leírás**: Ügylethez rendelhető opcionális egyéb mező, ami a bizonylatra nem feltétlenül kerül rá (beállítható a programban).

## **IMG\_STORNO**

**Típus**: Egész szám. **Leírás**: Sztornózási állapot az alábbiak szerint: 0: normál ügylet 1: olyan ügylet, ami le lett már sztornózva 2: olyan ügylet, amely egy másikat sztornóz le, tehát ez a mínuszos sztornó.

#### **IMG\_IS\_ADVANCE**

**Típus**: Egész szám 0 vagy 1. **Leírás**: Előlegszámla-e, vagy sem. 1, ha igen, 0, ha nem.

## **IMG\_IS\_CORRECTION**

**Típus**: Egész szám 0 vagy 1. **Leírás**: Módosító számla-e (helyesbítő, jóváíró), vagy sem. 1, ha igen, 0, ha nem.

#### **IMG\_ENVELOPE**

**Típus**: Egész szám 0 vagy 1. **Leírás**: Borítéknyomtatás volt-e az ügylethez, vagy sem. 1, ha igen, 0, ha nem.

#### **IMG\_COMPANY\_PLUS**

**Típus**: Egész szám 1-től 4-ig. **Leírás**: A programban többféle kibocsátó is beállítható, például különböző bankszámlaszámok esetében. A lehetséges négy közül melyik fejléc lett kiválasztva a számlára, vagy más bizonylatra. Általában 1.

## **IMG\_DOC\_IDS**

**Típus**: Szöveg, maximum 255 karakter. **Leírás**: Ügylethez rendelt kísérő dokumentumok azonosítókódjainak listája, vesszővel elválasztva.

#### **IMG\_GAR\_PERCENT**

**Típus**: Szám. **Leírás**: Garanciális visszatartás százaléka, általában 0.

## **IMG\_GAR\_AMOUNT**

**Típus**: Szám. **Leírás**: Garanciális visszatartás összege, általában 0.

## **IMG\_GAR\_DATE**

**Típus**: Dátum. **Leírás**: Garanciális visszatartás dátuma.

## **IMG\_CREATED\_DATETIME**

**Típus**: Dátum és idő. **Leírás**: Ügylet létrehozási időpontja.

## **IMG\_CREATED\_USE\_NAME**

**Típus**: Szöveg, maximum 20 karakter. **Leírás**: Ügyletet létrehozó felhasználó neve.

## **IMG\_CHANGED\_DATETIME**

**Típus**: Dátum és idő. **Leírás**: Ügylet módosítási időpontja.

## **IMG\_CHANGED\_USE\_NAME**

**Típus**: Szöveg, maximum 20 karakter. **Leírás**: Ügyletet módosító felhasználó neve.

## **ITM\_ITE\_ID**

**Típus**: Egész szám. **Leírás**: Ügyletre kerülő tétel azonosító kódja az árucikk listából, ha a tétel az árucikk listából lett választva.

## **ITM\_NAME**

**Típus**: Szöveg, maximum 255 karakter. **Leírás**: Tétel megnevezése, amely a bizonylaton is szerepel.

## **ITM\_ITE\_NAME**

**Típus**: Szöveg, maximum 255 karakter. **Leírás**: Ha árucikk listából lett az ügyletre a tétel választva, akkor az árucikk megnevezése az árucikk listáról.

## **ITM\_PRICE\_PRICE**

**Típus**: Szám. **Leírás**: A tétel nettó egységára.

## **ITM\_PRICE\_DISCOUNT**

**Típus**: Szám. **Leírás**: Tételre vonatkozó százalékos kedvezmény.

## **ITM\_PRICE\_ORIG**

**Típus**: Szám. **Leírás**: Tétel eredeti nettó egységára a kedvezmény levonás előtt.

## **ITM\_PRICE\_VAT\_SHORT**

**Típus**: Szöveg, maximum 20 karakter. **Leírás**: A tétel áfakulcsának rövidített megnevezése.

## **ITM\_DATETIME**

**Típus**: Dátum és idő. **Leírás**: Ugyanaz a dátum és időpont, mint az ügylethez tartozó kiállítási dátum.

## **ITM\_AMOUNT**

**Típus**: Szám. **Leírás**: A tétel mennyisége.

## **ITM\_UNIT**

**Típus**: Szöveg, maximum 50 karakter. **Leírás**: Tétel mértékegysége (általában: db).

## **ITM\_VTSZSZJ**

**Típus**: Szöveg, maximum 20 karakter. **Leírás**: Tétel vtsz/szj száma.

## **ITM\_FROM\_STO\_ID**

és

## **ITM\_TO\_STO\_ID**

**Típus**: Egész szám. **Leírás**: Ha van készletmozgás az ügylethez, akkor honnan hova mozog az áru.

Számlánál a from 4, a to rész üres.

Megrendelésnél a from 0, a to rész üres.

Ha a from vagy a to rész üres, akkor az azt jelenti hogy nem raktárból/raktárba, hanem partnertől/partnerhez mozgott az áru. Ha 0 van megadva, akkor az azt jelenti, hogy nem történt mozgás raktárból/raktárba. Ha egy konkrét szám van megadva, akkor az a raktár számát jelöli.

(4-es az alapértelmezett raktár)

## **ITM\_ORD**

**Típus**: Egész szám. **Leírás**: Tétel sorszáma a bizonylaton 1-től kezdődően.

## **ITM\_COMMENT**

**Típus**: Szöveg, maximum 1000 karakter. **Leírás**: Tételhez tartozó megjegyzés, ami a bizonylaton is megjelenik.

## **Minta XML**

AXELPRO\_EXP\_TRANS\_15.XML fájl tartalma:

```
<?xml version="1.0" encoding="UTF-8" standalone="yes" ?>
<AXELPRO_EXP_TRANS VERSION="1.1">
  <TRANS>
    <TRANS_HEAD>
     <IMG_ID>15</IMG_ID>
     <IMG_NR>DEMO-SZ-0000008</IMG_NR>
     <IMG_TYPE>7</IMG_TYPE>
     <IMG_TYPE_NAME>számla</IMG_TYPE_NAME>
     <IMG_DATETIME>2011.10.25. 16:25:32</IMG_DATETIME>
     <IMG_FULFILMENT_DATE>2011.10.25.</IMG_FULFILMENT_DATE>
     <IMG_DEADLINE_DATE>2011.10.25.</IMG_DEADLINE_DATE>
     <IMG_ISSUER>Nem Létező Kft.
1234 Budapest, Ismeretlen u. 123.
Adószám: 12345678-1-23
</IMG_ISSUER>
     <IMG_PAR_ID>714</IMG_PAR_ID>
     <IMG_PAR_NAME>Diszkont Áron EV.</IMG_PAR_NAME>
     <IMG_CUSTOMER_NAME>Diszkont Áron EV.</IMG_CUSTOMER_NAME>
                  <IMG_CUSTOMER_ADDRESS>1025 Budapest, Lajos utca
11.</IMG_CUSTOMER_ADDRESS>
     <IMG_CUSTOMER_TAXNR>12345678-9-12</IMG_CUSTOMER_TAXNR>
     <IMG_POST_NAME></IMG_POST_NAME>
     <IMG_POST_ADDRESS></IMG_POST_ADDRESS>
     <IMG_SUM_NE>3184</IMG_SUM_NE>
     <IMG_SUM_BR>3980</IMG_SUM_BR>
     <IMG_SUM_PAY>3980</IMG_SUM_PAY>
     <IMG_PAY_NAME>készpénz</IMG_PAY_NAME>
     <IMG_CURR>HUF</IMG_CURR>
     <IMG_RATE>1</IMG_RATE>
     <IMG_PRICE_TYPE>1</IMG_PRICE_TYPE>
     <IMG_DISCOUNT>0</IMG_DISCOUNT>
     <IMG_COPIES>2</IMG_COPIES>
     <IMG_COMMENT>Ez a számla a DEMO-SZ-0000001 sorszámú számla alapján
```
készült.</IMG\_COMMENT> <IMG\_IS\_MOVE>1</IMG\_IS\_MOVE> <IMG\_IS\_PAID>1</IMG\_IS\_PAID> <IMG\_LANG>0</IMG\_LANG> <IMG\_OTHER></IMG\_OTHER> <IMG\_STORNO>0</IMG\_STORNO> <IMG\_IS\_ADVANCE>0</IMG\_IS\_ADVANCE> <IMG\_IS\_CORRECTION>0</IMG\_IS\_CORRECTION> <IMG\_ENVELOPE>0</IMG\_ENVELOPE> <IMG\_COMPANY\_PLUS>1</IMG\_COMPANY\_PLUS> <IMG\_DOC\_IDS></IMG\_DOC\_IDS> <IMG\_GAR\_PERCENT>0</IMG\_GAR\_PERCENT> <IMG\_GAR\_AMOUNT>0</IMG\_GAR\_AMOUNT> <IMG\_GAR\_DATE></IMG\_GAR\_DATE> <IMG\_CREATED\_DATETIME>2011.10.25. 16:25:29</IMG\_CREATED\_DATETIME> <IMG\_CREATED\_USE\_NAME></IMG\_CREATED\_USE\_NAME> <IMG\_CHANGED\_DATETIME></IMG\_CHANGED\_DATETIME> <IMG\_CHANGED\_USE\_NAME></IMG\_CHANGED\_USE\_NAME> </TRANS\_HEAD> <TRANS\_ITEMS> <TRANS\_ITEM> <ITM\_ID>33</ITM\_ID> <ITM\_ITE\_ID>109</ITM\_ITE\_ID> <ITM\_NAME>coca-cola light 0.5l</ITM\_NAME> <ITM\_ITE\_NAME>coca-cola light 0.5l</ITM\_ITE\_NAME> <ITM\_PRICE\_PRICE>240</ITM\_PRICE\_PRICE> <ITM\_PRICE\_DISCOUNT>0</ITM\_PRICE\_DISCOUNT> <ITM\_PRICE\_ORIG>240</ITM\_PRICE\_ORIG> <ITM\_PRICE\_VAT\_SHORT>25%</ITM\_PRICE\_VAT\_SHORT> <ITM\_DATETIME>2011.10.25. 16:25:29</ITM\_DATETIME> <ITM\_AMOUNT>3</ITM\_AMOUNT> <ITM\_UNIT>db</ITM\_UNIT> <ITM\_VTSZSZJ></ITM\_VTSZSZJ> <ITM\_FROM\_STO\_ID>4</ITM\_FROM\_STO\_ID> <ITM\_TO\_STO\_ID></ITM\_TO\_STO\_ID> <ITM\_ORD>1</ITM\_ORD> <ITM\_COMMENT></ITM\_COMMENT> </TRANS\_ITEM> <TRANS\_ITEM> <ITM\_ID>34</ITM\_ID> <ITM\_ITE\_ID>103</ITM\_ITE\_ID> <ITM\_NAME>alma közepes zöld érett</ITM\_NAME> <ITM\_ITE\_NAME>alma közepes zöld érett</ITM\_ITE\_NAME> <ITM\_PRICE\_PRICE>208</ITM\_PRICE\_PRICE> <ITM\_PRICE\_DISCOUNT>0</ITM\_PRICE\_DISCOUNT> <ITM\_PRICE\_ORIG>208</ITM\_PRICE\_ORIG> <ITM\_PRICE\_VAT\_SHORT>25%</ITM\_PRICE\_VAT\_SHORT> <ITM\_DATETIME>2011.10.25. 16:25:29</ITM\_DATETIME>

 <ITM\_AMOUNT>5</ITM\_AMOUNT> <ITM\_UNIT>kg</ITM\_UNIT> <ITM\_VTSZSZJ></ITM\_VTSZSZJ> <ITM\_FROM\_STO\_ID>4</ITM\_FROM\_STO\_ID> <ITM\_TO\_STO\_ID></ITM\_TO\_STO\_ID> <ITM\_ORD>2</ITM\_ORD> <ITM\_COMMENT></ITM\_COMMENT> </TRANS\_ITEM> <TRANS\_ITEM> <ITM\_ID>35</ITM\_ID> <ITM\_ITE\_ID>110</ITM\_ITE\_ID> <ITM\_NAME>csapolt sör</ITM\_NAME> <ITM\_ITE\_NAME>csapolt sör</ITM\_ITE\_NAME> <ITM\_PRICE\_PRICE>320</ITM\_PRICE\_PRICE> <ITM\_PRICE\_DISCOUNT>0</ITM\_PRICE\_DISCOUNT> <ITM\_PRICE\_ORIG>320</ITM\_PRICE\_ORIG> <ITM\_PRICE\_VAT\_SHORT>25%</ITM\_PRICE\_VAT\_SHORT> <ITM\_DATETIME>2011.10.25. 16:25:29</ITM\_DATETIME> <ITM\_AMOUNT>4</ITM\_AMOUNT> <ITM\_UNIT>liter</ITM\_UNIT> <ITM\_VTSZSZJ></ITM\_VTSZSZJ> <ITM\_FROM\_STO\_ID>4</ITM\_FROM\_STO\_ID> <ITM\_TO\_STO\_ID></ITM\_TO\_STO\_ID> <ITM\_ORD>3</ITM\_ORD> <ITM\_COMMENT></ITM\_COMMENT> </TRANS\_ITEM> <TRANS\_ITEM> <ITM\_ID>36</ITM\_ID> <ITM\_ITE\_ID>105</ITM\_ITE\_ID> <ITM\_NAME>banán</ITM\_NAME> <ITM\_ITE\_NAME>banán</ITM\_ITE\_NAME> <ITM\_PRICE\_PRICE>144</ITM\_PRICE\_PRICE> <ITM\_PRICE\_DISCOUNT>0</ITM\_PRICE\_DISCOUNT> <ITM\_PRICE\_ORIG>144</ITM\_PRICE\_ORIG> <ITM\_PRICE\_VAT\_SHORT>25%</ITM\_PRICE\_VAT\_SHORT> <ITM\_DATETIME>2011.10.25. 16:25:29</ITM\_DATETIME> <ITM\_AMOUNT>1</ITM\_AMOUNT> <ITM\_UNIT>kg</ITM\_UNIT> <ITM\_VTSZSZJ></ITM\_VTSZSZJ> <ITM\_FROM\_STO\_ID>4</ITM\_FROM\_STO\_ID> <ITM\_TO\_STO\_ID></ITM\_TO\_STO\_ID> <ITM\_ORD>4</ITM\_ORD> <ITM\_COMMENT></ITM\_COMMENT> </TRANS\_ITEM> </TRANS\_ITEMS> </TRANS> </AXELPRO\_EXP\_TRANS>

# **Árucikk lista XML Export**

Az **XML**-be történő exportálás **speciális szaktudást** és konfigurálást, programozási ismereteket igényel, így csak különleges esetben, rendszerek integrációjakor szabad használni, akkor, amikor a **hagyományos CSV**-be történő exportálás valamilyen okból kifolyólag nem lehetséges. A legtöbb esetben nem XML-be, hanem a CSV-be történő exportálást érdemes használni, amelyre vonatkozóan az [Exportálás](https://szamlazo-tudastar.axelpro.hu/cikk/exportalas/55) témakörben írtak szerint kell eljárni.

Az AXEL PRO beállítható úgy, hogy manuálisan vagy indításkor automatikusan exportálja az árucikk listát XML formátumba. Csak azok az árucikkek kerülnek exportálásra, amelyeknél az **Egyéb** fül alatt az "**Árucikk feltüntetése webáruházban**" kapcsoló be van kapcsolva.

## **XML Exportálás beállítása**

Végezze el a beállításokat a **Webáruház és integráció** témakörben írtak szerint.

A **webáruház beállításoknál** az **Árucikk export** mezőben adja meg az exportálás forrását.

## **XML Exportálás indítása**

a) Kattintson az **Eszközök** főmenü "**Webáruház kapcsolódás**" gombján.

b) A **webáruház beállításoknál** kapcsolja be a "**Webáruházhoz kapcsolódás automatikusan minden indításnál**" kapcsolót. Ekkor az AXEL PRO minden indításánál megtörténik az exportálás.

c) Indítsa az AXEL PRO szoftvert a -export items, -export all, vagy -export import all parancssori paraméterrel, ha a **webáruház beállításoknál** a "**Paraméterezett programindítás engedélyezése**" be van kapcsolva. A parancssori paraméter használatához hozzon létre olyan asztali parancsikont a Windowsban, amelyik cél beviteli mezőjében a következő szerepel: C:\AXELPRO\axelpro.exe -export\_items

d) Használja az axelpro://-export\_items, axelpro://-exoport\_all, vagy axelpro://-export\_import\_all URI protokollt.

## **További információk**

Szoftverünk a megadott URL címre POST üzenetben az AXELPRO\_EXP\_ITEMS kulcs értékeként küldi az XML dokumentumot, így php-ban a \$\_POST['AXELPRO\_EXP\_ITEMS'] változó értékét kell feldolgozni.

## **Visszatérési érték**

Web URL felé történő exportálás során, ha a weblapon futó php script, vagy más program úgy érzékeli, hogy az adatok megfelelőek, akkor a visszaadott érték kizárólag egy 1-es karakter legyen. Amennyiben valamilyen okból kifolyólag a weblap nem tudja importálni az adatokat, akkor
a visszaadott érték egy 0 karakter legyen, majd új sorban a probléma okának szöveges leírása.

### **Formátum és Mezők**

#### **ITE\_ID**

**Típus**: Egész szám. **Leírás**: Az árucikkhez a programban automatikusan hozzárendelt belső azonosító.

#### **ITE\_NAME**

**Típus**: Szöveg, maximum 255 karakter. **Leírás**: Az árucikk vagy szolgáltatás megnevezése.

#### **ITE\_GROUP\_NAME**

**Típus**: Szöveg, maximum 50 karakter. **Leírás**: Az árucikk csoport neve, amely csoportba az adott árucikk tartozik, a programba felvitt lehetséges árucikkcsoportok közül.

#### **ITE\_UNIT**

**Típus**: Szöveg, maximum 20 karakter. **Leírás**: Az árucikk mértékegysége, például: db.

#### **ITE\_CODE**

**Típus**: Szöveg, maximum 50 karakter. **Leírás**: Az árucikk cikkszáma.

#### **ITE\_BARCODE**

**Típus**: Szöveg, maximum 20 karakter. **Leírás**: Az árucikkhez tartozó vonalkód.

#### **ITE\_VTSZSZJ**

**Típus**: Szöveg, maximum 20 karakter. **Leírás**: Az árucikk vtsz, vagy szj száma.

#### **ITE\_CAN\_SELL**

**Típus**: Egész szám, 1 vagy 0. **Leírás**: Igaz (1), vagy hamis (0) mező, amely azt határozza meg, hogy az árucikk eladható-e, vagy sem.

#### **ITE\_CAN\_BUY**

**Típus**: Egész szám, 1 vagy 0.

**Leírás**: Igaz (1), vagy hamis (0) mező, amely azt határozza meg, hogy az árucikk beszerezhető-e, vagy sem.

#### **ITE\_COMMENT**

**Típus**: Szöveg, maximum 1000 karakter.

**Leírás**: Tetszőleges egyedi megjegyzés az árucikkhez tartozóan, amely a program beállításai szerint a számlákon és más bizonylatokon is feltüntetésre kerülhet.

#### **ITE\_MIN\_AMOUNT**

**Típus**: Szám.

**Leírás**: Az a legkisebb mennyiség, amely alatt az adott árucikk készlete már fogyóban lévőnek tekinthető.

#### **ITE\_UNIT\_SELL\_AMOUNT**

**Típus**: Szám.

**Leírás**: Eladási egység, amely meghatározza, hogy minimum mekkora mennyiségi adagokban lehet az adott árucikket eladni.

#### **ITE\_UNIT\_BUY\_AMOUNT**

**Típus**: Szám.

**Leírás**: Beszerzési egység, amely meghatározza, hogy minimum mekkora mennyiségi adagokban lehet az adott árucikket beszerezni.

#### **ITE\_OTHER**

**Típus**: Szöveg, maximum 255 karakter. **Leírás**: Az árucikkhez tartozó tetszőleges egyéb mező.

#### **ITE\_HANDLE\_STOCK**

**Típus**: Egész szám, 1 vagy 0. **Leírás**: Igaz (1), vagy hamis (0) mező, amely azt határozza meg, hogy az árucikkhez legyen-e készlet kezelés, vagy sem.

#### **ITE\_MASS**

**Típus**: Szám. **Leírás**: Az árucikk tömege.

#### **ITE\_VOLUME**

**Típus**: Szám. **Leírás**: Az árucikk térfogata.

#### **ITE\_IS\_PRICELIST**

**Típus**: Egész szám, 1 vagy 0. **Leírás**: Igaz (1), vagy hamis (0) mező, amely azt határozza meg, hogy az árucikk szerepeljen-e az árucikk lista nyomtatványon.

#### **ITE\_PRICE\_NETTO**

**Típus**: Szám. **Leírás**: Nettó egységár.

#### **ITE\_PRICE\_BRUTTO**

**Típus**: Szám. **Leírás**: Bruttó egységár.

#### **ITE\_PRICE\_CURR**

**Típus**: Szöveg, pontosan három karakter. **Leírás**: Eladási ár pénzneme.

#### **ITE\_PRICE\_VAT\_SHORT**

**Típus**: Szöveg. **Leírás**: Az árucikkhez tartozó áfakulcs rövidített megnevezése.

#### **ITE\_STOCK**

**Típus**: Szám.

**Leírás**: Az árucikk aktuális raktárkészlet mennyisége. Azon raktárak készletmennyisége jelenik itt meg, amelyek esetében be van kapcsolva az, hogy beleszámítson az összkészletbe. Ha több raktár van beállítva és az xml exportban csak kifejezetten egy adott raktár készletét szeretné látni, akkor ez a setup.ini fájlban a default store xmlexp=raktárnév sorral oldható meg.

#### **ITE\_CREATED\_DATETIME**

**Típus**: Dátum és idő. **Leírás**: Árucikk létrehozási időpontja.

#### **ITE\_CREATED\_USE\_NAME**

**Típus**: Szöveg, maximum 20 karakter. **Leírás**: Árucikk létrehozó felhasználó neve.

#### **ITE\_CHANGED\_DATETIME**

**Típus**: Dátum és idő. **Leírás**: Árucikk módosítási időpontja.

#### **ITE\_CHANGED\_USE\_NAME**

**Típus**: Szöveg, maximum 20 karakter. **Leírás**: Árucikk módosító felhasználó neve.

#### **ITE\_DELETED\_DATETIME**

**Típus**: Dátum és idő, vagy üres. **Leírás**: Árucikk törlési időpontja.

#### **ITE\_DELETED\_USE\_NAME**

**Típus**: Szöveg, maximum 20 karakter. **Leírás**: Árucikk törlő felhasználó neve.

#### **Minta XML**

AXELPRO\_EXP\_ITEMS.XML fájl tartalma:

<?xml version="1.0" encoding="UTF-8" standalone="yes" ?> <AXELPRO\_EXP\_ITEMS VERSION="1.1"> <ITEM> <ITE\_ID>102</ITE\_ID> <ITE\_NAME>alma nagy piros érett</ITE\_NAME> <ITE\_GROUP\_NAME>gyümölcs</ITE\_GROUP\_NAME> <ITE\_UNIT>kg</ITE\_UNIT> <ITE\_CODE></ITE\_CODE> <ITE\_BARCODE></ITE\_BARCODE> <ITE\_VTSZSZJ></ITE\_VTSZSZJ> <ITE\_CAN\_SELL>1</ITE\_CAN\_SELL> <ITE\_CAN\_BUY>1</ITE\_CAN\_BUY> <ITE\_COMMENT></ITE\_COMMENT> <ITE\_MIN\_AMOUNT>5</ITE\_MIN\_AMOUNT> <ITE\_UNIT\_SELL\_AMOUNT>0,0001</ITE\_UNIT\_SELL\_AMOUNT> <ITE\_UNIT\_BUY\_AMOUNT>0,0001</ITE\_UNIT\_BUY\_AMOUNT> <ITE\_OTHER></ITE\_OTHER> <ITE\_HANDLE\_STOCK>1</ITE\_HANDLE\_STOCK> <ITE\_MASS></ITE\_MASS> <ITE\_VOLUME></ITE\_VOLUME> <ITE\_IS\_PRICELIST>1</ITE\_IS\_PRICELIST> <ITE\_PRICE\_NETTO>200</ITE\_PRICE\_NETTO> <ITE\_PRICE\_BRUTTO>250</ITE\_PRICE\_BRUTTO> <ITE\_PRICE\_CURR>HUF</ITE\_PRICE\_CURR> <ITE\_PRICE\_VAT\_SHORT>25%</ITE\_PRICE\_VAT\_SHORT> <ITE\_STOCK>49</ITE\_STOCK> <ITE\_CREATED\_DATETIME>2011.08.01. 12:00:00</ITE\_CREATED\_DATETIME> <ITE\_CREATED\_USE\_NAME></ITE\_CREATED\_USE\_NAME> <ITE\_CHANGED\_DATETIME></ITE\_CHANGED\_DATETIME> <ITE\_CHANGED\_USE\_NAME></ITE\_CHANGED\_USE\_NAME> <ITE\_DELETED\_DATETIME></ITE\_DELETED\_DATETIME> <ITE\_DELETED\_USE\_NAME></ITE\_DELETED\_USE\_NAME>

</ITEM>

<ITEM>

 $<$ ITE\_ID $>$ 103 $<$ /ITE\_ID $>$ 

<ITE\_NAME>alma közepes zöld érett</ITE\_NAME>

<ITE\_GROUP\_NAME>gyümölcs</ITE\_GROUP\_NAME>

<ITE\_UNIT>kg</ITE\_UNIT>

<ITE\_CODE></ITE\_CODE>

<ITE\_BARCODE></ITE\_BARCODE>

<ITE\_VTSZSZJ></ITE\_VTSZSZJ>

<ITE\_CAN\_SELL>1</ITE\_CAN\_SELL>

<ITE\_CAN\_BUY>1</ITE\_CAN\_BUY>

<ITE\_COMMENT></ITE\_COMMENT>

<ITE\_MIN\_AMOUNT>5</ITE\_MIN\_AMOUNT>

<ITE\_UNIT\_SELL\_AMOUNT>0,0001</ITE\_UNIT\_SELL\_AMOUNT>

<ITE\_UNIT\_BUY\_AMOUNT>0,0001</ITE\_UNIT\_BUY\_AMOUNT>

<ITE\_OTHER></ITE\_OTHER>

<ITE\_HANDLE\_STOCK>1</ITE\_HANDLE\_STOCK>

<ITE\_MASS></ITE\_MASS>

<ITE\_VOLUME></ITE\_VOLUME>

<ITE\_IS\_PRICELIST>1</ITE\_IS\_PRICELIST>

<ITE\_PRICE\_NETTO>208</ITE\_PRICE\_NETTO>

<ITE\_PRICE\_BRUTTO>260</ITE\_PRICE\_BRUTTO>

<ITE\_PRICE\_CURR>HUF</ITE\_PRICE\_CURR>

<ITE\_PRICE\_VAT\_SHORT>25%</ITE\_PRICE\_VAT\_SHORT>

<ITE\_STOCK>12</ITE\_STOCK>

<ITE\_CREATED\_DATETIME>2011.08.01. 12:00:00</ITE\_CREATED\_DATETIME>

<ITE\_CREATED\_USE\_NAME></ITE\_CREATED\_USE\_NAME>

<ITE\_CHANGED\_DATETIME></ITE\_CHANGED\_DATETIME>

<ITE\_CHANGED\_USE\_NAME></ITE\_CHANGED\_USE\_NAME>

<ITE\_DELETED\_DATETIME></ITE\_DELETED\_DATETIME>

<ITE\_DELETED\_USE\_NAME></ITE\_DELETED\_USE\_NAME>

</ITEM>

<ITEM>

<ITE\_ID>104</ITE\_ID>

<ITE\_NAME>kivi</ITE\_NAME>

<ITE\_GROUP\_NAME>gyümölcs</ITE\_GROUP\_NAME>

<ITE\_UNIT>kg</ITE\_UNIT>

<ITE\_CODE></ITE\_CODE>

<ITE\_BARCODE></ITE\_BARCODE>

<ITE\_VTSZSZJ></ITE\_VTSZSZJ>

<ITE\_CAN\_SELL>1</ITE\_CAN\_SELL>

<ITE\_CAN\_BUY>1</ITE\_CAN\_BUY>

<ITE\_COMMENT></ITE\_COMMENT>

<ITE\_MIN\_AMOUNT>5</ITE\_MIN\_AMOUNT>

<ITE\_UNIT\_SELL\_AMOUNT>0,0001</ITE\_UNIT\_SELL\_AMOUNT>

<ITE\_UNIT\_BUY\_AMOUNT>0,0001</ITE\_UNIT\_BUY\_AMOUNT>

<ITE\_OTHER></ITE\_OTHER>

<ITE\_HANDLE\_STOCK>1</ITE\_HANDLE\_STOCK>

<ITE\_MASS></ITE\_MASS>

 <ITE\_VOLUME></ITE\_VOLUME> <ITE\_IS\_PRICELIST>1</ITE\_IS\_PRICELIST> <ITE\_PRICE\_NETTO>400</ITE\_PRICE\_NETTO> <ITE\_PRICE\_BRUTTO>500</ITE\_PRICE\_BRUTTO> <ITE\_PRICE\_CURR>HUF</ITE\_PRICE\_CURR> <ITE\_PRICE\_VAT\_SHORT>25%</ITE\_PRICE\_VAT\_SHORT> <ITE\_STOCK>3</ITE\_STOCK> <ITE\_CREATED\_DATETIME>2011.08.01. 12:00:00</ITE\_CREATED\_DATETIME> <ITE\_CREATED\_USE\_NAME></ITE\_CREATED\_USE\_NAME> <ITE\_CHANGED\_DATETIME></ITE\_CHANGED\_DATETIME> <ITE\_CHANGED\_USE\_NAME></ITE\_CHANGED\_USE\_NAME> <ITE\_DELETED\_DATETIME></ITE\_DELETED\_DATETIME> <ITE\_DELETED\_USE\_NAME></ITE\_DELETED\_USE\_NAME> </ITEM> <ITEM>  $<$ ITE\_ID $>$ 105 $<$ /ITE\_ID $>$  <ITE\_NAME>banán</ITE\_NAME> <ITE\_GROUP\_NAME>gyümölcs</ITE\_GROUP\_NAME> <ITE\_UNIT>kg</ITE\_UNIT> <ITE\_CODE></ITE\_CODE> <ITE\_BARCODE></ITE\_BARCODE> <ITE\_VTSZSZJ></ITE\_VTSZSZJ> <ITE\_CAN\_SELL>1</ITE\_CAN\_SELL> <ITE\_CAN\_BUY>1</ITE\_CAN\_BUY> <ITE\_COMMENT></ITE\_COMMENT> <ITE\_MIN\_AMOUNT>5</ITE\_MIN\_AMOUNT> <ITE\_UNIT\_SELL\_AMOUNT>0,0001</ITE\_UNIT\_SELL\_AMOUNT> <ITE\_UNIT\_BUY\_AMOUNT>0,0001</ITE\_UNIT\_BUY\_AMOUNT> <ITE\_OTHER></ITE\_OTHER> <ITE\_HANDLE\_STOCK>1</ITE\_HANDLE\_STOCK> <ITE\_MASS></ITE\_MASS> <ITE\_VOLUME></ITE\_VOLUME> <ITE\_IS\_PRICELIST>1</ITE\_IS\_PRICELIST> <ITE\_PRICE\_NETTO>144</ITE\_PRICE\_NETTO> <ITE\_PRICE\_BRUTTO>180</ITE\_PRICE\_BRUTTO> <ITE\_PRICE\_CURR>HUF</ITE\_PRICE\_CURR> <ITE\_PRICE\_VAT\_SHORT>25%</ITE\_PRICE\_VAT\_SHORT> <ITE\_STOCK>78</ITE\_STOCK> <ITE\_CREATED\_DATETIME>2011.08.01. 12:00:00</ITE\_CREATED\_DATETIME> <ITE\_CREATED\_USE\_NAME></ITE\_CREATED\_USE\_NAME> <ITE\_CHANGED\_DATETIME></ITE\_CHANGED\_DATETIME> <ITE\_CHANGED\_USE\_NAME></ITE\_CHANGED\_USE\_NAME> <ITE\_DELETED\_DATETIME></ITE\_DELETED\_DATETIME> <ITE\_DELETED\_USE\_NAME></ITE\_DELETED\_USE\_NAME>  $<$ /ITEM $>$  <ITEM> <ITE\_ID>106</ITE\_ID> <ITE\_NAME>fúrógép 18V sárga</ITE\_NAME>

<ITE\_GROUP\_NAME>szerszám</ITE\_GROUP\_NAME>

```
 <ITE_UNIT>db</ITE_UNIT>
  <ITE_CODE></ITE_CODE>
  <ITE_BARCODE></ITE_BARCODE>
  <ITE_VTSZSZJ></ITE_VTSZSZJ>
  <ITE_CAN_SELL>1</ITE_CAN_SELL>
  <ITE_CAN_BUY>1</ITE_CAN_BUY>
  <ITE_COMMENT></ITE_COMMENT>
  <ITE_MIN_AMOUNT>5</ITE_MIN_AMOUNT>
  <ITE_UNIT_SELL_AMOUNT>1</ITE_UNIT_SELL_AMOUNT>
  <ITE_UNIT_BUY_AMOUNT>1</ITE_UNIT_BUY_AMOUNT>
  <ITE_OTHER></ITE_OTHER>
  <ITE_HANDLE_STOCK>1</ITE_HANDLE_STOCK>
  <ITE_MASS></ITE_MASS>
  <ITE_VOLUME></ITE_VOLUME>
  <ITE_IS_PRICELIST>1</ITE_IS_PRICELIST>
  <ITE_PRICE_NETTO>36000</ITE_PRICE_NETTO>
  <ITE_PRICE_BRUTTO>45000</ITE_PRICE_BRUTTO>
  <ITE_PRICE_CURR>HUF</ITE_PRICE_CURR>
  <ITE_PRICE_VAT_SHORT>25%</ITE_PRICE_VAT_SHORT>
  <ITE_STOCK>6</ITE_STOCK>
  <ITE_CREATED_DATETIME>2011.08.01. 12:00:00</ITE_CREATED_DATETIME>
  <ITE_CREATED_USE_NAME></ITE_CREATED_USE_NAME>
  <ITE_CHANGED_DATETIME></ITE_CHANGED_DATETIME>
  <ITE_CHANGED_USE_NAME></ITE_CHANGED_USE_NAME>
  <ITE_DELETED_DATETIME></ITE_DELETED_DATETIME>
  <ITE_DELETED_USE_NAME></ITE_DELETED_USE_NAME>
</ITEM><ITEM> <ITE_ID>107</ITE_ID>
  <ITE_NAME>kalapács sárga műanyag nyéllel</ITE_NAME>
  <ITE_GROUP_NAME>szerszám</ITE_GROUP_NAME>
  <ITE_UNIT>db</ITE_UNIT>
  <ITE_CODE></ITE_CODE>
  <ITE_BARCODE></ITE_BARCODE>
  <ITE_VTSZSZJ></ITE_VTSZSZJ>
  <ITE_CAN_SELL>1</ITE_CAN_SELL>
  <ITE_CAN_BUY>1</ITE_CAN_BUY>
  <ITE_COMMENT></ITE_COMMENT>
  <ITE_MIN_AMOUNT>5</ITE_MIN_AMOUNT>
  <ITE_UNIT_SELL_AMOUNT>1</ITE_UNIT_SELL_AMOUNT>
  <ITE_UNIT_BUY_AMOUNT>1</ITE_UNIT_BUY_AMOUNT>
  <ITE_OTHER></ITE_OTHER>
  <ITE_HANDLE_STOCK>1</ITE_HANDLE_STOCK>
  <ITE_MASS></ITE_MASS>
  <ITE_VOLUME></ITE_VOLUME>
  <ITE_IS_PRICELIST>1</ITE_IS_PRICELIST>
  <ITE_PRICE_NETTO>1920</ITE_PRICE_NETTO>
  <ITE_PRICE_BRUTTO>2400</ITE_PRICE_BRUTTO>
  <ITE_PRICE_CURR>HUF</ITE_PRICE_CURR>
```
<ITE\_PRICE\_VAT\_SHORT>25%</ITE\_PRICE\_VAT\_SHORT>

<ITE\_STOCK>0</ITE\_STOCK>

<ITE\_CREATED\_DATETIME>2011.08.01. 12:00:00</ITE\_CREATED\_DATETIME>

<ITE\_CREATED\_USE\_NAME></ITE\_CREATED\_USE\_NAME>

<ITE\_CHANGED\_DATETIME></ITE\_CHANGED\_DATETIME>

<ITE\_CHANGED\_USE\_NAME></ITE\_CHANGED\_USE\_NAME>

<ITE\_DELETED\_DATETIME></ITE\_DELETED\_DATETIME>

<ITE\_DELETED\_USE\_NAME></ITE\_DELETED\_USE\_NAME>

</ITEM>

<ITEM>

<ITE\_ID>108</ITE\_ID>

<ITE\_NAME>szerszámos készlet nagy</ITE\_NAME>

<ITE\_GROUP\_NAME>szerszám</ITE\_GROUP\_NAME>

<ITE\_UNIT>csomag</ITE\_UNIT>

<ITE\_CODE></ITE\_CODE>

<ITE\_BARCODE></ITE\_BARCODE>

<ITE\_VTSZSZJ></ITE\_VTSZSZJ>

<ITE\_CAN\_SELL>1</ITE\_CAN\_SELL>

<ITE\_CAN\_BUY>1</ITE\_CAN\_BUY>

<ITE\_COMMENT></ITE\_COMMENT>

<ITE\_MIN\_AMOUNT>5</ITE\_MIN\_AMOUNT>

<ITE\_UNIT\_SELL\_AMOUNT>1</ITE\_UNIT\_SELL\_AMOUNT>

<ITE\_UNIT\_BUY\_AMOUNT>1</ITE\_UNIT\_BUY\_AMOUNT>

<ITE\_OTHER></ITE\_OTHER>

<ITE\_HANDLE\_STOCK>1</ITE\_HANDLE\_STOCK>

<ITE\_MASS></ITE\_MASS>

<ITE\_VOLUME></ITE\_VOLUME>

<ITE\_IS\_PRICELIST>1</ITE\_IS\_PRICELIST>

<ITE\_PRICE\_NETTO>19200</ITE\_PRICE\_NETTO>

<ITE\_PRICE\_BRUTTO>24000</ITE\_PRICE\_BRUTTO>

<ITE\_PRICE\_CURR>HUF</ITE\_PRICE\_CURR>

<ITE\_PRICE\_VAT\_SHORT>25%</ITE\_PRICE\_VAT\_SHORT>

<ITE\_STOCK>4</ITE\_STOCK>

<ITE\_CREATED\_DATETIME>2011.08.01. 12:00:00</ITE\_CREATED\_DATETIME>

<ITE\_CREATED\_USE\_NAME></ITE\_CREATED\_USE\_NAME>

<ITE\_CHANGED\_DATETIME></ITE\_CHANGED\_DATETIME>

<ITE\_CHANGED\_USE\_NAME></ITE\_CHANGED\_USE\_NAME>

<ITE\_DELETED\_DATETIME></ITE\_DELETED\_DATETIME>

<ITE\_DELETED\_USE\_NAME></ITE\_DELETED\_USE\_NAME>

</ITEM>

<ITEM>

 $<$ ITE  $ID$ >109 $<$ /ITE  $ID$ >

<ITE\_NAME>coca-cola light 0.5l</ITE\_NAME>

<ITE\_GROUP\_NAME>ital</ITE\_GROUP\_NAME>

<ITE\_UNIT>db</ITE\_UNIT>

<ITE\_CODE></ITE\_CODE>

<ITE\_BARCODE></ITE\_BARCODE>

<ITE\_VTSZSZJ></ITE\_VTSZSZJ>

<ITE\_CAN\_SELL>1</ITE\_CAN\_SELL>

 <ITE\_CAN\_BUY>1</ITE\_CAN\_BUY> <ITE\_COMMENT></ITE\_COMMENT> <ITE\_MIN\_AMOUNT>1</ITE\_MIN\_AMOUNT> <ITE\_UNIT\_SELL\_AMOUNT>1</ITE\_UNIT\_SELL\_AMOUNT> <ITE\_UNIT\_BUY\_AMOUNT>1</ITE\_UNIT\_BUY\_AMOUNT> <ITE\_OTHER></ITE\_OTHER> <ITE\_HANDLE\_STOCK>1</ITE\_HANDLE\_STOCK> <ITE\_MASS></ITE\_MASS> <ITE\_VOLUME></ITE\_VOLUME> <ITE\_IS\_PRICELIST>1</ITE\_IS\_PRICELIST> <ITE\_PRICE\_NETTO>240</ITE\_PRICE\_NETTO> <ITE\_PRICE\_BRUTTO>300</ITE\_PRICE\_BRUTTO> <ITE\_PRICE\_CURR>HUF</ITE\_PRICE\_CURR> <ITE\_PRICE\_VAT\_SHORT>25%</ITE\_PRICE\_VAT\_SHORT> <ITE\_STOCK>75</ITE\_STOCK> <ITE\_CREATED\_DATETIME>2011.08.01. 12:00:00</ITE\_CREATED\_DATETIME> <ITE\_CREATED\_USE\_NAME></ITE\_CREATED\_USE\_NAME> <ITE\_CHANGED\_DATETIME></ITE\_CHANGED\_DATETIME> <ITE\_CHANGED\_USE\_NAME></ITE\_CHANGED\_USE\_NAME> <ITE\_DELETED\_DATETIME></ITE\_DELETED\_DATETIME> <ITE\_DELETED\_USE\_NAME></ITE\_DELETED\_USE\_NAME> </ITEM>  $<$ ITEM $>$  $<$ ITE ID $>110$  $<$ /ITE ID $>$  <ITE\_NAME>csapolt sör</ITE\_NAME> <ITE\_GROUP\_NAME>ital</ITE\_GROUP\_NAME> <ITE\_UNIT>liter</ITE\_UNIT> <ITE\_CODE></ITE\_CODE> <ITE\_BARCODE></ITE\_BARCODE> <ITE\_VTSZSZJ></ITE\_VTSZSZJ> <ITE\_CAN\_SELL>1</ITE\_CAN\_SELL> <ITE\_CAN\_BUY>1</ITE\_CAN\_BUY> <ITE\_COMMENT></ITE\_COMMENT> <ITE\_MIN\_AMOUNT>5</ITE\_MIN\_AMOUNT> <ITE\_UNIT\_SELL\_AMOUNT>0,0001</ITE\_UNIT\_SELL\_AMOUNT> <ITE\_UNIT\_BUY\_AMOUNT>0,0001</ITE\_UNIT\_BUY\_AMOUNT> <ITE\_OTHER></ITE\_OTHER> <ITE\_HANDLE\_STOCK>1</ITE\_HANDLE\_STOCK> <ITE\_MASS></ITE\_MASS> <ITE\_VOLUME></ITE\_VOLUME> <ITE\_IS\_PRICELIST>1</ITE\_IS\_PRICELIST> <ITE\_PRICE\_NETTO>320</ITE\_PRICE\_NETTO> <ITE\_PRICE\_BRUTTO>400</ITE\_PRICE\_BRUTTO> <ITE\_PRICE\_CURR>HUF</ITE\_PRICE\_CURR> <ITE\_PRICE\_VAT\_SHORT>25%</ITE\_PRICE\_VAT\_SHORT> <ITE\_STOCK>16</ITE\_STOCK> <ITE\_CREATED\_DATETIME>2011.08.01. 12:00:00</ITE\_CREATED\_DATETIME> <ITE\_CREATED\_USE\_NAME></ITE\_CREATED\_USE\_NAME> <ITE\_CHANGED\_DATETIME></ITE\_CHANGED\_DATETIME>

 <ITE\_CHANGED\_USE\_NAME></ITE\_CHANGED\_USE\_NAME> <ITE\_DELETED\_DATETIME></ITE\_DELETED\_DATETIME>

<ITE\_DELETED\_USE\_NAME></ITE\_DELETED\_USE\_NAME>

</ITEM>

<ITEM>

<ITE\_ID>111</ITE\_ID>

<ITE\_NAME>porszívó</ITE\_NAME>

<ITE\_GROUP\_NAME>szerszám</ITE\_GROUP\_NAME>

<ITE\_UNIT>db</ITE\_UNIT>

<ITE\_CODE></ITE\_CODE>

<ITE\_BARCODE></ITE\_BARCODE>

<ITE\_VTSZSZJ></ITE\_VTSZSZJ>

<ITE\_CAN\_SELL>1</ITE\_CAN\_SELL>

<ITE\_CAN\_BUY>1</ITE\_CAN\_BUY>

<ITE\_COMMENT></ITE\_COMMENT>

<ITE\_MIN\_AMOUNT>5</ITE\_MIN\_AMOUNT>

<ITE\_UNIT\_SELL\_AMOUNT>1</ITE\_UNIT\_SELL\_AMOUNT>

<ITE\_UNIT\_BUY\_AMOUNT>1</ITE\_UNIT\_BUY\_AMOUNT>

<ITE\_OTHER></ITE\_OTHER>

<ITE\_HANDLE\_STOCK>1</ITE\_HANDLE\_STOCK>

<ITE\_MASS></ITE\_MASS>

<ITE\_VOLUME></ITE\_VOLUME>

<ITE\_IS\_PRICELIST>1</ITE\_IS\_PRICELIST>

<ITE\_PRICE\_NETTO>32000</ITE\_PRICE\_NETTO>

<ITE\_PRICE\_BRUTTO>40000</ITE\_PRICE\_BRUTTO>

<ITE\_PRICE\_CURR>HUF</ITE\_PRICE\_CURR>

<ITE\_PRICE\_VAT\_SHORT>25%</ITE\_PRICE\_VAT\_SHORT>

<ITE\_STOCK>3</ITE\_STOCK>

<ITE\_CREATED\_DATETIME>2011.08.01. 12:00:00</ITE\_CREATED\_DATETIME>

<ITE\_CREATED\_USE\_NAME></ITE\_CREATED\_USE\_NAME>

<ITE\_CHANGED\_DATETIME></ITE\_CHANGED\_DATETIME>

<ITE\_CHANGED\_USE\_NAME></ITE\_CHANGED\_USE\_NAME>

<ITE\_DELETED\_DATETIME></ITE\_DELETED\_DATETIME>

<ITE\_DELETED\_USE\_NAME></ITE\_DELETED\_USE\_NAME>

</ITEM>

<ITEM>

<ITE\_ID>112</ITE\_ID>

<ITE\_NAME>tervezési munkadíj</ITE\_NAME>

<ITE\_GROUP\_NAME>munka</ITE\_GROUP\_NAME>

<ITE\_UNIT>óra</ITE\_UNIT>

<ITE\_CODE></ITE\_CODE>

<ITE\_BARCODE></ITE\_BARCODE>

<ITE\_VTSZSZJ></ITE\_VTSZSZJ>

<ITE\_CAN\_SELL>1</ITE\_CAN\_SELL>

<ITE\_CAN\_BUY>0</ITE\_CAN\_BUY>

<ITE\_COMMENT></ITE\_COMMENT>

<ITE\_MIN\_AMOUNT></ITE\_MIN\_AMOUNT>

<ITE\_UNIT\_SELL\_AMOUNT>0,0001</ITE\_UNIT\_SELL\_AMOUNT>

<ITE\_UNIT\_BUY\_AMOUNT>0,0001</ITE\_UNIT\_BUY\_AMOUNT>

 <ITE\_OTHER></ITE\_OTHER> <ITE\_HANDLE\_STOCK>0</ITE\_HANDLE\_STOCK> <ITE\_MASS></ITE\_MASS> <ITE\_VOLUME></ITE\_VOLUME> <ITE\_IS\_PRICELIST>1</ITE\_IS\_PRICELIST> <ITE\_PRICE\_NETTO>4800</ITE\_PRICE\_NETTO> <ITE\_PRICE\_BRUTTO>6000</ITE\_PRICE\_BRUTTO> <ITE\_PRICE\_CURR>HUF</ITE\_PRICE\_CURR> <ITE\_PRICE\_VAT\_SHORT>25%</ITE\_PRICE\_VAT\_SHORT> <ITE\_STOCK>0</ITE\_STOCK> <ITE\_CREATED\_DATETIME>2011.08.01. 12:00:00</ITE\_CREATED\_DATETIME> <ITE\_CREATED\_USE\_NAME></ITE\_CREATED\_USE\_NAME> <ITE\_CHANGED\_DATETIME></ITE\_CHANGED\_DATETIME> <ITE\_CHANGED\_USE\_NAME></ITE\_CHANGED\_USE\_NAME> <ITE\_DELETED\_DATETIME></ITE\_DELETED\_DATETIME> <ITE\_DELETED\_USE\_NAME></ITE\_DELETED\_USE\_NAME> </ITEM> <ITEM>  $<$ ITE\_ID $>$ 113 $<$ /ITE\_ID $>$  <ITE\_NAME>javítás munkadíja</ITE\_NAME> <ITE\_GROUP\_NAME>munka</ITE\_GROUP\_NAME> <ITE\_UNIT>óra</ITE\_UNIT> <ITE\_CODE></ITE\_CODE> <ITE\_BARCODE></ITE\_BARCODE> <ITE\_VTSZSZJ></ITE\_VTSZSZJ> <ITE\_CAN\_SELL>1</ITE\_CAN\_SELL> <ITE\_CAN\_BUY>0</ITE\_CAN\_BUY> <ITE\_COMMENT></ITE\_COMMENT> <ITE\_MIN\_AMOUNT></ITE\_MIN\_AMOUNT> <ITE\_UNIT\_SELL\_AMOUNT>0,0001</ITE\_UNIT\_SELL\_AMOUNT> <ITE\_UNIT\_BUY\_AMOUNT>0,0001</ITE\_UNIT\_BUY\_AMOUNT> <ITE\_OTHER></ITE\_OTHER> <ITE\_HANDLE\_STOCK>0</ITE\_HANDLE\_STOCK> <ITE\_MASS></ITE\_MASS> <ITE\_VOLUME></ITE\_VOLUME> <ITE\_IS\_PRICELIST>1</ITE\_IS\_PRICELIST> <ITE\_PRICE\_NETTO>4800</ITE\_PRICE\_NETTO> <ITE\_PRICE\_BRUTTO>6000</ITE\_PRICE\_BRUTTO> <ITE\_PRICE\_CURR>HUF</ITE\_PRICE\_CURR> <ITE\_PRICE\_VAT\_SHORT>25%</ITE\_PRICE\_VAT\_SHORT> <ITE\_STOCK>0</ITE\_STOCK> <ITE\_CREATED\_DATETIME>2011.08.01. 12:00:00</ITE\_CREATED\_DATETIME> <ITE\_CREATED\_USE\_NAME></ITE\_CREATED\_USE\_NAME> <ITE\_CHANGED\_DATETIME></ITE\_CHANGED\_DATETIME> <ITE\_CHANGED\_USE\_NAME></ITE\_CHANGED\_USE\_NAME> <ITE\_DELETED\_DATETIME></ITE\_DELETED\_DATETIME> <ITE\_DELETED\_USE\_NAME></ITE\_DELETED\_USE\_NAME> </ITEM> </AXELPRO\_EXP\_ITEMS>

# **Partnerlista XML Export**

Az **XML**-be történő exportálás **speciális szaktudást** és konfigurálást, programozási ismereteket igényel, így csak különleges esetben, rendszerek integrációjakor szabad használni, akkor, amikor a **hagyományos CSV**-be történő exportálás valamilyen okból kifolyólag nem lehetséges. A legtöbb esetben nem XML-ből, hanem a **CSV**-ből történő importálást érdemes használni, amelyre vonatkozóan az [Exportálás](https://szamlazo-tudastar.axelpro.hu/cikk/exportalas/55) témakörben írtak szerint kell eljárni.

Partnerek adatai (vevők, beszállítók) automatikusan átvihetően az AXEL PRO szoftverből más rendszerekbe XML formátum segítségével.

# **XML Exportálás beállítása**

Végezze el a beállításokat a **Webáruház és integráció** témakörben írtak szerint. A **webáruház beállításoknál** a **Partner export** mezőben adja meg az exportálás célját.

# **XML Exportálás indítása**

a) Kattintson az **Eszközök** főmenü "**Webáruház kapcsolódás**" gombján.

b) A webáruház beállításoknál kapcsolja be a "**Webáruházhoz kapcsolódás automatikusan minden indításnál**" kapcsolót. Ekkor az AXEL PRO minden indításánál megtörténik az exportálás.

c) Indítsa az AXEL PRO szoftvert a -export partners, -export all, vagy -export import all parancssori paraméterrel, ha a **webáruház beállításoknál** a "**Paraméterezett programindítás engedélyezése**" be van kapcsolva. A parancssori paraméter használatához hozzon létre olyan asztali parancsikont a Windowsban, amelyik cél beviteli mezőjében a következő szerepel: C:\AXELPRO\axelpro.exe -export\_partners

d) Használja az axelpro://-export\_partners, axelpro://-export\_all, vagy axelpro://-export\_import\_all URI protokollt.

# **További információk**

Szoftverünk a megadott URL címre POST üzenetben az AXELPRO\_EXP\_PARTNERS kulcs értékeként küldi az XML dokumentumot, így php-ban a \$\_POST['AXELPRO\_EXP\_PARTNERS'] változó értékét kell feldolgozni.

### **Visszatérési érték**

Web URL felé történő exportálás során, ha a weblapon futó php script, vagy más program úgy érzékeli, hogy az adatok megfelelőek, akkor a visszaadott érték kizárólag egy 1-es karakter legyen. Amennyiben valamilyen okból kifolyólag a weblap nem tudja importálni az adatokat, akkor a visszaadott érték egy 0 karakter legyen, majd új sorban a probléma okának szöveges leírása.

### **Formátum és Mezők**

#### **PAR\_ID**

**Típus**: Egész szám. **Leírás**: A partnerhez a programban automatikusan hozzárendelt belső azonosító.

#### **PAR\_NAME**

**Típus**: Szöveg, maximum 255 karakter. **Leírás**: A partner számlázási neve.

#### **PAR\_ADDRESS**

**Típus**: Szöveg, maximum 255 karakter. **Leírás**: A partner számlázási címe, amely tartalmazza az irányítószámot, várost, utcát, házszámot.

#### PAR GROUP NAME

**Típus**: Szöveg, maximum 20 karakter. **Leírás**: A partner besorolása.

#### **PAR\_POST\_NAME**

**Típus**: Szöveg, maximum 255 karakter. **Leírás**: A partner postázási (szállítási) neve.

#### **PAR\_POST\_ADDRESS**

**Típus**: Szöveg, maximum 255 karakter. **Leírás**: A partner postázási (szállítási) címe, amely tartalmazza az irányítószámot, várost, utcát, házszámot.

#### **PAR\_CTC\_NAME**

**Típus**: Szöveg, maximum 255 karakter. **Leírás**: Kapcsolattartó neve.

#### **PAR\_CTC\_PHONE**

**Típus**: Szöveg, maximum 50 karakter. **Leírás**: Telefonszám.

#### **PAR\_CTC\_PHONE2**

**Típus**: Szöveg, maximum 50 karakter.

**Leírás**: Másodlagos telefonszám.

#### **PAR\_CTC\_EMAIL**

**Típus**: Szöveg, maximum 255 karakter. **Leírás**: Email cím.

#### **PAR\_CTC\_FAX**

**Típus**: Szöveg, maximum 50 karakter. **Leírás**: Fax szám.

#### **PAR\_CTC\_SKYPE**

**Típus**: Szöveg, maximum 50 karakter. **Leírás**: Skype felhasználónév.

#### **PAR\_BANK\_NR**

**Típus**: Szöveg, maximum 50 karakter. **Leírás**: Bankszámlaszám.

#### **PAR\_TAX\_NR**

**Típus**: Szöveg, maximum 20 karakter. **Leírás**: Adószám.

#### **PAR\_COMMENT**

**Típus**: Szöveg, maximum 1000 karakter. **Leírás**: Megjegyzés a partnerhez.

#### **PAR\_CODE**

**Típus**: Szöveg, maximum 20 karakter. **Leírás**: Partnerkód.

#### **PAR\_OTHER**

**Típus**: Szöveg, maximum 255 karakter. **Leírás**: Tetszőleges egyéb adat a partnerhez.

#### **PAR\_TAXEU\_NR**

**Típus**: Szöveg, maximum 20 karakter. **Leírás**: Közösségi adószám.

#### **PAR\_IBAN\_NR**

**Típus**: Szöveg, maximum 50 karakter. **Leírás**: Nemzetközi bankszámlaszám.

#### **PAR\_LANG**

**Típus**: Egész szám 0-tól 3-ig. **Leírás**: Partner nyelve az alábbiak szerint: 0: magyar 1: angol 2: német 3: egyéb

#### PAR IS CUSTOMER

**Típus**: Egész szám, 1 vagy 0.

**Leírás**: Igaz (1), vagy hamis (0) mező, amely azt határozza meg, hogy a partner lehet-e vevő, vagy sem.

#### **PAR\_IS\_SELLER**

**Típus**: Egész szám, 1 vagy 0. **Leírás**: Igaz (1), vagy hamis (0) mező, amely azt határozza meg, hogy a partner lehet-e beszállító, vagy sem.

#### **PAR\_PAY\_NAME**

**Típus**: Szöveg, maximum 20 karakter, vagy üres. **Leírás**: Ha nem üres, akkor a partnerhez tartozó alapértelmezett fizetési mód megnevezése.

#### **PAR\_CURR**

**Típus**: Szöveg, pontosan 3 karakter, vagy üres. **Leírás**: Ha nem üres, akkor a partnerhez tartozó alapértelmezett pénznem.

#### **PAR\_SHIFT\_DEADLINE**

**Típus**: Egész szám, vagy üres. **Leírás**: Ha nem üres, akkor a partnerhez tartozó alapértelmezett fizetési határidő eltolás napokban.

#### **PAR\_PRICE\_TYPE**

**Típus**: Egész szám, vagy üres. **Leírás**: Ha nem üres, akkor a partnerhez tartozó alapértelmezett ártípus, ha be van kapcsolva a többféle eladási ár.

#### **PAR\_DISCOUNT**

**Típus**: Szám, vagy üres.

**Leírás**: Ha nem üres, akkor a partnerhez tartozó alapértelmezett kedvezmény százalék.

#### **PAR\_CREATED\_DATETIME**

**Típus**: Dátum és idő. **Leírás**: Partner létrehozási időpontja.

#### PAR CREATED USE NAME

**Típus**: Szöveg, maximum 20 karakter. **Leírás**: Partner létrehozó felhasználó neve.

#### **PAR\_CHANGED\_DATETIME**

**Típus**: Dátum és idő, vagy üres. **Leírás**: Partner módosítási időpontja.

#### PAR CHANGED USE NAME

**Típus**: Szöveg, maximum 20 karakter. **Leírás**: Partner módosító felhasználó neve.

#### **PAR\_DELETED\_DATETIME**

**Típus**: Dátum és idő, vagy üres. **Leírás**: Partner törlési időpontja.

#### PAR\_DELETED\_USE\_NAME

**Típus**: Szöveg, maximum 20 karakter. **Leírás**: Partner törlő felhasználó neve.

#### **Minta XML**

AXELPRO\_EXP\_PARTNERS.XML fájl tartalma:

<?xml version="1.0" encoding="UTF-8" standalone="yes" ?> <AXELPRO\_EXP\_PARTNERS VERSION="1.1"> <PARTNER> <PAR\_ID>711</PAR\_ID> <PAR\_NAME>Kovács és Társa Bt.</PAR\_NAME> <PAR\_ADDRESS>4024 Debrecen, Kossuth u. 118.</PAR\_ADDRESS> <PAR\_GROUP\_NAME></PAR\_GROUP\_NAME> <PAR\_POST\_NAME>Kovács és Társa Bt.</PAR\_POST\_NAME> <PAR\_POST\_ADDRESS>4024 Debrecen, Kossuth u. 118.</PAR\_POST\_ADDRESS> <PAR\_CTC\_NAME></PAR\_CTC\_NAME> <PAR\_CTC\_PHONE></PAR\_CTC\_PHONE> <PAR\_CTC\_PHONE2></PAR\_CTC\_PHONE2>

 <PAR\_CTC\_EMAIL></PAR\_CTC\_EMAIL> <PAR\_CTC\_FAX></PAR\_CTC\_FAX> <PAR\_CTC\_SKYPE></PAR\_CTC\_SKYPE> <PAR\_BANK\_NR></PAR\_BANK\_NR> <PAR\_TAX\_NR>99999999-8-44</PAR\_TAX\_NR> <PAR\_COMMENT></PAR\_COMMENT> <PAR\_CODE></PAR\_CODE> <PAR\_OTHER></PAR\_OTHER> <PAR\_TAXEU\_NR></PAR\_TAXEU\_NR> <PAR\_IBAN\_NR></PAR\_IBAN\_NR> <PAR\_LANG>0</PAR\_LANG> <PAR\_IS\_CUSTOMER>1</PAR\_IS\_CUSTOMER> <PAR\_IS\_SELLER>1</PAR\_IS\_SELLER> <PAR\_PAY\_NAME></PAR\_PAY\_NAME> <PAR\_CURR></PAR\_CURR> <PAR\_SHIFT\_DEADLINE></PAR\_SHIFT\_DEADLINE> <PAR\_PRICE\_TYPE>1</PAR\_PRICE\_TYPE> <PAR\_DISCOUNT></PAR\_DISCOUNT> <PAR\_CREATED\_DATETIME>2011.08.01. 12:00:00</PAR\_CREATED\_DATETIME> <PAR\_CREATED\_USE\_NAME></PAR\_CREATED\_USE\_NAME> <PAR\_CHANGED\_DATETIME></PAR\_CHANGED\_DATETIME> <PAR\_CHANGED\_USE\_NAME></PAR\_CHANGED\_USE\_NAME> <PAR\_DELETED\_DATETIME></PAR\_DELETED\_DATETIME> <PAR\_DELETED\_USE\_NAME></PAR\_DELETED\_USE\_NAME> </PARTNER> <PARTNER> <PAR\_ID>712</PAR\_ID> <PAR\_NAME>Kis és Nagy Kereskedelmi Kft.</PAR\_NAME> <PAR\_ADDRESS>1131 Budapest, Futár u. 10.</PAR\_ADDRESS> <PAR\_GROUP\_NAME></PAR\_GROUP\_NAME> <PAR\_POST\_NAME>Kis és Nagy Kereskedelmi Kft.</PAR\_POST\_NAME> <PAR\_POST\_ADDRESS>1131 Budapest, Futár u. 10.</PAR\_POST\_ADDRESS> <PAR\_CTC\_NAME></PAR\_CTC\_NAME> <PAR\_CTC\_PHONE>+36/30/09991234</PAR\_CTC\_PHONE> <PAR\_CTC\_PHONE2></PAR\_CTC\_PHONE2> <PAR\_CTC\_EMAIL>test@test.cmo</PAR\_CTC\_EMAIL> <PAR\_CTC\_FAX></PAR\_CTC\_FAX> <PAR\_CTC\_SKYPE></PAR\_CTC\_SKYPE> <PAR\_BANK\_NR></PAR\_BANK\_NR> <PAR\_TAX\_NR>00000000-0-00</PAR\_TAX\_NR> <PAR\_COMMENT></PAR\_COMMENT> <PAR\_CODE></PAR\_CODE> <PAR\_OTHER></PAR\_OTHER> <PAR\_TAXEU\_NR></PAR\_TAXEU\_NR> <PAR\_IBAN\_NR></PAR\_IBAN\_NR> <PAR\_LANG>0</PAR\_LANG>

<PAR\_IS\_CUSTOMER>1</PAR\_IS\_CUSTOMER>

<PAR\_IS\_SELLER>1</PAR\_IS\_SELLER>

 <PAR\_PAY\_NAME></PAR\_PAY\_NAME> <PAR\_CURR></PAR\_CURR> <PAR\_SHIFT\_DEADLINE></PAR\_SHIFT\_DEADLINE> <PAR\_PRICE\_TYPE>1</PAR\_PRICE\_TYPE> <PAR\_DISCOUNT></PAR\_DISCOUNT> <PAR\_CREATED\_DATETIME>2011.08.01. 12:00:00</PAR\_CREATED\_DATETIME> <PAR\_CREATED\_USE\_NAME></PAR\_CREATED\_USE\_NAME> <PAR\_CHANGED\_DATETIME></PAR\_CHANGED\_DATETIME> <PAR\_CHANGED\_USE\_NAME></PAR\_CHANGED\_USE\_NAME> <PAR\_DELETED\_DATETIME></PAR\_DELETED\_DATETIME> <PAR\_DELETED\_USE\_NAME></PAR\_DELETED\_USE\_NAME> </PARTNER> <PARTNER> <PAR\_ID>713</PAR\_ID> <PAR\_NAME>Nincs Ilyen Cégnév Kft.</PAR\_NAME> <PAR\_ADDRESS>9028 Győr, Erfurti u. 20.</PAR\_ADDRESS> <PAR\_GROUP\_NAME></PAR\_GROUP\_NAME> <PAR\_POST\_NAME>Nincs Ilyen Cégnév Kft.</PAR\_POST\_NAME> <PAR\_POST\_ADDRESS>9028 Győr, Erfurti u. 20.</PAR\_POST\_ADDRESS> <PAR\_CTC\_NAME></PAR\_CTC\_NAME> <PAR\_CTC\_PHONE></PAR\_CTC\_PHONE> <PAR\_CTC\_PHONE2></PAR\_CTC\_PHONE2> <PAR\_CTC\_EMAIL></PAR\_CTC\_EMAIL> <PAR\_CTC\_FAX></PAR\_CTC\_FAX> <PAR\_CTC\_SKYPE></PAR\_CTC\_SKYPE> <PAR\_BANK\_NR></PAR\_BANK\_NR> <PAR\_TAX\_NR>55555555-5-55</PAR\_TAX\_NR> <PAR\_COMMENT></PAR\_COMMENT> <PAR\_CODE></PAR\_CODE> <PAR\_OTHER></PAR\_OTHER> <PAR\_TAXEU\_NR></PAR\_TAXEU\_NR> <PAR\_IBAN\_NR></PAR\_IBAN\_NR> <PAR\_LANG>0</PAR\_LANG> <PAR\_IS\_CUSTOMER>1</PAR\_IS\_CUSTOMER> <PAR\_IS\_SELLER>1</PAR\_IS\_SELLER> <PAR\_PAY\_NAME></PAR\_PAY\_NAME> <PAR\_CURR></PAR\_CURR> <PAR\_SHIFT\_DEADLINE></PAR\_SHIFT\_DEADLINE> <PAR\_PRICE\_TYPE>1</PAR\_PRICE\_TYPE> <PAR\_DISCOUNT></PAR\_DISCOUNT> <PAR\_CREATED\_DATETIME>2011.08.01. 12:00:00</PAR\_CREATED\_DATETIME> <PAR\_CREATED\_USE\_NAME></PAR\_CREATED\_USE\_NAME> <PAR\_CHANGED\_DATETIME></PAR\_CHANGED\_DATETIME> <PAR\_CHANGED\_USE\_NAME></PAR\_CHANGED\_USE\_NAME> <PAR\_DELETED\_DATETIME></PAR\_DELETED\_DATETIME> <PAR\_DELETED\_USE\_NAME></PAR\_DELETED\_USE\_NAME> </PARTNER>

<PARTNER>

<PAR\_ID>714</PAR\_ID>

<PAR\_NAME>Diszkont Áron EV.</PAR\_NAME>

<PAR\_ADDRESS>1025 Budapest, Lajos utca 11.</PAR\_ADDRESS>

<PAR\_GROUP\_NAME></PAR\_GROUP\_NAME>

<PAR\_POST\_NAME>Diszkont Áron EV.</PAR\_POST\_NAME>

<PAR\_POST\_ADDRESS>1025 Budapest, Lajos utca 11.</PAR\_POST\_ADDRESS>

<PAR\_CTC\_NAME></PAR\_CTC\_NAME>

<PAR\_CTC\_PHONE></PAR\_CTC\_PHONE>

<PAR\_CTC\_PHONE2></PAR\_CTC\_PHONE2>

<PAR\_CTC\_EMAIL></PAR\_CTC\_EMAIL>

<PAR\_CTC\_FAX></PAR\_CTC\_FAX>

<PAR\_CTC\_SKYPE></PAR\_CTC\_SKYPE>

<PAR\_BANK\_NR></PAR\_BANK\_NR>

<PAR\_TAX\_NR>12345678-9-12</PAR\_TAX\_NR>

<PAR\_COMMENT></PAR\_COMMENT>

<PAR\_CODE></PAR\_CODE>

<PAR\_OTHER></PAR\_OTHER>

<PAR\_TAXEU\_NR></PAR\_TAXEU\_NR>

<PAR\_IBAN\_NR></PAR\_IBAN\_NR>

<PAR\_LANG>0</PAR\_LANG>

<PAR\_IS\_CUSTOMER>1</PAR\_IS\_CUSTOMER>

<PAR\_IS\_SELLER>0</PAR\_IS\_SELLER>

<PAR\_PAY\_NAME></PAR\_PAY\_NAME>

<PAR\_CURR></PAR\_CURR>

<PAR\_SHIFT\_DEADLINE></PAR\_SHIFT\_DEADLINE>

<PAR\_PRICE\_TYPE>1</PAR\_PRICE\_TYPE>

<PAR\_DISCOUNT></PAR\_DISCOUNT>

<PAR\_CREATED\_DATETIME>2011.08.01.

12:00:00</PAR\_CREATED\_DATETIME>

<PAR\_CREATED\_USE\_NAME></PAR\_CREATED\_USE\_NAME>

<PAR\_CHANGED\_DATETIME></PAR\_CHANGED\_DATETIME>

<PAR\_CHANGED\_USE\_NAME></PAR\_CHANGED\_USE\_NAME>

<PAR\_DELETED\_DATETIME></PAR\_DELETED\_DATETIME>

<PAR\_DELETED\_USE\_NAME></PAR\_DELETED\_USE\_NAME>

</PARTNER>

<PARTNER>

<PAR\_ID>715</PAR\_ID>

<PAR\_NAME>DEMÓ és Társa Kft.</PAR\_NAME>

<PAR\_ADDRESS>1203 Budapest, Zrínyi utca 3.</PAR\_ADDRESS>

<PAR\_GROUP\_NAME></PAR\_GROUP\_NAME>

<PAR\_POST\_NAME>DEMÓ és Társa Kft.</PAR\_POST\_NAME>

<PAR\_POST\_ADDRESS>1203 Budapest, Zrínyi utca 3.</PAR\_POST\_ADDRESS>

<PAR\_CTC\_NAME></PAR\_CTC\_NAME>

<PAR\_CTC\_PHONE></PAR\_CTC\_PHONE>

<PAR\_CTC\_PHONE2></PAR\_CTC\_PHONE2>

<PAR\_CTC\_EMAIL></PAR\_CTC\_EMAIL>

<PAR\_CTC\_FAX></PAR\_CTC\_FAX>

<PAR\_CTC\_SKYPE></PAR\_CTC\_SKYPE>

 <PAR\_BANK\_NR></PAR\_BANK\_NR> <PAR\_TAX\_NR>22222222-2-22</PAR\_TAX\_NR> <PAR\_COMMENT></PAR\_COMMENT> <PAR\_CODE></PAR\_CODE> <PAR\_OTHER></PAR\_OTHER> <PAR\_TAXEU\_NR></PAR\_TAXEU\_NR> <PAR\_IBAN\_NR></PAR\_IBAN\_NR> <PAR\_LANG>0</PAR\_LANG> <PAR\_IS\_CUSTOMER>1</PAR\_IS\_CUSTOMER> <PAR\_IS\_SELLER>1</PAR\_IS\_SELLER> <PAR\_PAY\_NAME></PAR\_PAY\_NAME> <PAR\_CURR></PAR\_CURR> <PAR\_SHIFT\_DEADLINE></PAR\_SHIFT\_DEADLINE> <PAR\_PRICE\_TYPE>1</PAR\_PRICE\_TYPE> <PAR\_DISCOUNT></PAR\_DISCOUNT> <PAR\_CREATED\_DATETIME>2011.08.01. 12:00:00</PAR\_CREATED\_DATETIME> <PAR\_CREATED\_USE\_NAME></PAR\_CREATED\_USE\_NAME> <PAR\_CHANGED\_DATETIME></PAR\_CHANGED\_DATETIME> <PAR\_CHANGED\_USE\_NAME></PAR\_CHANGED\_USE\_NAME> <PAR\_DELETED\_DATETIME></PAR\_DELETED\_DATETIME> <PAR\_DELETED\_USE\_NAME></PAR\_DELETED\_USE\_NAME> </PARTNER> <PARTNER> <PAR\_ID>716</PAR\_ID> <PAR\_NAME>Nagyon Nagy ZRt.</PAR\_NAME> <PAR\_ADDRESS>6000 Kecskemét, Batthyányi u. 20.</PAR\_ADDRESS> <PAR\_GROUP\_NAME></PAR\_GROUP\_NAME> <PAR\_POST\_NAME>Nagyon Nagy ZRt.</PAR\_POST\_NAME> <PAR\_POST\_ADDRESS>6000 Kecskemét, Batthyányi u. 20.</PAR\_POST\_ADDRESS> <PAR\_CTC\_NAME></PAR\_CTC\_NAME> <PAR\_CTC\_PHONE></PAR\_CTC\_PHONE> <PAR\_CTC\_PHONE2></PAR\_CTC\_PHONE2> <PAR\_CTC\_EMAIL>info@xnincsilyen.hu</PAR\_CTC\_EMAIL> <PAR\_CTC\_FAX></PAR\_CTC\_FAX> <PAR\_CTC\_SKYPE></PAR\_CTC\_SKYPE> <PAR\_BANK\_NR></PAR\_BANK\_NR> <PAR\_TAX\_NR>44444444-4-44</PAR\_TAX\_NR> <PAR\_COMMENT></PAR\_COMMENT> <PAR\_CODE></PAR\_CODE> <PAR\_OTHER></PAR\_OTHER> <PAR\_TAXEU\_NR></PAR\_TAXEU\_NR> <PAR\_IBAN\_NR></PAR\_IBAN\_NR> <PAR\_LANG>0</PAR\_LANG> <PAR\_IS\_CUSTOMER>0</PAR\_IS\_CUSTOMER> <PAR\_IS\_SELLER>1</PAR\_IS\_SELLER> <PAR\_PAY\_NAME></PAR\_PAY\_NAME> <PAR\_CURR></PAR\_CURR>

 <PAR\_SHIFT\_DEADLINE></PAR\_SHIFT\_DEADLINE> <PAR\_PRICE\_TYPE>1</PAR\_PRICE\_TYPE> <PAR\_DISCOUNT></PAR\_DISCOUNT> <PAR\_CREATED\_DATETIME>2011.08.01. 12:00:00</PAR\_CREATED\_DATETIME> <PAR\_CREATED\_USE\_NAME></PAR\_CREATED\_USE\_NAME> <PAR\_CHANGED\_DATETIME></PAR\_CHANGED\_DATETIME> <PAR\_CHANGED\_USE\_NAME></PAR\_CHANGED\_USE\_NAME> <PAR\_DELETED\_DATETIME></PAR\_DELETED\_DATETIME> <PAR\_DELETED\_USE\_NAME></PAR\_DELETED\_USE\_NAME> </PARTNER> <PARTNER> <PAR\_ID>717</PAR\_ID> <PAR\_NAME>Beszállító Béla ZRt.</PAR\_NAME> <PAR\_ADDRESS>1142 Budapest, Horvát Boldizsár u 13.</PAR\_ADDRESS> <PAR\_GROUP\_NAME></PAR\_GROUP\_NAME> <PAR\_POST\_NAME>Beszállító Béla</PAR\_POST\_NAME> <PAR\_POST\_ADDRESS>1142 Budapest, Horvát Boldizsár u 13.</PAR\_POST\_ADDRESS> <PAR\_CTC\_NAME></PAR\_CTC\_NAME> <PAR\_CTC\_PHONE>+36/20/03-111-222</PAR\_CTC\_PHONE> <PAR\_CTC\_PHONE2></PAR\_CTC\_PHONE2> <PAR\_CTC\_EMAIL></PAR\_CTC\_EMAIL> <PAR\_CTC\_FAX></PAR\_CTC\_FAX> <PAR\_CTC\_SKYPE></PAR\_CTC\_SKYPE> <PAR\_BANK\_NR></PAR\_BANK\_NR> <PAR\_TAX\_NR>11111111-1-11</PAR\_TAX\_NR> <PAR\_COMMENT></PAR\_COMMENT> <PAR\_CODE></PAR\_CODE> <PAR\_OTHER></PAR\_OTHER> <PAR\_TAXEU\_NR></PAR\_TAXEU\_NR> <PAR\_IBAN\_NR></PAR\_IBAN\_NR> <PAR\_LANG>0</PAR\_LANG> <PAR\_IS\_CUSTOMER>0</PAR\_IS\_CUSTOMER> <PAR\_IS\_SELLER>1</PAR\_IS\_SELLER> <PAR\_PAY\_NAME></PAR\_PAY\_NAME> <PAR\_CURR></PAR\_CURR> <PAR\_SHIFT\_DEADLINE></PAR\_SHIFT\_DEADLINE> <PAR\_PRICE\_TYPE>1</PAR\_PRICE\_TYPE> <PAR\_DISCOUNT></PAR\_DISCOUNT> <PAR\_CREATED\_DATETIME>2011.08.01. 12:00:00</PAR\_CREATED\_DATETIME> <PAR\_CREATED\_USE\_NAME></PAR\_CREATED\_USE\_NAME> <PAR\_CHANGED\_DATETIME></PAR\_CHANGED\_DATETIME> <PAR\_CHANGED\_USE\_NAME></PAR\_CHANGED\_USE\_NAME> <PAR\_DELETED\_DATETIME></PAR\_DELETED\_DATETIME> <PAR\_DELETED\_USE\_NAME></PAR\_DELETED\_USE\_NAME> </PARTNER> <PARTNER>

 <PAR\_ID>718</PAR\_ID> <PAR\_NAME>Dr. Per Elek Ügyvédi Iroda</PAR\_NAME> <PAR\_ADDRESS>2900 Komárom, Csillag lakótelep 42.</PAR\_ADDRESS> <PAR\_GROUP\_NAME></PAR\_GROUP\_NAME> <PAR\_POST\_NAME>Per Elek Ügyvédi Iroda</PAR\_POST\_NAME> <PAR\_POST\_ADDRESS>2900 Komárom, Csillag lakótelep 42.</PAR\_POST\_ADDRESS> <PAR\_CTC\_NAME></PAR\_CTC\_NAME> <PAR\_CTC\_PHONE></PAR\_CTC\_PHONE> <PAR\_CTC\_PHONE2></PAR\_CTC\_PHONE2> <PAR\_CTC\_EMAIL></PAR\_CTC\_EMAIL> <PAR\_CTC\_FAX></PAR\_CTC\_FAX> <PAR\_CTC\_SKYPE></PAR\_CTC\_SKYPE> <PAR\_BANK\_NR></PAR\_BANK\_NR> <PAR\_TAX\_NR>66666666-6-66</PAR\_TAX\_NR> <PAR\_COMMENT></PAR\_COMMENT> <PAR\_CODE></PAR\_CODE> <PAR\_OTHER></PAR\_OTHER> <PAR\_TAXEU\_NR></PAR\_TAXEU\_NR> <PAR\_IBAN\_NR></PAR\_IBAN\_NR> <PAR\_LANG>0</PAR\_LANG> <PAR\_IS\_CUSTOMER>1</PAR\_IS\_CUSTOMER> <PAR\_IS\_SELLER>1</PAR\_IS\_SELLER> <PAR\_PAY\_NAME></PAR\_PAY\_NAME> <PAR\_CURR></PAR\_CURR> <PAR\_SHIFT\_DEADLINE></PAR\_SHIFT\_DEADLINE> <PAR\_PRICE\_TYPE>1</PAR\_PRICE\_TYPE> <PAR\_DISCOUNT></PAR\_DISCOUNT> <PAR\_CREATED\_DATETIME>2011.08.01. 12:00:00</PAR\_CREATED\_DATETIME> <PAR\_CREATED\_USE\_NAME></PAR\_CREATED\_USE\_NAME> <PAR\_CHANGED\_DATETIME></PAR\_CHANGED\_DATETIME> <PAR\_CHANGED\_USE\_NAME></PAR\_CHANGED\_USE\_NAME> <PAR\_DELETED\_DATETIME></PAR\_DELETED\_DATETIME> <PAR\_DELETED\_USE\_NAME></PAR\_DELETED\_USE\_NAME> </PARTNER> <PARTNER> <PAR\_ID>719</PAR\_ID> <PAR\_NAME>Nagy és Kis János Fafeldolgozó Bt.</PAR\_NAME> <PAR\_ADDRESS>3526 Miskolc, Szentpéteri Kapu 6.</PAR\_ADDRESS> <PAR\_GROUP\_NAME></PAR\_GROUP\_NAME> <PAR\_POST\_NAME>Nagy és Kis János Fafeldolgozó Bt.</PAR\_POST\_NAME> <PAR\_POST\_ADDRESS>3526 Miskolc, Szentpéteri Kapu 6.</PAR\_POST\_ADDRESS> <PAR\_CTC\_NAME></PAR\_CTC\_NAME> <PAR\_CTC\_PHONE></PAR\_CTC\_PHONE> <PAR\_CTC\_PHONE2></PAR\_CTC\_PHONE2> <PAR\_CTC\_EMAIL></PAR\_CTC\_EMAIL> <PAR\_CTC\_FAX></PAR\_CTC\_FAX>

 <PAR\_CTC\_SKYPE></PAR\_CTC\_SKYPE> <PAR\_BANK\_NR></PAR\_BANK\_NR> <PAR\_TAX\_NR>33333333-3-33</PAR\_TAX\_NR> <PAR\_COMMENT></PAR\_COMMENT> <PAR\_CODE></PAR\_CODE> <PAR\_OTHER></PAR\_OTHER> <PAR\_TAXEU\_NR></PAR\_TAXEU\_NR> <PAR\_IBAN\_NR></PAR\_IBAN\_NR> <PAR\_LANG>0</PAR\_LANG> <PAR\_IS\_CUSTOMER>1</PAR\_IS\_CUSTOMER> <PAR\_IS\_SELLER>1</PAR\_IS\_SELLER> <PAR\_PAY\_NAME></PAR\_PAY\_NAME> <PAR\_CURR></PAR\_CURR> <PAR\_SHIFT\_DEADLINE></PAR\_SHIFT\_DEADLINE> <PAR\_PRICE\_TYPE>1</PAR\_PRICE\_TYPE> <PAR\_DISCOUNT></PAR\_DISCOUNT> <PAR\_CREATED\_DATETIME>2011.08.01. 12:00:00</PAR\_CREATED\_DATETIME> <PAR\_CREATED\_USE\_NAME></PAR\_CREATED\_USE\_NAME> <PAR\_CHANGED\_DATETIME></PAR\_CHANGED\_DATETIME> <PAR\_CHANGED\_USE\_NAME></PAR\_CHANGED\_USE\_NAME> <PAR\_DELETED\_DATETIME></PAR\_DELETED\_DATETIME> <PAR\_DELETED\_USE\_NAME></PAR\_DELETED\_USE\_NAME> </PARTNER> <PARTNER> <PAR\_ID>720</PAR\_ID> <PAR\_NAME>Települési Önkormányzat Hivatala</PAR\_NAME> <PAR\_ADDRESS>7624 Pécs, Őz u. 6.</PAR\_ADDRESS> <PAR\_GROUP\_NAME></PAR\_GROUP\_NAME> <PAR\_POST\_NAME>Települési Önkormányzat Hivatala</PAR\_POST\_NAME> <PAR\_POST\_ADDRESS>7624 Pécs, Őz u. 6.</PAR\_POST\_ADDRESS> <PAR\_CTC\_NAME></PAR\_CTC\_NAME> <PAR\_CTC\_PHONE>06/1/09876543</PAR\_CTC\_PHONE> <PAR\_CTC\_PHONE2></PAR\_CTC\_PHONE2> <PAR\_CTC\_EMAIL></PAR\_CTC\_EMAIL> <PAR\_CTC\_FAX></PAR\_CTC\_FAX> <PAR\_CTC\_SKYPE></PAR\_CTC\_SKYPE> <PAR\_BANK\_NR></PAR\_BANK\_NR> <PAR\_TAX\_NR>11223344-5-66</PAR\_TAX\_NR> <PAR\_COMMENT></PAR\_COMMENT> <PAR\_CODE></PAR\_CODE> <PAR\_OTHER></PAR\_OTHER> <PAR\_TAXEU\_NR></PAR\_TAXEU\_NR> <PAR\_IBAN\_NR></PAR\_IBAN\_NR> <PAR\_LANG>0</PAR\_LANG> <PAR\_IS\_CUSTOMER>1</PAR\_IS\_CUSTOMER> <PAR\_IS\_SELLER>1</PAR\_IS\_SELLER> <PAR\_PAY\_NAME></PAR\_PAY\_NAME> <PAR\_CURR></PAR\_CURR>

 <PAR\_SHIFT\_DEADLINE></PAR\_SHIFT\_DEADLINE> <PAR\_PRICE\_TYPE>1</PAR\_PRICE\_TYPE> <PAR\_DISCOUNT></PAR\_DISCOUNT> <PAR\_CREATED\_DATETIME>2011.08.01. 12:00:00</PAR\_CREATED\_DATETIME> <PAR\_CREATED\_USE\_NAME></PAR\_CREATED\_USE\_NAME> <PAR\_CHANGED\_DATETIME></PAR\_CHANGED\_DATETIME> <PAR\_CHANGED\_USE\_NAME></PAR\_CHANGED\_USE\_NAME> <PAR\_DELETED\_DATETIME></PAR\_DELETED\_DATETIME> <PAR\_DELETED\_USE\_NAME></PAR\_DELETED\_USE\_NAME> </PARTNER> </AXELPRO\_EXP\_PARTNERS>

# **Biztonság**

# **Biztonsági mentés**

A program minden adatot azonnal, automatikusan ment a saját mappájába. Ennek ellenére célszerű időnként a program telepítési mappájáról biztonsági mentést készíteni pendrive-ra, másik merevlemezre, vagy CD-re. Az alapértelmezett telepítési útvonal a **C:\AXELPRO\**mappa, nem pedig Program Files alatti almappa.

### **Automatikus biztonsági mentés**

Szoftverünk beépített biztonsági mentés készítő funkcióval is rendelkezik, amelynek segítségével egyszerűen elvégezhetőek a mentések. A **Beállítások** főmenü **Biztonság** gombjának megnyomása után válassza a **Mentés és naplózás** fület. Itt bekapcsolható, hogy a program minden kilépéskor automatikusan a háttérben készítsen-e másodlagos biztonsági mentést a központi adatbázisról **axelpro\_[dátumidő].fdb** néven. A mentés helyének egy tetszőleges mappa állítható be. Beállítás szerint a program mindig az utolsó néhány mentést őrzi meg, helytakarékossági szempontból. Ha az adott könyvtárban a biztonsági másolatfájlok száma eléri a meghatározott limitet, akkor a másolat készítése előtt a legrégebbi fájl törlődik. A mentésfájlok a program normál működéséhez nem szükségesek, tárhely felszabadítás céljából törölhetőek, de érdemes megtartani a legfrissebb mentéseket, ha később valamilyen hiba lépne fel.

Hálózati működés esetén az automatikus biztonsági mentés csak akkor használható, ha a kliens gép felhasználójának fájl szintű jogosultsága van az adatbázis elérésére. Ennek hiányában a mentést a szerveren kell elvégezni manuálisan.

# **Manuális biztonsági mentés készítése**

A biztonsági mentés készítése előtt ki kell lépni a programból. A teljes mappa elmentése elvégezhető a Windows-ból (Intéző, Sajátgép), illetve más külső programból (pl.

TotalCommander), vagy CD-író programból. Fájlok és mappák másolásával, mentésével kapcsolatban tekintse meg a Windows súgóját, vagy hívja a Microsoft ügyfélszolgálatát.

### **Adatok visszaállítása**

Szoftverünk minden adatot (számlák, terméklista, partnerlista, beállítások, stb.) a saját mappájában tárol, ezekkel mi nem rendelkezünk.

Adatok visszaállítására akkor lehet szükség, ha súlyos meghibásodás történik. Adatok visszaállítása előtt kérjük készítsen biztonsági mentés az összes fájlról és mappáról, amely az AXEL PRO szoftverhez kapcsolódik. Mielőtt az adatok visszaállítása mellett dönt, mindenképpen ellenőrizze a Gépcsere témakörben írtak szerint, hogy a számítógépen esetleg máshol állnak-e rendelkezésre adatbázis fájlok.

Amennyiben a szoftverrel nem állítottak ki számlát a mentés óta, akkor az automatikusan készített axelpro [dátumidő].fdb fájlból visszaállíthatóak az adatok úgy, hogy a fájlt át kell nevezni **axelpro.fdb** fájlnévre. A művelet akkor végezhető el, ha a mappában nincs másik axelpro.fdb nevű fájl.

# **Megvásárlás**

# **Használat Befejezése**

Amennyiben úgy dönt, hogy szoftverünket, vagy a szoftver valamely példányát a jövőben nem kívánja használni, akkor erre vonatkozóan részünkre külön nyilatkozat, vagy **értesítés megküldése nem szükséges**. A szoftver használatának befejezését a NAV részére sem kell külön ielezni.

Az érvényes jogszabályi előírások szerint (ÁFA törvény, számviteli törvény, archiválási rendelet, stb.) a számlákat, és a programba vitt adatokat meg kell őriznie. Ennek időtartama változó lehet, általában **5-10 év megőrzési idő** szükséges. Ezért **ne törölje a programot** a számítógépről!

Szoftverünk a terméktámogatási időszaktól függetlenül az eredeti számítógépen az eredeti operációs rendszeren, az eredeti verzióban használható marad és a régi számlák is megtekinthetőek lesznek, azonban terméktámogatás nélkül új számítógépen, vagy megváltozott szoftveres vagy hardveres környezetben nem lesz indítható.

# **Pénzügy**

A megszüntetés miatt a szoftver díjának pénzügyi visszatérítésre, vagy részbeni visszatérítésére nincs lehetőség. Szoftvereink és szolgáltatásaink számlázása előre fizetéssel történik, így a megszüntetéskor Önnek fizetési kötelezettsége nincs.

# **Teendők**

- Készítsen teljes **biztonsági mentést** a szoftverről
- **Exportálja** a szoftverben megtalálható adatokat, listákat, bizonylat másolatokat
- Belső nyilvántartás céljából nyomtassa ki a **Beállítások** \ **Cégadatok** \ **Sorszámok** fül alatti Sorszám nyilvántartás tájékoztató dokumentumot
- Belső nyilvántartás céljából jegyezze fel a **legutolsó kiadott számla sorszámát**
- Ha a **tárgyi eszköz** nyilvántartásban a szoftver, vagy annak licensze szerepel, úgy cégük nyilvántartásra vonatkozó szabályzata és könyvelési megoldásaik alapján elképzelhető, hogy szükséges a szoftvert a nyilvántartásból kivezetni, selejtezni
- Weblapunkra bejelentkezve az **ügyfélmenüben** lehetősége van a kapcsolattartási adatait módosítani, amennyiben nem kíván tőlünk a jövőben üzenetet kapni. Javasoljuk, hogy állítson be jelszót az ügyfélmenüben, amennyiben még nem tette.

# **Cég megszűnés**

Amennyiben vállalkozása, és így adószáma megszüntetésre kerül, úgy szoftverünk számlázási funkcióját ne használja, mert a kötelező NAV adatszolgáltatás nem tud teljesülni, ha a technikai felhasználó olyan céghez tartozik, melynek adószáma nem érvényes.

# **Biztonság**

# **Jelszavas védelem**

A programhoz való hozzáférést a **Beállítások** főmenü **Biztonság** gombján kattintva lehet beállítani az alábbiak szerint:

# **Bárki hozzáférhet a programhoz**

A programhoz minden olyan személy hozzáférhet, aki rendelkezik a megfelelő jogosultságokkal a helyi számítógépen a Windows-ba történő belépésre. A szoftver az indításhoz nem kér jelszót.

# **Egyszerű jelszavas védelem**

Egy tetszőleges jelszót állíthat be, így csak az tudja indítani a programot, aki ismeri a jelszót. A jelszó megadása után minden funkció elérhető.

# **Elfelejtett jelszó**

Ha a számítógépen lévő program indítása jelszóval van védve és az alábbi üzenet jelenik meg:

A szoftver rendszergazdája jelszóval védte le a program indítását. Kérjük adja meg a felhasználónevet és a hozzá tartozó jelszót a bejelentkezéshez.

Akkor ez arra utal, hogy a **Beállítások** főmenü **Biztonság** gombján kattintva a szoftver egy felhasználója jelszavas védelmet állított be akár az**Egyszerű jelszavas védelem**, akár a **Fejlett jogosultsági beállítások** opcióval.

Ha a programba történő belépéshez a jelszót nem tudja, akkor a program megrendelésekor Ön által megadott kapcsolattartási emailcímről küldjön részünkre üzenetet és csatolja az adatbázisfájlt (axelpro.fdb), például Google Drive szolgáltatás segítségével, hogy a jelszót eltávolíthassuk. Erre kizárólag rendkívüli esetben van lehetőség szigorú adatvédelmi szabályok betartása mellett. Miután elküldi részünkre a fájlt, válaszunkig a program nem használható.

(Fontos, hogy nem szabad összekeverni a programba történő belépéshez használt jelszót, a weblapunkon az ügyfélmenübe történő belépéshez szükséges jelszóval, ez két teljesen különböző dolog!)

# **Fejlett jogosultsági beállítások**

Ennek kiválasztásakor tetszőleges számú felhasználót felvihet a **Biztonsági beállítások** ablakban a **Felhasználók** fül alatt.

A **LITE** változatban nem adhatóak meg felhasználók. A **PLUS** és **EXTRA** változatban a különböző felvitt felhasználók közül mindig egyszerre csak egy használhatja a programot. A **MAX** változat esetén pedig a hálózati működés szerint több felhasználó egyidejűleg is használhatja a programot.

A bizonyos műveleteket tiltó, vagy engedélyező jogosultságok nem közvetlenül a felhasználókhoz rendelhetőek, hanem jogkörökhöz, a jogkörök pedig a felhasználókhoz. Ezáltal egy új felhasználó (új alkalmazott) esetén nem szükséges ismét részletesen testre szabni a jogosultságokat, valamint több azonos jogkörrel rendelkező felhasználó esetén nem kell egyenként beállítani a jogokat.

Hozzon létre jogköröket az ablak felső részén található **Jogkörök** fülön kattintva. Minden jogkörhöz be kell állítani egy tetszőleges megnevezést (például Csökkentett, Adatfelvivő, Könyvelő, stb.), majd jelölőnégyzetekkel beállítható, hogy milyen jogok tartozzanak hozzá. Egy jog kijelölésekor a lista alatt megjelenik a joghoz tartozó részletes leírás.

Hozzon létre felhasználókat és minden felhasználóhoz állítson be egy jogkört, valamint egy felhasználónevet és jelszót. Legyen minden felhasználónév egyedi! Beállítható, hogy ne kelljen felhasználónevet megadni bejelentkezéskor csak jelszót. Ekkor fontos, hogy minden jelszó egyedi legyen.

# **Ujjlenyomat olvasás**

Ha rendelkezik megfelelő típusú ujjlenyomat olvasó készülékkel, akkor biometrikus azonosítással is beléphet a programba. Ezen opció megegyezik a fejlett jogosultsági beállításokkal, azonban a felhasználók szerkesztésekor lehetősége van eltárolni a felhasználó ujjlenyomatából képzett mintát, és bejelentkezéskor az ujjlenyomat olvasó készülékre helyezett ujjal is beléphet. Ebben az esetben kötelező a felhasználóhoz jelszót is beállítani, hogy a belépés sérült kézzel is lehetséges legyen. Fontos tudni, hogy a program a maximális adatbiztonság érdekében a felhasználóhoz nem magát az ujjlenyomatot tárolja le, csak az abból képzett adatokat, amelyek nem visszafejthetőek, tehát ezekből nem reprodukálható a ujjlenyomat.

A funkció működése hardveres és szoftveres kompatibilitási okokból nem garantálható,

#### működését mindenképpen előzetesen ellenőrizze egy demó programban.

Hálózati telepítés esetében javasoljuk, hogy mindenképpen állítson be jelszót és részletes jogosultságokat, felhasználókat, jelszavakat.

A fejlett jogosultsági beállítások és az ujjlenyomat olvasás csak az AXEL PRO PLUS, EXTRA és MAX termékek esetében érhetőek el, az AXEL PRO LITE változatban nem.

# **Eseménynapló**

A programban végzett főbb műveletek az eseménynaplóban megtekinthetőek. A naplózás bekapcsolásához kattintson a **Beállítások** főmenüben a **Biztonság** gombra, majd válassza a **Mentés és naplózás** fület. Itt az **Eseménynapló készítése** felirat utáni legördülő listából kiválaszható, hogy legyen-e naplózás, vagy ne, valamint hogy meddig őrizze meg a program az eseményeket. Ha itt az előző 1 / 30 / 365 nap lehetőséget választja, akkor a programban mindig csak az utolsó 1 / 30 / 365 nap eseményei lesznek megtekinthetőek.

Az **Eszközök** főmenün belül az **Eseménynapló** gombra kattintva hívható elő a programban végzett műveletek listája. A lista különböző szempontok szerint szűrhető, valamint a táblázatok témakörben írt további lehetőségek is elérhetőek.

# **NAV**

# **NAV Ellenőrzési Adatexport**

**2016**. január 1-től minden számlázó funkciót tartalmazó programnak rendelkeznie kell "**adóhatósági ellenőrzési adatszolgáltatás**" funkcióval, melynek elindításával adatexport végezhető.

Az adatexport elvégzéséhez az **Eddigi számlák** gomb megnyomása után az **Exportálás** gombra kattintva megjelenő menüben a **Mentés számítógépre** menüpont után a **NAV felé**, majd az **Adóhatósági ellenőrzési adatszolgáltatás** menüpontot kell választani. A megjelenő ablakban a NAV instrukciói alapján néhány adatot meg kell adni, majd a **Rendben** gombra kattintva létrejön a megadott helyen egy XML fájl.

A funkciót kizárólag akkor használja, ha a NAV erre kéri Önt! Egyéb exportálási lehetőségekért tekintse meg az **Exportálás** témakört.

Amennyiben a kérdéses vizsgált időszakban a számlára írt cím nem szabványos formátumban (azaz nem ilyen formátumban: "1234 Budapest, Kossuth utca 56.") lett kitöltve, akkor az exportálás előtt az adott partnerek esetében a **Partnerlista** ablakban a partner módosításakor megjelenő ablak **Bontott címadatok** fülén kattintva ki kell tölteni a partner címadatait.

A felhasználónak kell gondoskodnia arról, hogy a szoftver által generált fájlt a NAV felé történő továbbítás előtt ellenőrizze és szükség esetén a jogszabály alapján korrigálja.

# **Automatikus online adatszolgáltatás**

**2018**-tól a számlázó programoknak rendelkeznie kell automatikus adatszolgáltatással a NAV felé. Bár ez az új módszer is XML formátumot használ a háttérben, mégis jelentősen különbözik az adóhatósági ellenőrzési adatszolgáltatástól. A NAV Online Számla adatszolgáltatással kapcsolatos további információkat a következő weboldalon tekintheti meg: <https://szamlazo-tudastar.axelpro.hu/cikk/nav-adatszolgaltatas/22>

Szoftverünk az online adatszolgáltatást a hatályos jogszabályok szerint automatikusan végzi, a **NAV részére beküldött XML fájl a programból nem elérhető** . Egyik lehetőség, ha a NAV felülete támogatja, akkor a <https://onlineszamla.nav.gov.hu> oldalon bejelentkezve esetleg elérhető lehet a konkrét XML dokumentum.

Másik lehetőség, hogy egy külső szoftver segítségével, akár az általunk forgalmazott HolaSzámla app [\(https://www.holaszamla.hu\)](https://www.holaszamla.hu) segítségével tölti le az XML fájlt.

A HolaSzámla 60 napig ingyenesen használható és elérhető a kimenő és bejövő számlák teljes XML dokumentuma, ha a számlák táblázatában az XML Letöltés menüpontot választja. A funkció segítségével tömegesen nem, de egyenként letölthető az adott számlához tartozó XML.

#### **Kapcsolódó linkek:**

[NAV adatszolgáltatás - Minden, amit tudnia kell](https://www.axel-szamlazo-program.hu/nav)

# **Bejövő számlák lekérdezése**

Az Ön, vagy cége részére kiállított számlák automatikusan lekérdezhetőek a NAV Online Számla rendszeréből.

Felhasználónként lehetőség van jogosultságot beállítani a megtekintéshez a fejlett jogosultsági beállításoknál (Beállítható jogosultság külön a kimenő és a bejövő NAV adatszolgáltatás megtekintéséhez).

Az **Eszközök** főmenüben kattintson a **Bejövő számlák lekérése** gombra, ezáltal a megjelenő ablakban megtekintheti az elmúlt 35 napban az Ön, vagy cége részére kiállított számlákat.

A funkció akkor érhető el, ha a NAV rendszerei működnek. A NAV egyes esetekben az üzemszünetekről tájékoztatást tesz közzé weboldalain, de a tapasztalat az, hogy ezt nem mindig teszi meg. Ha a lekérdezés nem elérhető, akkor ellenőrizze, hogy a NAV rendszerei megfelelően működnek-e a NAV tájékoztató weboldalain és a [www.vanenav.hu](http://www.vanenav.hu) oldal segítségével.

Javasoljuk a HolaSzámla applikáció használatát, ahol akár évekre visszamenőleg is megtekinthetőek a bejövő és kimenő számlái, függetlenül attól, hogy milyen számlázó programmal állították ki azokat. Az applikáción belül többféle keresési, szűrési, összesítő opció végezhető, valamint az adatok exportálhatóak. [www.holaszamla.hu](https://www.holaszamla.hu/)

#### **Kapcsolódó linkek:**

· [HolaSzámla](https://www.holaszamla.hu/)

# **EKÁER bejelentés**

Bizonyos esetekben szükséges, hogy egy-egy szállítmányozás során a fuvar adatait, valamint tételei a NAV EKÁER rendszerébe is bejelentésre kerüljenek. Bővebb információ az alábbi linken: <https://ekaer.nav.gov.hu/>

Mivel a szállítólevélen a legtöbb információ és a tételek már szerepelnek, így szoftverünk létre tud hozni olyan XML fájlt, amely az EKÁER webes felületére egyszerűen feltölthető, ezáltal egyszerűsítve a bejelentési kötelezettség teljesítését.

Az EKÁER funkció az aktuális NAV előírások szerint változhat, így szoftverünk által generált XML fájl nem feltétlenül lesz kompatibilis a legújabb formátumspecifikációval.

### **EKÁER XML létrehozás**

Az **Eddigi ügyleteken** belül egy számla, szállítólevél, vagy beszerzés ügyletre a jobb egérgombbal kattintva az előugró menüben az **EKÁER bejelentés** menüpontot választva indítható a fájl létrehozása.

Másik lehetőség a **Beállítások** főmenüben a **Program** gomb megnyomása után az **Egyéb** fül alatt az "**Automatikus XML készítés EKÁER rendszerbe történő bejelentéshez** " kapcsoló bekapcsolása. Ebben az esetben minden új szállítólevél vagy beszerzés ügylet kiállítása után lehetőség lesz az EKÁER exportra.

# **EKÁER ablak**

A fenti módokon indítva megjelenik az EKÁER adatkitöltő ablak, amelyben a legtöbb beviteli mező már kitöltésre került a kiválasztott ügylet alapján. A hiányzó mezőket szükség szerint pótolni kell. A **Rendben** gomb megnyomása után, ha minden megfelelő, akkor egy fájl mentési ablak jelenik meg, ahol tetszőleges mappába elmenthető a program által generált xml dokumentum. Mentés után az EKÁER rendszer webes felületén az XML feltölthető. Az XML fájl egy egyszerű szöveges dokumentum, így szükség esetén akár Jegyzettömb programmal is megtekinthető, illetve szerkeszthető.

# **Előfeltételek**

Az EKÁER-be történő bejelentés összetett feltételrendszer alapján történik, amelyhez szükséges, hogy a termékek-hez VTSZ szám legyen társítva, illetve a súlyuk is meg legyen adva.

Ezen funkció csak az EXTRA és MAX változat esetében érhető el a terméktámogatási időszakban, a LITE és PLUS változatban nem.

### **Kapcsolódó linkek:**

[EKÁER](https://ekaer.nav.gov.hu/)

# **Megfelelőségi nyilatkozat**

A hatályos jogszabályok korábban előírták, hogy számítógépes szoftverrel papírra nyomtatott számlát csak akkor szabad kiállítani, ha a számla kibocsátója rendelkezik a szoftver gyártójától vagy forgalmazójától származó megfelelőségi nyilatkozattal.

Tévhit, hogy a szoftver gyártója, vagy forgalmazója köteles megfelelőségi nyilatkozatot adni. A valóság az, hogy a program használója volt köteles ezekkel rendelkezni, azonban már ezen kikötés is törlésre került a jogszabályokból. Ennek ellenére természetes a fentiek szerint mi minden esetben biztosítjuk a megfelelőségi nyilatkozat elérhetőségét a terméktámogatási időszak alatt.

Tévhit (amelyet néhány hatósági ellenőr, illetve könyvelő is rosszul ismer), hogy a számítógépes számlázó programok által készített számlákon fel kell tüntetni a jogszabályi megfelelőségére vonatkozó feliratot. Ennek ellenére az AXEL PRO-val kiállított számlákon a félreértések elkerülése végett ez megtalálható a számla nyomtatványok alsó részén. Ugyanitt szerepel egy ellenőrző kód is, amellyel kétséget kizáróan igazolható, hogy a számla szoftverünkkel készült.

A megfelelőségi nyilatkozatot részben először a NAV Online Számla adatszolgáltatás váltotta ki.

Nyomtatvány a szigorú számadású nyomtatványok nyilvántartásához és tájékoztató a kiosztott sorszámtartományokról a **Beállítások**\ **Cégadatok** \ **Sorszámok** menüpontban elérhető.

Cégünk kizárólag hatóság részére ad ki jogi állásfoglalást. Ügyfeleink részére az ügyfélszolgálat keretében nyilatkozat, igazolás, vagy hasonló jogi dokumentum kiállítását nem vállaljuk.

# **NTAK**

Szoftverünk **NTAK (Nemzeti Turisztikai Adatszolgáltató Központ)** adatszolgáltatás funkcióval nem rendelkezik. Az NTAK felé történő adatszolgáltatás külső szoftverrel, vagy az NTAK által biztosított ingyenes megoldással valósítható meg, melyekhez történő kapcsolódás szoftverünkkel nem lehetséges. Ezen külső rendszerekkel kapcsolatban tájékoztatást az adott szoftver gyártója tud adni, cégünk nem.

Bővebb információ: <https://info.ntak.hu>

A hatályos jogszabályok alapján az NTAK-ba minden hazai szálláshely-szolgáltató összes szálláshelyét regisztrálni kell. A regisztrációs kötelezettség 2021. november 1-jétől már kiterjed a vendéglátó üzletekre és a turisztikai attrakciókra is, adatszolgáltatási kötelezettségük 2023. július 1-jétől indul. Ezzel az NTAK rendelkezni fog a turisztikai szektor minden meghatározó szereplőjének teljesítményére vonatkozó adattal.

Az NTAK-ba az egyes szálláshelykezelő, vendéglátó és jegyértékesítő szoftverekből kizárólag statisztikai adatok érkeznek. A rendszer semmilyen személyes adatot nem fogad be, nem rögzít, és nem tárol. A beérkező adatok alapján az egyes szolgáltatásokat igénybe vevők az NTAK-ban semmilyen módon nem beazonosíthatóak. Személyes adatok kezeléséről kizárólag az egyes szálláshelyek esetében beszélhetünk. Amennyiben egy szolgáltató olyan adatokat rögzít, amelyek a szolgáltatást igénybe vevő beazonosítására alkalmasak, abban az esetben a szolgáltató adatkezelési tájékoztatót készít, amelyet szükséges az igénybe vevővel ismertetnie és elfogadtatnia.

Szoftverünk a NAV számára szükséges kötelező számla adatszolgáltatást végzi, amelyről részletesen a **NAV Online Számla Adatszolgáltatás** cikkben írunk.

#### **Kapcsolódó linkek:**

- [info.ntak.hu](https://info.ntak.hu)
- [info.ntak.hu/adatszolgaltatas](https://info.ntak.hu/adatszolgaltatas)
- [ntak.hu](https://ntak.hu)

# **Beüzemelés**

# **Év végén vagy elején teendők**

A programmal semmi teendő nincs év végén, nem kell évzárást végezni, automatizált benne minden. Könyvelésileg is ugyanúgy folytatható tovább a szoftver használata a következő évben is, mint egy számlatömb esetében.

### **Hogyan változik a sorszámozás az új évben?**

Az újév **semmilyen változást** nem okoz a szoftver sorszámozásában. Programunk mindenki részére egy globális egyedi sorszámtartományból oszt ki egy egyedi sorszámot. Erről a nyilvántartást a szoftver használatának megkezdésekor ki kell nyomtatni és lefűzni, ebben a dokumentumban található meg a kezdő sorszám. A kezdő sorszám után a számok folyamatosan, automatikusan nőnek egyesével.

#### **Le kell-e zárni a programot év végén?**

A programmal **semmi teendő nincs** év végén, **automatizált** benne minden. Könyvelésileg is ugyanúgy folytatható tovább a szoftver használata a következő évben is, mint egy számlatömbbé.

# **Hogyan lehet leltárt készíteni?**

A leltár **megfelelő elkészítése érdekében** tekintse meg a következő leírást: [Leltározás](https://szamlazo-tudastar.axelpro.hu/cikk/leltarozas/640)

A leltár kezdetekor ki kell választani, hogy mely raktár valós, rendelkezésre álló készletmennyiségeit szeretnék felvinni. Ehhez az **Árucikkek** főmenüben **Új leltár** gombra kell kattintani, ahol első lépésként a leltározandó raktár kiválasztása szükséges.

Segítséget nyújt a leltározáshoz a **Nyomtatás** gomb után előugró menüben a **Kitölthető leltárív** nyomtatvány.

**Milyen egyéb teendői vannak még?**

Önnek csupán annyi teendője van az új évben is, hogy **mindig töltse le a legújabb frissítéseket**.

A **Földgömb** ikon felett megjelenő kis ikonnal, mindig azonnal láthatja, ha frissítés érhető el. Ehhez célszerű bekapcsolni a **Beállítások \ Program \ Új verzió keresése minden indításkor** kapcsolót.

# **Kell-e fizetni a szoftver használatért az új évben?**

Nem. A szoftver ára a megvásárláskor a weblapon feltüntetettek szerint egy meghatározott ideig terméktámogatást és frissítést tartalmaz, ezen időszak leteltével pedig választható további egy évre a terméktámogatás az eredeti ár feléért, vagy pedig használható támogatás nélkül a program.

Célszerű mindig a szoftver legújabb verzióját használni a mindenkori megfelelő NAV adatszolgáltatás érdekében is, mely könnyedén megtehető, ha a programot folyamatosan frissíti a kezdőablakban a **Földgömb** ikonra kattintva. A frissítések folyamatos nyomon követéséhez érdemes bekapcsolni a **Beállítások** főmenüben a **Program** gombra kattintva az **Új verzió keresése minden indításkor** kapcsolót.